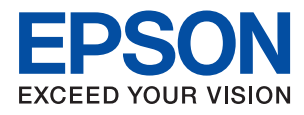

# **WF-C579R Series** 사용설명서

# 목차

## [설명서](#page-6-0) 정보

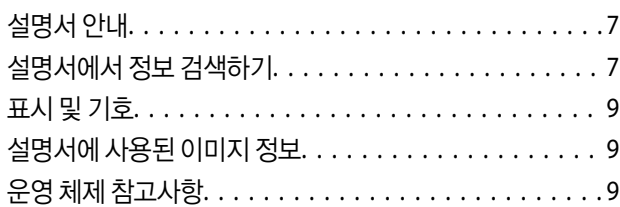

## 주요 [지시](#page-10-0) 사항

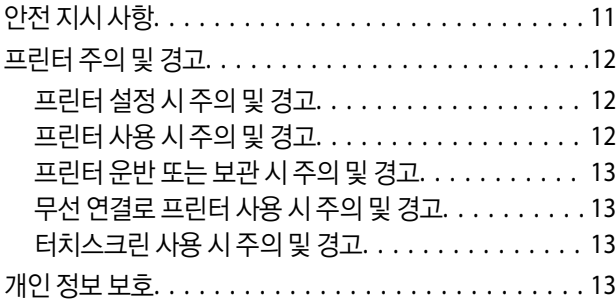

# [프린터](#page-13-0) 기본 사항

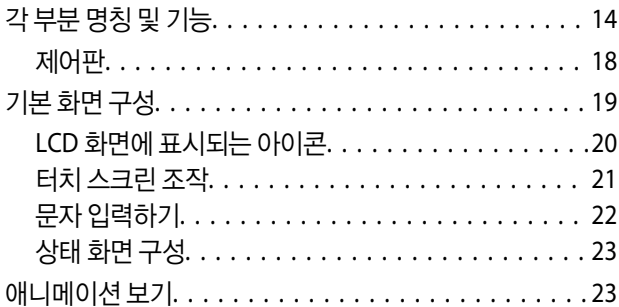

# 프린터 사전 [준비하기](#page-24-0)

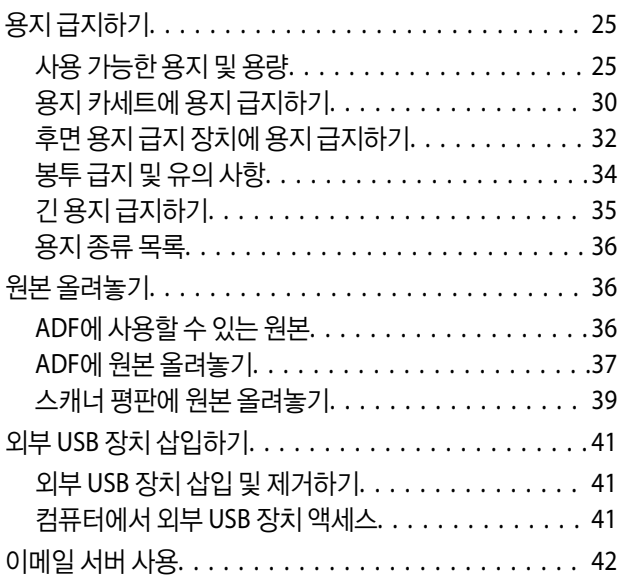

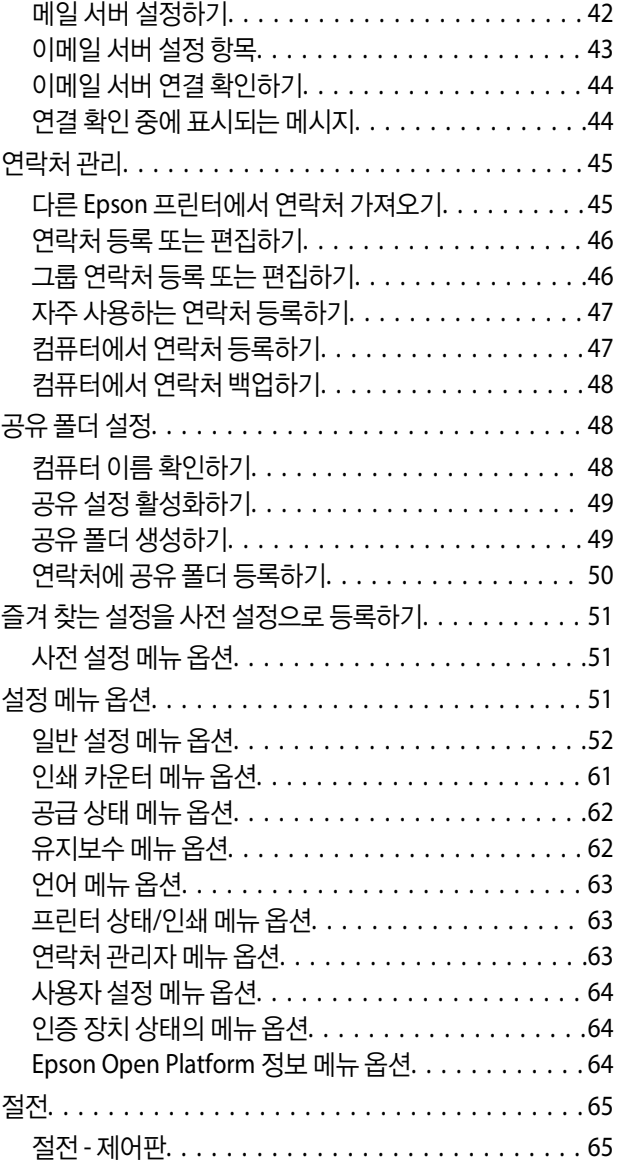

## [팩스](#page-65-0) 설정

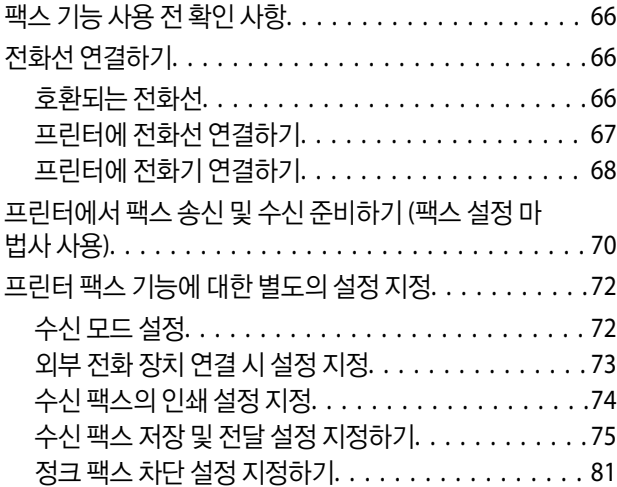

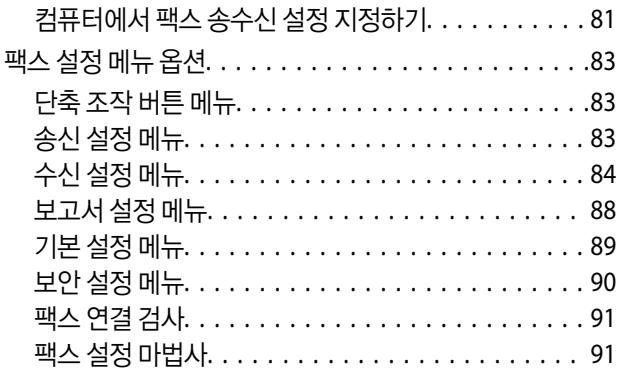

# [네트워크](#page-91-0) 설정

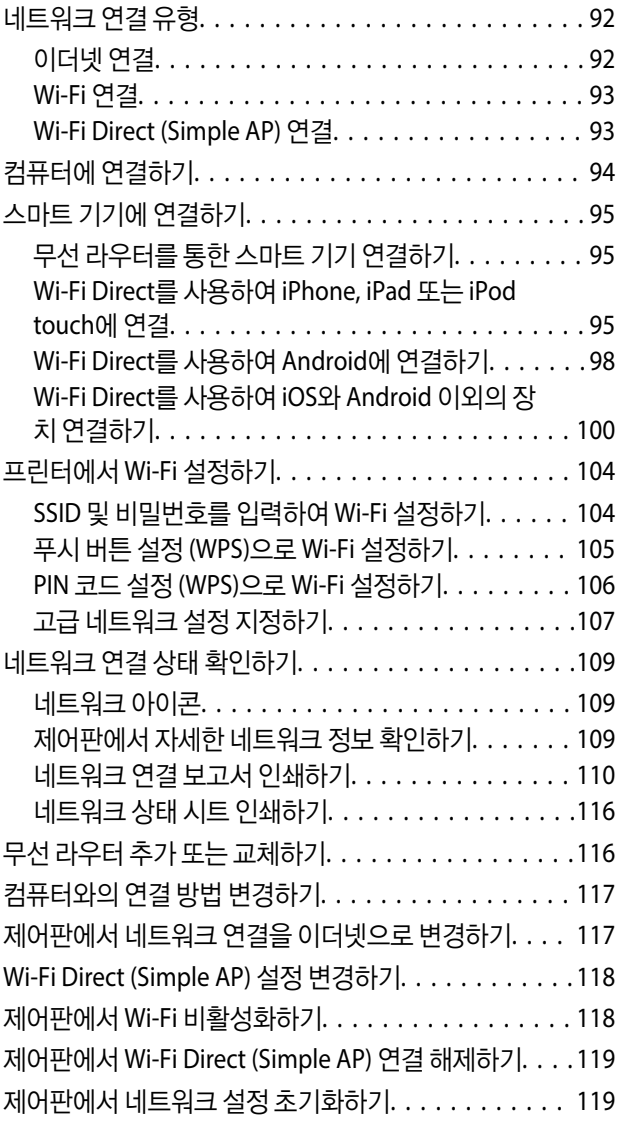

# [인쇄하기](#page-120-0)

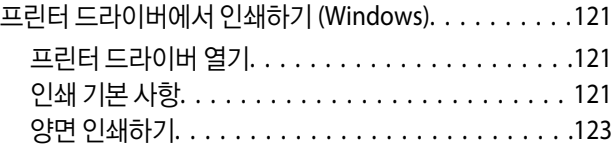

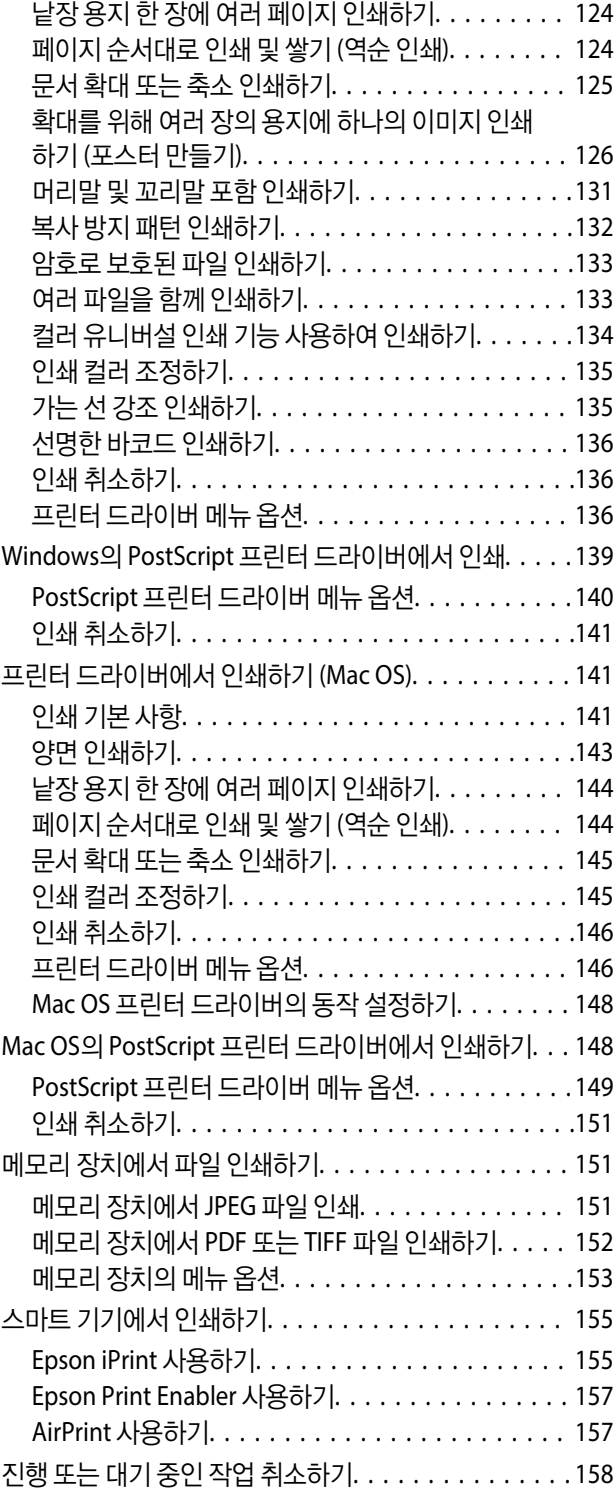

# [복사하기](#page-158-0)

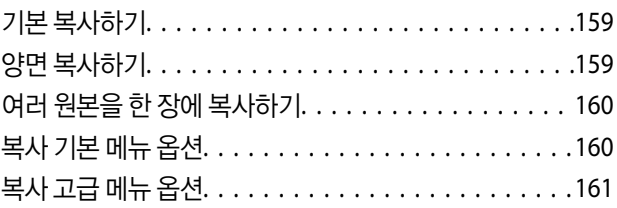

## [스캔하기](#page-163-0)

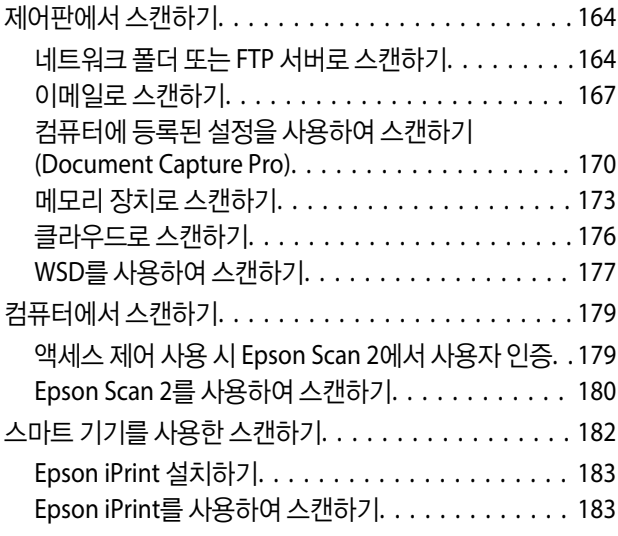

### [팩스](#page-184-0)

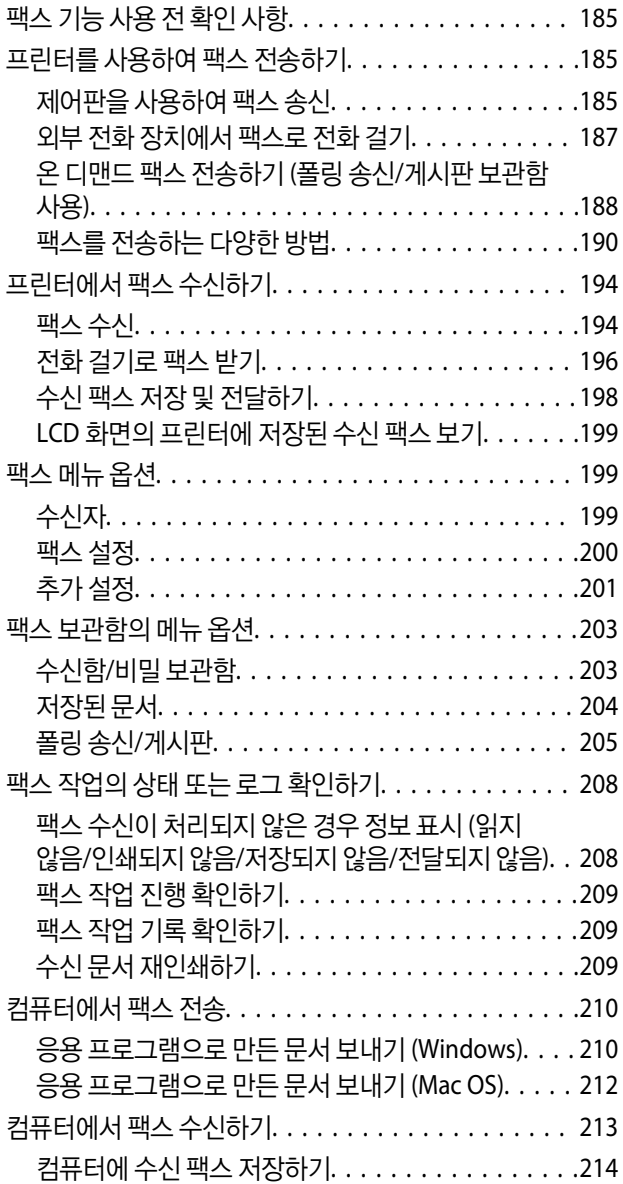

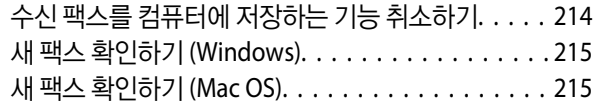

### [잉크팩](#page-216-0) 및 기타 소모품 교체

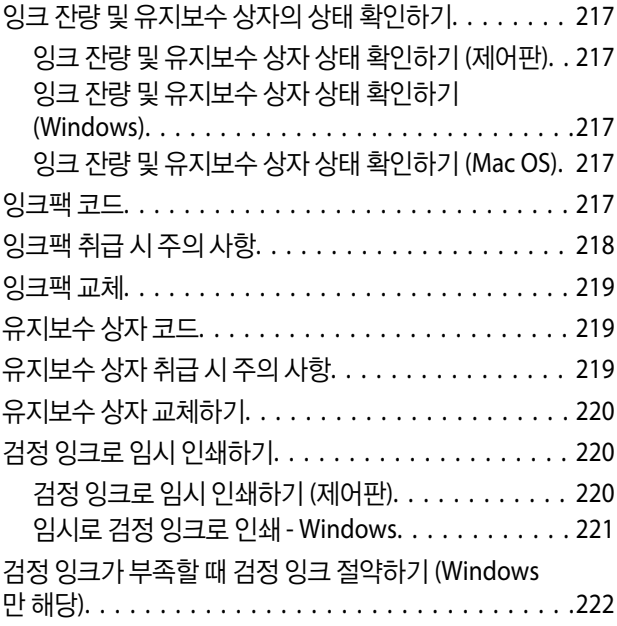

# 프린터 [유지보수](#page-222-0) 하기

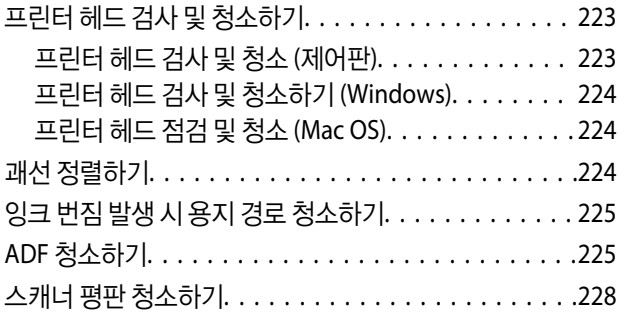

## 네트워크 서비스 및 [소프트웨어](#page-228-0) 정보

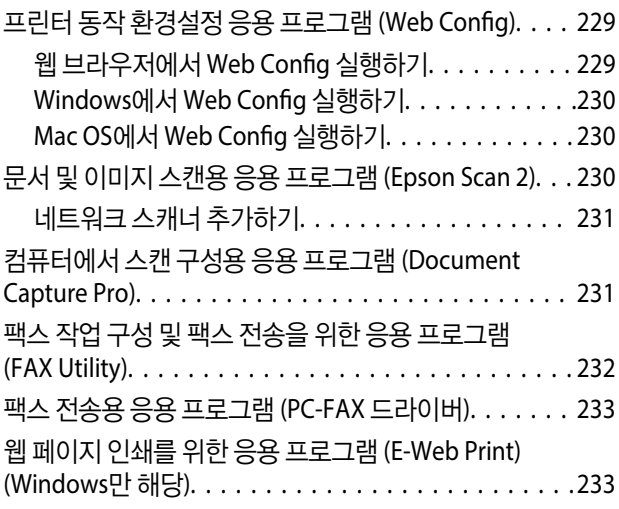

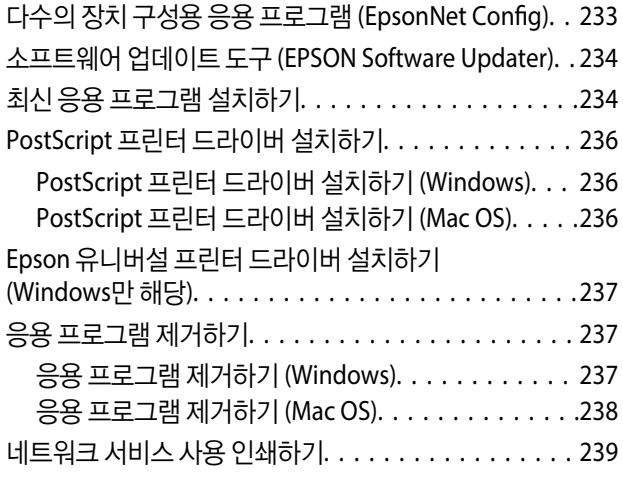

# 문제 [해결](#page-239-0)

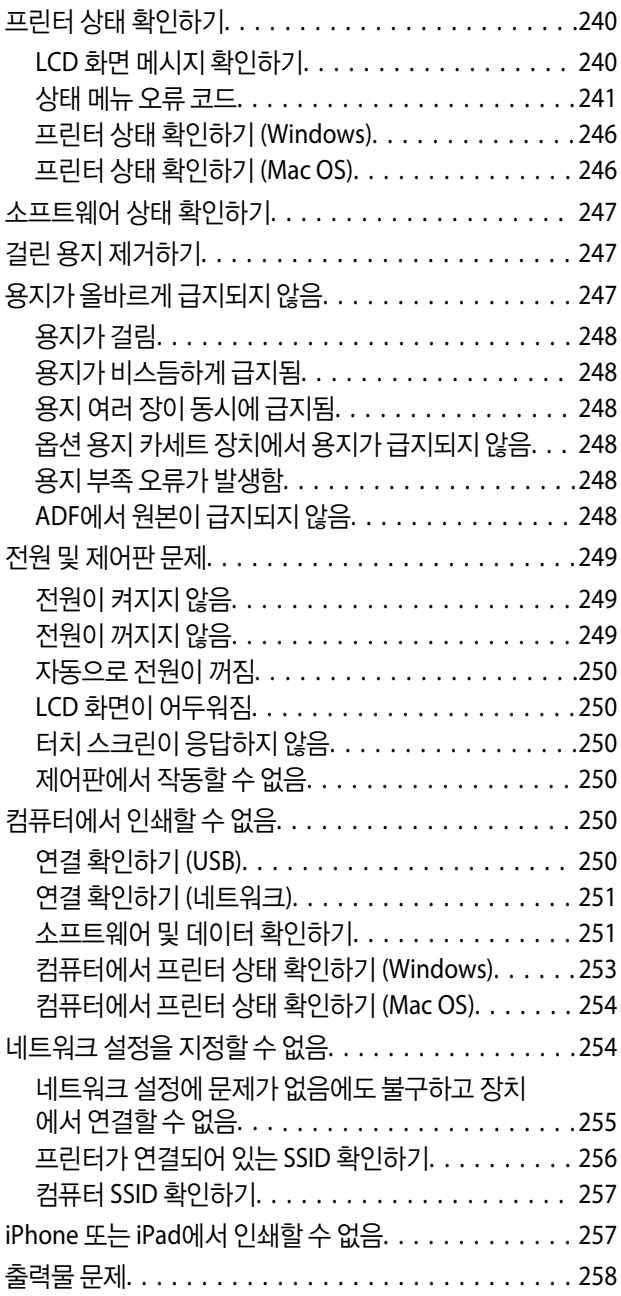

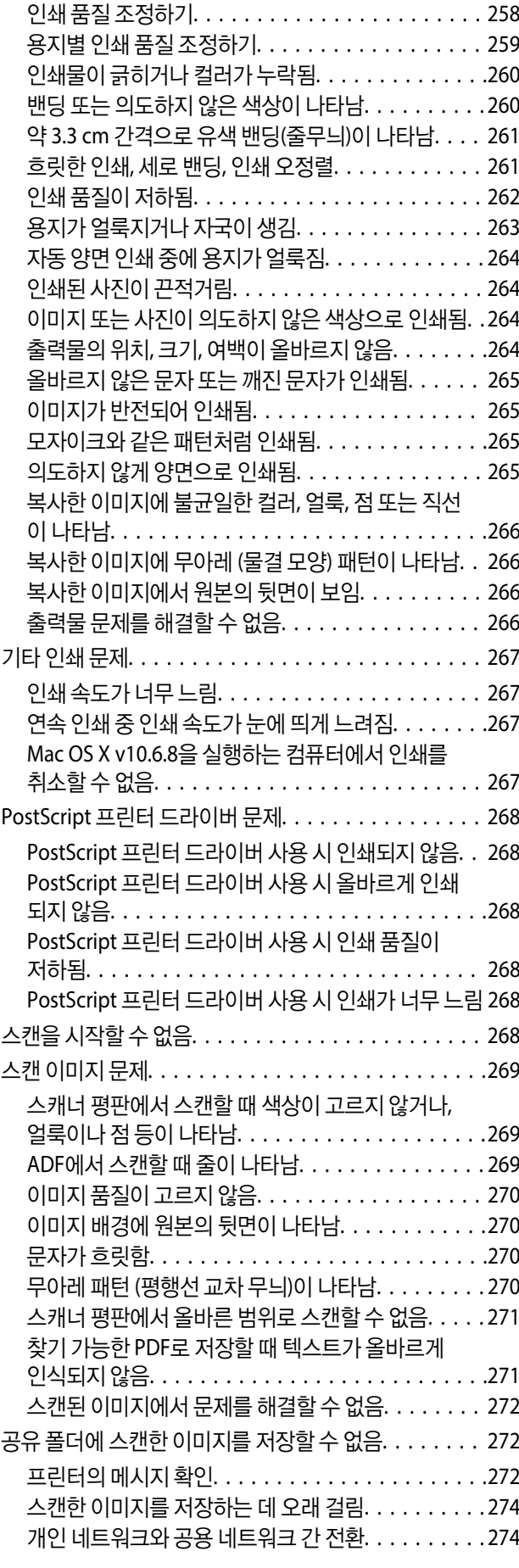

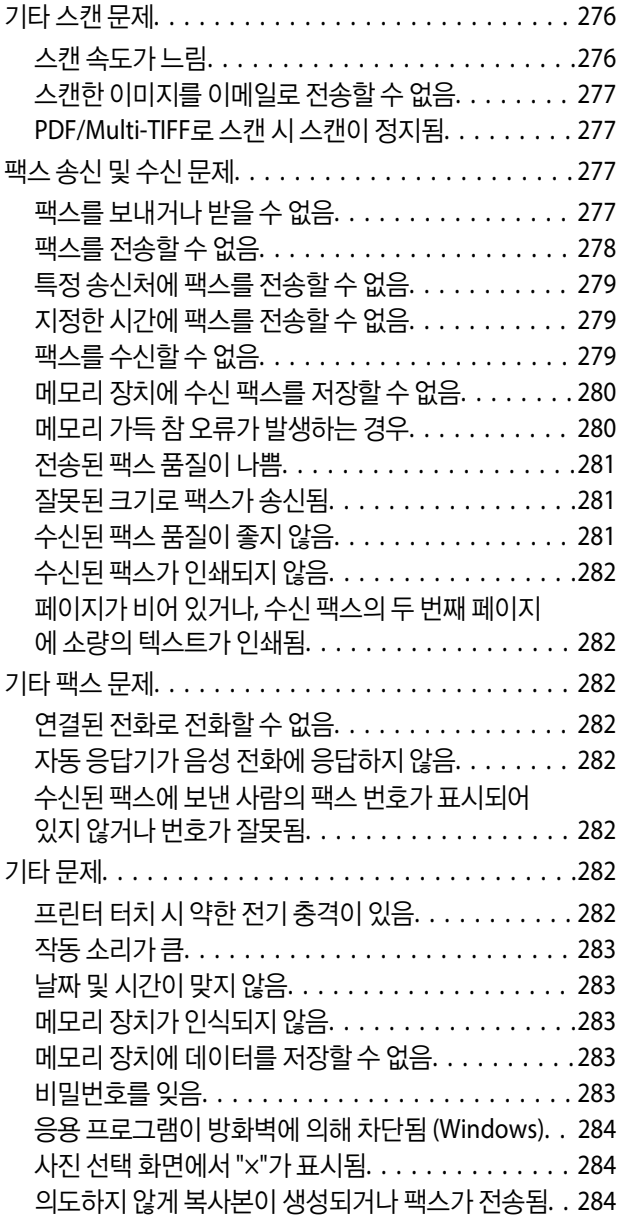

# [부록](#page-284-0)

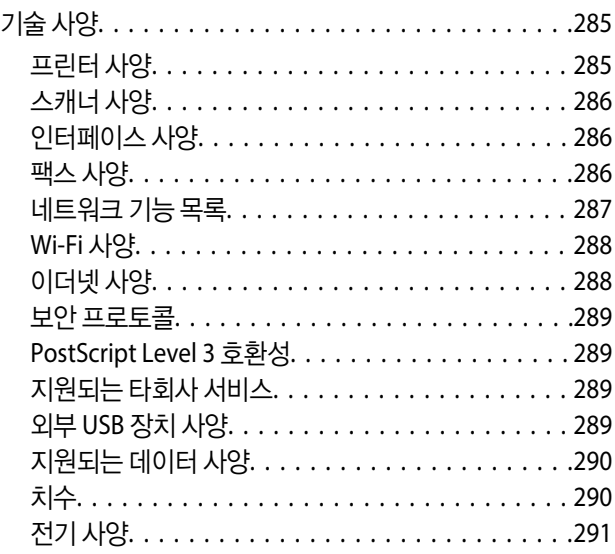

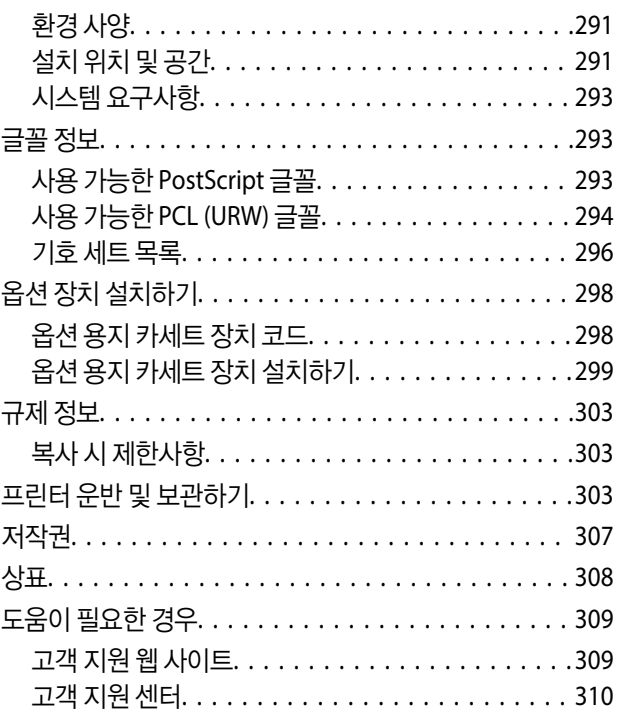

# <span id="page-6-0"></span>설명서 정보

# 설명서 안내

Epson 프린터와 함께 다음 설명서가 제공됩니다. 이외에도 여러 가지 도움말이 프린터 본체나 Epson 소프트웨어 응용 프로그램 에 내장되어 있으니 활용하시기 바랍니다.

- ❏ 주요 안전 지시 사항 (종이 설명서) 이 프린터를 안전하게 사용하기 위한 지침을 제공합니다.
- ❏ 설치 안내 시트 (종이 설명서) 프린터 설정 및 소프트웨어 설치에 대한 정보를 확인할 수 있습니다.
- ❏ 사용설명서 (전자 설명서)

본 설명서입니다. 프린터 사용, 네트워크에서 프린터 사용 시 네트워크 설정 및 문제 해결에 관한 전반적인 정보와 지침을 제 공합니다.

❏ 관리자 가이드 (전자 설명서)

네트워크 관리자에게 이메일 알림 기능과 같은 프린터 설정과 관리에 대한 정보를 제공합니다.

다음 방법으로 위 설명서의 최신 버전을 찾을 수 있습니다.

❏ 종이 설명서

Epson 지원 웹 사이트 <https://www.epson.co.kr/sl/s>에 방문하여 제품 이름을 입력한 다음, 지원으로 이동하여 최신 버전이 있는지 확인하십시오.

❏ 전자 설명서

컴퓨터에서 EPSON Software Updater를 실행합니다. EPSON Software Updater는 Epson 웹 사이트에 액세스하여 업데이트 가능한 소프트웨어 응용 프로그램이나 전자 설명서의 목록을 표시합니다.

#### 관련 정보

& "소프트웨어 업데이트 도구 [\(EPSON Software Updater\)" p.234](#page-233-0)

# 설명서에서 정보 검색하기

PDF 설명서에서 찾으려는 정보를 키워드로 검색하거나 북마크를 사용하여 특정 섹션으로 바로 이동할 수 있습니다. 또한, 필요 한 페이지만 인쇄할 수 있습니다. 다음은 컴퓨터에서 Adobe Reader X로 열린 PDF 설명서의 사용 방법을 설명한 예시입니다.

#### 키워드로 검색하기

편집 > 고급 검색을 클릭합니다. 검색창에서 찾으려는 정보의 키워드(텍스트)를 입력한 다음 검색을 클릭합니다. 검색 결과가 목 록으로 표시됩니다. 해당 페이지로 이동하려면 표시된 검색 결과 중 하나를 클릭합니다.

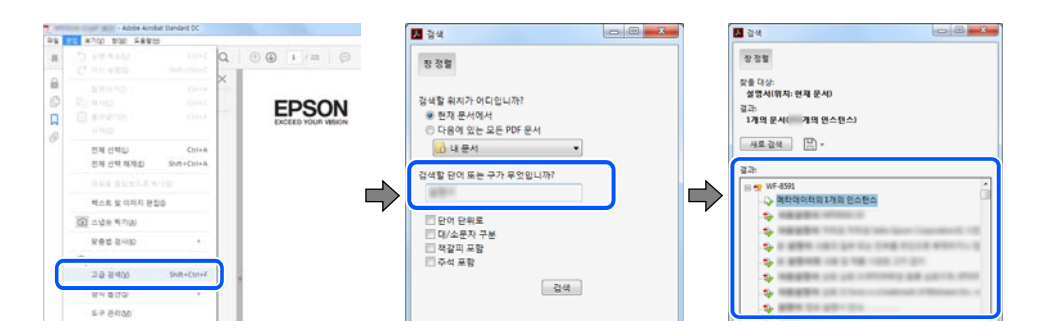

#### 북마크에서 바로 이동하기

해당 페이지로 이동하려면 제목을 클릭합니다. 해당 섹션에서 하위 레벨의 제목을 보려면 + 또는 > 를 클릭합니다. 이전 페이지 로 돌아가려면 키보드에서 다음 작업을 수행하십시오.

- ❏ Windows: **Alt** 키를 누른 상태로 **←**를 누릅니다.
- ❏ Mac OS: command 키를 누른 상태로 **←**를 누릅니다.

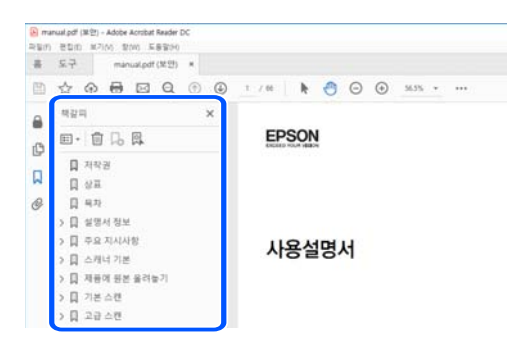

#### 필요한 페이지만 인쇄하기

필요한 페이지만 추출하여 인쇄할 수 있습니다. 파일 메뉴에서 인쇄를 클릭한 다음 인쇄할 페이지의 페이지에서 인쇄하려는 페 이지를 지정합니다.

❏ 일련의 페이지를 지정하려면 시작 페이지와 끝 페이지 사이에 하이픈을 입력합니다.

예: 20-25

❏ 필요한 페이지만 인쇄하려면 쉼표로 페이지를 구분합니다.

예: 5, 10, 15

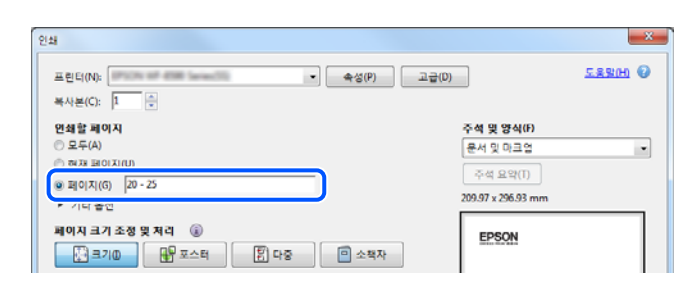

# <span id="page-8-0"></span>표시 및 기호

! 주의**:**

인체에 상해를 입을 수 있으므로 반드시 따라야 합니다.

## c 중요**:**

제품에 손상을 줄 수 있으므로 반드시 따라야 합니다.

#### 참고**:**

보충 설명 및 참조 정보를 제공합니다.

#### 관련 정보

◆ 관련된 설명 페이지로 이동합니다.

# 설명서에 사용된 이미지 정보

- ❏ 프린터 드라이버 및 Epson Scan 2 (스캐너 드라이버) 화면은 Windows 10 또는 macOS High Sierra의 스크린샷입니다. 화면 에 표시된 콘텐츠는 모델과 상황에 따라 달라집니다.
- ❏ 이 설명서에 사용된 일러스트 이미지는 참고 예시입니다. 모델에 따라 다소 차이가 있을 수 있으나, 작동 방법은 동일합니다.
- ❏ 모델과 설정에 따라 LCD 화면의 메뉴 항목의 일부가 다를 수 있습니다.
- ❏ QR 코드는 전용 앱으로 인식 가능합니다.

# 운영 체제 참고사항

#### **Windows**

이 설명서에서 "Windows 10", "Windows 8.1", "Windows 8", "Windows 7", "Windows Vista", "Windows XP", "Windows Server 2016", "Windows Server 2012 R2", "Windows Server 2012", "Windows Server 2008 R2", "Windows Server 2008", "Windows Server 2003 R2", and "Windows Server 2003"은 다음 운영 체제를 나타냅니다. 또한 "Windows"는 모든 버전을 나타내는 데 사 용됩니다.

- ❏ Microsoft® Windows® 10 운영 체제
- ❏ Microsoft® Windows® 8.1 운영 체제
- ❏ Microsoft® Windows® 8 운영 체제
- ❏ Microsoft® Windows® 7 운영 체제
- ❏ Microsoft® Windows Vista® 운영 체제
- ❏ Microsoft® Windows® XP 운영 체제
- ❏ Microsoft® Windows® XP Professional x64 Edition 운영 체제
- ❏ Microsoft® Windows Server® 2016 운영 체제
- ❏ Microsoft® Windows Server® 2012 R2 운영 체제
- ❏ Microsoft® Windows Server® 2012 운영 체제
- ❏ Microsoft® Windows Server® 2008 R2 운영 체제
- ❏ Microsoft® Windows Server® 2008 운영 체제
- ❏ Microsoft® Windows Server® 2003 R2 운영 체제
- ❏ Microsoft® Windows Server® 2003 운영 체제

#### **Mac OS**

본 설명서에서 "Mac OS"는 macOS High Sierra, macOS Sierra, OS X El Capitan, OS X Yosemite, OS X Mavericks, OS X Mountain Lion, Mac OS X v10.7.x, Mac OS X v10.6.8을 의미합니다.

# <span id="page-10-0"></span>주요 지시 사항

# 안전 지시 사항

프린터를 안전하게 사용하기 위해 다음의 지침을 잘 읽고 따르십시오. 이후에 참조할 수 있도록 이 설명서를 잘 보관하십시오. 프 린터에 표시된 모든 경고 및 지시 사항 또한 준수하십시오.

❏ 프린터에 사용되는 일부 기호는 프린터의 안전과 적절한 사용을 보장하기 위한 것입니다. 기호의 의미에 대한 자세한 내용은 다음 웹 사이트에서 확인하십시오.

<http://support.epson.net/symbols>

- ❏ 프린터와 함께 제공되는 전원 코드만 사용하고 다른 기기와 함께 제공되는 코드를 사용하지 마십시오. 프린터에 다른 코드를 사용하거나 다른 기기에 제공되는 전원 코드를 사용할 경우 화재나 감전의 원인이 될 수 있습니다.
- ❏ AC 전원 코드가 관련 안전 기준에 적합한지 확인하십시오.
- ❏ 프린터 설명서에 명시하지 않는 한 전원 코드, 플러그, 프린터 장치, 스캐너 장치 또는 옵션 부품을 자신이 직접 분해, 개조 및 수리하려고 하지 마십시오.
- ❏ 다음과 같은 상황이 발생하면 프린터의 플러그를 뽑고 전문 서비스 기술자에게 수리를 의뢰하십시오. 전원 코드나 플러그가 손상된 경우, 액체가 프린터에 들어간 경우, 프린터를 떨어뜨렸거나 케이스가 손상된 경우, 프린터가 정상적으로 작동하지 않거나 성능에 뚜렷한 변화가 있는 경우 작동 지침에서 다루지 않은 제어 장치는 조정하지 마십시오.
- ❏ 플러그를 쉽게 뽑을 수 있는 벽면 콘센트 부근에 프린터를 설치하십시오.
- ❏ 프린터를 옥외 또는 오물, 먼지, 물, 열원 부근이나 충격, 진동, 고온, 습도가 있는 장소에 설치하거나 보관하지 마십시오.
- ❏ 제품에 액체를 엎지르지 않도록 하고, 젖은 손으로 프린터를 만지지 마십시오.
- ❏ 프린터를 심장박동조율기로부터 최소 22 cm 이상 거리를 유지하십시오. 프린터에서 발생하는 무선 전파가 심장박동조율기 작동에 나쁜 영향을 끼칠 수 있습니다.
- ❏ LCD 화면이 손상되면 고객 지원 센터에 문의하십시오. 액정 용액이 손에 묻은 경우, 비눗물로 깨끗하게 닦으십시오. 액정 용 액이 눈에 들어간 경우, 즉시 흐르는 물로 씻어 내십시오. 씻은 후에도 불편하거나 시력에 문제가 있으면 즉시 전문의의 진찰 을 받으십시오.
- ❏ 낙뢰가 발생할 때는 전화기를 사용하지 마십시오. 원거리에서도 번개에 감전될 수 있습니다.
- ❏ 가스가 누출된 경우 누출 지점 근처에서 전화기를 사용하지 마십시오.
- ❏ 프린터는 무거우므로 혼자서 들어 올리거나 옮겨서는 안됩니다. 용지 카세트 1 이외의 용지 카세트가 설치된 경우 프린터를 들어 올리기 전에 제거하십시오. 프린터를 들어 올리는 경우 아래의 그림과 같이 두 명 이상이 올바른 위치를 잡아야 합니다.

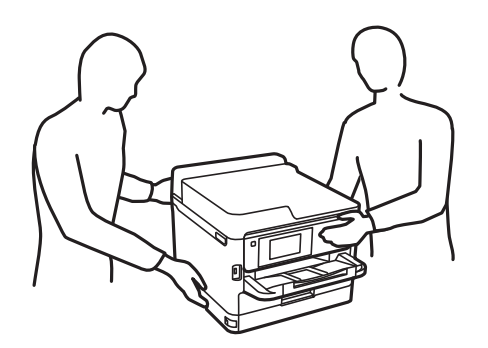

- <span id="page-11-0"></span>❏ 사용한 잉크팩을 취급할 때는 잉크 공급 포트 주위에 남아 있는 잉크가 묻을 수 있으므로 주의하십시오.
	- ❏ 잉크가 피부에 묻은 경우, 비눗물로 깨끗하게 닦으십시오.
	- ❏ 잉크가 눈에 들어간 경우, 즉시 물로 씻어내십시오. 씻은 후에도 불편하거나 시력에 문제가 있으면 즉시 전문의의 진찰을 받으십시오.
	- ❏ 잉크가 입에 들어간 경우 전문의의 진찰을 받으십시오.
- ❏ 잉크팩과 유지보수 상자를 분해하지 마십시오. 잉크가 눈에 들어가거나 피부에 묻을 수 있습니다.
- ❏ 잉크팩을 너무 심하게 흔들지 마십시오. 잉크팩에서 잉크가 샐 수 있습니다.
- ❏ 잉크팩과 유지보수 상자는 어린이의 손이 닿지 않는 곳에 보관하십시오.

# 프린터 주의 및 경고

프린터 또는 재산 손실을 예방하기 위해 이 지침을 읽고 따르십시오. 이후에 참조할 수 있도록 이 설명서를 잘 보관하십시오.

### 프린터 설정 시 주의 및 경고

- ❏ 프린터의 통풍구와 구멍을 막거나 덮지 마십시오.
- ❏ 프린터 라벨에 표시된 종류의 전원만 사용하십시오.
- ❏ 전원이 수시로 꺼졌다가 켜지는 복사기 또는 공기 조절 시스템과 같은 회로에 있는 콘센트는 사용하지 마십시오.
- ❏ 벽에 부착된 스위치나 자동 타이머로 제어되는 전원은 사용하지 마십시오.
- ❏ 전체 컴퓨터 시스템을 대형 스피커나 무선 전화기와 같이 전자파가 많이 발생하는 기기에 가까이 두지 마십시오.
- ❏ 전원 공급기 코드는 마모되거나, 절단되거나, 접히거나, 주름지거나, 비틀리지 않도록 배치하십시오. 전원 공급 코드 위에 물 건을 놓지 말고, 전원 공급 코드를 밟거나 넘어 다니지 마십시오. 모든 전원 공급기 코드의 끝부분 및 변압기로 들어오고 나가 는 지점이 꼬이지 않도록 주의하십시오.
- ❏ 프린터에 연장 코드선을 사용하는 경우, 연장 코드선에 연결된 모든 장치의 총 정격 전류량이 코드의 정격 전류량을 초과하지 않아야 합니다. 또한, 전원 콘센트에 연결된 모든 장치의 총 전류량이 전원 콘센트의 정격 전류량을 초과하지 않아야 합니다.
- ❏ 프린터를 독일에서 사용할 경우, 단락 방지 및 과전류 방지를 위해 10 또는 16 A 차단기를 건물에 설치해야 합니다.
- ❏ 프린터를 컴퓨터 또는 다른 장치에 케이블로 연결할 때 커넥터의 방향이 올바른지 확인하십시오. 각 커넥터는 한쪽으로만 연 결할 수 있게 되어있습니다. 잘못된 방향으로 커넥터를 삽입하면 케이블로 연결된 장치가 모두 손상될 수 있습니다.
- ❏ 프린터보다 더 넓고 평평한 안정된 표면에 프린터를 설치하십시오. 프린터를 기울여 놓거나 비스듬하게 놓으면 제대로 작동 하지 않을 수 있습니다.
- ❏ 문서 덮개를 완전히 올릴 수 있도록 프린터 위쪽의 공간을 확보하십시오.
- ❏ 용지가 완전히 배출되도록 프린터 앞에 충분한 여유 공간을 확보하십시오.
- ❏ 온도나 습도가 급격히 변하는 장소에는 설치하지 마십시오. 또한, 직사광선이나 강한 불빛, 열이 발생하는 곳에 프린터를 두 지 마십시오.

### 프린터 사용 시 주의 및 경고

- ❏ 프린터의 슬롯 안으로 어떤 물체도 끼워 넣지 마십시오.
- ❏ 인쇄 중에는 프린터 내부에 손을 넣지 마십시오.
- ❏ 프린터 내부의 흰색의 얇은 케이블을 만지지 마십시오.
- <span id="page-12-0"></span>❏ 가연성 가스가 포함된 스프레이 제품을 프린터의 내부나 주변에서 사용하지 마십시오. 화재의 원인이 될 수 있습니다.
- ❏ 프린터 헤드를 손으로 이동하지 마십시오. 프린터가 손상될 수 있습니다.
- ❏ 스캐너 장치를 닫을 때 손가락이 끼이지 않도록 주의하십시오.
- ❏ 원본을 놓을 때 스캐너 평판을 너무 세게 누르지 마십시오.
- □ 항상 (<sup>†</sup>) 버튼을 사용하여 프린터의 전원을 끄십시오. (<sup>†</sup>) 표시등이 깜박임을 멈출 때까지 프린터의 전원을 끄거나 전원 플러 그를 뽑지 마십시오.
- ❏ 프린터를 장기간 사용하지 않을 경우, 전기 콘센트에서 전원 코드를 반드시 빼놓으십시오.

## 프린터 운반 또는 보관 시 주의 및 경고

- ❏ 프린터를 보관하거나 운반할 경우, 기울이거나 수직으로 놓거나 거꾸로 뒤집지 마십시오. 잉크가 샐 수 있습니다.
- ❏ 프린터를 운반하기 전에 반드시 프린터 헤드가 홈(맨 오른쪽) 위치에 있고, 잉크팩이 장착되어 있는지 확인하십시오.

## 무선 연결로 프린터 사용 시 주의 및 경고

- ❏ 프린터에서 발생하는 전파가 의료 전자 기기의 작동에 영향을 미칠 수 있으므로 오작동의 원인이 될 수 있습니다. 의료 시설 내부 또는 의료 기기 근처에서 프린터를 사용할 때는 의료 시설을 대표하는 공인 전문가의 지시에 따르고, 의료 기기에 게시 된 모든 경고와 지시를 따르십시오. 해당 무선설비가 전파혼신 가능성이 있으므로 인명안전과 관련된 서비스는 할 수 없습니 다.
- ❏ 프린터에서 발생하는 전파가 자동문 또는 화재경보기 등과 같은 자동 제어 장치의 작동에 영향을 미칠 수 있으며 오작동으로 인해 사고가 발생할 수 있습니다. 프린터 주변에 자동 제어 장치가 있는 경우, 장치에 게시된 모든 경고와 지시를 따르십시오.

## 터치스크린 사용 시 주의 및 경고

- ❏ LCD 화면에는 상당 수의 밝거나 어두운 작은 점들이 포함되어 있으며 이러한 특성 때문에 명도가 고르지 않을 수 있습니다. 이는 정상이며 LCD 화면이 손상된 것이 아닙니다.
- ❏ 청소할 때에는 부드러운 마른 천만 사용하십시오. 액체 세제나 화학 약품을 사용하지 마십시오.
- ❏ 터치스크린의 외부 덮개는 큰 충격을 받으면 깨질 수 있습니다. 패널 표면이 깨지거나 금이 가면 고객 지원 센터에 문의하고, 이를 만지거나 깨진 조각을 제거하려고 하지 마십시오.
- ❏ 터치스크린을 손가락으로 가볍게 누르십시오. 너무 세게 누르거나 손톱으로 조작하지 마십시오.
- ❏ 볼펜, 샤프 펜슬 등과 같은 날카로운 것으로 조작하지 마십시오.
- ❏ 온도나 습도의 갑작스러운 변화로 인해 발생한 터치스크린 내부의 응결은 성능을 저하시킬 수 있습니다.

# 개인 정보 보호

프린터를 다른 사람에게 양도하거나 폐기할 때는 제어판에서 설정 > 일반 설정 > 시스템 관리 > 기본 설정 복원 > 모든 데이터 및 설정 지우기를 선택하여 프린터의 메모리에 저장된 개인 정보를 모두 지우십시오. 또한, 제어판에서 설정 > 일반 설정 > 시스템 관리 > 내부 메모리 데이터 지우기 > **PDL** 폰트**,** 매크로**,** 작업 영역을 선택하여 프린터 내부 메모리 데이터를 반드시 삭제하십시 오.

# <span id="page-13-0"></span>프린터 기본 사항

# 각 부분 명칭 및 기능

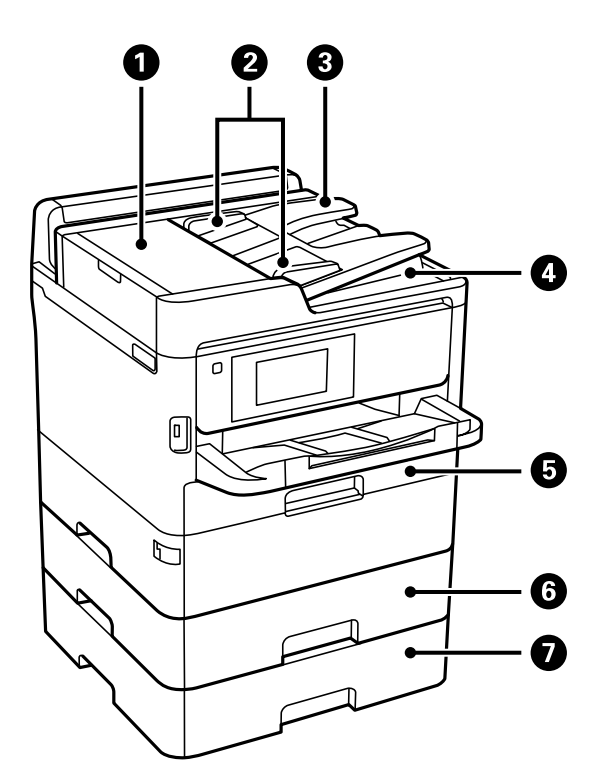

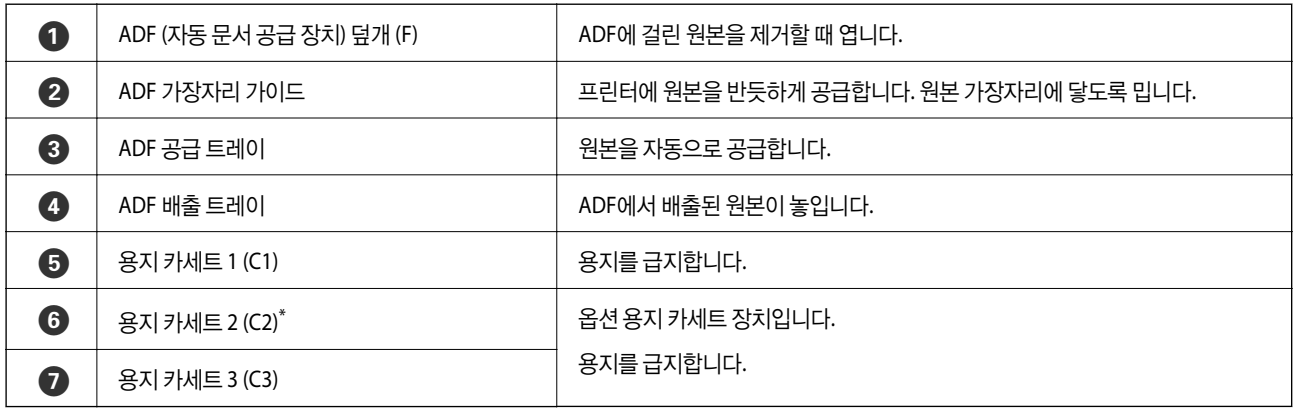

\* 구매시기에 따라 패키지에 포함될 수 있습니다.

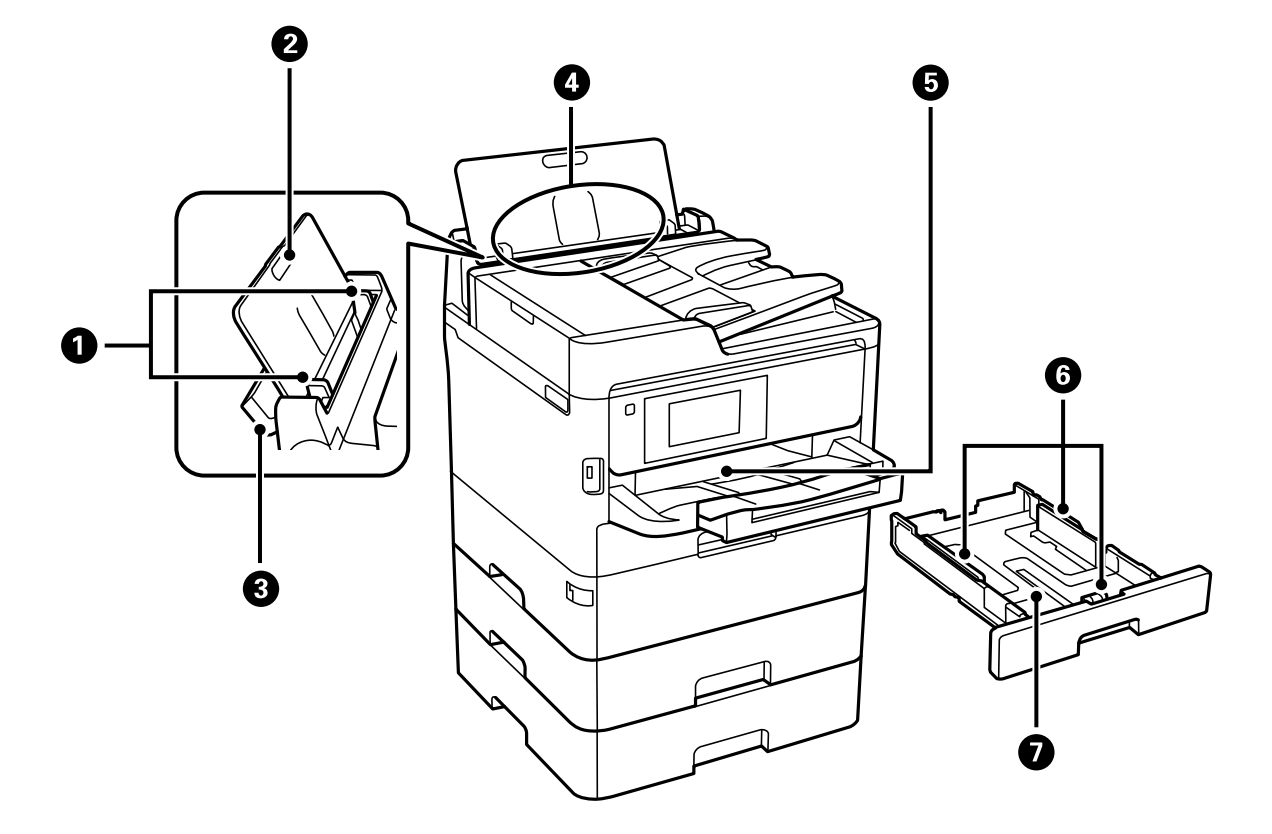

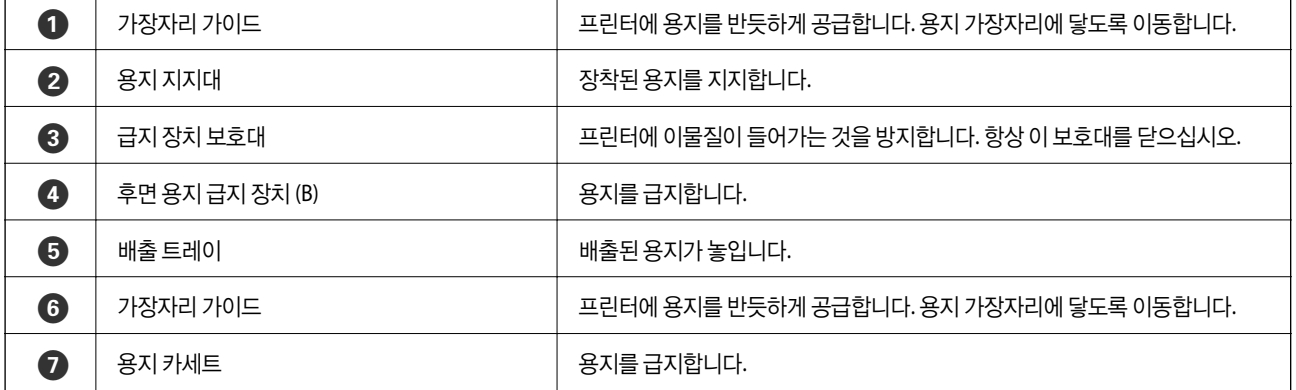

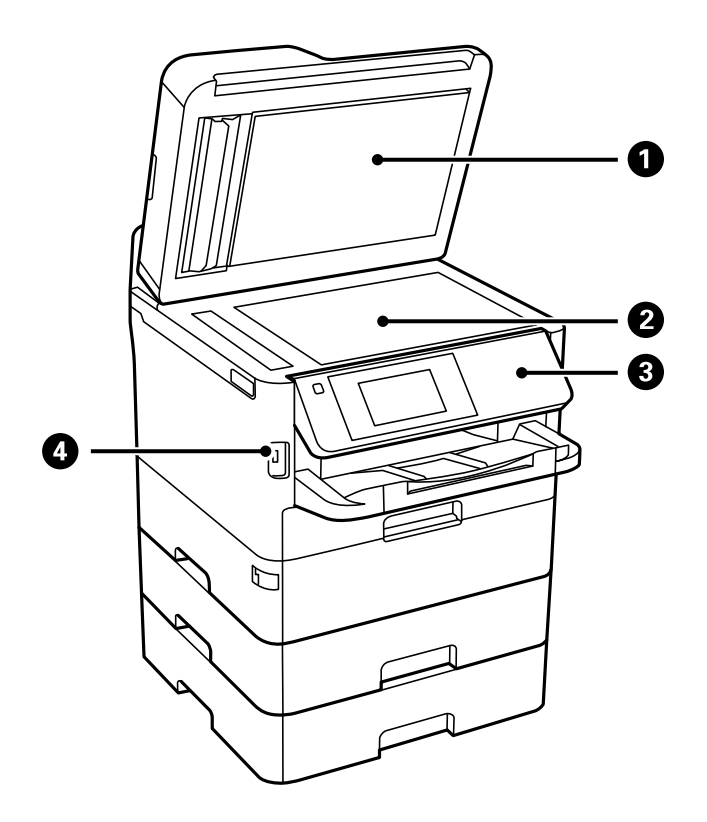

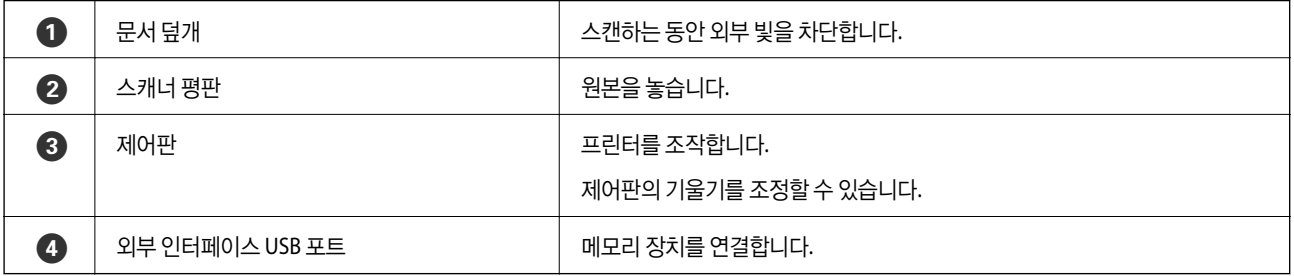

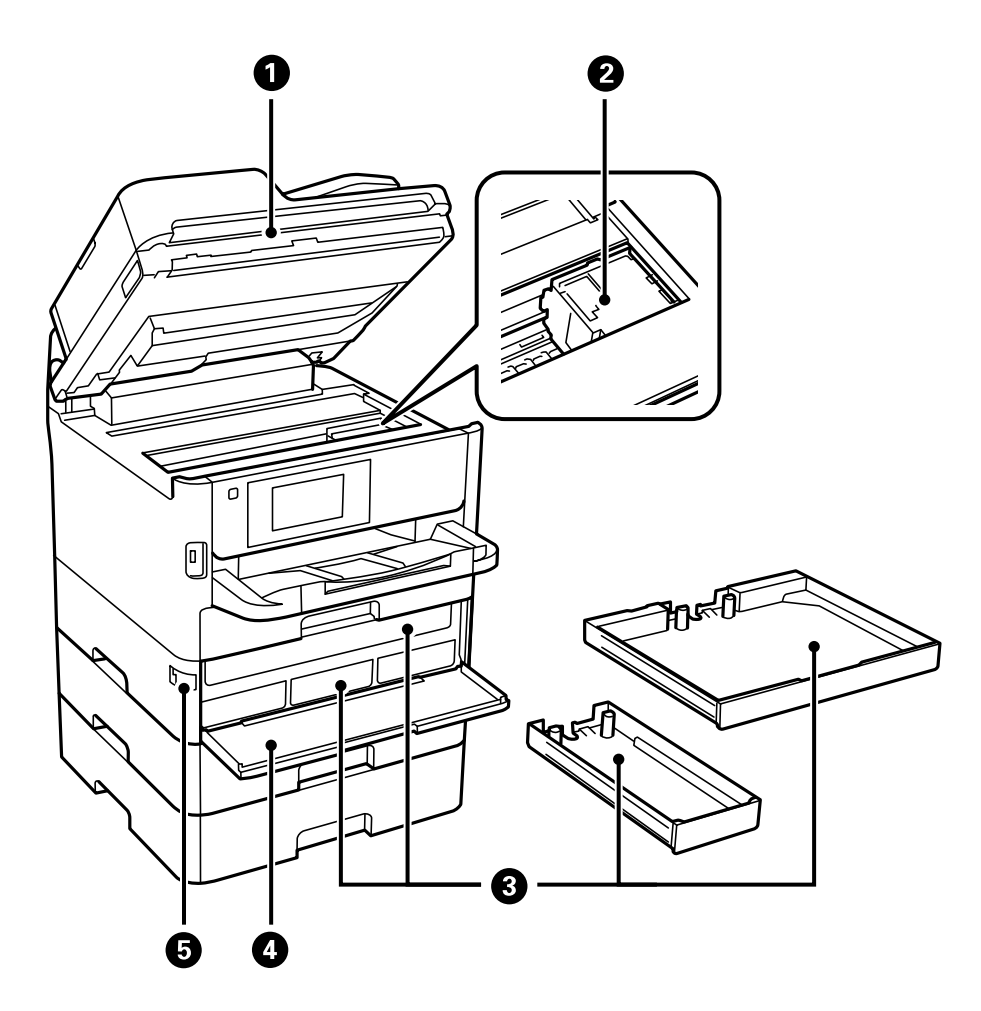

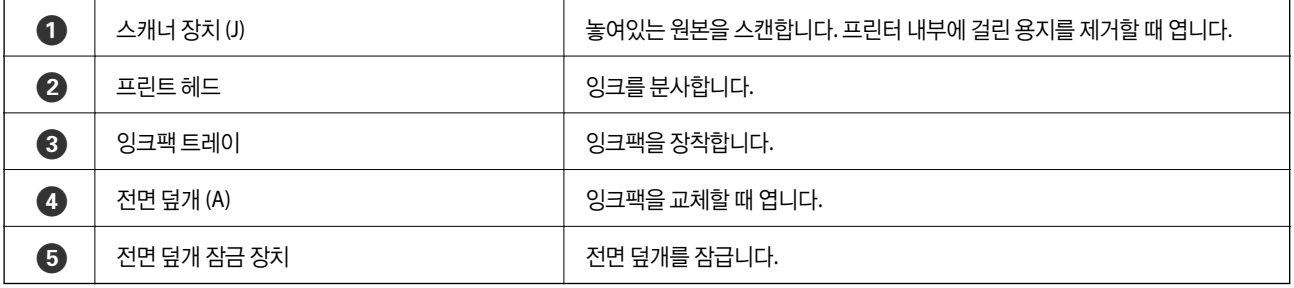

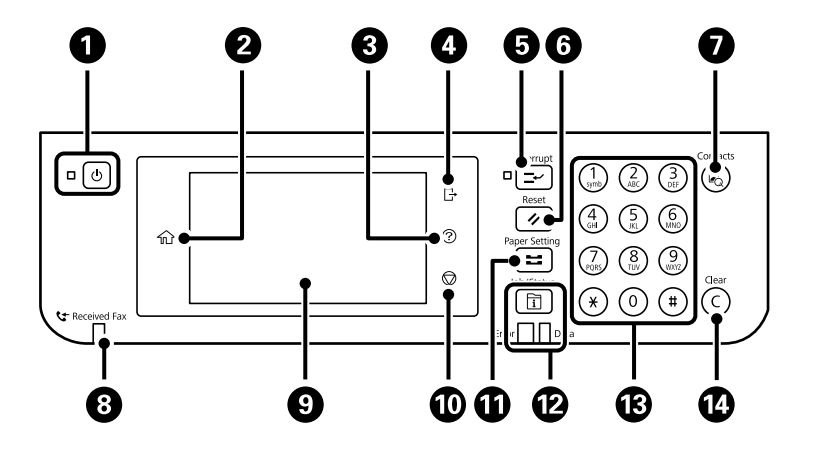

## 제어판

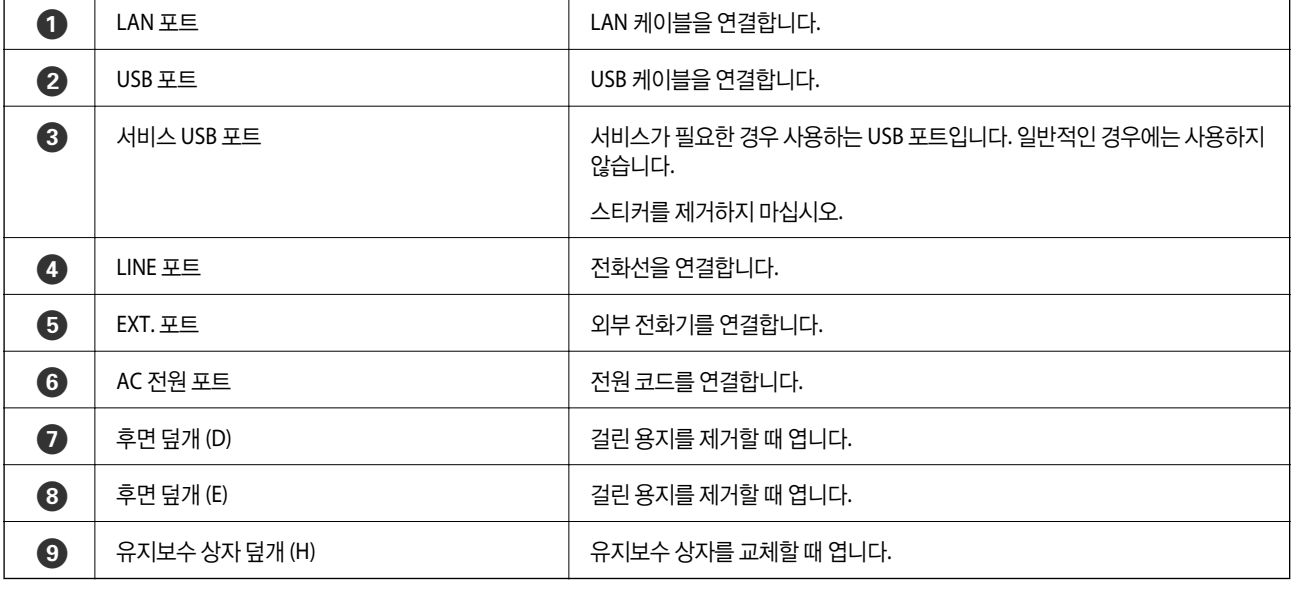

<span id="page-17-0"></span>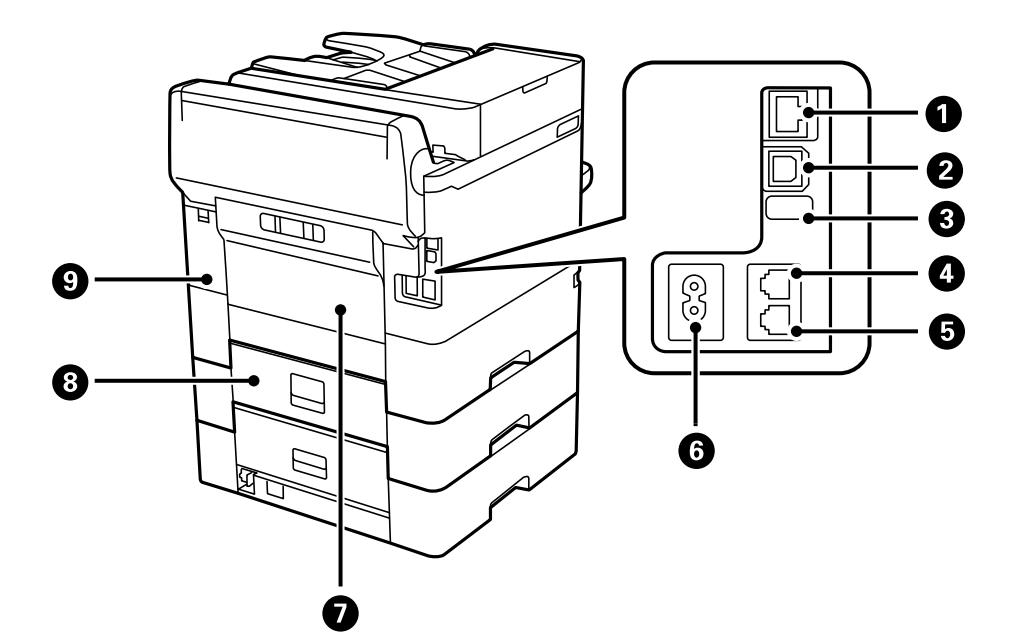

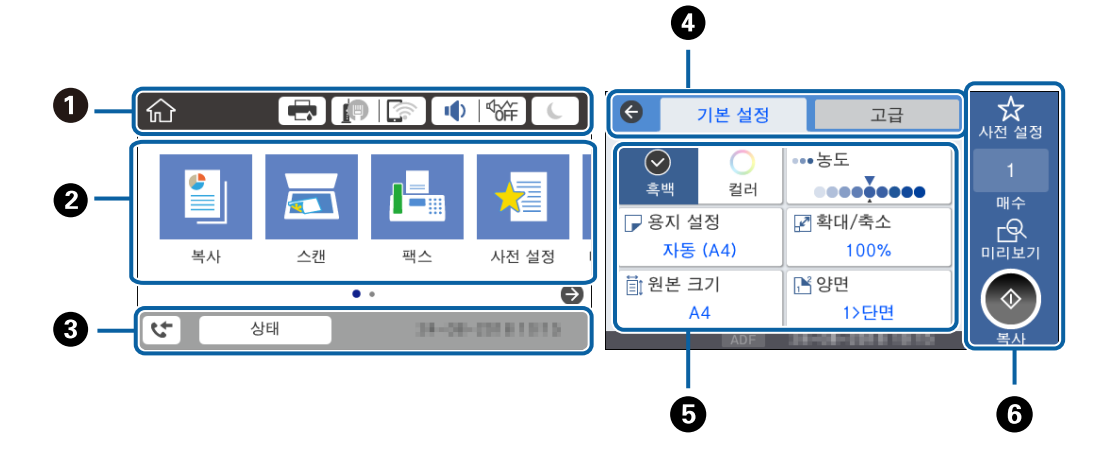

# 기본 화면 구성

<span id="page-18-0"></span>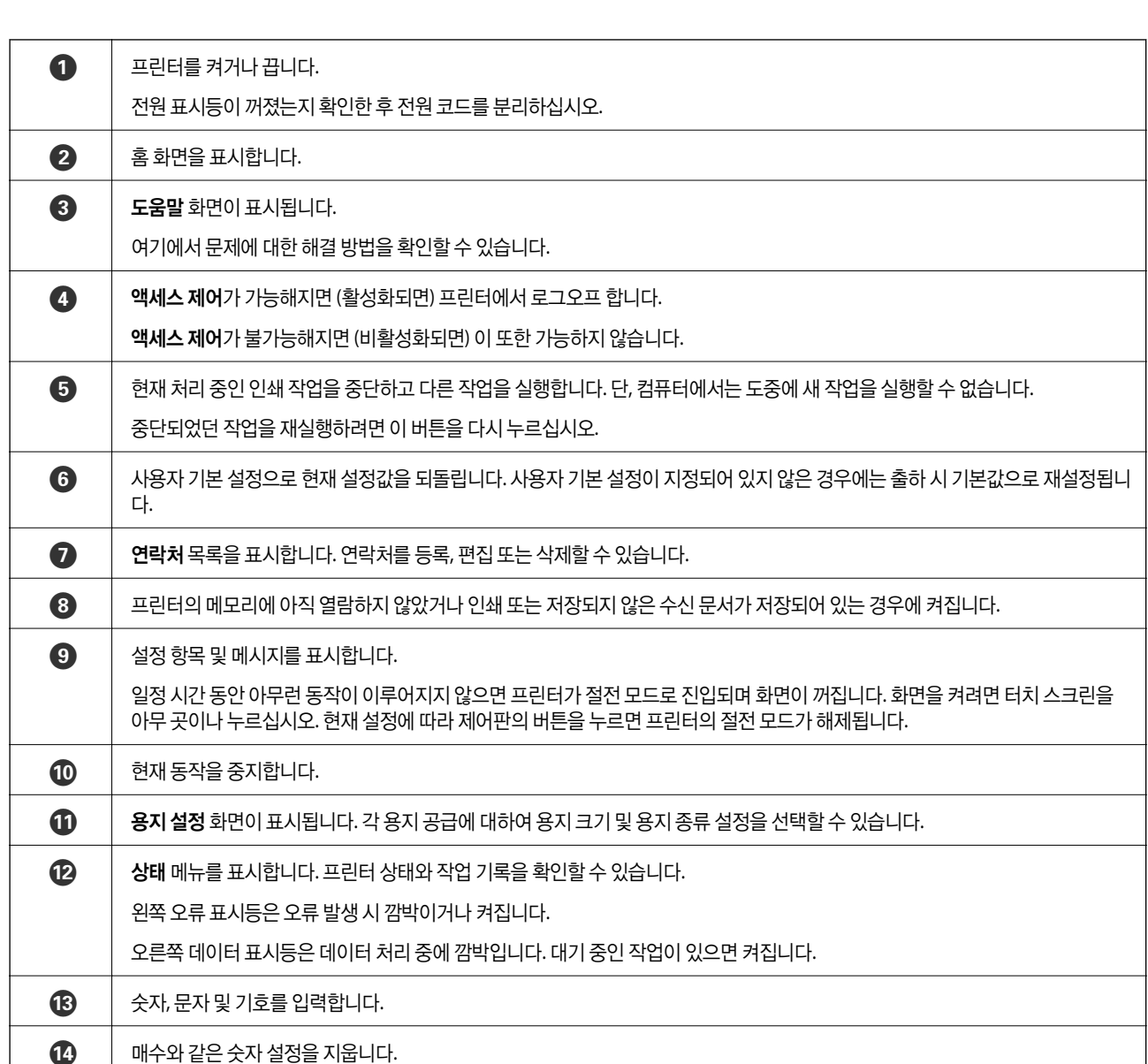

<span id="page-19-0"></span>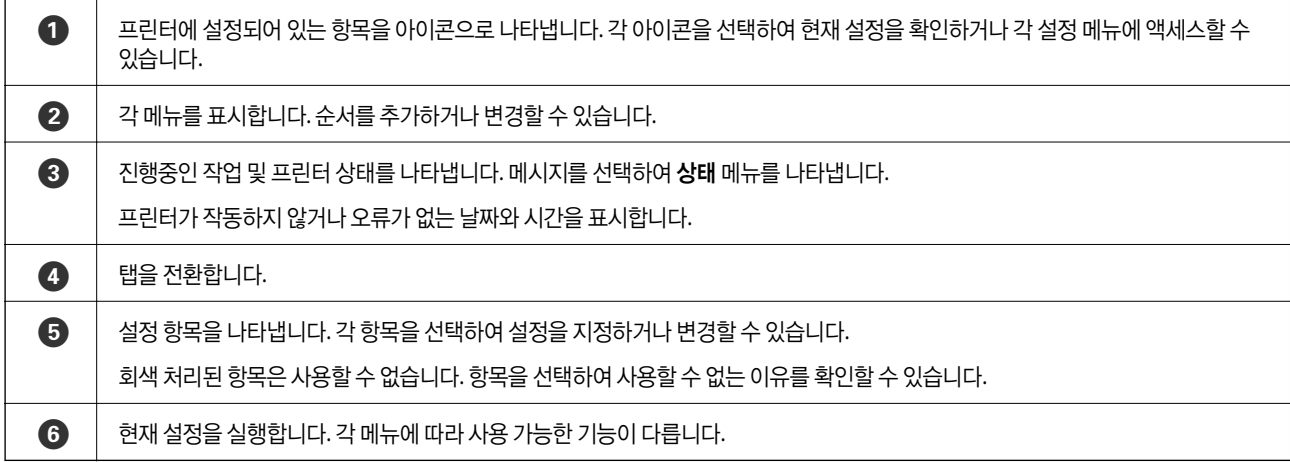

# **LCD** 화면에 표시되는 아이콘

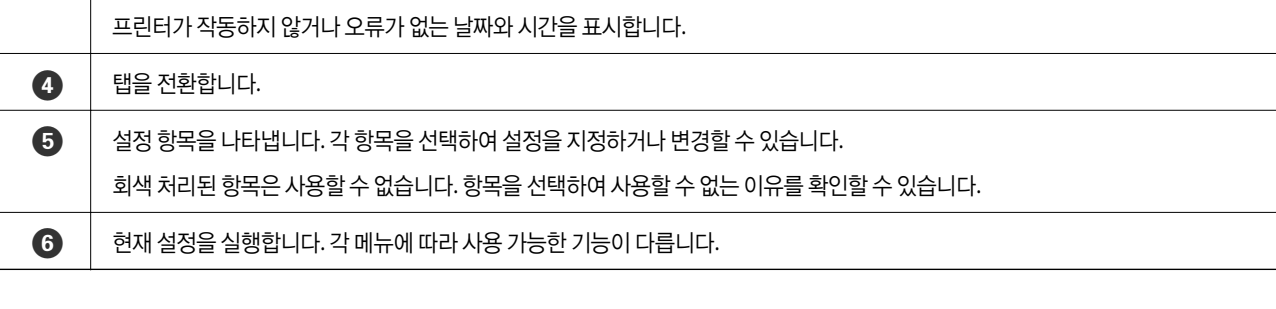

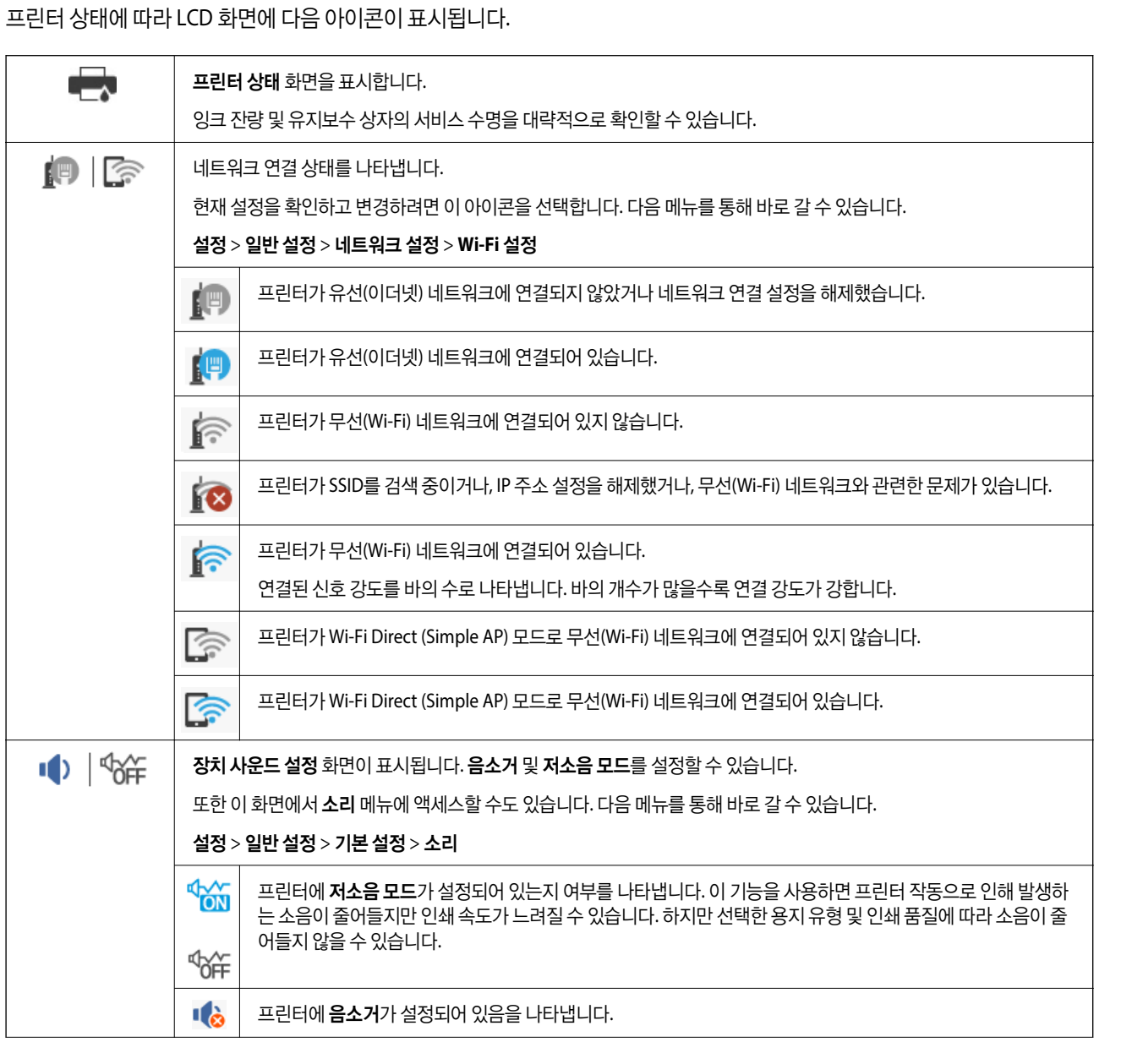

<span id="page-20-0"></span>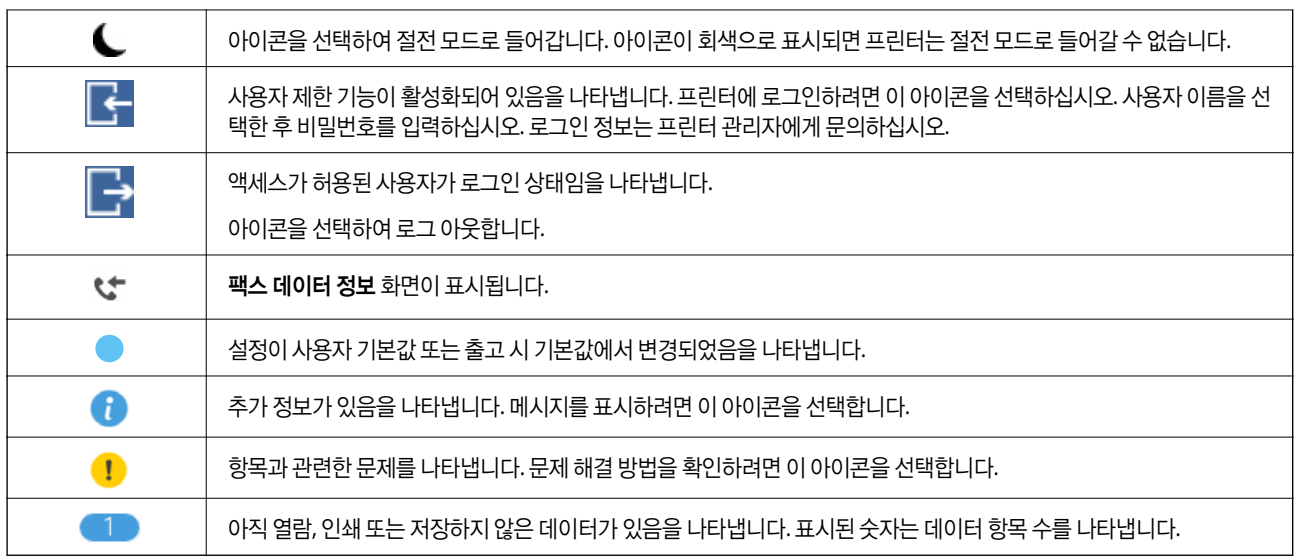

#### 관련 정보

- **→ "[네트워크](#page-57-0) 설정" p.58**
- **→ "소리[:" p.52](#page-51-0)**

## 터치 스크린 조작

터치 스크린은 다음 조작과 호환 가능합니다.

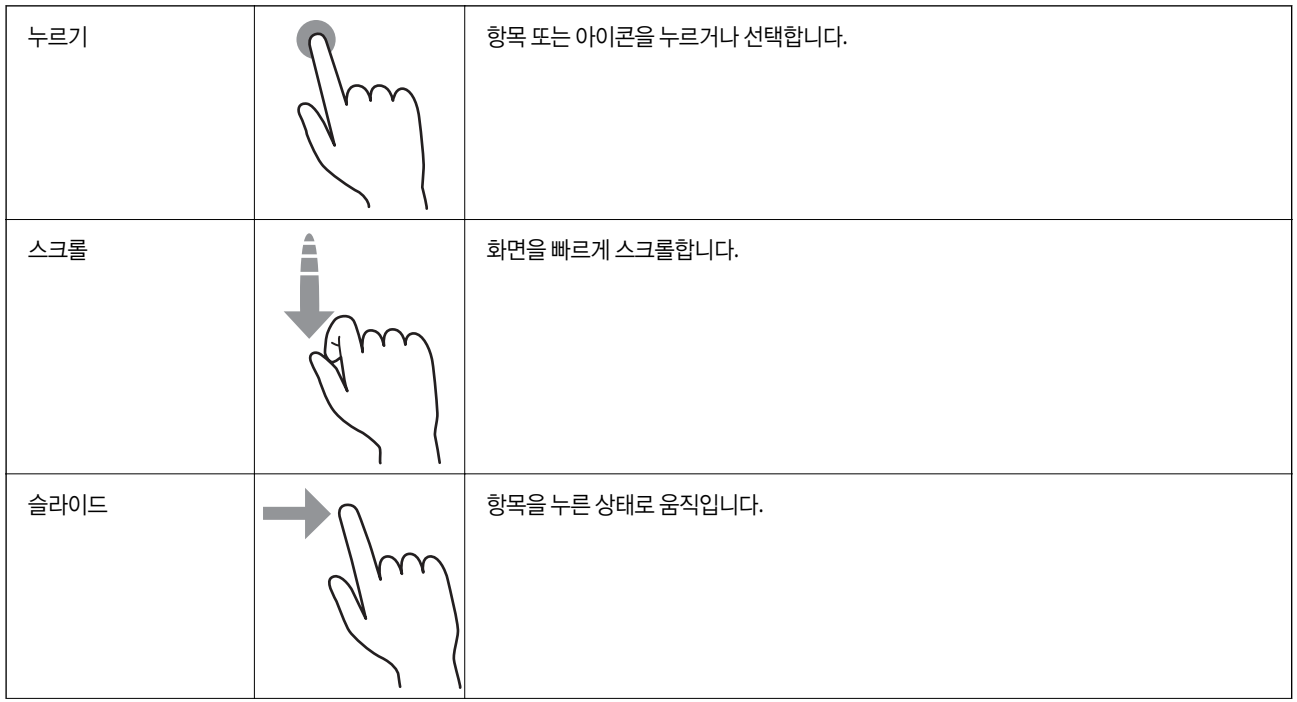

<span id="page-21-0"></span>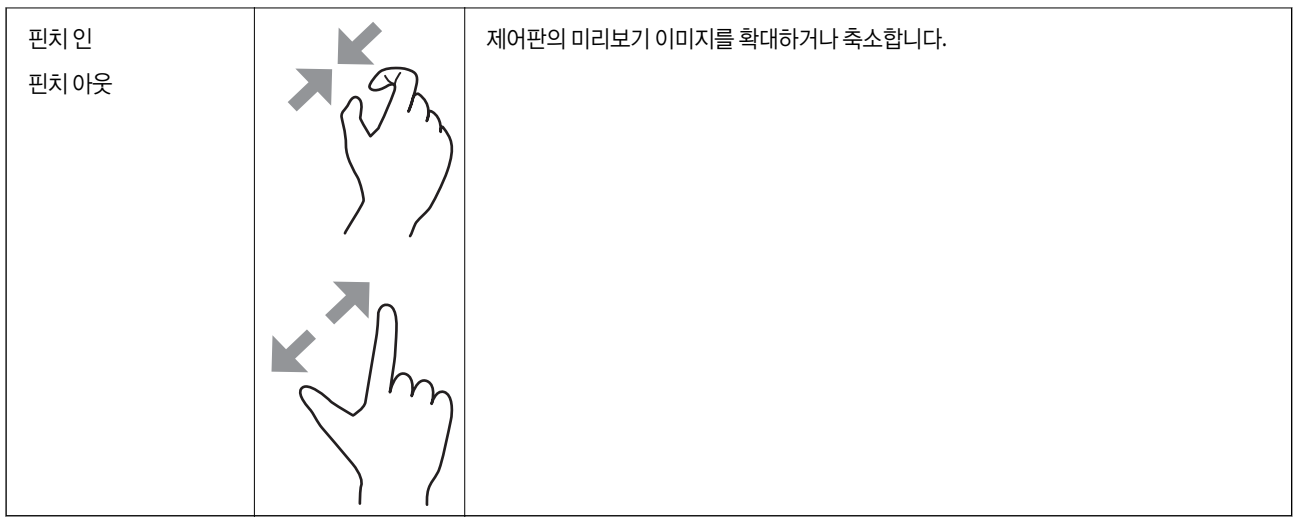

# 문자 입력하기

연락처 등록, 네트워크 설정 지정 등을 할 때 화상 키보드를 사용하여 문자와 기호를 입력할 수 있습니다.

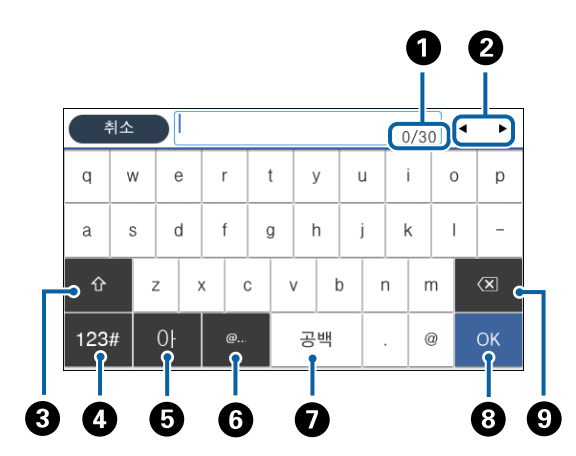

#### 참고**:**

설정 항목에 따라 사용 가능한 아이콘이 다릅니다.

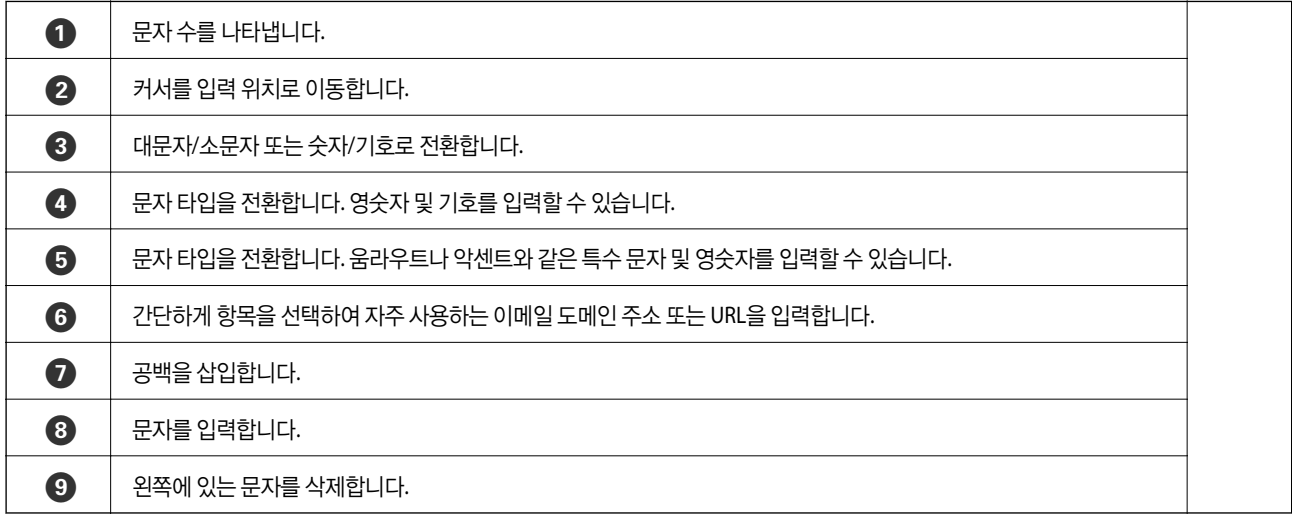

# <span id="page-22-0"></span>상태 화면 구성

버튼을 눌러 상태 메뉴를 표시합니다. 프린터 또는 작업 상태를 확인할 수 있습니다.

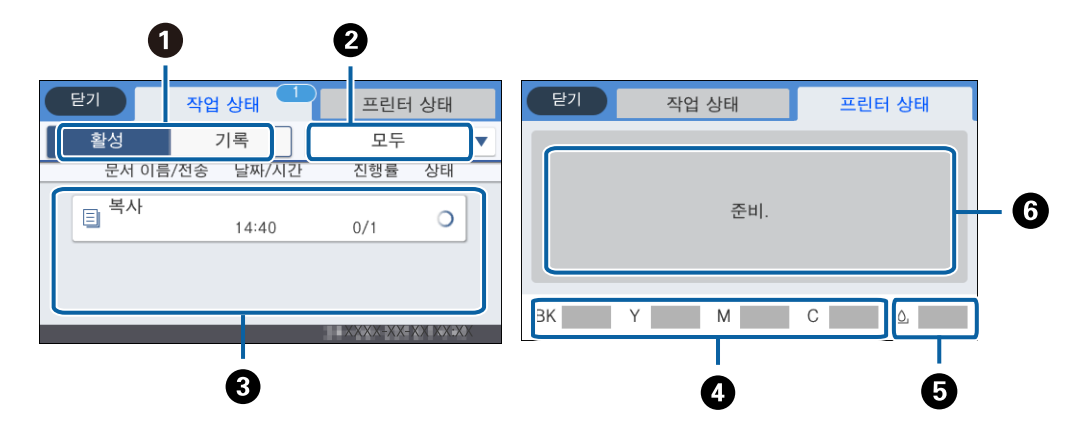

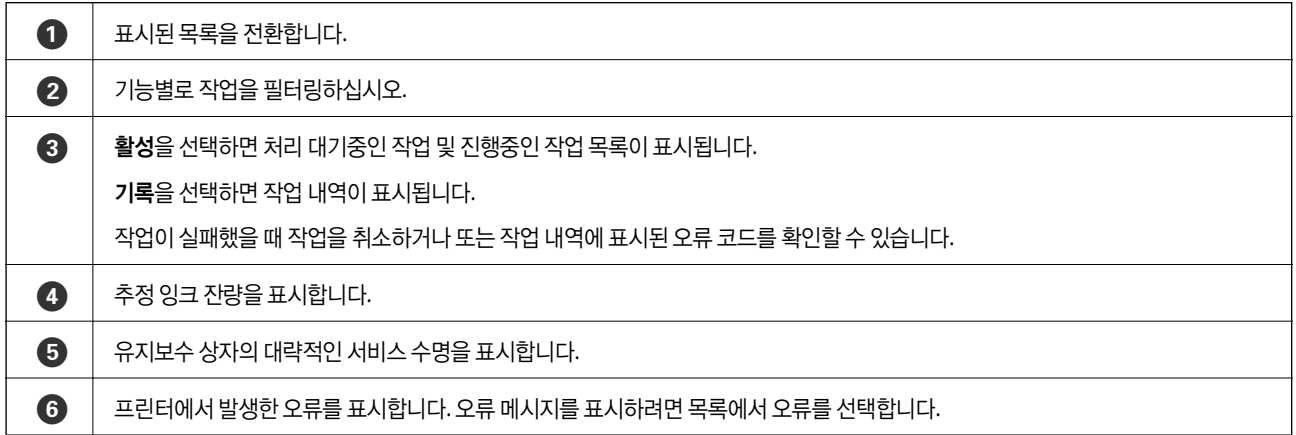

#### 관련 정보

**→ "상태 메뉴 오류 코드[" p.241](#page-240-0)** 

# 애니메이션 보기

LCD 화면에서 용지 급지 또는 걸린 용지 제거와 같은 조작 방법의 애니메이션을 볼 수 있습니다.

❏ LCD 화면 오른쪽에서 를 누릅니다. 도움말 화면을 표시합니다. 방법을 누르고 보려는 항목을 선택합니다.

❏ 작동 화면 하단의 방법 선택: 상황에 맞는 애니메이션을 표시합니다.

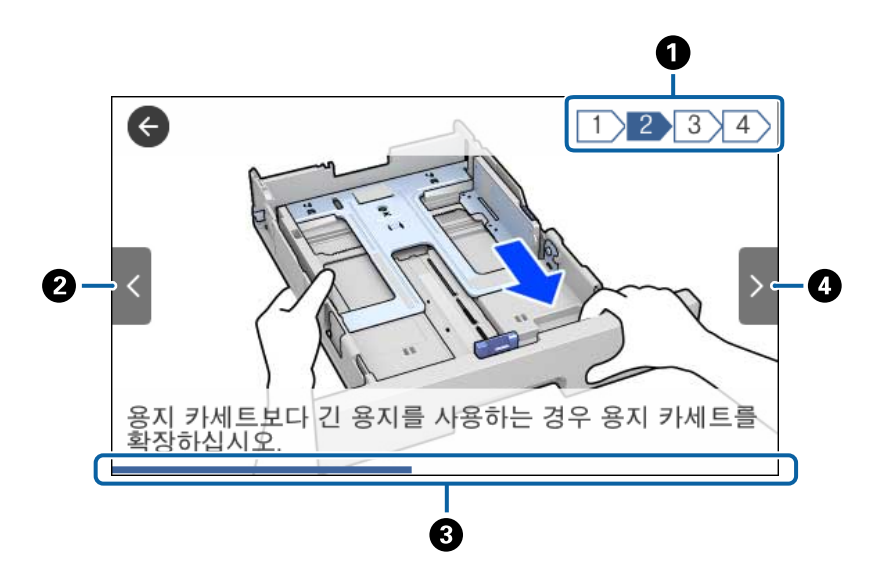

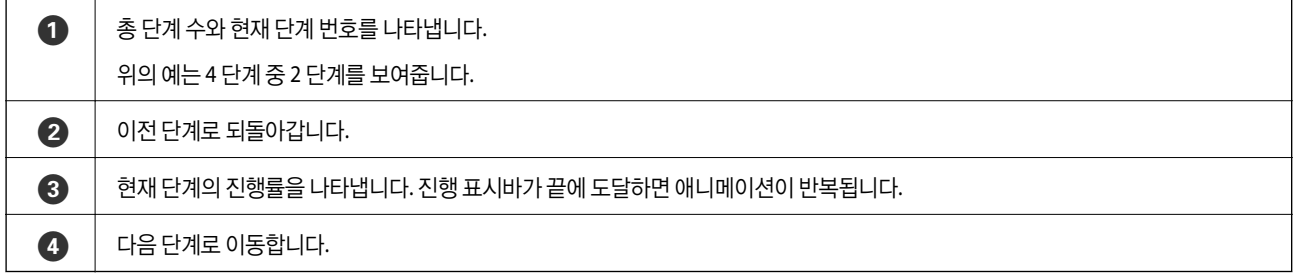

# <span id="page-24-0"></span>프린터 사전 준비하기

# 용지 급지하기

# 사용 가능한 용지 및 용량

참고**:**

표시된 용지 크기는 드라이버에 따라 다릅니다.

## **Epson** 정품 용지

Epson은 높은 품질의 출력물을 보증하기 위해 Epson 정품 용지 사용을 권장합니다.

참고**:**

- ❏ Epson 유니버설 프린터 드라이버로 인쇄 시 Epson 정품 용지를 사용할 수 없습니다.
- ❏ 용지 공급 상황은 국가마다 다를 수 있습니다. 사용 가능한 용지에 대한 최신 정보는 Epson 홈페이지를 참조하십시오.
- □ 사용자 정의 크기로 Epson 정품 용지에 인쇄하는 경우, 인쇄 품질은 표준 또는 일반만 사용할 수 있습니다. 일부 프린터 드라이버는 더 좋은 인쇄 품질을 선택할 수는 있으나, 표준 또는 일반을 사용하여 인쇄합니다.

# 문서 인쇄에 적합한 용지

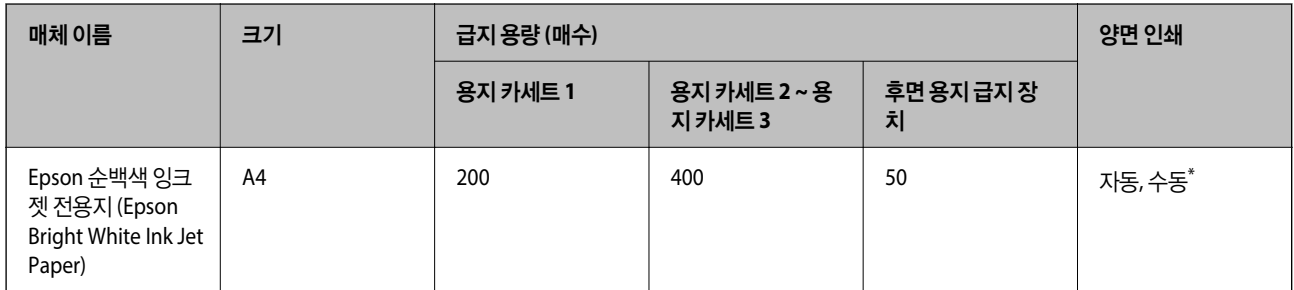

\* 수동 양면 인쇄는 후면 용지 급지 장치만 사용할 수 있습니다. 한 면이 인쇄된 용지는 최대 30 매를 급지할 수 있습니다.

#### EK. 문서 및 사진 인쇄에 적합한 용지

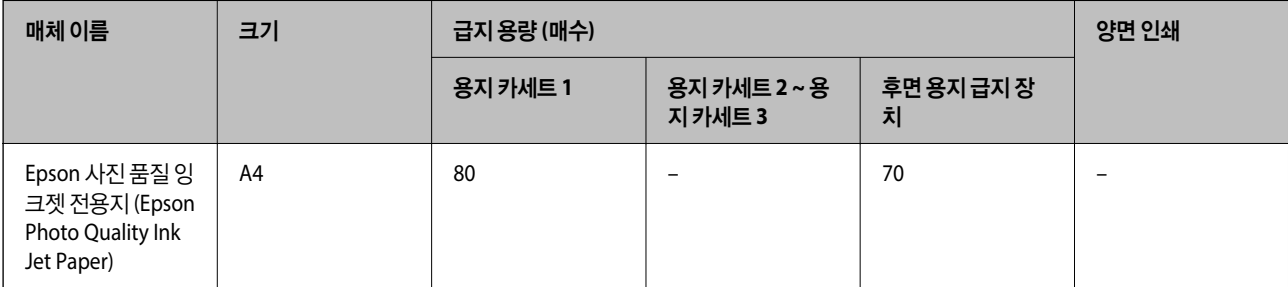

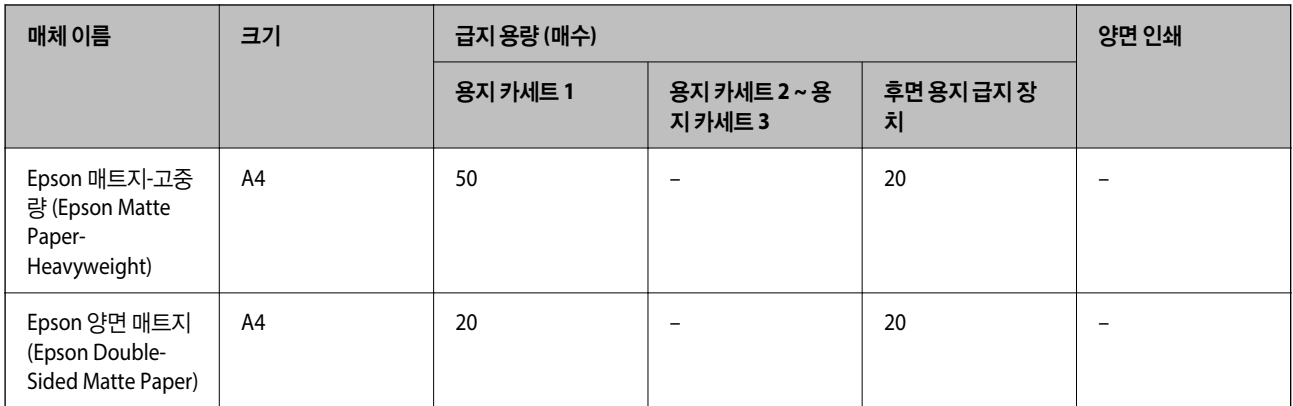

# 사진 인쇄에 적합한 용지

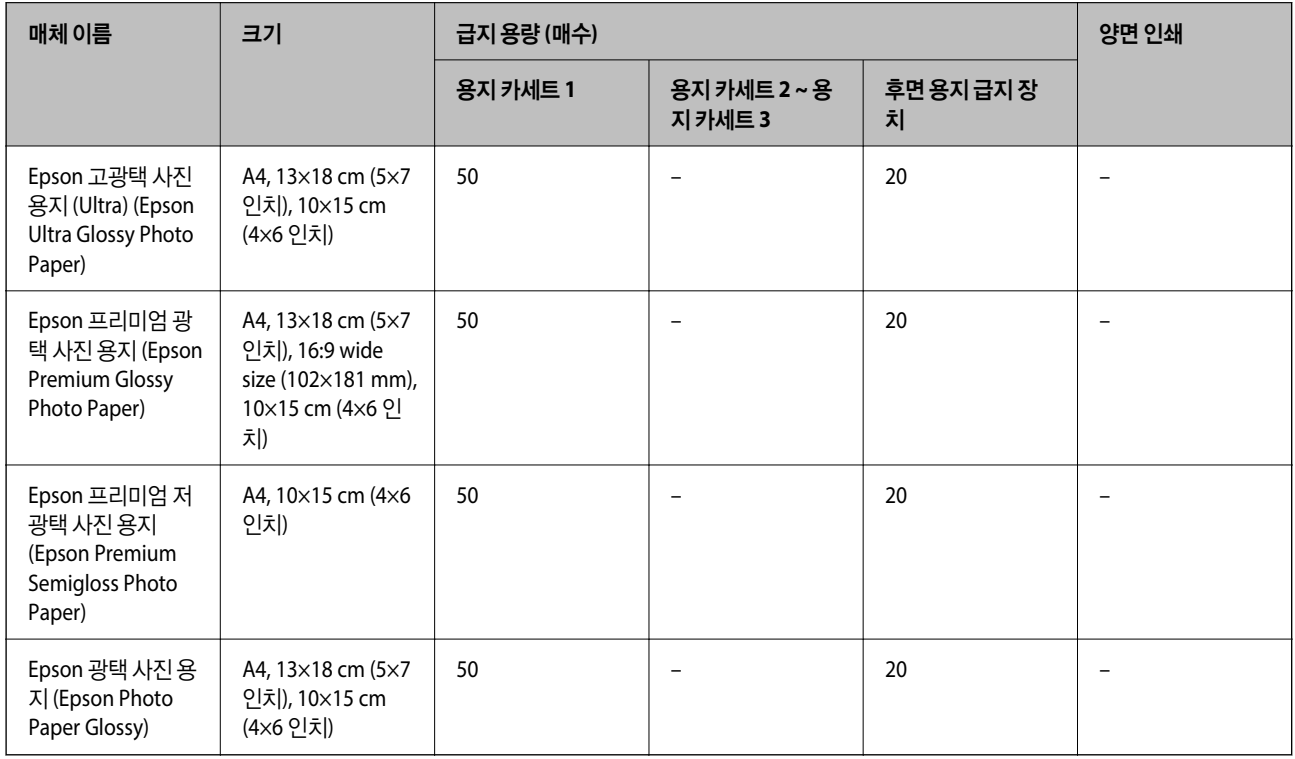

#### 관련 정보

**→ "각 부분 명칭 및 기능[" p.14](#page-13-0)** 

## 사용 가능한 상용 용지

참고**:**

PostScript 프린터 드라이버로 인쇄하는 경우 Half letter, SP1 (210×270 mm), SP2 (210×149 mm), SP3 (100×170 mm), SP4 (130×182 mm), SP5 (192×132 mm), 16K (195×270 mm) 크기는 사용할 수 없습니다.

#### 일반 용지

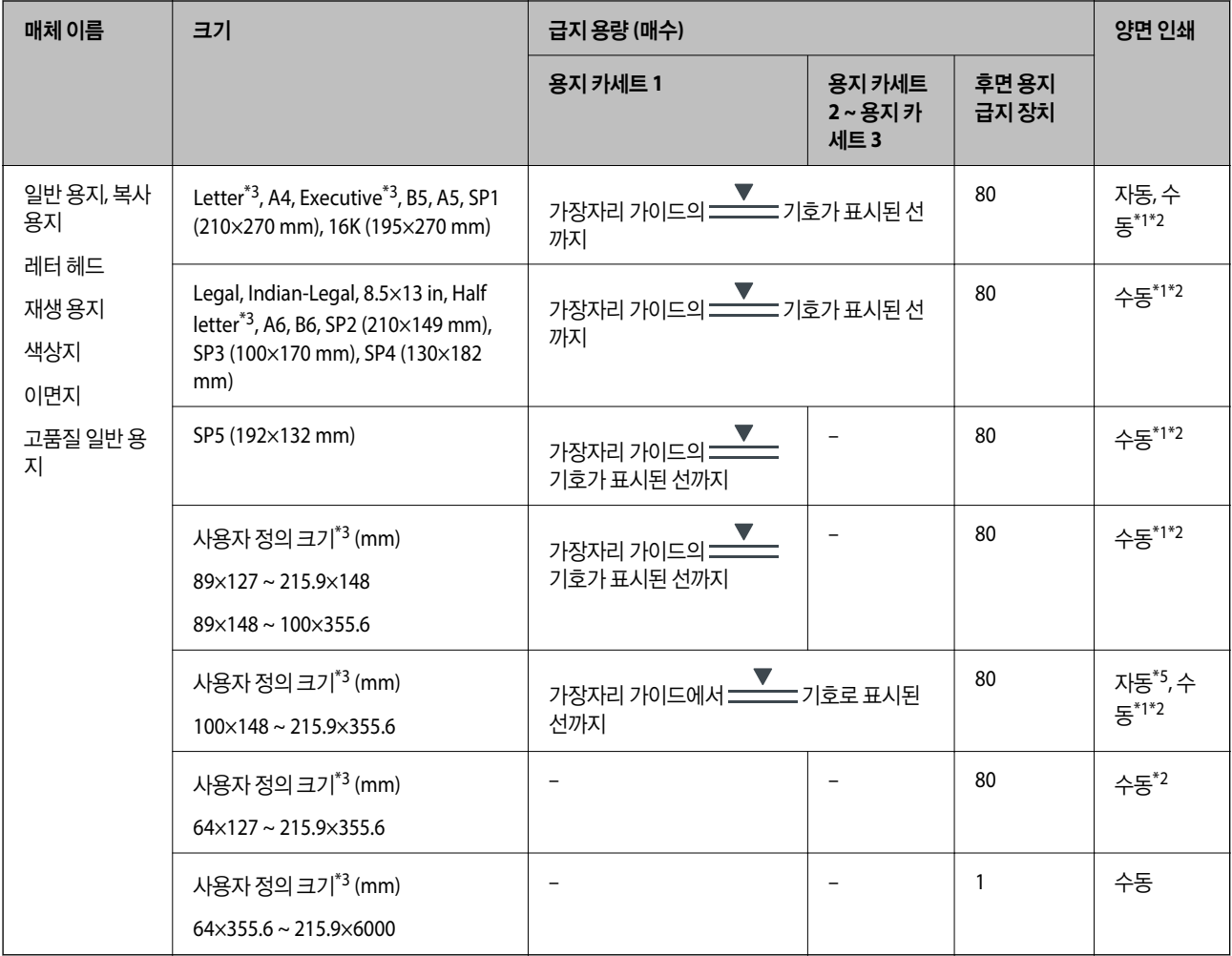

\*1 수동 양면 인쇄는 후면 용지 급지 장치만 사용할 수 있습니다.

\*2 한 면이 인쇄된 용지는 최대 30 매를 급지할 수 있습니다.

\*3 컴퓨터에만 인쇄가 가능합니다.

\*4 한 면이 인쇄된 용지는 최대 5 매를 급지할 수 있습니다.

\*5 자동 양면 인쇄의 경우 148×210 ~ 215.9×297 mm 크기의 용지를 사용할 수 있습니다.

#### 두꺼운 용지

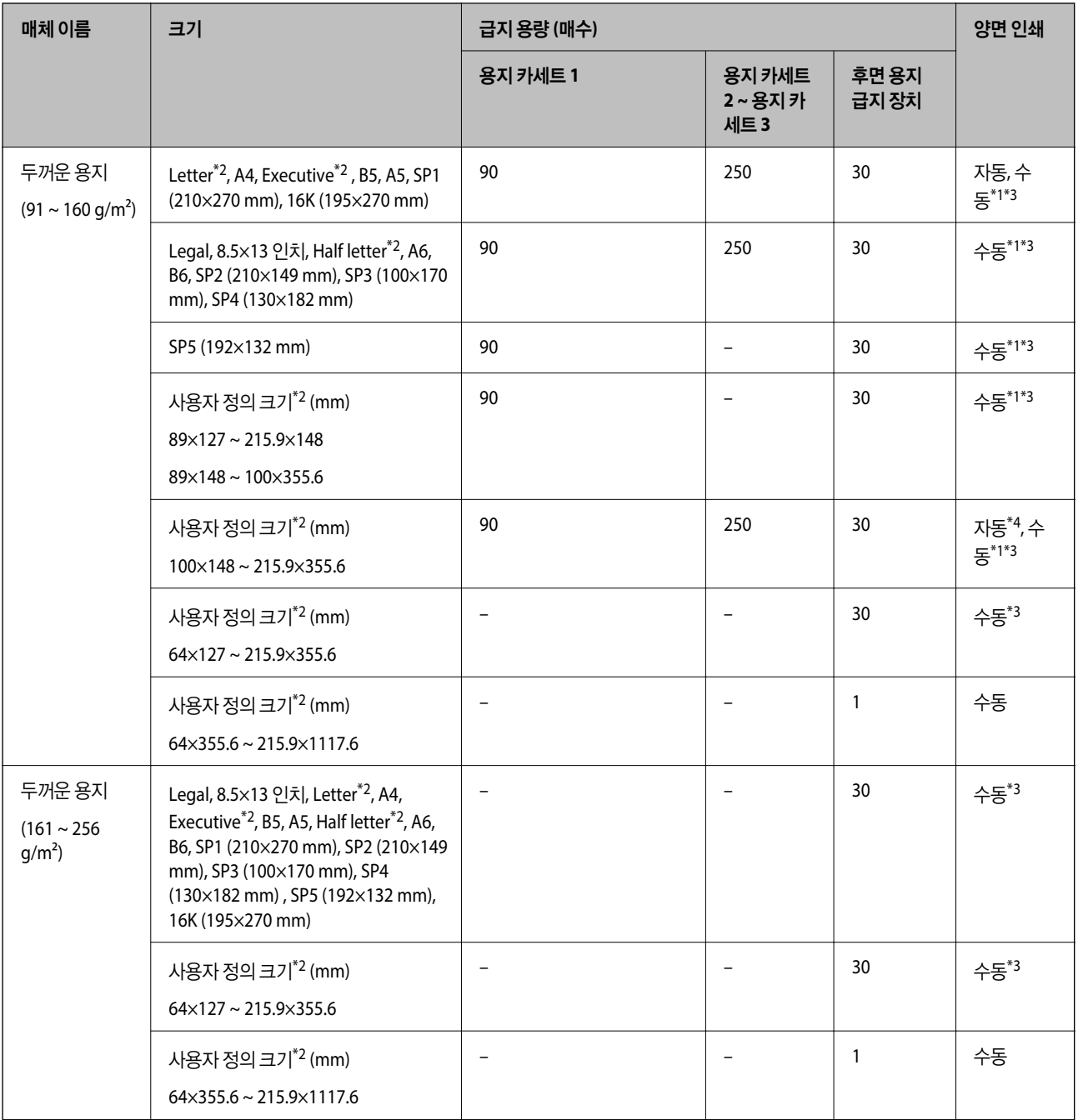

\*1 수동 양면 인쇄는 후면 용지 급지 장치만 사용할 수 있습니다.

\*2 컴퓨터에만 인쇄가 가능합니다.

\*3 한 면이 인쇄된 용지는 최대 5 매를 급지할 수 있습니다.

\*4 자동 양면 인쇄의 경우 148×210 ~ 215.9×297 mm 크기의 용지를 사용할 수 있습니다.

#### <span id="page-28-0"></span>봉투 **(Envelope)**

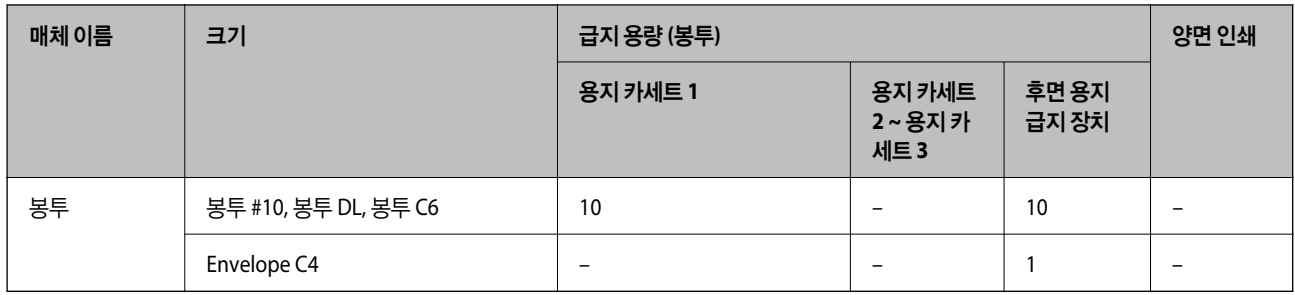

#### 관련 정보

**→ "각 부분 명칭 및 기능[" p.14](#page-13-0)** 

### 용지 취급 시 주의 사항

- ❏ 용지와 함께 제공되는 지침을 확인하십시오.
- ❏ 정품 Epson 용지로 고품질 인쇄물을 얻으려면 용지와 함께 제공된 용지에 명시된 환경에서 용지를 사용하십시오.
- ❏ 급지하기 전에 용지를 가볍게 털어주고 가장자리를 가지런하게 정돈하십시오. 사진 용지는 털거나 말지 마십시오. 인쇄 가능 한 면이 손상될 수 있습니다.

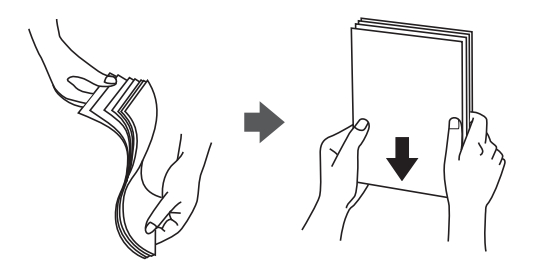

❏ 용지의 끝이 말린 경우에는 용지를 평평하게 펴거나, 급지하기 전에 반대쪽으로 살짝 말아 주십시오. 끝이 말린 종이에 인쇄 하면 용지 걸림이나 출력물이 얼룩질 수 있습니다.

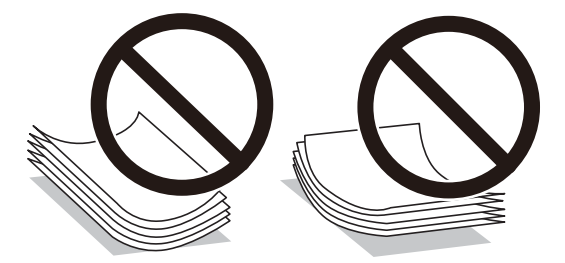

- ❏ 물결처럼 굴곡, 찢김, 잘림, 접힘, 축축함, 너무 두꺼움, 너무 얇음 또는 스티커가 붙은 끈끈한 용지는 사용하지 마십시오. 이런 용지 종류를 사용하면 용지 걸림이나 출력물에 얼룩이 생깁니다.
- ❏ 세로결 용지인지 확인하십시오. 사용하려는 용지의 종류가 확실하지 않은 경우, 용지 포장 또는 제조사에 연락하여 용지 사양 을 확인하십시오.

#### 관련 정보

**→ "프린터 사양[" p.285](#page-284-0)** 

# <span id="page-29-0"></span>용지 카세트에 용지 급지하기

참고**:**

옵션 용지 카세트 장치가 장치되어 있는 경우에는 동시에 두 개의 용지 카세트를 당겨 빼지 마십시오.

1. 프린터가 작동 중이지 않는 것을 확인한 후 용지 카세트를 당겨 뺍니다.

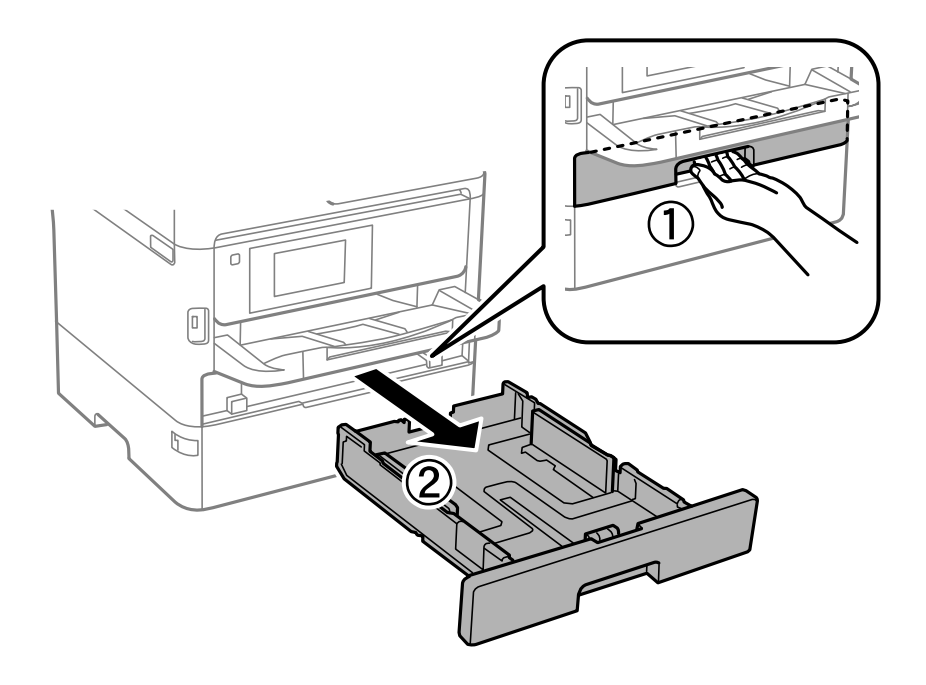

2. 전면 가장자리 가이드를 끝으로 이동한 후 측면 가장자리 가이드를 사용하려는 용지 크기에 맞게 이동합니다.

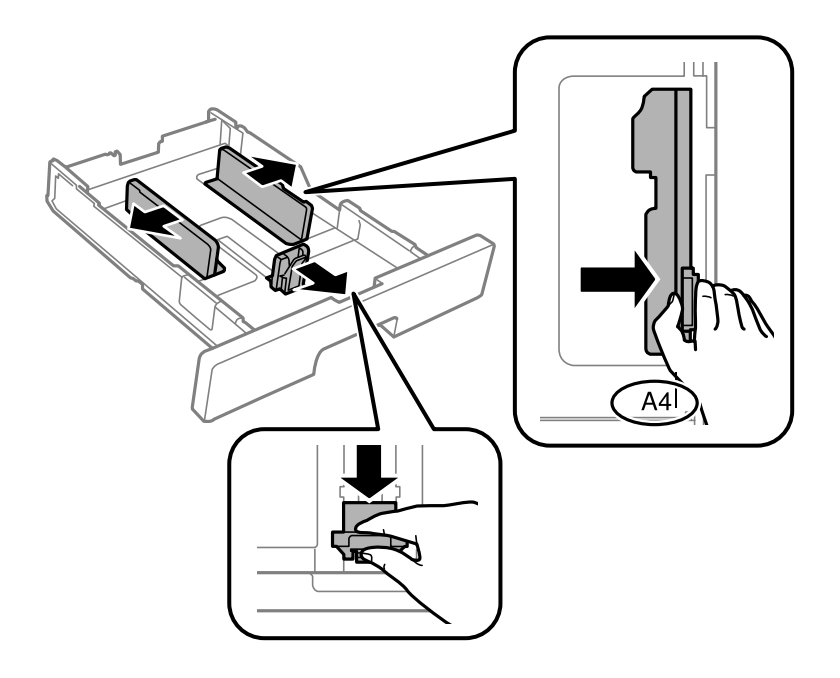

참고**:**

A4 크기보다 더 큰 용지를 사용하는 경우, 용지 카세트를 확장합니다.

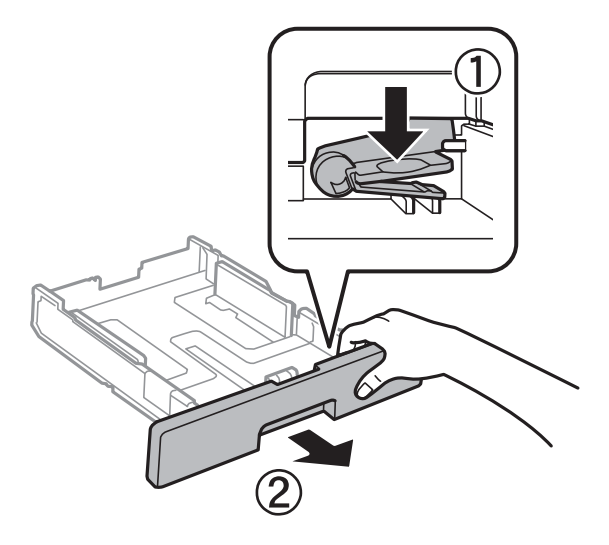

3. 인쇄 면을 아래로 향하게 한 후 전면 가장자리 가이드를 용지의 가장자리에 닿게 이동합니다.

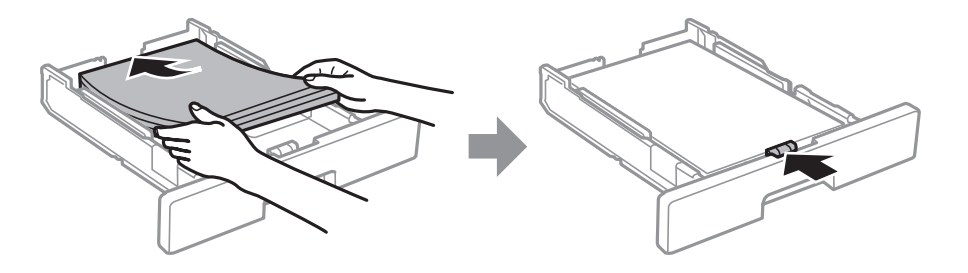

# $\mathbf{R}$  &  $\mathbf{S}$  &  $\mathbf{S}$

용지 사양에 있는 매수 이상으로 급지하지 마십시오. 일반 용지의 경우, 가장자리 가이드 내부에 ━━━━ 기호로 표시된 선 이상으로 급지하지 마십시오. 두꺼운 용지의 경우, 가장자리 가이드 내부에 ████ 기호로 표시된 선 이상으로 급지하 지 마십시오.

4. 용지 카세트를 끝까지 넣으십시오.

#### 참고**:**

용지 카세트를 늘리면 프린터 바깥으로 약간 돌출됩니다.

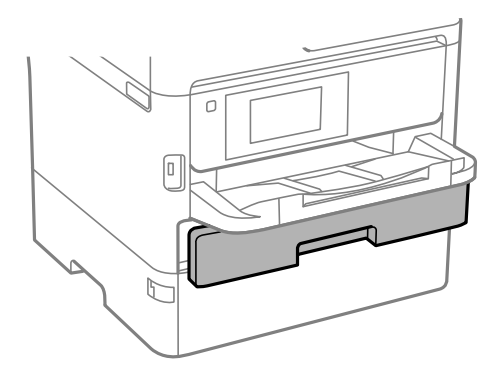

<span id="page-31-0"></span>5. 제어판에서 용지 카세트에 급지한 용지 크기와 종류를 설정합니다.

#### 참고**:**

제어판에서 –– 버튼을 눌러 용지 크기 및 용지 유형 설정 화면을 표시할 수도 있습니다.

6. A4 크기보다 큰 용지를 급지할 때는 배출 트레이를 밀어냅니다.

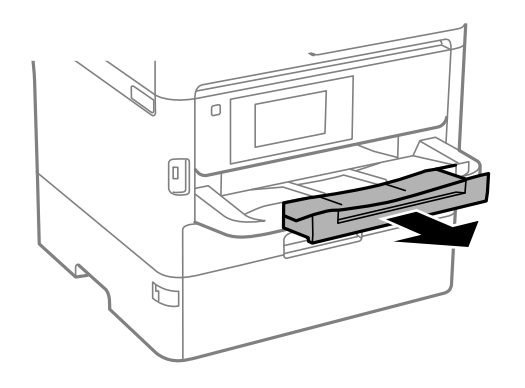

#### 관련 정보

- **→ "용지 취급 시 주의 사항[" p.29](#page-28-0)**
- $\rightarrow$  "사용 [가능한](#page-24-0) 용지 및 용량" p.25
- **→ "용지 종류 목록[" p.36](#page-35-0)**
- $\rightarrow$  "봉투 급지 및 유의 사항[" p.34](#page-33-0)

# 후면 용지 급지 장치에 용지 급지하기

1. 급지 장치 보호대를 열고, 용지 지지대를 당겨 빼냅니다.

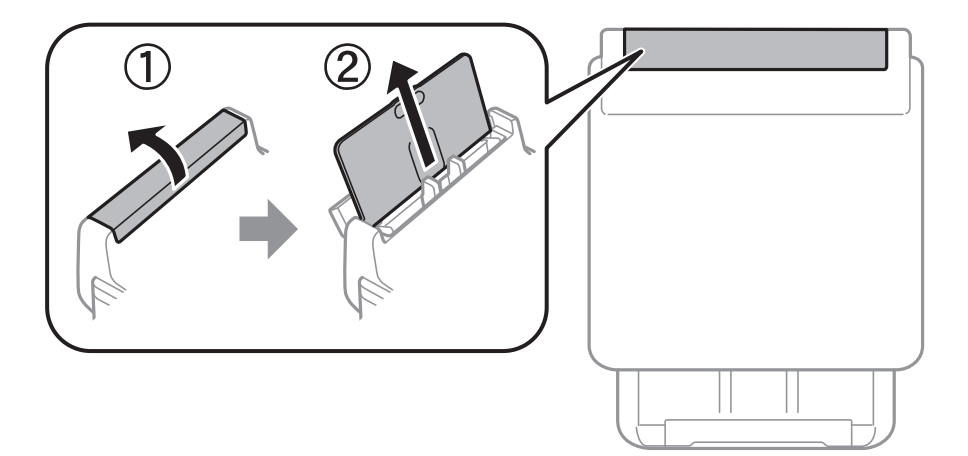

2. 가장자리 가이드를 이동합니다.

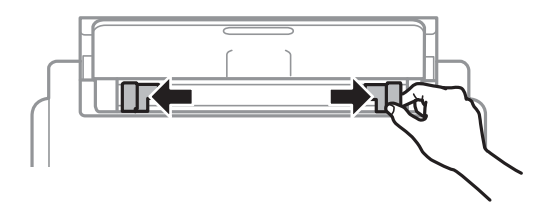

 $3.$  인쇄 면을 위로하여 후면 용지 급지 장치의 중앙에 용지를 놓습니다.

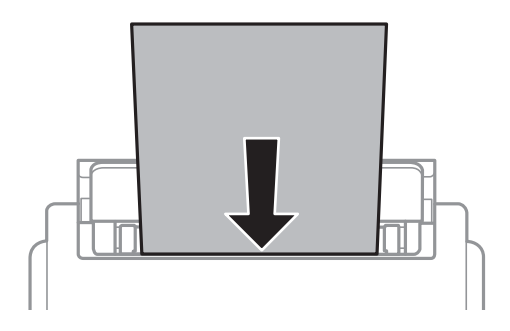

#### c 중요**:**

- ❏ 용지 사양에 있는 매수 이상으로 급지하지 마십시오. 일반 용지의 경우, 가장자리 가이드의 삼각형 기호의 선 이상으 로 급지하지 마십시오.
- ❏ 용지를 세로 방향으로 급지합니다. 그러나 사용자 정의 크기에서 용지의 긴 면을 너비로 설정한 경우에는 용지를 가 로 방향으로 급지합니다.

구멍이 뚫린 용지

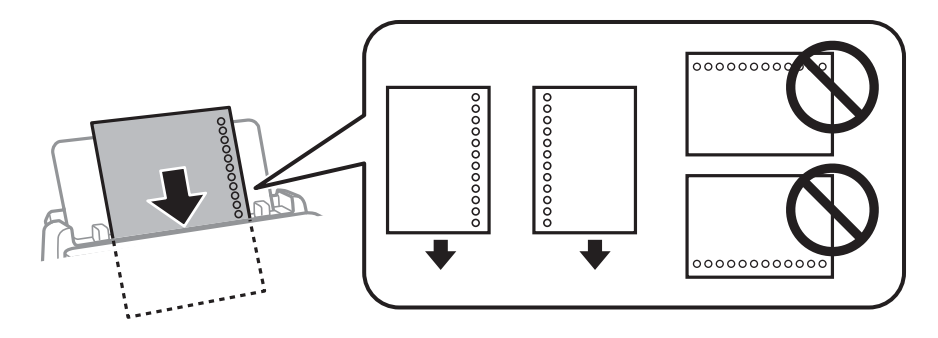

#### 참고**:**

다음과 같은 조건에서 구멍이 뚫린 용지를 사용할 수 있습니다. 구멍이 뚫린 용지는 자동 양면 인쇄를 사용할 수 없습니다.

- ❏ 급지 용량: 1 매
- ❏ 사용 가능한 크기: A4, B5, A5, A6, Letter, Legal
- ❏ 철하는 구멍: 상단 또는 하단에 철하는 구멍이 있는 용지는 급지하지 마십시오. 구멍 위에 인쇄되는 것을 방지하려면 인쇄 위치를 조정하십시오.
- □ 용지 설정: 용지 종류 설정에서 레터 헤드 또는 이면지를 선택합니다.
- $4.$  가장자리 가이드를 용지 가장자리에 닿도록 밉니다.

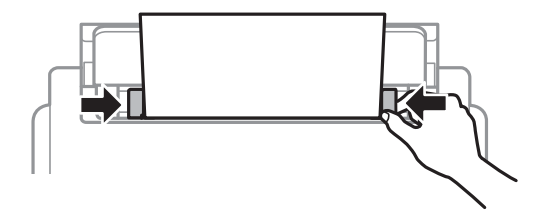

<span id="page-33-0"></span>5. 제어판에서 후면 용지 급지 장치에 급지한 용지 크기와 종류를 설정합니다.

#### 참고**:**

제어판에서 –– 버튼을 눌러 용지 크기 및 용지 유형 설정 화면을 표시할 수도 있습니다.

6. A4 크기보다 큰 용지를 급지할 때는 배출 트레이를 밀어냅니다.

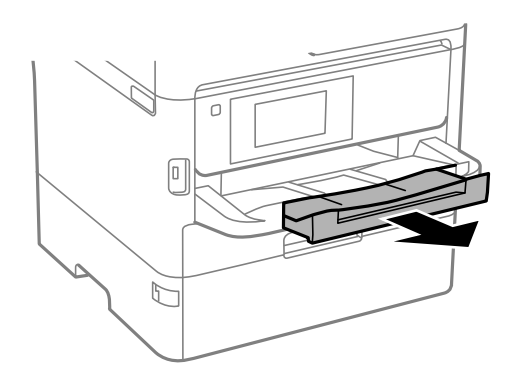

참고**:**

남은 용지는 원래 포장에 넣어 보관하십시오. 프린터에 계속 두면 용지가 휘거나 인쇄 품질이 저하될 수 있습니다.

#### 관련 정보

- **→ "용지 취급 시 주의 사항[" p.29](#page-28-0)**
- **→ "사용 [가능한](#page-24-0) 용지 및 용량" p.25**
- **→ "용지 종류 목록[" p.36](#page-35-0)**
- **→ "봉투 급지 및 유의 사항" p.34**
- **→ "긴 용지 [급지하기](#page-34-0)" p.35**

# 봉투 급지 및 유의 사항

후면 용지 급지 장치의 짧은 가장자리 중앙에 봉투 덮개가 아래를 향하도록 급지하고, 봉투의 가장자리에 맞추어 가장자리 가이 드를 이동합니다.

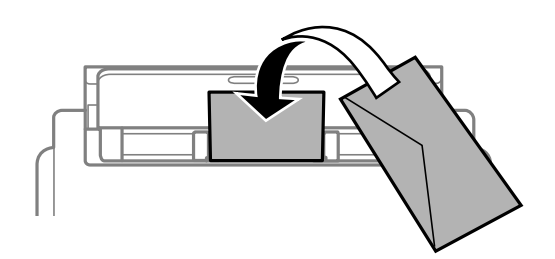

<span id="page-34-0"></span>용지 카세트에 봉투 덮개가 위를 향하도록 급지한 후 봉투의 가장자리에 맞추어 가장자리 가이드를 이동합니다.

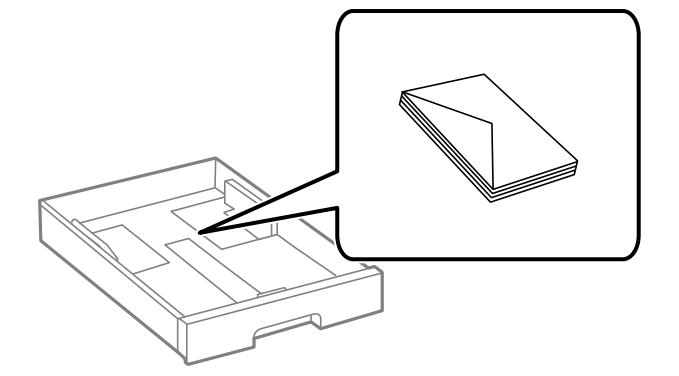

❏ 급지하기 전에 봉투를 가볍게 털어주고 가장자리를 가지런하게 정돈하십시오. 봉투가 많이 쌓여 공기로 부풀어 있으면 급지 전에 평평하게 누르십시오.

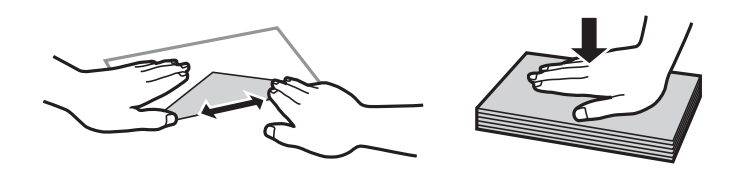

- ❏ 끝이 말리거나 접힌 봉투는 사용하지 마십시오. 이런 봉투를 사용하면 용지 걸림이나 출력물에 얼룩이 생깁니다.
- ❏ 덮개에 접착 표면이 있는 봉투 또는 창이 있는 봉투는 사용하지 마십시오.
- ❏ 너무 얇은 봉투는 사용하지 마십시오. 인쇄 중에 끝이 말릴 수가 있습니다.

#### 관련 정보

- $\rightarrow$  "사용 [가능한](#page-24-0) 용지 및 용량" p.25
- **→ "용지 [카세트에](#page-29-0) 용지 급지하기" p.30**
- **→ "후면 용지 급지 장치에 용지 [급지하기](#page-31-0)" p.32**

# 긴 용지 급지하기

긴 용지를 급지할 때는 후면 용지 급지 장치만을 사용하십시오. 프린터에 용지를 급지하기 전에 인쇄하려는 크기로 용지를 절단 합니다. 용지 크기 설정으로 사용자 정의를 선택합니다.

- ❏ 용지 끝이 수직으로 절단되어 있는지 확인하십시오. 비스듬하게 절단되면 용지 급지 문제가 발생할 수 있습니다.
- ❏ 긴 용지는 배출 트레이에 담을 수 없습니다. 용지가 바닥에 떨어지지 않도록 상자를 준비하십시오.
- ❏ 급지되거나 배출되는 용지를 만지지 마십시오. 손을 다치거나 인쇄 품질이 떨어질 수 있습니다.

#### 관련 정보

- $\rightarrow$  "사용 [가능한](#page-24-0) 용지 및 용량" p.25
- **→ "후면 용지 급지 장치에 용지 [급지하기](#page-31-0)" p.32**

# <span id="page-35-0"></span>용지 종류 목록

최상의 인쇄 결과를 얻으려면 용지에 적합한 용지 종류를 선택합니다.

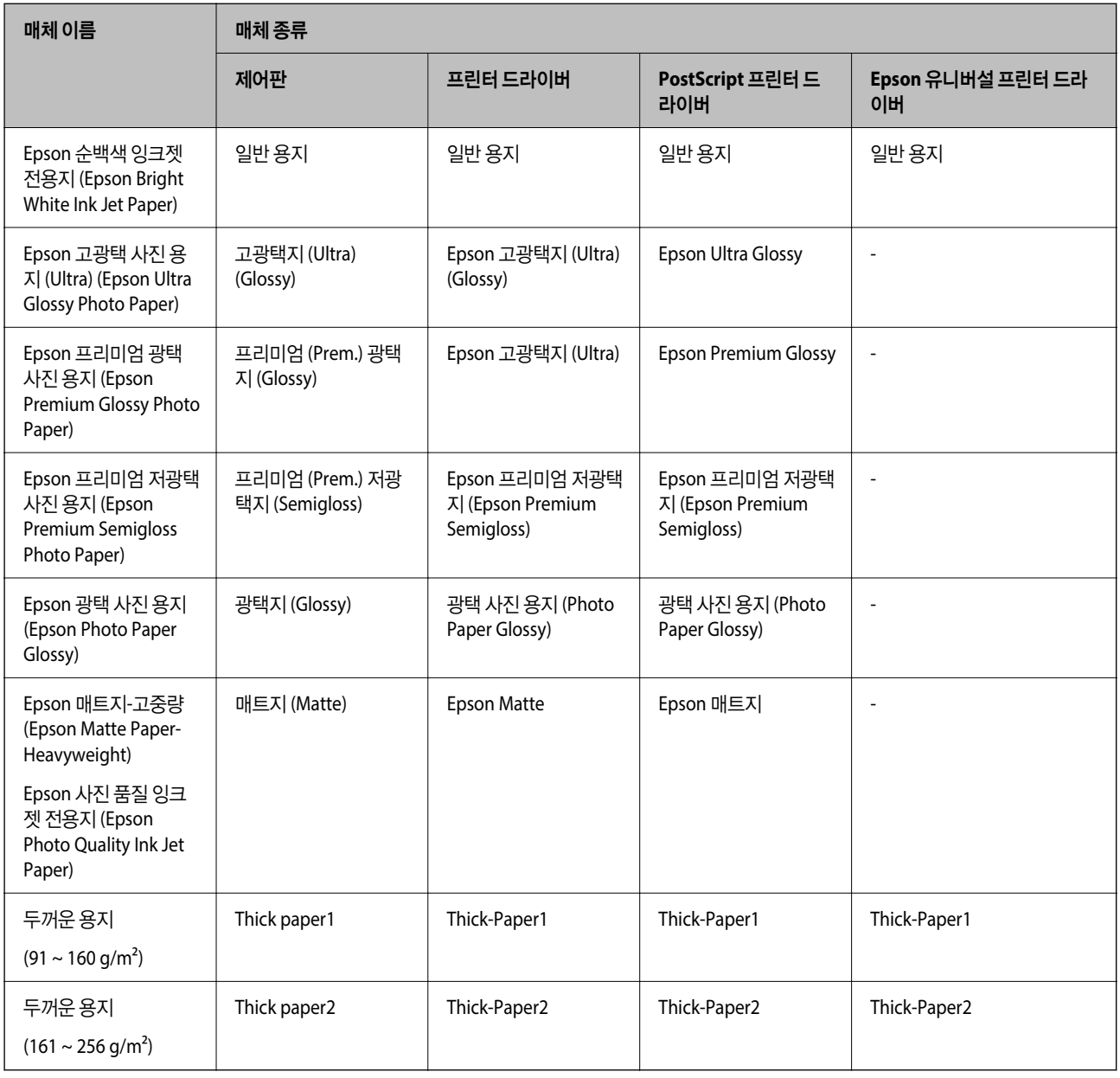

# 원본 올려놓기

스캐너 평판 또는 ADF에 원본을 놓습니다.

ADF에 놓으면 여러 원본이나 양면 원본을 한 번의 조작으로 스캔할 수 있습니다.

# **ADF**에 사용할 수 있는 원본

사용 가능한 용지 크기 | A6, A5, Half Letter<sup>\*</sup>, B5, Executive, 16K, A4, Letter, Legal, 8.5×13 인치<sup>\*</sup>
<span id="page-36-0"></span>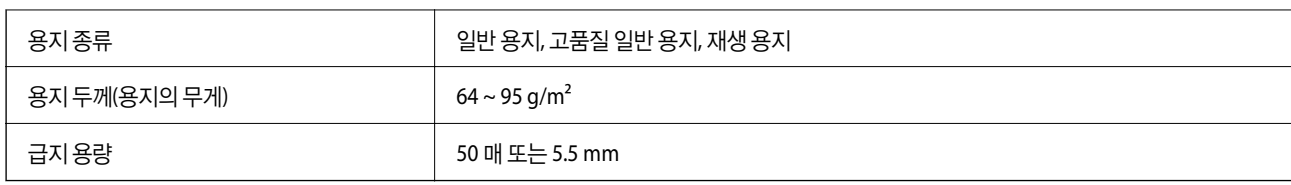

\* 단면 스캔만 지원됩니다.

ADF에 세트할 수 있는 용지 사양에 맞는 원본이라도 용지 속성 또는 품질에 따라 ADF에서 급지되지 않거나 스캔 품질이 저하될 수 있습니다.

## c 중요**:**

사진이나 귀중한 원본 삽화를 ADF에 넣지 마십시오. 급지 오류로 원본이 구겨지거나 손상될 수 있습니다. 이러한 문서는 스캐 너 평판에서 스캔하십시오.

용지 걸림을 방지하기 위해 다음 원본은 가급적 ADF에 사용하지 마십시오. 이러한 유형의 문서는 스캐너 평판을 사용하십시오.

- ❏ 찢김, 접힘, 구김, 변질, 끝이 말린 원본
- ❏ 바인더 구멍이 있는 원본
- ❏ 테이프, 스테이플, 용지 클립 등이 있는 원본
- ❏ 스티커 또는 라벨이 붙어 있는 원본
- ❏ 불규칙하게 잘렸거나 직각이 아닌 원본
- ❏ 제본된 원본
- ❏ OHP, 열전사 용지, 뒷면이 카본인 경우

# **ADF**에 원본 올려놓기

- 1. 원본의 가장자리를 가지런하게 정돈합니다.
- 2. ADF 가장자리 가이드를 이동합니다.

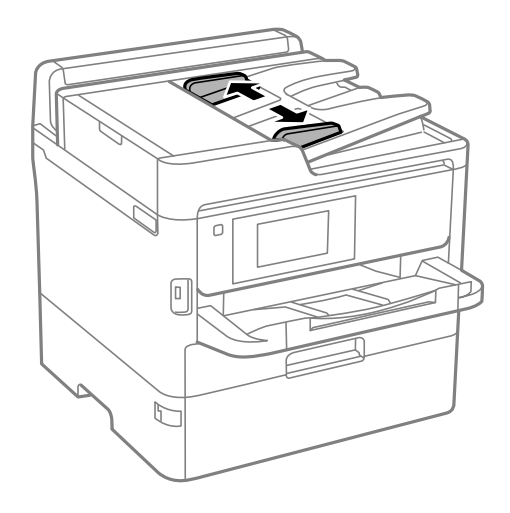

3. 스캔할 면을 위로하여 ADF의 중앙에 원고를 놓습니다.

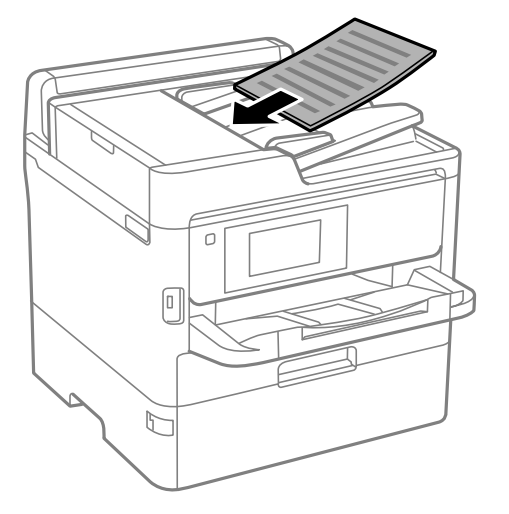

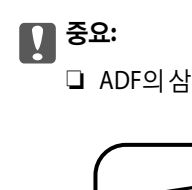

❏ ADF의 삼각형 표시 아래의 선 이상으로 원본을 급지하지 마십시오.

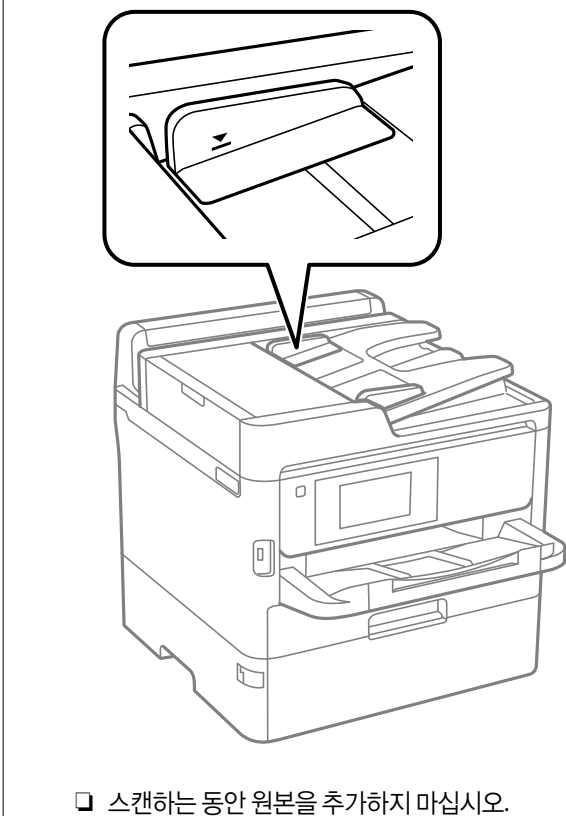

<span id="page-38-0"></span>4. 원본의 가장자리로 ADF 가장자리 가이드를 이동합니다.

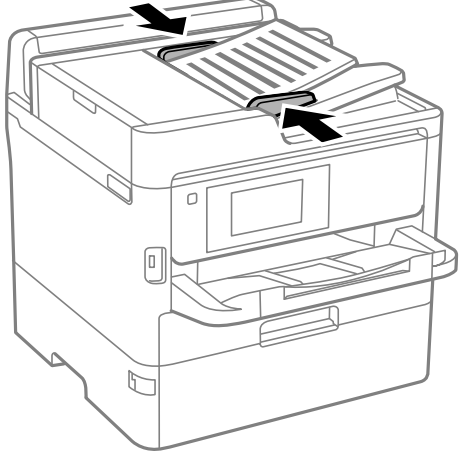

관련 정보

**→ "ADF에 [사용할](#page-35-0) 수 있는 원본" p.36** 

복사 > 고급 > 방향 **(**원본**)** > 위 방향 화살표 방향으로 ADF에 원본을 놓습니다.

복사 > 고급 > 방향 **(**원본**)** > 왼쪽 방향 화살표 방향으로 ADF에 원본을 놓습니다.

스캐너 평판에 원본 올려놓기

! 주의**:**

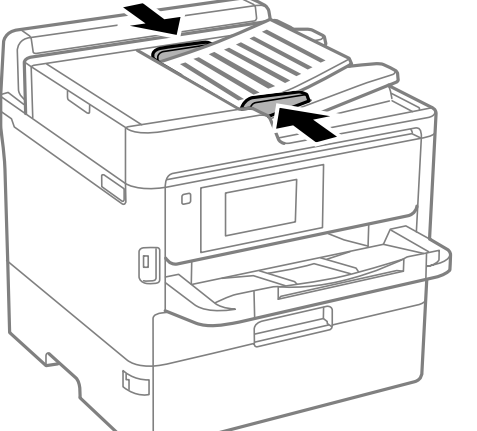

인덱스 **2** 복사를 위해 **ADF**에 원본 올려놓기

그림에 표시된 방향으로 원본을 올려놓고 방향 설정을 선택합니다. □ 가로 원본: 아래에 설명된 대로 제어판에서 위 방향을 선택합니다.

□ 세로 원본: 아래에 설명된 대로 제어판에서 **왼쪽 방향**을 선택합니다.

문서 덮개를 열거나 닫을 때 손이나 손가락이 끼이지 않도록 주의하십시오. 부상을 입을 수 있습니다.

**39**

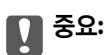

책과 같이 부피가 큰 원본을 놓을 때 스캐너 평판에 외부 빛이 직접 비추는 것을 차단하십시오.

1. 문서 덮개를 엽니다.

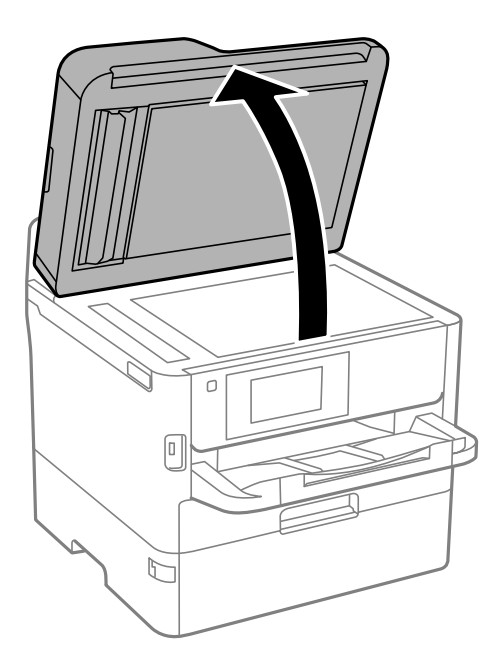

- 2. 스캐너 평판의 먼지나 얼룩을 제거합니다.
- 3. 원본을 아래 방향으로 놓고 코너에 있는 표시 쪽으로 이동합니다.

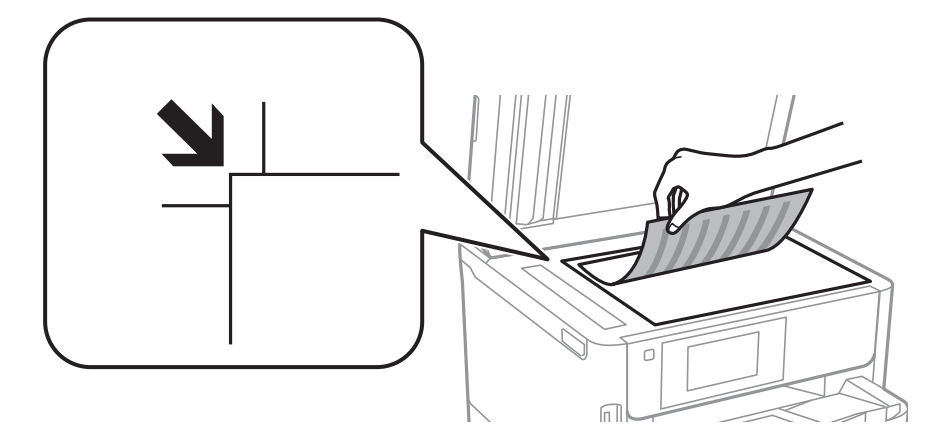

### 참고**:**

❏ 스캐너 평판의 상단 가장자리 및 왼쪽 가장자리로부터 1.5 mm 범위는 스캔되지 않습니다. ❏ ADF와 스캐너 평판에 원본이 있는 경우, ADF에 있는 원본이 우선이 됩니다.

4. 덮개를 천천히 닫습니다.

# c 중요**:**

스캐너 평판 또는 문서 덮개를 지나치게 힘을 주어서 누르지 마십시오. 지나치게 힘을 주면 제품에 손상이 생길 수 있습 니다.

 $5.$  스캔이 끝나면 원본을 제거합니다.

원본을 스캐너 평판에 장시간 두면 평판 표면에 붙을 수 있습니다.

- - 참고**:**
- 
- 

- 'n K  $\Gamma$
- 1. 프린터에 외장 USB 장치를 삽입합니다.

외부 **USB** 장치 삽입하기

외부 **USB** 장치 삽입 및 제거하기

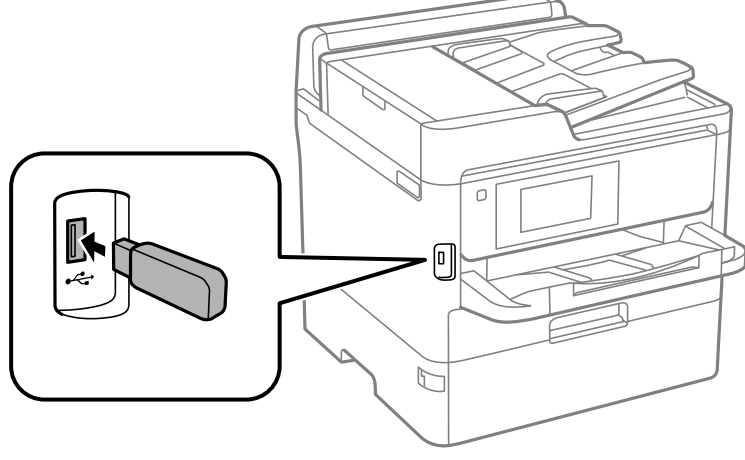

2. 외장 USB 장치 사용을 마치면 장치를 제거하십시오.

# 관련 정보

- **→ "외부 USB 장치 사양[" p.289](#page-288-0)**
- **→ "컴퓨터에서 외부 USB 장치 액세스" p.41**

# 컴퓨터에서 외부 **USB** 장치 액세스

컴퓨터에서 프린터에 삽입된 USB 플래시 드라이브와 같은 외부 USB 장치에 데이터를 쓰거나 읽을 수 있습니다.

# c 중요**:**

USB와 네트워크로 연결된 컴퓨터에서 프린터의 외부 장치를 공유하는 경우에는 프린터에서 선택한 방법으로 연결되어 있는 컴퓨터에만 데이터를 쓸 수 있습니다. 외부 USB 장치에 쓰려면 다음과 같은 프린터 제어판 메뉴에서 연결 방법을 선택하십시 오.

# 설정 > 일반 설정 > 프린터 설정 > 메모리 장치 인터페이스 > 파일 공유.

참고**:**

2 TB기기 같은 대용량 외부 저장 USB 기기가 연결된 경우, 컴퓨터가 데이터를 인식하는데 시간이 걸립니다.

### <span id="page-41-0"></span>**Windows**

컴퓨터 또는 내 컴퓨터에서 외부 USB 장치를 선택합니다. 외부 USB 장치의 데이터가 표시됩니다.

#### 참고**:**

소프트웨어 디스크 또는 Web Installer를 사용하지 않고 프린터를 네트워크로 연결한 경우에는 프린터의 USB 포트를 네트워크 드라이 브로 할당합니다. 실행을 열고 열기**:**에서 \\XXXXX (프린터 이름) 또는 \\XXX.XXX.XXX.XXX (프린터의 IP 주소)를 입력합니다. 표시된 장 치 아이콘을 마우스 오른쪽 버튼으로 클릭하여 네트워크 드라이브로 연결합니다. 컴퓨터 또는 내 컴퓨터에 네트워크 드라이브가 나타 납니다.

#### **Mac OS**

해당하는 장치의 아이콘을 선택합니다. 외부 USB 장치의 데이터가 표시됩니다.

참고**:**

- ❏ 외부 USB 장치를 제거하려면, 장치의 아이콘을 휴지통으로 드래그 앤 드롭 합니다. 다른 외부 USB 장치를 삽입하면 공유된 드라이 브의 데이터가 올바르게 표시되지 않을 수 있습니다.
- ❏ 네트워크를 통해 외부 저장 장치에 액세스하려면 바탕 화면의 메뉴에서 이동 > 서버에 연결을 선택합니다. 서버 주소에 cifs:// XXXXX (프린터 이름) 또는 smb://XXXXX (여기서, "xxxxx"는 프린터 이름)를 입력하고 연결을 클릭합니다.

# 이메일 서버 사용

스캔 데이터나 수신 팩스 전달과 같은 이메일 전송 기능을 사용하려면 이메일 서버 구성이 필요합니다.

# 메일 서버 설정하기

이메일 서버를 구성하기 전에 다음을 확인하십시오.

❏ 프린터가 네트워크에 연결되어 있는지

❏ 컴퓨터에서 이메일 설정 시에 사용한 이메일 서버 정보 (서비스 제공자 문서)

참고**:**

인터넷 이메일과 같은 무료 이메일 서비스를 이용하고 있는 경우에는 이메일 서버 정보를 검색하는 방법 등으로 확인합니다.

- <sup>1.</sup> 홈 화면에서 **설정**을 선택합니다.
- $2.$  일반 설정 > 네트워크 설정 > 고급을 선택합니다.
- $3.$  0 M  $9$  M  $\pm$  > M  $\pm$  설정을 선택합니다.

4. 사용 중인 이메일 서버의 인증 방법을 누르면 설정 화면이 표시됩니다.

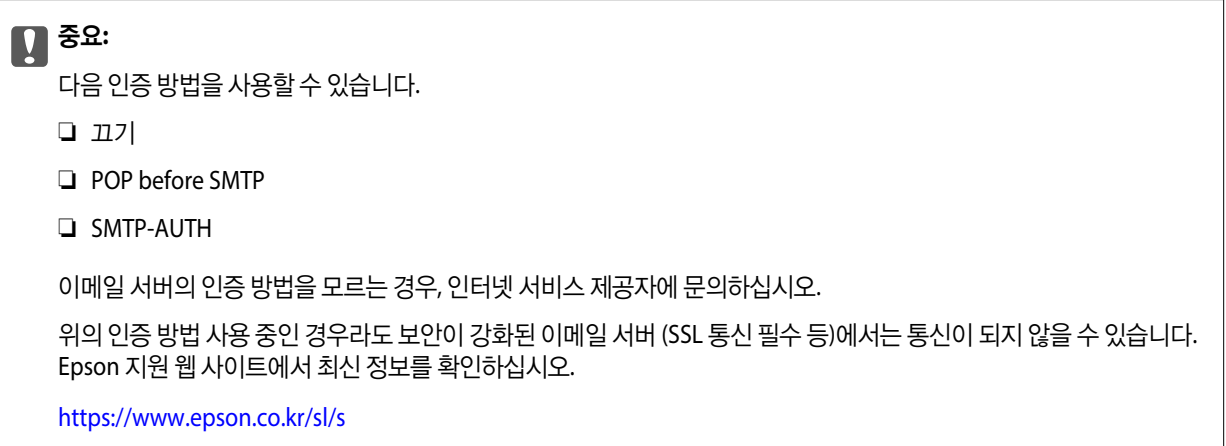

5. 각 항목을 설정합니다.

인증 방법에 따라 설정 항목이 다릅니다. 이용 중인 이메일 서버 정보를 입력합니다.

6. 계속을 누릅니다.

참고**:**

- ❏ 오류 메시지가 표시되면 이메일 서버 설정이 올바른지 확인하십시오.
- ❏ 연결 확인을 성공해도 이메일을 보낼 수 없는 경우에는 사용 중인 이메일 서버가 사용하는 인증 방법을 확인하십시오.

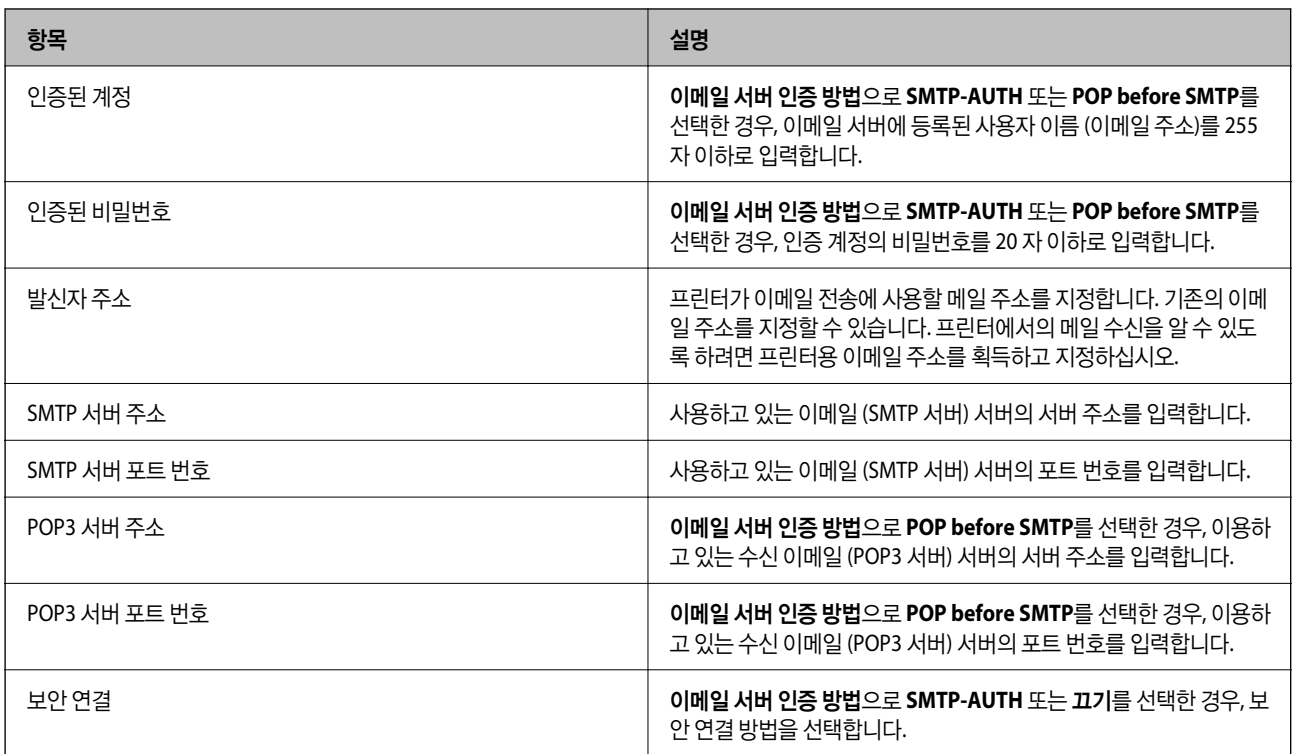

# 이메일 서버 설정 항목

# 이메일 서버 연결 확인하기

- 1. 홈 화면에서 설정을 선택합니다.
- $2.$  일반 설정 > 네트워크 설정 > 고급을 선택합니다.
- 3. 이메일 서버 > 연결 확인을 선택하여 프린터가 이메일 서버에 연결되어 있는지 확인합니다.

참고**:**

❏ 오류 메시지가 표시되면 이메일 서버 설정이 올바른지 확인하십시오.

❏ 연결 확인을 성공해도 이메일을 보낼 수 없는 경우에는 사용 중인 이메일 서버가 사용하는 인증 방법을 확인하십시오.

# 연결 확인 중에 표시되는 메시지

이메일 서버에 대한 연결 확인을 수행할 때 다음과 같은 메시지가 표시됩니다. 오류가 발생하면 메시지와 설명을 통해 상태를 확 인하십시오.

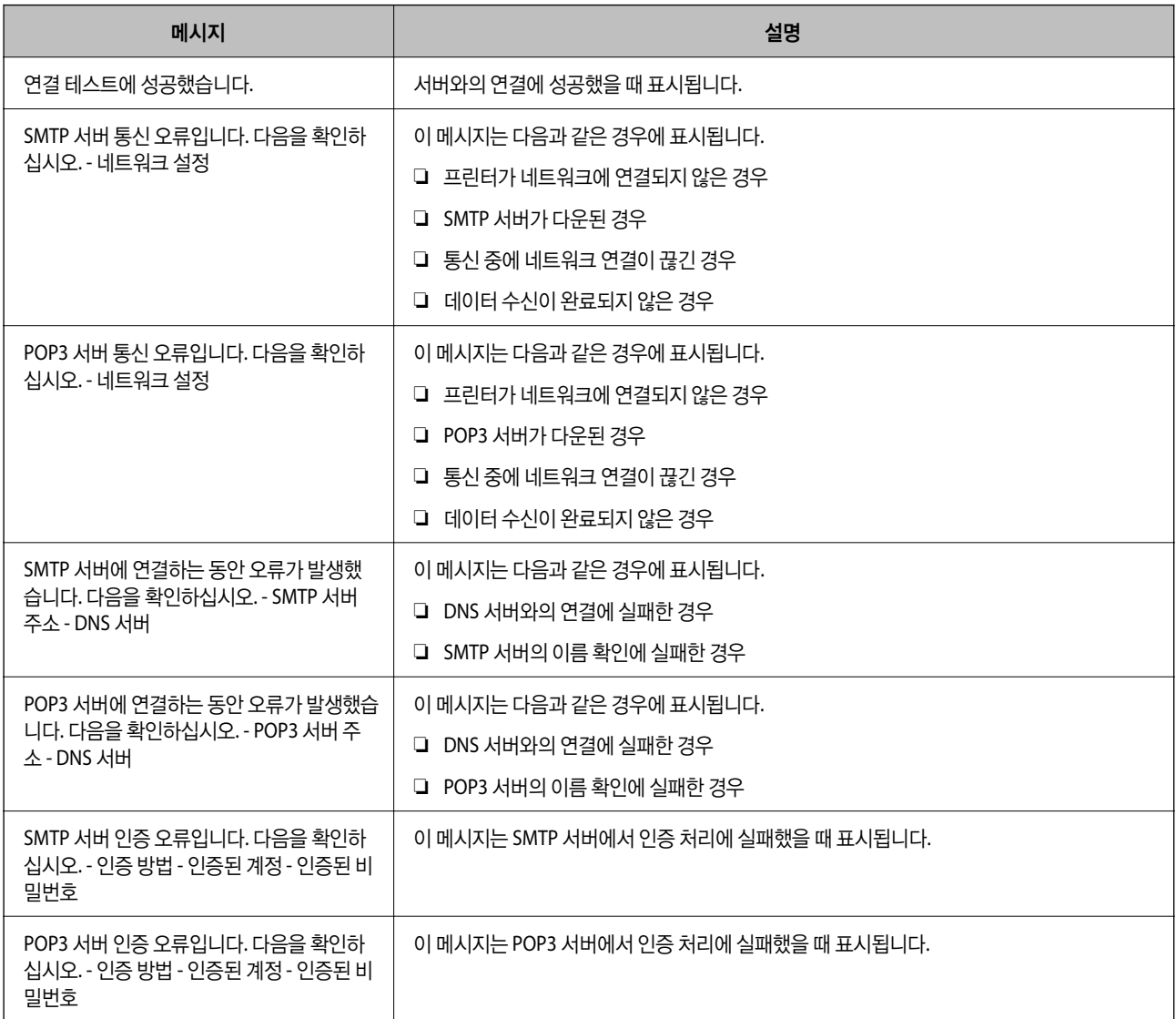

<span id="page-44-0"></span>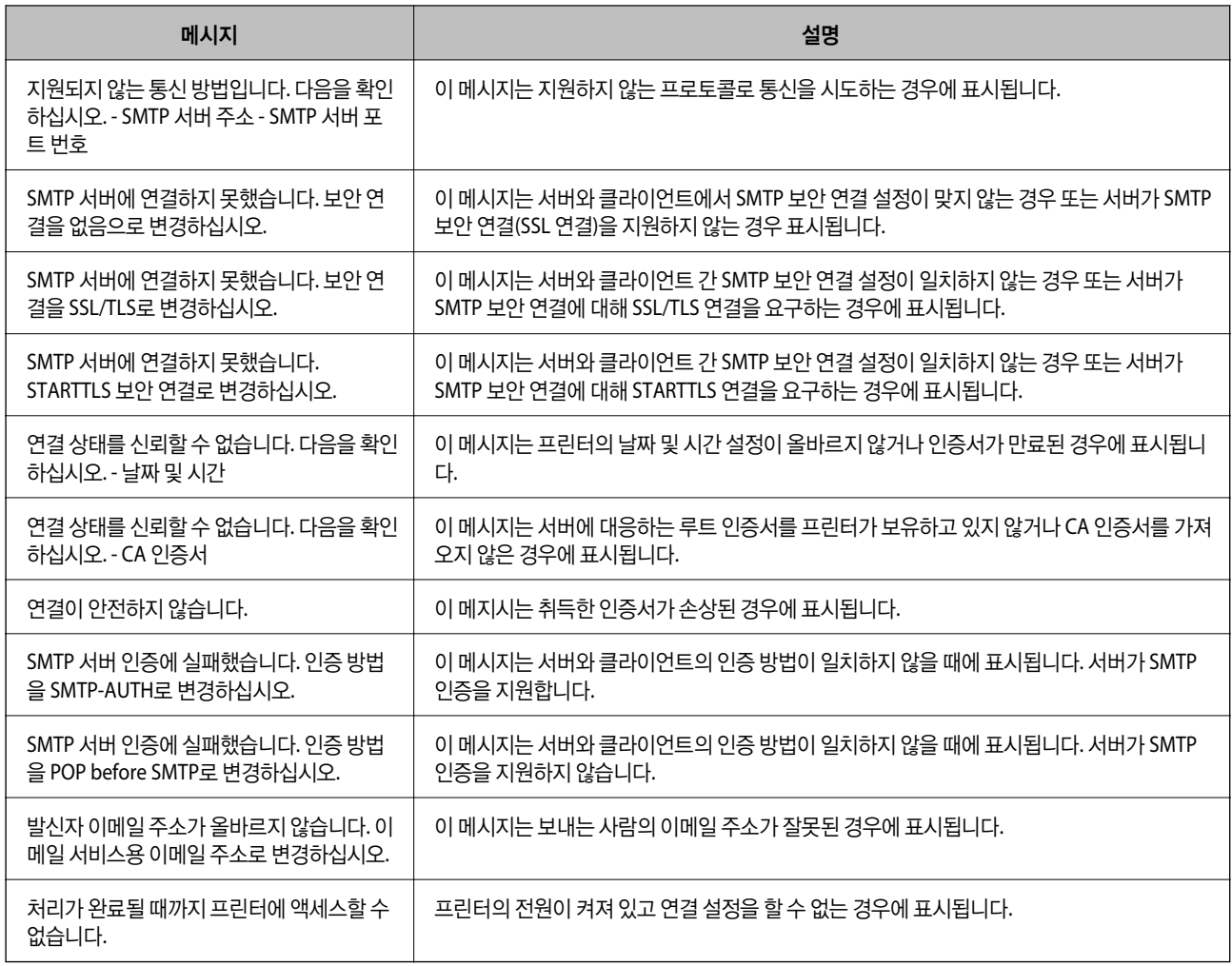

# 연락처 관리

연락처 목록을 등록하면 대상을 쉽게 입력할 수 있습니다. 2000 개까지 등록할 수 있고, 팩스 번호를 입력할 때, 스캔한 이미지를 이메일에 첨부하거나 네트워크 폴더에 저장할 때 대상 입력 시에 사용할 수 있습니다.

LDAP 서버의 연락처를 사용할 수도 있습니다.

# 다른 **Epson** 프린터에서 연락처 가져오기

연락처를 백업할 수 있고 이 프린터와 호환되는 다른 프린터가 있는 경우 백업 파일을 가져오는 방식으로 손쉽게 연락처를 등록 할 수 있습니다.

### 참고**:**

프린터 연락처를 백업하는 방법에 관한 지침은 프린터와 함께 제공되는 설명서를 참조하십시오.

아래의 단계에 따라 이 프린터로 연락처를 가져오십시오.

- 1. Web Config에 액세스하고 **장치 관리 > 설정값 가져오기 및 내보내기 > 가져오기**를 선택합니다.
- 2. 파일에서 만든 백업 파일을 선택하고 비밀번호를 입력한 후 다음을 클릭합니다.

3. 연락처 체크박스를 선택한 후 다음을 클릭합니다.

# 연락처 등록 또는 편집하기

#### 참고**:**

이메일 주소를 사용하려면 연락처 등록 전에 이메일 서버 설정이 필요합니다.

- <sup>1.</sup> 홈 화면에서 **설정**을 선택합니다.
- 2. 연락처 관리자를 선택한 다음 등록**/**삭제를 선택합니다.
- 3. 다음 중 하나를 실행합니다.

□ 새로운 연락처를 등록하려면 항목 추가를 선택한 다음 연락처 추가를 선택합니다.

❏ 연락처를 편집하려면 대상 연락처를 선택한 다음 편집을 선택합니다.

❏ 연락처를 삭제하려면 대상 연락처를 선택하고 삭제를 선택한 후 예를 선택합니다. 다음 절차는 수행할 필요가 없습니다.

참고**:**

LDAP 서버에 등록되어 있는 주소를 프린터 내부의 연락처 목록에 등록할 수 있습니다. 항목을 표시한 후 연락처에 저장을 선택합 니다.

4. 새로운 연락처를 등록할 때 등록하려는 연락처 종류를 선택합니다. 연락처 편집하거나 삭제할 때에는 이 절차는 건너뜁니 다.

❏ 팩스: 팩스를 보내려는 연락처 (팩스 번호)를 등록합니다.

❏ 이메일: 스캔한 이미지를 전송 또는 수신한 팩스를 전달할 이메일 주소를 등록합니다.

❏ 네트워크 폴더/FTP: 스캔한 이미지를 저장하거나 수신한 팩스를 전달하려면 네트워크 폴더를 등록하십시오.

5. 등록하려는 주소의 정보를 입력합니다. 필요한 항복을 입력한 다음 필요한 경우 다른 설정을 지정하십시오.

#### 참고**:**

팩스 번호를 입력할 때 전화 시스템이 PBX이고 외부 회선을 얻는 액세스 코드가 필요한 경우, 팩스 번호의 시작 부분에 외부 액세 스 코드를 입력합니다. **회선 종류** 설정에 액세스 코드가 설정되어 있으면 실제 액세스 코드 대신에 #(우물 정)을 입력합니다. 전화 를 거는 동안 일시 정지(3 초간 일시 정지)를 추가하려면 하이픈(-)을 입력합니다.

6. 확인을 선택합니다.

# 그룹 연락처 등록 또는 편집하기

그룹 연락처를 추가하면 동시에 여러 대상으로 팩스 전송 또는 스캔한 이미지 이메일 전송을 할 수 있습니다.

- <sup>1.</sup> 홈 화면에서 **설정**을 선택합니다.
- 2. 연락처 관리자를 선택한 다음 등록**/**삭제를 선택합니다.
- $3.$  다음 중 하나를 실행합니다.

□ 새로운 그룹 등록하려면 항목 추가를 선택한 후 그룹 추가를 선택합니다.

- ❏ 그룹을 편집하려면 대상 그룹을 선택한 후 편집을 선택합니다.
- ❏ 그룹을 삭제하려면 대상 그룹을 선택하고 삭제를 선택한 후 예를 선택합니다. 다음 절차는 수행할 필요가 없습니다.
- 4. 새로운 그룹을 등록할 때 등록하려는 그룹의 종류를 선택합니다. 그룹 편집을 할 때에는 이 절차는 건너뜁니다. ❏ 팩스: 팩스를 보내려는 연락처 (팩스 번호)를 등록합니다. ❏ 이메일: 스캔한 이미지를 전송 또는 수신한 팩스를 전달할 이메일 주소를 등록합니다.
- 5. 그룹의 그룹 이름**(**필수**)**을 입력하거나 편집합니다.
- 6. 그룹에 추가 연락처 **(**필수**)**를 선택합니다.
- 7. 그룹에 등록하려는 연락처를 선택합니다.

참고**:**

- ❏ 최대 200 개의 연락처를 등록할 수 있습니다.
- ❏ 연락처의 선택을 해제하려면 다시 누르십시오.
- 8. 닫기를 선택합니다.
- 9. 다른 필요한 설정을 지정합니다.
	- ❏ 등록 번호: 그룹에 대한 번호를 설정합니다.
	- ❏ 색인어: 그룹에 대한 색인어를 설정합니다.
	- ❏ 자주 연락으로 지정: 자주 사용된 그룹으로 등록합니다. 그룹은 주소를 지정하는 화면의 맨 위에 표시됩니다.
- 10. 확인을 선택합니다.

# 자주 사용하는 연락처 등록하기

자주 사용하는 연락처를 등록하면 주소를 지정하는 화면 상단에 연락처가 표시됩니다.

- <sup>1.</sup> 홈 화면에서 **설정**을 선택합니다.
- 2. 연락처 관리자를 선택한 다음 자주 연락을 선택합니다.
- 3. 등록하려는 연락처의 종류를 선택합니다.
- 4. 편집을 선택합니다.

참고**:**

연락처 순서를 편집하려면 정렬을 선택합니다.

5. 등록하려는 자주 사용하는 연락처를 선택한 다음 확인을 선택합니다.

참고**:**

❏ 연락처의 선택을 해제하려면 다시 누르십시오.

- ❏ 연락처 목록에서 주소를 검색할 수 있습니다. 검색 키워드를 화면 상단의 상자에 입력하십시오.
- 6. 닫기를 선택합니다.

# 컴퓨터에서 연락처 등록하기

Web Config를 사용하여 컴퓨터에서 연락처 목록을 만들고 연락처 목록을 프린터로 가져올 수 있습니다.

<span id="page-47-0"></span>자세한 내용은 관리자 가이드를 참조하십시오.

# 컴퓨터에서 연락처 백업하기

연락처 데이터는 프린터에 고장이 발생하면 손실될 수 있습니다. 데이터를 업데이트 할 때마다 데이터를 백업할 것을 권장합니 다. Epson은 보증 기간 동안일지라도 데이터 백업이나 복구 및/또는 설정 데이터의 손실에 대한 책임이 없습니다. Web Config를 이용하여 프린터에 저장된 연락처 데이터를 백업하여 컴퓨터에 저장할 수 있습니다.

- 1. Web Config에 액세스하여 **장치 관리** 탭 > **설정값 가져오기 및 내보내기 > 내보내기**를 선택합니다.
- 2. 연락처 체크박스 중 하나를 선택합니다. 예를 들어 스캔**/**복사 카테고리에서 연락처를 선택하면 팩스 카테고리 아래에서도 동일한 체크박스가 선택됩니다.
- 3. 내보낸 파일을 암호화 하기 위한 비밀번호를 입력합니다. 파일을 가져오려면 비밀번호가 필요합니다. 파일 암호화를 원하지 않는 경우 빈칸으로 둡니다.
- 4. 내보내기를 클릭합니다.

# 공유 폴더 설정

스캔한 이미지와 팩스 결과를 네트워크에 지정한 폴더에 저장할 수 있습니다. 컴퓨터에서 SMB 프로토콜을 사용하여 만든 공유 폴더를 지정하거나 FTP 서버에 폴더를 지정할 수 있습니다.

참고**:**

- ❏ 프린터와 컴퓨터가 동일한 네트워크에 연결되어 있어야 합니다. 조직에 프린터 관리자가 있는 경우 관리자에게 네트워크 설정을 문 의하십시오.
- ❏ 스캔한 이미지를 FTP 서버에 저장하려면 FTP 서버 관리자에게 문의하여 서버 정보를 확인하십시오.
- ❏ 공유 폴더를 설정하는 방법은 운영 체제와 사용자 환경에 따라 다릅니다. 본 설명서에서 사용된 예는 Windows 10/Windows 8.1/ Windows 8/Windows 7에 해당합니다. 사용자 컴퓨터에서 공유 폴더를 설정하는 방법에 대한 자세한 내용은 사용 중인 컴퓨터의 설명서를 참조하십시오.

# 컴퓨터 이름 확인하기

공유 폴더를 만들려는 컴퓨터 이름을 확인합니다.

컴퓨터 이름에 영숫자 문자를 사용하십시오. 다른 문자를 사용할 경우 프린터에서 컴퓨터를 찾을 수 없습니다.

- 1. 컴퓨터의 시스템 창을 엽니다.
	- ❏ Windows 10/Windows 8.1/Windows 8:

키보드에서 Windows 키를 누른 상태에서 X 키를 누른 다음 목록에서 시스템을 선택합니다.

❏ Windows 7:

시작 버튼을 클릭하고 컴퓨터를 마우스 오른쪽 버튼으로 클릭한 다음, 속성을 선택합니다.

 $2.$  시스템 창에서 컴퓨터 이름을 확인합니다.

#### 참고**:**

컴퓨터 이름에 영숫자 문자를 사용하십시오. 컴퓨터 이름에 다른 문자가 사용된 경우 이름을 변경합니다. 조직에 프린터 관리자가 있는 경우 관리자에게 컴퓨터 이름 변경 방법을 문의하십시오.

# 공유 설정 활성화하기

공유 폴더를 생성할 컴퓨터에서 공유할 폴더를 설정합니다. 다음 절차는 컴퓨터에 비밀번호가 설정된 경우에 대한 내용입니다.

- 1. 제어판을 엽니다.
	- ❏ Windows 10:

시작 버튼을 클릭한 후 **Windows** 시스템 > 제어판을 선택합니다.

- ❏ Windows 8.1/Windows 8: **데스크톱 > 설정 > 제어판** $을 선택합니다.$
- ❏ Windows 7: 시작 버튼을 클릭하고 제어판을 선택합니다.
- 2. 제어판 창에서 네트워크 및 인터넷을 클릭합니다.
- $3.$  네트워크 및 인터넷 창에서 네트워크 및 공유 센터를 클릭합니다.
- $4.$  네트워크 및 공유 센터 창에서 고급 공유 설정 변경을 클릭합니다.
- 5. 고급 공유 설정 창의 파일 및 프린터 공유에서 파일 및 프린터 공유 켜기를 선택합니다. 변경 내용 저장을 클릭하고 창을 닫 습니다.

이미 선택되어 있는 경우에는 취소를 클릭하고 창을 닫습니다.

6. 네트워크 및 공유 센터 창의 오른쪽 상단에 있는 **×**를 클릭하여 창을 닫습니다.

# 공유 폴더 생성하기

컴퓨터에 폴더를 생성한 다음 해당 폴더를 네트워크에서 공유하도록 설정합니다.

비밀번호가 설정된 컴퓨터의 바탕 화면에 "scan" 폴더를 만들 때는 다음 절차에 따르십시오.

컴퓨터에 로그인하고, 관리자의 권한을 지닌 사용자는 User 폴더의 하위에 있는 바탕 화면 폴더 및 내 문서 폴더에 액세스할 수 있습니다.

- 1. 탐색기를 시작합니다.
- 2. 바탕 화면에 폴더를 생성한 후 "scan"으로 이름을 변경합니다. 폴더 이름은 12자 이하여야 합니다. 이름이 12자를 초과할 경우 해당 환경에 따라 프린터가 폴더에 액세스하지 못할 수 있 습니다.
- 3. 생성된 폴더를 마우스 오른쪽 버튼으로 클릭한 후 속성을 선택합니다. 변경 액세스 권한을 부여하여 사용자 계정의 액세스 권한을 공유합니다. 이는 사용자가 네트워크를 통해 폴더에 액세스하 는 경우에 적용됩니다.
- $4.$  소성 창에서 공유 탭을 선택합니다.
- 5. 공유 탭에서 고급 공유를 클릭합니다.
- 6. 고급 공유 창에서 선택한 폴더 공유를 활성화한 다음 권한을 클릭합니다.
- 7. 권한 공유 탭의 그룹 또는 사용자 이름에서 **Everyone**을 선택하고 변경을 허용한 다음 확인을 클릭합니다.
- 8. **OK**를 클릭하십시오.
- 9. 보안 탭을 선택합니다.
- 10. 그룹 또는 사용자 이름에서 그룹 또는 사용자를 확인합니다.

이 때 표시된 그룹 또는 사용자가 공유 폴더에 액세스할 수 있습니다. 예시의 경우 컴퓨터에 로그인한 사용자 및 관리자가 공유 폴더에 액세스할 수 있습니다.

- 11. 공유 탭을 선택합니다. 공유 폴더의 네트워크 경로가 표시됩니다. 이 경로는 프린터에 연락처를 등록할 때 필요합니다. 메모 해 놓거나 복사하고 저장하십시오.
- 12. 확인 또는 닫기를 클릭하여 화면을 닫습니다.

#### 참고**:**

공유 후 폴더 아이콘은 변경되지 않습니다. 폴더 창에 상태가 공유로 표시됩니다.

# 연락처에 공유 폴더 등록하기

프린터의 제어판에서 공유 폴더 경로를 등록하면 연락처에서 선택하여 폴더 경로를 지정할 수 있습니다. 연락처에 등록하려면 다음 정보가 필요합니다.

- ❏ 컴퓨터에 로그온할 사용자 이름 및 비밀번호
- ❏ 공유 폴더의 네트워크 경로
- ❏ 프린터의 IP 주소 또는 프린터 이름 (컴퓨터에서 등록하는 경우만 해당)

# 프린터의 제어판에서 등록

프린터의 제어판에서 연락처를 등록할 수 있습니다.

- 1. 홈 화면에서 **설정**을 선택합니다.
- 2. 연락처 관리자를 선택한 다음 등록**/**삭제를 선택합니다.
- 3. 항목 추가를 선택한 후 연락처 추가를 선택합니다.
- 4. 네트워크 폴더**/FTP**를 선택합니다.
- <span id="page-50-0"></span>5. 필요한 정보를 지정합니다.
	- ❏ 등록 번호: 주소의 등록 번호를 설정합니다.
	- ❏ 이름: 연락처 목록에 표시할 이름을 입력합니다.
	- ❏ 색인어: 연락처 목록에서 검색 시 사용할 색인어를 입력합니다.
	- ❏ 통신 모드: SMB를 선택합니다.
	- ❏ 위치 (필수): 공유 폴더의 네트워크 경로를 입력합니다.
	- ❏ 사용자 이름: 컴퓨터에 로그온할 사용자 이름을 입력합니다. (컴퓨터에 비밀번호가 설정된 경우만 해당)
	- ❏ 비밀번호: 사용자 이름에 알맞은 비밀번호를 입력합니다.
	- ❏ 자주 연락으로 지정: 주소를 자주 사용하는 주소로 설정합니다. 주소를 지정하면 맨 처음 화면에 그룹이 표시됩니다.
- 6. 확인을 선택합니다. 연락처 목록에 연락처 등록이 완료됩니다.

# 즐겨 찾는 설정을 사전 설정으로 등록하기

복사, 팩스, 스캔에서 자주 사용하는 설정을 사전 설정으로 등록할 수 있습니다. 최대 50 개의 항목을 등록할 수 있습니다. 사전 설 정은 관리자에 의해 잠겨 있는 경우 편집이 불가능합니다. 도움이 필요한 경우 프린터 관리자에게 문의하십시오.

사전 설정을 등록하려면 홈 화면에서 **사전 설정**을 선택하고, **새로 추가**를 선택하여 사전 설정을 등록할 기능을 선택합니다. 필요 한 설정을 지정하고  $\mathbf{\hat{x}}$ 를 선택한 다음 사전 설정의 이름을 입력합니다.

등록한 사전 설정을 사용하려면 목록에서 사전 설정을 선택합니다.

각 기능 화면 상의 β상 를 눌러 현재 주소 및 설정을 등록할 수 있습니다.

등록된 설정을 변경하려면 각 기능 화면에서 설정을 변경한 후  $\overleftrightarrow{X}$ 를 선택합니다. **프리셋에 등록**을 선택한 후 덮어 쓸 대상을 선 택합니다.

# 사전 설정 메뉴 옵션

등록된 설정의 세부 사항을 표시하려면 등록된 사전 설정에서 > 를 선택합니다. 세부 정보 화면에서 이름을 선택하여 등록된 이름을 변경할 수 있습니다.

# $\overline{\mathbb{m}}$

등록된 사전 설정을 삭제합니다.

추가 /제거:

등록된 프리셋을 단축 아이콘으로 홈 화면에 추가하거나 삭제합니다.

이 설정 사용:

등록된 사전 설정을 로드합니다.

# 설정 메뉴 옵션

프린터의 홈 화면에서 설정을 선택하여 다양한 설정을 지정합니다.

# <span id="page-51-0"></span>일반 설정 메뉴 옵션

아래에 나온 대로 제어판에서 메뉴를 선택하십시오.

### 설정 > 일반 설정

## 기본 설정

아래에 나온 대로 제어판에서 메뉴를 선택하십시오.

### 설정 > 일반 설정 > 기본 설정

관리자에 의해 잠겨 있는 설정은 변경할 수 없습니다.

LCD 밝기:

LCD 화면의 밝기를 조정합니다.

소리:

볼륨을 조정하고 소리 종류를 선택합니다.

#### 절전 타이머:

프린터가 아무런 작업도 수행하지 않았을 때 절전 모드 (에너지 절약 모드)로 전환되는 기간을 조정합니다. 설정 한 시간이 지나면 LCD 화면이 검게 변합니다.

절전 모드 해제:

LCD 화면 터치로 절전 모드 해제:

터치 패널을 눌러 절전 모드 (에너지 절약 모드)를 해제하려면 켜기를 선택합니다. 이 기능이 꺼져 있는 경 우 절전 모드를 해제하려면 제어판의 버튼을 눌러야 합니다. 이 기능을 끄면 화면에 이물질이 닿아 의도하 지 않은 동작이 발생하는 것을 방지합니다. 이 기능이 켜져있는 동안 기간을 설정할 수 있습니다.

전원 꺼짐 타이머:

제품을 구입한 국가나 지역에 따라 이 기능 또는 전원 끄기 설정 기능을 지원하지 않을 수 있습니다.

일정 시간 동안 사용하지 않을 경우 프린터를 자동으로 끄려면 이 설정을 선택합니다. 전원 관리가 적용되기 전까 지의 시간을 조정할 수 있습니다. 값을 높이면 제품의 에너지 효율에 영향을 줄 수 있습니다. 변경하기 전에 주변 환경을 고려하십시오.

전원 끄기 설정:

제품 구입 국가 및 지역에 따라 이 기능 또는 전원 꺼짐 타이머 기능을 지원하지 않을 수 있습니다.

❏ 대기 상태의 전원 끄기

일정 시간 동안 사용하지 않을 경우 프린터를 자동으로 끄려면 이 설정을 선택합니다. 값을 높이면 제품의 에 너지 효율에 영향을 줄 수 있습니다. 변경하기 전에 주변 환경을 고려하십시오.

❏ 연결 끊긴 후 전원 끄기

LINE 포트를 포함한 모든 포트가 분리된 후 30 분 뒤에 프린터 전원을 끄려면 이 설정을 선택합니다. 해당 지역 에 따라 이 기능을 사용하지 못할 수 있습니다.

날짜/시간 설정:

❏ 날짜/시간

현재 날짜와 시간을 입력합니다.

❏ 일광 절약 시간제

지역에서 적용 중인 서머 타임 설정값을 선택합니다.

❏ 시차

현지 시간과 UTC (Coordinated Universal Time) 사이의 시간 차이를 입력합니다.

### 국가/지역:

프린터를 사용하는 국가 또는 지역을 선택합니다. 국가 또는 지역을 변경하면 팩스 설정이 기본값으로 돌아가므 로 다시 선택해야 합니다.

언어:

LCD 화면에서 사용되는 언어를 선택합니다.

시작 화면:

프린터가 켜져 있고 **동작 시간 초과**가 켜져 있을 때 LCD 화면에 표시되는 초기 메뉴를 지정합니다.

홈 편집:

LCD 화면의 아이콘 레이아웃을 변경합니다. 또한 아이콘을 추가, 삭제 및 이동할 수 있습니다.

배경 화면:

LCD 화면의 배경색을 변경합니다.

작업 시간 제한:

지정한 시간 동안 수행된 작업이 없을 경우 초기 화면으로 돌아가려면 켜기를 선택합니다. 사용자 제한이 적용되 었고 지정한 시간 동안 수행된 작업이 없을 경우 로그아웃하여 초기 화면으로 돌아갑니다.

키보드:

LCD 화면의 키보드 레이아웃을 변경합니다.

기본 화면(상태):

 $\overline{1}$  버튼을 누를 때 표시할 기본 정보를 선택합니다.

### 관련 정보

- **→ "절전[" p.65](#page-64-0)**
- **→ "문자 [입력하기](#page-21-0)" p.22**

### 프린터 설정

아래에 나온 대로 제어판에서 메뉴를 선택하십시오.

## 설정 > 일반 설정 > 프린터 설정

관리자에 의해 잠겨 있는 설정은 변경할 수 없습니다.

용지 급지 설정:

### 용지 설정**:**

용지 급지 장치에 급지한 용지 크기 및 용지 종류를 선택합니다.

#### 후면 용지 급지 우선 순위**:**

켜기를 선택하여 후면 용지 급지 장치에 급지된 용지에 인쇄 우선 순위를 부여합니다.

#### **A4/Letter** 자동 전환**:**

Letter로 설정된 용지 공급 장치가 없는 경우, A4 크기로 설정된 용지 공급 장치에서 용지를 공급하려면 켜기를 선택합니다. A4 로 설정된 용지 공급 장치가 없는 경우에는 Letter 크기로 설정된 용지 공급 장치에서 급지합니다.

#### 자동 선택 설정**:**

사용자의 용지 설정과 일치하는 용지가 들어 있는 급지 장치의 용지에 자동으로 인쇄하려면 다음 설정에서 켜기를 선택하십시 오.

- ❏ 복사
- ❏ 팩스
- ❏ 기타

#### 오류 알림**:**

선택한 용지 크기 또는 유형이 급지된 용지와 맞지 않을 경우 오류 메시지를 표시하려면 켜기를 선택합니다.

### 용지 설정 자동 표시**:**

용지 급지 장치에 용지 급지 시 용지 설정 화면을 표시하려면 켜기를 선택합니다. 이 기능을 사용하지 않는 경우, AirPrint를 사용 하여 iPhone 또는 iPad에서 인쇄할 수 없습니다.

인쇄 언어:

USB 인터페이스 또는 네트워크 인터페이스 연결 시의 인쇄 언어를 선택합니다.

#### 유니버설 인쇄 설정:

프린터 드라이버를 사용하지 않고 외부 장치를 사용하여 인쇄할 때 적용되는 인쇄 설정입니다. 프린터 드라이버 를 사용하여 인쇄하는 경우 오프셋 설정이 적용됩니다.

상단 오프셋:

용지의 상단 여백을 조정합니다.

왼쪽 오프셋:

용지의 왼쪽 여백을 조정합니다.

#### 뒷면 상단 오프셋:

양면 인쇄 시, 용지 뒷면의 상단 여백을 조정합니다.

뒷면 왼쪽 오프셋:

양면 인쇄 시, 용지 뒷면의 왼쪽 여백을 조정합니다.

용지 너비 확인:

인쇄 전 용지 너비를 확인하려면 켜기를 선택합니다. 용지 크기 설정이 올바르지 않은 경우에 용지의 가장 자리를 벗어나 인쇄되는 것을 방지할 수 있으나, 인쇄 속도가 느려질 수 있습니다.

빈 페이지 건너뛰기:

자동으로 인쇄 데이터의 빈 페이지를 건너뜁니다.

PDL 인쇄 구성:

PCL 또는 PostScript 인쇄에 사용할 PDL 인쇄 구성 옵션을 선택합니다.

#### 일반**(**공통**)** 설정**:**

❏ 용지 크기

PCL 또는 PostScript 인쇄의 기본 용지 크기를 선택합니다.

❏ 용지 종류

PCL 또는 PostScript 인쇄의 기본 용지 종류를 선택합니다.

❏ 인쇄 방향

PCL 또는 PostScript 인쇄의 기본 방향을 선택합니다.

❏ 품질

PCL 또는 PostScript 인쇄의 인쇄 품질을 선택합니다.

❏ 잉크 절약 모드

인쇄 농도를 연하게 하여 잉크를 절약하려면 켜기를 선택합니다.

❏ 인쇄 순서

마지막 페이지 맨 위로 파일의 첫 페이지부터 인쇄를 시작합니다. 첫 페이지 맨 위로

파일의 마지막 페이지부터 인쇄를 시작합니다.

❏ 사본 매수

인쇄 매수를 설정합니다.

- ❏ 철하는 여백 제본 위치를 선택합니다.
- ❏ 자동 용지 배출

인쇄 작업 중에 인쇄가 중단되었을 때 용지를 자동으로 배출하려면 켜기를 선택합니다.

❏ 양면 인쇄 양면 인쇄를 수행하려면 켜기를 수행합니다.

### **PCL** 메뉴**:**

❏ 글꼴 소스

상주

프린터에 사전 설치된 글꼴을 사용하려면 선택합니다.

다운로드

다운로드한 글꼴을 사용하려면 선택합니다.

❏ 글꼴 번호

기본 글꼴 소스의 기본 글꼴 번호를 선택합니다. 사용 가능한 번호는 만든 설정에 따라 달라집니다.

❏ 피치

글꼴이 배율 적용이 가능하고 고정 피치인 경우 기본 글꼴 피치를 설정합니다. 0.01 단위로 0.44 ~ 99.99 cpi (characters per inch)에서 선택할 수 있습니다.

이 항목은 글꼴 소스 또는 글꼴 번호 설정에 따라 표시되지 않을 수 있습니다.

❏ 높이

글꼴이 배율 적용이 가능하고 비례 글꼴인 경우 기본 글꼴 높이를 설정합니다. 0.25 단위로 4.00 ~ 999.75 포인트에서 선택할 수 있습니다.

이 항목은 글꼴 소스 또는 글꼴 번호 설정에 따라 표시되지 않을 수 있습니다.

❏ 기호 세트

기본 기호 세트 (Symbol Set)를 선택합니다. 글꼴 소스와 글꼴 번호 설정을 선택한 글꼴이 새 기호 세트 설정으로 사용할 수 없는 경우에는 글꼴 소스와 글꼴 번호 설정은 자동으로 기본값인 IBM-US로 대체됩니다.

❏ 서식

선택한 용지 크기와 방향에 대한 행의 수를 설정합니다. 행간 (VMI)이 변하고 새 VMI 값이 프린터에 저장됩니다. 페이지 크기 또는 방향 설정이 변경되었을 때 저장된 VMI를 기반으로 양식 값이 변경된다는 것을 의미합니다.

### ❏ CR 기능

특정 운영 체제에서 드라이버를 통해 인쇄 시 줄 바꿈 명령을 선택합니다.

❏ LF Function

특정 운영 체제에서 드라이버를 통해 인쇄 시 줄 바꿈 명령을 선택합니다.

❏ 용지 급지 지정

용지 급지 선택 명령에 대한 지정을 설정합니다. **4**를 선택하면, 명령이 HP LaserJet 4 호환되도록 설정됩니다. **4K**를 선택하면, 명령이 HP LaserJet 4000, 5000, 8000과 호환되도록 설정됩니다. **5S**를 선택하면 HP LaserJet 5S 호환 명령으로 설정됩니다.

### **PS3** 메뉴**:**

❏ 오류 시트

PostScript 또는 PDF 인쇄 중 오류가 발생할 경우 상태를 보여주는 시트를 인쇄하려면 켜기를 선택합니다.

❏ 컬러

PostScript 인쇄 시 컬러 모드를 선택합니다.

❏ 이진값(Binary)

이진값 이미지가 포함된 데이터 인쇄 시 켜기를 선택합니다. 프린터 드라이버 설정을 ASCII로 설정한 경우에도 응용 프로그 램에서 이진값 데이터를 보낼 수 있으나, 이 기능을 활성화하면 데이터를 인쇄할 수 있습니다.

❏ PDF 페이지 크기

PDF 파일 인쇄 시 용지 크기를 선택합니다. 자동을 선택하면 첫 페이지의 크기를 기준으로 용지 크기가 결정됩니다.

오류 자동해결 프로그램:

양면 인쇄 오류 또는 메모리 가득 참 오류가 발생할 때 수행할 작업을 선택합니다.

❏ 켜기

양면 인쇄 시 오류가 발생하면 경고를 표시하고 단면 모드로 인쇄하거나, 메모리 가득 참 오류 발생 시 프린터 가 처리할 수 있는 것만 인쇄합니다.

 $\Box$   $\overline{D}$ 

오류 메시지가 표시되고 인쇄를 취소합니다.

메모리 장치 인터페이스:

❏ 메모리 장치:

삽입한 메모리 장치에 프린터가 액세스하도록 허용하려면 **사용**을 선택합니다. **사용 안 함**이 선택된 경우에는 프린터로 메모리 장치에 데이터를 저장할 수 없습니다. 기밀 문서가 삭제되는 것을 방지할 수 있습니다.

❏ 파일 공유:

USB로 연결된 컴퓨터 또는 네트워크로 연결된 컴퓨터에서 프린터에 삽입된 메모리 장치에 쓰기 액세스 권한 을 줄지 선택합니다.

#### 두꺼운 용지:

잉크가 출력물에 얼룩을 남기지 않게 하려면 켜기를 선택합니다. (단, 인쇄 속도가 느려질 수 있음)

저소음 모드:

인쇄 중 소음을 줄이려면 켜기를 선택합니다. (단, 인쇄 속도가 느려질 수 있음) 선택한 용지 종류와 인쇄 품질 설정 에 따라 프린터 소음 수준에 차이가 없을 수 있습니다.

잉크 건조 시간:

양면 인쇄 시 잉크 건조 시간을 선택합니다. 프린터가 한 면을 인쇄한 후 다른 면을 인쇄합니다. 출력물에 얼룩이 생길 경우 시간 설정을 늘리십시오.

### 양방향:

인쇄 방향을 변경하려면 켜기를 선택합니다. 프린터 헤드가 왼쪽과 오른쪽으로 이동하면서 인쇄됩니다. 출력물의 세로선이나 가로선이 흐리게 보이거나 잘못 정렬된 것으로 보이는 경우에는 이 기능을 비활성화하여 문제를 해 결할 수 있으나, 인쇄 속도가 느려질 수 있습니다.

#### USB를 통한 PC 연결:

USB로 연결 시 컴퓨터가 프린터에 액세스하도록 허용하려면 **사용**을 선택합니다. **사용 안 함**을 선택하면 네트워 크 연결을 통해 전송되지 않은 인쇄 및 스캔은 제한됩니다.

### USB I/F 시간 제한 설정:

USB 연결한 컴퓨터에서 PostScript 프린터 드라이버 또는 PCL 프린터 드라이버를 통한 인쇄 작업을 수신한 후 USB 연결을 끊을 때까지의 시간을 설정합니다. PostScript 프린터 드라이버 또는 PCL 프린터 드라이버를 통한 작 업은 데이터의 끝이 분명하지 않아 전송을 종료해도 USB 통신이 끊어지지 않는 경우가 있습니다. 따라서 지정된 시간이 경과한 후 자동으로 통신을 끊어 작업을 종료합니다. 0(영)으로 설정하면 통신을 끊지 않습니다.

### 관련 정보

- **→ "용지 [급지하기](#page-24-0)" p.25**
- **→ "메모리 [장치에서](#page-150-0) JPEG 파일 인쇄" p.151**
- & "메모리 [장치에서](#page-151-0) PDF 또는 TIFF 파일 인쇄하기" p.152

## 네트워크 설정

아래에 나온 대로 제어판에서 메뉴를 선택하십시오.

### 설정 > 일반 설정 > 네트워크 설정

관리자에 의해 잠겨 있는 설정은 변경할 수 없습니다.

Wi-Fi 설정:

무선 네트워크 설정을 설정 또는 변경합니다. 다음에서 연결 방법을 선택한 다음 LCD 패널의 지침을 따르십시오.

❏ 라우터

❏ Wi-Fi Direct

유선 LAN 설정:

LAN 케이블 및 라우터를 사용하는 네트워크 연결을 설정하거나 변경합니다. 유선 LAN를 사용하는 중에는 Wi-Fi 연 결이 비활성화됩니다.

네트워크 상태:

현재 네트워크 설정을 표시 또는 인쇄합니다.

- ❏ 유선 LAN/Wi-Fi 상태
- ❏ Wi-Fi Direct 상태
- ❏ 이메일 서버 상태
- ❏ 상태 시트 인쇄

### 연결 확인:

현재 네트워크 연결을 확인하고 보고서를 인쇄합니다. 연결에 문제가 있는 경우, 문제를 해결하려면 보고서를 확인 하십시오.

고급:

다음 세부 설정을 지정합니다.

- ❏ 장치 이름
- ❏ TCP/IP
- ❏ 프록시 서버
- ❏ 이메일 서버
- ❏ IPv6 주소
- ❏ MS 네트워크 공유
- ❏ 링크 속도 및 듀플렉스
- ❏ HTTP에서 HTTPS로 전환
- ❏ IPsec/IP 필터링 사용 안 함
- ❏ IEEE802.1X 사용 안 함

❏ iBeacon 전송

## 웹 서비스 설정

아래에 나온 대로 제어판에서 메뉴를 선택하십시오.

### 설정 > 일반 설정 > 웹 서비스 설정

관리자에 의해 잠겨 있는 설정은 변경할 수 없습니다.

Epson Connect 서비스:

프린터가 Epson Connect 서비스에 등록되고 연결되어 있는지 표시합니다.

등록을 선택하여 서비스에 등록하고 지침을 따를 수 있습니다.

등록한 경우 다음 설정을 변경할 수 있습니다.

❏ 일시 정지/다시 시작

❏ 등록 취소

자세한 내용은 다음 웹 사이트를 참조하십시오.

<https://www.epsonconnect.com/>

Google Cloud Print 서비스:

프린터가 Google Cloud Print 서비스에 등록되고 연결되어 있는지 표시합니다.

등록한 경우 다음 설정을 변경할 수 있습니다.

❏ 사용/사용 안 함

❏ 등록 취소

Google Cloud Print 서비스 등록에 대한 자세한 내용은 다음 웹 사이트를 참조하십시오. <https://www.epsonconnect.com/>

## 관련 정보

**→ "[네트워크](#page-238-0) 서비스 사용 인쇄하기" p.239** 

### 팩스 설정

아래의 설명대로 제어판에서 메뉴를 선택합니다.

설정 > 일반 설정 > 팩스 설정

아래의 관련 정보를 참조하십시오.

### 관련 정보

**→ "팩스 메뉴 옵션[" p.199](#page-198-0)** 

# 스캔 설정

아래의 설명대로 제어판에서 메뉴를 선택합니다.

설정 > 일반 설정 > 스캔 설정

아래의 관련 정보를 참조하십시오.

#### 관련 정보

- **→ "[네트워크](#page-163-0) 폴더 또는 FTP 서버로 스캔하기" p.164**
- **→ "메모리 장치로 [스캔하기](#page-172-0)" p.173**
- **→ "[클라우드로](#page-175-0) 스캔하기" p.176**

## 시스템 관리 메뉴 옵션

이 메뉴를 사용하여 시스템 관리자로서 제품을 유지보수할 수 있습니다. 또한, 업무 및 오피스 스타일에 맞추어 개인 사용자에 대 해 제품 기능을 제한할 수 있습니다.

아래에 나온 대로 제어판에서 메뉴를 선택하십시오.

### 설정 > 일반 설정 > 시스템 관리

연락처 관리자:

다음과 같은 연락처 설정을 지정할 수 있습니다.

등록/삭제:

팩스, 이메일로 스캔 및 네트워크 폴더/FTP로 스캔 메뉴에 대한 연락처를 등록 및/또는 삭제합니다.

상용 연락처:

빨리 액세스할 수 있도록 자주 사용하는 연락처를 등록합니다. 목록 순서 또한 변경할 수 있습니다.

연락처 인쇄:

연락처 목록을 인쇄합니다.

보기 옵션:

연락처 목록이 표시되는 방식을 변경합니다.

검색 옵션:

연락처 검색 방법을 변경합니다.

내부 메모리 데이터 지우기:

이 항목은 PCL 또는 PostScript 호환 프린터에 표시됩니다.

프린터 내부 메모리에 다운로드한 PCL 인쇄용 글꼴 및 매크로 또는 암호 인쇄 작업 등의 데이터를 삭제합니다.

보안 설정:

다음과 같은 보안 설정을 지정할 수 있습니다.

제한

패널 잠금이 활성화된 경우 다음 항목의 설정 변경을 허용합니다.

- ❏ 작업 기록 액세스
- ❏ 연락처 등록/삭제 액세스
- ❏ 팩스 최근 액세스
- ❏ 팩스 전송 로그 액세스
- ❏ 팩스 보고서에 액세스
- ❏ 네트워크 폴더/FTP로 스캔의 저장 기록 인쇄에 액세스
- ❏ 최근 이메일로 스캔에 액세스
- ❏ 이메일로 스캔의 전송 기록 표시에 액세스
- ❏ 이메일로 스캔의 전송 기록 인쇄에 액세스
- ❏ 언어에 액세스
- ❏ 두꺼운 용지에 액세스
- ❏ 저소음 모드에 액세스
- ❏ 개인정보 보호

액세스 제어:

제품 기능을 제한하려면 켜기를 선택합니다. 이 때 사용자가 사용자 이름 및 비밀번호로 제품의 제어판에 로그인 한 뒤에 제어판 기능을 사용할 수 있게 됩니다. **알 수 없는 사용자 작업 승인**에서는 필요한 인증 정 보를 갖추지 않은 작업에 대한 허용 여부를 선택할 수 있습니다.

관리자 설정:

❏ 관리자 비밀번호

관리자 비밀번호를 설정, 변경 및 삭제합니다.

❏ 잠금 설정

관리자 비밀번호에 등록된 비밀번호를 사용하여 제어판 잠금 여부를 선택합니다.

기본 설정 복원:

다음 메뉴의 설정을 기본값으로 초기화합니다.

- ❏ 네트워크 설정
- ❏ 복사 설정
- ❏ 스캔 설정
- ❏ 팩스 설정
- ❏ 모든 데이터 및 설정 지우기

펌웨어 업데이트:

현재 버전 및 사용 가능한 업데이트에 대한 정보 등 펌웨어 정보를 얻을 수 있습니다.

업데이트:

최신 버전의 펌웨어가 네트워크 서버에 업로드 되어 있는지 확인합니다. 업데이트가 가능한 경우 업데이 트를 시작할지 여부를 선택할 수 있습니다.

알림:

펌웨어 업데이트가 가능할 경우 알림을 받으려면 켜기를 선택합니다.

# 인쇄 카운터 메뉴 옵션

아래에 나온 대로 제어판에서 메뉴를 선택하십시오.

### 설정 > 인쇄 카운터

프린터를 구매한 시점의 상태 시트 같은 항목을 포함하여 인쇄한 총 매수, 흑백 인쇄 및 컬러 인쇄를 표시합니다. 결과를 인쇄하 려는 경우에는 시트 인쇄를 선택합니다.

# 공급 상태 메뉴 옵션

아래의 설명대로 제어판에서 메뉴를 선택합니다.

### 설정 > 공급 상태

유지보수 상자의 서비스 수명 및 대략적인 잉크 잔량을 표시합니다.

 $\bigcup$ 가 표시되면 잉크가 부족하거나 유지보수 상자가 거의 가득 찬 것입니다.  $\bigotimes$ 가 표시되면 잉크가 소모되었거나, 유지보수 박 스가 가득 차 아이템을 교체해야 합니다.

## 유지보수 메뉴 옵션

아래에 나온 대로 제어판에서 메뉴를 선택하십시오.

### 설정 > 유지보수

인쇄 품질 조정:

인쇄물에 문제가 있는 경우 이 기능을 선택합니다. 노즐 막힘을 검사하여 필요한 경우 프린터 헤드를 청소한 후 일 부 항목을 조정하여 인쇄 품질을 향상시킬 수 있습니다.

프린트 헤드 노즐 점검

프린트 헤드 노즐이 막혔는지 검사하려면 이 기능을 선택합니다. 프린터에서 노즐 검사 패턴이 인쇄됩니다.

프린터 헤드 청소:

프린터 헤드의 막힌 노즐을 청소하려면 이 기능을 선택합니다.

괘선 정렬:

수직선을 정렬하려면 이 기능을 선택합니다.

용지 가이드 청소:

내부 롤러가 잉크로 인해 더러워진 경우 이 기능을 선택합니다. 프린터가 용지를 급지하여 내부 롤러를 청소합니다.

용지별 인쇄 품질 조정:

용지 종류에 따라 잉크 페더링 (feathering)이 다릅니다. 출력물에 밴딩이 있거나 특정 용지 종류에 어긋남이 있는 경우 이 기능을 선택합니다.

정기 청소:

특정 기간을 기준으로 프린터가 **프린트 헤드 노즐 점검** 및 **프린터 헤드 청소**를 수행합니다. 고급 인쇄 품질을 유지하 려면 켜기를 선택합니다.

#### 관련 정보

**→ "인쇄 품질 [조정하기](#page-257-0)" p.258** 

- **→ "프린터 헤드 검사 및 [청소하기](#page-222-0)" p.223**
- **→ "괘선 [정렬하기](#page-223-0)" p.224**
- **→ "잉크 번짐 발생 시 용지 경로 [청소하기](#page-224-0)" p.225**

# 언어 메뉴 옵션

아래에 나온 대로 제어판에서 메뉴를 선택하십시오.

### 설정 > 언어**/Language**

LCD 화면에서 사용되는 언어를 선택합니다.

# 프린터 상태**/**인쇄 메뉴 옵션

아래에 나온 대로 제어판에서 메뉴를 선택하십시오.

## 설정 > 프린터 상태**/**인쇄

상태 시트 인쇄:

### 구성 상태 시트**:**

현재 프린터 상태와 설정값을 볼 수 있는 정보 시트를 인쇄합니다.

## 소모품 상태 시트**:**

소모품의 상태를 볼 수 있는 정보 시트를 인쇄합니다.

### 사용 내역 시트**:**

프린터의 사용 내역을 볼 수 있는 정보 시트를 인쇄합니다.

### **PS3** 글꼴 목록**:**

PostScript 프린터로 사용 가능한 글꼴 목록을 인쇄합니다.

## **PCL** 글꼴 목록**:**

PCL 프린터로 사용 가능한 글꼴 목록을 인쇄합니다.

네트워크:

현재 네트워크 설정을 표시합니다.

# 연락처 관리자 메뉴 옵션

아래에 나온 대로 제어판에서 메뉴를 선택하십시오.

### <span id="page-63-0"></span>설정 > 연락처 관리자

등록/삭제:

팩스, 이메일로 스캔 및 네트워크 폴더/FTP로 스캔 메뉴에 대한 연락처를 등록 및/또는 삭제합니다.

상용 연락처:

빨리 액세스할 수 있도록 자주 사용하는 연락처를 등록합니다. 목록 순서 또한 변경할 수 있습니다.

연락처 인쇄:

연락처 목록을 인쇄합니다.

보기 옵션:

연락처 목록이 표시되는 방식을 변경합니다.

검색 옵션:

연락처 검색 방법을 변경합니다.

# 사용자 설정 메뉴 옵션

아래에 나온 대로 제어판에서 메뉴를 선택하십시오.

### 설정 > 사용자 설정

관리자에 의해 잠겨 있는 설정은 변경할 수 없습니다. 다음 메뉴의 기본 설정을 변경할 수 있습니다. ❏ 네트워크 폴더/FTP로 스캔 ❏ 이메일로 스캔 ❏ 메모리 장치로 스캔

- ❏ 클라우드로 스캔
- ❏ 복사 설정
- ❏ 팩스

# 인증 장치 상태의 메뉴 옵션

아래에 나온 대로 제어판에서 메뉴를 선택하십시오.

설정 > 인증 장치 상태

인증 장치의 상태를 표시합니다.

# **Epson Open Platform** 정보 메뉴 옵션

아래에 나온 대로 제어판에서 메뉴를 선택하십시오.

설정 > **Epson Open Platform** 정보

<span id="page-64-0"></span>Epson Open Platform의 상태를 표시합니다.

# 절전

설정한 시간 동안 아무런 조작을 수행하지 않으면 프린터는 절전 모드로 전환되거나 자동으로 꺼집니다. 전원 관리가 적용되기 전까지의 시간을 조정할 수 있습니다. 시간을 늘리면 제품의 에너지 효율에 영향을 줍니다. 변경하기 전에 주변 환경을 고려하십 시오.

제품을 구입한 나라에 따라 30 분 동안 네트워크에 연결되어 있지 않으면 프린터가 자동으로 꺼지는 기능이 포함될 수 있습니다.

# 절전 **-** 제어판

- 1. 홈 화면에서 **설정**을 선택합니다.
- $2.$  일반 설정 > 기본 설정을 선택합니다.
- $3.$  다음 중 하나를 실행합니다.
	- □ 절전 타이머 또는 전원 끄기 설정 > 대기 상태의 전원 끄기 또는 연결 끊긴 후 전원 끄기를 선택한 다음 설정을 지정합니 다.
	- ❏ 절전 타이머 또는 전원 꺼짐 타이머를 선택한 다음 설정을 지정합니다.

참고**:**

제품을 구입한 국가에 따라 **전원 끄기 설정** 또는 **전원 꺼짐 타이머** 기능이 지원되지 않을 수 있습니다.

<span id="page-65-0"></span>팩스 설정

# 팩스 기능 사용 전 확인 사항

팩스 기능을 사용하려면 다음을 설정합니다.

❏ 프린터를 전화선 및 필요한 경우 전화기와 올바르게 연결합니다.

□ 기본 설정 지정에 필요한 팩스 설정 마법사를 완료합니다.

필요에 따라 다음을 설정합니다.

- ❏ 출력 대상 및 관련 설정(예: 네트워크 설정 및 메일 서버 설정)
- ❏ 연락처 등록
- ❏ 사용자 설정 (팩스 메뉴 항목에 대해 기본값을 정의함)
- □ 보고서 설정 (팩스 전송, 수신 또는 전달 시 보고서 인쇄함)

#### 관련 정보

- **→ "전화선 연결하기" p.66**
- **→ "[프린터에서](#page-69-0) 팩스 송신 및 수신 준비하기 (팩스 설정 마법사 사용)" p.70**
- **→ "[프린터](#page-71-0) 팩스 기능에 대한 별도의 설정 지정" p.72**
- **→ "팩스 설정 메뉴 옵션[" p.83](#page-82-0)**
- **→ "[네트워크](#page-91-0) 설정" p.92**
- **→ "[이메일](#page-41-0) 서버 사용" p.42**
- **→ "[연락처](#page-44-0) 관리" p.45**
- **→ "공유 폴더 설정[" p.48](#page-47-0)**
- **→ "[사용자](#page-63-0) 설정 메뉴 옵션" p.64**
- **→ "[보고서](#page-87-0) 설정 메뉴" p.88**

# 전화선 연결하기

# 호환되는 전화선

표준 아날로그 전화 라인 (PSTN = Public Switched Telephone Network) 및 PBX (Private Branch Exchange) 전화 시스템을 통해 프린터를 사용할 수 있습니다.

다음과 같은 전화 회선이나 시스템은 프린터에 사용하지 못할 수 있습니다.

- ❏ DSL 또는 광섬유 디지털 서비스와 같은 VoIP 전화 라인
- ❏ 디지털 전화 라인 (ISDN)
- ❏ 일부 PBX 전화 시스템
- ❏ 터미널 어댑터, VoIP 어댑터, 스플리터 또는 DSL 라우터와 같은 어댑터가 전화기 벽면 잭과 프린터 사이에 연결된 경우

# <span id="page-66-0"></span>프린터에 전화선 연결하기

RJ-11 (6P2C) 전화 케이블로 전화기 벽면 잭과 프린터를 연결합니다. 프린터에 전화기를 연결할 때는 다른 RJ-11 (6P2C) 전화 케 이블을 사용합니다.

구입한 나라에 따라 전화 케이블이 프린터에 포함되어 있을 수 있습니다. 포함되어 있으면 포함된 케이블을 사용하십시오.

나라 또는 지역에 따라 전화 케이블에 어댑터 연결이 필요할 수 있습니다.

참고**:**

프린터에 전화기를 연결할 때만 프린터의 EXT. 포트에서 캡을 제거합니다. 전화기를 연결하지 않는 경우 캡을 제거하지 마십시오.

낙뢰가 자주 발생하는 지역에서는 서지 보호 장치 사용을 권장합니다.

# 일반 전화선 **(PSTN)** 또는 **PBX** 연결하기

전화기 벽면 잭 또는 PBX 포트와 프린터 뒷면에 있는 LINE 포트를 전화 케이블로 연결합니다.

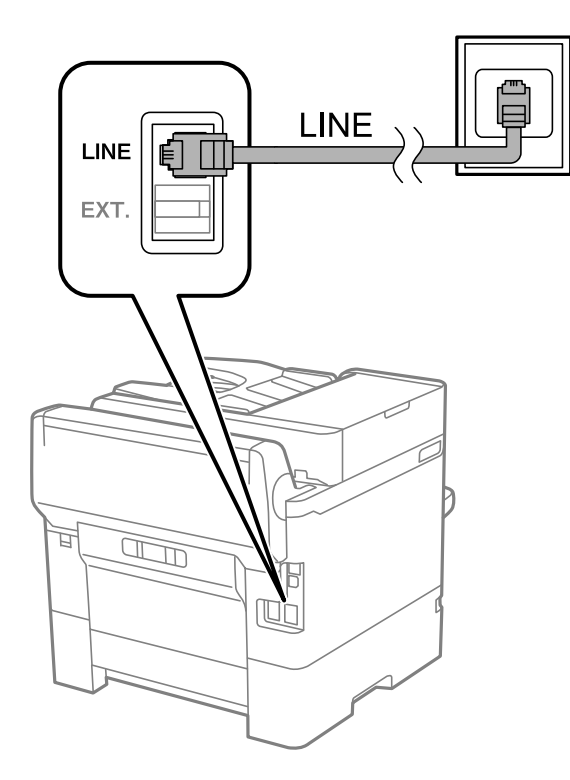

# **DSL** 또는 **ISDN** 연결하기

DSL 모뎀 또는 ISDN 터미널 어댑터와 프린터 뒷면에 있는 LINE 포트를 전화 케이블로 연결합니다. 자세한 내용은 모뎀 또는 어댑 터와 함께 제공되는 설명서를 참조하십시오.

### <span id="page-67-0"></span>참고**:**

DSL 모뎀에 내장된 DSL 필터가 장착되어 있지 않은 경우 별도의 DSL 필터를 연결합니다.

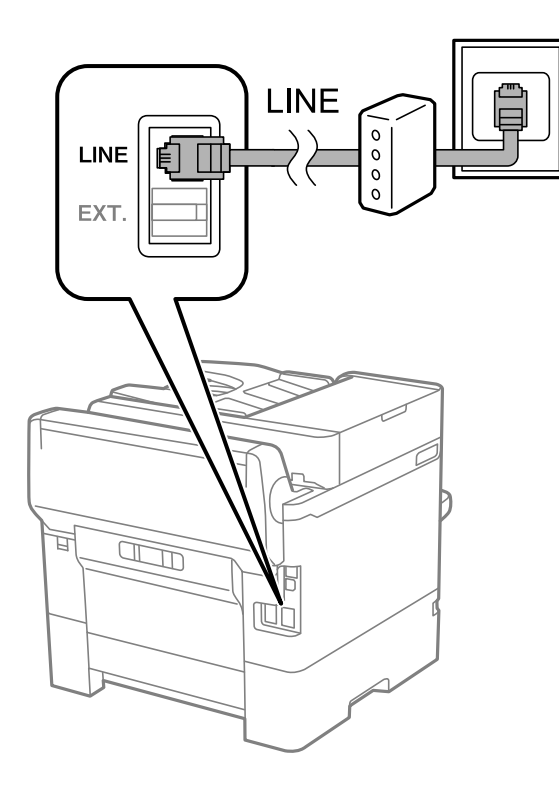

# 프린터에 전화기 연결하기

프린터와 전화기를 하나의 전화선으로 사용하는 경우, 프린터에 전화기를 연결합니다.

참고**:**

- ❏ 전화기에 팩스 기능이 있는 경우, 연결하기 전에 팩스 기능을 비활성화 합니다. 자세한 내용은 전화기와 함께 제공된 설명서를 참조 하십시오.
- □ 자동 응답기가 연결된 경우, 프린터의 응답 벨소리 설정을 자동 응답기가 전화에 응답하는 벨소리 수보다 높게 설정하십시오.
- LINE LINE EXT. **II** चि  $\mathbb{R}$
- 1. 프린터 후면의 EXT. 포트에서 캡을 제거합니다.

2. 전화기와 EXT. 포트를 전화선으로 연결합니다.

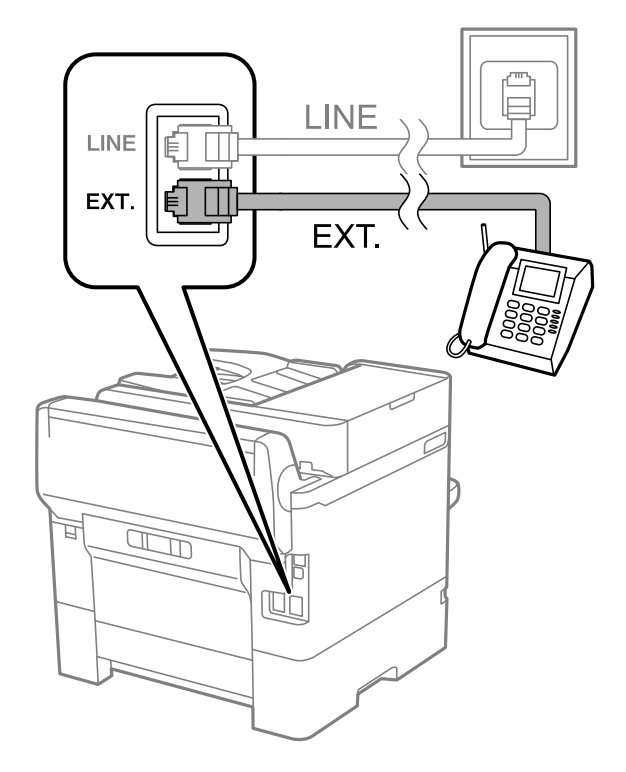

### 참고**:**

하나의 전화선을 공유하는 경우 프린터의 EXT. 포트에 전화기를 연결하십시오. 전화기와 프린터에 연결된 라인이 별도로 구분되 어 있는 경우, 전화기와 프린터는 올바르게 작동하지 않습니다.

3. 홈 화면에서 팩스를 선택합니다.

<span id="page-69-0"></span>4. 송수화기를 듭니다.

다음 화면과 같이 x(송신) <sup>가</sup> 활성화되면 연결이 설정됩니다.

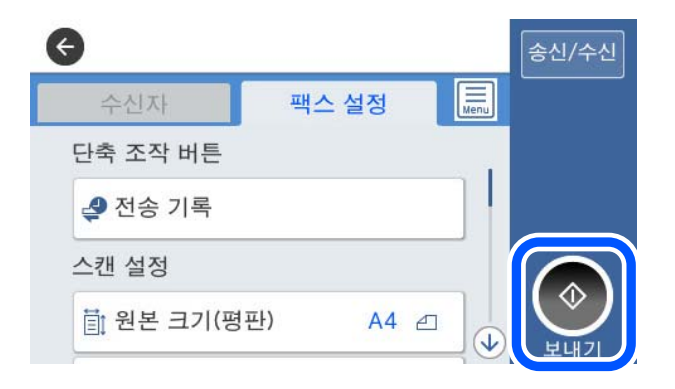

#### 관련 정보

- **→** "프린터에서 팩스 송신 및 수신 준비하기 (팩스 설정 마법사 사용)" p.70
- **→ "자동 응답기를 [사용하도록](#page-72-0) 설정하기" p.73**
- & "연결된 전화만을 조작하여 팩스를 [수신하도록](#page-73-0) 설정 지정(원격 수신)" p.74
- **→ "수신 모드 설정[" p.72](#page-71-0)**

# 프린터에서 팩스 송신 및 수신 준비하기 **(**팩스 설정 마법사 사용**)**

팩스 설정 마법사는 기본 팩스 기능을 구성하여 프린터에서 팩스를 전송 및 수신할 수 있도록 준비합니다.

팩스 설정 마법사는 프린터의 전원을 처음 켤 때 자동으로 표시됩니다. 프린터 제어판에서도 수동으로 마법사를 표시할 수 있습 니다. 프린터를 처음 켰을 때 마법사를 건너뛰었거나, 연결 환경이 변경된 경우 마법사를 재실행해야 합니다.

- ❏ 마법사를 통해 설정할 수 있는 항목은 아래와 같습니다.
	- ❏ 머리글 (전화번호 및 팩스 머리글)
	- ❏ 수신 모드(자동 또는 수동)
- ❏ 아래의 항목은 연결 환경에 따라 자동으로 설정됩니다.
	- ❏ 다이얼 모드 (톤 또는 펄스 등)
	- ❏ 회선 종류(**PSTN** 또는 **PBX**)
	- ❏ 신호음 감지
	- ❏ **Distinctive Ring Detection (DRD)** 설정
- □ 기본 설정의 기타 항목은 그대로 유지됩니다.

화면의 지침에 따라 팩스 설정 마법사를 실행하여 기본 설정을 지정합니다.

1. 프린터가 전화선에 연결되어 있는지 확인하십시오.

#### 참고**:**

마법사가 끝날 때 자동 팩스 연결 확인이 실행되기 때문에 마법사를 실행하기 전에 프린터에 전화선을 연결해야 합니다.

2. 프린터 제어판의 홈 화면에서 설정을 선택한 후 일반 설정 > 팩스 설정 > 팩스 설정 마법사를 선택합니다.

 $3.$  확인 화면에서 계속을 누릅니다.

마법사가 시작됩니다.

4. 팩스 머리글 입력 화면에서 회사 이름과 같은 보낸 사람 이름을 입력한 다음 확인을 누릅니다.

#### 참고**:**

입력한 보낸 사람 이름과 팩스 번호가 송신된 팩스의 헤더에 나타납니다.

- 5. 전화 번호 입력 화면에서 팩스 번호를 입력하고 **확인**을 누릅니다.
- 6. **Distinctive Ring Detection(DRD)** 설정 화면에서 다음 설정을 지정합니다.
	- ❏ 통신 회사의 특별한 링 서비스에 가입되어 있는 경우: 계속을 선택한 후 수신 팩스에 사용할 링 패턴을 선택합니다.
		- 모두를 선택한 경우 7 단계로 이동합니다.
		- 다른 설정을 선택한 경우 수신 모드가 자동으로 설정됩니다. 9 단계로 이동합니다.
	- ❏ 이 옵션을 설정할 필요가 없는 경우: 건너뛰기를 누른 다음 9 단계로 이동합니다.

참고**:**

- ❏ 통신 회사(서비스 이름은 회사마다 다름)에서 제공하는 특별한 링 서비스는 하나의 전화 회선에 여러 개의 전화 번호를 사용할 수 있습니다. 전화 번호마다 다른 링 패턴이 할당됩니다. 하나의 번호는 음성 통화로, 다른 하나는 팩스 통화에 사용할 수 있습 니다. 팩스 통화에 할당할 링 패턴을 **DRD**에서 선택합니다.
- ❏ 국가 및 지역에 따라 **DRD** 옵션이 켜기 및 끄기로 표시됩니다. 특별한 링 서비스를 사용하려면 켜기를 선택하십시오.
- 7. 수신 모드 설정 화면에서 프린터에 전화기를 연결하여 사용할지를 선택합니다.
	- ❏ 연결하는 경우: 예를 선택한 후 다음 단계로 이동합니다.
	- ❏ 연결하지 않는 경우: 아니요를 선택한 다음 9 단계로 이동합니다. 수신 모드가 자동으로 설정됩니다.
- 8. 수신 모드 설정 화면에서 팩스를 자동으로 수신할지를 선택합니다.
	- □ 자동 수신하려는 경우: 예를 선택합니다. 수신 모드가 자동으로 설정됩니다.

❏ 수동 수신하려는 경우: 아니요를 선택합니다. 수신 모드가 수동으로 설정됩니다.

 $9.$  계속 화면에서 지정한 설정을 확인한 후 계속을 누릅니다.

설정을 수정 또는 변경하려면  $\left\{\leftarrow\right\}$ 를 누릅니다.

10. 팩스 연결 확인 실행 화면에서 확인 시작을 선택하여 팩스 연결 확인을 실행한 후 화면에서 확인 결과를 인쇄하는 화면이 표 시되면 인쇄를 선택합니다.

연결 상태를 보여주는 확인 결과의 리포트가 인쇄됩니다.

#### 참고**:**

❏ 오류가 있는 경우 리포트의 지시에 따라 문제를 해결합니다.

□ 회선 종류 선택 화면이 표시되면 회선 유형를 선택합니다.

- 프린터가 PBX 전화 시스템 또는 터미널 어댑터에 연결되어 있으면, **PBX**를 선택합니다.

- 프린터를 일반 전화선(**PSTN**)에 연결하는 경우, 표시된 확인 화면에서 사용 안 함을 선택합니다. 이 설정이 사용 안 함으로 설 정되어 있으면 전화를 걸 때 팩스 번호 첫 자리가 생략되어 잘못된 번호로 팩스가 송신될 수 있습니다.

#### 관련 정보

- **→ "[프린터에](#page-66-0) 전화선 연결하기" p.67**
- **→ "수신 모드 설정[" p.72](#page-71-0)**
- <span id="page-71-0"></span>**→ "자동 응답기를 [사용하도록](#page-72-0) 설정하기" p.73**
- **→ "연결된 전화만을 조작하여 팩스를 [수신하도록](#page-73-0) 설정 지정(원격 수신)" p.74**
- **→ "기본 설정 메뉴[" p.89](#page-88-0)**

# 프린터 팩스 기능에 대한 별도의 설정 지정

프린터 제어판을 사용하여 프린터의 팩스 기능을 구성할 수 있습니다. **팩스 설정 마법사**를 사용하여 지정된 설정 또한 변경할 수 있습니다. 자세한 내용은 팩스 설정 메뉴의 설명을 참조하십시오.

### 참고**:**

- ❏ Web Config를 사용하여 프린터의 팩스 기능을 구성할 수 있습니다.
- ❏ Web Config를 사용하여 팩스 설정 메뉴를 표시하는 경우, 프린터 제어판과 비교 시 사용자 인터페이스 및 위치에 다소 차이가 있을 수 있습니다.

### 관련 정보

**→ "팩스 설정 메뉴 옵션[" p.83](#page-82-0)** 

# 수신 모드 설정

팩스 수신을 위한 수신 모드에는 두 가지 옵션이 있습니다. 아래의 메뉴에서 설정을 지정할 수 있습니다.

### 설정 > 일반 설정 > 팩스 설정 > 기본 설정 > 수신 모드

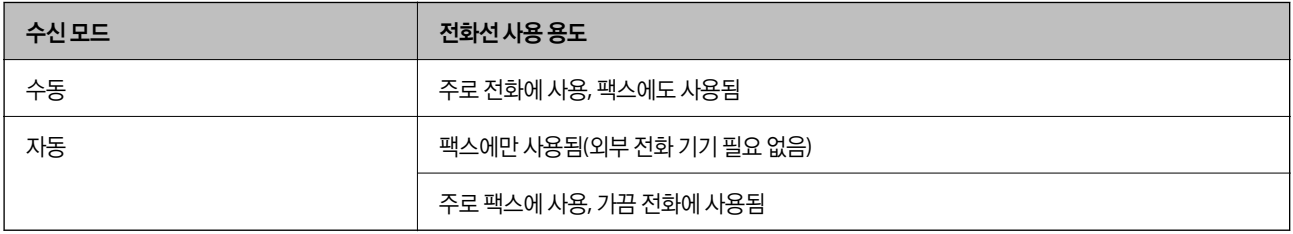

### 관련 정보

- **→ "자동 모드 사용[" p.73](#page-72-0)**
- **→ "수동 모드 사용" p.72**
- **→ "기본 설정 메뉴[" p.89](#page-88-0)**

# 수동 모드 사용

### 팩스 받기

전화기가 울리면 수화기를 들어 올려 수동으로 전화에 응답할 수 있습니다.

❏ 팩스 신호(보드) 수신 시:

프린터의 <sup>홈</sup> 화면에서 팩스<sup>를</sup> 선택하고 송신**/**수신 > 수신<sup>을</sup> 선택한 다음 x<sup>를</sup> 누릅니다. <sup>그</sup> 다음, 수화기를 내려놓습니다.

❏ 음성 통화 수신 시: 일반적인 방법으로 전화에 응답할 수 있습니다.
#### <span id="page-72-0"></span>연결된 전화기만을 사용하여 팩스 수신

원격 수신이 설정된 경우 시작 코드를 입력하는 것만으로 팩스를 수신할 수 있습니다.

전화벨이 울리면 수화기를 들어 올립니다. 팩스 톤(보드)이 울리면 시작 코드 두 자리 수를 누른 후 수화기를 내려놓습니다.

#### 관련 정보

& "연결된 전화만을 조작하여 팩스를 [수신하도록](#page-73-0) 설정 지정(원격 수신)" p.74

### 자동 모드 사용

#### 외부 전화 기기 없이 팩스 수신하기

응답 벨소리에 설정한 횟수만큼 착신음이 울리면 팩스 수신으로 자동으로 전환됩니다.

참고**:**

응답 벨소리 횟수를 가능한 적게 설정하는 것을 권장합니다.

#### 외부 전화 기기로 팩스 수신하기

외부 전화 장치와 연결된 프린터의 작동 방법은 다음과 같습니다.

- ❏ 전화 장치에 자동 응답기 기능이 있고, 응답 벨소리에 설정한 벨 울림 횟수 도중에 응답한 경우: - 팩스 수신 시: 프린터가 자동으로 팩스 수신으로 전환됩니다.
	- 음성 통화 수신 시: 자동 응답기가 음성 통화를 수신하여 음성 메시지를 기록할 수 있습니다.
- ❏ 응답 벨소리에 설정한 벨 울림 횟수 도중에 수화기를 들어 올린 경우: - 팩스 수신 시: 수동 모드와 동일한 절차를 통해 팩스를 수신할 수 있습니다. - 음성 통화 수신 시: 일반적인 방법으로 전화에 응답할 수 있습니다.
- ❏ 프린터가 자동으로 팩스 수신으로 전환된 경우:
	- 팩스 수신 시: 프린터가 팩스 수신을 시작합니다.
	- 음성 통화 수신 시: 전화에 응답할 수 없습니다. 발신자에게 재발신을 요청하십시오.

참고**:**

프린터의 **응답 벨소리** 설정을 자동 응답기 응답 벨소리보다 높게 설정합니다. 그렇지 않으면 자동 응답기가 음성 통화를 수신할 수 없 어 음성 메시지를 녹음할 수 없습니다. 자동 응답기 설정에 대한 자세한 내용은 자동 응답기와 함께 제공된 설명서를 참조하십시오.

#### 관련 정보

- **→ "자동 응답기를 사용하도록 설정하기" p.73**
- **→ "수동 모드 사용[" p.72](#page-71-0)**

# 외부 전화 장치 연결 시 설정 지정

### 자동 응답기를 사용하도록 설정하기

자동 응답기를 사용하려면 설정이 필요합니다.

<sup>1.</sup> 프린터 제어판의 홈 화면에서 **설정**을 선택합니다.

- <span id="page-73-0"></span> $2.$  일반 설정 > 팩스 설정 > 기본 설정을 선택합니다.
- $3.$  수시 모드를 자동으로 설정합니다.
- 4. 자동 응답기에 설정된 수보다 더 높은 수로 프린터의 **응답 벨소리** 설정을 합니다. 응답 벨소리가 자동 응답기의 신호음 횟수보다 낮게 설정된 경우 자동 응답기는 음성 통화를 수신하여 음성 메시지를 녹음 할 수 없습니다. 자동 응답기 설정은 자동 응답기 설명서를 참조하십시오.

국가 또는 지역에 따라 프린터의 응답 벨소리 설정이 표시되지 않을 수 있습니다.

#### 관련 정보

- **→ "자동 모드 사용[" p.73](#page-72-0)**
- **→ "기본 설정 메뉴[" p.89](#page-88-0)**

### 연결된 전화만을 조작하여 팩스를 수신하도록 설정 지정**(**원격 수신**)**

프린터를 전혀 사용하지 않고 수화기를 들어올려 전화를 조작하는 것만으로 팩스를 수신할 수 있습니다. 원격 수신 기능은 톤 다이얼을 지원하는 전화기로 사용할 수 있습니다.

- 1. 프린터 제어판의 홈 화면에서 설정을 선택합니다.
- $2.$  일반 설정 > 팩스 설정 > 기본 설정 > 원격 수신을 선택합니다.
- $3.$  원격 수신을 눌러 켜기로 설정합니다.
- $4.$  시작 코드를 선택하여 두 자리 코드 $(0 \sim 9, * \sqrt{2} * \sqrt{2})$ 를 입력한 후 확인을 누릅니다.
- $5.$  화인을 선택하여 설정을 적용합니다.

#### 관련 정보

- **→ "수동 모드 사용[" p.72](#page-71-0)**
- **→ "기본 설정 메뉴[" p.89](#page-88-0)**

### 수신 팩스의 인쇄 설정 지정

### 팩스 수신에 대한 용지 급지 설정하기 **(**용지 공급 장치가 **2**개 이상 있는 경우**)**

수신 문서 및 팩스 보고서 인쇄에 사용할 용지 공급 장치를 설정할 수 있습니다. 기본적으로 모든 용지 공급 장치를 팩스 인쇄에 사용할 수 있습니다. 이 기능은 특정 용지 공급 장치의 용지를 팩스 인쇄에 사용하지 않으려는 경우에 사용하십시오.

- 1. 프린터 제어판의 홈 화면에서 설정을 선택합니다.
- $2.$  일반 설정 > 프린터 설정 > 용지 급지 설정 > 자동 선택 설정 > 팩스를 선택합니다.

<span id="page-74-0"></span>3. 팩스 인쇄에 사용하지 않으려는 용지 공급 장치의 각 체크박스를 누릅니다. 용지 급지 설정은 끄기로 변경되고 팩스 인쇄가 비활성화됩니다.

#### 관련 정보

**→ "[프린터](#page-52-0) 설정" p.53** 

### 수신 팩스 인쇄 설정 **(**양면 등**)** 지정

수신 팩스를 양면 인쇄하거나, 용지에 맞추어 축소 인쇄하여 용지를 절약하도록 설정할 수 있습니다. 다음은 양면 인쇄 설정 절차 를 예로 들어 설명한 것입니다.

- <sup>1.</sup> 프린터 제어판의 홈 화면에서 **설정**을 선택합니다.
- $2.$  일반 설정 > 팩스 설정 > 수신 설정을 선택합니다.
- 3. 인쇄 설정을 선택한 다음 양면을 선택합니다.
- $4.$  양면 박스를 눌러 켜기로 설정합니다.
- 5. 철하는 여백에서 짧은 면 또는 긴 면을 선택하십시오.
- 6. 확인을 선택합니다.

#### 관련 정보

**→ "인쇄 설정 메뉴[" p.87](#page-86-0)** 

# 수신 팩스 저장 및 전달 설정 지정하기

프린터는 기본적으로 수신 팩스를 인쇄하도록 설정되어 있습니다. 인쇄 이외에도 프린터가 수신 팩스를 저장 및/또는 전달하도 록 설정할 수 있습니다. 조건 설정 여부에 따라 설정 방법이 달라집니다.

- ❏ 불특정 대상으로부터 수신된 팩스 저장 및 전달 수신된 팩스를 조건 없이 저장 및 전달하는 기능
- ❏ 특정 대상으로부터 수신된 팩스 저장 및 전달 수신된 팩스를 조건에 따라 저장 및 전달하는 기능

#### 관련 정보

- **→ "수신 팩스의 무조건 저장 및 전달 기능 개요" p.75**
- **→ "수신 [팩스의](#page-77-0) 조건부 저장 및 전달 기능 개요" p.78**

### 수신 팩스의 무조건 저장 및 전달 기능 개요

불특정 상대로부터 수신한 팩스를 프린터 내의 대상 및 프린터 이외의 대상에 저장 및 전달할 수 있습니다. 다음의 대상을 동시에 선택할 수 있습니다. 모든 대상을 동시에 선택하면 받은 편지함, 컴퓨터, 외부 메모리 장치에 동일한 수신 팩스가 저장되며, 이메 일 주소 등과 같은 대상으로 전달됩니다.

<span id="page-75-0"></span>❏ 프린터의 받은 편지함

수신 팩스를 받은 편지함에 저장할 수 있습니다. 프린터 제어판에서 확인하여 인쇄하고자 하는 팩스만 인쇄하거나 불필요한 팩스를 삭제할 수 있습니다.

- ❏ 프린터 외부
	- ❏ 컴퓨터 (PC-FAX 수신)
	- ❏ 외부 메모리 장치
	- ❏ 전달 대상 최대 5 건
		- 이메일 주소
		- 네트워크의 공유 폴더
		- 다른 팩스 기기

#### 관련 정보

- **→ "수신 팩스 저장 및 전달 설정 (무조건 저장/전달)" p.76**
- **→ "저장/전달 설정 메뉴[" p.84](#page-83-0)**
- **→ "[컴퓨터에서](#page-80-0) 팩스 송수신 설정 지정하기" p.81**

### 수신 팩스 저장 및 전달 설정 **(**무조건 저장**/**전달**)**

불특정 발신인으로부터 수신한 팩스를 저장 및 전달하도록 설정할 수 있습니다. 수신한 팩스를 전달하도록 설정하는 경우, 먼저 연락처 목록에 전달 대상을 추가합니다. 이메일 주소로 전달할 때는 사전에 이메일 서버 설정을 구성해야 합니다.

다음 단계를 따릅니다. PC-FAX 기능을 사용하여 수신 팩스를 컴퓨터에 저장하도록 설정하려면 관련 정보를 아래에서 참조하십 시오.

- 1. 프린터 제어판의 홈 화면에서 설정을 선택합니다.
- 2. 일반 설정 > 팩스 설정 > 수신 설정 > 저장**/**전달 설정 > 무조건 저장**/**전달을 선택합니다. 메시지가 표시되면 내용을 확인한 후 확인을 누릅니다.
- 3. 저장 및 전달 대상에 따라 다음의 설정을 지정합니다.

다음 옵션은 동시에 사용할 수 있습니다.

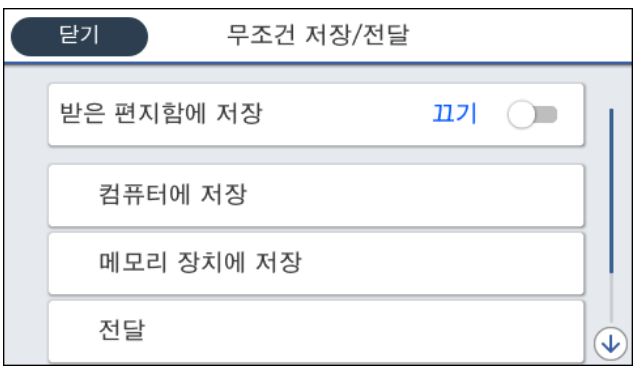

❏ 수신 팩스를 받은 편지함에 저장:

A받은 편지함에 저장<sup>을</sup> 선택하여 켜기<sup>로</sup> 설정합니다. B메시지가 표시되면 내용을 확인한 다음 **OK**<sup>를</sup> 선택합니다. ❏ 외부 메모리 장치에 수신 팩스 저장 시:

A프린터의 외부 인터페이스 USB 포트에 메모리 장치를 삽입합니다.

 $2$  메모리 장치에 저장을 선택합니다.

C예<sup>를</sup> 선택합니다. 메모리 장치에 문서를 저장함과 동시에 자동으로 인쇄하려면 **'**예**'**<sup>를</sup> 선택하여 인쇄<sup>를</sup> 선택합니다.

 $\Omega$  표시되는 메시지를 확인한 다음 만들기를 누릅니다.

메모리 장치에 수신 문서를 저장하는 폴더가 생성됩니다.

**5** 메시지를 확인하고 닫기를 누르거나, 메시지가 지워질 때까지 기다린 다음 닫기를 누릅니다.

F다음 메시지가 표시되면 확인한 다음 **OK**<sup>를</sup> 누릅니다

### $\blacksquare$  중요:

수신 문서는 먼저 프린터의 메모리에 임시로 저장된 후 프린터에 연결된 메모리 장치에 저장됩니다. 메모리 가득 참 오류 가 발생하면 팩스 송수신이 비활성화되므로 메모리 장치를 프린터에 연결하십시오.

❏ 수신 팩스를 이메일, 공유 폴더 및 기타 팩스 기기에 전달:

 $\bigcap$  전달을 선택합니다.

B예<sup>를</sup> 선택합니다. 문서 전달과 동시에 자동으로 인쇄하려면 **'**예**'**<sup>를</sup> 선택하여 인쇄<sup>를</sup> 선택합니다.

C항목 추가<sup>를</sup> 선택한 <sup>후</sup> 연락처 목록에서 전달 대상을 선택합니다. 전달 대상은 5 개까지 지정할 <sup>수</sup> 있습니다.

■ 닫기를 눌러 전달 대상 선택을 완료한 다음 닫기를 누릅니다.

 $\,$ 6) 전달 실패 시의 옵션에서 수신된 문서를 인쇄할지, 전달 실패 시 프린터의 받은 편지함에 저장할지를 선택합니다.

F**OK**<sup>를</sup> 누릅니다.

### c 중요**:**

받은 편지함이 꽉 차면 팩스 수신이 안 됩니다. 따라서 문서를 확인한 후에는 받은 편지함에서 삭제해야 합니다.

#### 참고**:**

전송에 실패한 문서의 수가 다른 처리되지 않은 작업과 함께 홈 화면의 SH 에 표시됩니다.

4. 필요할 경우 원하는 사람에게 처리된 팩스 결과에 대한 이메일 알림을 전송하도록 프린터를 설정합니다.

 $\bigcap$  이메일 알림을 선택합니다.

 $2$  아래 항목을 눌러 켜기로 설정합니다.

다음 옵션은 동시에 사용할 수 있습니다.

- ❏ 수신 완료 시 알림: 프린터가 팩스 수신을 완료하면 수신자에게 이메일을 전송합니다.
- ❏ 인쇄 완료 시 알림: 프린터가 수신 팩스 인쇄를 완료하면 수신자에게 이메일을 전송합니다.
- ❏ 메모리 장치 저장 완료 시 알림: 프린터가 메모리 장치에 수신 문서 저장을 완료하면 수신자에게 이메일을 전송합니다.
- ❏ 전달 완료 시 알림: 프린터가 수신 팩스 전달을 완료하면 수신자에게 이메일을 전송합니다.

C수신자 필드를 선택한 다음 연락처 목록에서 이메일 수신자를 선택합니다.

 $\Omega$  닫기를 눌러 수신자 선택을 완료합니다.

E**OK**<sup>를</sup> 누릅니다.

5. 무조건 저장**/**전달 설정을 완료하려면 닫기를 누릅니다.

수신 팩스에 대한 무조건부 저장 및 전달 설정은 여기까지입니다.

<span id="page-77-0"></span> $6.$  필요한 경우 일반 설정을 선택합니다.

자세한 내용을 보려면 저장**/**전달 설정 메뉴에서 일반 설정에 대한 설명을 참조하십시오.

#### 참고**:**

전달 대상을 네트워크에 있는 공유 폴더 또는 이메일 주소로 선택한 경우, 스캔 모드의 대상에서 스캔한 이미지를 전송할 수 있는지 테 스트할 것을 권장합니다. 홈 화면에서 스캔 > 이메일 또는 스캔 > 네트워크 폴더**/FTP**를 선택하고 대상을 선택한 후 스캔을 시작합니다.

#### 관련 정보

- **→ "[네트워크](#page-91-0) 설정" p.92**
- **→ "공유 폴더 설정[" p.48](#page-47-0)**
- **→ "수신 [팩스의](#page-74-0) 무조건 저장 및 전달 기능 개요" p.75**
- **→ "[컴퓨터에](#page-81-0) 저장 설정을 지정하여 팩스 수신하기" p.82**
- **→ "수신 팩스를 컴퓨터에 저장 설정하여 [프린터에서](#page-81-0) 인쇄하도록 설정하기" p.82**
- **→ "[컴퓨터에](#page-81-0) 저장 팩스를 수신하지 않도록 설정하기" p.82**
- **→ "저장/전달 설정 메뉴[" p.84](#page-83-0)**

### 수신 팩스의 조건부 저장 및 전달 기능 개요

지정된 파트너로부터 팩스를 수신하거나 지정된 시간에 팩스를 수신한 다음 프린터의 대상과 프린터 이외의 대상에 저장 및 전 달할 수 있습니다. 다음의 대상을 동시에 선택할 수 있습니다. 동시에 모든 대상을 선택하면 받은 편지함, 비밀 보관함 또는 외부 메모리 장치에 동일한 수신 팩스가 저장되며, 이메일 주소 등과 같은 대상으로 전달됩니다.

❏ 프린터의 받은 편지함 및 비밀 보관함

조건에 따라 분류하여 받은 편지함 또는 비밀 보관함에 수신 팩스를 저장할 수 있습니다. 프린터 제어판에서 확인할 수 있으 므로 인쇄하고자 하는 팩스만 인쇄하거나 불필요한 팩스를 삭제할 수 있습니다.

- ❏ 프린터 외부
	- ❏ 외부 메모리 장치
	- ❏ 전달 대상:
		- 이메일 주소
		- 네트워크의 공유 폴더
		- 다른 팩스 기계

#### 관련 정보

- & "수신 팩스 저장 및 전달 설정 (조건 저장/전달)" p.78
- **→ "저장/전달 설정 메뉴[" p.84](#page-83-0)**

### 수신 팩스 저장 및 전달 설정 **(**조건 저장**/**전달**)**

특정 발신인으로부터 또는 특정 시간에 수신한 팩스를 저장 및 전달하도록 설정할 수 있습니다. 수신한 팩스를 전달하도록 설정 하는 경우, 먼저 연락처 목록에 전달 대상을 추가합니다. 이메일 주소로 전달할 때는 사전에 이메일 서버 설정을 구성해야 합니 다.

참고**:**

❏ 컬러 문서는 다른 팩스 기계로 전달할 수 없습니다. 전달을 실패한 문서로 처리됩니다.

- ❏ 특정 시간에 수신된 팩스를 저장 및 전송하는 기능을 사용하기 전에 반드시 프린터의 날짜**/**시간 및 시차 설정이 올바른지 확인하십 시오. 설정 > 일반 설정 > 기본 설정 > 날짜**/**시간 설정에서 메뉴에 액세스합니다.
- 1. 프린터 제어판의 홈 화면에서 설정을 선택합니다.
- 2. 일반 설정 > 팩스 설정 > 수신 설정 > 저장**/**전달 설정을 선택합니다.
- 3. 조건 저장**/**전달 하위의 미등록 보관함에서 를 누릅니다.
- $4.$  이름 상자를 선택하여 등록하려는 이름을 입력합니다.
- 5. 조건 상자를 선택하여 조건 설정을 지정합니다.
	- ❏ 송신자 팩스 번호 일치: 들어오는 팩스 번호가 이 항목에서 선택한 조건과 일치하는 경우 프린터가 수신 팩스를 저장 및 전달합니다.

송신자 팩스 번호 일치 조건을 선택하고 팩스 번호 상자를 선택하여 팩스 번호 (최대 20 자릿수)를 입력합니다.

- ❏ 하위 주소(SUB) 일치: 하위 주소(SUB)가 완벽하게 일치하는 경우 프린터가 수신 팩스를 저장 및 전달합니다. 하위 주소(SUB) 일치 설정을 활성화하고 하위 주소**(SUB)** 상자를 선택하여 비밀번호를 입력합니다.
- ❏ 비밀번호(SID) 일치: 비밀번호(SID)가 완벽하게 일치하는 경우 프린터가 수신 팩스를 저장 및 전달합니다. 비밀번호(SID) 일치 설정을 활성화하고 비밀번호**(SID)** 상자를 선택하여 비밀번호를 입력합니다.
- ❏ 수신 시간: 프린터는 지정한 시간 동안 수신된 팩스를 저장 및 전달합니다. 수신 시간 설정을 활성화한 다음 시작 시간 및 종료 시간에 시간을 설정합니다.
- 6. 저장**/**전달 대상 상자를 선택합니다.
- 7. 저장 및 전달 대상에 따라 다음의 설정을 지정합니다. 다음 옵션은 동시에 사용할 수 있습니다.

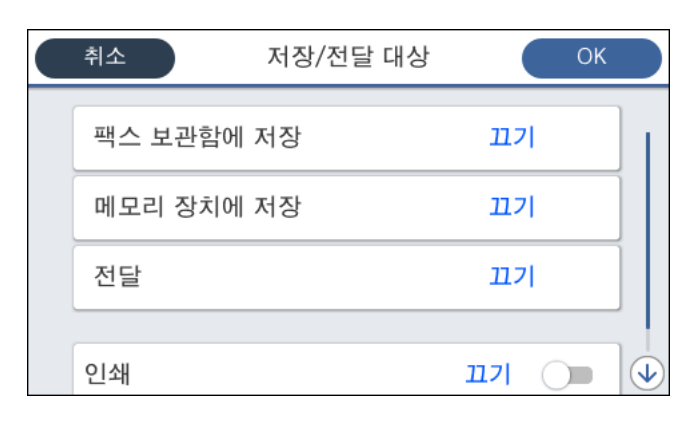

❏ 수신된 팩스를 인쇄하려면:

인쇄를 눌러 켜기로 설정합니다.

- ❏ 수신된 팩스를 받은 편지함 또는 비밀 보관함에 저장하려면:
	- $\bigcap$  팩스 보관함에 저장을 선택합니다.
	- 2 팩스 보관함에 저장을 눌러 켜기로 설정합니다.
	- $\Omega$  문서를 저장할 상자를 선택합니다.

#### ❏ 외부 메모리 장치에 수신 팩스 저장 시:

A프린터의 외부 인터페이스 USB 포트에 메모리 장치를 삽입합니다.

2 메모리 장치에 저장을 선택합니다.

**3 메모리 장치에 저장**을 눌러 켜기로 설정합니다.

 $\Box$  표시되는 메시지를 확인한 다음 만들기를 누릅니다.

메모리 장치에 수신 문서를 저장하는 폴더가 생성됩니다.

### c 중요**:**

수신 문서는 먼저 프린터의 메모리에 임시로 저장된 후 프린터에 연결된 메모리 장치에 저장됩니다. 메모리 가득 참 오류 가 발생하면 팩스 송수신이 비활성화되므로 메모리 장치를 프린터에 연결하십시오.

❏ 수신된 팩스를 이메일, 공유 폴더 및 기타 팩스 기기로 전달하려면:

 $\bigcap$  전달을 선택합니다.

 $\Omega$  전달을 눌러 이것을 켜기로 설정합니다.

C항목 추가<sup>를</sup> 선택한 <sup>후</sup> 연락처 목록에서 전달 대상을 선택합니다. 전달 대상을 지정할 <sup>수</sup> 있습니다.

 $\Omega$  전달 대상을 선택했으면 닫기를 누릅니다.

**6** 선택한 전달 대상이 올바른지 확인한 다음 닫기를 선택합니다.

 $6$  전달 실패 시의 옵션에서 전달에 실패할 경우 수신된 문서를 인쇄할지 또는 프린터의 받은 편지함에 저장할지를 선 택합니다.

#### $\blacksquare$  좋요:

받은 편지함 또는 비밀 보관함이 꽉 차면 팩스를 수신할 수 없습니다. 따라서 문서를 확인한 후에는 받은 편지함에서 삭 제해야 합니다.

#### 참고**:**

 $\sim$  전송에 실패한 문서의 수가 다른 처리되지 않은 작업과 함께 홈 화면의  $|\mathbf{C}|$ 에 표시됩니다.

- 8. 저장**/**전달 대상 설정을 완료하려면 확인을 누릅니다.
- 9. 필요할 경우 원하는 사람에게 처리된 팩스 결과에 대한 이메일 알림을 전송하도록 프린터를 설정합니다.

#### $\bigcap$  이메일 알림을 선택합니다.

 $2$  아래 항목을 눌러 켜기로 설정합니다.

다음 옵션은 동시에 사용할 수 있습니다.

- ❏ 수신 완료 시 알림: 프린터가 팩스 수신을 완료하면 수신자에게 이메일을 전송합니다.
- ❏ 인쇄 완료 시 알림: 프린터가 수신 팩스 인쇄를 완료하면 수신자에게 이메일을 전송합니다.
- ❏ 메모리 장치 저장 완료 시 알림: 프린터가 메모리 장치에 수신 문서 저장을 완료하면 수신자에게 이메일을 전송합니다.
- ❏ 전달 완료 시 알림: 프린터가 수신 팩스 전달을 완료하면 수신자에게 이메일을 전송합니다.

C수신자 필드를 선택한 다음 연락처 목록에서 이메일 수신자를 선택합니다.

 $\Omega$  닫기를 눌러 수신자 선택을 완료합니다.

E**OK**<sup>를</sup> 누릅니다.

10. **OK** 선택 후 다시 **OK**를 선택하여 저장**/**전달 설정 화면으로 돌아갑니다.

<span id="page-80-0"></span>11. 조거을 설정한 등록 보관함을 선택한 다음 사용을 선택합니다.

수신 팩스에 대한 조건부 저장 및 전달 설정은 여기까지 입니다.

12. 필요한 경우 일반 설정을 선택합니다.

자세한 내용을 보려면 저장**/**전달 설정 메뉴에서 일반 설정에 대한 설명을 참조하십시오.

참고**:**

전달 대상을 네트워크에 있는 공유 폴더 또는 이메일 주소로 선택한 경우, 스캔 모드의 대상에서 스캔한 이미지를 전송할 수 있는지 테 스트할 것을 권장합니다. 홈 화면에서 스캔 > 이메일 또는 스캔 > 네트워크 폴더**/FTP**를 선택하고 대상을 선택한 후 스캔을 시작합니다.

#### 관련 정보

- **→ "[네트워크](#page-91-0) 설정" p.92**
- **→ "[이메일](#page-41-0) 서버 사용" p.42**
- **→ "[연락처](#page-44-0) 관리" p.45**
- **→ "공유 폴더 설정[" p.48](#page-47-0)**
- **→ "수신 [팩스의](#page-77-0) 조건부 저장 및 전달 기능 개요" p.78**
- **→ "저장/전달 설정 메뉴[" p.84](#page-83-0)**

### 정크 팩스 차단 설정 지정하기

정크 팩스를 차단할 수 있습니다.

- 1. 프린터 제어판의 홈 화면에서 **설정**을 선택합니다.
- $2.$  일반 설정 > 팩스 설정 > 기본 설정 > 수신 거부 팩스를 선택합니다.
- $3.$  정크 팩스 차단 조건을 설정합니다.

수신 거부 팩스를 선택한 후 다음의 옵션을 활성화 합니다.

- ❏ 거부 번호 목록: 거부 번호 목록에 있는 팩스를 거부합니다.
- ❏ 팩스 머리글이 없으면 차단: 헤더 정보가 비어 있는 팩스를 거부합니다.
- ❏ 등록되지 않은 연락처: 연락처 목록에 추가되어 있지 않은 팩스를 거부합니다.
- 4.  $\bigodot$  를 눌러 수신 거부 팩스 화면으로 돌아갑니다.
- 5. 거부 번호 목록을 사용 중인 경우 수신 거부 번호 목록 편집을 선택한 다음 목록을 편집합니다.

#### 관련 정보

**→ "기본 설정 메뉴[" p.89](#page-88-0)** 

## 컴퓨터에서 팩스 송수신 설정 지정하기

클라이언트 컴퓨터에서 팩스를 송수신하려면 네트워크 또는 USB 케이블로 연결된 컴퓨터에 FAX Utility가 설치되어 있어야 합 니다.

### <span id="page-81-0"></span>컴퓨터에서 팩스 전송 활성화 하기

Web Config를 사용하여 다음을 설정합니다.

- 1. Web Config에 액세스하여 팩스 탭을 클릭한 후 송신 설정 > 기본을 클릭합니다.
- 2. **PC-FAX** 기능에서 사용을 선택합니다.

참고**:**

**PC-FAX** 기능의 기본 설정값은 사용입니다. 모든 컴퓨터에서 팩스 전송을 비활성화 하려면 사용하지 않음을 선택합니다.

3. 확인을 클릭합니다.

#### 관련 정보

**→ "송신 설정 메뉴[" p.83](#page-82-0)** 

### 컴퓨터에 저장 설정을 지정하여 팩스 수신하기

FAX Utility를 사용하여 컴퓨터에서 팩스를 수신할 수 있습니다. 클라이언트 컴퓨터에 FAX Utility를 설치하고 설정을 지정합니 다. 자세한 내용은 FAX Utility 도움말 (주메뉴 창에서 표시)에서 기본 동작을 참조하십시오.

아래의 프린터 제어판 설정 항목이 예로 설정되며, 수신된 팩스를 컴퓨터에 저장할 수 있습니다.

설정 > 일반 설정 > 팩스 설정 > 수신 설정 > 저장**/**전달 설정 > 무조건 저장**/**전달 > 컴퓨터에 저장

#### 관련 정보

**→ "저장/전달 설정 메뉴[" p.84](#page-83-0)** 

### 수신 팩스를 컴퓨터에 저장 설정하여 프린터에서 인쇄하도록 설정하기

수신 팩스를 컴퓨터에 저장하는 것은 물론 프린터에서 인쇄하도록 설정할 수 있습니다.

- <sup>1.</sup> 프린터 제어판의 홈 화면에서 **설정**을 선택합니다.
- $2.$  일반 설정 > 팩스 설정 > 수신 설정을 선택합니다.
- 3. 저장**/**전달 설정 > 무조건 저장**/**전달 > 컴퓨터에 저장 > **'**예**'**를 선택하여 인쇄를 선택합니다.

#### 관련 정보

**→ "저장/전달 설정 메뉴[" p.84](#page-83-0)** 

### 컴퓨터에 저장 팩스를 수신하지 않도록 설정하기

수신 팩스를 컴퓨터에 저장하지 않도록 프린터를 설정하려면 프린터의 설정을 변경합니다.

참고**:**

FAX Utility를 사용하여 설정을 변경할 수 있습니다. 단, 컴퓨터에 저장되지 않은 팩스가 있을 경우 이 기능은 작동하지 않습니다.

1. 프린터 제어판의 홈 화면에서 설정을 선택합니다.

- <span id="page-82-0"></span> $2.$  일반 설정 > 팩스 설정 > 수신 설정을 선택합니다.
- 3. 저장**/**전달 설정 > 무조건 저장**/**전달 > 컴퓨터에 저장 > 아니요를 선택합니다.

#### 관련 정보

**→ "저장/전달 설정 메뉴[" p.84](#page-83-0)** 

# 팩스 설정 메뉴 옵션

프린터 제어판에서 설정 > 일반 설정 > 팩스 설정을 선택하면 이 메뉴가 표시됩니다.

참고**:**

- ❏ 또한, Web Config에서도 팩스 설정에 액세스할 수 있습니다. Web Config 화면에서 팩스 탭을 클릭합니다.
- ❏ Web Config를 사용하여 팩스 설정 메뉴를 표시하는 경우, 프린터 제어판과 비교 시 사용자 인터페이스 및 위치에 다소 차이가 있을 수 있습니다.

# 단축 조작 버튼 메뉴

해당 메뉴는 아래와 같이 프린터 제어판에서 확인할 수 있습니다.

설정 > 일반 설정 > 팩스 설정 > 단축 조작 버튼

#### 참고**:**

이 메뉴는 Web Config 화면에 표시할 수 없습니다.

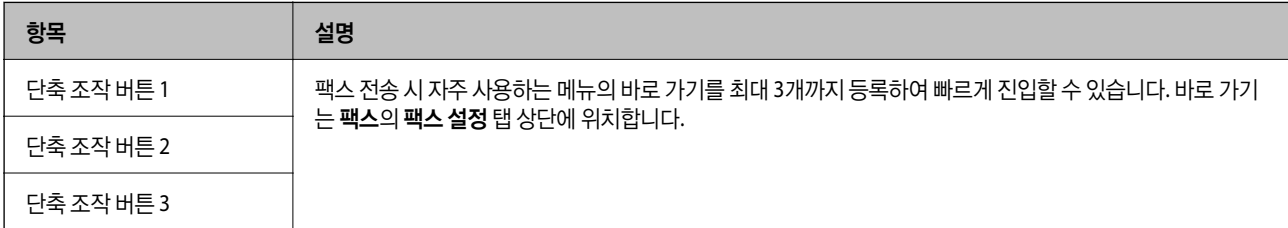

# 송신 설정 메뉴

해당 메뉴는 아래와 같이 프린터 제어판에서 확인할 수 있습니다.

설정 > 일반 설정 > 팩스 설정 > 송신 설정

참고**:**

Web Config 화면에서 다음과 같은 메뉴를 확인할 수 있습니다.

팩스 탭 > 송신 설정 > 기본

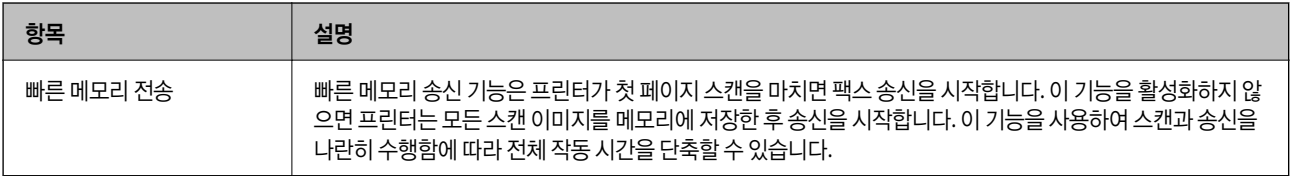

<span id="page-83-0"></span>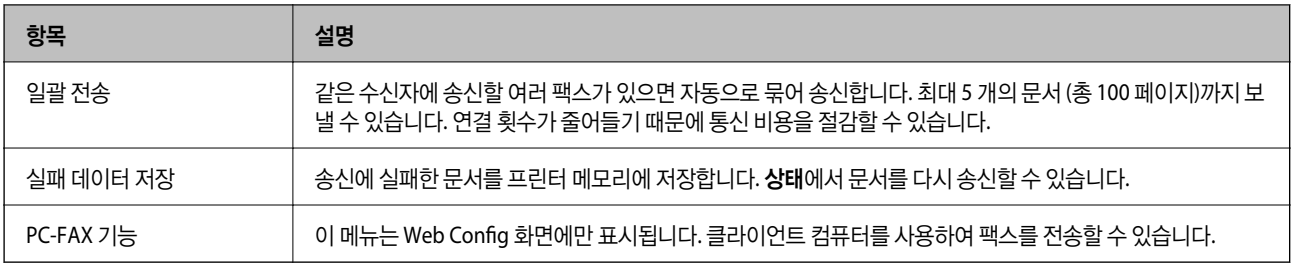

#### 관련 정보

 $\Rightarrow$  "[컴퓨터에서](#page-81-0) 팩스 전송 활성화 하기" p.82

# 수신 설정 메뉴

#### 관련 정보

**→ "저장/전달 설정 메뉴" p.84** 

**→ "인쇄 설정 메뉴[" p.87](#page-86-0)** 

### 저장**/**전달 설정 메뉴

해당 메뉴는 아래와 같이 프린터 제어판에서 확인할 수 있습니다.

#### 설정 > 일반 설정 > 팩스 설정 > 수신 설정 > 저장**/**전달 설정

#### 무조건 저장**/**전달

참고**:**

Web Config 화면에서 다음과 같은 메뉴를 확인할 수 있습니다.

#### 팩스 탭 > 수신 설정 > 팩스 출력

받은 편지함, 컴퓨터, 외부 메모리 장치, 이메일 주소, 공유 폴더, 및 기타 팩스 기기에 저장 및 전달 대상을 설정할 수 있습니다. 다 음 기능은 동시에 사용할 수 있습니다. 프린터 제어판에서 모든 항목을 끄기로 설정하면 프린터가 수신 팩스를 인쇄하도록 설정 됩니다.

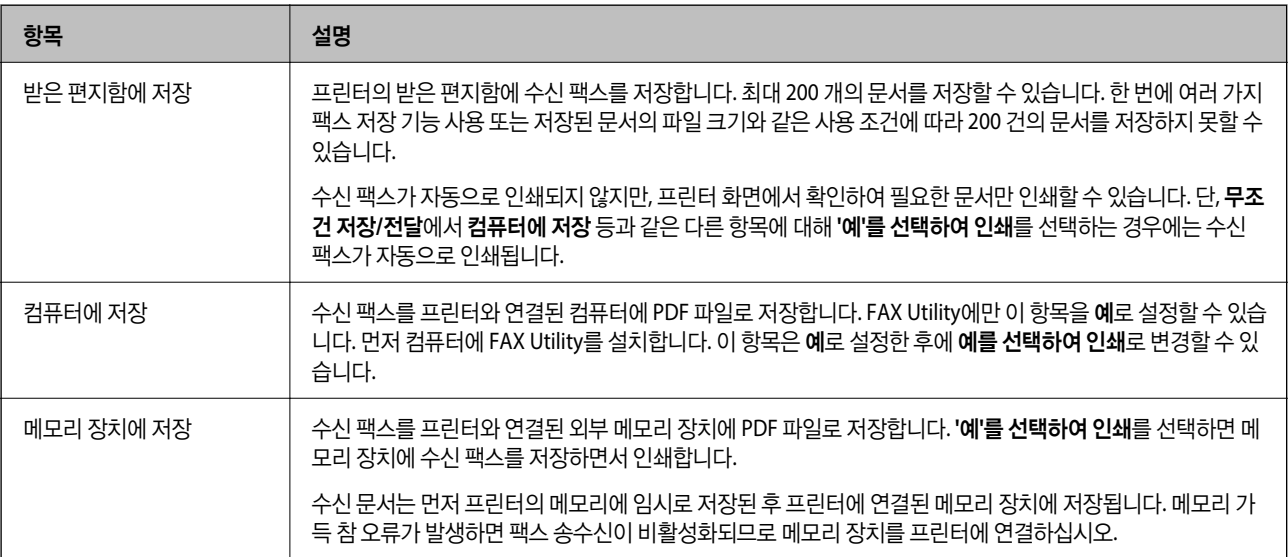

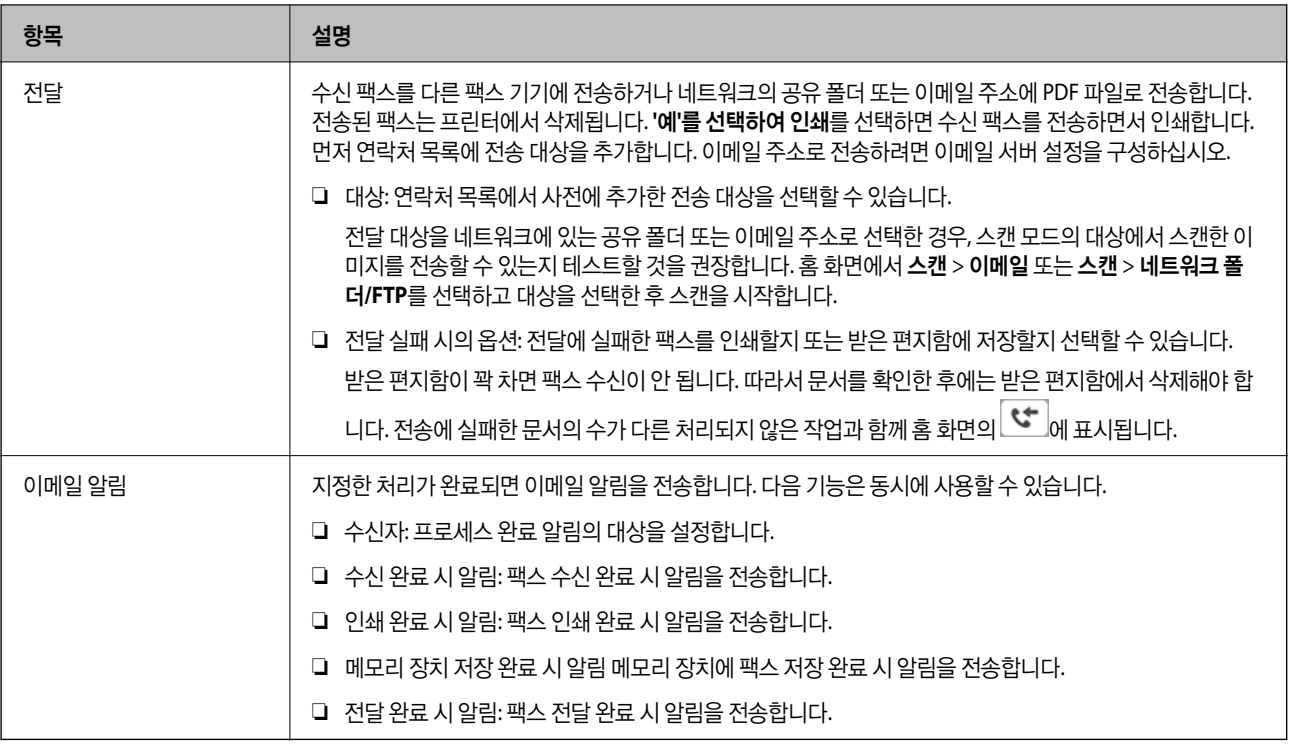

#### 조건 저장**/**전달

#### 참고**:**

Web Config 화면에서 다음과 같은 메뉴를 확인할 수 있습니다.

#### 팩스 탭 > 수신 설정 > 출력 조건 설정

받은 편지함, 비밀 보관함, 외부 메모리 장치, 이메일 주소, 공유 폴더 및 기타 팩스 기기에 저장 및/또는 전달 대상을 설정할 수 있 습니다.

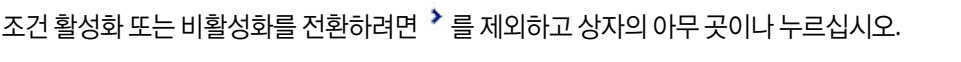

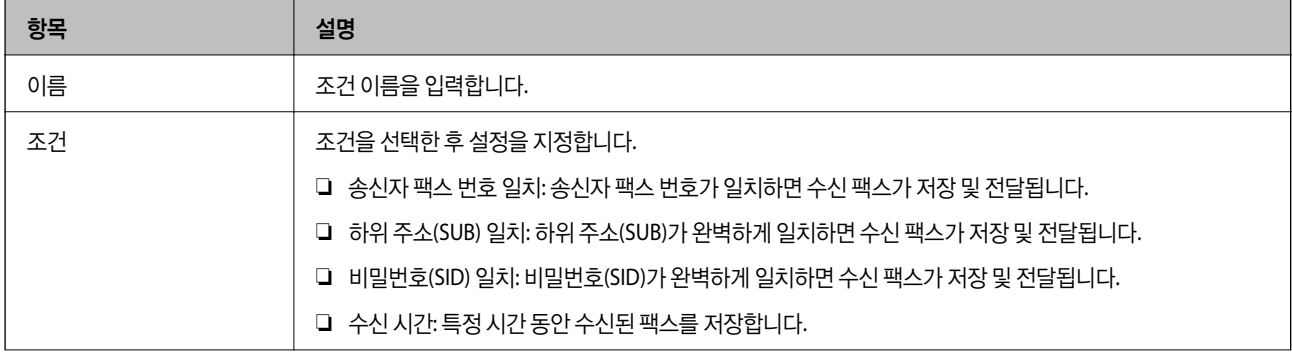

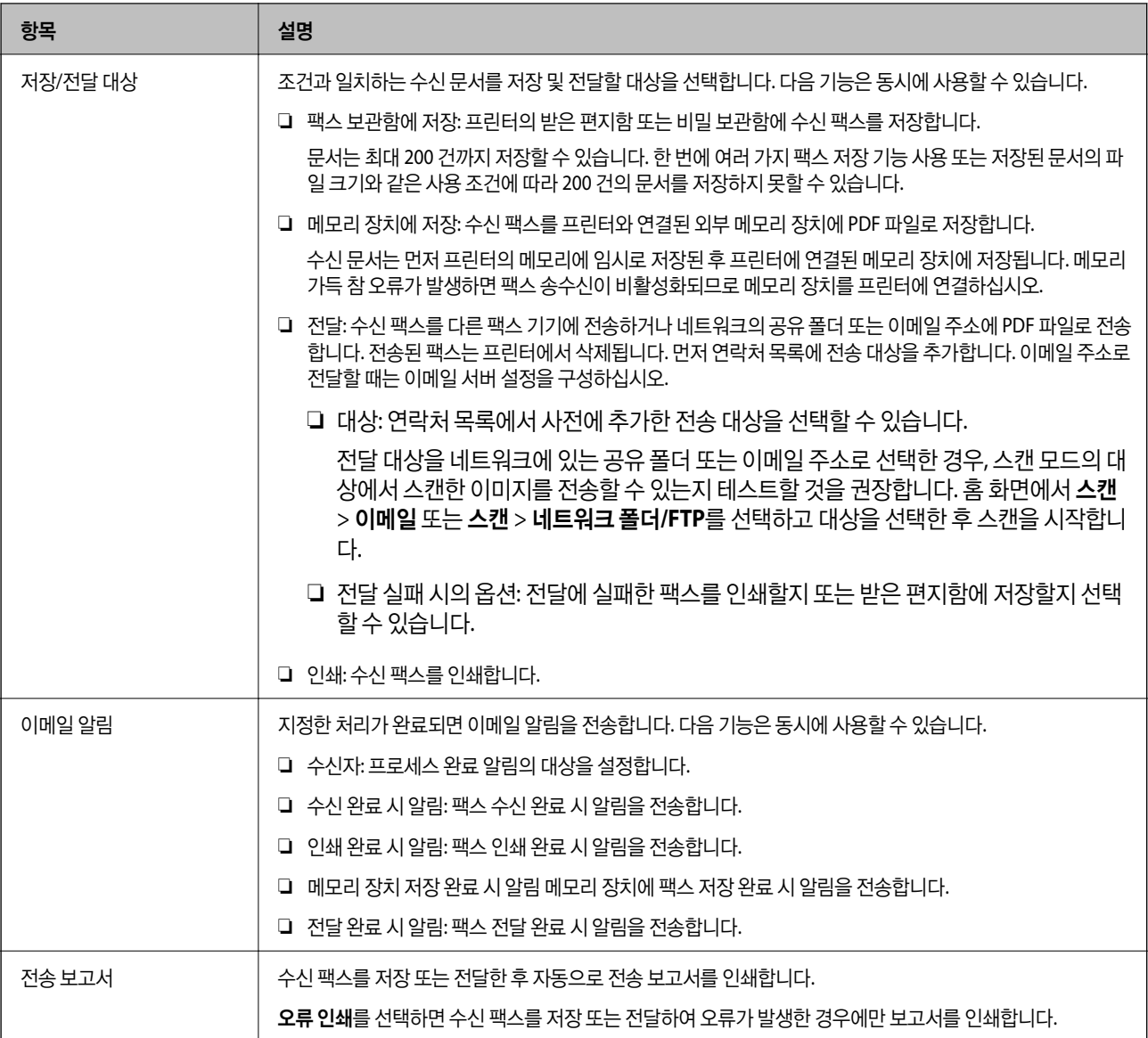

#### 일반**(**공통**)** 설정

참고**:**

Web Config 화면에서 다음과 같은 메뉴를 확인할 수 있습니다.

#### ❏ 팩스 탭 > 수신 설정 > 받은 편지함

❏ 팩스 탭 > 수신 설정 > 팩스 출력

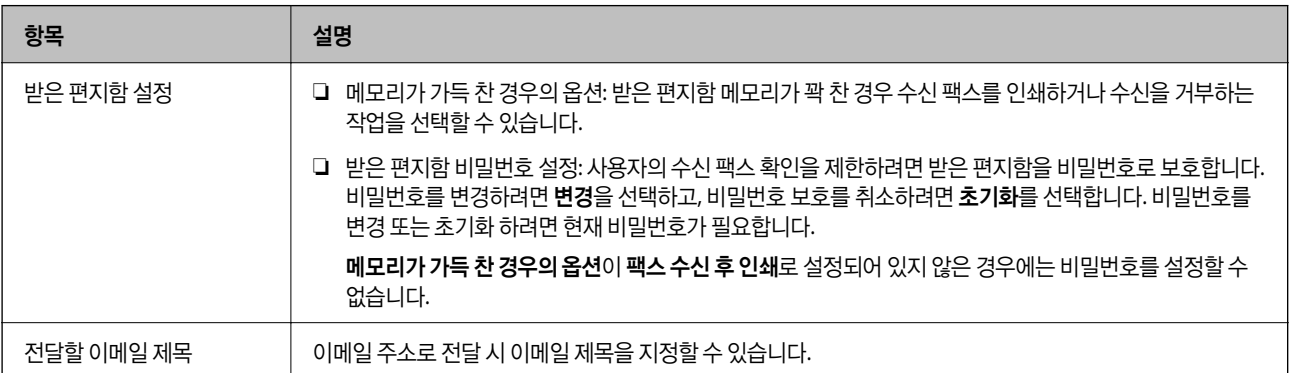

# <span id="page-86-0"></span> **(**메뉴**)**

#### 참고**:**

Web Config 화면에서는 목록을 인쇄할 수 없습니다.

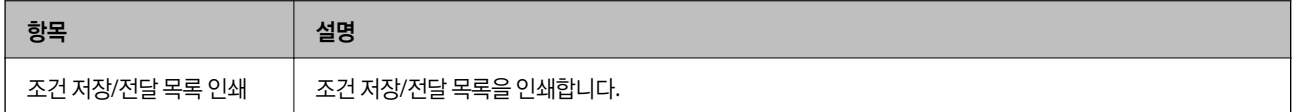

#### 관련 정보

- **→ "수신 [팩스의](#page-74-0) 무조건 저장 및 전달 기능 개요" p.75**
- **→ "수신 팩스 저장 및 전달 설정 ([무조건](#page-75-0) 저장/전달)" p.76**
- **→ "수신 [팩스의](#page-77-0) 조건부 저장 및 전달 기능 개요" p.78**
- & "수신 팩스 저장 및 전달 설정 (조건 저장/전달[\)" p.78](#page-77-0)

### 인쇄 설정 메뉴

해당 메뉴는 아래와 같이 프린터 제어판에서 확인할 수 있습니다.

#### 설정 > 일반 설정 > 팩스 설정 > 수신 설정 > 인쇄 설정

참고**:**

Web Config 화면에서 다음과 같은 메뉴를 확인할 수 있습니다.

#### 팩스 탭 > 수신 설정 > 팩스 출력

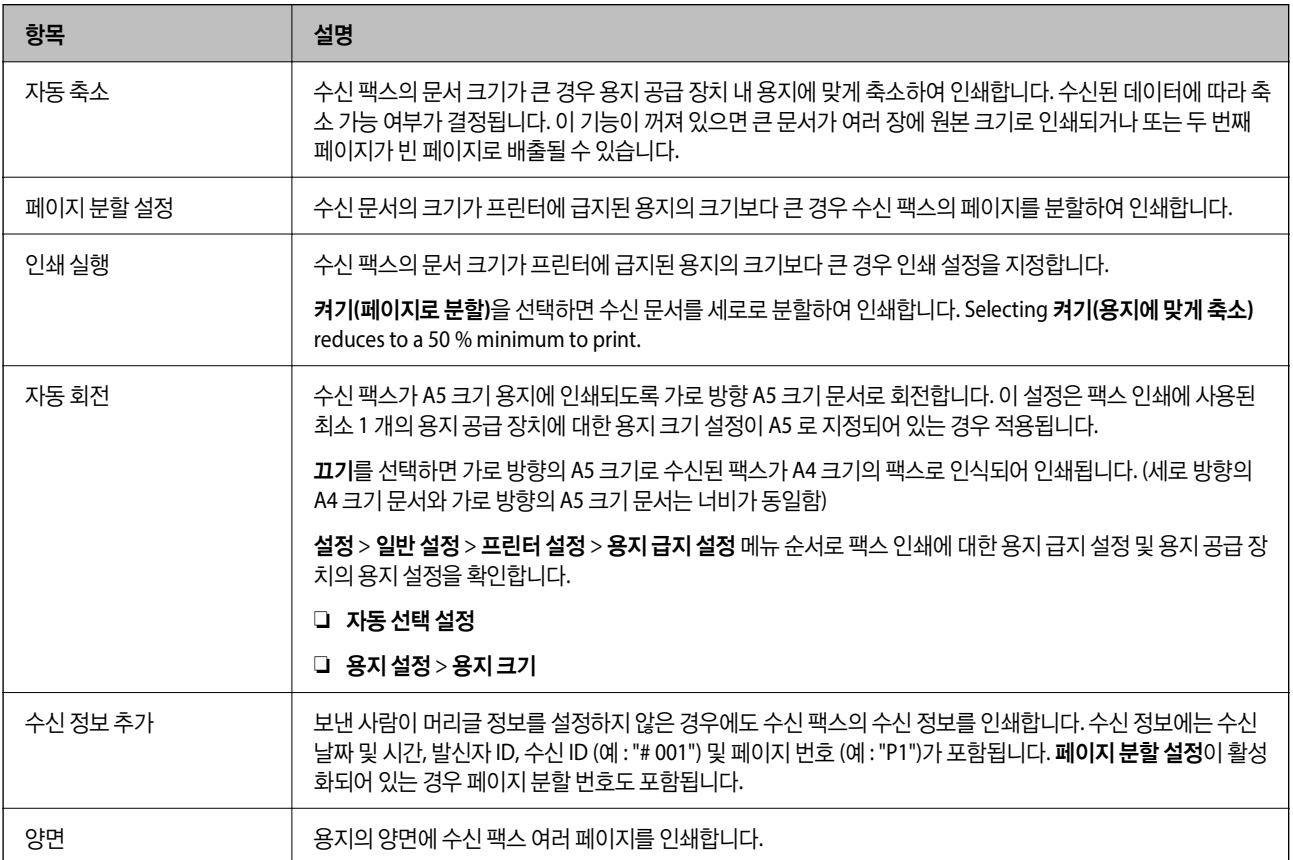

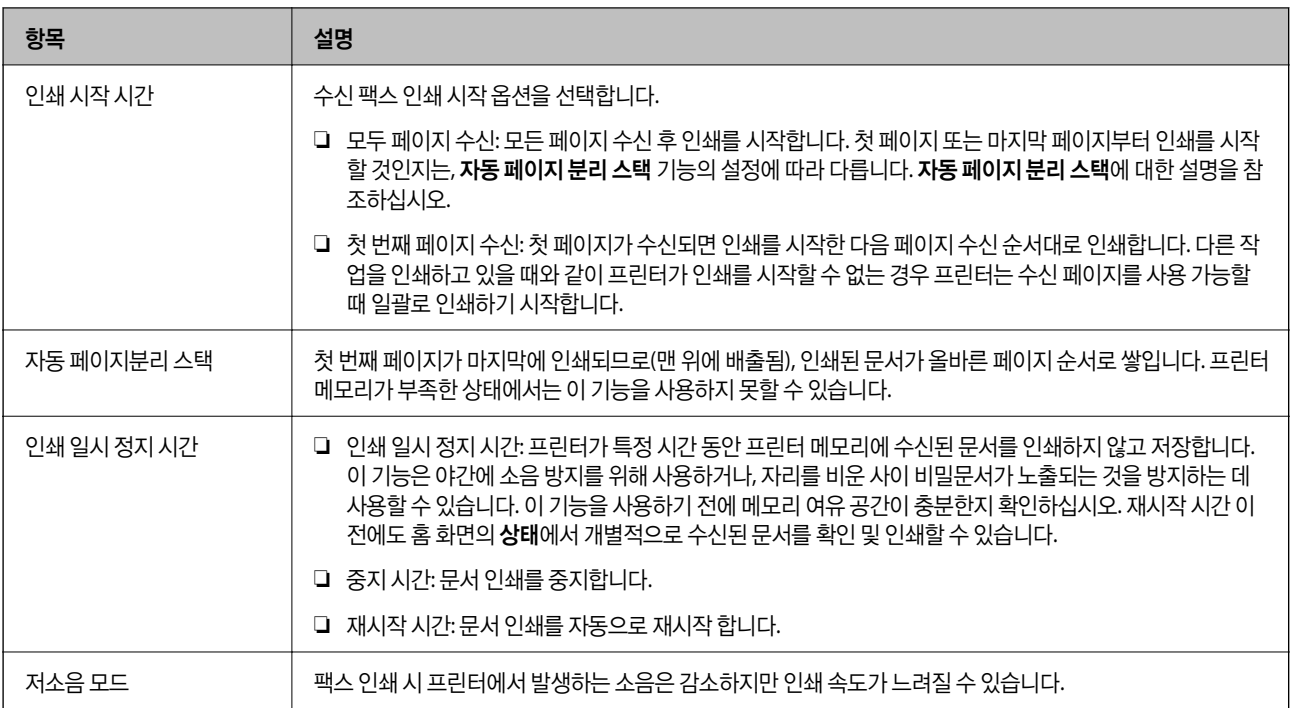

#### 관련 정보

#### **→** "수신 [팩스의](#page-73-0) 인쇄 설정 지정" p.74

# 보고서 설정 메뉴

해당 메뉴는 아래와 같이 프린터 제어판에서 확인할 수 있습니다.

#### 설정 > 일반 설정 > 팩스 설정 > 보고서 설정

참고**:**

Web Config 화면에서 다음과 같은 메뉴를 확인할 수 있습니다.

#### 팩스 탭 > 보고서 설정

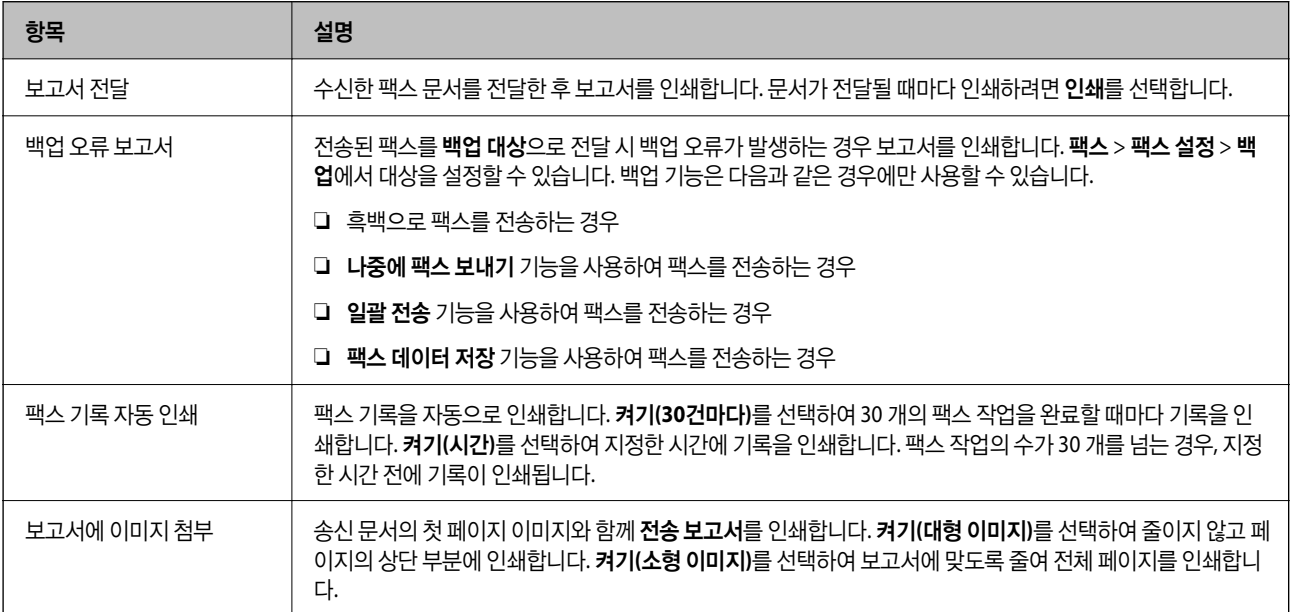

<span id="page-88-0"></span>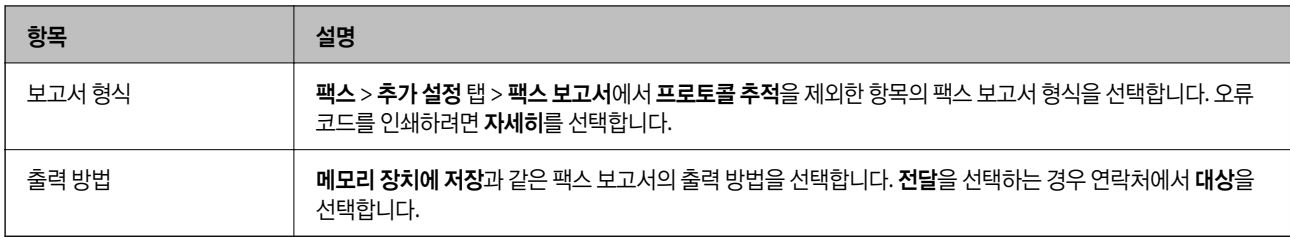

# 기본 설정 메뉴

해당 메뉴는 아래와 같이 프린터 제어판에서 확인할 수 있습니다.

설정 > 일반 설정 > 팩스 설정 > 기본 설정

참고**:**

Web Config 화면에서 다음과 같은 메뉴를 확인할 수 있습니다.

- ❏ 팩스 탭 > 회선 설정
- ❏ 팩스 탭 > 송신 설정 > 기본

❏ 팩스 탭 > 수신 설정 > 기본

❏ 팩스 탭 > 수신 설정 > 팩스 차단 설정

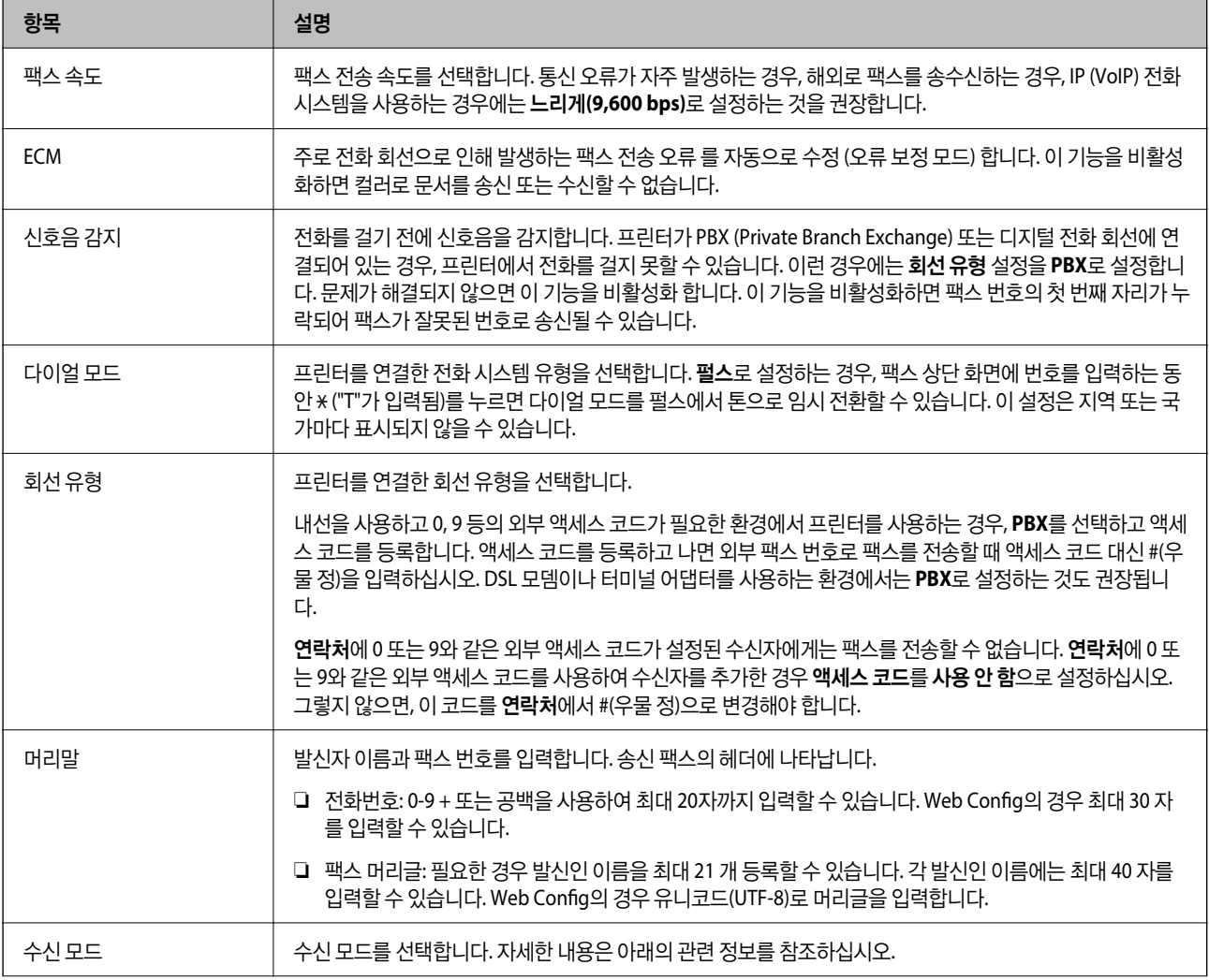

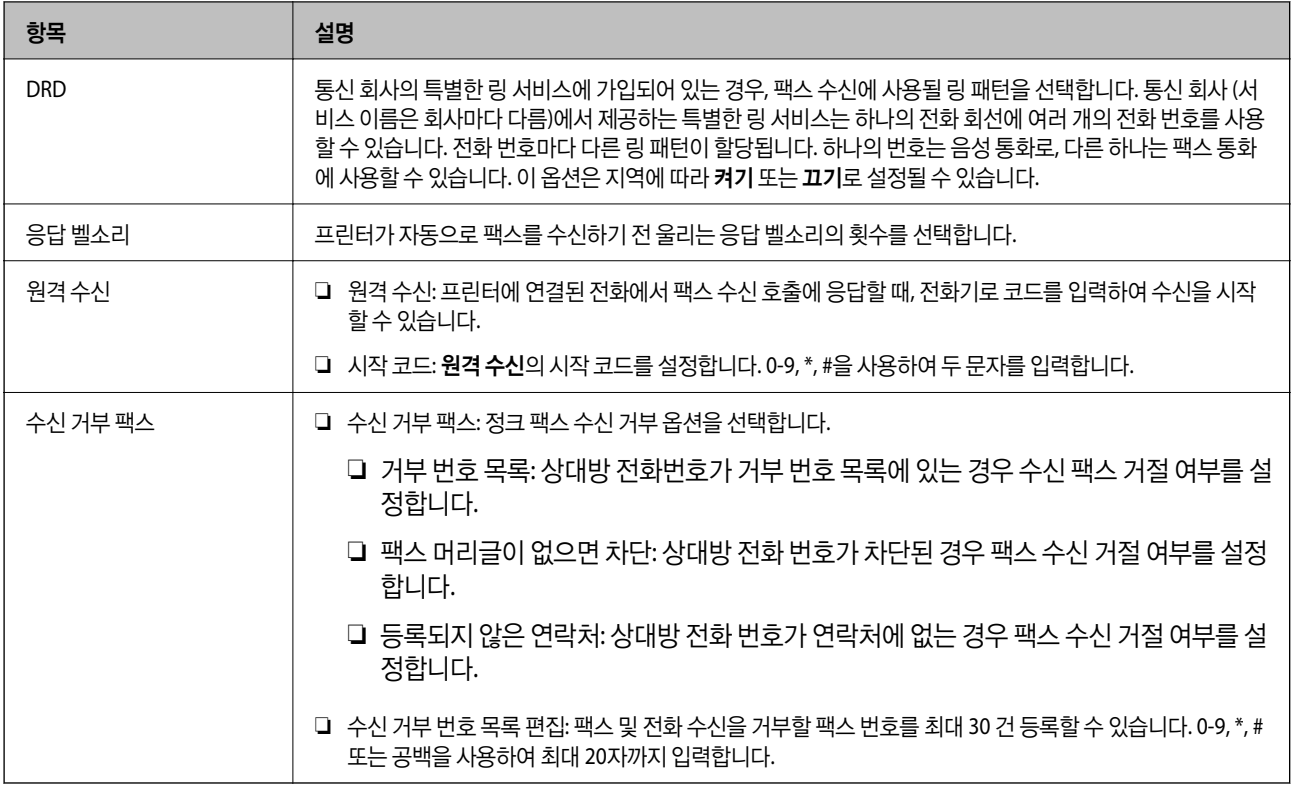

### 관련 정보

- **→** "[프린터에서](#page-69-0) 팩스 송신 및 수신 준비하기 (팩스 설정 마법사 사용)" p.70
- **→ "수신 모드 설정[" p.72](#page-71-0)**
- **→** "연결된 전화만을 조작하여 팩스를 [수신하도록](#page-73-0) 설정 지정(원격 수신)" p.74
- **→ "정크 팩스 차단 설정 [지정하기](#page-80-0)" p.81**

# 보안 설정 메뉴

해당 메뉴는 아래와 같이 프린터 제어판에서 확인할 수 있습니다.

#### 설정 > 일반 설정 > 팩스 설정 > 보안 설정

참고**:**

Web Config 화면에서 다음과 같은 메뉴를 확인할 수 있습니다.

팩스 탭 > 보안 설정

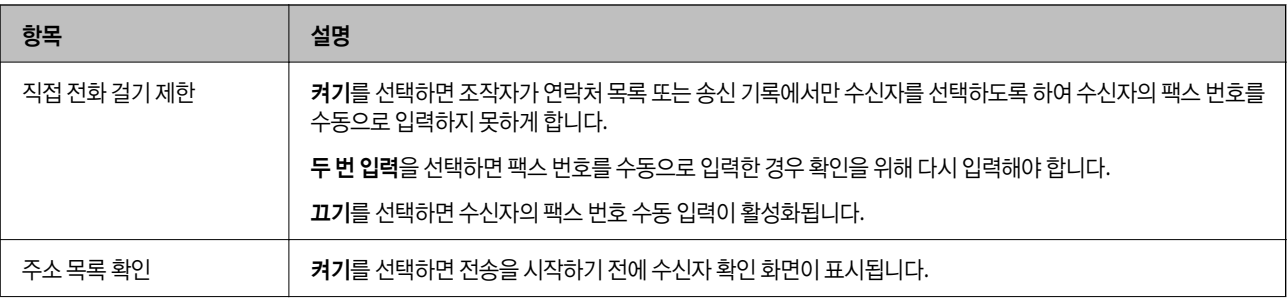

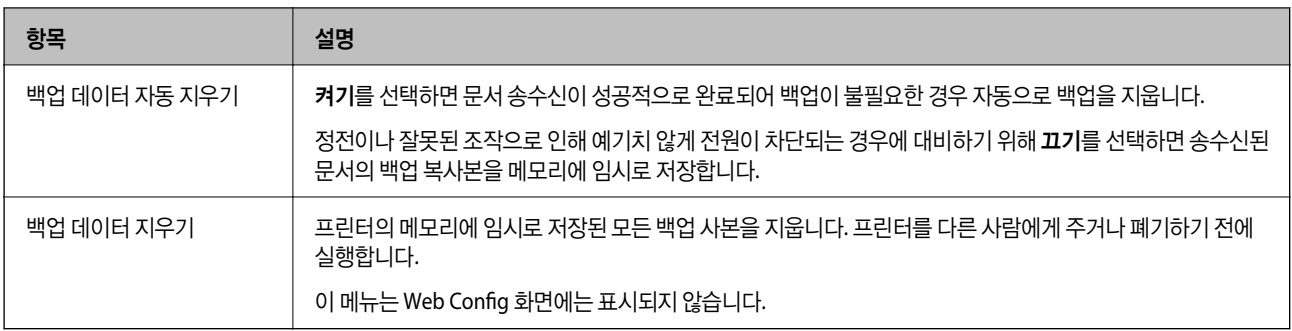

## 팩스 연결 검사

해당 메뉴는 아래와 같이 프린터 제어판에서 확인할 수 있습니다.

설정 > 일반 설정 > 팩스 설정 > 팩스 연결 확인

참고**:**

이 메뉴는 Web Config 화면에 표시할 수 없습니다.

팩스 연결 확인을 선택하면 프린터가 전화선에 연결되어 있고 팩스를 전송할 준비가 되어 있는지 확인합니다. A4 크기 일반 용지 에 확인 결과를 인쇄할 수 있습니다.

# 팩스 설정 마법사

해당 메뉴는 아래와 같이 프린터 제어판에서 확인할 수 있습니다.

#### 설정 > 일반 설정 > 팩스 설정 > 팩스 설정 마법사

참고**:**

이 메뉴는 Web Config 화면에 표시할 수 없습니다.

팩스 설정 마법사를 선택하면 기본 팩스 설정을 지정합니다. 화면의 지시에 따릅니다.

#### 관련 정보

**→** "[프린터에서](#page-69-0) 팩스 송신 및 수신 준비하기 (팩스 설정 마법사 사용)" p.70

<span id="page-91-0"></span>네트워크 설정

# 네트워크 연결 유형

다음 연결 방법을 사용할 수 있습니다.

# 이더넷 연결

이더넷 케이블로 프린터를 허브에 연결합니다. 고정 IP 주소를 할당하려면 관리자 가이드를 참조하십시오.

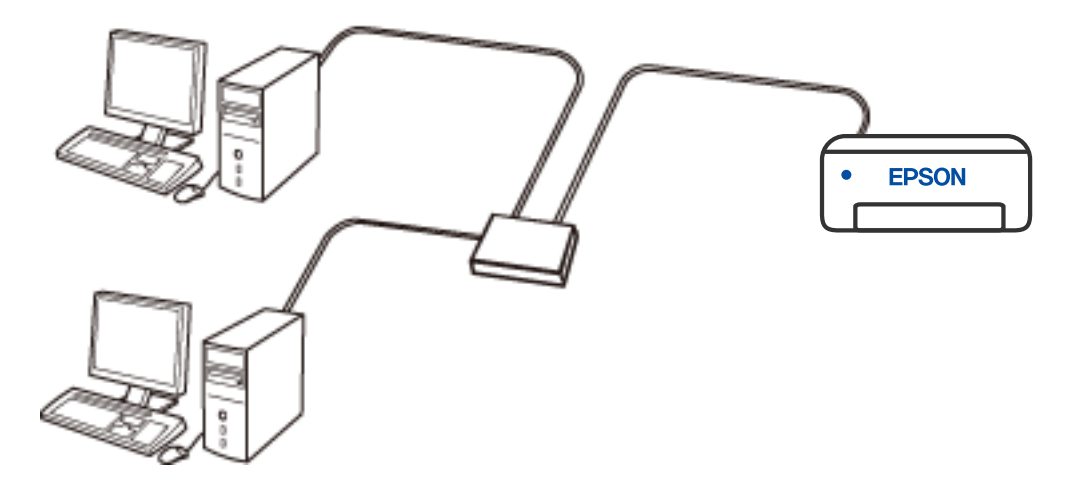

관련 정보

**→ "고급 [네트워크](#page-106-0) 설정 지정하기" p.107** 

# **Wi-Fi** 연결

무선 라우터에 프린터와 컴퓨터 또는 스마트 기기를 연결합니다. 가정 또는 사무실에서 무선 라우터를 통해 Wi-Fi로 컴퓨터를 연 결하는 전형적인 연결 방법입니다.

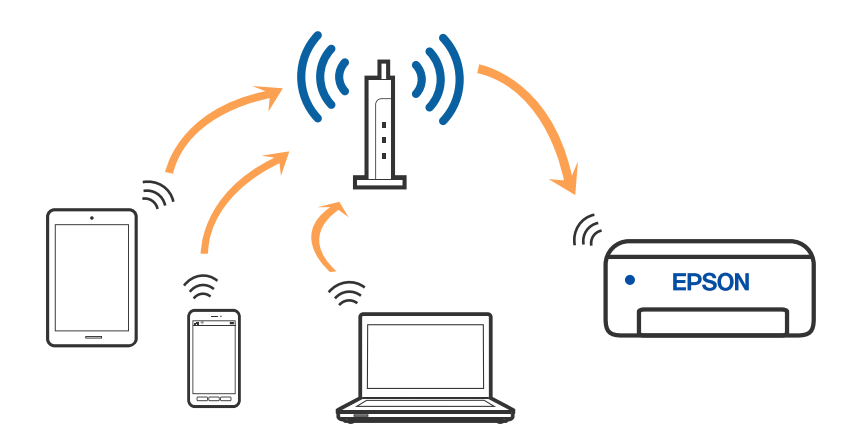

#### 관련 정보

- **→ "[컴퓨터에](#page-93-0) 연결하기" p.94**
- **→ "스마트 기기에 [연결하기](#page-94-0)" p.95**
- **→ "[프린터에서](#page-103-0) Wi-Fi 설정하기" p.104**

# **Wi-Fi Direct (Simple AP)** 연결

가정 또는 사무실에서 Wi-Fi를 사용하지 않거나, 프린터와 컴퓨터 또는 스마트 기기를 직접 연결하려는 경우의 연결 방법입니다. 이 모드에서 프린터가 무선 라우터 역할을 하며, 표준 무선 라우터를 사용하지 않고도 장치를 프린터에 연결할 수 있습니다. 그러 나 프린터에 직접 연결된 장치는 프린터를 통해서는 통신할 수 없습니다.

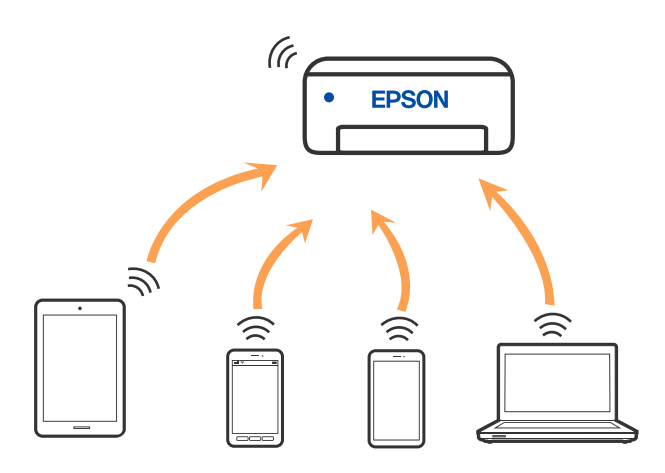

프린터는 Wi-Fi나 이더넷, Wi-Fi Direct (Simple AP) 연결로 동시 연결할 수 있습니다. 그러나 Wi-Fi로 프린터가 연결되어 있는 동 안 Wi-Fi Direct (Simple AP) 연결로 네트워크 연결을 시작하면 Wi-Fi 연결은 일시 중단됩니다.

#### 관련 정보

→ "Wi-Fi Direct를 사용하여 [iPhone, iPad](#page-94-0) 또는 iPod touch에 연결" p.95

- <span id="page-93-0"></span>**→ ["Wi-Fi Direct](#page-97-0)를 사용하여 Android에 연결하기" p.98**
- → ["Wi-Fi Direct](#page-99-0)를 사용하여 iOS와 Android 이외의 장치 연결하기" p.100

# 컴퓨터에 연결하기

설치 프로그램으로 프린터를 컴퓨터에 연결할 것을 권장합니다. 다음 중 한 가지 방법으로 설치 프로그램을 실행할 수 있습니다.

❏ 웹 사이트에서 설정

다음 웹 사이트에 접속한 후 제품 이름을 입력합니다. 설정으로 이동한 후 설치 작업을 시작합니다.

[http://epson.sn](http://epson.sn/?q=2)

❏ 소프트웨어 디스크를 사용하여 설정 (소프트웨어 디스크와 함께 제공되는 모델 및 디스크 드라이브가 있는 컴퓨터를 사용하 는 Windows 사용자만 해당)

소프트웨어 디스크를 컴퓨터에 넣은 후 화면의 지시에 따릅니다.

#### 연결 방법 선택하기

다음 화면이 표시될 때까지 화면의 지시를 따른 후 컴퓨터에 프린터 연결 방법을 선택하십시오.

연결 유형를 선택한 후 다음을 클릭합니다.

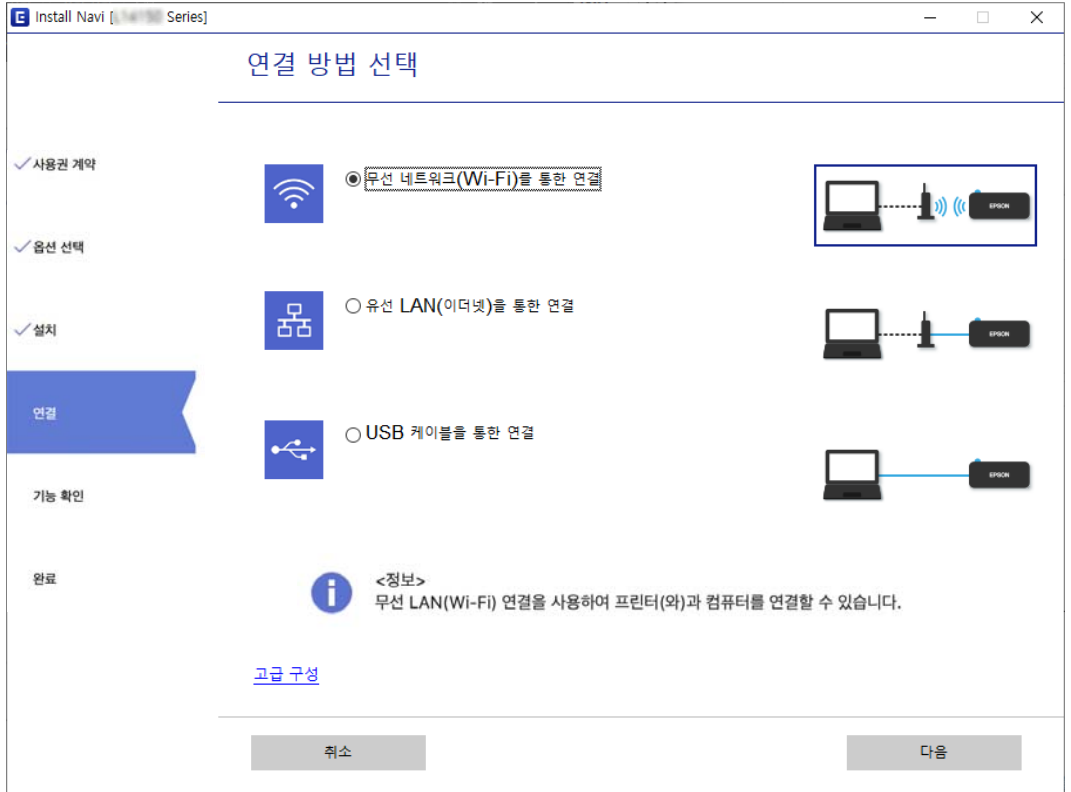

화면의 지시에 따릅니다.

# <span id="page-94-0"></span>스마트 기기에 연결하기

# 무선 라우터를 통한 스마트 기기 연결하기

프린터를 스마트 기기와 같은 Wi-Fi 네트워크(SSID)에 연결할 경우 스마트 기기에서 프린터를 사용할 수 있습니다. 스마트 기기 에서 프린터를 사용하려면 다음 웹 사이트에서 설정하십시오. 프린터에 연결하려는 스마트 기기에서 웹 사이트에 접속하십시 오.

[http://epson.sn](http://epson.sn/?q=2) > 설정

참고**:**

스마트 기기와 컴퓨터에서 동시에 프린터에 연결하려면 먼저 컴퓨터를 연결하는 것을 권장합니다.

관련 정보

**→ "스마트 [기기에서](#page-154-0) 인쇄하기" p.155** 

## **Wi-Fi Direct**를 사용하여 **iPhone, iPad** 또는 **iPod touch**에 연결

무선 라우터 없이 프린터와 직접 iPhone, iPad 또는 iPod touch를 연결하는 방법입니다. 이 기능을 사용하려면 다음 조건이 맞아 야 합니다. 사용 환경이 이 조건과 맞지 않으면 기타 **OS** 장치를 선택하여 연결할 수 있습니다. 연결에 대한 자세한 내용은 아래의 관련 정보 링크를 참조하십시오.

- ❏ iOS 11 또는 이후 버전
- ❏ 표준 카메라 응용 프로그램으로 QR 코드 스캔
- ❏ Epson iPrint 버전 7.0 또는 이후 버전

스마트 기기를 인쇄하는 데 Epson iPrint가 사용됩니다. Epson iPrint를 스마트 기기에 설치하십시오.

참고**:**

연결하려는 프린터와 스마트 기기에 이러한 설정을 한 번만 지정하면 됩니다. Wi-Fi Direct를 비활성화 하거나 네트워크 설정을 기본값 으로 복원하지 않는 이상, 이러한 설정을 다시 지정할 필요가 없습니다.

- 1. 호 하면에서  $\blacksquare$   $\blacksquare$  특 누릅니다.
- 2. **Wi-Fi Direct**를 누릅니다.
- 3. 설정 시작을 누릅니다.

4. **iOS**를 누릅니다.

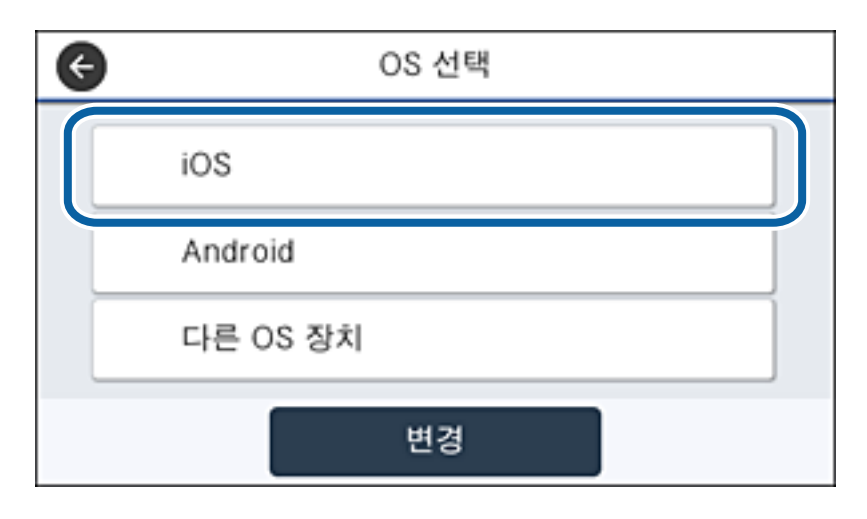

프린터 제어판에 QR 코드가 표시됩니다.

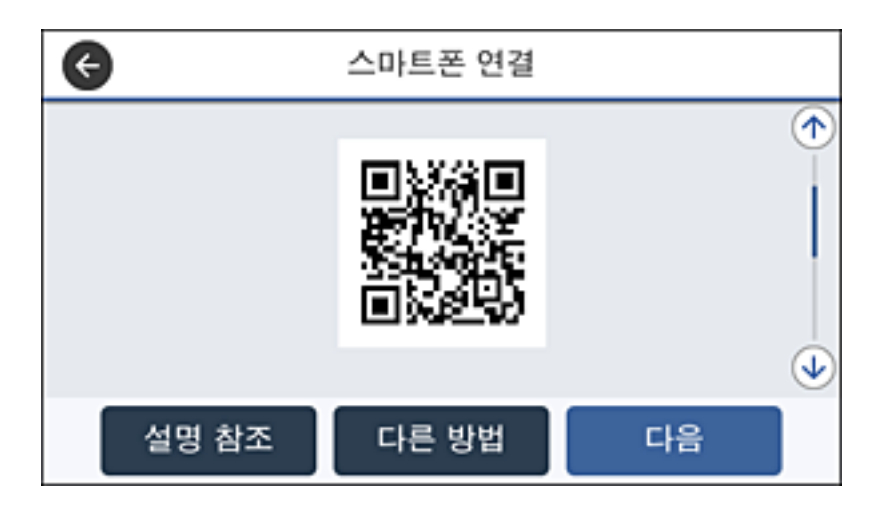

5. iPhone, iPad 또는 iPod touch에서 표준 카메라 앱을 실행한 후 사진 모드에서 프린터 제어판에 표시된 QR 코드를 스캔합니 다.

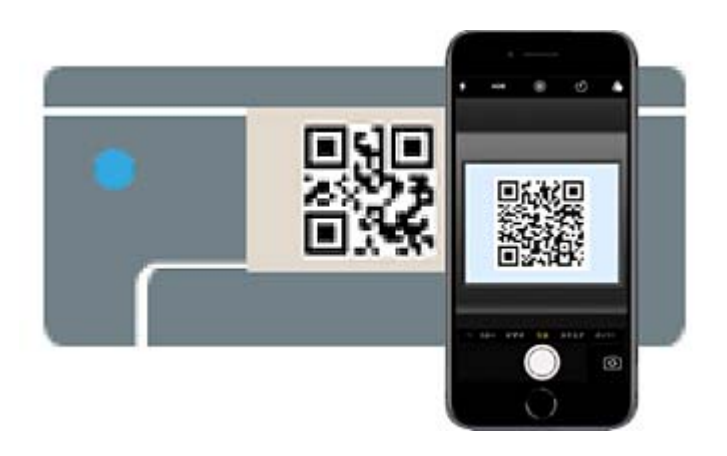

iOS 11 또는 이후 버전의 카메라 응용 프로그램을 사용하십시오. iOS 10 이하의 카메라 응용 프로그램을 사용하면 프린터에 연결할 수 없습니다. 또한 응용 프로그램으로 QR 코드를 스캔할 수 없습니다. 연결할 수 없다면 프린터의 제어판 화면을 스 크롤하여 기타 **OS** 장치를 선택합니다. 연결에 대한 자세한 내용은 아래의 관련 정보 링크를 참조하십시오.

6. iPhone, iPad 또는 iPod touch의 화면에 표시된 알림을 누릅니다.

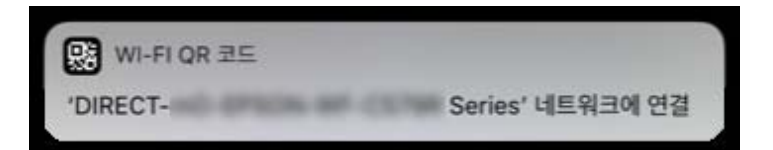

7. 연결을 누릅니다.

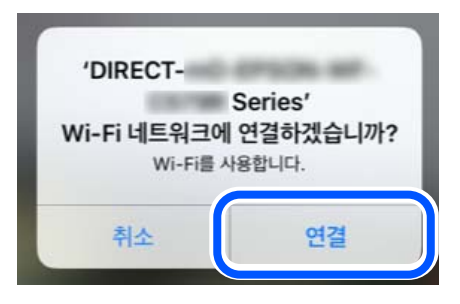

- 8. 프린터 제어판에서 다음을 선택하십시오.
- 9. iPhone, iPad 또는 iPod touch에서 Epson의 인쇄용 앱을 실행합니다. Epson 인쇄 앱의 예제

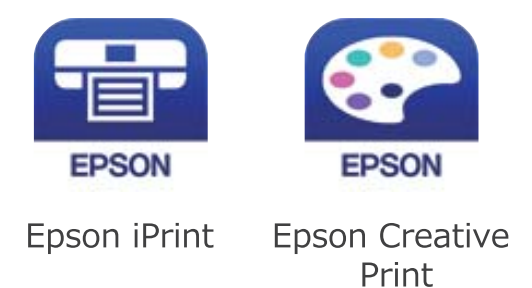

- 10. Epson의 인쇄용 앱 화면에서 프린터가 선택되지 않았습니다**.**를 누릅니다.
- 11. 연결할 프린터를 선택합니다.

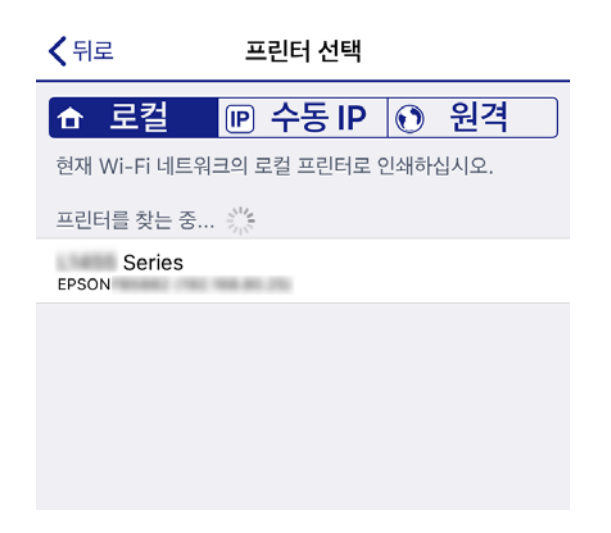

<span id="page-97-0"></span>프린터를 선택하려면 프린터의 제어판에 표시된 정보를 참조하십시오.

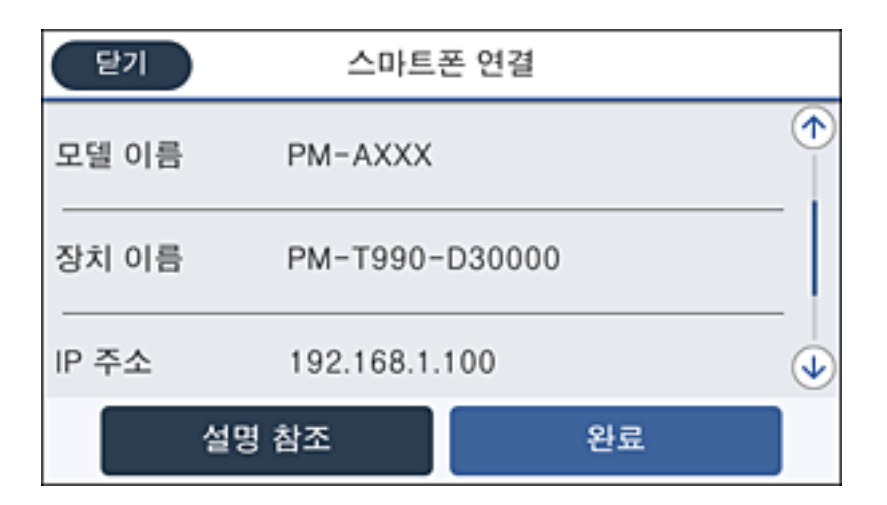

12. 프린터의 제어판에서 완료를 선택합니다.

전에 프린터에 연결된 스마트 기기의 경우, 스마트 기기의 Wi-Fi 화면에서 네트워크 이름 (SSID)을 선택합니다.

#### 관련 정보

- → ["Wi-Fi Direct](#page-99-0)를 사용하여 iOS와 Android 이외의 장치 연결하기" p.100
- **→ "스마트 [기기에서](#page-154-0) 인쇄하기" p.155**

# **Wi-Fi Direct**를 사용하여 **Android**에 연결하기

이 방법으로 무선 라우터를 사용하지 않고 직접 프린터와 Android 장치를 연결할 수 있습니다. 이 기능을 사용하려면 다음 조건 이 맞아야 합니다.

- ❏ Android 4.4 또는 이후 버전
- ❏ Epson iPrint 버전 7.0 또는 이후 버전

스마트 기기를 인쇄하는 데 Epson iPrint가 사용됩니다. Epson iPrint를 스마트 기기에 설치하십시오.

#### 참고**:**

연결하려는 프린터와 스마트 기기에 이러한 설정을 한 번만 지정하면 됩니다. Wi-Fi Direct를 비활성화 하거나 네트워크 설정을 기본값 으로 복원하지 않는 이상, 이러한 설정을 다시 지정할 필요가 없습니다.

- 1. 호 하면에서  $\blacksquare$   $\blacksquare$  특 누릅니다.
- 2. **Wi-Fi Direct**를 누릅니다.
- 3. 설정 시작을 누릅니다.

4. **Android**를 누릅니다.

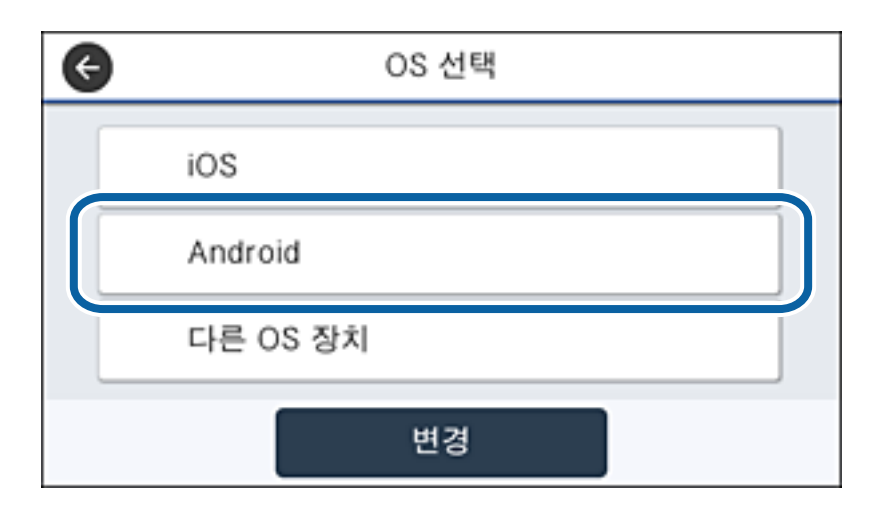

5. 스마트 기기에서 Epson iPrint를 시작합니다.

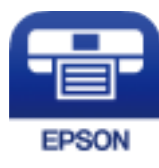

- 6. Epson iPrint 화면에서 프린터가 선택되지 않았습니다**.**를 누릅니다.
- 7. 연결할 프린터를 선택합니다.

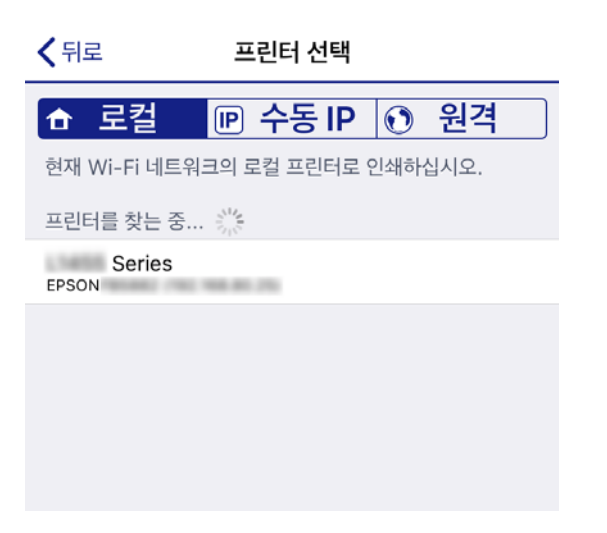

<span id="page-99-0"></span>프린터를 선택하려면 프린터의 제어판에 표시된 정보를 참조하십시오.

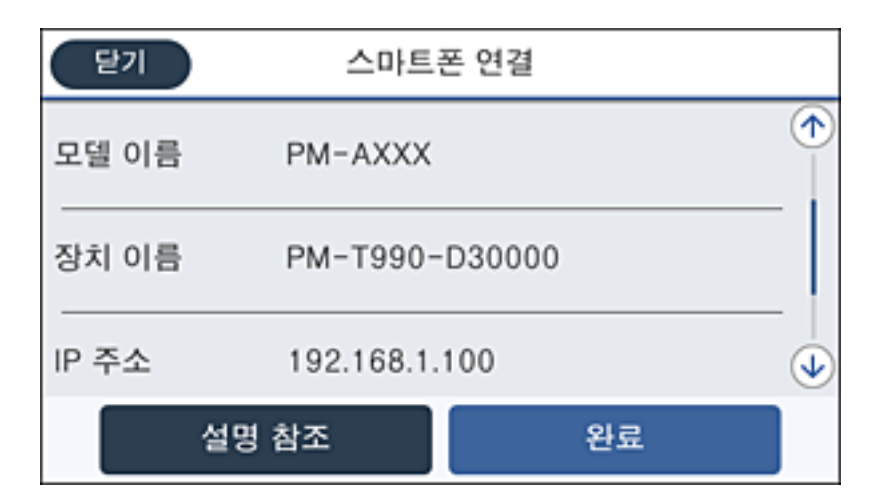

#### 참고**:**

Android 장치에 따라 프린터가 표시되지 않을 수 있습니다. 프린터가 표시되지 않으면 기타 **OS** 장치를 선택하여 연결하십시오. 연결에 대해서는 아래의 관련 정보 링크를 참조하십시오.

- 8. 장치 연결 승인 화면이 표시되면 승인을 선택합니다.
- 9. 장치 등록 확인 화면이 표시되면 승인한 장치를 프린터에 등록할지 선택합니다.
- 10. 프린터의 제어판에서 완료를 선택합니다.

전에 프린터에 연결된 스마트 기기의 경우, 스마트 기기의 Wi-Fi 화면에서 네트워크 이름 (SSID)을 선택합니다.

### 관련 정보

- & "Wi-Fi Direct를 사용하여 iOS와 Android 이외의 장치 연결하기" p.100
- **→ "스마트 [기기에서](#page-154-0) 인쇄하기" p.155**

# **Wi-Fi Direct**를 사용하여 **iOS**와 **Android** 이외의 장치 연결하기

무선 라우터를 사용하지 않고 직접 프린터와 스마트 기기를 연결하는 방법입니다.

#### 참고**:**

연결하려는 프린터와 스마트 기기에 이러한 설정을 한 번만 지정하면 됩니다. Wi-Fi Direct를 비활성화 하거나 네트워크 설정을 기본값 으로 복원하지 않는 이상, 이러한 설정을 다시 지정할 필요가 없습니다.

- 1. 홈 화면에서  $\mathbb{P} \left| \mathbb{G} \right|$ 를 누릅니다.
- 2. **Wi-Fi Direct**를 누릅니다.
- 3. 설정 시작을 누릅니다.

4. 기타 **OS** 장치를 누릅니다.

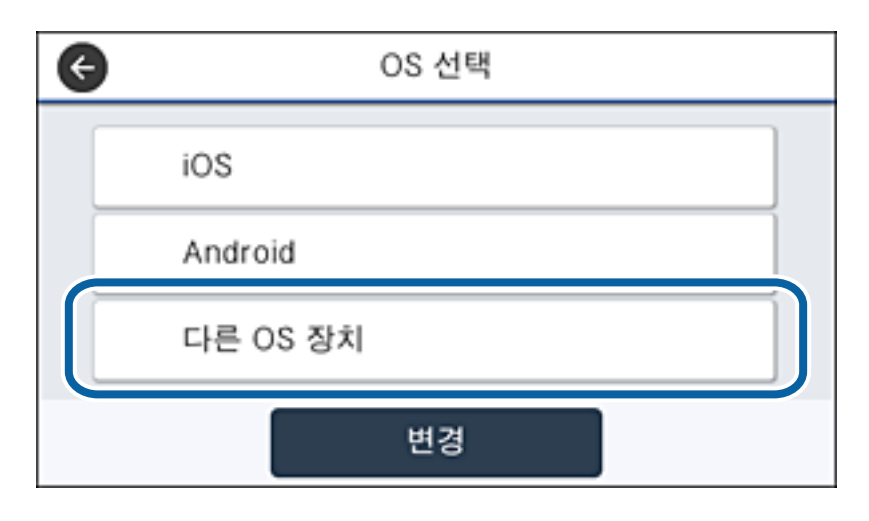

프린터의 Wi-Fi Direct를 위한 네트워크 이름(SSID) 및 비밀번호가 표시됩니다.

5. 스마트 기기의 Wi-Fi 화면에서 프린터 제어판에 표시된 SSID를 선택하고 비밀번호를 입력합니다.

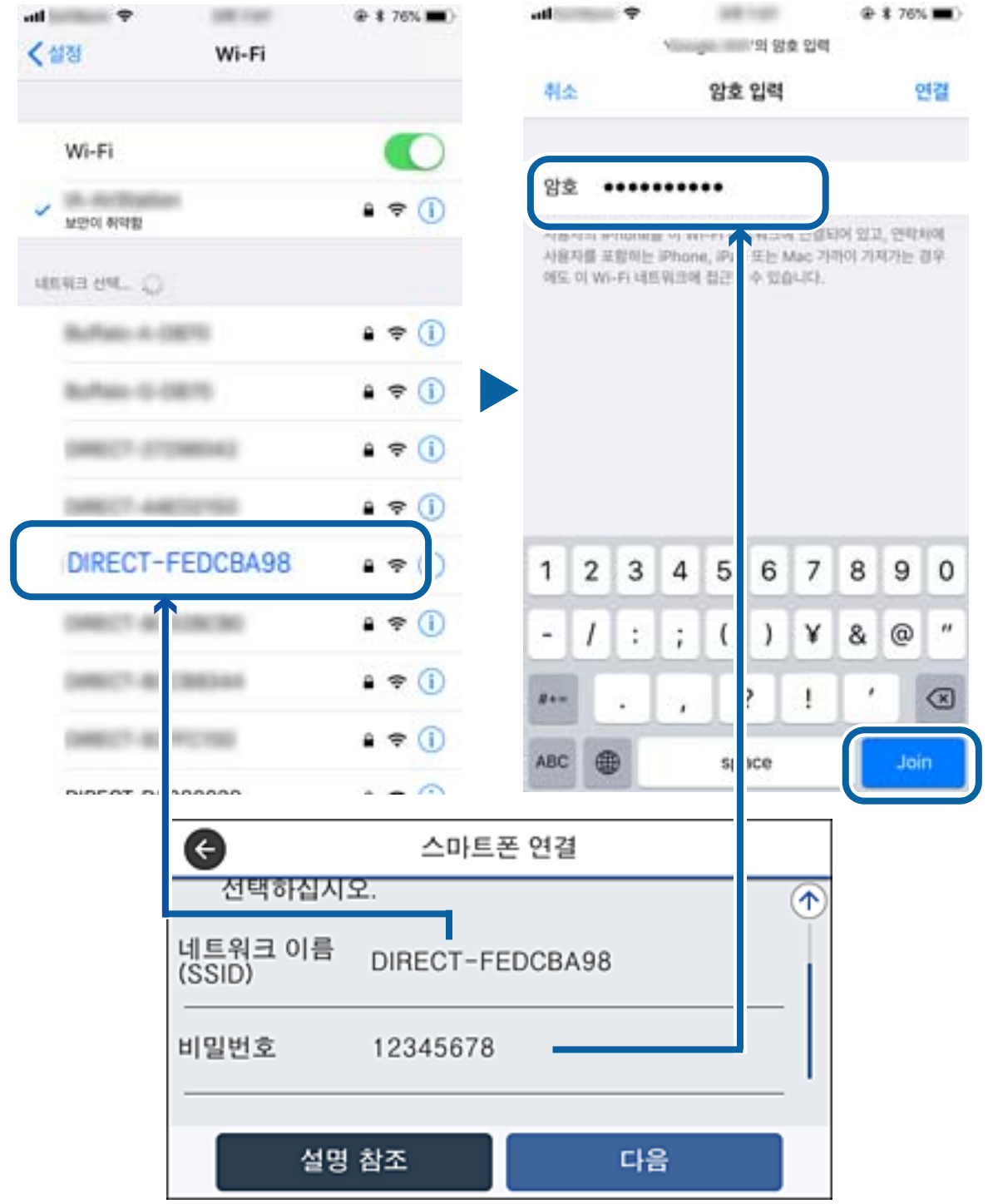

6. 프린터 제어판에서 다음을 선택하십시오.

7. 스마트 기기에서 Epson의 인쇄용 앱을 실행합니다. Epson 인쇄 앱의 예제

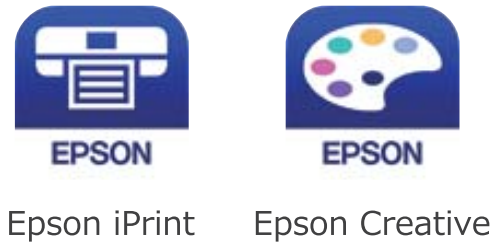

Print

- 8. Epson의 인쇄용 앱 화면에서 프린터가 선택되지 않았습니다**.**를 누릅니다.
- 9. 연결할 프린터를 선택합니다.

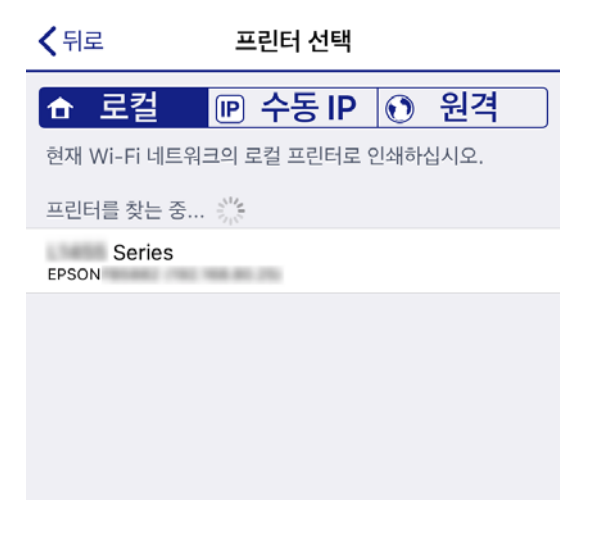

프린터를 선택하려면 프린터의 제어판에 표시된 정보를 참조하십시오.

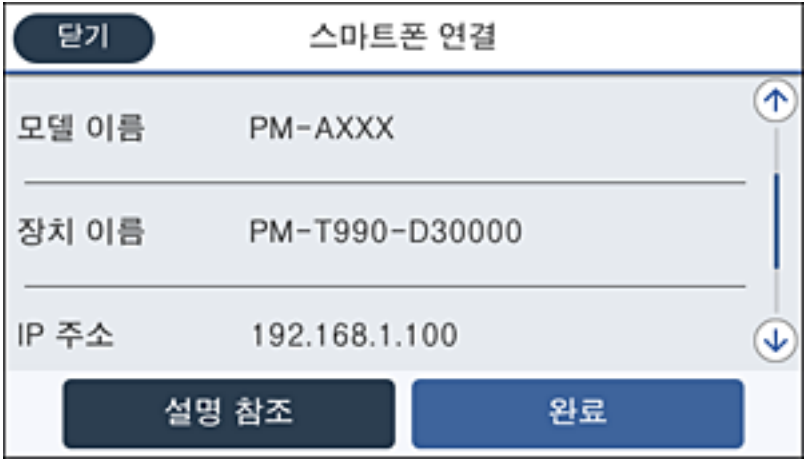

10. 프린터의 제어판에서 완료를 선택합니다.

전에 프린터에 연결된 스마트 기기의 경우, 스마트 기기의 Wi-Fi 화면에서 네트워크 이름 (SSID)을 선택합니다.

#### <span id="page-103-0"></span>관련 정보

**→ "스마트 [기기에서](#page-154-0) 인쇄하기" p.155** 

# 프린터에서 **Wi-Fi** 설정하기

프린터 제어판에서 여러 가지 방법으로 네트워크 설정을 지정할 수 있습니다. 사용 환경 및 조건에 부합하는 연결 방법을 선택하 십시오.

SSID 및 비밀번호와 같은 무선 라우터 관련 정보를 알고 있다면 설정을 수동으로 지정할 수 있습니다.

무선 라우터가 WPS를 지원할 경우 푸시 버튼 설정을 사용하여 설정을 지정할 수 있습니다.

프린터를 네트워크에 연결한 후 사용하려는 기기 (컴퓨터, 스마트 기기, 태블릿 등)에서 프린터에 연결하십시오.

고정 IP 주소를 사용하려면 고급 네트워크 설정을 지정하십시오.

#### 관련 정보

- **→ "SSID 및 비밀번호를 입력하여 Wi-Fi 설정하기" p.104**
- **→ "푸시 버튼 설정 (WPS)으로 Wi-Fi [설정하기](#page-104-0)" p.105**
- **→ "PIN 코드 설정 (WPS)으로 Wi-Fi [설정하기](#page-105-0)" p.106**
- **→ "고급 [네트워크](#page-106-0) 설정 지정하기" p.107**

## **SSID** 및 비밀번호를 입력하여 **Wi-Fi** 설정하기

프린터의 제어판에 무선 라우터를 연결하는 데 필요한 정보를 입력하여 Wi-Fi 네트워크를 설정할 수 있습니다. 이 방법으로 설정 하려면 무선 라우터의 SSID와 비밀번호가 필요합니다.

#### 참고**:**

무선 라우터를 기본 설정으로 사용 중인 경우 라벨에 SSID와 비밀번호가 표시되어 있습니다. SSID 및 비밀번호를 모르는 경우 무선 라 우터를 설정한 사람에게 문의하거나, 무선 라우터와 함께 제공된 설명서를 참조하십시오.

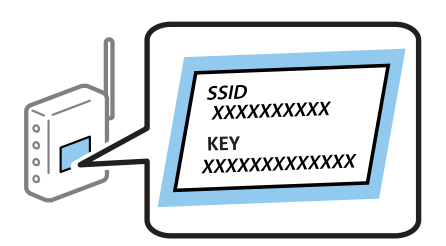

- 1. 홈 화면에서  $\mathbb{R}$   $\mathbb{C}$   $\widehat{\mathbb{S}}$  를 누릅니다.
- 2. 라우터를 선택합니다.
- 3. 설정 시작을 누릅니다.

네트워크 연결이 이미 설정된 경우 연결 세부 정보가 표시됩니다. 설정을 변경하려면 **Wi-Fi** 연결로 변경하십시오**.** 또는 설 정 변경을 누릅니다.

4. **Wi-Fi** 설정 마법사를 선택합니다.

<span id="page-104-0"></span>5. 무선 라우터의 SSID를 선택합니다.

참고**:**

- ❏ 연결하려는 SSID가 프린터 제어판에 표시되지 않으면 다시 검색을 눌러 목록을 업데이트합니다. 여전히 표시되지 않으면 수동 입력을 누른 후, SSID를 직접 입력하십시오.
- ❏ SSID를 모르는 경우에는 무선 라우터의 라벨에 기재되어 있는지 확인합니다. 무선 라우터를 기본 설정으로 사용 중인 경우 라 벨에 SSID가 기재되어 있습니다.
- 6. 비밀번호를 입력합니다.

참고**:**

❏ 비밀번호는 대/소문자를 구분합니다.

- ❏ 비밀번호를 모르는 경우, 무선 라우터의 라벨에 기재되어 있는지 확인합니다. 비밀번호는 라벨에 "네트워크 키", "무선 비밀번 호" 등으로 적혀 있을 수 있습니다. 무선 라우터를 기본 설정으로 사용 중인 경우 라벨에 기재되어 있는 비밀번호를 사용합니 다.
- 7. 설정이 완료되면 설정 시작을 누릅니다.
- 8. 확인을 눌러 완료합니다.

#### 참고**:**

연결에 실패한 경우 A4 크기 일반 용지를 급지한 후 확인 보고서 인쇄를 눌러 연결 보고서를 인쇄합니다.

 $9.$  네트워크 연결 설정 화면을 닫습니다.

#### 관련 정보

- **→ "문자 [입력하기](#page-21-0)" p.22**
- **→ "[네트워크](#page-108-0) 연결 상태 확인하기" p.109**
- **→ "[네트워크](#page-253-0) 설정을 지정할 수 없음" p.254**

### 푸시 버튼 설정 **(WPS)**으로 **Wi-Fi** 설정하기

무선 라우터의 버튼을 눌러 자동으로 Wi-Fi 네트워크를 설정할 수 있습니다. 다음 조건에 해당하는 경우에 이 방법으로 설정할 수 있습니다.

❏ 무선 라우터가 WPS (Wi-Fi Protected Setup)를 지원하는 경우

❏ 무선 라우터의 버튼을 눌러 현재 Wi-Fi 연결을 설정한 경우

참고**:**

버튼을 찾을 수 없거나, 소프트웨어를 사용하여 설정하는 경우 무선 라우터와 함께 제공되는 설명서를 참조하십시오.

- 1. 홈 화면에서  $\left[\begin{matrix} 1 \end{matrix}\right]$   $\left[\begin{matrix} 2 \end{matrix}\right]$  를 누릅니다.
- 2. 라우터를 선택합니다.
- 3. **설정 시작**을 누릅니다.

네트워크 연결이 이미 설정된 경우 연결 세부 정보가 표시됩니다. 설정을 변경하려면 **Wi-Fi** 연결로 변경하십시오**.** 또는 설 정 변경을 누릅니다.

4. 푸시 버튼 설정**(WPS)**을 선택합니다.

<span id="page-105-0"></span>5. 보안 표시등이 깜박일 때까지 무선 라우터의 [WPS] 버튼을 누릅니다.

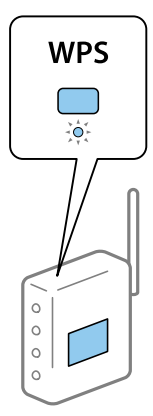

[WPS] 버튼이 어디 있는지 모르거나 무선 라우터에 버튼이 없는 경우, 무선 라우터와 함께 제공되는 설명서를 참조하십시 오.

- $6.$  설정 시작을 누릅니다.
- 7. 화면을 닫습니다.

일정 시간이 경과하면 화면이 자동으로 닫힙니다.

참고**:**

연결에 실패한 경우 무선 라우터를 재시작하고, 프린터와 가까운 거리로 이동한 후 재시도하십시오. 그래도 해결되지 않으면 네트 워크 연결 보고서를 인쇄하여 해결 방법을 확인하십시오.

8. 네트워크 연결 설정 화면을 닫습니다.

#### 관련 정보

- **→ "[네트워크](#page-108-0) 연결 상태 확인하기" p.109**
- **→ "[네트워크](#page-253-0) 설정을 지정할 수 없음" p.254**

# **PIN** 코드 설정 **(WPS)**으로 **Wi-Fi** 설정하기

PIN 코드를 사용하여 무선 라우터에 자동으로 연결할 수 있습니다. 무선 라우터가 WPS(Wi-Fi Protected Setup)를 지원하는 경우 이 방법으로 설정할 수 있습니다. 무선 라우터에 PIN 코드를 입력하려면 컴퓨터를 사용합니다.

- 1. 호 하면에서  $\left[\bigcirc\right]$   $\left[\bigcirc\right]$  = 누릅니다.
- 2. 라우터를 선택합니다.
- 3. 설정 시작을 누릅니다.

네트워크 연결이 이미 설정된 경우 연결 세부 정보가 표시됩니다. 설정을 변경하려면 **Wi-Fi** 연결로 변경하십시오**.** 또는 설 정 변경을 누릅니다.

4. 기타 > **PIN** 코드 설정**(WPS)**을 선택합니다.

<span id="page-106-0"></span>5. 프린터 제어판에 표시되는 PIN 코드(8 자리 숫자)를 2 분 이내에 무선 라우터에 입력합니다.

#### 참고**:**

PIN 코드를 입력하는 방법에 대한 자세한 내용은 무선 라우터와 함께 제공되는 설명서를 참조하십시오.

- $6.$  설정 시작을 누릅니다.
- 7. 화면을 닫습니다.

닫기를 선택하지 않을 경우 일정 시간 경과 후 자동으로 화면이 닫힙니다.

#### 참고**:**

연결에 실패한 경우 무선 라우터를 재시작하고, 프린터와 가까운 거리로 이동한 후 재시도하십시오. 그래도 해결되지 않으면 네트 워크 연결 보고서를 인쇄하여 해결 방법을 확인하십시오.

 $8.$  네트워크 연결 설정 화면을 닫습니다.

#### 관련 정보

- **→ "[네트워크](#page-108-0) 연결 상태 확인하기" p.109**
- **→ "[네트워크](#page-253-0) 설정을 지정할 수 없음" p.254**

## 고급 네트워크 설정 지정하기

네트워크 장치 이름, TCP/IP 설정, 프록시 서버 등을 변경할 수 있습니다. 변경하기 전에 네트워크 환경을 확인하십시오.

- <sup>1.</sup> 홈 화면에서 **설정**을 선택합니다.
- $2.$  일반 설정 > 네트워크 설정 > 고급을 선택합니다.
- 3. 설정할 메뉴 항목을 선택한 다음 설정값을 선택하거나 지정합니다.

#### 관련 정보

**→ "고급 네트워크 설정의 항목 설정" p.107** 

### 고급 네트워크 설정의 항목 설정

설정할 메뉴 항목을 선택한 다음 설정값을 선택하거나 지정합니다.

- ❏ 장치 이름
	- 다음과 같은 문자를 입력할 수 있습니다.
	- ❏ 문자 제한: 2 ~ 15(최소 2 자 이상 입력 필수)
	- ❏ 사용 가능한 문자: A ~ Z, a ~ z, 0 ~ 9, -
	- ❏ 맨 앞에 사용할 수 없는 문자: 0 ∼ 9
	- ❏ 맨 뒤에 사용할 수 없는 문자: -

#### ❏ TCP/IP

#### ❏ 자동

가정 내 액세스 포인트를 사용하거나 DHCP를 통해 자동으로 IP 주소를 획득할 수 있도록 할 때 선택합니다.

❏ 수동

프린터의 IP 주소를 변경하지 않을 경우에 선택합니다. IP 주소, 서브넷 마스크 및 기본 게이트웨이의 주소를 입력하고 네 트워크 환경에 따라 DNS 서버 설정을 지정합니다.

- ❏ 프록시 서버
	- ❏ 사용하지 않음

홈 네트워크 환경에서 프린터를 사용할 때 선택합니다.

❏ 사용

네트워크 환경에서 프록시 서버를 사용 중일 때 프린터에도 이 프록시 서버를 설정하려는 경우 선택합니다. 프록시 서버 주소와 포트 번호를 입력하십시오.

- ❏ 이메일 서버
	- ❏ 서버 설정

서버 설정을 끄기, POP before SMTP 또는 SMTP-AUTH 중에서 선택할 수 있습니다.

❏ 연결 확인

이메일 서버의 연결을 확인할 수 있습니다. 연결 확인 실행 시 오류가 발생하는 경우 관리자 가이드를 참조하십시오.

- ❏ IPv6 주소
	- ❏ 사용 IPv6 주소를 사용할 때 이 옵션을 선택합니다.
	- ❏ 사용 안 함 IPv4 주소를 사용할 때 이 옵션을 선택합니다.
- ❏ MS 네트워크 공유
	- ❏ 사용

MS 네트워크 서비스를 사용합니다.

- ❏ 사용 안 함 MS 네트워크 서비스를 비활성화 합니다.
- ❏ 파일 공유 파일 공유 기능을 활성화 또는 비활성화 합니다.
- ❏ 링크 속도 및 듀플렉스

적절한 이더넷 속도와 이중 설정을 선택합니다. 자동 이외의 설정을 선택하는 경우 사용하는 허브에서 지원하는 설정인지 확 인하십시오.

- ❏ 자동
- ❏ 10BASE-T 반이중 통신 방식
- ❏ 10BASE-T 전이중 통신 방식
- ❏ 100BASE-TX 반이중 통신 방식
- ❏ 100BASE-TX 전이중 통신 방식
- <span id="page-108-0"></span>❏ HTTP에서 HTTPS로 전환
	- ❏ 사용 HTTP-HTTPS의 리디렉션 기능을 활성화 합니다.
	- ❏ 사용 안 함 HTTP-HTTPS의 리디렉션 기능을 비활성화 합니다.
- ❏ IPsec/IP 필터링 사용 안 함 보안 설정으로 인해 프린터에 연결할 수 없는 경우 IPsec/IP 필터링 기능을 비활성화 합니다.
- ❏ IEEE802.1X 사용 안 함 보안 설정으로 인해 프린터에 연결할 수 없는 경우 IEEE802.1X 기능을 비활성화 합니다.
- ❏ -iBeacon 전송
	- ❏ 사용

iBeacon 전송 기능을 활성화 합니다.

❏ 사용 안 함 iBeacon 전송 기능을 비활성화 합니다.

# 네트워크 연결 상태 확인하기

다음의 방법으로 네트워크 연결 상태를 확인할 수 있습니다.

# 네트워크 아이콘

프린터의 홈 화면에 있는 네트워크 아이콘을 통해 네트워크 연결 상태와 전파 강도를 확인할 수 있습니다.

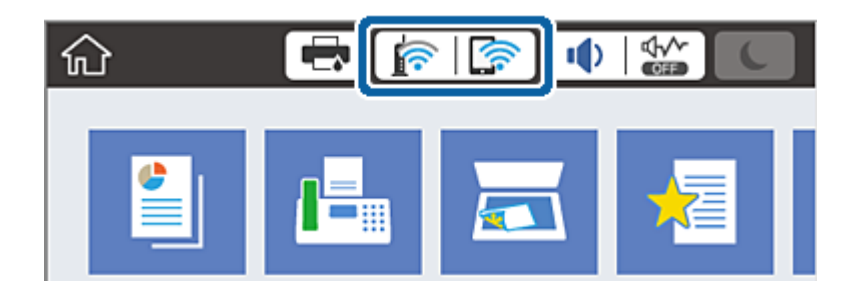

관련 정보

**→ "LCD 화면에 [표시되는](#page-19-0) 아이콘" p.20** 

# 제어판에서 자세한 네트워크 정보 확인하기

프린터가 네트워크에 연결되어 있는 경우, 확인하려는 네트워크 메뉴를 선택하면 네트워크와 관련된 다른 정보도 확인할 수 있 습니다.

- <sup>1.</sup> 홈 화면에서 **설정**을 선택합니다.
- $2.$  일반 설정 > 네트워크 설정 > 네트워크 상태를 선택합니다.
- <span id="page-109-0"></span>3. 정보를 확인하려면 확인하려는 메뉴를 선택하십시오.
	- ❏ 유선 LAN/Wi-Fi 상태 이더넷 또는 Wi-Fi 연결에 대한 네트워크 정보 (장치 이름, 연결, 신호 강도 등)를 표시합니다.
	- ❏ Wi-Fi Direct 상태 Wi-Fi Direct가 활성화되었는지 비활성화되었는지, Wi-Fi Direct 연결에 대한 SSID, 비밀번호 등이 표시됩니다.
	- ❏ 이메일 서버 상태 이메일 서버의 네트워크 정보를 표시합니다.
	- ❏ 상태 시트 인쇄 네트워크 상태 시트를 인쇄합니다. 이더넷, Wi-Fi, Wi-Fi Direct 등에 대한 정보가 여러 페이지에 인쇄됩니다.

# 네트워크 연결 보고서 인쇄하기

네트워크 연결 보고서를 인쇄하여 프린터와 무선 라우터 간 상태를 확인할 수 있습니다.

- 1. 용지를 급지합니다.
- 2. 홈 화면에서 설정을 선택합니다.
- $3.$  일반 설정 > 네트워크 설정 > 연결 확인을 선택합니다. 연결 확인이 시작됩니다.
- $4.$  확인 보고서 인쇄를 선택합니다.
- 5. 네트워크 연결 보고서를 인쇄합니다. 오류가 발생한 경우, 네트워크 연결 보고서를 확인한 후 인쇄된 해결 방법을 따르십시오.
- 6. 화면을 닫습니다.

### 관련 정보

**→ "[네트워크](#page-110-0) 연결 보고서의 메시지 및 해결 방법" p.111** 

# <span id="page-110-0"></span>네트워크 연결 보고서의 메시지 및 해결 방법

네트워크 연결 보고서의 메시지 및 오류 코드를 확인한 후 다음 해결 방법을 따르십시오.

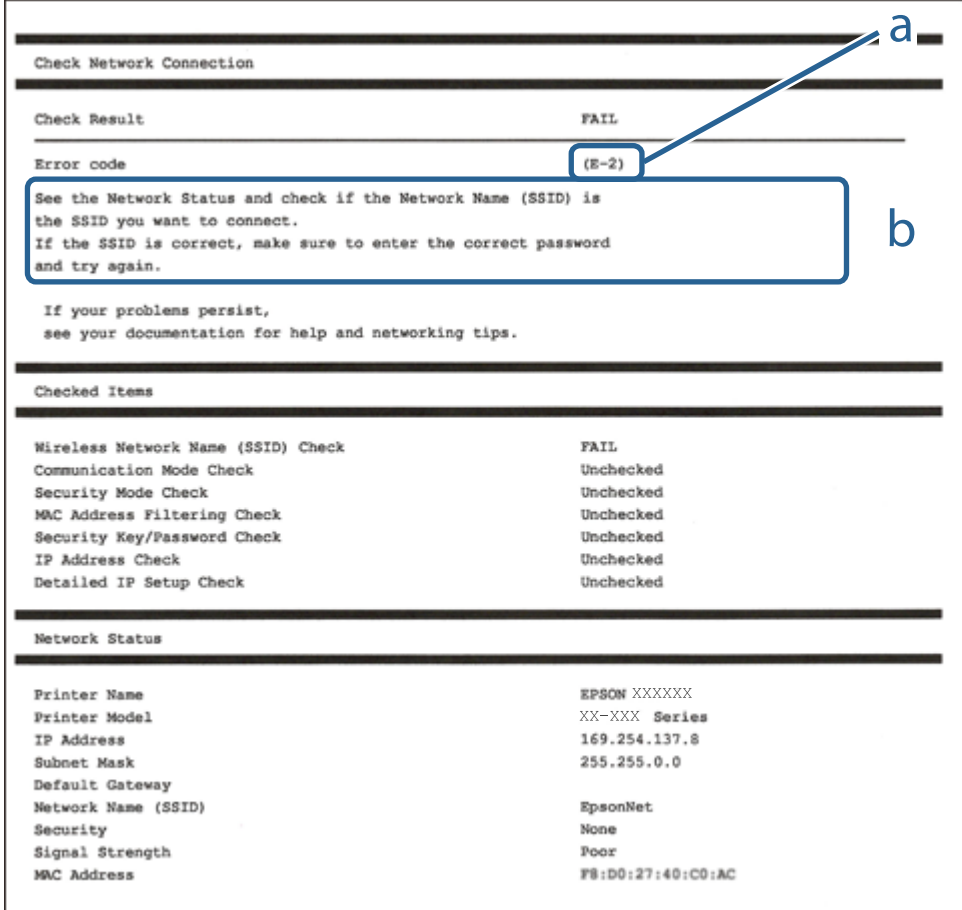

### a. 오류 코드

b. 네트워크 환경 메시지

- $\rightarrow$  ["E-1" p.112](#page-111-0)
- $\rightarrow$  ["E-2, E-3, E-7" p.112](#page-111-0)
- $\rightarrow$  ["E-5" p.112](#page-111-0)
- $\rightarrow$  ["E-6" p.113](#page-112-0)
- $\rightarrow$  ["E-8" p.113](#page-112-0)
- $\rightarrow$  ["E-9" p.113](#page-112-0)
- $\rightarrow$  ["E-10" p.114](#page-113-0)
- $\rightarrow$  ["E-11" p.114](#page-113-0)
- $\Rightarrow$  ["E-12" p.114](#page-113-0)
- $\rightarrow$  ["E-13" p.115](#page-114-0)
- **→ "[네트워크](#page-115-0) 환경 메시지" p.116**

### <span id="page-111-0"></span>**E-1**

#### 해결 방법**:**

- ❏ 이더넷 케이블이 프린터, 허브, 기타 네트워크 장치에 단단히 연결되어 있는지 확인하십시오.
- ❏ 허브 또는 기타 네트워크 장치의 전원이 켜져 있는지 확인하십시오.
- ❏ Wi-Fi로 프린터를 연결하려는 경우, 프린터의 Wi-Fi 설정이 비활성화 상태이므로 다시 설정하십시오.

### **E-2, E-3, E-7**

#### 해결 방법**:**

- ❏ 무선 라우터가 켜져 있는지 확인하십시오.
- ❏ 컴퓨터 또는 장치가 무선 라우터에 올바르게 연결되어 있는지 확인하십시오.
- ❏ 무선 라우터를 끄십시오. 약 10 초 정도 기다린 후에 다시 켜십시오.
- ❏ 프린터를 무선 라우터와 가까운 곳에 놓고 둘 사이에 장애물이 있으면 제거하십시오.
- ❏ SSID를 수동으로 입력한 경우 올바른지 확인하십시오. 네트워크 연결 보고서의 네트워크 상태 부분에서 SSID를 확인합니다.
- ❏ 하나의 무선 라우터에 여러 개의 SSID가 존재하는 경우, 표시된 SSID를 선택합니다. SSID가 호환되지 않는 주파수를 사용하 는 경우 프린터가 해당 SSID를 표시하지 않습니다.
- ❏ 푸시 버튼 설정으로 네트워크 연결을 설정하는 경우 무선 라우터가 WPS를 지원하는지 확인하십시오. 무선 라우터가 WPS를 지원하지 않을 경우 푸시 버튼 설정을 사용할 수 없습니다.
- ❏ SSID가 ASCII 문자 (영숫자와 기호)만 사용하는지 확인하십시오. 프린터는 ASCII 문자 이외의 문자가 포함된 SSID를 표시할 수 없습니다.
- ❏ 무선 라우터에 연결하기 전에 SSID와 비밀번호를 확인하십시오. 무선 라우터를 기본 설정으로 사용 중인 경우, 무선 라우터의 라벨에 SSID와 비밀번호가 있습니다. SSID 및 비밀번호를 모르는 경우 무선 라우터를 설정한 사람에게 문의하거나, 무선 라 우터와 함께 제공된 설명서를 참조하십시오.
- ❏ 테더링 스마트 기기에서 생성된 SSID에 연결하는 경우 스마트 기기와 함께 제공된 설명서에서 SSID와 비밀번호를 확인하십 시오.
- ❏ Wi-Fi 연결이 갑자기 끊긴 경우 아래의 조건을 확인하십시오. 해당하는 조건이 없을 경우에는 다음 웹 사이트에서 소프트웨어 를 다운로드 하고 실행하여 네트워크 설정을 재설정 하십시오.

#### [http://epson.sn](http://epson.sn/?q=2) > 설정

- ❏ 다른 스마트 기기를 푸시 버튼 설정으로 추가하였습니다.
- ❏ 푸시 버튼 설정 이외의 방법으로 Wi-Fi 네트워크를 설정하였습니다.

#### 관련 정보

- **→ "[컴퓨터에](#page-93-0) 연결하기" p.94**
- **→ "[프린터에서](#page-103-0) Wi-Fi 설정하기" p.104**

### **E-5**

### 해결 방법**:**

무선 라우터의 보안 유형이 다음 중 하나로 설정되어 있는지 확인하십시오. 그렇지 않은 경우, 무선 라우터의 보안 종류를 변경한 후 프린터의 네트워크 설정을 다시 설정 하십시오.

- <span id="page-112-0"></span>❏ WEP-64 bit (40 bit)
- ❏ WEP-128 bit (104 bit)
- ❏ WPA PSK (TKIP/AES)\*
- ❏ WPA2 PSK (TKIP/AES)\*
- ❏ WPA (TKIP/AES)
- ❏ WPA2 (TKIP/AES)
- \* \* WPA PSK는 WPA Personal과 같은 용어 입니다. WPA2 PSK는 WPA2 Personal과 같은 용어 입니다.

### **E-6**

### 해결 방법**:**

- ❏ MAC 주소 필터링이 비활성화 상태인지 확인하십시오. 활성화된 경우 필터링되지 않도록 프린터의 MAC 주소를 등록하십시 오. 자세한 내용은 무선 라우터와 함께 제공되는 설명서를 참조하십시오. 네트워크 연결 보고서의 **네트워크 상태** 부부에서 프 린터의 MAC 주소를 확인합니다.
- ❏ 무선 라우터가 WEP 보안에 공유 인증을 사용하는 경우 인증 키 및 인덱스가 올바른지 확인하십시오.
- ❏ 무선 라우터 상의 연결할 수 있는 장치의 수가 연결하려는 네트워크 장치의 수보다 적은 경우, 무선 라우터에서 설정을 지정 하여 연결할 수 있는 장치의 수를 증가시킵니다. 설정을 지정하려면 무선 라우터와 함께 제공되는 설명서를 참조하십시오.

#### 관련 정보

- **→ "고급 [네트워크](#page-106-0) 설정 지정하기" p.107**
- **→ "[네트워크](#page-115-0) 상태 시트 인쇄하기" p.116**

### **E-8**

#### 해결 방법**:**

- □ 프린터의 IP 주소 획득 방법이 자동으로 설정된 경우, 무선 라우터에서 DHCP를 활성화 하십시오.
- ❏ 프린터의 IP 주소 획득 방법이 수동으로 설정된 경우, 수동으로 설정한 IP 주소가 범위를 벗어나서 유효하지 않습니다. (예: 0.0.0.0) 프린터의 제어판 또는 Web Config를 사용하여 유효한 IP 주소를 설정하십시오.

### 관련 정보

**→ "고급 [네트워크](#page-106-0) 설정 지정하기" p.107** 

### **E-9**

### 해결 방법**:**

다음을 확인하십시오.

- ❏ 장치의 전원이 켜져 있는지 확인하십시오.
- ❏ 프린터를 연결하려는 장치와 같은 네트워크에 연결된 다른 컴퓨터 또는 네트워크 장치에서 인터넷에 연결할 수 있는지 확인 하십시오.

<span id="page-113-0"></span>위의 사항을 확인한 후에도 프린터와 네트워크 장치가 연결되지 않는다면 무선 라우터를 끄십시오. 약 10 초 정도 기다린 후에 다시 켜십시오. 그런 후에 다음 웹 사이트에서 설치 프로그램을 다운로드 한 다음 실행하여 네트워크 설정을 재설정 하십시오.

**→ "[컴퓨터에](#page-93-0) 연결하기" p.94** 

# **E-10**

관련 정보

### 해결 방법**:**

다음을 확인하십시오.

[http://epson.sn](http://epson.sn/?q=2) > 설정

- ❏ 네트워크에 있는 다른 장치의 전원이 켜져 있는지 확인하십시오.
- ❏ 프린터의 IP 주소 획득 방법을 수동으로 설정한 경우 네트워크 주소 (IP 주소, 서브넷 마스크, 기본 게이트웨이)가 올바른지 확 인하십시오.

네트워크 주소가 잘못된 경우 재설정 하십시오. 네트워크 연결 보고서의 네트워크 상태 부분에서 IP 주소, 서브넷 마스크 및 기본 게이트웨이를 확인합니다.

DHCP가 활성화된 경우 프린터의 IP 주소 획득 방법 설정을 자동으로 변경하십시오. IP 주소를 수동으로 설정하려는 경우, 네트 워크 연결 보고서의 **네트워크 상태**에서 프린터의 IP 주소를 확인하십시오. 서브넷 마스크를 [255.255.255.0]으로 설정하십시오.

그래도 프린터와 네트워크 장치가 연결되지 않는다면 무선 라우터를 끄십시오. 약 10 초 정도 기다린 후에 다시 켜십시오.

### 관련 정보

**→ "고급 [네트워크](#page-106-0) 설정 지정하기" p.107** 

## **E-11**

### 해결 방법**:**

다음을 확인하십시오.

❏ 프린터의 TCP/IP 설정을 수동으로 설정한 경우 기본 게이트웨이 주소가 올바른지 확인하십시오.

❏ 기본 게이트웨이로 설정된 장치의 전원이 켜져 있는지 확인하십시오.

올바른 기본 게이트웨이 주소를 설정하십시오. 네트워크 연결 보고서의 네트워크 상태 부분에서 기본 게이트웨이 주소를 확인 합니다.

### 관련 정보

**→ "고급 [네트워크](#page-106-0) 설정 지정하기" p.107** 

### **E-12**

### 해결 방법**:**

다음을 확인하십시오.

❏ 네트워크에 있는 다른 장치의 전원이 켜져 있는지 확인하십시오.

- <span id="page-114-0"></span>❏ 네트워크 주소 (IP 주소, 서브넷 마스크, 기본 게이트웨이)를 수동으로 입력한 경우 설정값이 올바른지 확인하십시오.
- ❏ 다른 장치의 네트워크 주소 (서브넷 마스크, 기본 게이트웨이)가 같은지 확인하십시오.
- ❏ IP 주소가 다른 장치와 충돌하지 않는지 확인하십시오.

위의 사항을 확인한 후에도 프린터와 네트워크 장치가 연결되지 않는다면 다음을 시도해 보십시오.

- ❏ 무선 라우터를 끄십시오. 약 10 초 정도 기다린 후에 다시 켜십시오.
- ❏ 설치 프로그램으로 네트워크 설정을 다시 지정하십시오. 다음 웹 사이트에서 실행할 수 있습니다.

### [http://epson.sn](http://epson.sn/?q=2) > 설정

❏ WEP 보안을 사용하는 무선 라우터에서 여러 개의 비밀번호를 등록할 수 있습니다. 여러 개의 비밀번호를 등록한 경우 첫 번 째 등록한 비밀번호가 프린터에 설정되어 있는지 확인하십시오.

### 관련 정보

- **→ "고급 [네트워크](#page-106-0) 설정 지정하기" p.107**
- **→ "[컴퓨터에](#page-93-0) 연결하기" p.94**

### **E-13**

### 해결 방법**:**

다음을 확인하십시오.

- ❏ 무선 라우터, 허브, 라우터와 같은 네트워크 장치의 전원이 켜져 있는지 확인하십시오.
- ❏ 네트워크 장치의 TCP/IP 설정이 수동으로 설정되어 있지 않은지 확인하십시오. (다른 네트워크 장치의 TCP/IP 설정을 수동으 로 수행하고, 프린터의 TCP/IP 설정이 자동으로 설정된 경우 프린터의 네트워크는 다른 장치의 네트워크와 다를 수 있습니 다.)

위의 사항을 확인한 후에도 여전히 작동하지 않는 경우 다음을 시도해 보십시오.

- ❏ 무선 라우터를 끄십시오. 약 10 초 정도 기다린 후에 다시 켜십시오.
- ❏ 설치 프로그램으로 프린터와 같은 네트워크에 있는 컴퓨터에서 네트워크 설정을 지정하십시오. 다음 웹 사이트에서 실행할 수 있습니다.

[http://epson.sn](http://epson.sn/?q=2) > 설정

❏ WEP 보안을 사용하는 무선 라우터에서 여러 개의 비밀번호를 등록할 수 있습니다. 여러 개의 비밀번호를 등록한 경우 첫 번 째 등록한 비밀번호가 프린터에 설정되어 있는지 확인하십시오.

- **→ "고급 [네트워크](#page-106-0) 설정 지정하기" p.107**
- **→ "[컴퓨터에](#page-93-0) 연결하기" p.94**

## <span id="page-115-0"></span>네트워크 환경 메시지

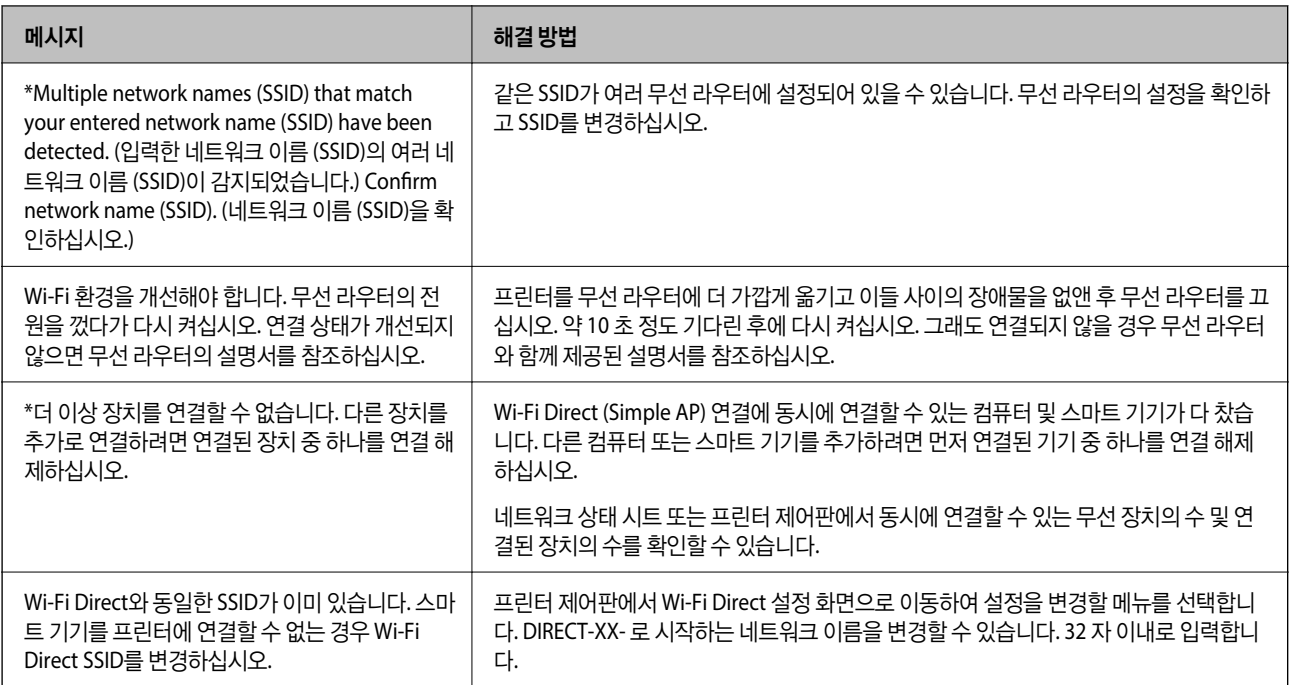

# 네트워크 상태 시트 인쇄하기

인쇄하여 상세한 네트워크 정보를 확인할 수 있습니다.

- 1. 용지를 급지합니다.
- $2.$  홈 화면에서 설정을 선택합니다.
- $3.$  일반 설정 > 네트워크 설정 > 네트워크 상태를 선택합니다.
- $4.$  상태 시트 인쇄를 선택합니다.
- 5. 메시지를 확인한 후 네트워크 상태 시트를 인쇄합니다.
- 6. 화면을 닫습니다.

일정 시간이 경과하면 화면이 자동으로 닫힙니다.

# 무선 라우터 추가 또는 교체하기

무선 라우터를 교체하여 SSID를 변경하거나, 무선 라우터를 추가하여 새 네트워크 환경을 구성할 때는 Wi-Fi 설정을 초기화합니 다.

### 관련 정보

**→ "[컴퓨터와의](#page-116-0) 연결 방법 변경하기" p.117** 

# <span id="page-116-0"></span>컴퓨터와의 연결 방법 변경하기

설치 프로그램을 사용하여 다른 연결 방법으로 다시 설정합니다.

❏ 웹 사이트에서 설정

다음 웹 사이트에 접속한 후 제품 이름을 입력합니다. 설정으로 이동한 후 설치 작업을 시작합니다.

[http://epson.sn](http://epson.sn/?q=2)

❏ 소프트웨어 디스크를 사용하여 설정 (소프트웨어 디스크와 함께 제공되는 모델 및 디스크 드라이브가 있는 컴퓨터를 사용하 는 Windows 사용자만 해당)

소프트웨어 디스크를 컴퓨터에 넣은 후 화면의 지시에 따릅니다.

### 연결 방법 변경 선택하기

다음 화면이 표시될 때까지 화면의 지시에 따릅니다.

소프트웨어 설치 화면에서 프린터 연결을 다시 설정**(**새 네트워크 라우터용으로 또는 **USB**를 네트워크로 변경하기 위해서**)**을 선 택한 후 다음을 클릭합니다.

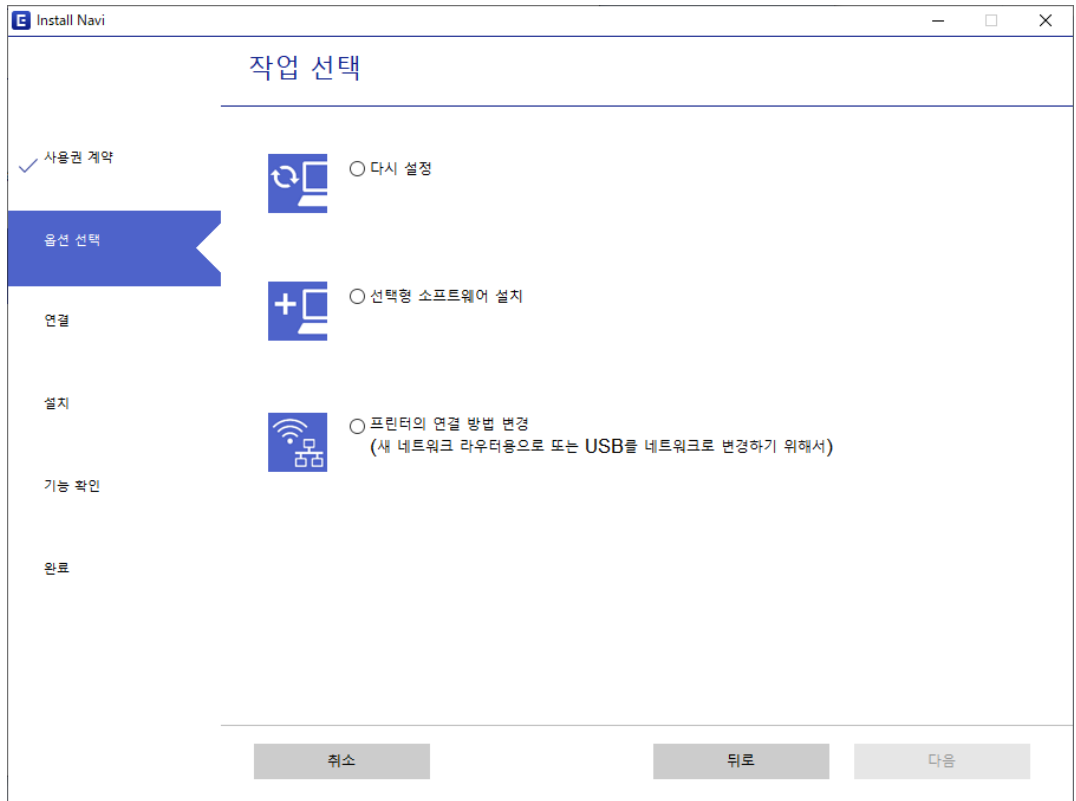

# 제어판에서 네트워크 연결을 이더넷으로 변경하기

다음 단계를 따라 제어판을 사용하여 네트워크 연결을 Wi-Fi에서 이더넷으로 변경합니다.

- 1. 홈 화면에서 **설정**을 선택합니다.
- 2. 일반 설정 > 네트워크 설정 > 유선 **LAN** 설정을 선택합니다.
- 3. 설정 시작을 누릅니다.
- $4.$  메시지를 확인한 후 화면을 닫습니다. 일정 시간이 경과하면 화면이 자동으로 닫힙니다.
- 5. 이더넷 케이블로 프린터를 라우터에 연결합니다.

# **Wi-Fi Direct (Simple AP)** 설정 변경하기

Wi-Fi Direct (Simple AP) 연결이 활성화되면 > **Wi-Fi Direct** > 설정 시작 > 변경에서 설정을 변경할 수 있으며, 다음 과 같은 메뉴 항목이 표시됩니다.

### 네트워크 이름**(SSID)** 변경하기

프린터 연결에 사용된 Wi-Fi Direct (Simple AP) 네트워크 이름 (SSID)을 사용자가 설정한 임의의 이름으로 변경합니다. 네트워크 이름 (SSID)은 제어판의 소프트웨어 키보드에 표시된 ASCII 문자로 설정할 수 있습니다.

네트워크 이름 (SSID)을 변경하면 연결된 모든 장치의 연결이 해제됩니다. 장치를 다시 연결 하려면 새로운 네트워크 이름 (SSID) 을 사용하십시오.

### 비밀번호 변경하기

프린터 연결에 대한 Wi-Fi Direct (Simple AP) 비밀번호를 임의의 값으로 변경합니다. 비밀번호는 제어판의 소프트웨어 키보드 에 표시된 ASCII 문자로 설정할 수 있습니다.

비밀번호를 변경하면 연결된 모든 장치가 연결 해제됩니다. 장치를 다시 연결 하려면 새로운 비밀번호를 사용하십시오.

### **Wi-Fi Direct(Simple AP)** 비활성화하기

프린터의 Wi-Fi Direct (Simple AP) 설정을 비활성화 합니다. 연결을 비활성화하면 Wi-Fi Direct (Simple AP) 연결로 프린터에 연 결된 모든 장치가 연결 해제됩니다.

### **Wi-Fi Direct(Simple AP)** 설정 복원하기

모든 Wi-Fi Direct (Simple AP) 설정을 기본값으로 복원합니다.

프린터에 저장된 스마트 기기의 Wi-Fi Direct (Simple AP) 연결 정보가 삭제됩니다.

참고**:**

Web Config의 네트워크 탭 > **Wi-Fi Direct**에서 다음과 같은 설정 또한 지정할 수 있습니다.

- ❏ Wi-Fi Direct (Simple AP) 활성화 또는 비활성화
- ❏ 네트워크 이름(SSID) 변경
- ❏ 비밀번호 변경
- ❏ Wi-Fi Direct (Simple AP) 설정 복원

# 제어판에서 **Wi-Fi** 비활성화하기

Wi-Fi를 비활성화하면 Wi-Fi 연결이 해제됩니다.

<span id="page-118-0"></span> $\frac{1}{2}$   $\frac{1}{2}$   $\frac{1}{2}$ 

- 2. 라우터를 선택합니다. 네트워크 상태가 표시됩니다.
- 3. 설정 변경을 누릅니다.
- 4. 기타 > **Wi-Fi** 사용 안 함을 선택합니다.
- 5. 메시지를 확인한 후 설정을 시작합니다.
- 6. 완료 메시지가 표시되면 화면을 닫습니다. 일정 시간이 경과하면 화면이 자동으로 닫힙니다.
- $7.$  네트워크 연결 설정 화면을 닫습니다.

# 제어판에서 **Wi-Fi Direct (Simple AP)** 연결 해제하기

### 참고**:**

Wi-Fi Direct (Simple AP) 연결이 비활성화되면 Wi-Fi Direct (Simple AP) 연결로 프린터에 연결된 모든 컴퓨터와 스마트 기기가 연결 해 제됩니다. 특정 장치만 연결 해제하려면 장치에서 연결 해제하십시오.

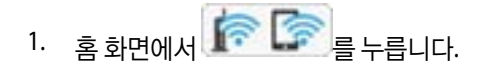

- 2. **Wi-Fi Direct**를 선택합니다. Wi-Fi Direct 정보가 표시됩니다.
- 3. 설정 시작을 누릅니다.
- 4. 변경을 누릅니다.
- 5. **Wi-Fi Direct** 사용 안 함을 선택합니다.
- 6. 설정 비활성화를 누릅니다.
- 7. 완료 메시지가 표시되면 화면을 닫습니다. 일정 시간이 경과하면 화면이 자동으로 닫힙니다.
- $8.$  네트워크 연결 설정 화면을 닫습니다.

# 제어판에서 네트워크 설정 초기화하기

네트워크 설정을 모두 초기화할 수 있습니다.

1. 홈 화면에서 **설정**을 선택합니다.

- 2. 일반 설정 **>**시스템 관리 **>**기본 설정 복원 > 네트워크 설정을 선택합니다.
- $3.$  메시지를 확인한 후 예를 선택합니다.
- $4.$  완료 메시지가 표시되면 화면을 닫습니다. 일정 시간이 경과하면 화면이 자동으로 닫힙니다.

# <span id="page-120-0"></span>인쇄하기

# 프린터 드라이버에서 인쇄하기 **(Windows)**

일부 프린터 드라이버 설정을 변경할 수 없으면 관리자가 제한을 설정했을 수 있습니다. 도움이 필요한 경우 프린터 관리자에게 문의하십시오.

# 프린터 드라이버 열기

컴퓨터의 제어판에서 프린터 드라이버에 액세스할 때 해당 설정은 모든 응용 프로그램에 적용됩니다.

### 제어판에서 프린터 드라이버 열기

❏ Windows 10/Windows Server 2016

시작 버튼을 클릭한 후 **Windows** 시스템 > 제어판 > 하드웨어 및 소리 항목에서 장치 및 프린터 보기를 선택합니다. 프린터 아이콘을 마우스 오른쪽 버튼으로 클릭하거나, 프린터 아이콘을 누른 후 인쇄 기본 설정을 선택합니다.

❏ Windows 8.1/Windows 8/Windows Server 2012 R2/Windows Server 2012

데스크톱 > 설정 > 제어판 > 하드웨어 및 소리 항목에서 장치 및 프린터 보기를 선택합니다. 프린터 아이콘을 마우스 오른쪽 버튼으로 클릭하거나, 프린터 아이콘을 누른 후 인쇄 기본 설정을 선택합니다.

❏ Windows 7/Windows Server 2008 R2

시작 버튼을 클릭하고 제어판 > 하드웨어 및 소리 항목에서 장치 및 프린터 보기를 선택합니다. 프린터를 마우스 오른쪽 버튼 으로 클릭하고 **인쇄 기본 설정**을 선택합니다.

❏ Windows Vista/Windows Server 2008

시작 버튼을 클릭하고 **제어판 > 하드웨어 및 소리** 항목에서 **프린터**를 선택합니다. 프린터를 마우스 오른쪽 버튼으로 클릭하 고 인쇄 기본 설정을 선택합니다.

❏ Windows XP/Windows Server 2003 R2/Windows Server 2003

시작 버튼을 클릭하고 제어판 > 프린터 및 기타 하드웨어 > 프린터 및 팩스를 차례로 선택합니다. 프린터를 마우스 오른쪽 버 튼으로 클릭하고 인쇄 기본 설정을 선택합니다.

#### 작업 표시줄에서 프린터 아이콘으로 프린터 드라이버 열기

작업 표시줄의 프린터 아이콘은 프린터 드라이버를 빠르게 열 수 있는 단축 아이콘입니다.

프린터 아이콘을 클릭하고 프린터 설정을 선택합니다. 제어판에서 표시하는 것과 같은 인쇄 기본 설정 창을 열 수 있습니다. 이 아이콘을 더블 클릭하면 프린터의 상태를 확인할 수 있습니다.

참고**:**

작업 표시줄에 해당 프린터 아이콘이 표시되어 있지 않으면 프린터 드라이버 창에서 유지보수 탭의 모니터링 설정을 클릭한 후 작업 표 시줄에 단축 아이콘 등록을 선택합니다.

# 인쇄 기본 사항

참고**:**

응용 프로그램에 따라 조작이 다를 수 있습니다. 자세한 내용은 응용 프로그램의 도움말을 참조하십시오.

아직 급지되지 않았다면 프린터에 용지를 급지합니다.

4. 프린터 드라이버 창을 열려면 기본 설정 또는 속성을 선택합니다.

2. 파일 메뉴에서 인쇄 또는 페이지 설정을 선택합니다.

1. 인쇄할 파일을 엽니다.

3. 프린터를 선택합니다.

- EPSON XXXXX Series 인쇄 기본 설정 주메뉴 추가 옵션 | 유지보수 인쇄 사전 설정 사전 설정 추가/제거... 문서 크기 A4 210 x 297 mm **Contract Contract**  $\ddot{\phantom{1}}$ ■여백 없음 图 문서 - 고속 설정. 圖 문서 - 일반 품질 인쇄 방향 ◎ 세로 ◎ 가로 용지 종류 일반 용자 **교 문서 - 2-Up** 품질 표준  $\overline{\phantom{a}}$ BD 문서 - 2-Up 양면 [<br>[ 문서 - 고속 그레이스케일 컬러 ◉ 컬러 ◎ 그레이스케일 圖 문서 - 그레이스케일 양면 인쇄 사용 안 함  $\overline{\phantom{a}}$ 설정... 인쇄 농도 인쇄레이아웃 사용안함  $\overline{\phantom{0}}$ 순서. ☑ 한 부씩 인쇄  $I\!\!H \triangleq$  $\overline{1}$  $\Rightarrow$ ■역순 인쇄 لله له 사용 안 함 저소음 모드 설정보기 ■ 인쇄 미리보기 초기화 잉크 용량 ■ 작업 관리자 -Lite <mark>- 확인 | 취소 |</mark> 적용(A) □ 도움말
- 5. 필요할 경우 설정을 변경합니다.

자세한 내용은 프린터 드라이버의 메뉴 옵션을 참조하십시오.

참고**:**

❏ 또한, 설정 항목에 대한 설명은 온라인 도움말을 참조하십시오. 항목을 마우스 오른쪽 버튼으로 클릭하면 도움말이 표시됩니 다.

 $\mathbf{x}$ 

- ❏ 인쇄 미리보기를 선택하면 인쇄 전에 문서를 미리 볼 수 있습니다.
- 6. **OK**를 클릭하여 프린터 드라이버 창을 닫습니다.
- 7. 인쇄를 클릭합니다.

참고**:**

인쇄 미리보기를 선택하면 미리보기 창이 표시됩니다. 설정을 변경하려면 취소를 클릭한 다음 2단계부터 절차를 반복하십시오.

- $\rightarrow$  "사용 [가능한](#page-24-0) 용지 및 용량" p.25
- **→ "용지 [카세트에](#page-29-0) 용지 급지하기" p.30**
- **➡ "후면 용지 급지 장치에 용지 [급지하기](#page-31-0)" p.32**
- **→ "용지 종류 목록[" p.36](#page-35-0)**
- **→ "주메뉴 탭[" p.137](#page-136-0)**

# 양면 인쇄하기

용지의 양쪽 면에 인쇄할 수 있습니다. 페이지 재배열하고 출력물을 접어서 만들 수 있는 소책자를 인쇄할 수 있습니다.

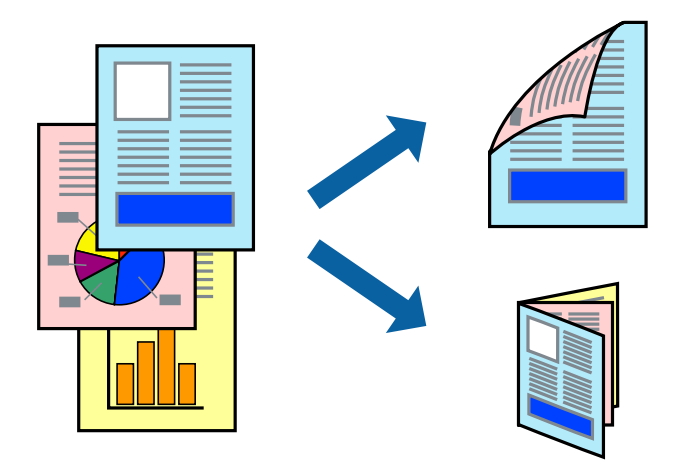

참고**:**

- ❏ 자동 및 수동 양면 인쇄를 사용할 수 있습니다. 수동 양면 인쇄 시에는 프린터가 앞면의 인쇄를 완료하면 용지를 뒤집어 뒷면에 인쇄 합니다.
- ❏ 양면 인쇄가 가능한 용지를 사용하지 않으면 인쇄 품질이 저하되고 용지 걸림이 발생할 수 있습니다.
- ❏ 용지와 데이터에 따라 용지의 다른 면에 잉크가 배어나올 수 있습니다.

### 관련 정보

 $\rightarrow$  "사용 [가능한](#page-24-0) 용지 및 용량" p.25

## 인쇄 설정

수동 양면 인쇄는 EPSON Status Monitor 3이 활성화된 경우에 사용할 수 있습니다. 하지만 네트워크 환경으로 연결된 프린터나 공유 프린터에서는 이 기능을 사용하지 못할 수 있습니다.

참고**:**

EPSON Status Monitor 3을 활성화 하려면 유지보수 탭의 확장 설정을 클릭한 후 **EPSON Status Monitor 3** 사용을 선택합니다.

- 1. 프린터 드라이버의 주메뉴 탭에서 양면 인쇄 옵션을 선택합니다.
- 2. 설정을 클릭하고 적절한 설정을 지정한 후 확인을 클릭합니다.

필요할 경우 인쇄 농도에 대한 설정을 지정합니다. 수동 양면 인쇄를 선택할 경우 이 설정을 사용할 수 없습니다.

참고**:**

- □ 소책자처럼 인쇄하려면 소책자를 선택합니다.
- □ 인쇄 농도를 설정할 때는 문서 종류에 따라 인쇄 농도를 조정할 수 있습니다.
- ❏ 인쇄 농도 조정 창에서 선택한 문서 종류 선택과 주메뉴 탭의 품질 옵션의 조합에 따라 인쇄 속도가 느려질 수 있습니다.
- 3. 인쇄를 클릭합니다.

수동 양면 인쇄의 경우, 첫 번째 면의 인쇄가 끝나면 컴퓨터에 팝업 창이 표시됩니다. 화면의 지시에 따릅니다.

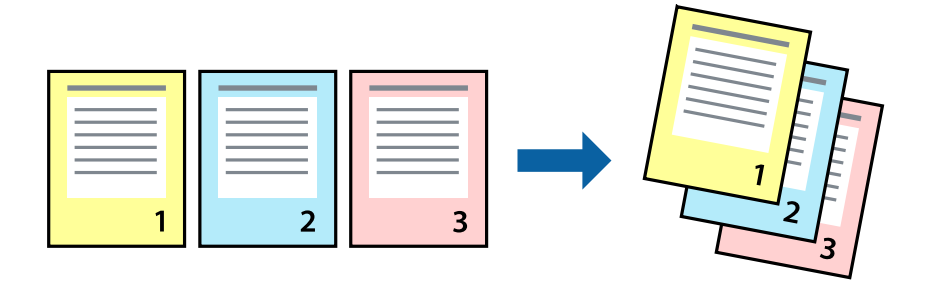

**124**

# 페이지 순서대로 인쇄 및 쌓기 **(**역순 인쇄**)**

문서가 페이지 순서대로 쌓일 수 있도록 마지막 페이지부터 인쇄할 수 있습니다.

프린터 드라이버의 주메뉴 탭에서 인쇄 레이아웃 설정으로 **2-Up** 또는 **4-Up**을 선택합니다.

관련 정보

인쇄 설정

관련 정보

**→ "인쇄 기본 사항[" p.121](#page-120-0)** 

 $\overline{2}$ m.

**→ "주메뉴 탭[" p.137](#page-136-0)** 

**→ "인쇄 기본 사항[" p.121](#page-120-0)** 

낱장 용지 한 장에 여러 페이지 인쇄하기

용지 한 장에 2 페이지 또는 4 페이지의 데이터를 인쇄할 수 있습니다.

**→ "주메뉴 탭[" p.137](#page-136-0)** 

# 인쇄 설정

프린터 드라이버의 주메뉴 탭에서 역순 인쇄를 선택합니다.

### 관련 정보

- **→ "인쇄 기본 사항[" p.121](#page-120-0)**
- **→ "주메뉴 탭[" p.137](#page-136-0)**

# 문서 확대 또는 축소 인쇄하기

특정 비율로 또는 프린터에 급지한 용지 크기에 맞게 문서 크기를 축소 또는 확대할 수 있습니다.

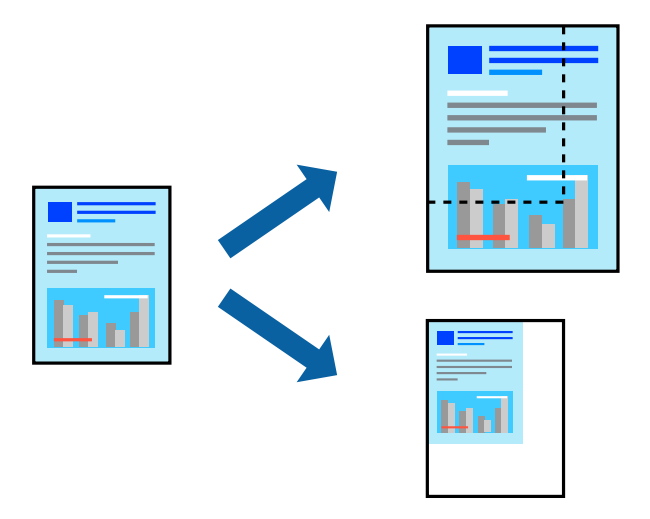

### 인쇄 설정

프린터 드라이버의 추가 옵션 탭, 문서 크기 설정에서 문서 크기를 선택합니다. 출력 용지 설정에서 인쇄하려는 용지 크기를 선택 합니다. 문서 축소**/**확대를 선택한 다음 페이지에 맞춤 또는 확대를 선택합니다. 확대**/**축소를 선택한 경우 비율을 입력하십시오.

페이지 중간에 이미지를 인쇄하려면 가운데를 선택합니다.

- **→ "인쇄 기본 사항[" p.121](#page-120-0)**
- **→ "추가 옵션 탭[" p.137](#page-136-0)**

# <span id="page-125-0"></span>확대를 위해 여러 장의 용지에 하나의 이미지 인쇄하기 **(**포스터 만들기**)**

여러 장의 용지에 하나의 이미지를 인쇄할 수 있습니다. 여러 장의 용지를 이어 붙여 큰 포스터를 만들 수 있습니다.

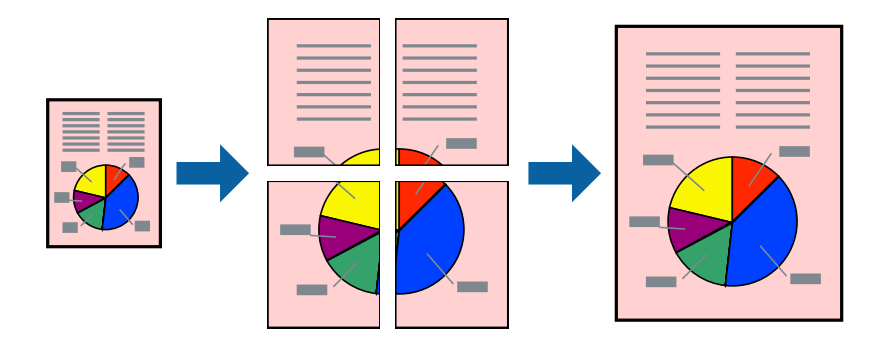

## 인쇄 설정

프린터 드라이버의 주메뉴 탭에서 인쇄 레이아웃 설정으로 **2x1** 분할, **2x2** 분할, **3x3** 분할, 또는 **4x4** 분할을 선택합니다. 설정을 클릭하면 인쇄하지 않으려는 패널을 선택할 수 있으며, 절취선 옵션을 선택할 수도 있습니다.

### 관련 정보

- **→ "인쇄 기본 사항[" p.121](#page-120-0)**
- **→ "주메뉴 탭[" p.137](#page-136-0)**

# 정렬표시 겹침을 사용하여 포스터 만들기

여기에서는 **2x2** 분할을 선택하고, 절취선 인쇄에서 정렬표시 겹침을 선택하여 포스터를 만드는 방법을 예로 설명합니다.

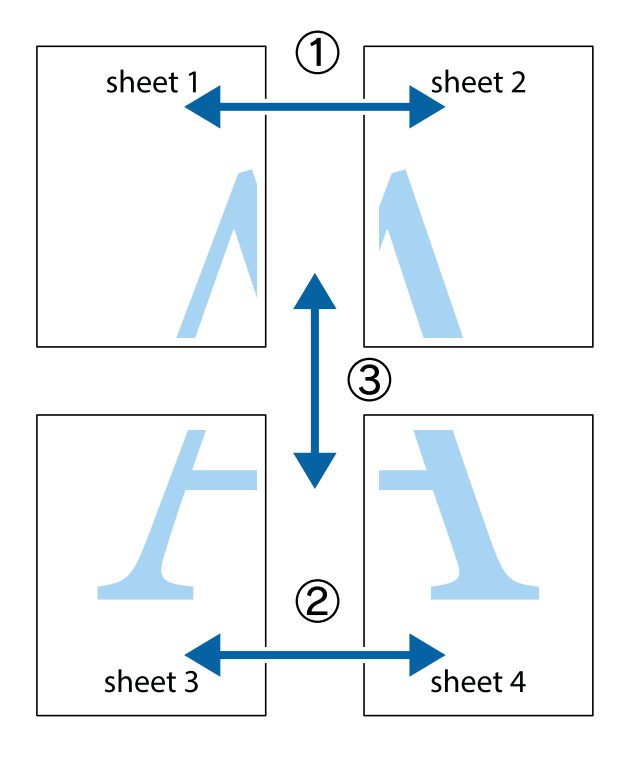

1. Sheet 1과 Sheet 2를 준비합니다. 위쪽 및 아래쪽 십자선의 중심을 통과하여 파란색 세로선을 따라 Sheet 1의 여백을 잘라 냅니다.

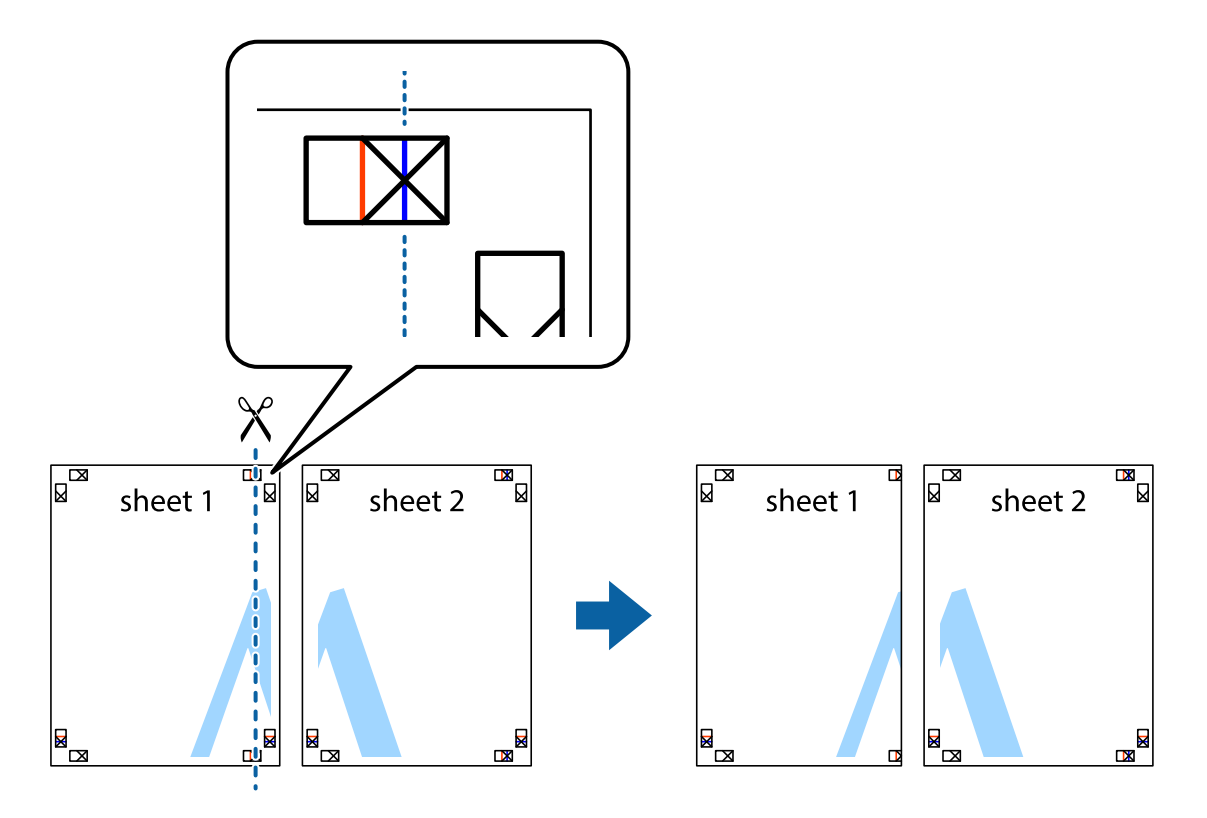

2. Sheet 1을 Sheet 2 위에 겹쳐 놓고 십자선을 맞춘 다음, 두 용지의 뒷면에 임시로 테이프를 붙입니다.

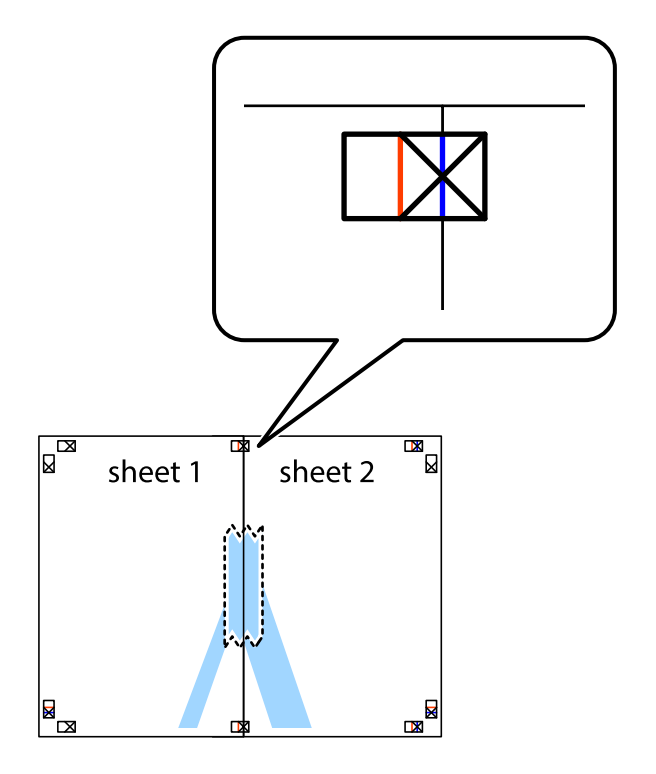

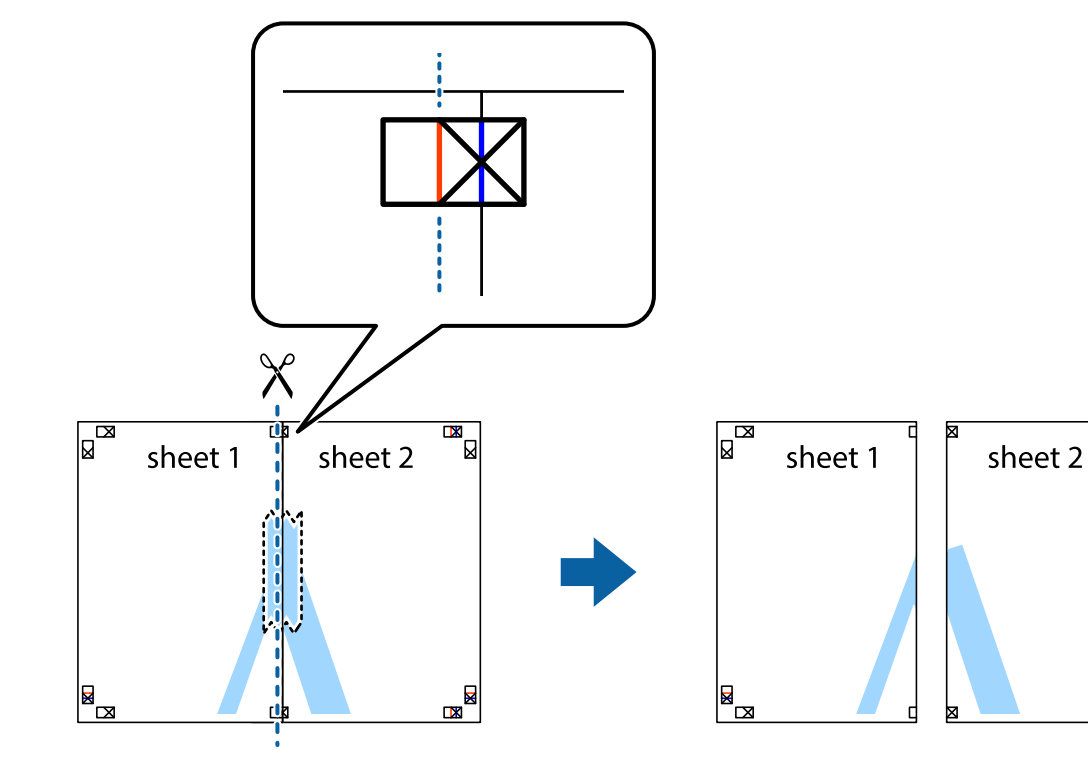

 $\frac{1}{\sqrt{2}}$ 

 $\mathbb{R}$ 

3. 테이프로 붙여진 용지를 정렬표시의 빨간색 세로선 (이 경우, 십자선 왼쪽의 선)을 따라 자릅니다.

 $4.$  두 용지의 뒷면에 테이프를 붙입니다.

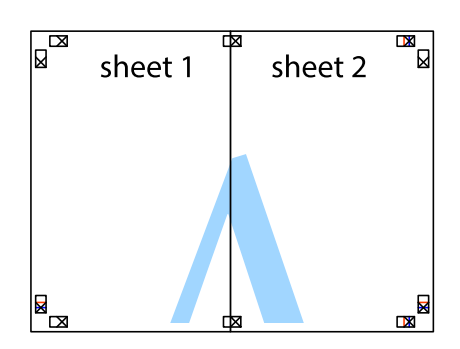

5. 1 ~ 4 단계를 반복하여 Sheet 3과 Sheet 4를 같이 붙입니다.

6. 왼쪽과 오른쪽 십자선의 가운데를 따라 파란색 가로선 Sheet 1과 Sheet 2의 여백을 자릅니다.

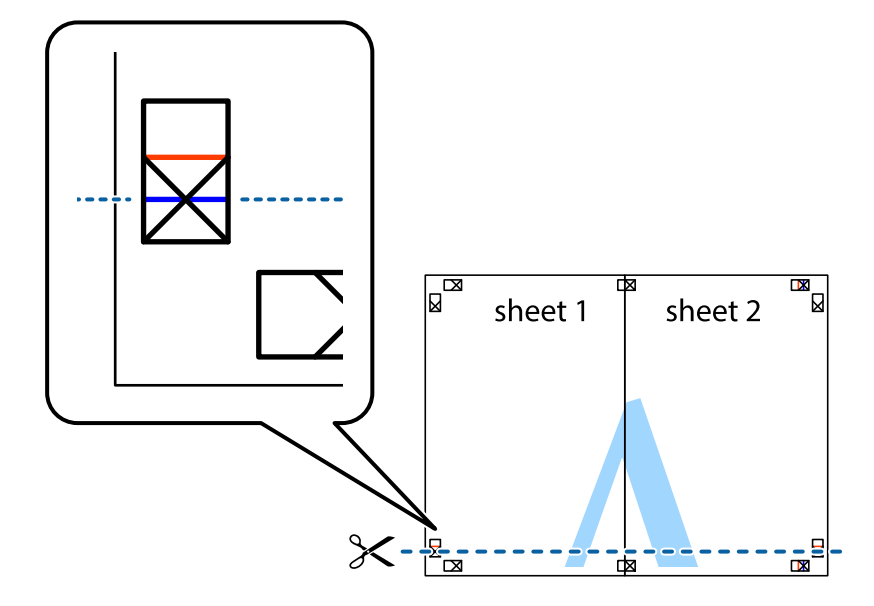

7. Sheet 3와 Sheet 4의 위에 Sheet 1과 Sheet 2의 가장자리를 놓고 십자선을 정렬한 후 두 용지의 뒷면에 임시로 테이프를 붙 입니다.

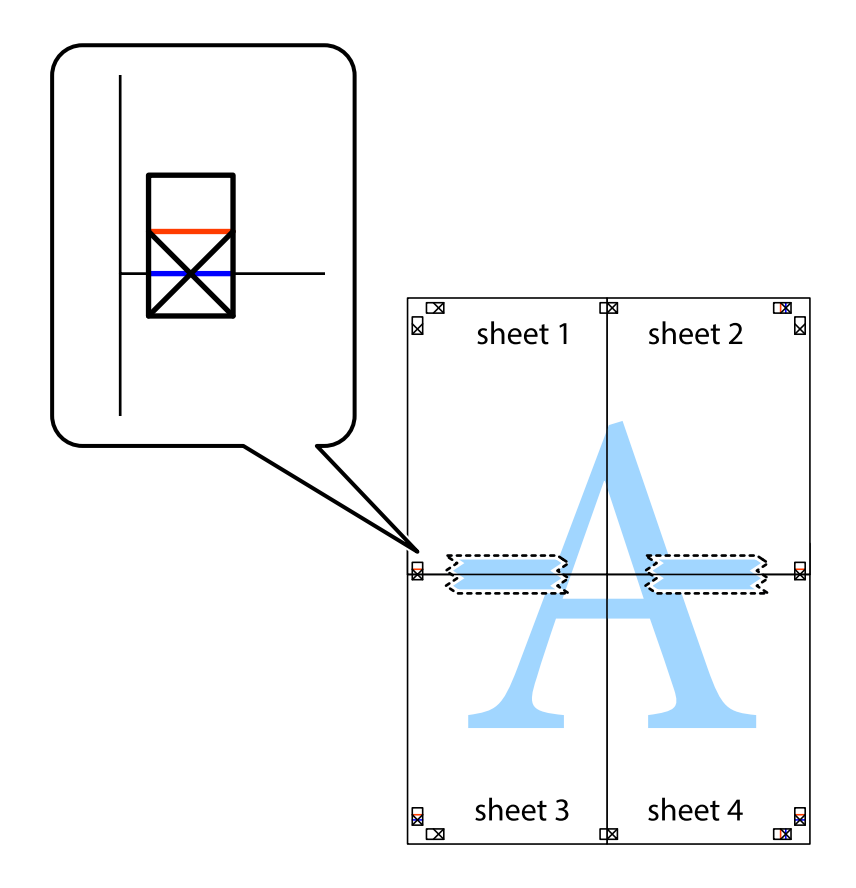

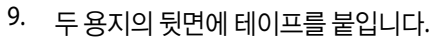

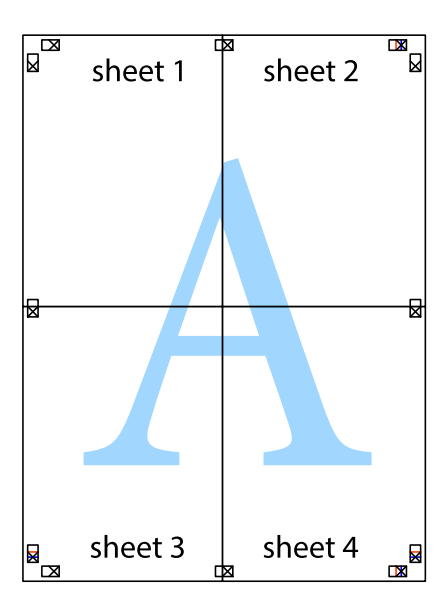

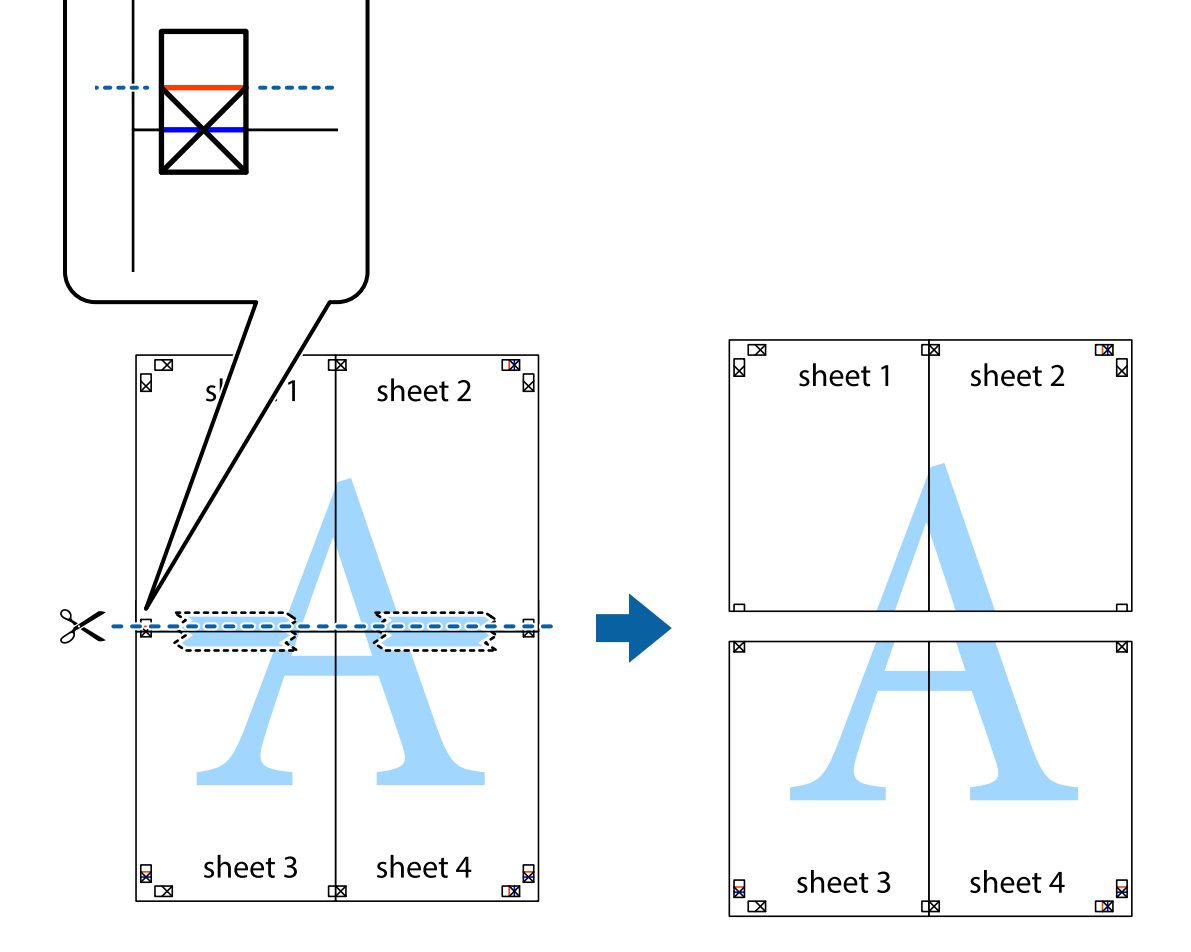

8. 테이프로 붙여진 용지를 정렬표시의 빨간색 가로선(이 경우, 십자선 위의 선)을 따라 자릅니다.

인쇄 설정

프린터 드라이버의 추가 옵션 탭에서 워터마크 기능을 클릭한 다음 머리말**/**꼬리말을 선택합니다. 설정을 클릭한 후 인쇄하려는 항목을 선택합니다.

**131**

# 머리말 및 꼬리말 포함 인쇄하기

n n n

머리말 또는 꼬리말에 사용자 이름과 인쇄 날짜와 같은 정보를 인쇄할 수 있습니다.

m n

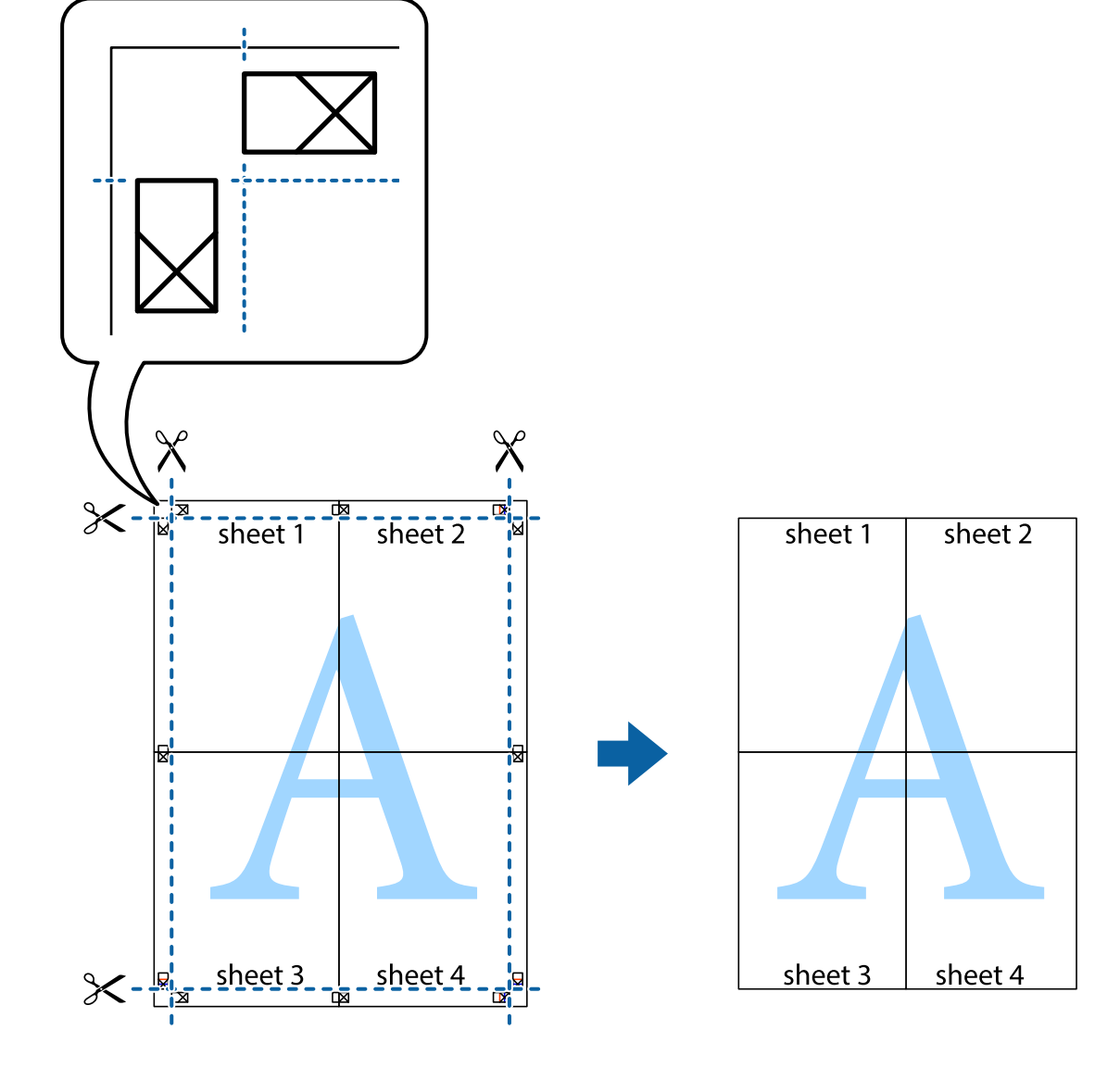

10. 바깥쪽 가이드를 따라 남은 여백을 자릅니다.

### 관련 정보

- **→ "인쇄 기본 사항[" p.121](#page-120-0)**
- **→ "추가 옵션 탭[" p.137](#page-136-0)**

# 복사 방지 패턴 인쇄하기

인쇄물에 복사 방지 패턴을 인쇄할 수 있습니다. 인쇄할 때 문자 자체가 인쇄되지 않고 전체 인쇄물의 화면 톤이 옅게 나타납니 다. 숨겨진 문자는 복사할 때 원본과 사본을 쉽게 구분할 수 있도록 표시됩니다.

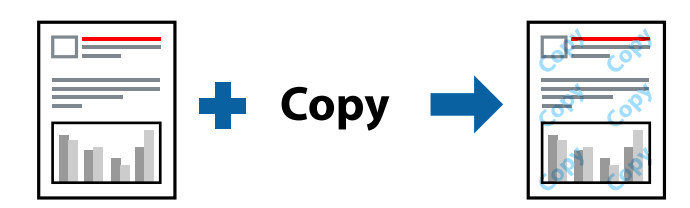

다음 조건에서는 복사 방지 패턴을 사용할 수 있습니다.

❏ 용지: 일반 용지, 복사 용지, 레터 헤드, 재생 용지, 컬러 용지, 이면지 또는 고품질 일반 용지

- ❏ 품질: 표준
- ❏ 자동 양면 인쇄: 선택 안 함
- ❏ 색 보정: 자동

### 참고**:**

자신만의 복사 방지 패턴을 추가할 수도 있습니다.

### 인쇄 설정

프린터 드라이버의 추가 옵션 탭에서 워터마크 기능을 클릭한 다음 복사 방지 패턴을 선택합니다. 패턴의 크기 또는 밀도와 같은 세부 사항을 변경하려면 설정을 클릭하십시오.

- **→ "인쇄 기본 사항[" p.121](#page-120-0)**
- **→ "추가 옵션 탭[" p.137](#page-136-0)**

### [인쇄하기](#page-120-0) **>** 프린터 [드라이버에서](#page-120-0) 인쇄하기 (Windows) **>** 여러 파일을 함께 인쇄하기

### 작업 관리자 -Lite 창에서 프로젝트 인쇄에 추가된 인쇄 작업을 선택하면 페이지 레이아웃을 편집할 수 있습니다.

리자 -Lite 창이 열리면, 현재 파일과 조합하려는 파일을 연 후 위 단계를 반복합니다.

파일 메뉴에서 인쇄를 클릭하여 인쇄를 시작합니다.

## 인쇄 설정

된 레이아웃과 양면 인쇄 등, 통합된 파일의 인쇄 설정을 지정할 수 있습니다.

# 여러 파일을 함께 인쇄하기

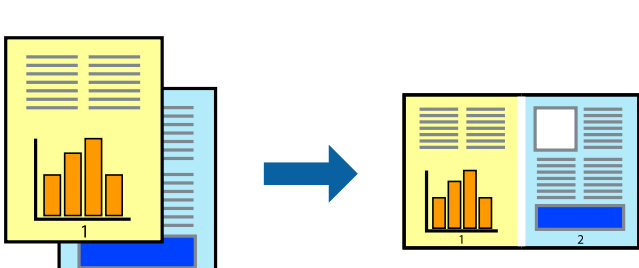

# 작업 관리자 -Lite는 다른 응용 프로그램에서 만들어진 여러 파일을 조합하여 하나의 인쇄 작업처럼 인쇄합니다. 여러 페이지로

작업을 인쇄하려면 프린터 제어판의 홈 화면에서 기밀 작업을 선택하십시오. 인쇄할 작업을 선택하고 비밀번호를 입력합니다.

# 인쇄 설정

관련 정보

**→ "인쇄 기본 사항[" p.121](#page-120-0) → "추가 옵션 탭[" p.137](#page-136-0)** 

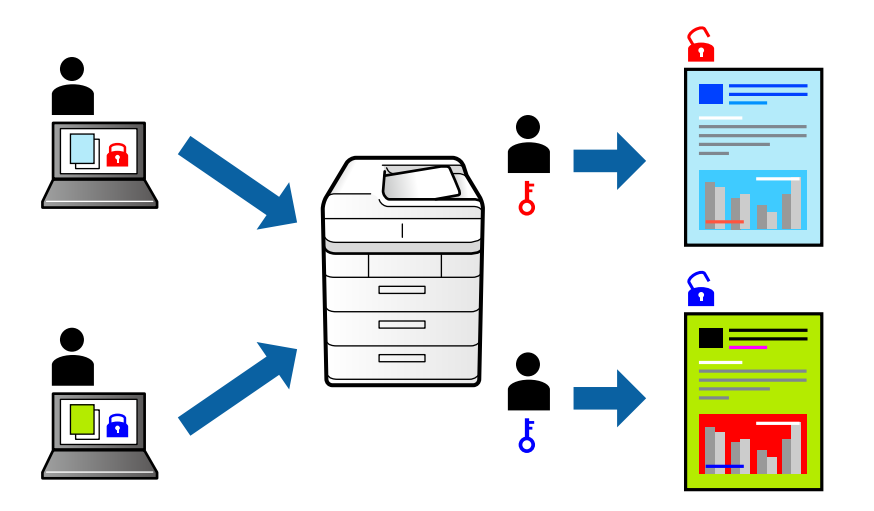

프린터 드라이버의 추가 옵션 탭에서 기밀 작업을 선택한 다음 비밀번호를 입력합니다.

프린터 제어판에서 비밀번호를 입력한 후에만 인쇄를 시작하도록 인쇄 작업에 비밀번호를 설정할 수 있습니다.

# 암호로 보호된 파일 인쇄하기

프린터 드라이버의 주메뉴 탭에서 작업 관리자 **-Lite**를 선택합니다. 인쇄를 시작하면 작업 관리자 -Lite 창이 표시됩니다. 작업 관

참고**:**

프로젝트 인쇄에 모든 인쇄 데이터를 추가하기 전에 작업 관리자 -Lite를 닫을 경우 현재 작업 중인 인쇄 작업은 취소됩니다. 파일 메뉴 에서 저장을 클릭하여 현재 작업을 저장합니다. 저장된 파일의 확장자는 "ecl"입니다.

프로젝트 인쇄를 열려면 프린터 드라이버의 유지보수 탭에 있는 작업 관리자 **-Lite**를 클릭하여 작업 관리자 -Lite 창을 엽니다. 그런 다 음, 파일을 선택하려면 파일 메뉴에서 열기를 선택합니다.

### 관련 정보

- **→ "인쇄 기본 사항[" p.121](#page-120-0)**
- **→ "주메뉴 탭[" p.137](#page-136-0)**

# 컬러 유니버설 인쇄 기능 사용하여 인쇄하기

출력물에서 텍스트 및 이미지의 가시성을 개선할 수 있습니다.

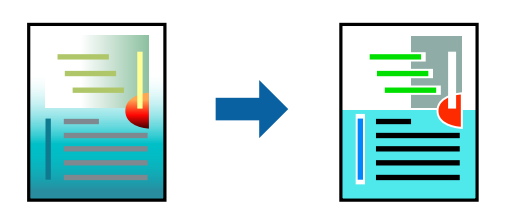

컬러 범용 인쇄는 다음과 같이 설정한 경우에만 사용할 수 있습니다.

- ❏ 용지 종류: 일반 용지, 복사 용지, 레터 헤드, 재생 용지, 컬러 용지, 이면지, 고품질 일반 용지
- ❏ 품질: 표준 또는 고품질
- ❏ 인쇄 컬러: 컬러
- ❏ 응용 프로그램: Microsoft® Office 2007 또는 이후 버전
- ❏ 텍스트 크기: 96 pts 이하

### 인쇄 설정

프린터 드라이버의 **추가 옵션** 탭의 **색 보정** 설정에서 **이미지 옵션**을 클릭합니다. **컬러 유니버설 인쇄** 설정에서 옵션을 선택합니 다. 추가 설정을 지정하려면 향상 옵션을 클릭합니다.

참고**:**

- ❏ 일부 문자는 "±"로 나타나는 "+"와 같이 패턴으로 바뀔 수 있습니다.
- ❏ 응용 프로그램 특정 패턴 및 밑줄은 이러한 설정으로 인쇄된 내용을 바꿀 수 있습니다.
- ❏ 컬러 유니버설 인쇄 설정 사용 시 사진 및 기타 이미지에서 인쇄 품질이 저하될 수 있습니다.
- ❏ 컬러 유니버설 인쇄 설정 사용 시 인쇄 속도가 느려집니다.

- **→ "인쇄 기본 사항[" p.121](#page-120-0)**
- **→ "추가 옵션 탭[" p.137](#page-136-0)**

# 인쇄 컬러 조정하기

인쇄 작업에 사용하는 컬러를 조정할 수 있습니다.

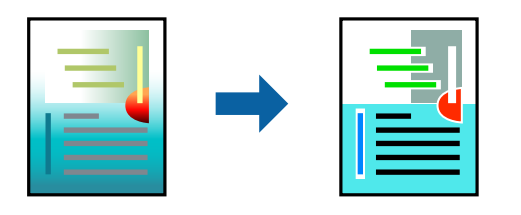

참고**:**

원본 이미지에는 조정값이 적용되지 않습니다.

# 인쇄 설정

프린터 드라이버의 **추가 옵션** 탭에서 **색 보정** 설정으로 **사용자 지정**을 선택합니다. **고급 설정**을 클릭하여 **색 보정** 창을 연 다음 색 보정 방법을 선택합니다.

참고**:**

- ❏ 자동은 추가 옵션 탭에서 기본값으로 선택되어 있습니다. 이 설정을 통해 용지 종류와 인쇄 품질 설정에 맞게 컬러가 자동으로 조정 됩니다.
- ❏ 색 보정 창의 **PhotoEnhance**는 객체의 위치를 분석하여 컬러를 조정합니다. 이미지의 축소, 확대, 자르기 또는 회전하여 객체를 변 경하면 컬러가 예기치 않게 변경될 수 있습니다. 이미지의 초점이 맞지 않으면 톤이 자연스럽지 않을 수 있습니다. 컬러가 변경되거 나 자연스럽지 않게 되면, **PhotoEnhance** 이외의 모드로 인쇄합니다.

### 관련 정보

- **→ "인쇄 기본 사항[" p.121](#page-120-0)**
- **→ "추가 옵션 탭[" p.137](#page-136-0)**

# 가는 선 강조 인쇄하기

너무 가늘어서 인쇄할 수 없는 가는 선을 두껍게 할 수 있습니다.

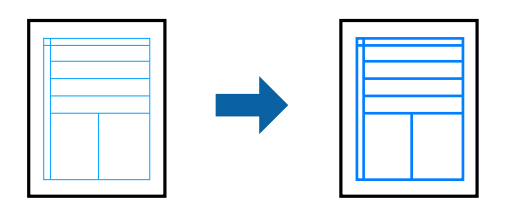

### 인쇄 설정

프린터 드라이버의 추가 옵션 탭의 색 보정 설정에서 이미지 옵션을 클릭합니다. 가는 선 강조를 선택합니다.

- **→ "인쇄 기본 사항[" p.121](#page-120-0)**
- **→ "추가 옵션 탭[" p.137](#page-136-0)**

# <span id="page-135-0"></span>선명한 바코드 인쇄하기

바코드를 선명하게 인쇄하고 간편하게 스캔할 수 있습니다. 인쇄된 바코드를 스캔할 수 없는 경우에만 이 기능을 활성화 하십시 오.

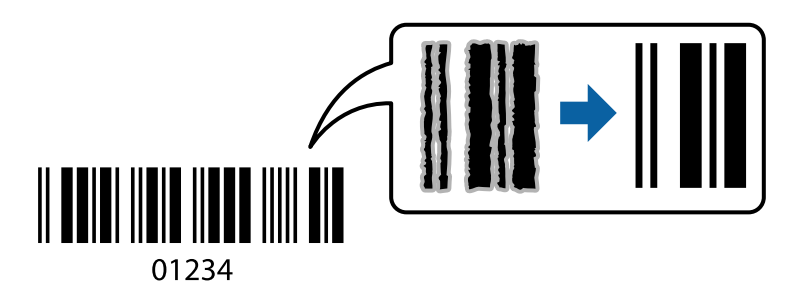

다음과 같은 조건에서 이 기능을 사용할 수 있습니다.

- ❏ 용지: 일반 용지, 복사 용지, 레터 헤드, 재생용지, 컬러용지, 이면지, 고품질 일반 용지, 두께가 91 ~ 256g/m²의 두꺼운 용지, Epson Matte Paper-Heavyweight, Epson Double-Sided Matte Paper 또는 봉투
- ❏ 품질: 표준, 높게 (두께가 161 ~ 256 g/m²인 용지에는 사용 불가 Epson Matte Paper-Heavyweight 및 Epson Double-Sided Matte Paper)

#### 참고**:**

번짐 현상 제거는 상황에 따라 사용하지 못할 수 있습니다.

### 인쇄 설정

프린터 드라이버의 **유지보수** 탭에서 **확장 설정**을 클릭한 다음 바코드 모드를 선택합니다.

### 관련 정보

- **→ "인쇄 기본 사항[" p.121](#page-120-0)**
- **→ "[유지보수](#page-137-0) 탭" p.138**

# 인쇄 취소하기

컴퓨터에서 인쇄 작업을 취소할 수 있습니다. 단, 인쇄 작업이 프린터로 완전히 전송된 이후에는 컴퓨터에서 인쇄 작업을 취소할 수 없습니다. 그러한 경우 프린터 제어판을 이용하여 인쇄 작업을 취소하십시오.

### 취소하기

컴퓨터의 장치 및 프린터, 프린터 또는 프린터 및 팩스에서 프린터를 마우스 오른쪽 버튼으로 클릭합니다. 인쇄 작업 목록 보기를 클릭하고 취소하려는 작업을 마우스 오른쪽 버튼으로 클릭한 후 취소를 선택합니다.

# 프린터 드라이버 메뉴 옵션

응용 프로그램에서 인쇄 창을 열고 프린터를 선택한 다음 프린터 드라이버 창에 액세스합니다.

참고**:**

선택한 옵션에 따라 메뉴가 달라집니다.

# <span id="page-136-0"></span>주메뉴 탭

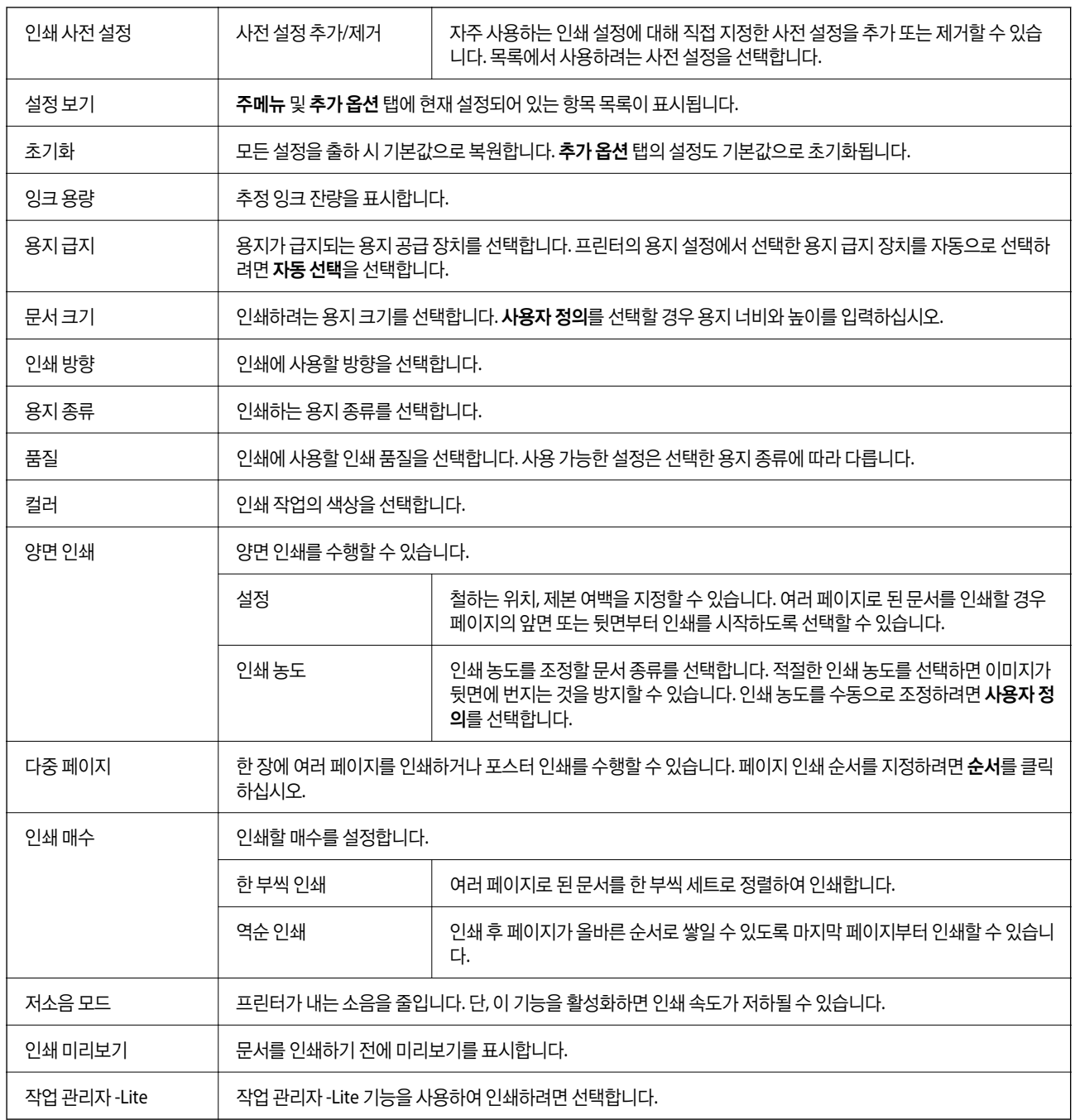

# 추가 옵션 탭

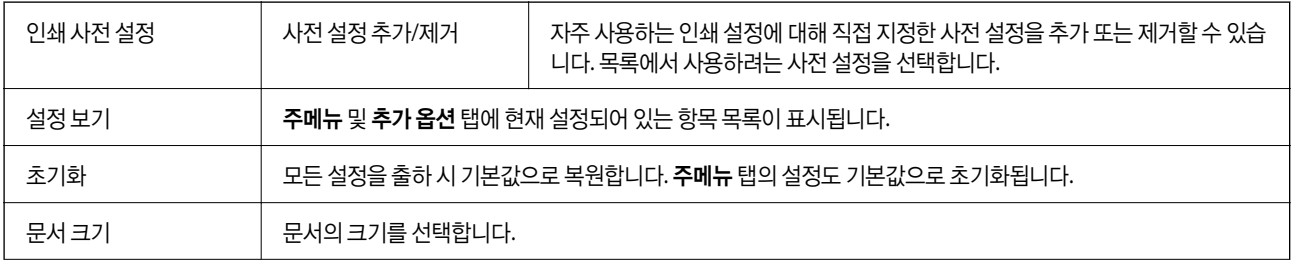

<span id="page-137-0"></span>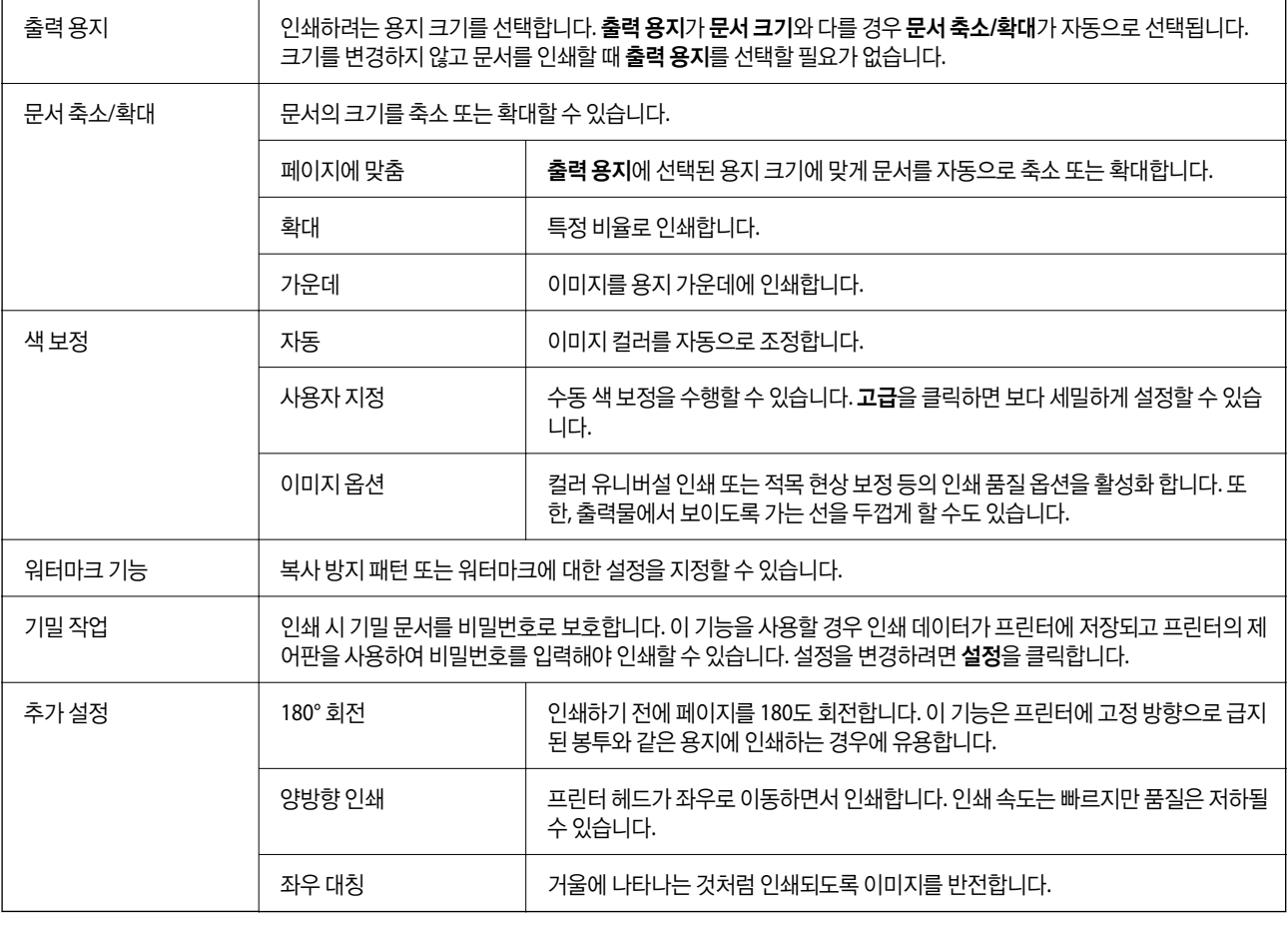

# 유지보수 탭

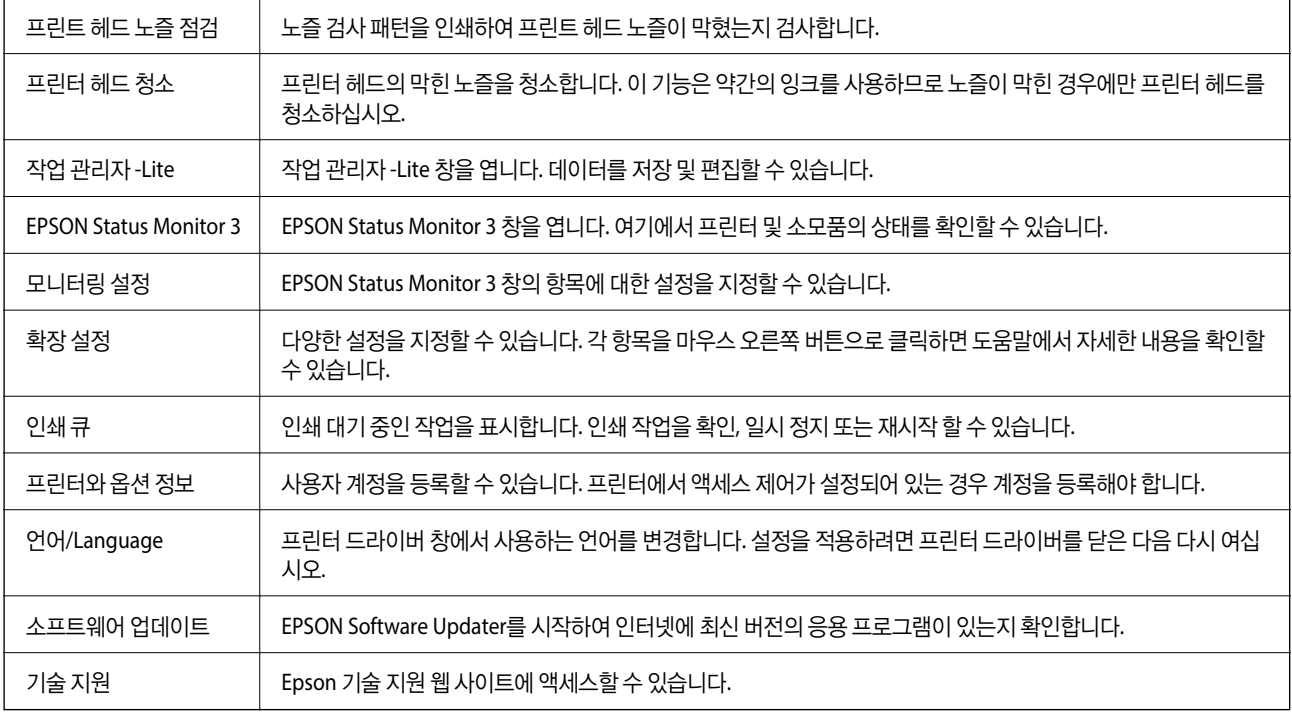

# <span id="page-138-0"></span>**Windows**의 **PostScript** 프린터 드라이버에서 인쇄

PostScript 프린터 드라이버는 PostScript 페이지 설명 언어를 사용하는 프린터에 인쇄 명령을 출력하는 드라이버입니다.

1. 인쇄할 파일을 엽니다.

아직 급지되지 않았다면 프린터에 용지를 급지합니다.

- 2. 파일 메뉴에서 인쇄 또는 인쇄 설정을 선택합니다.
- 3. 프린터를 선택합니다.
- 4. 프린터 드라이버 창을 열려면 기본 설정 또는 속성을 선택합니다.

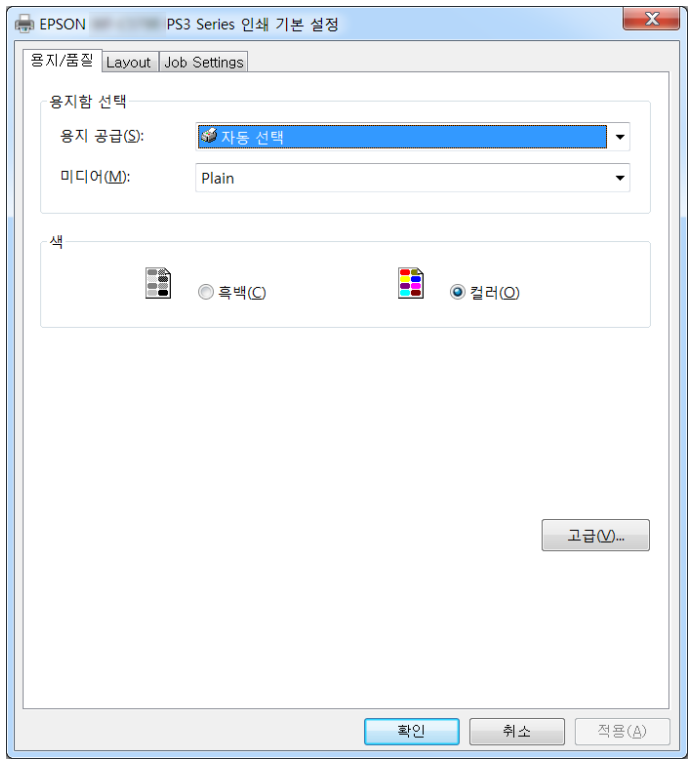

- 5. 필요할 경우 설정을 변경합니다. 자세한 내용은 프린터 드라이버의 메뉴 옵션을 참조하십시오.
- 6. **OK**를 클릭하여 프린터 드라이버의 세부 정보를 닫습니다.
- 7. 인쇄를 클릭합니다.

- **→ "사용 [가능한](#page-24-0) 용지 및 용량" p.25**
- **→ "용지 [카세트에](#page-29-0) 용지 급지하기" p.30**
- **→ "후면 용지 급지 장치에 용지 [급지하기](#page-31-0)" p.32**
- **→ "용지 종류 목록[" p.36](#page-35-0)**
- **→ "용지/품질 탭" p.140**
- **→ "레이아웃 탭" p.140**

# **PostScript** 프린터 드라이버 메뉴 옵션

응용 프로그램에서 인쇄 창을 열고 프린터를 선택한 다음 프린터 드라이버 창에 액세스합니다.

참고**:**

선택한 옵션에 따라 메뉴가 달라집니다.

# 용지**/**품질 탭

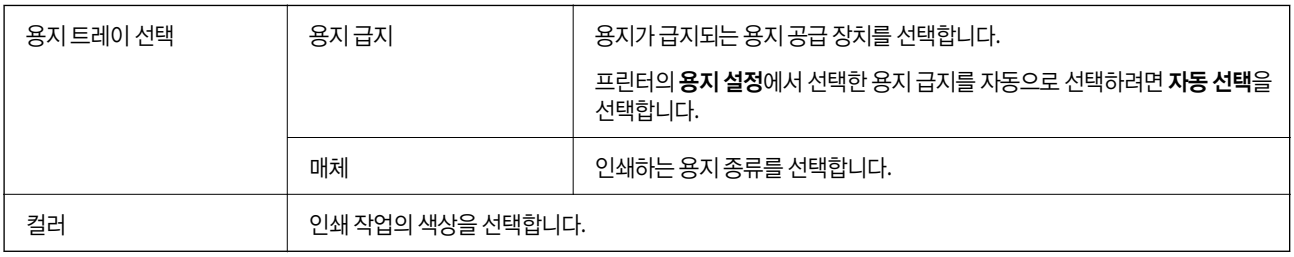

# 레이아웃 탭

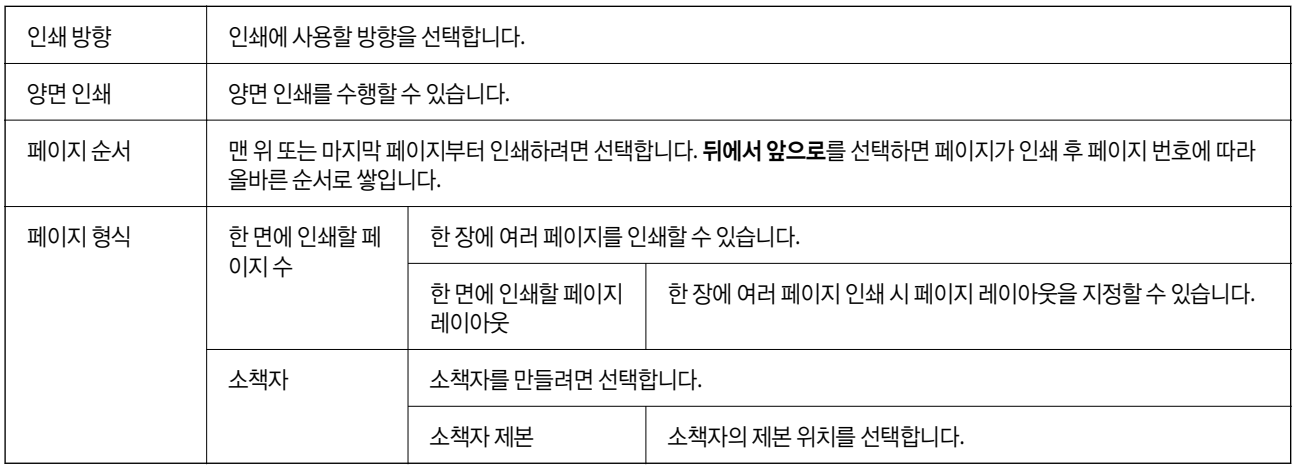

# 액세스 제어 설정 탭

프린터 사용이 관리자에 의해 제한되었을 수 있습니다. 프린터 드라이버에 계정을 등록한 후 인쇄가 가능합니다. 사용자 계정에 대한 자세한 사항은 관리자에게 문의하십시오.

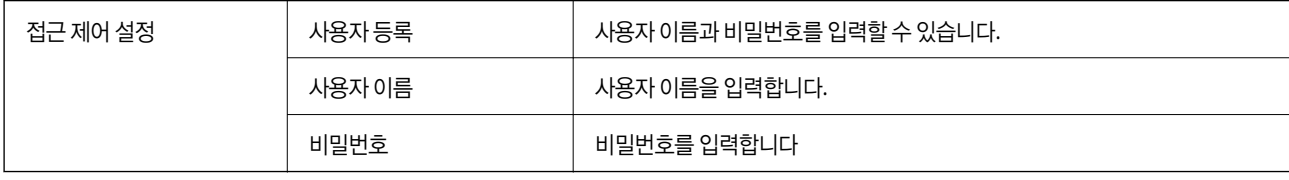

# <span id="page-140-0"></span>고급 옵션

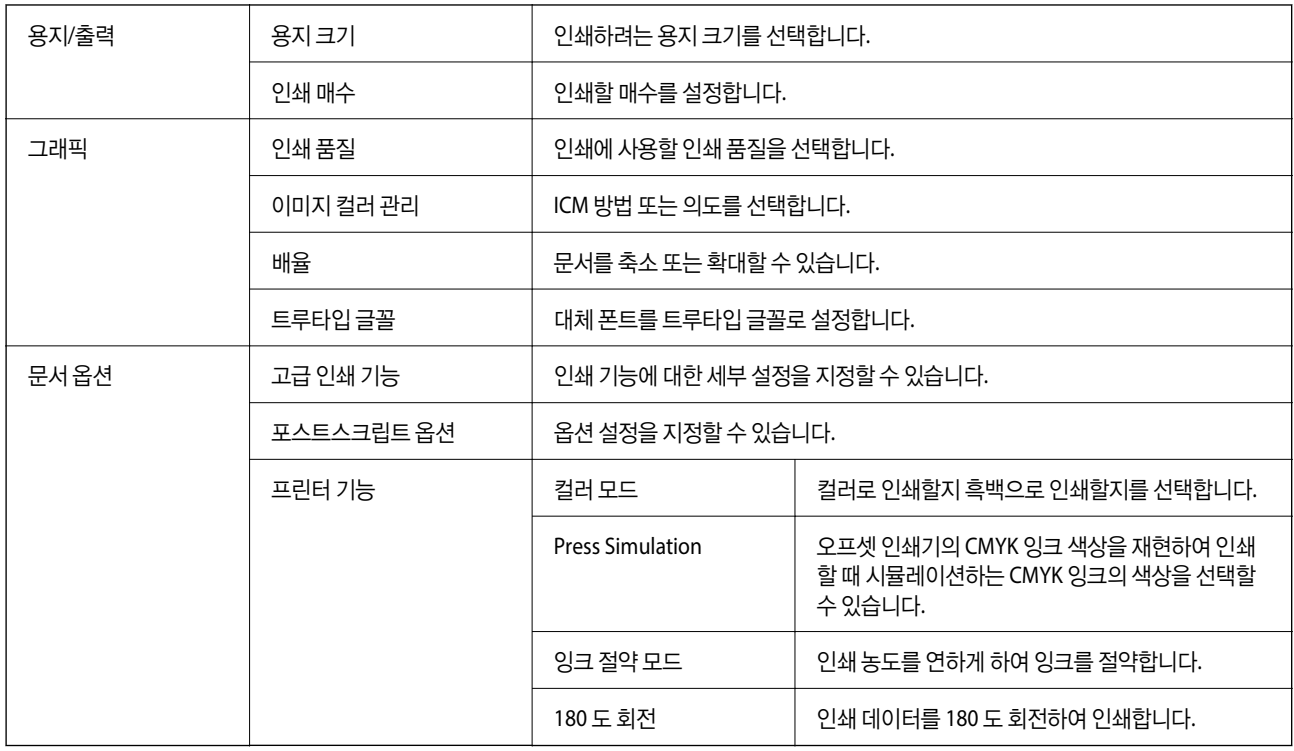

# 인쇄 취소하기

컴퓨터에서 인쇄 작업을 취소할 수 있습니다. 단, 인쇄 작업이 프린터로 완전히 전송된 이후에는 컴퓨터에서 인쇄 작업을 취소할 수 없습니다. 그러한 경우 프린터 제어판을 이용하여 인쇄 작업을 취소하십시오.

## 취소하기

컴퓨터의 장치 및 프린터, 프린터 또는 프린터 및 팩스에서 프린터를 마우스 오른쪽 버튼으로 클릭합니다. 인쇄 작업 목록 보기를 클릭하고 취소하려는 작업을 마우스 오른쪽 버튼으로 클릭한 후 취소를 선택합니다.

# 프린터 드라이버에서 인쇄하기 **(Mac OS)**

# 인쇄 기본 사항

참고**:**

응용 프로그램에 따라 조작이 다를 수 있습니다. 자세한 내용은 응용 프로그램의 도움말을 참조하십시오.

1. 인쇄할 파일을 엽니다.

아직 급지되지 않았다면 프린터에 용지를 급지합니다.

2. 파일 메뉴에서 인쇄를 선택하거나 인쇄 대화상자를 열고 다른 명령을 선택합니다. 필요한 경우 **세부사항 보기** 또는 ▼ 를 클릭하여 인쇄 창을 확장합니다.

- 3. 프린터를 선택합니다.
- $4.$  팝업 메뉴에서 인쇄 설정을 선택합니다.

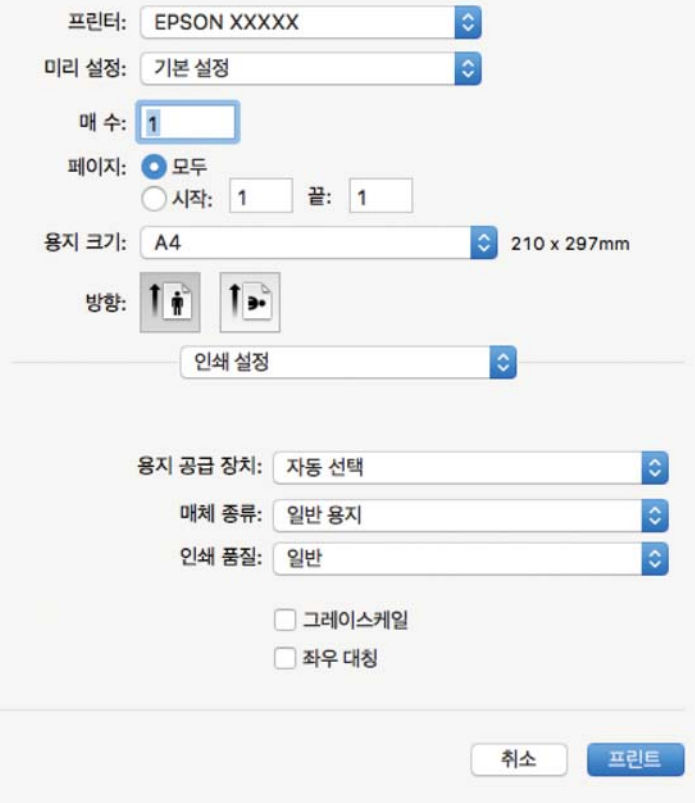

#### 참고**:**

OS X Mountain Lion 또는 이후 버전에서 인쇄 설정 메뉴가 표시되지 않으면 Epson 프린터 드라이버가 올바르게 설치되지 않은 것입니다.

메뉴의 시스템 환경설정 > 프린터 및 스캐너 (또는 프린트 및 스캔, 프린트 및 팩스)를 선택하여 프린터를 제거한 다음 프린터 를 다시 추가합니다. 프린터를 추가하려면 다음을 참조하십시오.

[http://epson.sn](http://epson.sn/?q=2)

5. 필요할 경우 설정을 변경합니다.

자세한 내용은 프린터 드라이버의 메뉴 옵션을 참조하십시오.

6. 인쇄를 클릭합니다.

- $\rightarrow$  "사용 [가능한](#page-24-0) 용지 및 용량" p.25
- **→ "용지 [카세트에](#page-29-0) 용지 급지하기" p.30**
- **→ "후면 용지 급지 장치에 용지 [급지하기](#page-31-0)" p.32**
- **→ "용지 종류 목록[" p.36](#page-35-0)**
- **→ "인쇄 설정 메뉴 옵션[" p.147](#page-146-0)**

# 양면 인쇄하기

용지의 양쪽 면에 인쇄할 수 있습니다.

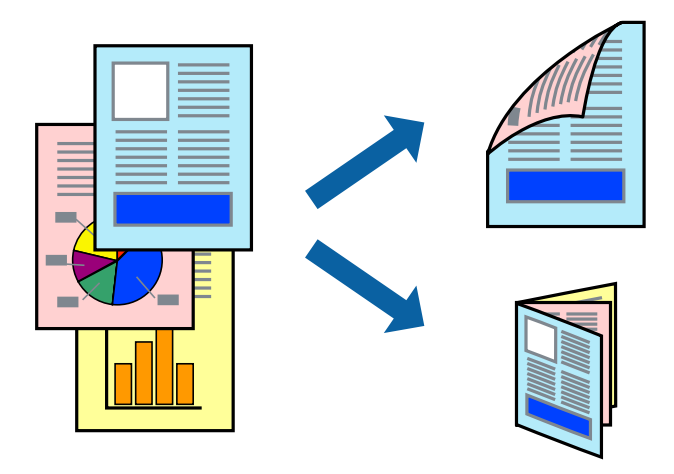

참고**:**

- ❏ 양면 인쇄가 가능한 용지를 사용하지 않으면 인쇄 품질이 저하되고 용지 걸림이 발생할 수 있습니다.
- ❏ 용지와 데이터에 따라 용지의 다른 면에 잉크가 배어나올 수 있습니다.

### 관련 정보

**→ "사용 [가능한](#page-24-0) 용지 및 용량" p.25** 

## 인쇄 설정

팝업 메뉴에서 양면 인쇄 설정을 선택합니다. 양면 인쇄 방법을 선택한 다음 문서 종류 설정을 지정하십시오.

참고**:**

- ❏ 문서 종류에 따라 인쇄 속도가 저하될 수 있습니다.
- ❏ 짙은 데이터가 있는 사진을 인쇄할 때는 문서 종류 설정에서 텍스트 **&** 그래픽 또는 텍스트 **&** 사진 설정을 선택하십시오. 출력물이 얼룩지거나 잉크가 용지 뒷면으로 번질 경우, 조정에서 인쇄 농도 및 잉크 건조 시간 늘림을 조정하십시오.

- **→ "인쇄 기본 사항[" p.141](#page-140-0)**
- **→ "양면 인쇄 설정 메뉴 옵션[" p.148](#page-147-0)**

팝업 메뉴에서 용지 프린트 방식을 선택합니다. 페이지 순서 설정으로 역방향을 선택합니다.

### 관련 정보

인쇄 설정

1

관련 정보

**→ "인쇄 기본 사항[" p.141](#page-140-0)** 

×.

**→ "[레이아웃](#page-145-0) 메뉴 옵션" p.146** 

**→ "인쇄 기본 사항[" p.141](#page-140-0)** 

 $\overline{2}$ 

페이지 순서대로 인쇄 및 쌓기 **(**역순 인쇄**)**

문서가 페이지 순서대로 쌓일 수 있도록 마지막 페이지부터 인쇄할 수 있습니다.

 $\overline{\mathbf{3}}$ 

합니다.

인쇄 설정

팝업 메뉴에서 레이아웃을 선택합니다. 한 면에 인쇄할 페이지 수에서 페이지 수, 레이아웃 방향 (페이지 순서)과 테두리를 설정

# 낱장 용지 한 장에 여러 페이지 인쇄하기

용지 한 장에 2 페이지 또는 4 페이지의 데이터를 인쇄할 수 있습니다.
### **→ "용지 프린트 방식 메뉴 옵션[" p.147](#page-146-0)**

# 문서 확대 또는 축소 인쇄하기

특정 비율로 또는 프린터에 급지한 용지 크기에 맞게 문서 크기를 축소 또는 확대할 수 있습니다.

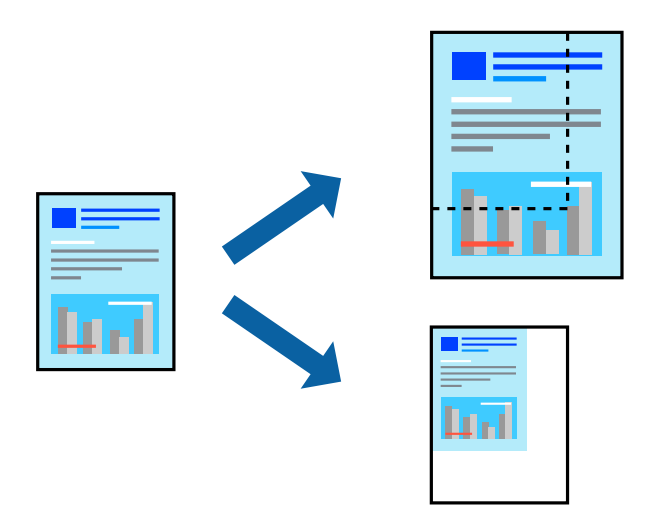

## 인쇄 설정

용지 크기에 맞게 인쇄할 경우 팝업 메뉴에서 용지 프린트 방식을 선택한 다음 용지 크기에 맞게 크기 조정을 선택하십시오. 대상 용지 크기에서 프린터에 급지된 용지 크기를 선택합니다. 문서의 크기를 줄이는 경우 크기 축소만 허용을 선택하십시오.

특정 비율로 인쇄할 때는 다음 중 하나를 수행하십시오.

- ❏ 응용 프로그램의 파일 메뉴에서 인쇄를 선택합니다. 프린터를 선택하고 크기 조절에 비율을 입력한 다음 인쇄를 클릭합니다.
- ❏ 응용 프로그램의 파일 메뉴에서 페이지 설정을 선택합니다. 포맷에서 프린터를 선택하고 배율에 비율을 입력한 다음 **OK**를 클릭합니다.

참고**:**

응용 프로그램에서 설정한 용지 크기를 용지 크기 설정으로 선택합니다.

#### 관련 정보

- **→ "인쇄 기본 사항[" p.141](#page-140-0)**
- **→ "용지 프린트 방식 메뉴 옵션[" p.147](#page-146-0)**

## 인쇄 컬러 조정하기

인쇄 작업에 사용하는 컬러를 조정할 수 있습니다.

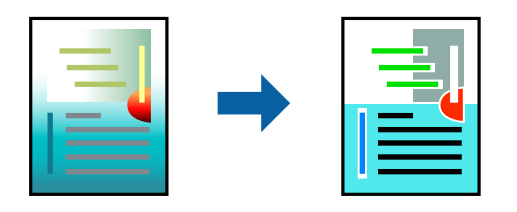

#### <span id="page-145-0"></span>참고**:**

원본 이미지에는 조정값이 적용되지 않습니다.

## 인쇄 설정

팝업 메뉴에서 색상 일치를 선택한 후 **EPSON Color Controls**를 선택합니다. 팝업 메뉴에서 컬러 옵션을 선택한 후 사용 가능한 옵션 중 하나를 선택합니다. 고급 설정 옆에 있는 화살표를 클릭하고 세부 설정을 지정합니다.

#### 관련 정보

- **→ "인쇄 기본 사항[" p.141](#page-140-0)**
- **→ "색상 일치 메뉴 옵션[" p.147](#page-146-0)**
- **→ "컬러 옵션 메뉴 옵션[" p.147](#page-146-0)**

# 인쇄 취소하기

컴퓨터에서 인쇄 작업을 취소할 수 있습니다. 단, 인쇄 작업이 프린터로 완전히 전송된 이후에는 컴퓨터에서 인쇄 작업을 취소할 수 없습니다. 그러한 경우 프린터 제어판을 이용하여 인쇄 작업을 취소하십시오.

## 취소하기

**Dock**에서 프린터 아이콘을 클릭합니다. 취소할 작업을 선택하고 다음 중 하나를 수행합니다.

❏ OS X Mountain Lion 또는 이후 버전

진행률 표시바 옆에 있는 를 클릭합니다.

❏ Mac OS X v10.6.8 - v10.7.x 삭제를 클릭합니다.

## 프린터 드라이버 메뉴 옵션

응용 프로그램에서 인쇄 창을 열고 프린터를 선택한 다음 프린터 드라이버 창에 액세스합니다.

참고**:** 선택한 옵션에 따라 메뉴가 달라집니다.

## 레이아웃 메뉴 옵션

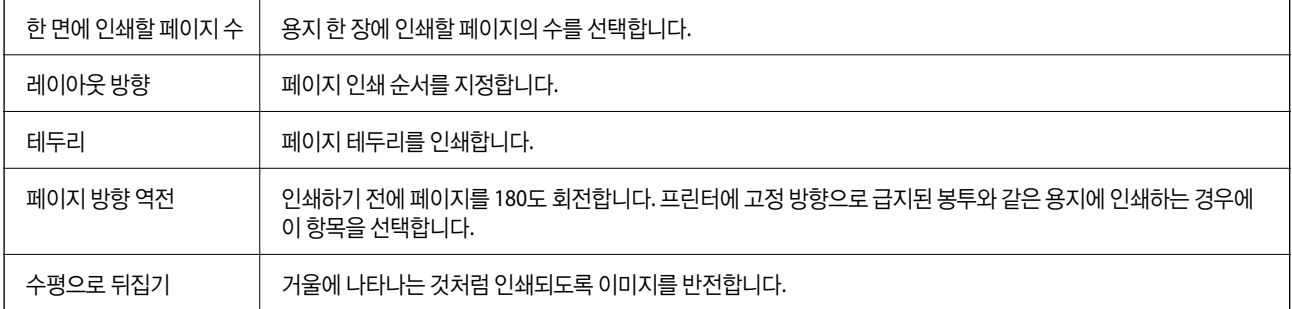

## <span id="page-146-0"></span>색상 일치 메뉴 옵션

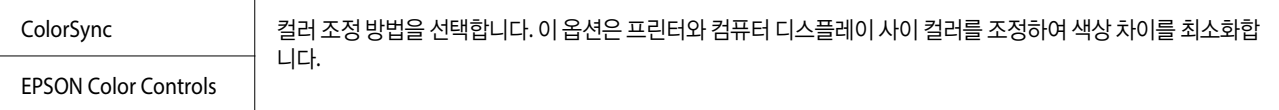

## 용지 프린트 방식 메뉴 옵션

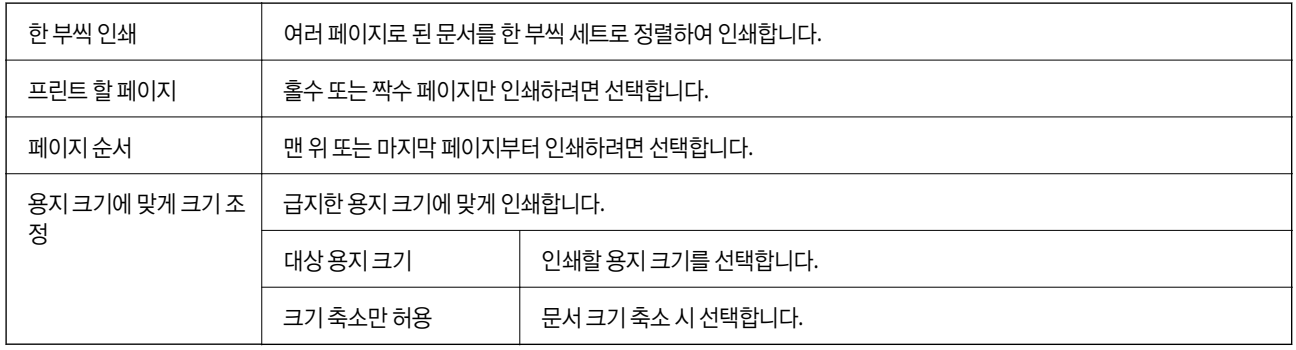

# 표지 메뉴 옵션

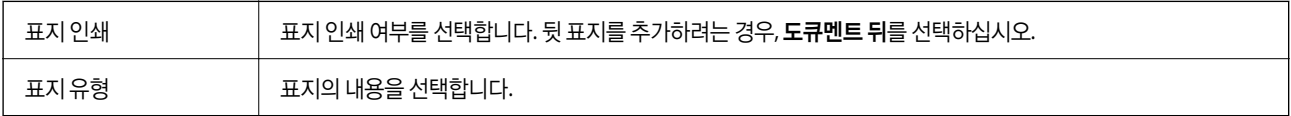

# 인쇄 설정 메뉴 옵션

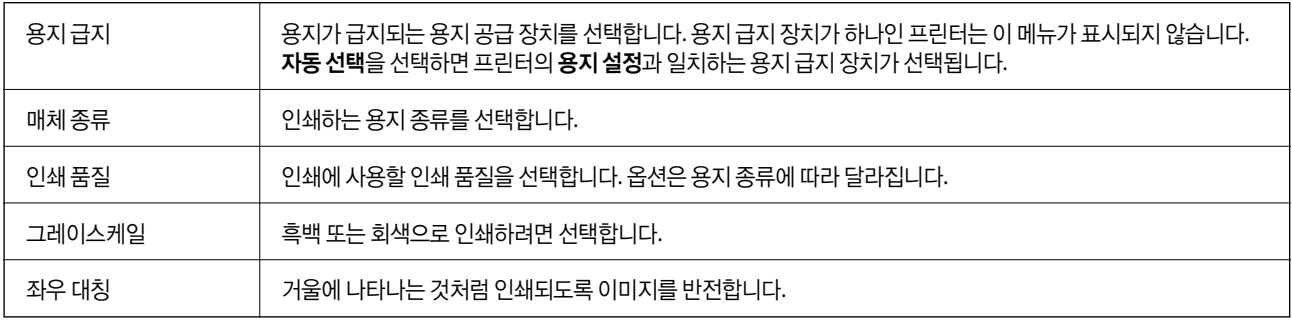

# 컬러 옵션 메뉴 옵션

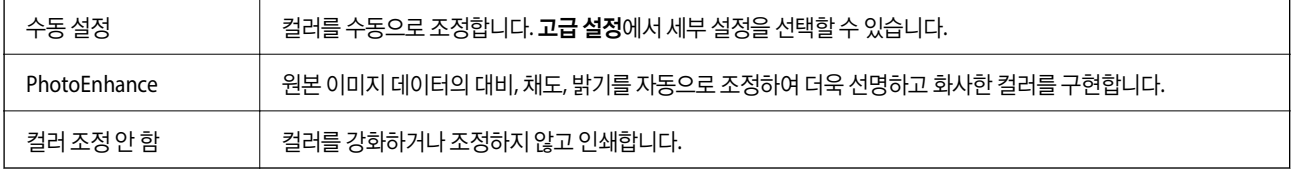

## <span id="page-147-0"></span>양면 인쇄 설정 메뉴 옵션

 $99P$ 면 인쇄  $\qquad \qquad \qquad$  용지의 양쪽 면에 인쇄합니다.

# **Mac OS** 프린터 드라이버의 동작 설정하기

## **Mac OS** 프린터 드라이버의 동작 설정 화면 열기

메뉴의 시스템 환경설정 > 프린터 및 스캐너 (또는 프린트 및 스캔, 프린트 및 팩스)를 선택한 다음 프린터를 선택합니다. 옵 션 및 소모품 > 옵션 (또는 드라이버)을 클릭합니다.

## **Mac OS** 프린터 드라이버의 동작 설정

- ❏ 두꺼운 용지와 봉투: 두꺼운 용지에 인쇄 시 잉크 얼룩이 발생하는 것을 방지합니다. 단 인쇄 속도가 저하될 수 있습니다.
- ❏ 빈 페이지 건너뛰기: 공백 페이지를 인쇄하지 않습니다.
- ❏ 저소음 모드: 프린터에서 발생하는 소음은 감소하지만 인쇄 속도가 느려질 수 있습니다.
- ❏ 임시 검정 인쇄 허가: 검정 잉크만으로 임시 인쇄합니다.
- ❏ 고속 인쇄: 프린터 헤드가 좌우로 이동하면서 인쇄합니다. 인쇄 속도는 빠르지만 품질은 저하될 수 있습니다.
- ❏ 간편 문서 정리를 위한 문서 출력: 가로 데이터 인쇄 또는 양면 인쇄 시 파일링이 용이하도록 용지를 급지합니다. 봉투 인쇄는 지원되지 않습니다.
- ❏ 경고 알림: 프린터 드라이버에서 경고 알림을 표시합니다.
- □ 양방향 통신 설정: 일반적인 경우 사용으로 설정하여 사용합니다. 프린터를 네트워크의 Windows 컴퓨터와 공유하거나, 다른 이유 등으로 프린터 정보를 획득할 수 없을 때 끄기를 선택합니다.
- ❏ 하단 카세트: 용지 공급 방법으로 옵션 용지 카세트 장치를 추가합니다.

# **Mac OS**의 **PostScript** 프린터 드라이버에서 인쇄하기

PostScript 프린터 드라이버는 PostScript 페이지 설명 언어를 사용하는 프린터에 인쇄 명령을 출력하는 드라이버입니다.

1. 인쇄할 파일을 엽니다.

아직 급지되지 않았다면 프린터에 용지를 급지합니다.

- 2. 파일 메뉴에서 인쇄 또는 인쇄 설정을 선택합니다. 필요한 경우 세부사항 보기 또는 ▼를 클릭하여 인쇄 창을 확장합니다.
- $3.$  프린터를 선택합니다.

<span id="page-148-0"></span>4. 팝업 메뉴에서 프린터 기능을 선택합니다.

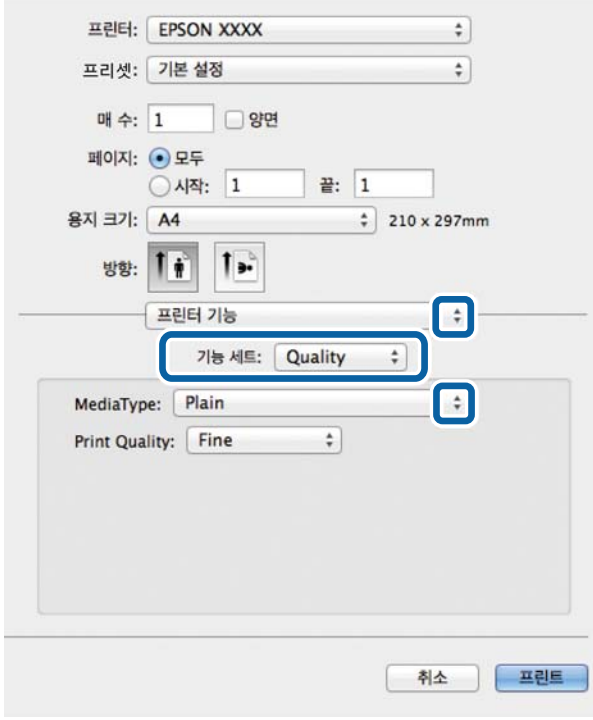

- 5. 필요할 경우 설정을 변경합니다. 자세한 내용은 프린터 드라이버의 메뉴 옵션을 참조하십시오.
- 6. 인쇄를 클릭합니다.

#### 관련 정보

- $\rightarrow$  "사용 [가능한](#page-24-0) 용지 및 용량" p.25
- **→ "용지 [카세트에](#page-29-0) 용지 급지하기" p.30**
- **→ "후면 용지 급지 장치에 용지 [급지하기](#page-31-0)" p.32**
- **→ "용지 종류 목록[" p.36](#page-35-0)**
- $\rightarrow$  "프린터 기능 메뉴 옵션[" p.151](#page-150-0)

# **PostScript** 프린터 드라이버 메뉴 옵션

응용 프로그램에서 인쇄 창을 열고 프린터를 선택한 다음 프린터 드라이버 창에 액세스합니다.

#### 참고**:**

선택한 옵션에 따라 메뉴가 달라집니다.

# 레이아웃 메뉴 옵션

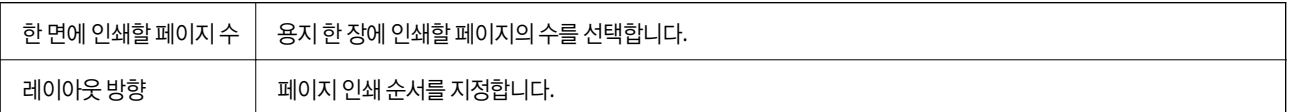

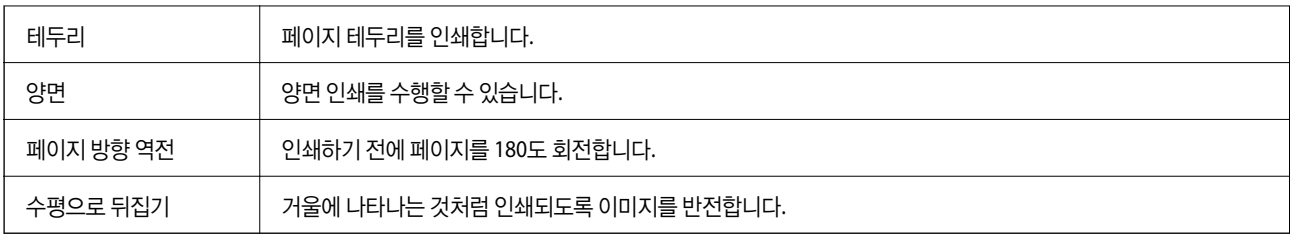

# 색상 일치 메뉴 옵션

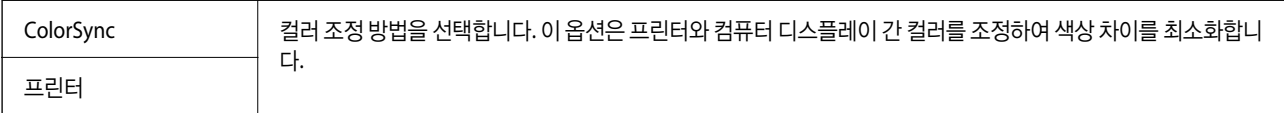

# 용지 프린트 방식 메뉴 옵션

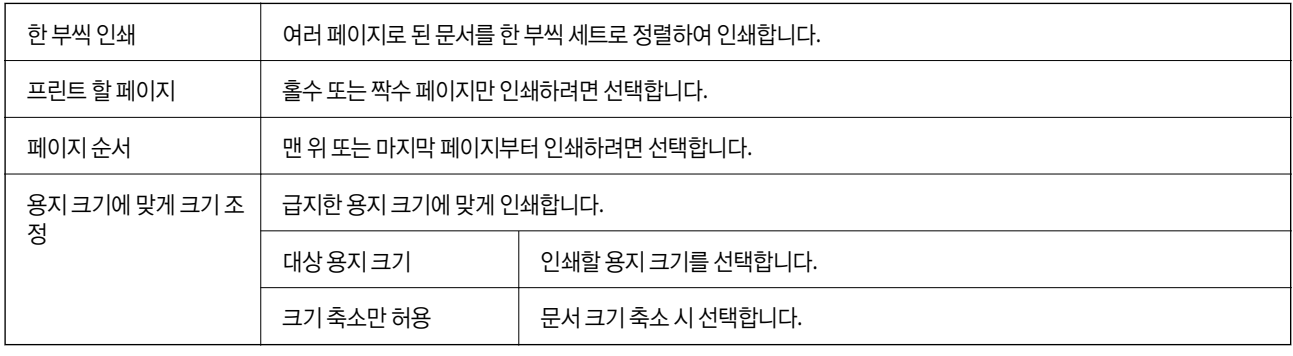

# 용지 급지 메뉴 옵션

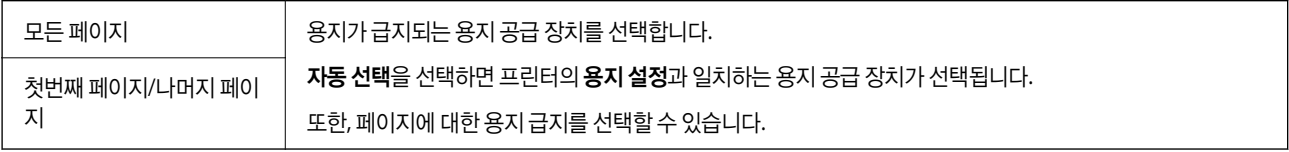

# 표지 메뉴 옵션

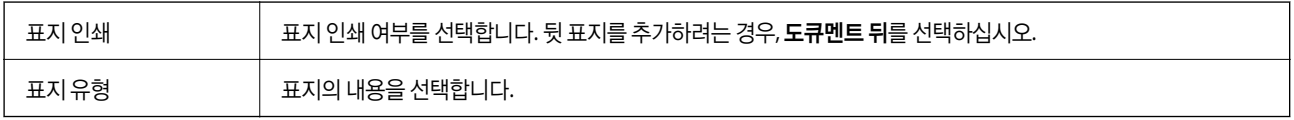

## <span id="page-150-0"></span>프린터 기능 메뉴 옵션

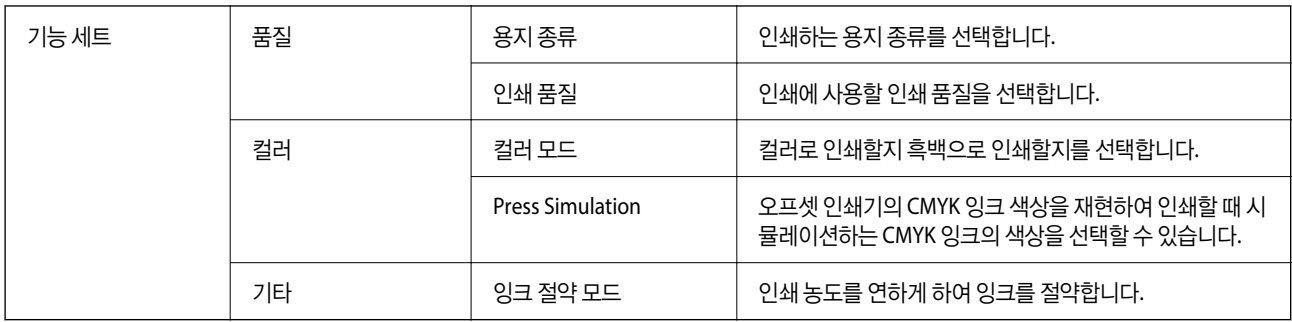

# 인쇄 취소하기

컴퓨터에서 인쇄 작업을 취소할 수 있습니다. 단, 인쇄 작업이 프린터로 완전히 전송된 이후에는 컴퓨터에서 인쇄 작업을 취소할 수 없습니다. 그러한 경우 프린터 제어판을 이용하여 인쇄 작업을 취소하십시오.

## 취소하기

**Dock**에서 프린터 아이콘을 클릭합니다. 취소할 작업을 선택하고 다음 중 하나를 수행합니다.

❏ OS X Mountain Lion 또는 이후 버전

진행률 표시바 옆에 있는 를 클릭합니다.

❏ Mac OS X v10.6.8 - v10.7.x 삭제를 클릭합니다.

# 메모리 장치에서 파일 인쇄하기

프린터에 연결된 메모리 장치에서 JPEG, PDF 및 TIFF 파일을 인쇄할 수 있습니다.

# 메모리 장치에서 **JPEG** 파일 인쇄

참고**:**

메모리 장치에 999 장 이상의 이미지가 있는 경우 이미지는 자동으로 그룹으로 나누어지고 그룹 선택 화면이 표시됩니다. 촬영된 날짜 를 기준으로 이미지가 정렬됩니다.

- 1. 프린터의 외부 인터페이스 USB 포트에 메모리 장치를 연결합니다.
- 2. 홈 화면에서 메모리 장치를 선택합니다.
- 3. **JPEG**를 선택합니다.

메모리 장치의 이미지가 썸네일로 표시됩니다.

<mark>……</mark>를 선택하여 **표시 순서**를 변경하거나 **모든 이미지 선택, 이미지 선택 취소** 및 **그룹 선택**에 대한 설정을 지정합니다.

4. 인쇄하려는 파일을 선택합니다. 선택한 이미지에는 체크 표시가 있습니다.

이미지 하나를 미리 보려면 **단일 보기**를 선택하십시오. <sup>@</sup> 를 사용하여 이미지를 확대할 수 있습니다. 이전 또는 다음 이미 지를 미리 보려면  $\begin{array}{|c|c|c|c|c|}\n\hline\n\text{A} & \text{B} & \text{C} & \text{A} & \text{A} & \text{B} \\
\hline\n\text{C} & \text{D} & \text{A} & \text{A} & \text{B} & \text{B} & \text{B} \\
\hline\n\text{D} & \text{A} & \text{B} & \text{B} & \text{B} & \text{B} & \text{B} & \text{B} \\
\hline\n\text{A} & \text{B} & \text{B} & \text{B} & \text{B} & \text{B} & \text{B} & \text{B} & \$ 

- $5.$  인쇄로 이동을 선택하여 인쇄 설정을 합니다.
- 6. 기본 설정 탭에서 사용할 용지 급지 장치와 컬러 모드를 설정합니다.
- 7. 필요한 경우 고급 탭에서 다른 항목을 설정합니다. 상세 설정에 대한 자세한 내용은 메모리 장치의 메뉴를 참조하십시오.
- 8. 매수를 입력합니다.
- $9.$   $\Diamond$ 를 눌러 인쇄를 시작합니다.
- 10. 프린터에서 메모리 장치를 분리합니다.

#### 관련 정보

→ "JPEG 설정[" p.153](#page-152-0)

## 메모리 장치에서 **PDF** 또는 **TIFF** 파일 인쇄하기

- 1. 프린터의 외부 인터페이스 USB 포트에 메모리 장치를 연결합니다.
- $2.$  홈 화면에서 메모리 장치를 선택합니다.
- 3. **PDF** 또는 **TIFF**를 선택합니다.

메모리 장치의 파일이 목록으로 표시됩니다.

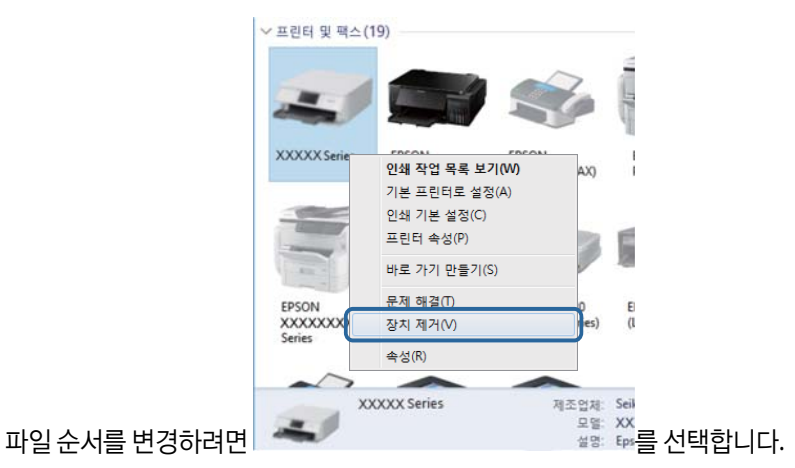

- 4. 인쇄하려는 파일을 선택합니다.
- 5. 기본 설정 탭에서 사용할 용지 급지 장치와 컬러 모드를 설정합니다.
- <span id="page-152-0"></span>6. 필요한 경우 고급 탭에서 다른 항목을 설정합니다. 상세 설정에 대한 자세한 내용은 메모리 장치의 메뉴를 참조하십시오.
- 7. 매수를 입력합니다.
- 8.  $\phi = \pm 1$  인쇄를 시작합니다.
- $9.$  프린터에서 메모리 장치를 분리합니다.

#### 관련 정보

**→ "PDF 설정[" p.154](#page-153-0)** 

**→ "TIFF 설정[" p.154](#page-153-0)** 

# 메모리 장치의 메뉴 옵션

프린터 홈 화면에서 **메모리 장치**를 선택하여 메모리 장치의 파일에 대한 다양한 인쇄 설정을 지정합니다.

### **JPEG** 설정

[三] (옥션):

이미지 데이터 주문, 선택 및 선택 해제에 대한 설정을 지정합니다.

#### 기본 설정:

❏ 용지 설정

인쇄하려는 용지 급지 설정을 지정합니다.

❏ 컬러 모드

일반적으로 흑백 또는 컬러로 인쇄할지 여부에 대한 컬러 설정을 선택합니다.

고급:

❏ 레이아웃

JPEG 파일의 레이아웃 방법을 선택합니다. **1-up**은 한 장에 1 파일을 인쇄합니다. **20-up**은 한 장에 20 개 파일을 인쇄합니다. 색인은 정보가 포함된 인덱스를 인쇄합니다.

❏ 프레임에 맞춤

이미지를 선택한 인쇄 레이아웃에 맞게 자동으로 자르려면 켜기를 사용합니다. 이미지 데이터의 가로 세로 비율 및 용지 크기가 다른 경우, 이미지의 짧은 면이 용지의 짧은 면에 맞도록 이미지가 자동으로 확대 또는 축소됩니 다. 이미지의 긴 면이 용지의 긴 면을 벗어나는 경우는 이미지의 긴 면이 잘립니다. 파노라마 사진에서는 이 기능 을 사용하지 못할 수 있습니다.

❏ 품질

고품질 인쇄에는 최상을 선택합니다(단, 인쇄 속도가 느려질 수 있음).

❏ 날짜

사진 촬영 또는 저장 날짜 표시 형식을 선택합니다. 일부 레이아웃에서는 날짜가 인쇄되지 않습니다.

<span id="page-153-0"></span>❏ 사진 보정

사진의 밝기, 대비 및 채도를 자동으로 개선하려면 이 모드를 선택합니다. 자동 보정 기능을 해제하려면 자동 보 정 안 함를 선택하십시오.

❏ 적목 현상 보정

사진의 적목 현상을 자동 보정하려면 켜기로 설정합니다. 출력물에만 적용되고 원본 파일에는 적용되지 않습니 다. 사진 형식에 따라 이미지에서 눈 이외의 부분이 보정될 수 있습니다.

### **PDF** 설정

메모리 장치에서 PDF 형식 파일에 대한 인쇄 설정을 지정할 수 있습니다.

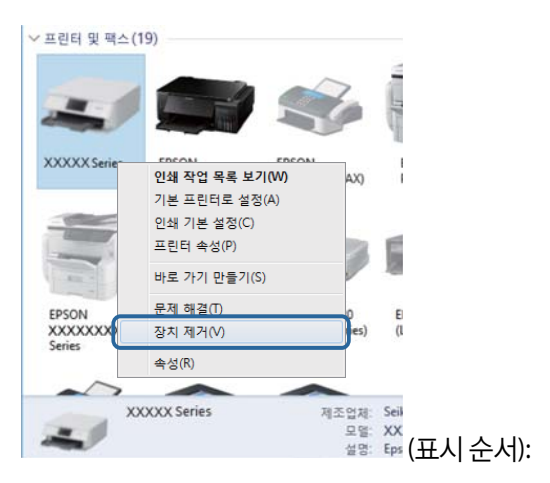

LCD 화면에서 파일을 표시할 정렬 설정을 선택합니다.

기본 설정:

❏ 용지 설정

인쇄하려는 용지 급지 설정을 지정합니다.

❏ 컬러 모드

일반적으로 흑백 또는 컬러로 인쇄할지 여부에 대한 컬러 설정을 선택합니다.

고급:

#### ❏ 양면

양면 인쇄를 사용하여 PDF 파일을 인쇄하려면 켜기를 선택합니다. 철하기**(**복사**)**를 선택하여 철하는 방법을 선 택할 수도 있습니다.

❏ 인쇄 순서 여러 페이지로 된 PDF 파일의 인쇄 순서를 선택합니다.

### **TIFF** 설정

메모리 장치에서 TIFF 형식 파일에 대한 인쇄 설정을 지정할 수 있습니다.

<span id="page-154-0"></span>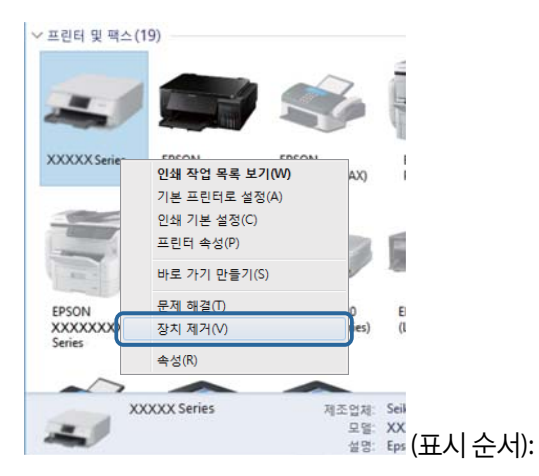

파일 순서를 변경합니다.

기본 설정:

❏ 용지 설정

인쇄하려는 용지 급지 설정을 지정합니다.

❏ 컬러 모드

일반적으로 흑백 또는 컬러로 인쇄할지 여부에 대한 컬러 설정을 선택합니다.

고급:

❏ 레이아웃

Multi-TIFF 파일의 레이아웃 방법을 선택합니다. **1-up**은 한 장에 1 페이지를 인쇄합니다. **20-up**은 한 장에 20 페 이지를 인쇄합니다. 색인은 정보가 포함된 인덱스를 인쇄합니다.

❏ 프레임에 맞춤

사진을 선택한 사진 레이아웃에 맞게 자동으로 자르려면 켜기를 사용합니다. 이미지 데이터의 가로 세로 비율 및 용지 크기가 다른 경우, 이미지의 짧은 면이 용지의 짧은 면에 맞도록 이미지가 자동으로 확대 또는 축소됩니다. 이미지의 긴 면이 용지의 긴 면을 벗어나는 경우는 이미지의 긴 면이 잘립니다. 파노라마 사진에서는 이 기능을 사용하지 못할 수 있습니다.

❏ 품질

고품질 인쇄에는 최상을 선택합니다(단, 인쇄 속도가 느려질 수 있음).

❏ 인쇄 순서

여러 페이지로 된 TIFF 파일의 인쇄 순서를 선택합니다.

❏ 날짜

사진 촬영 또는 저장 날짜 표시 형식을 선택합니다. 일부 레이아웃에서는 날짜가 인쇄되지 않습니다.

# 스마트 기기에서 인쇄하기

# **Epson iPrint** 사용하기

Epson iPrint는 스마트 폰이나 태블릿과 같은 스마트 기기에서 사진, 문서, 웹페이지를 인쇄할 수 있는 응용 프로그램입니다. 프 린터와 같은 무선 네트워크에 연결된 스마트 기기에서 인쇄하는 로컬 인쇄, 인터넷을 통해 원격 위치에서 인쇄하는 원격 인쇄를 할 수 있습니다. 원격 인쇄를 사용하려면 Epson Connect 서비스에 프린터를 등록해야 합니다.

프린터가 네트워크에 연결되어 있지 않을 때 Epson iPrint를 시작하면 프린터에 연결하라는 메시지가 표시됩니다. 지침을 따라 연결을 완료합니다. 작동 조건은 아래 URL을 참조하십시오.

<http://epson.sn>

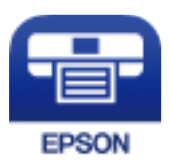

관련 정보

**→ "[네트워크](#page-238-0) 서비스 사용 인쇄하기" p.239** 

## **Epson iPrint** 설치하기

다음 URL 또는 QR 코드로 스마트 기기에 Epson iPrint를 설치할 수 있습니다.

<http://ipr.to/c>

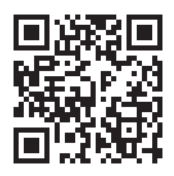

## **Epson iPrint** 사용하여 인쇄하기

스마트 기기에서 Epson iPrint를 실행하여 사용하려는 항목을 홈 화면에서 선택합니다. 다음 화면은 예고 없이 변경될 수 있습니다. 콘텐츠는 제품에 따라 다를 수 있습니다.

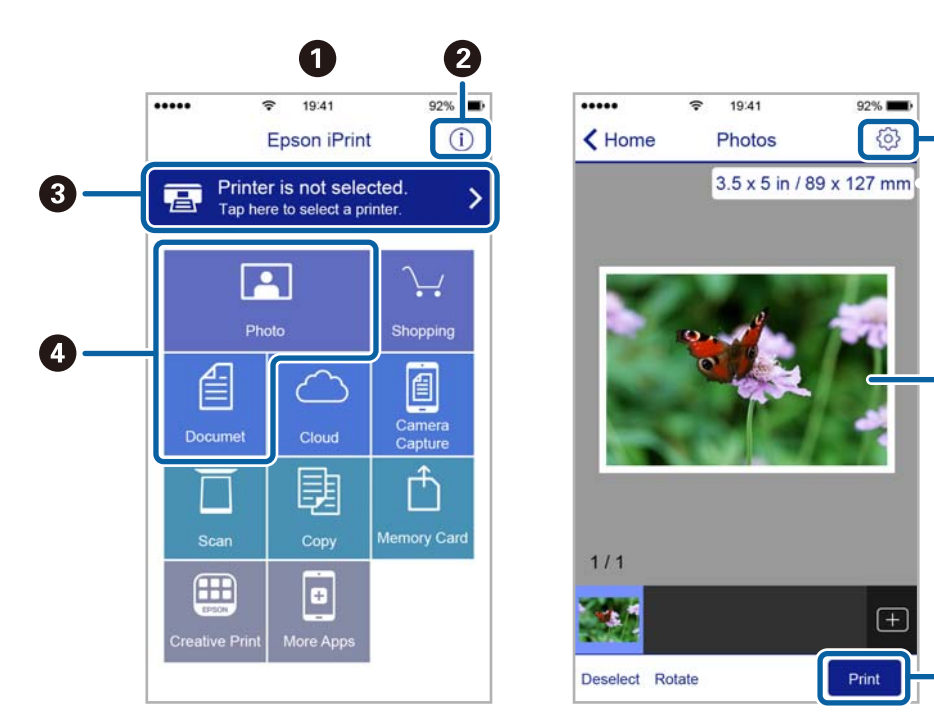

6

6

0

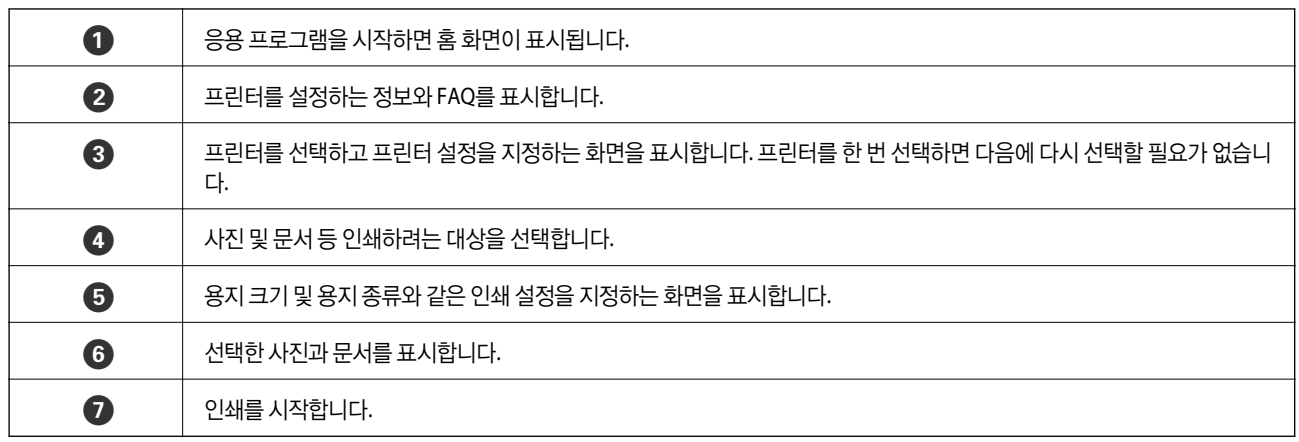

참고**:**

iOS를 실행 중인 iPhone, iPad, iPod touch를 사용하여 문서 메뉴에서 인쇄하려면, iTunes의 파일 공유 기능으로 인쇄하려는 문서를 전 송한 후 Epson iPrint를 시작합니다.

# **Epson Print Enabler** 사용하기

Android 휴대폰이나 태블릿(Android v4.4 또는 이후 버전)에서 바로 문서, 이메일, 사진 및 웹 페이지를 무선으로 인쇄할 수 있습 니다. 화면을 몇 번만 누르면 Android 기기가 동일한 무선 네트워크에 연결된 Epson 프린터를 인식합니다.

- 1. 프린터에 용지를 급지합니다.
- 2. 프린터에 무선 인쇄를 설정합니다.
- 3. Android 장치에서 Google Play를 통해 Epson Print Enabler 플러그인을 설치합니다.
- 4. 프린터와 동일한 무선 네트워크에 Android 장치를 연결합니다.
- 5. Android 장치의 설정으로 이동하고 인쇄를 선택한 후 Epson Print Enabler를 활성화 합니다.
- 6. Chrome 같은 Android 응용 프로그램에서 메뉴 아이콘을 누르고 화면에 표시되는 아무 내용이나 인쇄합니다.

참고**:**

프린터가 표시되지 않으면 모든 프린터를 누르고 해당 프린터를 선택합니다.

#### 관련 정보

- **→ "용지 [카세트에](#page-29-0) 용지 급지하기" p.30**
- **→ "후면 용지 급지 장치에 용지 [급지하기](#page-31-0)" p.32**

# **AirPrint** 사용하기

AirPrint를 사용하면 드라이버를 설치하거나 소프트웨어를 다운로드 할 필요 없이 iPhone, iPad, iPod touch 및 Mac에서 쉽게 무 선으로 인쇄할 수 있습니다.

#### Works with ⋐ **Apple AirPrint**

참고**:**

제품 제어판에서 용지 구성 메시지를 비활성화한 경우 AirPrint를 사용할 수 없습니다. 필요한 경우에 메시지를 활성화 하려면 아래 링 크를 참조하십시오.

- 1. 제품에 용지를 급지합니다.
- 2. 제품에서 무선 인쇄를 위한 설정을 합니다. 다음 링크를 참조하십시오.

[http://epson.sn](http://epson.sn/?q=2)

- 3. 제품이 연결된 무선 네트워크에 Apple 장치를 연결합니다.
- 4. 장치에서 제품으로 인쇄합니다.

참고**:**

자세한 내용은 Apple 웹 사이트의 AirPrint 페이지를 참조하십시오.

#### 관련 정보

- $\rightarrow$  "용지 [카세트에](#page-29-0) 용지 급지하기" p.30
- **→ "후면 용지 급지 장치에 용지 [급지하기](#page-31-0)" p.32**

# 진행 또는 대기 중인 작업 취소하기

#### 참고**:**

프린터 제어판에서 <br >> 눌러 진행 중인 작업을 취소할 수도 있습니다.

- 1.  $\boxed{1}$  버튼을 눌러 상태 화면을 표시합니다.
- 2. 작업 상태 탭의 활성을 선택합니다. 진행 중인 인쇄 작업 및 대기 중인 작업이 목록에 표시됩니다.
- 3. 취소하려는 작업을 선택합니다.
- 4. 취소를 선택합니다.

# <span id="page-158-0"></span>복사하기

# 기본 복사하기

기본적인 복사 절차를 설명합니다.

- 1. 원본을 놓습니다. 여러 원본을 복사하거나 양면 인쇄하려는 경우에는 모든 원본을 ADF에 놓습니다.
- 2. 홈 화면에서 복사를 선택합니다.
- $3.$  기본 설정 탭에서 설정을 확인합니다.

설정 항목을 선택하여 필요에 맞게 변경합니다.

참고**:**

- ❏ 고급 탭을 선택한다 다중 페이지 또는 문서 종류와 같은 설정을 할 수 있습니다.
- □ ☆ 을 서택하면 자주 사용하는 복사 설정을 사전 설정으로 등록할 수 있습니다.
- ❏ 필요한 설정 조합을 사용할 수 없는 경우, 가 표시됩니다. 아이콘을 선택하여 세부 내용을 확인한 다음 설정을 변경합니다.
- ❏ 복사를 시작하기 전 를 선택하여 스캔한 이미지를 확인합니다. 이는 원본을 스캐너 평판에 올려놓은 경우에만 사용할 수 있습니다.
- 4. 매수를 입력합니다.
- $5.$   $\Delta \equiv$  누릅니다.

#### 관련 정보

- **→ "원본 [올려놓기](#page-35-0)" p.36**
- **→ "복사 기본 메뉴 옵션[" p.160](#page-159-0)**
- **→ "복사 고급 메뉴 옴션[" p.161](#page-160-0)**

# 양면 복사하기

용지 양면에 여러 원본 또는 양면 문서를 복사할 수 있습니다.

- 1. 홈 화면에서 **복사**를 선택합니다.
- 2. 양면을 선택한 다음, **1>**양면 또는 **2>**양면을 선택합니다. 또한, 원본의 방향 및 제본 위치와 사본 결과를 지정할 수 있습니다.
- $3.$  필요한 경우 다른 항목을 설정합니다.
- 4. <br />
<br />  $\bigcirc$   $\bigcirc$  +  $\bigcirc$  =  $\bigcirc$  +  $\bigcirc$  =  $\bigcirc$  +  $\bigcirc$  +  $\big$

#### <span id="page-159-0"></span>관련 정보

**→ "기본 [복사하기](#page-158-0)" p.159** 

# 여러 원본을 한 장에 복사하기

용지 한 장에 2 또는 4 페이지의 원본을 복사할 수 있습니다.

- 1. 홈 화면에서 **복사**를 선택합니다.
- 2. 고급 탭 > 인쇄 레이아웃을 선택하고 **2-up** 또는 **4-up**을 선택합니다. 또한, 원본의 레이아웃 순서와 방향을 지정할 수도 있습니다.
- 3. <br />
<br />  $\sim$   $\frac{1}{2}$  +  $\frac{1}{2}$  +  $\frac{1}{2}$  +  $\frac{1}{2}$  +  $\frac{1}{2}$  +  $\frac{1}{2}$  +  $\frac{1}{2}$  +  $\frac{1}{2}$  +  $\frac{1}{2}$  +  $\frac{1}{2}$  +  $\frac{1}{2}$  +  $\frac{1}{2}$  +  $\frac{1}{2}$  +  $\frac{1}{2}$  +  $\frac{1}{2}$  +  $\frac{1}{2}$  +  $\frac{1$

#### 관련 정보

**→ "기본 [복사하기](#page-158-0)" p.159** 

# 복사 기본 메뉴 옵션

#### 참고**:**

적용한 기타 설정에 따라 해당 항목을 사용하지 못할 수 있습니다.

#### 흑백/컬러:

컬러 또는 흑백으로 복사할지 선택합니다.

#### 농도:

복사 결과가 너무 흐린 경우 농도의 레벨을 올립니다. 잉크가 번지는 경우 농도의 레벨을 낮춥니다.

#### 용지 설정:

사용하려는 용지 급지 장치를 선택합니다. 자동을 선택하면 용지를 넣을 때 설정한 용지 설정으로 용지가 자동으로 급지됩니다.

확대/축소:

확대 또는 축소 배율을 구성합니다. 원본을 특정 비율로 축소하거나 확대하려면, 값을 선택한 다음 25 ~ 400 % 범위 내에서 비율을 입력합니다.

<span id="page-160-0"></span>❏ 페이지 자동 맞춤

스캔 영역을 감지한 후 선택한 용지 크기에 맞게 원본을 자동으로 확대하거나 축소합니다. 원본 주위에 흰색 여 백이 있으면 스캐너 평판 가장자리 마크까지의 흰색 여백은 스캔 영역으로 감지되지만 반대쪽 여백이 잘릴 수 있 습니다.

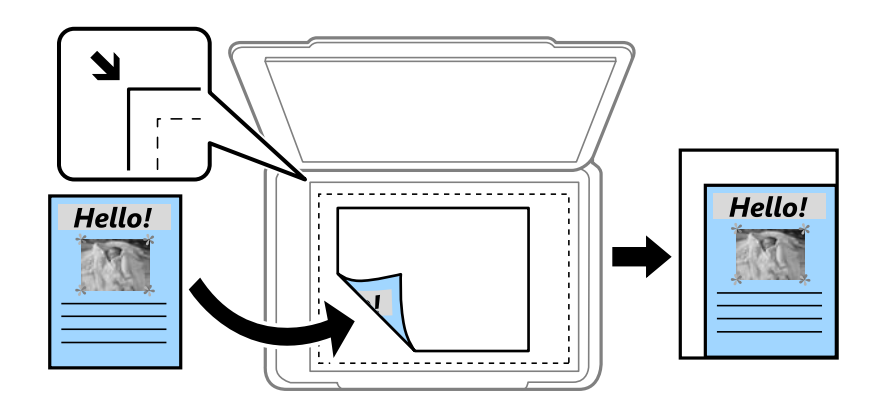

❏ 실제 크기

100 % 배율로 복사합니다.

❏ A4→A5 및 기타 원본을 특정 용지 크기에 맞게 자동으로 확대 또는 축소합니다.

원본 크기:

원본의 크기를 선택합니다. 표준 크기 이외의 원본을 복사할 경우 원본에 가장 가까운 크기를 선택하십시오.

양면:

양면 레이아웃을 선택합니다.

❏ 1>단면

원본의 한 면을 용지의 한 면에 복사합니다.

❏ 2>양면

양면 인쇄된 원본 양면이 한 장의 용지 양면에 인쇄됩니다. 원본의 방향과 원본 및 용지의 제본 위치를 선택합니 다.

❏ 1>양면

용지 한 장의 양면에 두 개의 단면 원본을 복사합니다. 원본의 방향과 용지의 제본 위치를 선택합니다.

❏ 2>단면

양면 인쇄된 원본 양면이 두 장의 용지 단면에 인쇄됩니다. 원본의 방향과 제본 위치를 선택합니다.

# 복사 고급 메뉴 옵션

#### 참고**:**

적용한 기타 설정에 따라 해당 항목을 사용하지 못할 수 있습니다.

다중 페이지:

복사 레이아웃을 선택합니다.

❏ 단일 페이지 단면 원본을 한 장에 복사합니다. ❏ 2-up

용지 한 장에 두 개의 단면 원본을 2-up 레이아웃으로 복사합니다. 원본의 레이아웃 순서 및 방향을 선택합니다.

❏ 4-up

용지 한 장에 네 개의 단면 원본을 4-up 레이아웃으로 복사합니다. 원본의 레이아웃 순서 및 방향을 선택합니다.

문서 종류:

문서의 종류를 선택합니다. 원본 종류에 맞는 최적의 품질로 복사합니다.

분류 방식:

여러 원본의 여러 사본으로 용지를 배출하는 방법을 선택합니다.

❏ 그룹 (같은 페이지)

페이지별로 그룹으로 묶어 복사합니다.

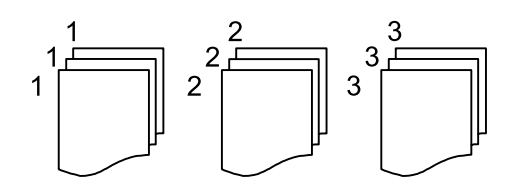

❏ 한 부씩 인쇄 (페이지 순서)

원본을 한 부씩 세트로 정렬하여 복사합니다.

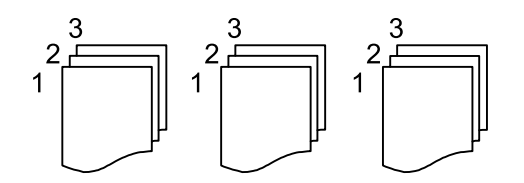

방향 (원본):

원본의 방향을 선택합니다.

이미지 품질:

이미지 설정을 조정합니다.

❏ 대비

밝은 부분과 어두운 부분 사이의 차이를 조정합니다.

❏ 채도

컬러의 생생함을 조정합니다.

- ❏ 레드 밸런스, 그린 밸런스, 블루 밸런스 각 컬러의 농도를 조정합니다.
- ❏ 선명도 이미지의 외곽선을 조정합니다.
- ❏ 색상 조절

피부의 색조를 조정합니다. 차갑게 하려면 + 를 선택하고 (녹색 증가) 따뜻하게 하려면 - 를 선택합니다. (빨강 증 가)

❏ 배경 제거 배경색의 농도를 조정하십시오. + 를 선택하면 밝게 (흰색으로)되고 - 를 선택하면 어둡게 (검정색으로) 됩니다. 철하는 여백:

양면 복사를 위한 원본의 제본 위치, 여백 및 방향을 선택합니다.

#### 용지에 맞게 축소:

스캔한 이미지를 축소/확대 값 미만의 크기로 복사하여 용지 크기 내에 맞춥니다. 축소/확대 값이 용지 크기보다 클 경우 데이터가 용지 가장자리를 벗어나 인쇄될 수 있습니다.

#### 그림자 제거:

두꺼운 용지 복사 시 사본 주변 또는 소책자 복사 시 사본 중앙에 나타나는 그림자를 제거합니다.

#### 펀치 구멍 제거:

펀치 구멍을 제거하고 복사합니다.

#### ID 카드 복사:

ID 카드의 양면을 스캔하고, 용지의 한 면에 복사합니다.

# <span id="page-163-0"></span>스캔하기

# 제어판에서 스캔하기

프린터 제어판에서 스캔 이미지를 다음 대상으로 전송할 수 있습니다.

#### 네트워크 폴더/FTP

스캔한 이미지를 네트워크의 폴더에 저장할 수 있습니다. 컴퓨터에서 SMB 프로토콜을 사용하여 만든 공유 폴더를 지정하거나 FTP 서버에 폴더를 지정할 수 있습니다. 스캔하기 전 공유 폴더 또는 FTP 서버에 설정할 수 있습니다.

#### 이메일

미리 이메일 서버가 구성되어 있으면 스캔한 이미지를 프린터에서 직접 이메일로 보낼 수 있습니다. 스캔하기 전 이 메일 서버 구성이 필요합니다.

#### 컴퓨터

네트워크를 통해 프린터에 연결된 컴퓨터에 스캔한 이미지를 저장할 수 있습니다. 스캔하기 전에 컴퓨터에 Document Capture Pro 및 Epson Scan 2를 설치하십시오.

#### 메모리 장치

메모리 장치에 스캔한 이미지를 저장할 수 있습니다. 스캔하기 전에 어떤 설정도 할 필요가 없습니다.

#### 클라우드

스캔한 이미지를 클라우드 서비스로 전송할 수 있습니다. 스캔하기 전에 Epson Connect에서 설정을 지정하십시오.

#### **WSD**

WSD 기능으로 프린터와 연결된 컴퓨터에 스캔 이미지를 저장할 수 있습니다. Windows 7/Windows Vista를 사용 중인 경우, 스캔하기 전에 컴퓨터에서 WSD 설정을 지정해야 합니다.

#### 관련 정보

- **→ "네트워크 폴더 또는 FTP 서버로 스캔하기" p.164**
- **→ "[이메일로](#page-166-0) 스캔하기" p.167**
- **→ "컴퓨터에 등록된 설정을 사용하여 스캔하기 [\(Document Capture Pro\)" p.170](#page-169-0)**
- **→ "메모리 장치로 [스캔하기](#page-172-0)" p.173**
- **→ "[클라우드로](#page-175-0) 스캔하기" p.176**

## 네트워크 폴더 또는 **FTP** 서버로 스캔하기

스캔한 이미지를 네트워크에 지정한 폴더에 저장할 수 있습니다. 폴더 경로를 직접 지정할 수 있으나, 미리 연락처 목록에 폴더 정보를 등록해두면 편리합니다.

스캔하기 전 공유 폴더 또는 FTP 서버에 설정할 수 있습니다.

참고**:**

- ❏ 이 기능을 사용하기 전에 프린터의 날짜**/**시간과 시차 설정을 올바르게 지정하십시오. 설정 > 일반 설정 > 기본 설정 > 날짜**/**시간 설 정의 메뉴에 액세스합니다.
- ❏ 스캔하기 전에 대상을 확인할 수 있습니다. 설정 > 일반 설정 > 스캔 설정을 선택한 다음 수신자 확인을 활성화 합니다.
- 1. 원본을 놓습니다.

#### 참고**:**

여러 원본을 스캔하거나 양면 스캔하려는 경우에는 모든 원본을 ADF에 놓습니다.

- $2.$  홈 화면에서 스캐을 선택합니다.
- 3. 네트워크 폴더**/FTP**를 선택합니다.
- 4. 폴더를 지정합니다.
	- ❏ 자주 사용하는 주소에서 선택: 화면에 표시된 아이콘을 선택합니다.
	- ❏ 폴더 경로 직접 입력: 키보드를 선택합니다. 통신 모드를 선택하고 위치**(**필수**)**에 폴더 경로를 입력한 후 다른 폴더 설정을 지정합니다. 다음 형식으로 폴더 경로를 입력하십시오. 통신 모드로 SMB를 사용하는 경우: \\호스트 이름\폴더 이름 통신 모드로 FTP를 사용하는 경우: ftp://호스트 이름/폴더 이름
	- ❏ 연락처 목록에서 선택: 연락처항목을 선택하고 연락처를 선택한 다음 닫기를 선택합니다. 연락처 목록에서 폴더를 검색할 수 있습니다. 검색 키워드를 화면 상단의 보관함에 입력하십시오.

#### 참고**:**

를 선택하여 문서가 저장된 폴더의 이력을 인쇄할 수 있습니다.

5. 스캔 설정을 선택한 다음 저장 형식 등의 설정을 확인하고 필요한 경우 변경합니다.

#### 참고**:**

설정을 사전 설정으로 저장하려면 ☆<br>특 선택합니다.

6. x<sup>를</sup> 누릅니다.

#### 관련 정보

- **→ "공유 폴더 설정[" p.48](#page-47-0)**
- **→ "[연락처](#page-44-0) 관리" p.45**
- **→ "원본 [올려놓기](#page-35-0)" p.36**
- **→ "즐겨 찾는 설정을 사전 [설정으로](#page-50-0) 등록하기" p.51**

## 폴더로 스캔하기 위한 대상 메뉴 옵션

키보드:

위치 편집 화면을 엽니다. 폴더 경로를 입력하고 화면에 각 항목을 설정합니다.

❏ 통신 모드

통신 모드를 선택합니다.

❏ 위치 (필수)

스캔한 이미지를 저장하려는 폴더 경로를 입력합니다.

- ❏ 사용자 이름 지정한 폴더의 사용자 이름을 입력합니다.
- ❏ 비밀번호 지정한 폴더의 비밀번호를 입력합니다.
- ❏ 연결 모드 연결 모드를 선택합니다.
- ❏ 포트 번호 포트 번호를 입력합니다.

연락처:

스캔한 이미지를 저장할 폴더를 연락처 목록에서 선택합니다. 연락처 목록에서 폴더를 선택하면 위치 설정이 필요 하지 않습니다.

### 폴더로 스캔하기 위한 스캔 메뉴 옵션

#### 참고**:**

적용한 기타 설정에 따라 해당 항목을 사용하지 못할 수 있습니다.

컬러 모드:

컬러 또는 흑백으로 스캔할지 선택합니다.

파일 형식:

스캔한 이미지의 저장 형식을 선택합니다.

❏ 압축비

스캔 이미지를 얼마나 압축할지를 선택합니다.

❏ PDF 설정

저장 형식 설정을 **PDF**로 선택하면 PDF 보안을 설정할 수 있습니다.

PDF 파일을 열 때 비밀번호가 필요한 PDF 파일을 생성하려면 문서 열기 비밀번호를 설정하십시오. 인쇄 또는 편 집할 때 비밀번호가 필요한 PDF를 만들려면 권한 비밀번호를 설정하십시오.

#### 해상도:

스캔 해상도를 선택합니다.

#### 양면:

원본의 양면을 스캔합니다.

❏ 방향 (원본)

원본의 방향을 선택합니다.

❏ 철하기(원본) 원본의 철하는 방향을 선택합니다. <span id="page-166-0"></span>스캔 영역:

스캔 영역을 선택합니다. 스캔 시 텍스트 또는 이미지 주변의 공백을 잘라내려면 **자동 잘라내기**를 선택합니다. 스캐 너 평판의 최대 영역으로 스캔하려면 **최대 영역**을 선택합니다.

❏ 방향 (원본)

원본의 방향을 선택합니다.

#### 문서 종류:

문서의 종류를 선택합니다.

농도:

스캔 이미지의 대비를 선택합니다.

그림자 제거:

스캔된 이미지에 나타나는 원본의 그림자를 제거합니다.

❏ 주변

원본 가장자리에서 그림자를 제거합니다.

❏ 가운데

소책자의 제본 여백의 그림자를 제거합니다.

펀치 구멍 제거:

스캔된 이미지에 나타나는 펀치 구멍을 제거합니다. 오른쪽 상자에 값을 입력하여 펀치 구멍을 삭제할 영역을 지정 할 수 있습니다.

- ❏ 지우기 위치 펀치 구멍을 제거할 위치를 선택합니다.
- ❏ 방향 (원본) 원본의 방향을 선택합니다.

파일 이름:

❏ 파일 이름 접두어

이미지 이름의 접두어를 영숫자와 기호로 입력합니다.

- ❏ 날짜 추가 파일 이름에 날짜를 추가합니다.
- ❏ 시간 추가 파일 이름에 시간을 추가합니다.

## 이메일로 스캔하기

미리 구성된 이메일 서버를 통해 스캔한 이미지를 프린터에서 직접 이메일로 보낼 수 있습니다. 이 기능을 사용하기 전에 이메일 서버 구성이 필요합니다.

이메일 주소를 직접 입력할 수 있으나, 미리 연락처 목록에 이메일 주소를 등록해두면 쉽게 지정할 수 있습니다.

참고**:**

- ❏ 이 기능을 사용하기 전에 프린터의 날짜**/**시간과 시차 설정을 올바르게 지정하십시오. 설정 > 일반 설정 > 기본 설정 > 날짜**/**시간 설 정의 메뉴에 액세스합니다.
- ❏ 스캔하기 전에 대상을 확인할 수 있습니다. 설정 > 일반 설정 > 스캔 설정을 선택한 다음 수신자 확인을 활성화 합니다.

1. 원본을 놓습니다.

#### 참고**:**

여러 원본을 스캔하거나 양면 스캔하려는 경우에는 모든 원본을 ADF에 놓습니다.

- $2.$  홈 화면에서 스캔을 선택합니다.
- 3. 이메일을 선택합니다.
- 4. 주소를 지정합니다.
	- ❏ 자주 사용하는 주소를 선택: 화면에 표시된 아이콘을 선택합니다.
	- ❏ 직접 입력: 키보드를 선택하고 이메일 주소를 입력한 다음 확인을 선택합니다.
	- ❏ 연락처 목록에서 선택: 연락처를 선택하고 연락처 또는 그룹을 선택한 후 닫기를 선택합니다. 연락처 목록에서 주소를 검색할 수 있습니다. 검색 키워드를 화면 상단의 보관함에 입력하십시오.
	- ❏ 기록 목록에서 선택: 기록을 선택하고 연락처를 선택한 후 닫기를 선택합니다.

#### 참고**:**

- ❏ 선택한 수신자 수가 화면 오른쪽에 표시됩니다. 이메일은 최대 10 개의 주소 및 그룹에 보낼 수 있습니다. 그룹이 수신자에 포함된 경우 그룹의 주소를 고려하여 최대 총 200 개의 개인 주소를 선택할 수 있습니다.
- ❏ 화면 상단의 주소 입력란을 선택하여 선택한 주소 목록을 표시합니다.
- ❏ 를 선택하여 전송 기록을 표시 또는 인쇄하거나, 이메일 서버 설정을 변경합니다.
- 5. 스캔 설정을 선택한 다음 저장 형식 등의 설정을 확인하고 필요한 경우 변경합니다.

#### 참고**:**

설정을 사전 설정으로 저장하려면 <mark>그</mark><br />

6. x<sup>를</sup> 누릅니다.

#### 관련 정보

- **→ "[연락처](#page-44-0) 관리" p.45**
- **→ "원본 [올려놓기](#page-35-0)" p.36**
- **→ "즐겨 찾는 설정을 사전 [설정으로](#page-50-0) 등록하기" p.51**

### 이메일로 스캔 메뉴 옵션

#### 참고**:**

적용한 기타 설정에 따라 해당 항목을 사용하지 못할 수 있습니다.

컬러 모드:

컬러 또는 흑백으로 스캔할지 선택합니다.

파일 형식:

스캔한 이미지의 저장 형식을 선택합니다.

❏ 압축비

스캔 이미지를 얼마나 압축할지를 선택합니다.

❏ PDF 설정

저장 형식 설정을 **PDF**로 선택하면 PDF 보안을 설정할 수 있습니다.

PDF 파일을 열 때 비밀번호가 필요한 PDF 파일을 생성하려면 문서 열기 비밀번호를 설정하십시오. 인쇄 또는 편 집할 때 비밀번호가 필요한 PDF를 만들려면 권한 비밀번호를 설정하십시오.

#### 해상도:

스캔 해상도를 선택합니다.

#### 양면:

원본의 양면을 스캔합니다.

❏ 방향 (원본)

원본의 방향을 선택합니다.

❏ 철하기(원본) 원본의 철하는 방향을 선택합니다.

#### 스캔 영역:

스캔 영역을 선택합니다. 스캔 시 텍스트 또는 이미지 주변의 공백을 잘라내려면 **자동 잘라내기**를 선택합니다. 스캐 너 평판의 최대 영역으로 스캔하려면 최대 영역을 선택합니다.

❏ 방향 (원본)

원본의 방향을 선택합니다.

#### 문서 종류:

문서의 종류를 선택합니다.

#### 농도:

스캔 이미지의 대비를 선택합니다.

그림자 제거:

스캔된 이미지에 나타나는 원본의 그림자를 제거합니다.

❏ 주변

원본 가장자리에서 그림자를 제거합니다.

❏ 가운데

소책자의 제본 여백의 그림자를 제거합니다.

#### 펀치 구멍 제거:

스캔된 이미지에 나타나는 펀치 구멍을 제거합니다. 오른쪽 상자에 값을 입력하여 펀치 구멍을 삭제할 영역을 지정 할 수 있습니다.

❏ 지우기 위치

펀치 구멍을 제거할 위치를 선택합니다.

❏ 방향 (원본)

원본의 방향을 선택합니다.

#### 제목:

이메일 제목을 영숫자와 기호로 입력합니다.

<span id="page-169-0"></span>첨부 파일 최대 크기:

이메일에 첨부할 최대 파일 크기를 선택합니다.

파일 이름:

❏ 파일 이름 접두어

이미지 이름의 접두어를 영숫자와 기호로 입력합니다.

- ❏ 날짜 추가 파일 이름에 날짜를 추가합니다.
- ❏ 시간 추가 파일 이름에 시간을 추가합니다.

# 컴퓨터에 등록된 설정을 사용하여 스캔하기 **(Document Capture Pro)**

스캔한 이미지를 네트워크로 연결된 컴퓨터에 저장할 수 있습니다.

사용자의 컴퓨터에 설치된 Document Capture Pro에서 이미지 저장 방법이 작업으로 등록됩니다. 스캔한 이미지를 컴퓨터에 저장할 수 있게 하는 사전 설정 작업을 이용할 수 있습니다. 또한, 컴퓨터에서 Document Capture Pro를 사용하여 새 작업을 생 성하고 등록할 수 있습니다.

#### 스캔 전 준비 사항

- ❏ 컴퓨터에 다음 응용 프로그램을 설치하십시오.
	- ❏ Document Capture Pro
	- ❏ Epson Scan 2 (스캐너 기능 사용을 위해 필요한 응용 프로그램)
- ❏ 네트워크를 통해 프린터와 컴퓨터를 연결합니다.

#### 참고**:**

Document Capture Pro를 사용하여 제어판에 표시할 컴퓨터의 이름을 설정할 수 있습니다.

#### 관련 정보

- **→ "최신 응용 [프로그램](#page-233-0) 설치하기" p.234**
- **→ "컴퓨터에서 스캔 구성용 응용 프로그램 [\(Document Capture Pro\)" p.231](#page-230-0)**
- **→ "작업 설정" p.170**
- **→** "프린터 [제어판에](#page-171-0) 표시할 컴퓨터 이름 설정" p.172
- **→ "작동 모드 설정[" p.172](#page-171-0)**
- → ["Document Capture Pro](#page-172-0) 설정으로 스캔하기" p.173

## 작업 설정

Document Capture Pro를 사용하여 컴퓨터에서 작업을 설정하십시오.

#### 참고**:**

❏ 스캔한 이미지를 컴퓨터에 저장할 수 있게 하는 사전 설정 작업을 이용할 수 있습니다.

❏ 운영 체제 및 소프트웨어 버전에 따라 동작이 다를 수 있습니다. 기능 사용에 대한 자세한 내용은 소프트웨어 도움말을 참조하십시 오.

#### 관련 정보

- **→ "작업 생성 및 등록 (Windows)" p.171**
- **→ "작업 생성 및 등록 (Mac OS)" p.171**

#### 작업 생성 및 등록 **(Windows)**

참고**:**

운영 체제 및 소프트웨어 버전에 따라 동작이 다를 수 있습니다. 기능 사용에 대한 자세한 내용은 소프트웨어 도움말을 참조하십시오.

- 1. Document Capture Pro를 시작합니다.
- 2. 맨 처음 화면에서 작업 설정을 클릭합니다. 작업 목록 화면이 표시됩니다.
- 3. 작업 추가를 클릭합니다. 작업 설정 화면이 표시됩니다.
- 4. **버튼 설정 작업 관리** 화면에서 작업 설정을 지정합니다. ❏ 작업 이름: 등록하려는 작업 이름을 입력합니다. ❏ **1.** 스캔: 원본의 크기 또는 해상도와 같은 스캔 설정을 지정합니다. ❏ **2.** 저장: 저장 위치, 저장 형식, 파일명 규칙 등을 설정합니다. ❏ **3.** 전송: 스캔한 이미지를 전송할 대상을 선택합니다.
- 5. 확인을 클릭하여 작업 목록 화면으로 돌아갑니다. 생성된 작업은 작업 목록에 등록됩니다. 다음으로, 프린터의 제어판에서 작업을 사용할 수 있도록 작업을 할당합니다.
- 6. 버튼 지정을 클릭합니다.
- 7. 아직 사용하고 있지 않은 번호의 풀다운 목록을 펼친 후 작업을 선택합니다.
- $8.$  확인을 클릭하여 작업 목록 화면으로 돌아갑니다. 프린터의 제어판에 작업이 할당됩니다.
- $9.$  확인을 클릭하여 맨 처음 화면으로 돌아갑니다.

#### 작업 생성 및 등록 **(Mac OS)**

#### 참고**:**

운영 체제 및 소프트웨어 버전에 따라 동작이 다를 수 있습니다. 기능 사용에 대한 자세한 내용은 소프트웨어 도움말을 참조하십시오.

- 1. Document Capture를 시작합니다.
- $2.$  메인 화면에서  $\bar{B}$  아이콘을 클릭합니다. 작업 목록 화면이 표시됩니다.
- <span id="page-171-0"></span>3. + 아이콘을 클릭합니다. 작업 설정 화면이 표시됩니다.
- 4. 화면에서 작업 설정을 지정합니다. ❏ 작업 이름: 등록하려는 작업 이름을 입력합니다. □ 스캔: 원본의 크기 또는 해상도와 같은 스캔 설정을 지정합니다. ❏ 출력: 저장 위치, 저장 형식, 파일명 규칙 등을 설정합니다. ❏ 대상: 스캔한 이미지를 전송할 대상을 선택합니다.
- 5. 확인을 클릭하여 작업 목록 화면으로 돌아갑니다. 생성된 작업은 작업 목록에 등록됩니다. 다음으로, 프린터의 제어판에서 작업을 사용할 수 있도록 작업을 할당합니다.
- 6.  $\mathbf{A} \times \mathbf{B}$  아이콘을 클릭한 후 이벤트 설정을 선택합니다.
- 7. 아직 사용하고 있지 않은 번호의 풀다운 목록을 펼친 후 작업을 선택합니다.
- 8. 확인을 클릭하여 작업 목록 화면으로 돌아갑니다. 프린터의 제어판에 작업이 할당됩니다.
- 9. **OK**를 클릭하여 주 메뉴 화면으로 돌아갑니다.

## 프린터 제어판에 표시할 컴퓨터 이름 설정

Document Capture Pro를 사용하여 프린터 제어판에 표시할 컴퓨터 이름 (영숫자)을 설정할 수 있습니다.

참고**:**

운영 체제 및 소프트웨어 버전에 따라 동작이 다를 수 있습니다. 기능 사용에 대한 자세한 내용은 소프트웨어 도움말을 참조하십시오.

- 1. Document Capture Pro를 시작합니다.
- 2. 메인 화면의 메뉴 모음에서 옵션 **(Option)** > 네트워크 스캔 설정 **(Network Scanning Settings)**를 선택합니다.

창에서 옵션 **(Option)**은 표준 보기로만 표시됩니다. 간단한 보기의 경우 표준 보기로 전환 **(Switch to Standard View)**을 클릭하 십시오.

- 3. 네트워크 스캔 설정 **(Network Scanning Settings)** 화면에서 **PC** 이름**(**영숫자**) (Your PC Name (alphanumeric))**에 컴퓨 터 이름을 입력하십시오.
- 4. 확인을 클릭합니다.

### 작동 모드 설정

스캔하기 전에 제어판의 작동 모드를 Document Capture Pro가 설치된 컴퓨터에 맞춰 설정하십시오.

1. 홈 화면에서 설정을 선택합니다.

참고**:**

- <span id="page-172-0"></span>2. 일반 설정 > 스캔 설정 > **Document Capture Pro**를 선택합니다.
- 3. 작동 모드를 선택합니다.
	- ❏ 클라이언트 모드: Document Capture Pro가 Windows 또는 Mac OS에 설치된 경우 선택합니다.
	- ❏ 서버 모드: Document Capture Pro가 Windows Server에 설치된 경우 선택합니다. 다음으로, 서버 주소를 입력합니다.
- 4. 작동 모드를 변경했다면 설정이 올바른지 확인한 다음 **OK**을 선택합니다.

### **Document Capture Pro** 설정으로 스캔하기

1. 원본을 놓습니다.

#### 참고**:**

여러 원본을 스캔하거나 양면 스캔하려는 경우에는 모든 원본을 ADF에 놓습니다.

- $2.$  홈 화면에서 스캔을 선택합니다.
- 3. 컴퓨터를 선택합니다.
- 4. 컴퓨터 선택을 선택한 다음 Document Capture Pro에서 작업을 생성한 컴퓨터를 선택합니다.

#### 참고**:**

❏ 프린터의 제어판은 Document Capture Pro가 설치된 최대 100 대의 컴퓨터를 표시합니다.

- ❏ Document Capture Pro 또는 Document Capture에서 옵션 > 네트워크 스캔 설정을 선택하고 비밀번호로 보호를 활성화한 경 우 비밀번호를 입력하십시오.
- □ 서버 모드가 작동 모드로 설정되어 있는 경우에는 이 단계를 수행할 필요가 없습니다.
- 5. 작업 선택을 선택한 다음 해당 작업을 선택합니다.

#### 참고**:**

- ❏ Document Capture Pro Server의 설정에서 비밀번호로 보호를 선택한 경우 비밀번호를 입력하십시오.
- ❏ 하나의 작업만 선택했다면 해당 작업을 선택할 필요가 없습니다. 다음 단계로 진행합니다.
- 6. 작업 내용이 표시되어 있는 영역을 선택한 다음 작업 세부 정보를 확인합니다.
- $7.$   $\bigcirc$ 를 누릅니다.

#### 관련 정보

**→ "원본 [올려놓기](#page-35-0)" p.36** 

## 메모리 장치로 스캔하기

메모리 장치에 스캔한 이미지를 저장할 수 있습니다.

1. 프린터의 외부 인터페이스 USB 포트에 메모리 장치를 연결합니다.

2. 원본을 놓습니다.

참고**:** 여러 원본을 스캔하거나 양면 스캔하려는 경우에는 모든 원본을 ADF에 놓습니다.

- $3.$  홈 화면에서 스캔을 선택합니다.
- 4. 메모리 장치를 선택합니다.
- 5. 저장 형식과 같은 기본 설정 항목을 설정하십시오.
- 6. 고급을 선택한 다음 설정을 확인하고 필요에 따라 변경합니다. 참고**:** 설정을 사전 설정으로 저장하려면  $\mathbf{\hat{X}}$ 를 선택합니다.
- $7.$   $\bigcirc$ 를 누릅니다.

#### 관련 정보

- **→ "원본 [올려놓기](#page-35-0)" p.36**
- **→ "즐겨 찾는 설정을 사전 [설정으로](#page-50-0) 등록하기" p.51**

### 메모리 장치로 스캔 위한 기본 메뉴 옵션

#### 참고**:**

적용한 기타 설정에 따라 해당 항목을 사용하지 못할 수 있습니다.

흑백/컬러:

컬러 또는 흑백으로 스캔할지 선택합니다.

파일 형식:

스캔한 이미지의 저장 형식을 선택합니다.

❏ 압축비

스캔 이미지를 얼마나 압축할지를 선택합니다.

❏ PDF 설정

저장 형식 설정을 **PDF**로 선택하면 PDF 보안을 설정할 수 있습니다.

PDF 파일을 열 때 비밀번호가 필요한 PDF 파일을 생성하려면 문서 열기 비밀번호를 설정하십시오. 인쇄 또는 편 집할 때 비밀번호가 필요한 PDF를 만들려면 권한 비밀번호를 설정하십시오.

해상도:

스캔 해상도를 선택합니다.

양면:

원본의 양면을 스캔합니다.

❏ 방향 (원본)

원본의 방향을 선택합니다.

❏ 철하기(원본)

원본의 철하는 방향을 선택합니다.

스캐 영역:

스캔 영역을 선택합니다. 스캔 시 텍스트 또는 이미지 주변의 공백을 잘라내려면 자동 잘라내기를 선택합니다. 스캐 너 평판의 최대 영역으로 스캔하려면 **최대 영역**을 선택합니다.

❏ 방향 (원본)

원본의 방향을 선택합니다.

문서 종류:

문서의 종류를 선택합니다.

### 메모리 장치로 스캔 위한 고급 메뉴 옵션

참고**:**

적용한 기타 설정에 따라 해당 항목을 사용하지 못할 수 있습니다.

농도:

스캔 이미지의 대비를 선택합니다.

그림자 제거:

스캔된 이미지에 나타나는 원본의 그림자를 제거합니다.

- ❏ 주변 원본 가장자리에서 그림자를 제거합니다.
- ❏ 가운데

소책자의 제본 여백의 그림자를 제거합니다.

펀치 구멍 제거:

스캔된 이미지에 나타나는 펀치 구멍을 제거합니다. 오른쪽 상자에 값을 입력하여 펀치 구멍을 삭제할 영역을 지정 할 수 있습니다.

- ❏ 지우기 위치 펀치 구멍을 제거할 위치를 선택합니다.
- ❏ 방향 (원본) 원본의 방향을 선택합니다.

파일 이름:

❏ 파일 이름 접두어

이미지 이름의 접두어를 영숫자와 기호로 입력합니다.

- ❏ 날짜 추가 파일 이름에 날짜를 추가합니다.
- ❏ 시간 추가 파일 이름에 시간을 추가합니다.

# <span id="page-175-0"></span>클라우드로 스캔하기

스캔한 이미지를 클라우드 서비스로 전송할 수 있습니다. 이 기능을 사용하기 전에, Epson Connect를 사용하여 설정을 수행하 십시오. 자세한 내용은 다음 Epson Connect 포털 웹 사이트를 참조하십시오.

<https://www.epsonconnect.com/>

- 1. Epson Connect를 사용하여 설정했는지 확인하십시오.
- 2. 원본을 놓습니다.

#### 참고**:**

여러 원본을 스캔하거나 양면 스캔하려는 경우에는 모든 원본을 ADF에 놓습니다.

- $3.$  홈 화면에서 스캔을 선택합니다.
- 4. 클라우드를 선택합니다.
- 5. 화면 상단에서  $\bigoplus$  를 선택한 다음 대상을 선택합니다.
- 6. 저장 형식과 같은 기본 설정 항목을 설정하십시오.
- 7. 고급을 선택한 다음 설정을 확인하고 필요에 따라 변경합니다. 참고**:** 설정을 사전 설정으로 저장하려면  $\mathbf{\hat{X}}$ 를 선택합니다.
- 8. <br />
<br />  $\sim$   $\frac{1}{2}$  +  $\frac{1}{2}$  +  $\frac{1}{2}$  +  $\frac{1}{2}$  +  $\frac{1}{2}$  +  $\frac{1}{2}$  +  $\frac{1}{2}$  +  $\frac{1}{2}$  +  $\frac{1}{2}$  +  $\frac{1}{2}$  +  $\frac{1}{2}$  +  $\frac{1}{2}$  +  $\frac{1}{2}$  +  $\frac{1}{2}$  +  $\frac{1}{2}$  +  $\frac{1}{2}$  +  $\frac{1}{2$

#### 관련 정보

**→ "원본 [올려놓기](#page-35-0)" p.36** 

### 클라우드로 스캔 기본 메뉴 옵션

#### 참고**:**

적용한 기타 설정에 따라 해당 항목을 사용하지 못할 수 있습니다.

흑백/컬러:

컬러 또는 흑백으로 스캔할지 선택합니다.

#### JPEG/PDF:

스캔한 이미지의 저장 형식을 선택합니다.

양면:

원본의 양면을 스캔합니다.

- ❏ 방향 (원본) 원본의 방향을 선택합니다.
- ❏ 철하기(원본) 원본의 철하는 방향을 선택합니다.

<span id="page-176-0"></span>스캔 영역:

스캔 영역을 선택합니다. 스캔 시 텍스트 또는 이미지 주변의 공백을 잘라내려면 **자동 잘라내기**를 선택합니다. 스캐 너 평판의 최대 영역으로 스캔하려면 최대 영역을 선택합니다.

❏ 방향 (원본) 원본의 방향을 선택합니다.

## 클라우드로 스캔 고급 메뉴 옵션

참고**:**

적용한 기타 설정에 따라 해당 항목을 사용하지 못할 수 있습니다.

문서 종류:

문서의 종류를 선택합니다.

농도:

스캔 이미지의 대비를 선택합니다.

그림자 제거:

스캔된 이미지에 나타나는 원본의 그림자를 제거합니다.

- ❏ 주변 원본 가장자리에서 그림자를 제거합니다.
- ❏ 가운데 소책자의 제본 여백의 그림자를 제거합니다.
- 펀치 구멍 제거:

스캔된 이미지에 나타나는 펀치 구멍을 제거합니다. 오른쪽 상자에 값을 입력하여 펀치 구멍을 삭제할 영역을 지정 할 수 있습니다.

- ❏ 지우기 위치 펀치 구멍을 제거할 위치를 선택합니다.
- ❏ 방향 (원본) 원본의 방향을 선택합니다.

# **WSD**를 사용하여 스캔하기

참고**:**

❏ 이 기능은 Windows 10/Windows 8.1/Windows 8/Windows 7/Windows Vista를 운용 중인 컴퓨터에만 사용할 수 있습니다.

❏ Windows 7/Windows Vista를 사용 중인 경우 이 기능을 사용하려면 사전에 컴퓨터에서 설정이 필요합니다.

1. 원본을 놓습니다.

참고**:**

여러 원본을 스캔하는 경우에는 모든 원본을 ADF에 놓습니다.

- 2. 홈 화면에서 스캔을 선택합니다.
- 3. **WSD**를 선택합니다.
- 4. 컴퓨터를 선택합니다.
- $5.$   $\bigcirc$ 를 누릅니다.

## **WSD** 포트 설정하기

Windows 7/Windows Vista에서 WSD 포트를 설정하는 방법에 대해 설명합니다.

참고**:** Windows 10/Windows 8.1/Windows 8은 자동으로 WSD 포트가 설정됩니다.

WSD 포트를 설정하려면 다음이 필요합니다.

- ❏ 프린터와 컴퓨터가 네트워크에 연결되어 있어야 합니다.
- ❏ 프린터 드라이버가 컴퓨터에 설치되어 있어야 합니다.
- 1. 프린터의 전원을 켭니다.
- 2. 컴퓨터의 시작을 클릭한 후 네트워크를 클릭합니다.
- 3. 프린터를 마우스 오른쪽 버튼으로 클릭한 후 설치를 클릭합니다. 사용자 계정 컨트롤 화면이 표시되면 계속을 클릭합니다. 제거 화면이 표시되면 제거를 클릭한 후 다시 시도하십시오.

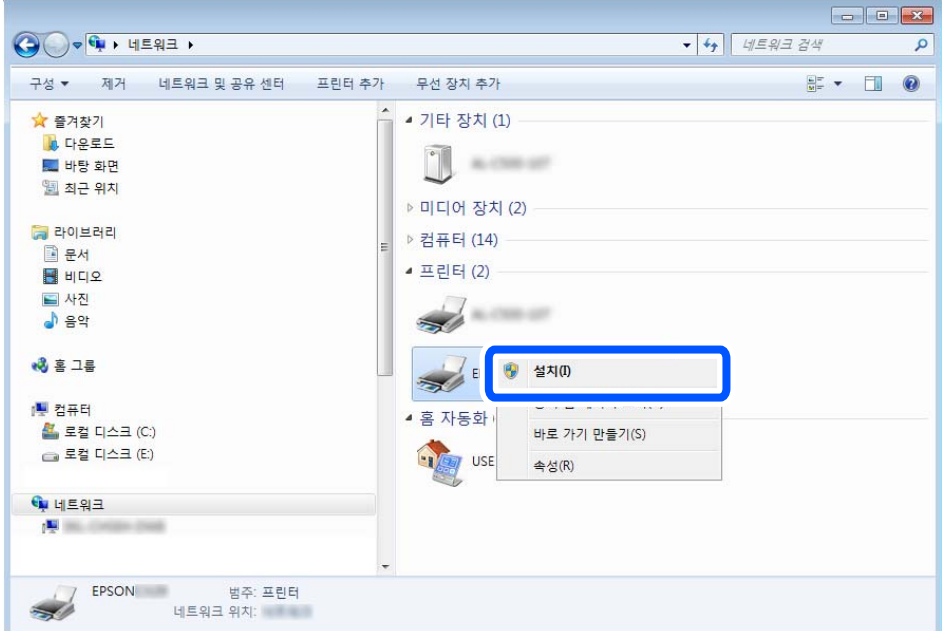

#### 참고**:**

네트워크 화면에는 네트워크상의 프린터 이름과 모델명 (EPSON XXXXXX(XX-XXXX))이 표시됩니다. 네트워크상의 프린터 이름은 제어판 또는 네트워크 상태 시트에서 확인할 수 있습니다.

<span id="page-178-0"></span>4. 장치를 사용할 준비가 되었습니다**.**를 클릭합니다.

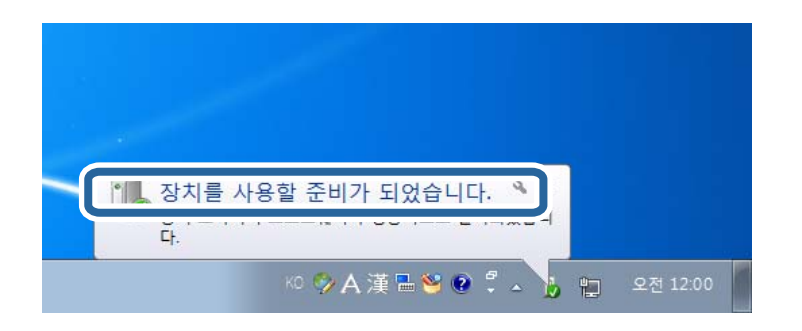

5. 메시지를 확인한 후 닫기를 클릭합니다.

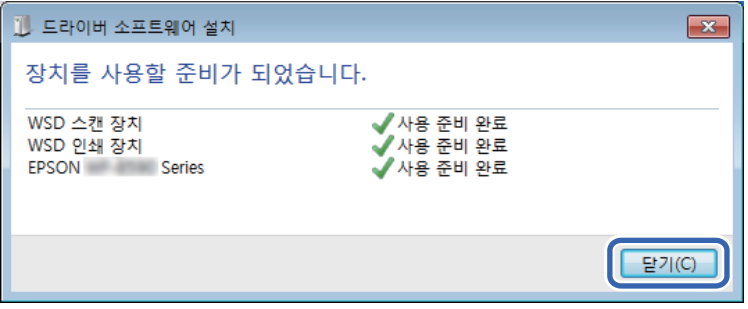

- $6.$  장치 및 프린터 화면을 엽니다.
	- ❏ Windows 7

시작 > 제어판 > 하드웨어 및 소리(또는 하드웨어) > 장치 및 프린터를 클릭합니다.

- ❏ Windows Vista 시작 > 제어판 > 하드웨어 및 소리 > 프린터를 클릭합니다.
- 7. 네트워크상의 프린터 이름의 아이콘이 표시되어 있는지 확인합니다. WSD로 사용할 때는 프린터 이름을 선택하십시오.

# 컴퓨터에서 스캔하기

# 액세스 제어 사용 시 **Epson Scan 2**에서 사용자 인증

프린터에 대한 액세스 제어 기능이 활성화되어 있으면 Epson Scan 2를 사용하여 스캔할 때 사용자 이름과 비밀번호를 등록해야 합니다. 비밀번호를 모르는 경우 프린터 관리자에게 문의하십시오.

- 1. Epson Scan 2를 시작합니다.
- 2. Epson Scan 2 화면에서 스캐너 목록에 사용자의 프린터가 선택되었는지 확인하십시오.
- 3. 스캐너 목록에서 설정을 선택하여 스캐너 설정 화면을 엽니다.
- $4.$  액세스 제어를 클릭합니다.
- 5. 액세스 제어 화면에서 스캔할 수 있는 권한을 가진 계정의 사용자 이름 및 비밀번호를 입력합니다.
- 6. **OK**를 클릭합니다.

# **Epson Scan 2**를 사용하여 스캔하기

"Epson Scan 2" 스캐너 드라이버를 사용하여 스캔할 수 있습니다. 텍스트 문서에 적합한 상세 설정을 사용하여 원본을 스캔할 수 있습니다.

각 설정 항목에 대한 설명은 Epson Scan 2 도움말을 참조하십시오.

1. 원본을 놓습니다.

참고**:**

여러 원본을 스캔하려면 ADF에 원본을 놓습니다.

- 2. Epson Scan 2를 시작합니다.
- 3. 주요 설정 탭에서 다음 설정을 지정합니다.

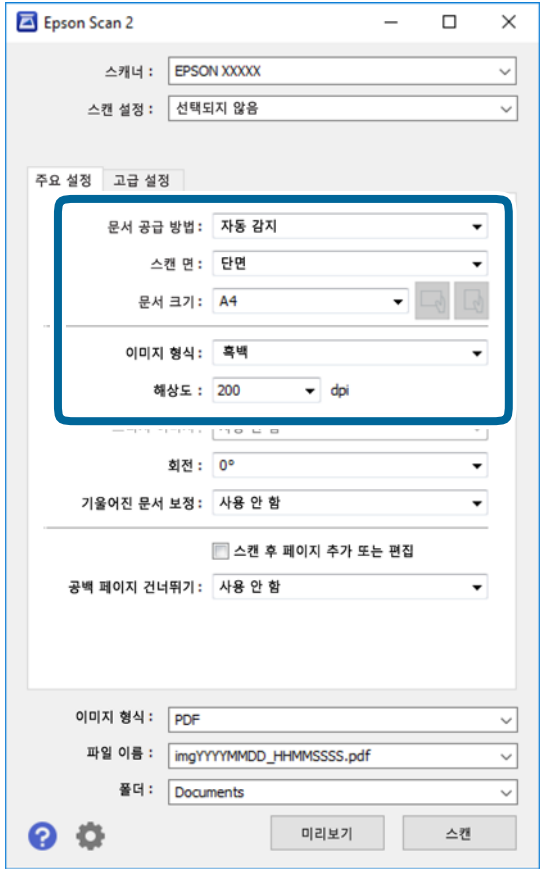

❏ 문서 공급 방법: 원본을 놓은 장치를 선택합니다.

❏ 스캔 면: ADF에서 스캔할 때 스캔하려는 원본 면을 선택합니다.

❏ 문서 크기: 올려 놓은 원본의 크기를 선택합니다.
- ❏ / (원본 방향) 버튼: 올려 놓은 원본의 방향을 선택합니다. 원본의 크기에 따라 항목이 자동으로 선택되어 변경할 수 없는 경우가 있습니다.
- ❏ 이미지 형식: 스캔한 이미지를 저장할 컬러를 선택합니다.
- ❏ 해상도: 해상도를 선택합니다.
- 4. 필요한 경우 다른 스캔 설정을 지정하십시오.
	- ❏ 미리보기 버튼을 클릭하여 스캔한 이미지를 미리 볼 수 있습니다. 미리보기 창이 열리고 미리 본 이미지가 표시됩니다. ADF를 사용하여 미리보기 하면 ADF에서 원본이 배출됩니다. 배출된 원본을 다시 놓습니다.
	- ❏ 고급 설정 탭에서 다음과 같이 텍스트 문서에 적합한 세부 이미지 조정 설정을 지정할 수 있습니다.
		- ❏ 배경 제거: 원본의 배경을 제거합니다.
		- ❏ 텍스트 향상: 원본의 흐릿한 문자를 깨끗하고 선명하게 할 수 있습니다.
		- ❏ 자동 영역 분할: 이미지가 포함된 문서를 흑백으로 스캔 시 문자 부분을 선명한 흑백으로, 이미지 부분은 부드러운 흑 백으로 표현할 수 있습니다.
		- ❏ 컬러 향상: 스캔 이미지에서 지정한 컬러를 향상한 후 그레이스케일 또는 흑백으로 저장할 수 있습니다.
		- ❏ 임계값: 모노크롬 바이너리 (흑백)의 경계를 조정할 수 있습니다.
		- ❏ 흐린 영역 보정: 이미지의 윤곽을 보정하거나 선명하게 만들 수 있습니다.
		- ❏ 무아레 제거: 잡지와 같은 인쇄물 스캔 시 나타나는 무아레 패턴(평행선 교차 무늬)을 제거할 수 있습니다.
		- ❏ 가장자리 보정: 스캔 이미지 가장자리에 생긴 그림자를 보정합니다.
		- ❏ 듀얼 이미지 스캔(Windows만 해당): 한 번의 스캔으로 출력 설정이 다른 2 개의 이미지를 동시에 저장합니다.

## 참고**:**

적용한 기타 설정에 따라 해당 항목을 사용하지 못할 수 있습니다.

<span id="page-181-0"></span> $5.$  파일 저장 설정을 지정합니다.

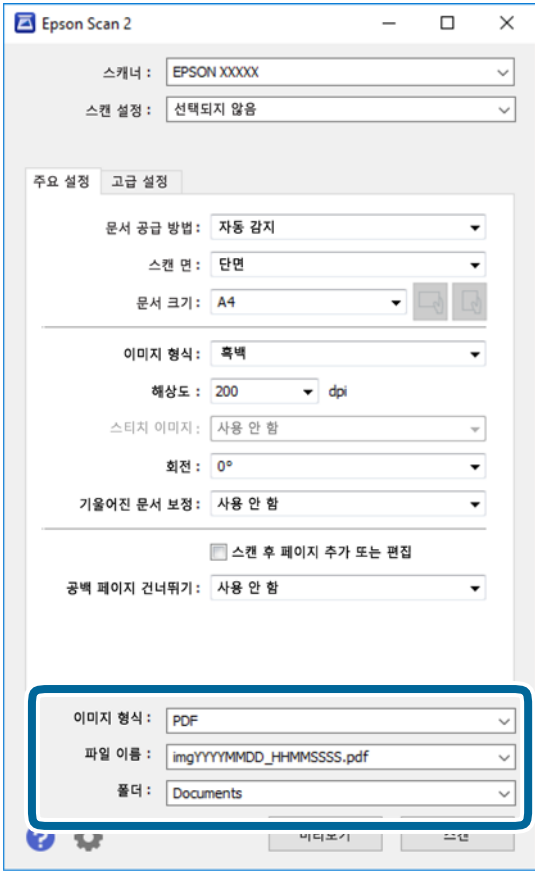

- ❏ 이미지 형식: 목록에서 저장 형식을 선택합니다. BITMAP 및 PNG를 제외한 각 저장 형식에 대한 세부 설정을 지정할 수 있습니다. 저장 형식을 선택한 다음 목록에서 **옵션** 을 선택합니다.
- ❏ 파일 이름: 표시된 저장 파일 이름을 확인합니다. 목록에서 설정을 선택하여 파일 이름에 대한 설정을 변경할 수 있습니다.
- ❏ 폴더: 목록에서 스캔한 이미지를 저장할 폴더를 선택합니다. 다른 폴더를 선택하거나 목록에서 선택을 선택하여 새 폴더를 만들 수 있습니다.
- 6. 스캔을 클릭합니다.

# 관련 정보

- **→ "원본 [올려놓기](#page-35-0)" p.36**
- **→** "문서 및 이미지 스캔용 응용 프로그램 [\(Epson Scan 2\)" p.230](#page-229-0)

# 스마트 기기를 사용한 스캔하기

Epson iPrint는 프린터와 같은 무선 네트워크에 연결된 스마트 폰 또는 태블릿과 같은 스마트 기기에서 사진과 문서를 스캔할 수 있는 응용 프로그램입니다. 스캔한 데이터를 스마트 기기 또는 클라우드 서비스에 저장하거나 이메일로 전송 또는 인쇄할 수 있 습니다.

<span id="page-182-0"></span>프린터가 네트워크에 연결되지 않은 상태에서 Epson iPrint를 시작하면 프린터를 연결하라는 메시지가 표시됩니다. 지침을 따라 연결을 완료합니다. 작동 조건은 아래 URL을 참조하십시오.

<http://epson.sn>

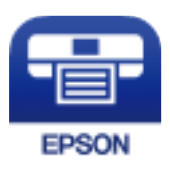

# **Epson iPrint** 설치하기

다음 URL 또는 QR 코드로 스마트 기기에 Epson iPrint를 설치할 수 있습니다.

<http://ipr.to/c>

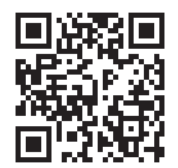

# **Epson iPrint**를 사용하여 스캔하기

스마트 기기에서 Epson iPrint를 실행하여 사용하려는 항목을 홈 화면에서 선택합니다. 다음 화면은 예고 없이 변경될 수 있습니다.

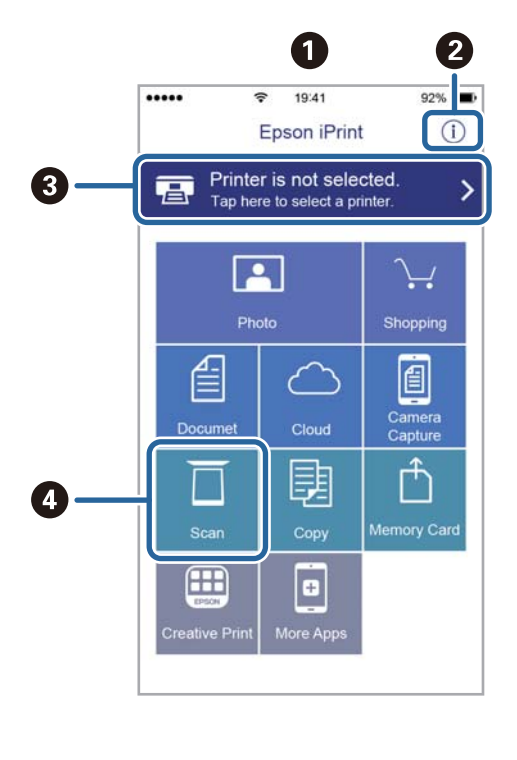

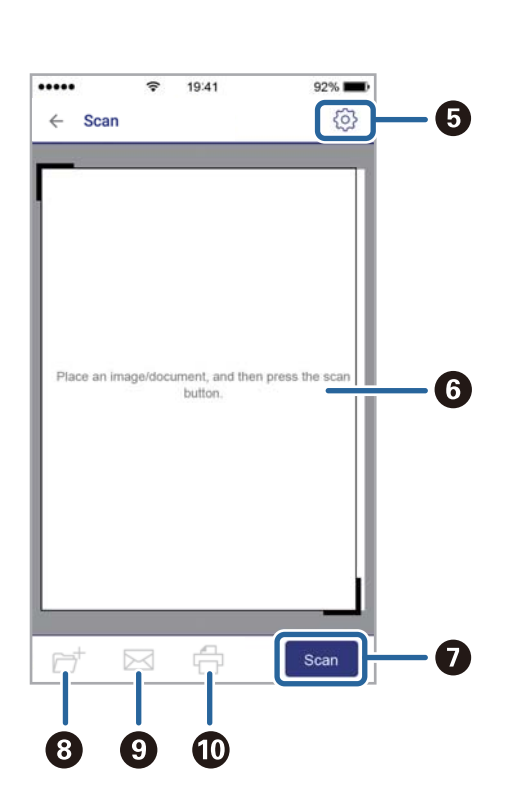

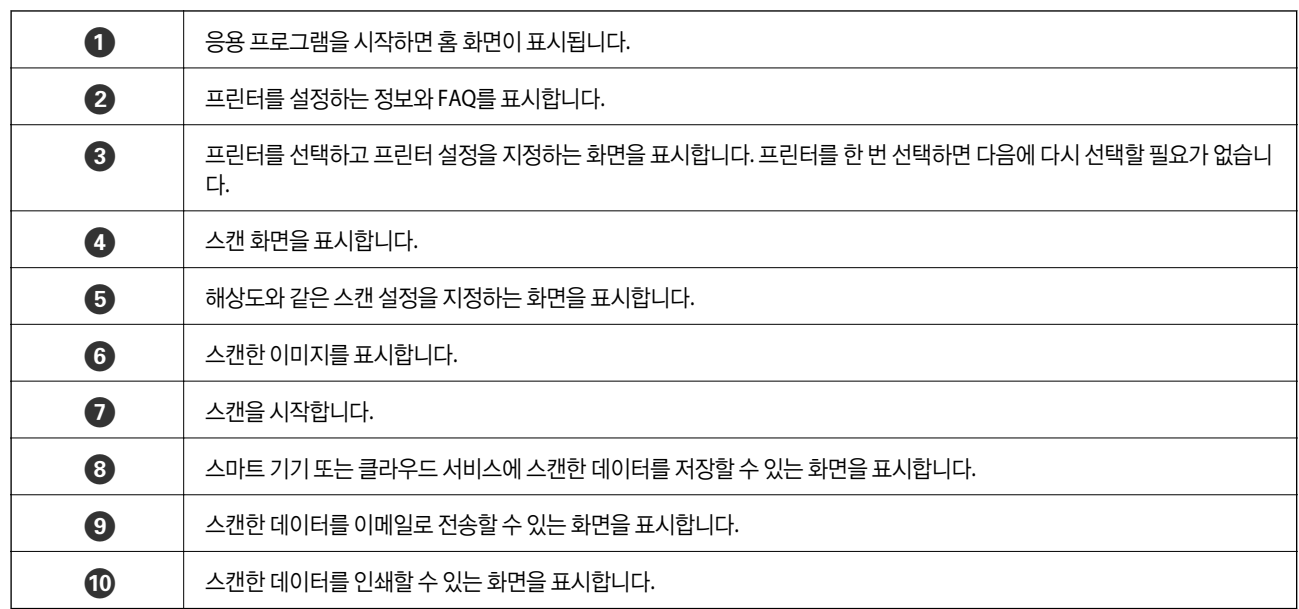

<span id="page-184-0"></span>팩스

# 팩스 기능 사용 전 확인 사항

팩스 기능을 사용하기 전에 다음을 확인하십시오. ❏ 프린터와 전화선(필요할 경우), 전화기가 올바르게 연결되었는지 ❏ 팩스 기본 설정(팩스 설정 마법사)이 완료되었는지 ❏ 기타 필요한 팩스 설정이 완료되어 있는지 조직에 프린터 관리자가 있는 경우 관리자에게 문의하여 연결 및 설정의 상태 또는 상태를 확인하십시오.

설정을 지정하는 방법은 아래 "관련 정보"를 참조하십시오.

#### 관련 정보

**→ "팩스 설정[" p.66](#page-65-0)** 

# 프린터를 사용하여 팩스 전송하기

# 제어판을 사용하여 팩스 송신

#### 관련 정보

- & "제어판을 사용하여 자동으로 팩스 송신" p.185
- **→ "[수신자의](#page-186-0) 상태 확인 후 수동으로 팩스 전송" p.187**

# 제어판을 사용하여 자동으로 팩스 송신

제어판에서 수신자의 팩스 번호를 입력하여 팩스를 전송할 수 있습니다.

참고**:**

❏ 팩스를 흑백으로 전송할 때는 전송하기 전에 LCD 화면에서 스캔한 이미지를 미리보기 할 수 있습니다.

- ❏ 전화선이 통화, 팩스 송수신으로 사용 중 이어도 흑백 문서를 최대 50 개까지 예약할 수 있습니다. 에서 예약된 팩스 작업을 확인 하거나 취소할 수 있습니다.
- 1. 원본을 놓습니다.

최대 100 페이지를 한 번에 송신할 수 있으나, 메모리의 남은 용량에 따라 송신할 수 있는 팩스가 100 페이지보다 적을 수 있 습니다.

- $2.$  홈 화면에서 팩스를 선택합니다.
- 3. 수신자를 지정합니다.

동일한 흑백 팩스를 최대 200 명의 수신자에게 송신할 수 있습니다. 단, 컬러 팩스는 한 번에 한 수신자에게만 송신할 수 있 습니다.

- ❏ 수동 입력: 키보드를 선택하고 표시되는 화면에서 팩스 번호를 입력한 후 확인을 누릅니다.
	- 일시 정지 (전화를 거는 동안 3 초간 일시 정지)를 추가하려면 하이픈(-)을 입력합니다.

- 회선 유형에서 외부 액세스 코드를 설정한 경우, 팩스 번호 앞에 외부 액세스 코드 대신에 "#(우물 정)"를 입력합니다. 참고:

팩스 번호를 수동으로 입력할 수 없으면 보안 설정의 직접 전화 걸기 제한이 켜기로 설정됩니다. 연락처 목록 또는 보낸 팩스 기록에서 팩스 수신자를 선택하십시오.

- ❏ 연락처 목록에서 선택: 연락처를 선택하고 보내려는 수신자를 선택합니다. 수신하려는 수신자가 아직 연락처에 등록되 지 않은 경우,  $\Box$ <br>지 않은 경우, 특 한를 눌러 등록하십시오.
- ❏ 팩스 송신 작업 기록에서 선택: 최근을 선택한 다음 수신자를 선택합니다.
- ❏ 수신자 탭의 목록에서 선택하려면: 설정 > 연락처 관리자 > 자주 연락의 등록된 목록에서 수신자를 선택합니다.

#### 참고**:**

입력한 수신자를 삭제하려면 LCD 화면에서 팩스 번호 또는 수신자 수 필드를 눌러 수신자 목록을 표시하고 목록에서 수신자를 선 택한 다음 **제거**를 선택하십시오.

4. 패스 설정 탭을 서택한 다음, 해상도 및 송신 방법 등의 설정을 필요에 따라 지정합니다.

#### 참고**:**

- ❏ 양면 원본을 송신할 때는 **ADF** 양면을 활성화 합니다. 흑백으로 송신할 수 있습니다. 이 설정에서는 컬러로 송신할 수 없습니 다.
- **□** 팩스 메뉴의 맨 처음 화면에서 <mark>XX</mark> (**사전 설정**)을 누르면 현재 설정과 수신자를 **사전 설정**에 저장할 수 있습니다. 수동으로 팩 스 번호를 입력하는 것과 같이 수신자를 지정하는 방법에 따라 수신자가 저장되지 않을 수 있습니다.
- 5. 팩스를 전송합니다.
	- □ 스캔 문서 이미지를 확인하지 않고 송신: ◇를 누릅니다.
	- ❏ 스캔하고 스캔 문서 이미지를 확인한 후 송신(흑백 전용 모드로 송신하는 경우): 팩스 메뉴의 맨 처음 화면에서 를 누릅니다.

팩스를 있는 그대로 보내려면 전송 시작을 선택합니다. 그렇지 않으면 취소를 선택한 다음 3 단계로 이동합니다.

- $\cdot \odot \odot \odot \odot$ : 화살표 방향으로 화면을 이동합니다.
- $\cdot$   $\odot$   $\odot$  : 축소 또는 확대합니다.
- $-$  <  $\boxed{\text{>}}$  : 이전 또는 다음 페이지로 이동합니다.

참고**:**

- ❏ 미리보기 후 컬러로 팩스를 송신할 수 없습니다.
- ❏ 직접 송신이 활성화되어 있으면 미리보기를 할 수 없습니다.
- ❏ 미리보기 화면을 20 초 동안 터치하지 않고 두면 자동으로 팩스가 송신됩니다.
- ❏ 송신되는 팩스의 이미지 품질은 수신자의 기기 성능에 따라 미리보기 한 것과 다를 수 있습니다.
- 6. 송신이 완료되면 원본을 제거하십시오.

#### 참고**:**

- ❏ 팩스 번호가 통화 중이거나 몇 가지 문제가 발생한 경우, 1 분 후 자동으로 재다이얼 합니다.
- □ 전송을 취소하려면 ⊙를 누릅니다.
- ❏ 컬러 팩스는 프린터가 스캔과 송신을 동시에 진행하기 때문에 송신 시간이 더 오래 걸립니다. 프린터에서 컬러 팩스를 전송하는 동 안 다른 기능을 사용할 수 없습니다.

<span id="page-186-0"></span>관련 정보

- **→ "[연락처](#page-44-0) 관리" p.45**
- **→ "즐겨 찾는 설정을 사전 [설정으로](#page-50-0) 등록하기" p.51**
- **→ "원본 [올려놓기](#page-35-0)" p.36**
- **→ "팩스 메뉴 옵션[" p.199](#page-198-0)**
- **→ "팩스 작업의 상태 또는 로그 [확인하기](#page-207-0)" p.208**

# 수신자의 상태 확인 후 수동으로 팩스 전송

프린터의 스피커로 통화 중, 통신 중, 전송 중의 소리 또는 음성을 들으면서 전송할 수 있습니다.

- 1. 원본을 놓습니다.
- 2. 홈 화면에서 팩스를 선택합니다. 한 번의 전송으로 최대 100 장을 송신할 수 있습니다.
- 3. 팩스 설정 탭을 선택한 다음, 해상도 및 송신 방법 등의 설정을 필요에 따라 지정합니다. 설정을 모두 마치면 수신자 탭을 선 택하십시오.
- $4.$   $\&$  를 누른 다음 수신자를 지정합니다.

참고**:** 스피커의 볼륨을 조정할 수 있습니다.

5. 팩스 신호음이 들리면 LCD 화면 오른쪽 상단에서 송신**/**수신을 선택한 후 송신을 선택합니다.

참고**:**

팩스 정보 서비스에서 팩스를 수신할 때 음성 안내가 들리면 지시에 따르십시오.

- 6. x<sup>를</sup> 누릅니다.
- 7. 송신이 완료되면 원본을 제거하십시오.

## 관련 정보

- **→ "원본 [올려놓기](#page-35-0)" p.36**
- **→ "팩스 메뉴 옵션[" p.199](#page-198-0)**

# 외부 전화 장치에서 팩스로 전화 걸기

팩스를 전송하기 전에 전화로 통화하거나, 수신자의 팩스기가 팩스로 자동으로 전환되지 않을 경우, 연결된 전화를 사용하여 팩 스를 보낼 수 있습니다.

1. 원본을 놓습니다.

한 번의 전송으로 최대 100 장을 송신할 수 있습니다.

<span id="page-187-0"></span>2. 연결된 전화기의 송수신기를 들고 전화기를 사용하여 수신자의 팩스 번호로 전화를 겁니다.

참고**:**

수신자가 응답하면 수신자와 통화할 수 있습니다.

- $3.$  홈 화면에서 팩스를 선택합니다.
- <sup>4.</sup> 팩스 설정 탭을 선택한 다음, 해상도 및 송신 방법 등의 설정을 필요에 따라 지정합니다.
- $5.$  팩스 신호음이 들리면  $\diamondsuit$ 를 누른 다음 송수화기를 내려 놓습니다.

#### 참고**:**

연결된 전화기를 사용하여 숫자로 전화를 걸 때, 프린터는 스캔과 동시에 송신하기 때문에 팩스를 전송하는데 시간이 더 소요됩니 다. 팩스를 전송하는 동안 다른 기능을 사용할 수 없습니다.

6. 송신이 완료되면 원본을 제거하십시오.

#### 관련 정보

- **→ "원본 [올려놓기](#page-35-0)" p.36**
- **→ "팩스 설정[" p.200](#page-199-0)**

# 온 디맨드 팩스 전송하기 **(**폴링 송신**/**게시판 보관함 사용**)**

폴링 송신 보관함 또는 게시판 보관함에서 최대 100페이지까지 흑백 문서를 저장하면 폴링 수신 기능이 있는 다른 팩스 기기의 요청으로 저장된 문서가 보내질 수 있습니다.

폴링 송신 보관함에 문서 한 개를 저장할 수 있습니다.

최대 10개의 게시판을 등록할 수 있고 각 등록된 게시판에 문서 한 개를 저장할 수 있습니다. 수신자의 팩스기가 하위 주소/비밀 번호 기능을 지원해야 합니다.

#### 관련 정보

- **→ "폴링 송신 보관함 설정" p.188**
- **→ "게시판 보관함 [등록하기](#page-188-0)" p.189**
- **→ "폴링 송신/게시판 [보관함에](#page-188-0) 문서 저장하기" p.189**
- **→ "하위 주소(SUB) 및 [비밀번호](#page-191-0)(SID) 포함 팩스 전송하기" p.192**

# 폴링 송신 보관함 설정

등록하지 않고 폴링 송신 보관함에 문서를 저장할 수 있습니다. 필요에 따라 다음 설정을 지정합니다.

- 1. 홈 화면에서 팩스 보관함 > 폴링 송신**/**게시판을 선택합니다.
- $2.$  폴링 송신을 선택하고  $\boxed{\Xi}$ 를 누른 다음, 설정을 선택합니다.

#### 참고**:**

비밀번호 입력 화면이 표시되는 경우 비밀번호를 입력하십시오.

- <span id="page-188-0"></span>3. 송신 결과 알림과 같은 적절한 설정을 지정합니다.
	- 참고**:**

보관함 비밀번호에 비밀번호를 설정한 경우 다음에 보관함을 열면 비밀번호를 입력하라는 메시지가 표시됩니다.

4. 확인을 선택합니다.

#### 관련 정보

- **→ "폴링 송신/게시판 보관함에 문서 저장하기" p.189**
- **▲ "폴링 송신/게시판[" p.205](#page-204-0)**

# 게시판 보관함 등록하기

문서를 저장하기 위한 게시판 보관함을 미리 등록해야 합니다. 다음 단계에 따라 보관함을 등록합니다.

- 1. 홈 화면에서 팩스 보관함 > 폴링 송신**/**게시판을 선택합니다.
- $2.$  등록하지 않은 게시판 보관함 중 하나를 선택합니다.

#### 참고**:**

비밀번호 입력 화면이 표시되는 경우 비밀번호를 입력하십시오.

- $3.$  화면에서 항목을 설정합니다.
	- ❏ 이름**(**필수**)**에 이름을 입력하십시오.
	- ❏ 하위 주소**(SEP)**에 하위 주소를 입력하십시오.
	- ❏ 비밀번호**(PWD)**에 비밀번호를 입력하십시오.
- 4. 송신 결과 알림과 같은 적절한 설정을 지정합니다.

## 참고**:**

보관함 비밀번호에 비밀번호를 설정한 경우 다음에 보관함을 열면 비밀번호를 입력하라는 메시지가 표시됩니다.

5. 확인을 선택합니다.

설정을 변경하거나 등록된 상자를 삭제하는 화면을 표시하려면 변경/삭제할 상자를 선택한 다음 <mark>를.</mark>를 누릅니다.

## 관련 정보

- **→ "폴링 송신/게시판 보관함에 문서 저장하기" p.189**
- **→ "폴링 송신/게시판[" p.205](#page-204-0)**

# 폴링 송신**/**게시판 보관함에 문서 저장하기

- 1. 홈 화면의 팩스 보관함을 선택한 다음 폴링 송신**/**게시판을 선택합니다.
- 2. 폴링 송신 또는 이미 등록된 게시판 보관함 중 하나를 선택합니다. 비밀번호 입력 화면이 표시되면 비밀번호를 입력하여 보관함을 여십시오.
- 3. 문서 추가를 누릅니다.

<span id="page-189-0"></span>4. 표시되는 팩스 시작 화면에서 팩스 설정을 확인한 다음 <br > 출러 문서를 스캔하고 저장합니다.

저장된 문서를 확인하려면 팩스 보관함 > 폴링 송신**/**게시판을 선택하고 확인할 문서가 있는 보관함을 선택한 다음 문서 확인을 누릅니다. 표시된 화면에서 스캔 문서를 보거나 인쇄 또는 삭제할 수 있습니다.

#### 관련 정보

- **→ "원본 [올려놓기](#page-35-0)" p.36**
- **▲ "폴링 송신/게시판[" p.205](#page-204-0)**
- **→ "팩스 작업의 상태 또는 로그 [확인하기](#page-207-0)" p.208**

# 팩스를 전송하는 다양한 방법

#### 관련 정보

- **→ "흑백 문서 여러 장 전송하기 (직접 송신)" p.190**
- & "팩스 우선 [전송하기](#page-190-0) (우선 순위 송신)" p.191
- **→ "지정한 시간에 [흑백으로](#page-190-0) 팩스 송신(나중에 팩스 보내기)" p.191**
- **→ "ADF를 사용하여 다른 크기의 문서 송신 (연속 스캔[\(ADF\)\)" p.192](#page-191-0)**
- **→ "하위 주소(SUB) 및 [비밀번호](#page-191-0)(SID) 포함 팩스 전송하기" p.192**
- $\rightarrow$  "동일한 문서를 여러 번 [전송하기](#page-192-0)" p.193

# 흑백 문서 여러 장 전송하기 **(**직접 송신**)**

흑백으로 팩스를 전송하는 경우, 스캔한 문서를 프린터 메모리에 임시로 저장합니다. 많은 페이지를 전송하는 경우에는 메모리 가 부족해지거나 팩스 전송이 멈출 수 있습니다. 직접 송신 기능을 사용하면 이런 현상을 피할 수 있으나, 프린터가 스캔과 송신 을 동시에 진행하기 때문에 시간이 더 소요될 수 있습니다. 이 기능은 수신자가 하나일 때 유용합니다.

- 1. 원본을 놓습니다.
- 2. 홈 화면에서 **팩스**를 선택합니다.
- 3. 수신자를 지정합니다.
- <sup>4.</sup> 팩스 설정 탭을 선택한 다음 **직접 송신**을 눌러 켜기로 설정합니다. 필요에 따라 해상도 및 송신 방법 등의 설정을 지정할 수 있습니다.
- 5. 팩스를 전송합니다.

- **→ "원본 [올려놓기](#page-35-0)" p.36**
- **→ "[제어판을](#page-184-0) 사용하여 자동으로 팩스 송신" p.185**
- **→ "팩스 설정[" p.200](#page-199-0)**

# <span id="page-190-0"></span>팩스 우선 전송하기 **(**우선 순위 송신**)**

전송 대기중인 다른 팩스보다 먼저 긴급 문서를 전송할 수 있습니다.

참고**:**

다음과 같은 경우에는 다른 팩스를 중단할 수 없기 때문에 우선 전송할 수 없습니다.

- □ 직접 송신이 활성화된 상태로 흑백 팩스 전송
- ❏ 컬러 팩스 전송 중
- ❏ 연결된 전화기를 사용하여 팩스 전송 중
- ❏ 컴퓨터에서 보낸 팩스 송신 중
- 1. 원본을 놓습니다.
- 2. 홈 화면에서 팩스를 선택합니다.
- 3. 수신자를 지정합니다.
- 4. 팩스 설정 탭을 선택한 다음 우선순위 송신을 눌러 이것을 켜기로 설정합니다. 필요에 따라 해상도 및 송신 방법 등의 설정을 지정할 수 있습니다.
- 5. 팩스를 전송합니다.

#### 관련 정보

- **→ "원본 [올려놓기](#page-35-0)" p.36**
- & "[제어판을](#page-184-0) 사용하여 자동으로 팩스 송신" p.185
- **→ "팩스 설정[" p.200](#page-199-0)**
- & "팩스 작업의 상태 또는 로그 [확인하기](#page-207-0)" p.208

# 지정한 시간에 흑백으로 팩스 송신**(**나중에 팩스 보내기**)**

지정한 시간에 팩스를 전송하도록 설정할 수 있습니다. 흑백 팩스만 지정한 시간에 송신하도록 설정할 수 있습니다.

- 1. 원본을 놓습니다.
- 2. 홈 화면에서 팩스를 선택합니다.
- 3. 수신자를 지정합니다.
- 4. 지정한 시간에 팩스를 송신하도록 설정합니다.
	- A팩스 설정탭을 선택한 <sup>후</sup>, 나중에 팩스 보내기<sup>를</sup> 선택합니다.
	- 2 나중에 팩스 보내기를 눌러 이것을 켜기로 설정합니다.
	- C시간 보관함을 누르고 팩스를 보내려는 시간을 입력한 다음 **OK**<sup>를</sup> 선택합니다.
	- D**OK**<sup>를</sup> 선택하여 설정을 적용합니다.

필요에 따라 해상도 및 송신 방법 등의 설정을 지정할 수 있습니다.

5. 팩스를 전송합니다.

## <span id="page-191-0"></span>참고**:**

팩스를 취소하려면 에서 취소하십시오.

## 관련 정보

- **→ "원본 [올려놓기](#page-35-0)" p.36**
- **→ "[제어판을](#page-184-0) 사용하여 자동으로 팩스 송신" p.185**
- **→ "팩스 설정[" p.200](#page-199-0)**
- & "팩스 작업의 상태 또는 로그 [확인하기](#page-207-0)" p.208

# **ADF**를 사용하여 다른 크기의 문서 송신 **(**연속 스캔**(ADF))**

원본을 하나씩 놓거나 크기별로 놓아 원래 크기에 맞는 하나의 문서로 팩스를 보냅니다.

ADF에 서로 다른 크기의 원본을 동시에 설정하면 모든 문서가 가장 큰 원본 크기로 보내집니다. 원본을 원래 크기로 보내려면 혼 합된 크기의 원본을 놓지 마십시오.

- 1. 같은 크기를 가진 첫 원본 묶음을 놓습니다.
- 2. 홈 화면에서 팩스를 선택합니다.
- 3. 수신자를 지정합니다.
- 4. 팩스 설정 탭을 선택한 다음 연속 스캔**(ADF)**을 눌러 이것을 켜기로 설정합니다. 필요에 따라 해상도 및 송신 방법 등의 설정을 지정할 수 있습니다.
- 5. x (송신**(**보내기**)**)<sup>를</sup> 누릅니다.
- 6. 첫 번째 원본 스캔이 완료되고 스캔이 완료되었습니다**.** 메시지가 표시됩니다. 다음 페이지를 스캔 하시겠습니까**?** 메시지가 표시되면 예를 누르고 다음 원본을 설정한 다음 스캔 시작을 선택합니다.

참고**:**

다음 원본을 설정하는 정보가 표시되고 20 초 이상 조작이 없으면 저장을 종료하고 전송을 시작합니다.

#### 관련 정보

- **→ "원본 [올려놓기](#page-35-0)" p.36**
- & "[제어판을](#page-184-0) 사용하여 자동으로 팩스 송신" p.185
- → "팩스 설정[" p.200](#page-199-0)

# 하위 주소**(SUB)** 및 비밀번호**(SID)** 포함 팩스 전송하기

수신자의 팩스 기기에 기밀 팩스 또는 중계 팩스를 수신할 수 있는 기능이 있는 경우 수신자의 팩스 기기 내 비밀 보관함 또는 중 계 보관함으로 팩스를 보낼 수 있습니다. 수신자는 안전하게 수신하거나 지정된 팩스 대상으로 전달할 수 있습니다.

- 1. 원본을 놓습니다.
- 2. 홈 화면에서 팩스를 선택합니다.
- <span id="page-192-0"></span>3. 연락처를 선택하고 하위 주소 및 비밀번호가 등록되어 있는 수신자를 선택합니다. 하위 주소 및 비밀번호와 함께 전송되어졌다면 최근에서 수신자를 선택할 수 있습니다.
- 4. **팩스 설정** 탭을 선택한 다음, 해상도 및 송신 방법 등의 설정을 필요에 따라 지정합니다.
- 5. 팩스를 전송합니다.

#### 관련 정보

- **→ "[연락처](#page-44-0) 관리" p.45**
- **→ "원본 [올려놓기](#page-35-0)" p.36**
- **→ "[제어판을](#page-184-0) 사용하여 자동으로 팩스 송신" p.185**
- **→ "팩스 설정[" p.200](#page-199-0)**

# 동일한 문서를 여러 번 전송하기

#### 관련 정보

- **→ "수신자를 지정하지 않고 팩스 저장하기 (팩스 데이터 저장)" p.193**
- **→ "저장된 문서 기능을 [사용하여](#page-193-0) 팩스 전송하기" p.194**

## 수신자를 지정하지 않고 팩스 저장하기 **(**팩스 데이터 저장**)**

프린터에 저장된 문서를 사용하여 팩스를 보낼 수 있기 때문에 동일한 문서를 자주 보내야 할 때 문서를 스캔하는데 걸리는 시간 을 절약할 수 있습니다. 100 페이지까지 하나의 흑백 문서를 저장할 수 있습니다. 프린터의 저장된 문서 보관함에 10개 문서를 저 장할 수 있습니다.

참고**:**

저장된 문서의 파일 크기와 같은 사용 환경에 따라 10 개의 문서를 저장하지 못할 수 있습니다.

- 1. 원본을 놓습니다.
- $2.$  혹 화면에서 팩스 보관함을 선택합니다.
- 3. **저장된 문서**를 선택하고 <mark>[三</mark>] (보관함 메뉴)를 누른 다음 **팩스 데이터 저장**을 선택합니다.
- 4. 표시된 팩스 설정 탭에서 필요에 따라 해상도와 같은 설정을 지정합니다.
- $5.$  문서를 저장하려면  $\Diamond \equiv \pm \exists$ 니다.

문서 저장이 완료되면 **팩스 보관함 > 저장된 문서**를 선택한 다음 문서 보관함을 눌러 스캔한 이미지를 미리 보거나, 문서 보관함 오른쪽의 <u>19</u>를 눌러 삭제할 수 있습니다.

- **→ "원본 [올려놓기](#page-35-0)" p.36**
- **→ "저장된 문서[" p.204](#page-203-0)**
- **→ "팩스 작업의 상태 또는 로그 [확인하기](#page-207-0)" p.208**

## <span id="page-193-0"></span>저장된 문서 기능을 사용하여 팩스 전송하기

- 1. 홈 화면에서 팩스 보관함을 선택한 후 저장된 문서를 선택합니다.
- 2. 보낼 문서를 선택하고 문서의 내용을 확인한 다음 **전송 시작**을 선택합니다. 전송 후 이 문서를 삭제하시겠습니까**?** 메시지가 표시되면 예 또는 아니요를 선택합니다.
- 3. 수신자를 지정합니다.
- 4. 팩스 설정 탭을 선택한 후 필요에 따라 송신 방법과 같은 설정을 지정합니다.
- $5.$   $\Diamond \equiv \pm \equiv$ 니다.

## 관련 정보

**→ "저장된 문서[" p.204](#page-203-0)** 

# 프린터에서 팩스 수신하기

프린터가 전화선에 연결되어 있고 팩스 설정 마법사를 사용하여 기본 설정을 완료했다면, 팩스를 수신할 수 있습니다. 두 가지 방법으로 팩스를 수신할 수 있습니다.

- ❏ 수신 팩스 받기
- ❏ 전화 걸어 팩스 받기 (폴링 수신)

수신한 팩스가 프린터의 초기 설정으로 인쇄됩니다.

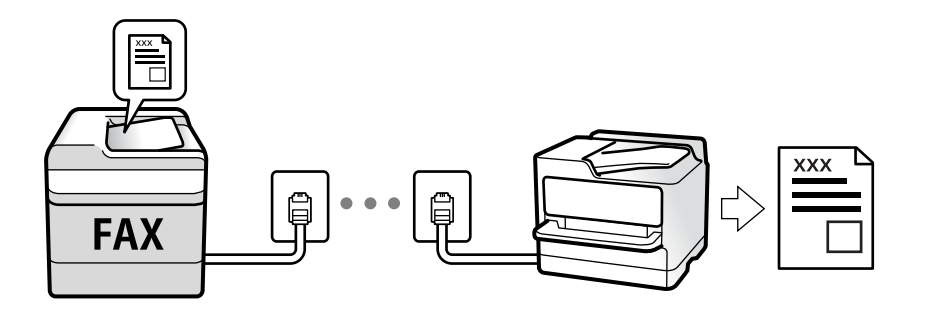

수신한 팩스를 저장하고 프린터 화면에서 확인한 다음 전달할 수 있습니다.

패스 설정의 상태를 확인하려면, **팩스 >**  (추가 설정) **> 팩스 보고서 > 팩스 설정 목록** 순서로 선택하여 **팩스 설정 목록**을 인쇄 할 수 있습니다.

설정을 지정하는 방법은 아래 "관련 정보"를 참조하십시오.

# 관련 정보

**→ "[프린터](#page-71-0) 팩스 기능에 대한 별도의 설정 지정" p.72** 

# 팩스 수신

수신 모드에는 두 가지 옵션이 있습니다.

#### <span id="page-194-0"></span>관련 정보

- **→ "자동 모드 사용" p.195**
- **→ "수동 모드 사용" p.195**

# 수동 모드 사용

이 모드는 주로 전화를 하기 위한 것이지만, 팩스에도 사용됩니다.

#### 팩스 받기

전화기가 울리면 수화기를 들어 올려 수동으로 전화에 응답할 수 있습니다.

❏ 팩스 신호(보드) 수신 시:

프린터의 <sup>홈</sup> 화면에서 팩스<sup>를</sup> 선택하고 송신**/**수신 > 수신<sup>을</sup> 선택한 다음 x<sup>를</sup> 누릅니다. <sup>그</sup> 다음, 수화기를 내려놓습니다.

❏ 음성 통화 수신 시: 일반적인 방법으로 전화에 응답할 수 있습니다.

## 연결된 전화만 사용하여 팩스 수신하기

원격 수신이 설정된 경우 시작 코드를 입력하는 것만으로 팩스를 수신할 수 있습니다.

전화벨이 울리면 수화기를 들어 올립니다. 팩스 톤(보드)이 울리면 시작 코드 두 자리 수를 누른 후 수화기를 내려놓습니다. 조직 에 프린터 관리자가 있고 시작 코드를 모른다면 관리자에게 문의하십시오.

# 자동 모드 사용

이 모드를 사용하면 다음 사용자를 위해 전화선을 사용할 수 있습니다.

- ❏ 팩스에만 전화선 사용(외부 전화기가 필요하지 않음)
- ❏ 주로 팩스에 전화선 사용, 가끔 전화에 사용

#### 외부 전화 기기 없이 팩스 수신하기

응답 벨소리에 설정한 횟수만큼 착신음이 울리면 팩스 수신으로 자동으로 전환됩니다.

# 외부 전화 기기로 팩스 수신하기

외부 전화 장치와 연결된 프린터의 작동 방법은 다음과 같습니다.

❏ 자동 응답기가 응답 벨소리에 설정한 벨 울림 횟수 도중에 응답한 경우:

- 팩스 수신 시: 프린터가 자동으로 팩스 수신으로 전환됩니다.
- 음성 통화를 위한 벨 울림인 경우: 자동 응답기가 음성 통화를 받아 음성 메시지를 녹음할 수 있습니다.
- ❏ 응답 벨소리에 설정한 벨 울림 횟수 도중에 수화기를 들어 올린 경우:

- 팩스 수신 시: 수동 모드와 동일한 절차를 통해 팩스를 수신할 수 있습니다. 홈 화면에서 팩스를 선택한 다음 송신**/**수신 > 수 <sup>신</sup><sup>을</sup> 선택합니다. <sup>그</sup> 다음 x<sup>를</sup> 누르고 송수화기를 내려놓습니다.

- 음성 통화 수신 시: 일반적인 방법으로 전화에 응답할 수 있습니다.

❏ 벨 울림이 중단되고 프린터가 자동으로 팩스 수신으로 전환된 경우:

- 팩스 수신 시: 프린터가 팩스 수신을 시작합니다.

- 음성 통화 수신 시: 전화에 응답할 수 없습니다. 발신자에게 재발신을 요청하십시오.

<span id="page-195-0"></span>참고**:**

자동 응답기가 전화를 받을 신호음 횟수를 **응답 벨소리**보다 낮게 설정하십시오. 그렇지 않으면 자동 응답기가 음성 통화를 수신할 수 없어 음성 메시지를 녹음할 수 없습니다. 자동 응답기 설정에 대한 자세한 내용은 자동 응답기와 함께 제공된 설명서를 참조하십시오.

## 관련 정보

# **→ "수동 모드 사용[" p.195](#page-194-0)**

# 전화 걸기로 팩스 받기

팩스 번호로 전화를 걸어 다른 팩스기에 저장된 팩스를 수신할 수 있습니다.

## 관련 정보

- **→ "폴링으로 팩스 수신하기 (폴링 수신)" p.196**
- & "[게시판에서](#page-196-0) 하위 주소(SEP) 및 비밀번호(PWD)로 팩스 수신하기 (폴링 수신)" p.197

# 폴링으로 팩스 수신하기 **(**폴링 수신**)**

팩스 번호로 전화를 걸어 다른 팩스기에 저장된 팩스를 수신할 수 있습니다. 팩스 정보 서비스로부터 문서를 수신할 때 이 기능을 사용합니다.

참고**:**

- ❏ 팩스 정보 서비스에 문서를 수신하는 데 필요한 음성 안내 기능이 있는 경우에는 이 기능을 사용할 수 없습니다.
- ❏ 음성 안내를 사용하는 팩스 정보 서비스로부터 문서를 수신하려면 온 훅**(On Hook)** 기능 또는 연결된 전화기를 사용하여 팩스 번호 로 전화를 걸고 음성 안내를 따라 전화기와 프린터를 조작합니다.
- 1. 홈 화면에서 **팩스**를 선택합니다.
- 2. (추가 기능)을 누릅니다.
- 3. 확장 팩스를 선택합니다.
- 4. 폴링 수신 박스를 눌러 켜기로 설정합니다.
- 5. 닫기를 누른 다음 닫기를 다시 누릅니다.
- 6. 팩스 번호를 입력합니다.

참고**:**

팩스 번호를 수동으로 입력할 수 없으면 보안 설정의 직접 전화 걸기 제한이 켜기로 설정됩니다. 연락처 목록 또는 보낸 팩스 기록 에서 팩스 수신자를 선택하십시오.

 $7.$   $\Delta \equiv$  누릅니다.

- → "외부 전화 [장치에서](#page-186-0) 팩스로 전화 걸기" p.187
- **→ "발신자 상태 확인 후 팩스 [수신하기](#page-196-0)" p.197**
- **→ "추가 설정[" p.201](#page-200-0)**

# <span id="page-196-0"></span>발신자 상태 확인 후 팩스 수신하기

전화 걸기, 통신 및 전송 중 프린터의 스피커를 통해 소리 또는 음성을 듣는 동안 팩스를 수신할 수 있습니다. 팩스 정보 서비스에 서 대상의 음성 안내에 따라 팩스를 수신할 때 사용할 수 있습니다.

- <sup>1.</sup> 홈 화면에서 **팩스**를 선택합니다.
- 2.  $\boxed{\mathbb{C}}$ 를 누른 다음 발신자를 지정합니다.

참고**:** 스피커의 볼륨을 조정할 수 있습니다.

3. 발신자가 전화를 받을 때까지 기다립니다. 팩스 신호음이 들리면 LCD 화면 오른쪽 상단에서 송신**/**수신을 선택한 후 수신을 선택합니다.

참고**:**

팩스 정보 서비스에서 팩스를 수신할 때 음성 안내가 들리면 지시에 따르십시오.

4. <br />
<br />  $\bigcirc$  -  $\bigcirc$  +  $\bigcirc$  =  $\bigcirc$  +  $\bigcirc$  =  $\bigcirc$  +  $\bigcirc$  +  $\big$ 

# 게시판에서 하위 주소**(SEP)** 및 비밀번호**(PWD)**로 팩스 수신하기 **(**폴링 수신**)**

발신자에게 전화를 걸어 하위 주소(SEP) 및 비밀번호(PWD) 기능으로 발신자 팩스기에 저장된 게시판에서 팩스를 수신할 수 있 습니다. 이 기능을 사용하려면 연락처 목록에서 하위 주소(SEP) 및 비밀번호(PWD)로 해당 연락처를 사전에 등록하십시오.

- 1. 홈 화면에서 **팩스**를 선택합니다.
- 2. (추가 설정)을 선택합니다.
- 3. 환장 팩스를 선택합니다.
- <sup>4.</sup> 폴링 수신을 눌러 켜기로 설정합니다.
- $5.$  닫기를 누른 다음 닫기를 다시 누릅니다.
- 6. 연락처를 선택한 다음, 대상 게시판과 일치하는 등록된 하위 주소(SEP) 및 비밀번호(PWD)가 있는 연락처를 선택합니다.
- 7. x<sup>를</sup> 누릅니다.

- **→ "[연락처](#page-44-0) 관리" p.45**
- **→ "외부 전화 [장치에서](#page-186-0) 팩스로 전화 걸기" p.187**
- & "발신자 상태 확인 후 팩스 수신하기" p.197
- **→ "추가 설정[" p.201](#page-200-0)**

# 수신 팩스 저장 및 전달하기

# 기능 요약

조직에 프린터 관리자가 있는 경우 관리자에게 문의하여 프린터 설정의 상태를 확인하십시오.

## 프린터에서 수신 팩스 저장하기

수신된 팩스는 프린터에 저장할 수 있고 프린터 화면에서 볼 수 있습니다. 인쇄할 팩스만 인쇄하거나 불필요한 팩스는 삭제할 수 있습니다.

## 수신된 팩스를 프린터가 아닌 다른 대상으로 저장 및**/**또는 전달하기

다음과 같이 목적지로 설정할 수 있습니다.

- ❏ 컴퓨터 (PC-FAX 수신)
- ❏ 외장 메모리 장치
- ❏ 이메일 주소
- ❏ 네트워크 상의 공유 폴더
- ❏ 또 다른 팩스 기기

#### 참고**:**

- ❏ 팩스 데이터는 PDF 포맷으로 저장됩니다.
- ❏ 컬러 문서는 다른 팩스 기계로 전달할 수 없습니다. 전달을 실패한 문서로 처리됩니다.

## 하위 주소와 비밀번호와 같은 조건들로 수신된 팩스 분류하기

받은 편지함이나 게시판 보관함에 받은 팩스를 분류하고 저장할 수 있습니다. 수신된 팩스를 프린터가 아닌 대상으로 전달할 수 있습니다.

- ❏ 이메일 주소
- ❏ 네트워크 상의 공유 폴더
- ❏ 또 다른 팩스 기기

## 참고**:**

- ❏ 팩스 데이터는 PDF 포맷으로 저장됩니다.
- ❏ 컬러 문서는 다른 팩스 기계로 전달할 수 없습니다. 전달을 실패한 문서로 처리됩니다.
- ❏ 프린터에 설정된 저장/전달 조건을 인쇄할 수 있습니다. 홈 화면에서 팩스를 선택한 다음 (추가 기능) > 팩스 보고서 > 조건 저 장**/**전달 목록 순서로 선택합니다.
- ❏ 조직에 프린터 관리자가 있는 경우 관리자에게 문의하여 저장/전달 조건을 설정하거나 변경하십시오. 설정을 확인하거나 변경하려면 아래의 "관련 정보"를 참조하십시오.

- & "수신 팩스 저장 및 전달 설정 ([무조건](#page-75-0) 저장/전달)" p.76
- **→ "수신 팩스 저장 및 전달 설정 (조건 저장/전달[\)" p.78](#page-77-0)**
- **→ "추가 설정[" p.201](#page-200-0)**
- → "LCD 화면의 [프린터에](#page-198-0) 저장된 수신 팩스 보기" p.199

# <span id="page-198-0"></span>**LCD** 화면의 프린터에 저장된 수신 팩스 보기

1. 홈 화면에서 **팩스 보관함**을 선택합니다.

#### 참고**:**

의지 않은 수신 팩스가 있으면 홈 화면의 ┗━ 에 읽지 않은 문서의 수가 표시됩니다.

- 2. 수신함**/**비밀 보관함을 선택합니다.
- 3. 보려는 받은 편지함 또는 비밀 보관함을 선택합니다.
- 4. 받은 편지함, 또는 비밀 보관함이 비밀번호로 보호되어 있으면 받은 편지함 비밀번호, 비밀 보관함 비밀번호 또는 관리자 비 밀번호를 입력합니다.
- 5. 목록에서 보려는 팩스를 선택합니다.

팩스 내용이 표시됩니다.

- ❏ : 이미지를 오른쪽으로 90 도 회전합니다.
- $\Box$   $\odot$   $\odot$   $\odot$   $\odot$   $\odot$  : 화살표 방향으로 화면을 이동합니다.
- $\Box$   $\Theta$  : 축소 또는 확대합니다.
- ❏ : 이전 또는 다음 페이지로 이동합니다.
- $\Box$   $\Xi$ , 저장 및 저달과 같은 메뉴를 표시합니다.
- ❏ 작동 아이콘을 숨기려면 해당 아이콘을 제외하고 미리보기 화면의 아무 곳이나 누르십시오. 다시 누르면 아이콘이 표시 됩니다.
- 6. 확인한 문서를 인쇄 또는 삭제할지 선택한 다음 화면의 지시에 따릅니다.

# c 중요**:**

프린터의 메모리가 부족해지면 팩스 수신 및 전송이 비활성화됩니다. 이미 읽은 문서 또는 인쇄한 문서를 삭제하십시오.

## 관련 정보

**→ "수신함 및 비밀 보관함[" p.203](#page-202-0)** 

# 팩스 메뉴 옵션

# 수신자

아래의 설명대로 제어판에서 메뉴를 선택합니다.

# 팩스 > 수신자

키보드 수동으로 팩스 번호를 입력합니다.

<span id="page-199-0"></span>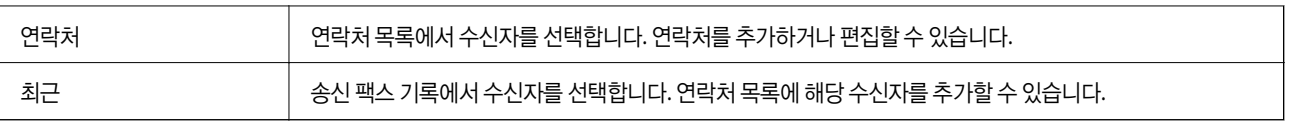

# 팩스 설정

아래의 설명대로 제어판에서 메뉴를 선택합니다.

# 팩스 > 팩스 설정

# 단축 조작 버튼

설정 > 일반 설정 > 팩스 설정 > 단축 조작 버튼에서 전송 기록 및 문서 종류와 같이 자주 사용하는 세가지 항목을 지정하면 팩스 설정 탭 상단에 항목이 표시됩니다.

# 스캔 설정

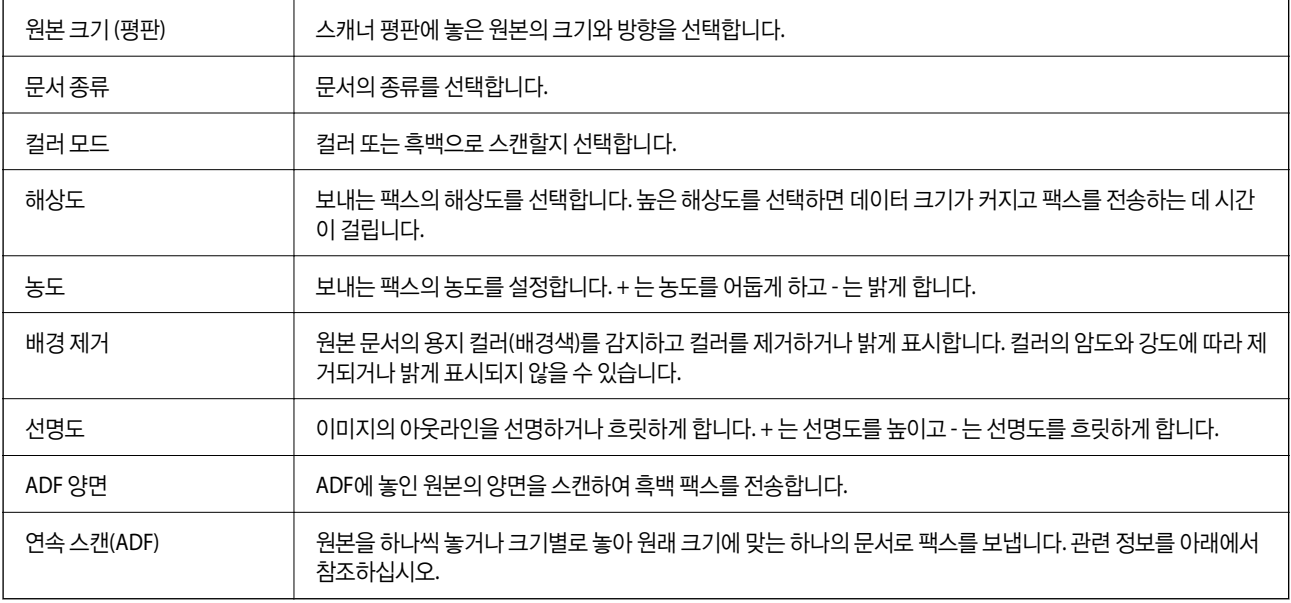

# 팩스 송신 설정

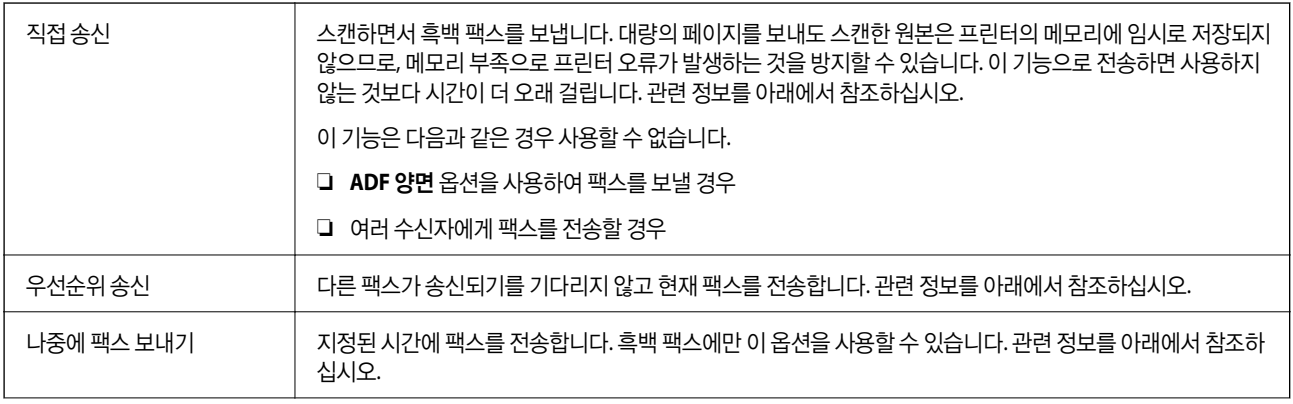

<span id="page-200-0"></span> $\Gamma$ 

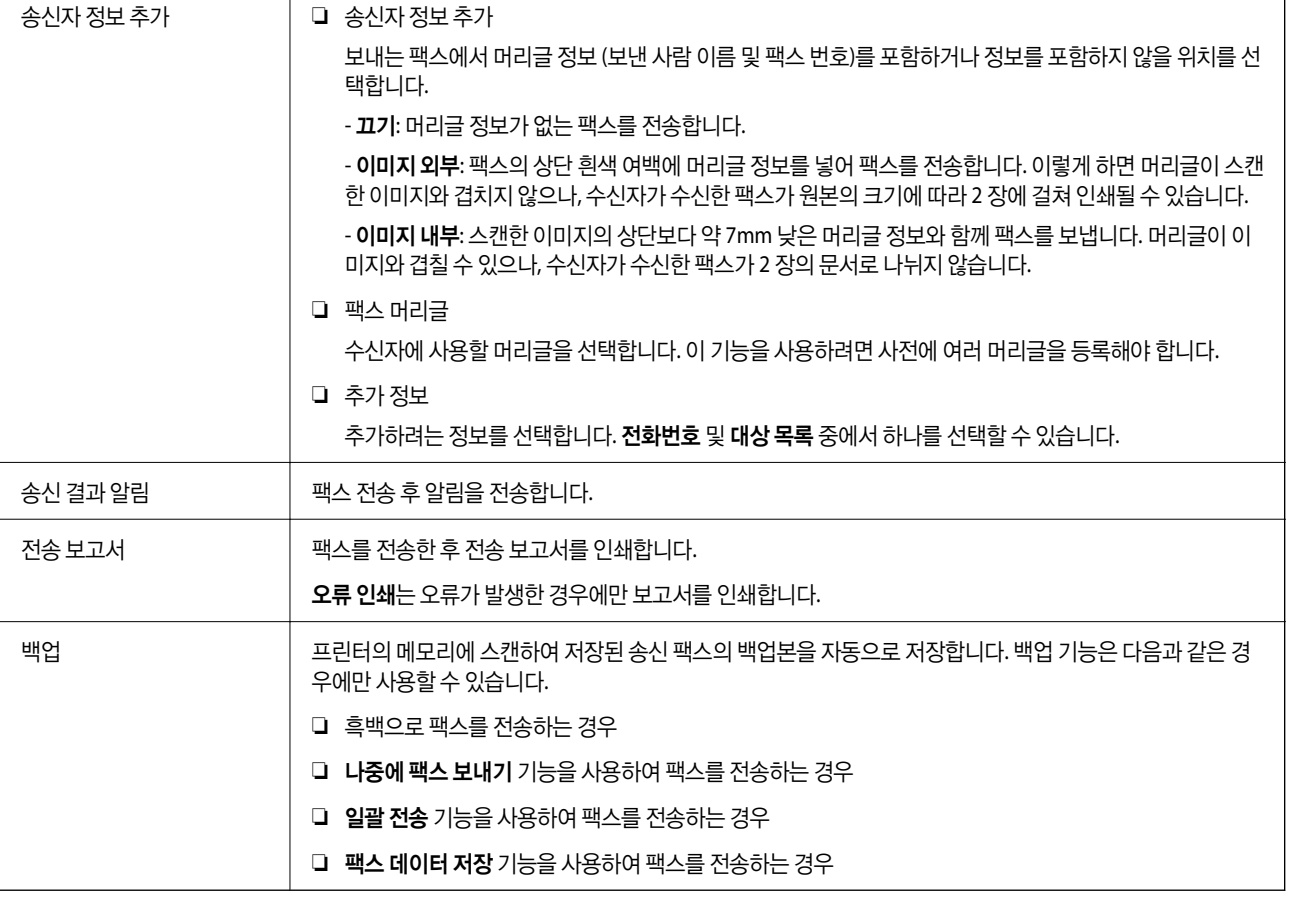

관련 정보

- **→ "ADF를 사용하여 다른 크기의 문서 송신 (연속 스캔[\(ADF\)\)" p.192](#page-191-0)**
- **→ "흑백 문서 여러 장 [전송하기](#page-189-0) (직접 송신)" p.190**
- & "팩스 우선 [전송하기](#page-190-0) (우선 순위 송신)" p.191
- **→ "지정한 시간에 [흑백으로](#page-190-0) 팩스 송신(나중에 팩스 보내기)" p.191**

# 추가 설정

홈 화면의 **팩스**에서 <mark>扁</mark>를 선택하면 **추가 설정** 메뉴가 표시됩니다.

# 전송 기록

송신 또는 수신한 팩스 작업 기록을 확인할 수 있습니다. 상태에서 송수신된 팩스 작업의 기록을 확인할 수도 있습니다.

## 팩스 보고서

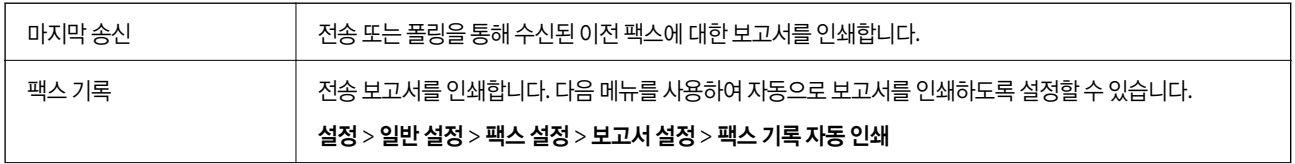

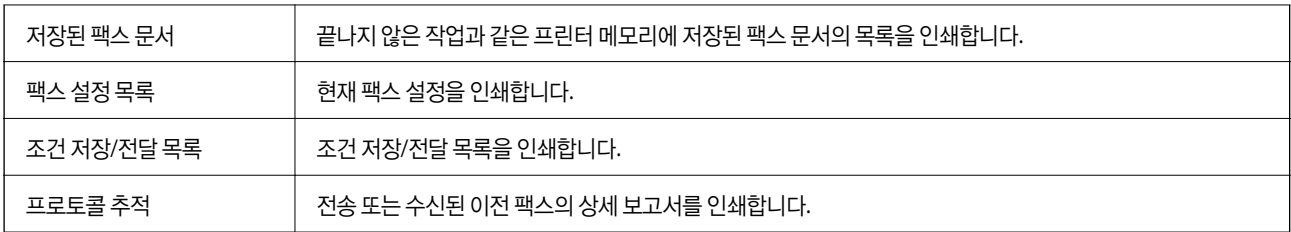

## 확장 팩스

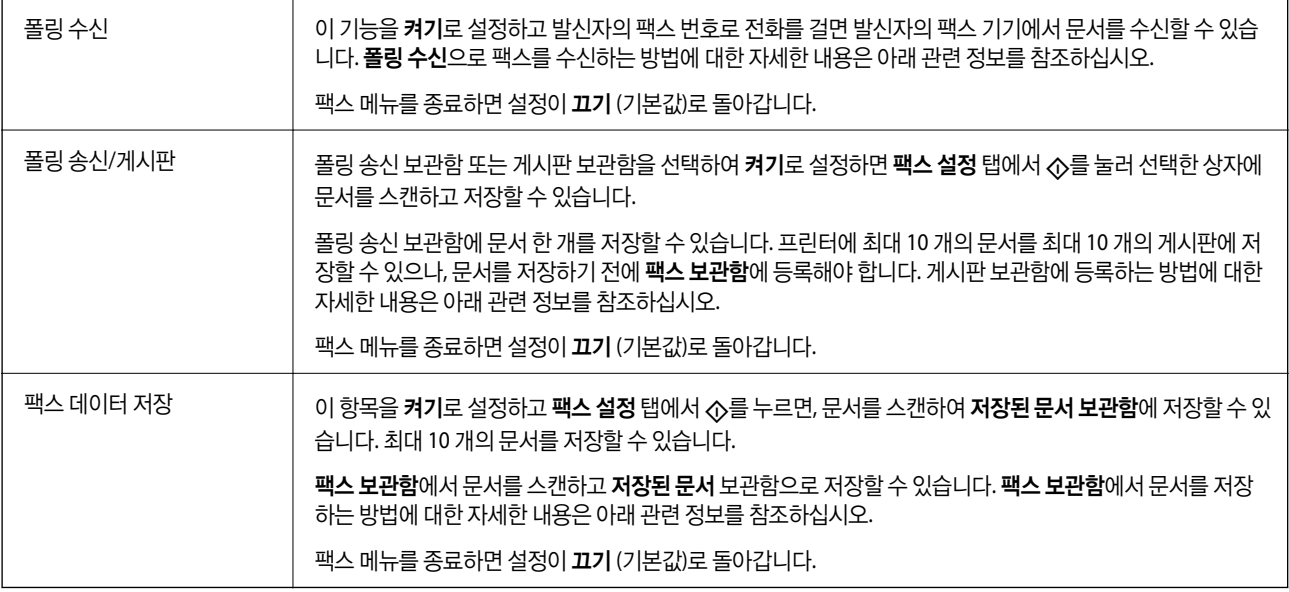

# 팩스 보관함

홈 화면에서 팩스 보관함에 액세스 합니다.

# 팩스 설정

설정 > 일반 설정 > 팩스 설정 순서로 액세스 합니다.

- **→ "[폴링으로](#page-195-0) 팩스 수신하기 (폴링 수신)" p.196**
- & "폴링 송신 보관함 설정[" p.188](#page-187-0)
- **→ "게시판 보관함 [등록하기](#page-188-0)" p.189**
- **→ "폴링 송신/게시판 [보관함에](#page-188-0) 문서 저장하기" p.189**
- **→ "폴링 송신/게시판[" p.205](#page-204-0)**
- **→ "[수신자를](#page-192-0) 지정하지 않고 팩스 저장하기 (팩스 데이터 저장)" p.193**
- **→ "저장된 문서[" p.204](#page-203-0)**
- & "팩스 작업의 상태 또는 로그 [확인하기](#page-207-0)" p.208
- **→ "팩스 작업 기록 [확인하기](#page-208-0)" p.209**

# <span id="page-202-0"></span>팩스 보관함의 메뉴 옵션

# 수신함**/**비밀 보관함

홈 화면의 팩스 보관함에서 수신함**/**비밀 보관함을 찾을 수 있습니다.

# 수신함 및 비밀 보관함

팩스 보관함 > 수신함**/**비밀 보관함에 수신함 및 비밀 보관함이 있습니다.

수신함 및 비밀 보관함에 총 200 문서까지 저장할 수 있습니다.

하나의 수신함을 사용하고 10개까지 비밀 보관함을 등록할 수 있습니다. 보관함 이름은 보관함에 표시됩니다. 비밀 **XX**는 각 비 밀 보관함의 기본 이름입니다.

# 수신함 및 비밀 보관함

받은 날짜, 보낸 사람 이름 및 페이지 별로 수신 팩스 목록을 표시합니다.

목록에서 팩스 중 하나를 누르면 미리보기 화면이 열리고 팩스 내용을 확인할 수 있습니다. 미리 보는 동안 팩스를 인쇄하거나 삭 제할 수 있습니다.

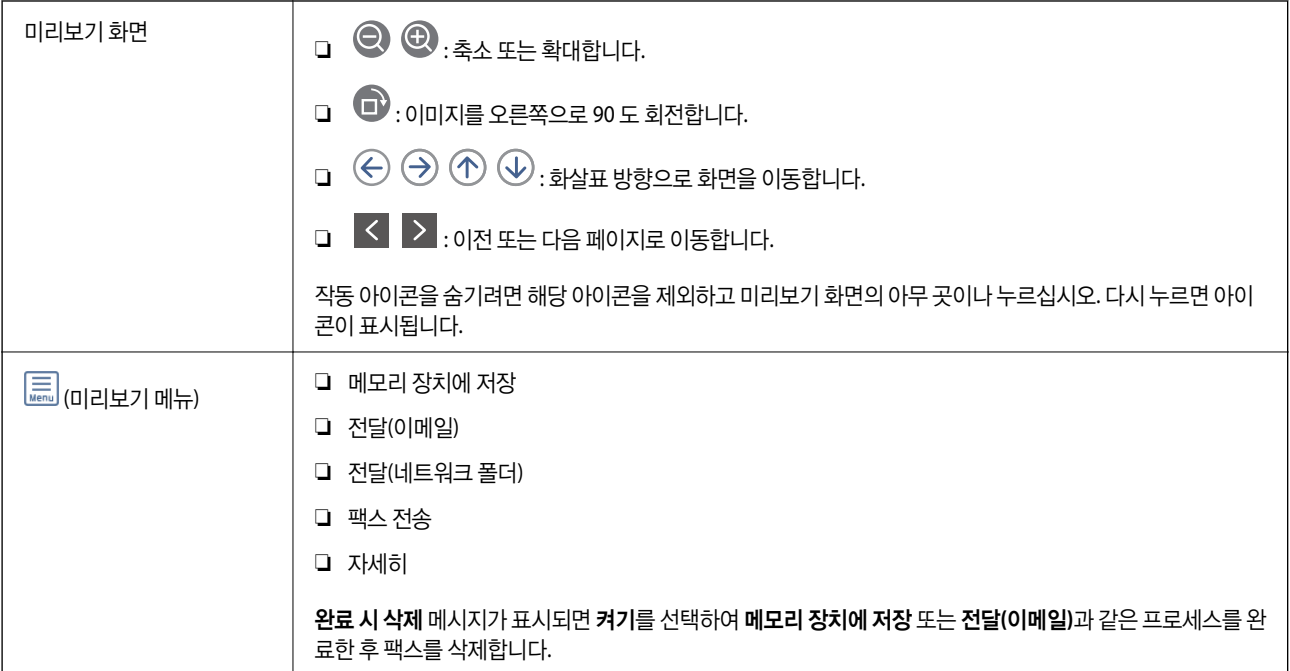

# **(**보관함 메뉴**)**

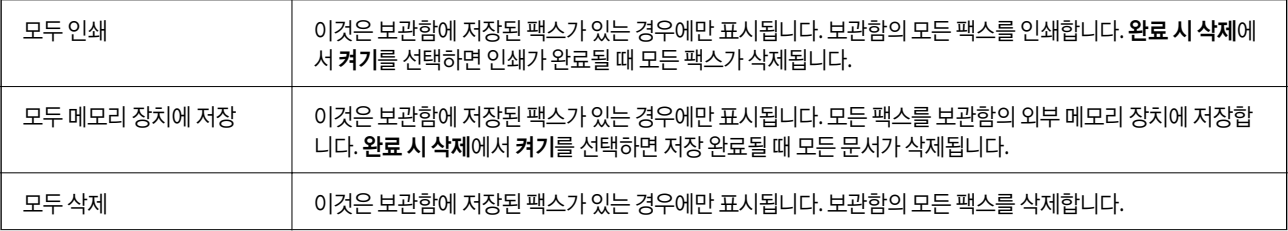

<span id="page-203-0"></span>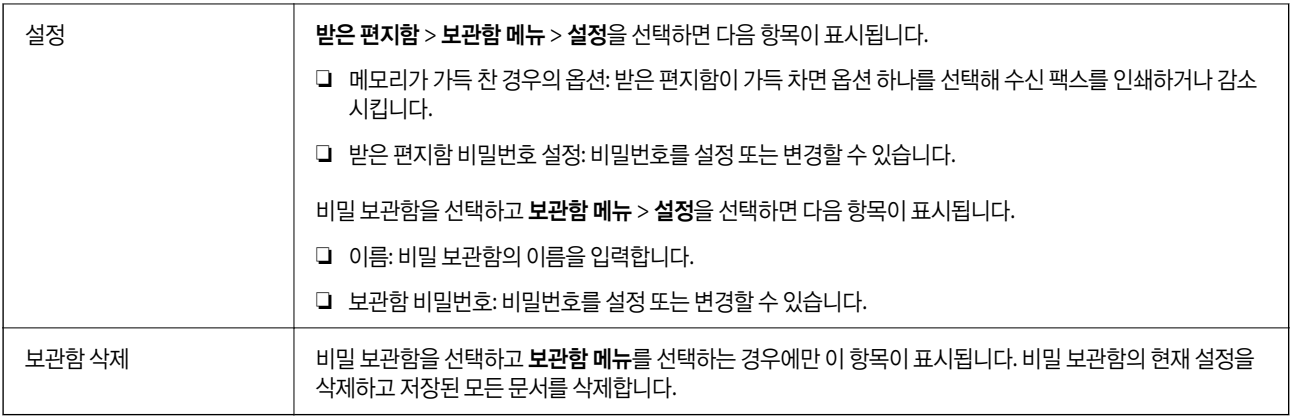

# 관련 정보

- → "LCD 화면의 [프린터에](#page-198-0) 저장된 수신 팩스 보기" p.199
- **→ "추가 설정[" p.201](#page-200-0)**
- **→ "팩스 작업 기록 [확인하기](#page-208-0)" p.209**

# 저장된 문서

홈 화면의 팩스 보관함에서 저장된 문서를 찾을 수 있습니다.

문서 하나에 흑백으로 최대 100 페이지까지 그리고 그 상자에 문서 10개까지 저장할 수 있습니다. 같은 문서를 자주 전송하는 경 우 전송할 때마다 소요되는 스캔 시간을 줄일 수 있습니다.

참고**:**

저장된 문서의 크기 등 사용 조건에 따라 10개의 문서 저장 가능 여부가 결정됩니다.

# 저장된 문서 보관함

저장된 날짜 및 페이지가 있는 저장된 문서 목록을 표시합니다.

목록에서 저장된 문서 중 하나를 누르면 미리보기 화면이 표시됩니다. 전송 시작을 눌러 팩스 전송 화면으로 이동하거나 삭제를 눌러 미리보기를 하는 동안 문서를 삭제합니다.

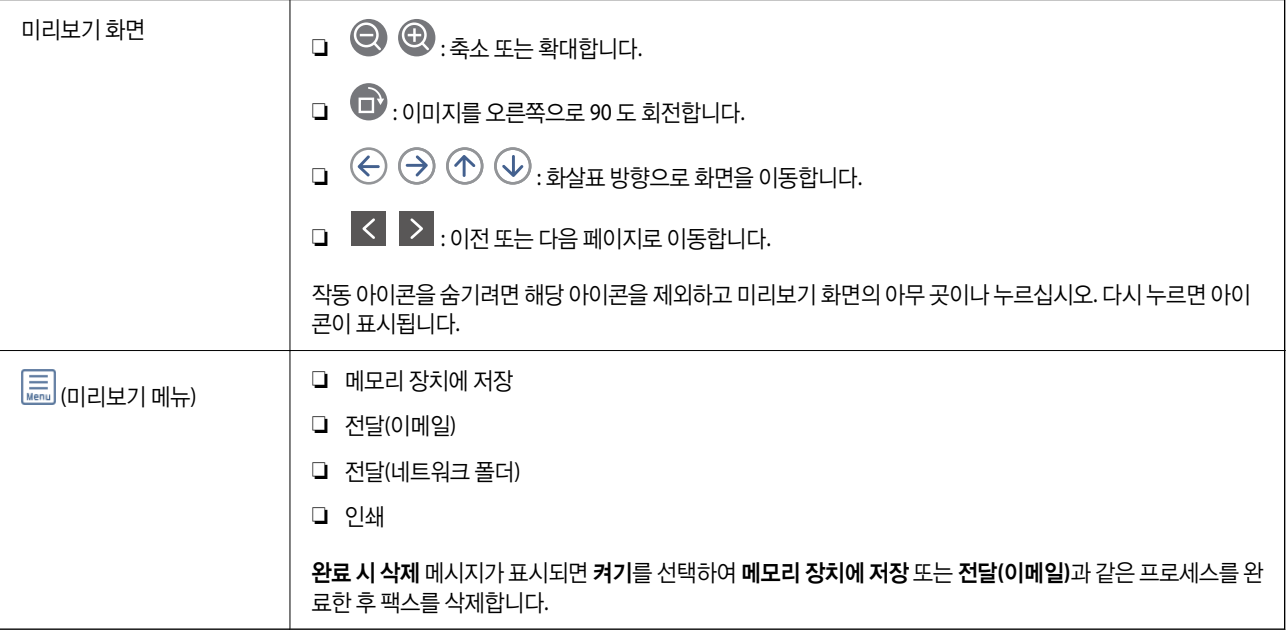

# <span id="page-204-0"></span> **(**보관함 메뉴**)**

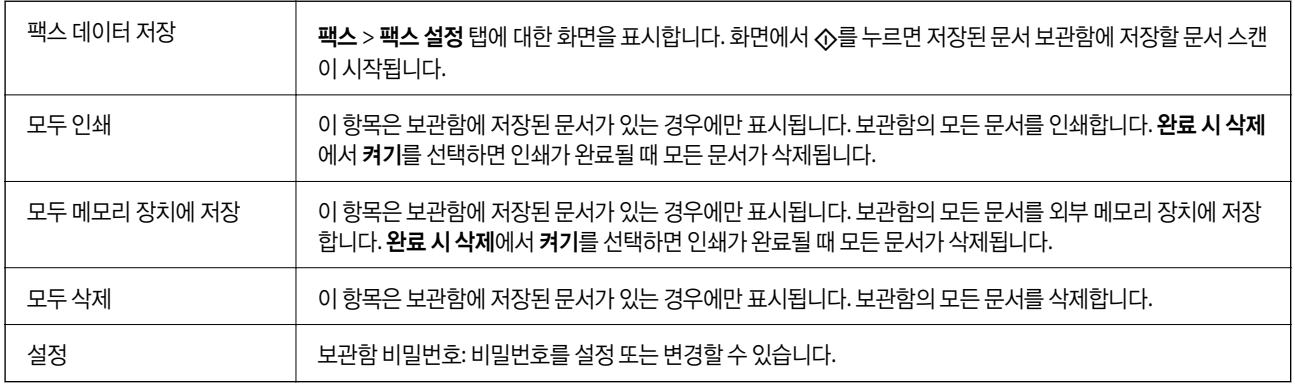

## 관련 정보

- $\rightarrow$  "동일한 문서를 여러 번 [전송하기](#page-192-0)" p.193
- **→ "폴링 송신" p.205**
- **→ "추가 설정[" p.201](#page-200-0)**
- **→ "팩스 작업 기록 [확인하기](#page-208-0)" p.209**

# 폴링 송신**/**게시판

홈 화면의 팩스 보관함에서 폴링 송신**/**게시판을 찾을 수 있습니다.

폴링 송신 게시판 및 10개의 게시판이 있습니다. 하나의 문서를 흑백으로 최대 100 페이지까지 그리고 각 상자에 하나의 문서를 저장할 수 있습니다.

# 관련 정보

**→ "온 디맨드 팩스 [전송하기](#page-187-0) (폴링 송신/게시판 보관함 사용)" p.188** 

# 폴링 송신

팩스 보관함 > 폴링 송신**/**게시판에서 폴링 송신을 찾을 수 있습니다.

# 폴링 송신 보관함

(메뉴)의 설정에서 설정 항목 및 설정값을 표시합니다.

# 문서 추가

**팩스 > 팩스 설정** 탭에 대한 화면을 표시합니다. 화면에서 ◇를 누르면 문서 스캔이 시작되어 상자에 저장됩니다. 문서가 상자에 있으면 문서 확인이 대신 표시됩니다.

## 문서 확인

문서가 상자에 있을 때 미리보기 화면을 표시합니다. 미리 보는 동안 문서를 인쇄하거나 삭제할 수 있습니다.

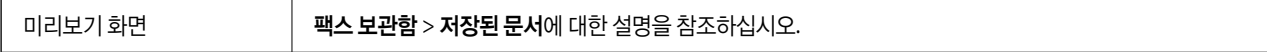

<span id="page-205-0"></span>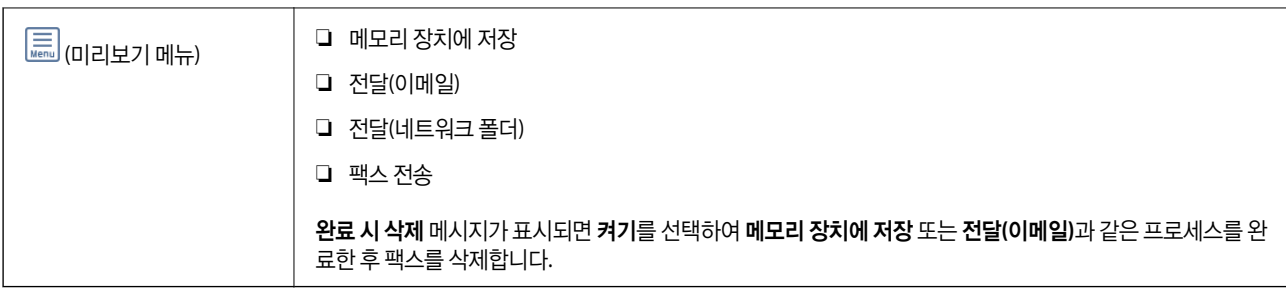

# **(**메뉴**)**

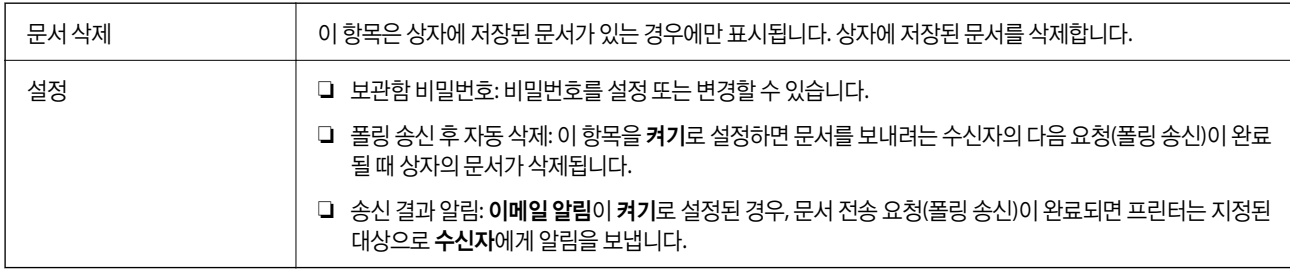

# 관련 정보

- **→ "저장된 문서[" p.204](#page-203-0)**
- **→ "추가 설정[" p.201](#page-200-0)**
- **→ "팩스 작업 기록 [확인하기](#page-208-0)" p.209**

# 등록하지 않은 게시판 보관함

팩스 보관함 > 폴링 송신**/**게시판에서 등록하지 않은 게시판 보관함을 찾을 수 있습니다. 등록되지 않은 게시판 보관함 상자 중 하 나를 선택하십시오. 게시판 등록 후 등록하지 않은 게시판 보관함 대신 상자에 등록된 이름이 표시됩니다.

게시판 보관함은 최대 10 개까지 등록할 수 있습니다.

# 게시판 보관함 설정

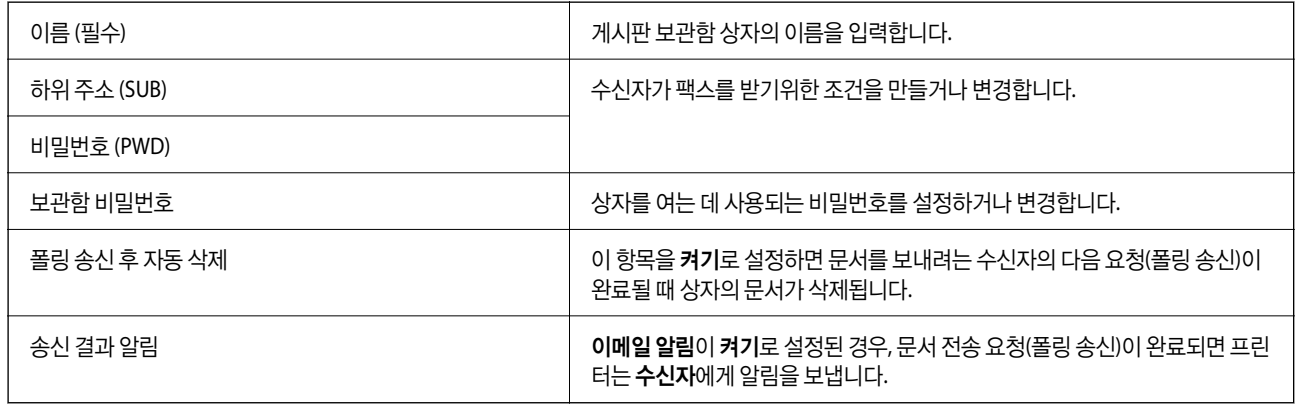

## 관련 정보

**→ "각 등록된 게시판[" p.207](#page-206-0)** 

# <span id="page-206-0"></span>각 등록된 게시판

팩스 보관함 > 폴링 송신**/**게시판에서 게시판 보관함을 찾을 수 있습니다. 등록된 이름이 표시되는 상자를 선택하십시오. 상자에 표시된 이름은 등록하지 않은 게시판 보관함에 등록된 이름입니다.

게시판 보관함은 최대 10 개까지 등록할 수 있습니다.

# **(**등록된 게시판 이름**)**

(메뉴)의 설정에서 항목의 설정값을 표시합니다.

## 문서 추가

팩스 > 팩스 설정 탭에 대한 화면을 표시합니다. 화면에서 x<sup>를</sup> 누르면 문서 스캔이 시작되어 상자에 저장됩니다. 문서가 상자에 있으면 문서 확인이 대신 표시됩니다.

## 문서 확인

문서가 상자에 있을 때 미리보기 화면을 표시합니다. 미리 보는 동안 문서를 인쇄하거나 삭제할 수 있습니다.

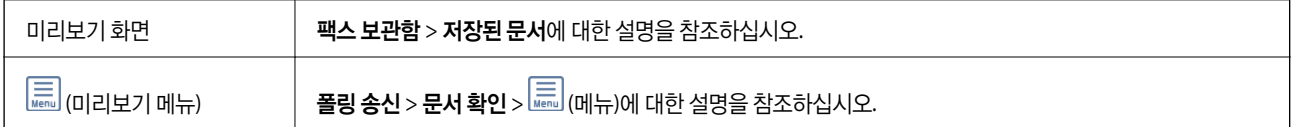

# **(**메뉴**)**

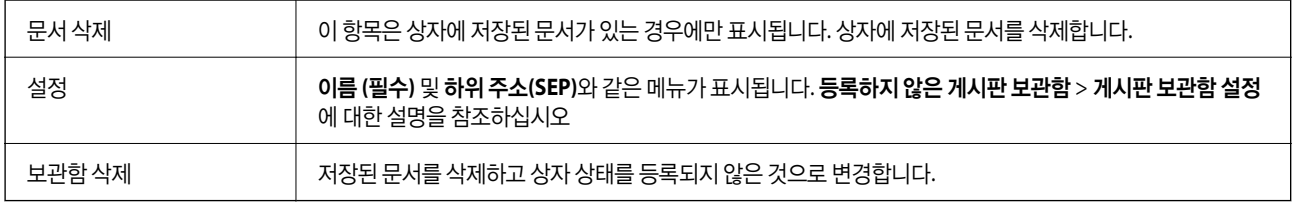

- **→ "저장된 문서[" p.204](#page-203-0)**
- **→ "폴링 송신[" p.205](#page-204-0)**
- **→ "[등록하지](#page-205-0) 않은 게시판 보관함" p.206**
- **→ "추가 설정[" p.201](#page-200-0)**
- **→ "팩스 작업 기록 [확인하기](#page-208-0)" p.209**

# <span id="page-207-0"></span>팩스 작업의 상태 또는 로그 확인하기

# 팩스 수신이 처리되지 않은 경우 정보 표시 **(**읽지 않음**/**인쇄되지 않음**/**저장되지 않 음**/**전달되지 않음**)**

.<br>처리되지 않은 수신 문서가 있는 경우, 처리되지 않은 작업 수가 홈 화면의 ┗━ 에 표시됩니다. "처리되지 않은"의 정의는 다음 표 를 참조하십시오.

c 중요**:**

받은 편지함이 꽉 차면 팩스 수신이 안됩니다. 따라서 문서를 확인한 후에는 받은 편지함에서 삭제해야 합니다.

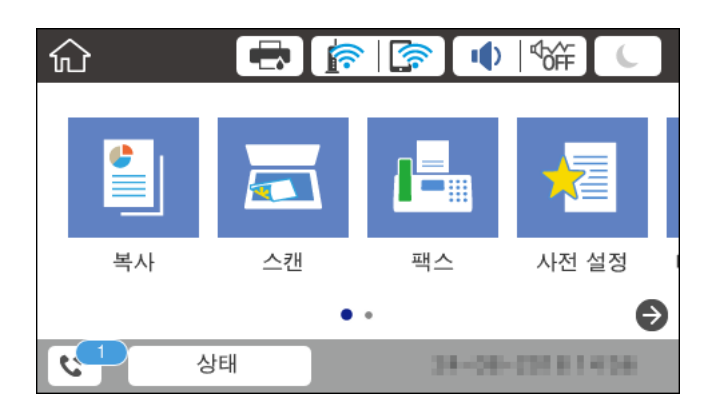

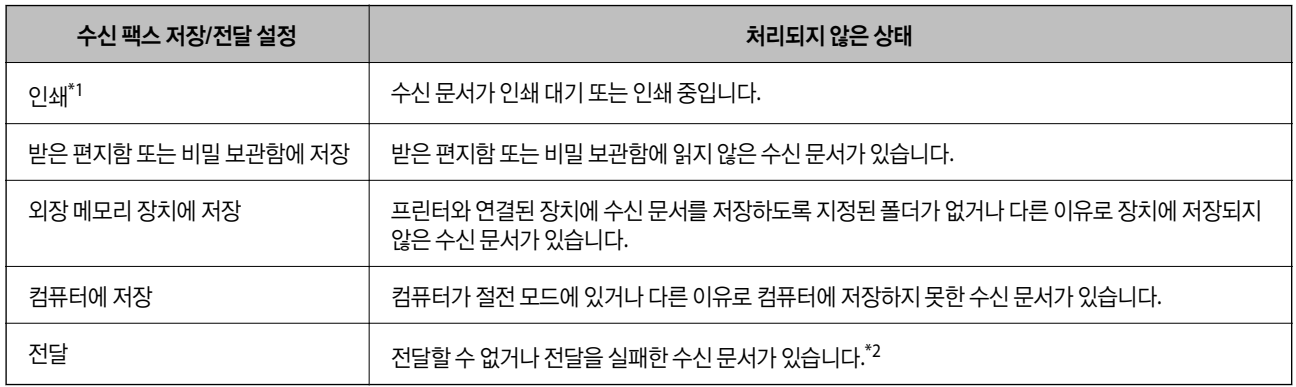

\*1 : 팩스 저장/전달 설정이 설정되어 있지 않거나, 외장 메모리 장치 또는 컴퓨터에 저장하는 동안 수신 문서를 인쇄하도록 설정되어 있는 경우입 니다.

\*2 : 받은 편지함에 전달하지 못한 문서를 저장하도록 설정되어 있거나, 받은 편지함에 전달을 실패한 읽지 않은 문서가 있습니다. 전달을 실패한 문서를 인쇄하도록 설정한 경우에는 인쇄가 완료되지 않습니다.

## 참고**:**

팩스 저장/전달 설정을 하나 이상 사용하는 경우에는 하나의 팩스를 수신한 경우에도 처리되지 않은 작업의 수는 "2" 또는 "3"으로 표시 될 수 있습니다. 예를 들어, 받은 편지함과 컴퓨터에 저장되도록 설정되어 있고, 하나의 팩스를 수신하여 받은 편지함과 컴퓨터에 저장 되지 않은 경우에 처리되지 않은 작업의 수는 "2"로 표시됩니다.

- → "LCD 화면의 [프린터에](#page-198-0) 저장된 수신 팩스 보기" p.199
- **→ "팩스 작업 진행 [확인하기](#page-208-0)" p.209**

# <span id="page-208-0"></span>팩스 작업 진행 확인하기

처리가 불완전한 팩스 작업을 확인하는 화면을 표시할 수 있습니다. 검사 화면에는 다음 작업이 표시됩니다. 이 화면에서 아직 인 쇄되지 않은 문서를 인쇄하거나 송신이 실패한 문서를 재송신할 수 있습니다.

❏ 수신된 팩스 작업

- ❏ 아직 인쇄되지 않음 (작업이 인쇄되도록 설정된 경우)
- ❏ 아직 저장되지 않음 (작업이 저장되도록 설정된 경우)
- ❏ 아직 전달되지 않음 (작업이 전달되도록 설정된 경우)
- □ 전송에 실패한 팩스 작업 (실패 데이터 저장을 활성화한 경우)

확인 화면 표시하는 방법은 다음과 같습니다.

- $1.$  홈 화면에서 상태를 누릅니다.
- 2. 작업 상태 탭을 누른 다음 활성을 누릅니다.
- 3. 확인할 작업을 선택합니다.

#### 관련 정보

& "팩스 수신이 [처리되지](#page-207-0) 않은 경우 정보 표시 (읽지 않음/인쇄되지 않음/저장되지 않음/전달되지 않음)" p.208

# 팩스 작업 기록 확인하기

각 작업 날짜, 시간 및 결과와 같이 송신 또는 수신한 팩스 작업 기록을 확인할 수 있습니다.

- $1.$  홈 화면에서 상태를 누릅니다.
- $2.$  작업 상태 탭의 로그를 선택합니다.
- 3. 오른쪽의 ▼를 누른 다음, 송신 또는 수신을 선택합니다.

송신 또는 수신된 팩스 작업에 대한 로그는 시간 순서의 역순으로 표시됩니다. 세부 사항을 표시하려면 확인하려는 작업을 누릅니다.

또한 팩스 > (추가 기능) > 팩스 보고서 > 팩스 기록 순서로 선택하여 팩스 기록을 인쇄하면 팩스 기록을 확인할 수 있습니다.

## 관련 정보

**→ "추가 설정[" p.201](#page-200-0)** 

# 수신 문서 재인쇄하기

인쇄된 팩스 작업 로그에서 수신 문서를 재인쇄할 수 있습니다. 프린터의 메모리가 부족하면 인쇄된 수신 문서는 시간 순서대로 삭제된다는 점을 참고하십시오.

1. 홈 화면에서 상태를 누릅니다.

- <span id="page-209-0"></span> $2.$  작업 상태 탭의 로그를 선택합니다.
- $3.$  오른쪽의  $\blacktriangledown$ 를 누른 다음 인쇄를 선택합니다. 송신 또는 수신된 팩스 작업에 대한 기록은 시간 순서의 역순으로 표시됩니다.
- $4.$  내역 목록에서  $\mathbb{F}$  루 작업을 선택합니다. 날짜, 시간 그리고 결과를 확인하여 인쇄할 문서인지 확인하십시오.
- 5. 인쇄를 눌러 문서를 인쇄합니다.

# 컴퓨터에서 팩스 전송

FAX Utility와 PC-FAX 드라이버를 사용하여 컴퓨터에서 팩스를 전송할 수 있습니다.

참고**:**

FAX Utility를 설치하려면 EPSON Software Updater를 사용하십시오. 자세한 내용은 아래의 관련 정보를 참조하십시오. Windows 사 용자는 프린터와 함께 제공된 소프트웨어 디스크를 사용하여 설치할 수 있습니다.

## 관련 정보

- **→ "[컴퓨터에서](#page-81-0) 팩스 전송 활성화 하기" p.82**
- & "소프트웨어 업데이트 도구 [\(EPSON Software Updater\)" p.234](#page-233-0)
- **→ "최신 응용 [프로그램](#page-233-0) 설치하기" p.234**

# 응용 프로그램으로 만든 문서 보내기 **(Windows)**

Microsoft Word 또는 Excel과 같은 응용 프로그램의 인쇄 메뉴에서 프린터 팩스를 선택하면 사용자가 생성한 문서, 도면 및 표 등과 같은 데이터를 표지와 함께 직접 전송할 수 있습니다.

#### 참고**:**

다음 설명에서는 Microsoft Word를 예로 들어 설명합니다. 실제 작동은 사용 중인 응용 프로그램에 따라 달라질 수 있습니다. 자세한 내용은 응용 프로그램의 도움말을 참조하십시오.

- 1. 응용 프로그램을 사용하여 팩스로 전송할 문서를 작성합니다.
- $2.$  파일 메뉴에서 인쇄를 클릭합니다.

응용 프로그램의 인쇄 창이 나타납니다.

- 3. 프린터에서 **XXXXX (FAX)** (XXXXX: 프린터 이름)를 선택한 후 팩스 송신 설정을 확인합니다.
	- ❏ 인쇄 매수에서 **1**을 지정합니다. **2** 이상을 지정할 경우 팩스가 제대로 송신되지 않을 수 있습니다.
	- ❏ 파일로 인쇄와 같이 출력 포트를 변경하는 기능은 사용할 수 없습니다.
	- ❏ 한 번의 팩스 송신으로 표지를 포함하여 최대 100 페이지를 송신할 수 있습니다.
- <sup>4.</sup> 용지 크기, 용지 방향, 컬러, 이미지 품질, 문자 농도를 지정하려면 프린터 속성 또는 속성을 클릭합니다. 자세한 내용은 PC-FAX 드라이버 도움말을 참조하십시오.

5. 인쇄를 클릭합니다.

참고**:**

FAX Utility를 처음 사용하는 경우 정보 등록 창이 표시됩니다. 필요한 정보를 입력한 후 확인을 클릭합니다. FAX Utility에서는 등 록 이름으로 팩스 작업을 내부에서 관리합니다. 기타 정보는 팩스 표지에 자동으로 추가됩니다.

FAX Utility의 수신자 설정 화면이 표시됩니다.

<sup>6.</sup> 수신자를 지정하고 **다음**을 클릭합니다.

❏ **PC-FAX** 전화번호부에서 수신자 선택(이름, 팩스 번호 등):

전화번호부에 수신자가 저장되면 아래의 절차를 수행합니다.

A**PC-FAX** 전화번호부 탭을 클릭합니다.

2 목록에서 수신자를 선택하고 추가를 클릭합니다.

❏ 프린터의 연락처에서 수신자 선택(이름, 팩스 번호 등):

프린터의 연락처에 수신자가 저장되면 아래의 절차를 수행합니다.

A프린터의 연락처 탭을 클릭합니다.

프린터에 관리자가 프린터의 팩스 설정 변경을 제한할 수 있는 보안 기능이 있어서 다음 단계로 계속하려면 관리자 비밀 번호를 입력해야 하는 경우가 있습니다.

B목록에서 연락처를 선택하고 추가<sup>를</sup> 클릭하여 수신자에 추가 창으로 진행합니다.

**3** 표시된 목록에서 연락처를 선택한 다음 편집을 클릭합니다.

D회사**/**단체 <sup>및</sup> 이름**(Title)**<sup>과</sup> 같은 개인 데이터를 필요에 따라 추가한 다음 **OK**<sup>를</sup> 클릭하여 수신자에 추가 창으로 돌아 갑니다.

E필요에 따라 **PC-FAX** 전화번호부에 등록에서 등록 체크박스를 선택하여 연락처를 **PC-FAX** 전화번호부<sup>에</sup> 저장합니 다.

#### F**OK**<sup>를</sup> 클릭합니다.

❏ 수신자 직접 지정(이름, 팩스 번호 등):

아래의 절차를 수행합니다.

A직접 입력**(Manual Dial)** 탭을 클릭합니다.

 $\Omega$  필요한 정보를 입력합니다.

 $\odot$  추가를 클릭합니다.

또한, 전화번호부에 저장을 클릭하여 **PC-FAX** 전화번호부 탭 하위의 목록에 수신자를 저장할 수 있습니다.

참고**:**

- ❏ 프린터의 회선 유형이 **PBX**로 설정되어 있고 액세스 코드가 정확한 접두어 코드를 입력하는 대신 #(우물 정)을 사용하도록 설 정된 경우 #(우물 정)을 입력하십시오. 자세한 내용은 아래의 관련 정보 링크에서 기본 설정의 회선 유형을 참조하십시오.
- □ FAX Utility 메인 화면의 **옵션 설정**에서 팩스 번호 두 번 입력을 선택한 경우, 추가 또는 다음을 클릭하면 같은 번호를 다시 입력 해야 합니다.

수신자가 창 상단에 표시된 수신자 목록에 추가됩니다.

7. 팩스 표지의 내용을 지정합니다.

**4 팩스 표지를 첨부하려면 팩스 표지**에서 샘플 중 하나를 선택하십시오. **제목** 및 **메시지**를 입력합니다. 원본 팩스 표지를 생성하거나 목록에 원본 팩스 표지를 추가하는 기능은 없습니다.

표지를 첨부하지 않으려면 팩스 표지에서 표지 없음을 선택하십시오.

2 표지의 항목 순서를 변경하려면 **팩스 표지 형식 설정**을 클릭합니다. **용지 크기**에서 표지 크기를 선택할 수 있습니다. 또 한, 송신하려는 문서에 맞게 다른 크기의 표지를 선택할 수 있습니다.

**3** 팩스 표지 텍스트에 사용된 글꼴 및 글자 크기를 변경하려면 글꼴을 클릭합니다

 $\alpha$  보낸 사람 정보를 변경하려면 보낸 사람 설정을 클릭합니다.

 $\overline{\mathbf{G}}$  입력한 제목 및 메시지가 적용된 팩스 표지를 확인하려면 자세히 미리보기를 클릭합니다.

 $\bigcirc$  다음을 클릭합니다.

8. 전송 내용을 확인하고 **송신**을 클릭합니다.

전송 전에 수신자의 이름 및 팩스 번호가 올바른지 확인합니다. 전송할 표지 및 문서를 미리 보려면 미리보기를 클릭하십시 오.

송신이 시작되면 송신 상태를 표시하는 창이 나타납니다.

참고**:**

- ❏ 송신을 중지하려면 데이터를 클릭한 후 취소 를 클릭합니다. 또한, 프린터 제어판으로 취소할 수 있습니다.
- ❏ 송신 중 오류가 발생할 경우 통신 오류 창이 나타납니다. 오류 정보를 확인한 후 다시 송신합니다.
- □ FAX Utility 메인 화면의 **옵션 설정** 화면에서 전송 중 팩스 상태 모니터 표시를 선택하지 않은 경우, 팩스 상태 모니터 화면 (위 에서 언급한 전송 상태를 확인할 수 있는 화면)이 표시되지 않습니다.

# 응용 프로그램으로 만든 문서 보내기 **(Mac OS)**

시판 중인 응용 프로그램의 인쇄 메뉴에서 팩스 지원 프린터를 선택하면 사용자가 생성한 문서, 도면 및 표 등의 데이터를 전송할 수 있습니다.

```
참고:
```
다음 설명에서는 표준 Mac OS 응용 프로그램인 텍스트 편집기를 예로 들어 사용하고 있습니다.

- 1. 응용 프로그램에서 팩스로 전송하려는 문서를 생성합니다.
- $2.$  파일 메뉴에서 인쇄를 클릭합니다.

응용 프로그램의 인쇄 창이 표시됩니다.

- <sup>3.</sup> 이름에서 프린터 (팩스 이름)를 선택하고 ▼를 클릭하여 세부 설정을 표시하고 인쇄 설정을 확인한 다음 OK를 클릭합니다.
- $4.$  각 항목에 대한 설정을 지정합니다.
	- ❏ 인쇄 매수에서 **1**을 지정합니다. **2** 이상을 지정하더라도 1 개 사본만 전송됩니다.

❏ 한 번의 팩스 송신으로 최대 100 페이지를 송신할 수 있습니다.

## 참고**:**

전송할 수 있는 문서의 용지 크기는 프린터에서 팩스로 보낼 수 있는 용지 크기와 동일합니다.

5. 팝업 메뉴에서 팩스 설정을 선택한 다음 각 항목에 대한 설정을 지정합니다. 각 설정 항목에 대한 설명은 PC-FAX 드라이버 도움말을 참조하십시오.

창 왼쪽 하단의 를 클릭하여 PC-FAX 드라이버 도움말을 엽니다.

- <span id="page-212-0"></span>6. 수신 설정 메뉴를 선택한 다음 수신자를 지정합니다.
	- ❏ 수신자 직접 지정 (이름, 팩스 번호 등):

<mark>추가</mark> 항목을 클릭하고 필요한 정보를 입력한 다음 ██ 를 클릭합니다. 수신자가 창 상단에 표시된 수신자 목록에 추가됩 니다.

PC-FAX 드라이버 설정에서 "팩스 번호 두 번 입력"을 선택한 경우, 를 클릭할 때 동일한 번호를 다시 입력해야 합니 다.

팩스 연결 회선에 접두어 코드를 입력해야 할 경우, 외부 액세스 접두어를 입력하십시오.

참고**:**

프린터의 회선 유형이 **PBX**로 설정되어 있고 액세스 코드가 정확한 접두어 코드를 입력하는 대신 #(우물 정)을 사용하도록 설정된 경우 #(우물 정)을 입력하십시오. 자세한 내용은 아래의 관련 정보 링크에서 기본 설정의 회선 유형을 참조하십시오.

❏ 전화번호부에서 수신자 (이름, 팩스 번호 등) 선택:

수신자가 전화번호부에 저장되어 있는 경우 ███ 클릭합니다. 목록에서 수신자를 선택한 다음 **추가 > 확인**을 클릭합 니다.

팩스 연결 회선에 접두어 코드를 입력해야 할 경우, 외부 액세스 접두어를 입력하십시오.

#### 참고**:**

프린터의 회선 유형이 **PBX**로 설정되어 있고 액세스 코드가 정확한 접두어 코드를 입력하는 대신 #(우물 정)을 사용하도록 설정된 경우 #(우물 정)을 입력하십시오. 자세한 내용은 아래의 관련 정보 링크에서 기본 설정의 회선 유형을 참조하십시오.

 $7.$  수신자 설정을 확인한 후 팩스를 클릭합니다.

송신이 시작됩니다.

전송 전에 수신자의 이름 및 팩스 번호가 올바른지 확인합니다.

참고**:**

- □ Dock에서 프린터 아이콘을 클릭할 경우 송신 상태 확인 화면이 표시됩니다. 송신을 중지하려면 데이터를 클릭한 후 삭제를 클 릭합니다.
- ❏ 송신 중 오류가 발생할 경우 송신 실패 메시지가 표시됩니다. 팩스 전송 기록 화면에서 전송 기록을 확인합니다.
- ❏ 용지 크기가 혼합된 문서는 제대로 송신되지 않을 수 있습니다.

# 컴퓨터에서 팩스 수신하기

프린터에 연결된 컴퓨터에서 팩스를 수신한 다음 PDF 파일로 저장할 수 있습니다. FAX Utility에는 팩스 저장 폴더 지정 방법을 포함한 기능이 기본 제공됩니다. 이 기능을 사용하려면 FAX Utility를 설치하십시오.

## 참고**:**

다음 중 한 가지 방법으로 FAX Utility를 설치할 수 있습니다.

- ❏ EPSON Software Updater(소프트웨어 업데이트용 응용 프로그램) 사용
- ❏ 프린터에 기본 제공된 디스크 사용 (Windows 사용자만 해당)

# c 중요**:**

- ❏ 컴퓨터에서 팩스를 수신하려면 프린터 제어판의 수신 모드가 자동으로 설정되어야 합니다. 조직에 프린터 관리자가 있다 면, 관리자에게 문의하여 프린터 설정 상태에 대한 정보를 얻으십시오. 설정을 지정하는 방법은 아래 "관련 정보"를 참조하 십시오.
- ❏ 팩스를 수신하도록 설정된 컴퓨터는 항상 켜져 있어야 합니다. 수신 문서는 먼저 프린터의 메모리에 임시로 저장된 후 컴 퓨터에 저장됩니다. 컴퓨터를 끄면 컴퓨터로 문서를 전송할 수 없으므로, 프린터의 메모리가 꽉 찰 수 있습니다.
- ❏ 프린터의 메모리에 임시로 저장된 문서 수는 홈 화면의 Ĝ 에 표시됩니다.
- ❏ 수신 팩스를 읽으려면 컴퓨터에 Adobe Reader와 같은 PDF 뷰어를 설치해야 합니다.

## 관련 정보

- **→ "수신 모드 설정[" p.72](#page-71-0)**
- & "소프트웨어 업데이트 도구 [\(EPSON Software Updater\)" p.234](#page-233-0)
- **→ "최신 응용 [프로그램](#page-233-0) 설치하기" p.234**

# 컴퓨터에 수신 팩스 저장하기

FAX Utility를 사용하여 컴퓨터에 수신 팩스를 저장하는 설정을 지정할 수 있습니다. 먼저 컴퓨터에 FAX Utility를 설치합니다.

자세한 내용은 FAX Utility 도움말 (주메뉴 창에서 표시)에서 기본 동작을 참조하십시오. 설정을 지정하는 동안 컴퓨터 화면에 비 밀번호 입력 화면이 표시되면 비밀번호를 입력하십시오. 조직에 프린터 관리자가 있고 비밀번호를 모른다면 관리자에게 문의하 십시오.

#### 참고**:**

컴퓨터에서 팩스를 수신하면서 동시에 프린터에서 인쇄할 수 있습니다. 조직에 프린터 관리자가 있다면, 관리자에게 문의하여 프린터 설정 상태에 대한 정보를 얻으십시오. 설정을 지정하는 방법은 아래 "관련 정보"를 참조하십시오.

## 관련 정보

- **→ "수신 팩스를 컴퓨터에 저장 설정하여 [프린터에서](#page-81-0) 인쇄하도록 설정하기" p.82**
- & "팩스 작업 구성 및 팩스 전송을 위한 응용 프로그램 [\(FAX Utility\)" p.232](#page-231-0)

# 수신 팩스를 컴퓨터에 저장하는 기능 취소하기

FAX Utility를 사용하여 컴퓨터에 팩스를 저장하는 것을 취소할 수 있습니다.

자세한 내용은 FAX Utility 도움말 (주메뉴 창에서 표시)에서 기본 동작을 참조하십시오.

# 참고**:**

- ❏ 컴퓨터에 저장되지 않은 팩스가 있으면 컴퓨터에 팩스를 저장하는 것을 취소할 수 없습니다.
- ❏ 프린터의 설정도 변경할 수 있습니다. 조직 내에 프린터 관리자가 있는 경우 해당 관리자에게 수신 팩스를 컴퓨터에 저장하는 설정 을 취소하는 방법을 문의하십시오. 설정을 변경하는 방법은 아래 "관련 정보"를 참조하십시오.

- **→ "[컴퓨터에](#page-81-0) 저장 팩스를 수신하지 않도록 설정하기" p.82**
- & "팩스 작업 구성 및 팩스 전송을 위한 응용 프로그램 [\(FAX Utility\)" p.232](#page-231-0)

# <span id="page-214-0"></span>새 팩스 확인하기 **(Windows)**

프린터에서 수신하는 팩스를 저장할 컴퓨터를 설정하면 수신 팩스의 처리 상태는 물론, Windows 작업 표시줄의 팩스 아이콘으 로 새 팩스가 있는지 여부를 확인할 수 있습니다. 새 팩스 수신 시 알림을 표시하도록 컴퓨터를 설정하면 Windows 시스템 트레 이 근처에서 알림 화면이 팝업되어 새 팩스를 확인할 수 있습니다.

## 참고**:**

- ❏ 컴퓨터에 저장된 수신 팩스 데이터는 프린터 메모리에서 제거됩니다.
- ❏ PDF 파일로 저장되므로 수신 팩스를 보려면 Adobe Reader가 필요합니다.

# 작업 표시줄에서 팩스 아이콘 사용하기 **(Windows)**

Windows 작업 표시줄에 표시된 팩스 아이콘으로 새 팩스 및 작업 상태를 확인할 수 있습니다.

- 1. 아이콘을 확인합니다.
	- $\nabla \mathbf{G} = \mathbf{H} \cdot \mathbf{H}$ 기중
	- ❏ : 새 팩스 확인 중
	- ❏ : 새 팩스 가져오기 완료됨
- 2. 아이콘을 마우스 오른쪽 버튼으로 클릭한 다음 수신 팩스 폴더 열기를 클릭합니다. 수신 팩스 폴더가 표시됩니다. 파일 이름에서 날짜와 보낸 사람을 확인한 다음 PDF 파일을 엽니다.
	- 팩스 아이콘이 대기 중임을 나타내는 동안에는 지금 새 팩스 확인을 선택하여 즉시 새 팩스를 확인할 수 있습니다.
	- 참고**:**

수신 팩스는 다음 명명 형식을 사용하여 자동으로 이름이 변경됩니다.

YYYYMMDDHHMMSS\_xxxxxxxxxx\_nnnnn (연/월/일/시/분/초\_보낸 사람의 번호)

# 알림창 사용하기 **(Windows)**

새 팩스가 있음을 알리도록 설정하면 각 팩스에 대해 작업 표시줄 옆에 알림 창이 표시됩니다.

1. 컴퓨터 화면에 표시된 알림 화면을 확인합니다.

참고**:**

일정한 기간에 수행한 작업이 없을 경우 알림 화면이 사라집니다. 표시 시간 등의 알림 설정을 변경할 수 있습니다.

2. **X** 버튼을 제외하고 알림 화면의 아무 곳이나 클릭합니다.

새 팩스를 저장하기 위해 지정한 폴더가 열립니다. 파일 이름에서 날짜와 보낸 사람을 확인한 다음 PDF 파일을 엽니다.

참고**:**

수신 팩스는 다음 명명 형식을 사용하여 자동으로 이름이 변경됩니다.

YYYYMMDDHHMMSS\_xxxxxxxxxx\_nnnnn (연/월/일/시/분/초\_보낸 사람의 번호)

# 새 팩스 확인하기 **(Mac OS)**

다음 방법 중 하나로 새 팩스를 확인할 수 있습니다. **"**저장**" (**이 컴퓨터에 팩스 저장**)**으로 설정된 컴퓨터에만 사용 가능합니다.

- □ 수신 팩스 폴더 (수신 팩스 출력 설정에서 지정)를 엽니다.
- ❏ 팩스 수신 모니터를 열고 지금 새 팩스 확인을 클릭합니다.
- ❏ 새 팩스가 수신되었다는 알림

FAX Utility에서 팩스 수신 모니터 > 환경설정의 **Dock** 아이콘을 통해 새 팩스 알림 수신을 선택하면 Dock의 팩스 수신 모니터 아이콘이 점프하여 새 팩스가 도착했음을 알려 줍니다.

# 수신 팩스 모니터에서 수신 팩스 폴더 열기 **(Mac OS)**

**"**저장**" (**이 컴퓨터에 팩스 저장**)** 선택 시 팩스를 수신하기 위해 지정한 컴퓨터에서 저장 폴더를 열 수 있습니다.

- 1. Dock의 수신 팩스 모니터를 클릭하여 팩스 수신 모니터를 엽니다.
- 2. 프린터를 선택하고 폴더 열기를 클릭하거나 프린터 이름을 더블 클릭합니다.
- $3.$  파일 이름에서 날짜와 보낸 사람을 확인한 다음 PDF 파일을 엽니다.

#### 참고**:**

수신 팩스는 다음 명명 형식을 사용하여 자동으로 이름이 변경됩니다. YYYYMMDDHHMMSS\_xxxxxxxxxx\_nnnnn (연/월/일/시/분/초\_보낸 사람의 번호) 보낸 사람이 전송한 정보는 보낸 사람의 번호로 표시됩니다. 이 번호는 보낸 사람에 따라 표시되지 않을 수 있습니다.
# <span id="page-216-0"></span>잉크팩 및 기타 소모품 교체

# 잉크 잔량 및 유지보수 상자의 상태 확인하기

제어판 또는 컴퓨터에서 잉크 용량과 유지보수 상자의 서비스 수명을 대략적으로 확인할 수 있습니다.

참고**:**

잉크 부족 메시지가 표시되는 동안에도 인쇄를 계속 할 수 있습니다. 잉크팩 교체가 필요할 때 교체하십시오.

# 잉크 잔량 및 유지보수 상자 상태 확인하기 **(**제어판**)**

- $1.$  제어판에 있는  $\overline{1}$  버튼을 누릅니다.
- $2.$  프린터 상태를 선택합니다.

참고**:** 오른쪽 끝의 표시등은 유지보수 상자의 사용 가능한 공간을 나타냅니다.

# 잉크 잔량 및 유지보수 상자 상태 확인하기 **(Windows)**

- $1.$  프린터 드라이버 창을 엽니다.
- 2. 유지보수 탭에서 **EPSON Status Monitor 3**을 클릭한 후 자세히를 클릭합니다.

참고**:**

**EPSON Status Monitor 3**이 비활성화되어 있으면 유지보수 탭의 확장 설정을 클릭한 후 **EPSON Status Monitor 3** 사용을 선택 합니다.

# 잉크 잔량 및 유지보수 상자 상태 확인하기 **(Mac OS)**

- 1. <u>Microsoft 제도의 **시스템 환경설정 > 프린터 및 스캐너** (또</u>는 **프린트 및 스캔, 프린트 및 팩스**)를 선택한 다음 프린터를 선택합니 다.
- 2. 옵션 및 소모품 > 유틸리티 > 프린터 유틸리티 열기 순서로 클릭합니다.
- 3. **EPSON Status Monitor**를 클릭합니다.

# 잉크팩 코드

다음은 Epson 정품 잉크팩의 코드입니다.

#### <span id="page-217-0"></span>참고**:**

❏ 잉크팩 코드는 국가 및 지역에 따라 다를 수 있습니다. 올바른 코드는 고객 지원 센터에 문의하십시오.

❏ 잉크팩은 재활용 소재가 사용될 수 있으나 프린터 기능 또는 성능에는 아무런 영향이 없습니다.

❏ 잉크팩의 사양 및 외관은 품질 향상을 위해 사전 예고 없이 변경될 수 있습니다.

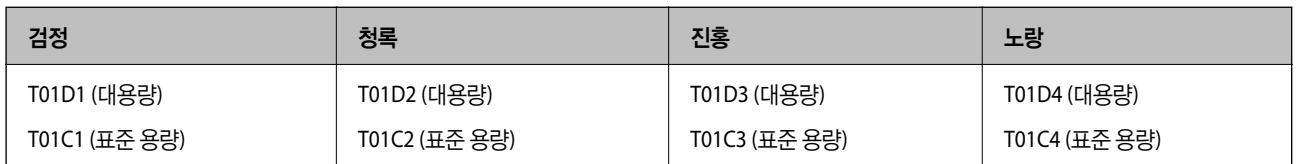

Epson은 Epson 정품 잉크팩 사용을 권장합니다. Epson은 정품이 아닌 잉크의 품질 및 신뢰성을 보증할 수 없습니다. 비정품 잉 크 카트리지 제품 사용으로 인해 프린터 고장이나 손상이 발생하는 경우 Epson의 무상 보증 서비스를 받을 수 없습니다. 비정품 잉크 용량 정보는 표시되지 않을 수 있습니다.

# 잉크팩 취급 시 주의 사항

#### 잉크 보관 시 주의 사항

- ❏ 잉크팩은 직사광선이 비치지 않는 곳에 보관하십시오.
- ❏ 고온 또는 동결 온도에서 잉크팩을 보관하지 마십시오.
- ❏ Epson은 잉크팩을 패키지에 인쇄된 기한 내에 사용하는 것을 권장합니다.
- ❏ 최상의 결과를 위해 잉크팩 패키지가 아래쪽을 향하도록 보관하십시오.
- ❏ 잉크팩을 차가운 곳에서 보관하다가 실내로 가져온 경우 사용 전에 상온에서 최소 12 시간 이상 두었다가 사용하십시오.
- ❏ 잉크팩을 바닥에 떨어뜨리거나 단단한 물체에 대고 두드리면 잉크가 샐 수 있습니다.

#### 잉크 교체 시 취급 주의 사항

❏ 그림에 표시된 부분은 만지지 마십시오. 정상적으로 작동하지 않거나 인쇄되지 않을 수 있습니다.

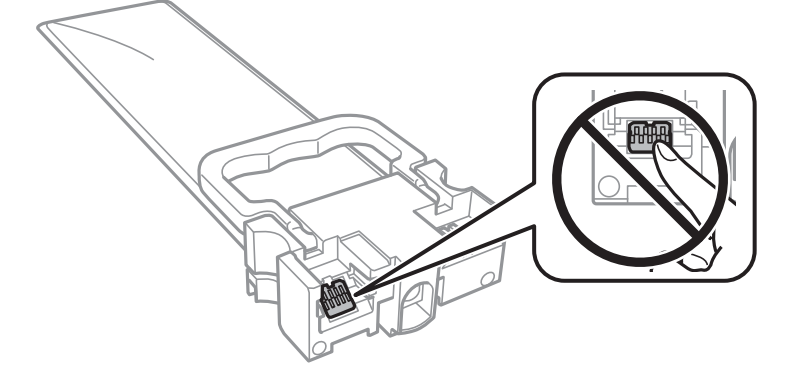

- ❏ 모든 잉크팩을 설치하지 않으면 인쇄할 수 없습니다.
- ❏ 잉크를 공급하는 도중에는 프린터의 전원을 끄지 마십시오. 잉크 공급이 완료되지 않으면 인쇄하지 못할 수 있습니다.
- ❏ 잉크팩이 제거된 상태로 두지 마십시오. 프린트 헤드 노즐에 남아있는 잉크가 말라 인쇄하지 못할 수 있습니다.
- ❏ 잉크팩을 일시적으로 빼내야 하는 경우, 잉크 공급 부분에 먼지나 이물질이 끼지 않도록 보호하십시오. 잉크팩은 이 프린터와 같은 환경에서 보관하십시오. 잉크 공급 포트는 잉크가 새어 나오지 않도록 설계된 밸브가 장착되어 있으므로 덮개 또는 플러 그를 장착할 필요가 없습니다.
- <span id="page-218-0"></span>❏ 분리한 잉크팩에 잉크 공급 포트 주위에 잉크가 있을 수 있으므로 잉크팩을 분리할 때 주변에 잉크가 묻지 않도록 주의하십시 오.
- ❏ 이 프린터는 각 잉크팩의 잉크 용량과 같은 정보를 모니터링하는 녹색 칩이 장착된 잉크팩을 사용합니다. 잉크팩을 소진하기 전에 프린터에서 제거한 경우에도 프린터에 잉크팩을 다시 끼운 후 계속 사용할 수 있습니다.
- ❏ 프린터에 잉크팩을 교체하라는 표시가 나타날 경우, 우수한 인쇄 품질을 보증하고 프린터 헤드를 보호하기 위해 안전을 대비 하여 잉크팩에 잉크 예비량이 남아 있게 됩니다. 예비량은 용량에 포함되지 않습니다.
- ❏ 잉크팩을 분해하거나 개조하지 마십시오. 정상적으로 인쇄하지 못할 수 있습니다.
- ❏ 프린터와 함께 제공되는 잉크팩은 교체용으로 사용할 수 없습니다.
- ❏ 잉크팩이 제거된 상태로 두지 마십시오. 프린트 헤드 노즐에 남아있는 잉크가 말라 인쇄하지 못할 수 있습니다.

#### 잉크 소비

- ❏ 최적의 프린터 헤드 성능을 유지하기 위하여, 프린터 헤드 청소와 같은 유지보수 작업 시 모든 잉크팩에서 잉크가 일부 소모 됩니다. 프린터의 전원을 켤 때 잉크가 소모될 수 있습니다.
- ❏ 흑백 또는 그레이스케일로 인쇄하는 경우 용지 종류와 인쇄 품질 설정에 따라 검정 잉크 대신 컬러 잉크가 사용될 수 있습니 다. 컬러 잉크를 섞어 검정색을 만들기 때문입니다.
- ❏ 프린터와 함께 제공된 잉크팩의 잉크는 초기 설치 과정에서 부분적으로 사용됩니다. 높은 품질의 인쇄물을 출력하기 위해 프 린터의 프린트 헤드에 잉크가 완전히 채워져 있어야 합니다. 한 번만 수행되는 이 과정에 잉크가 일부 소모되므로 초기 설치 된 잉크팩은 이후에 설치되는 잉크팩보다 인쇄량이 적을 수 있습니다.
- ❏ 사용량은 인쇄하는 이미지, 용지 종류, 인쇄 빈도 및 온도와 같은 작업 환경에 따라 달라집니다.
- ❏ 최상의 결과를 위해 잉크팩은 장착 후 2 년 이내에 모두 사용하십시오.

# 잉크팩 교체

잉크팩 교체를 유도하는 메시지가 표시되면 방법을 선택한 후 제어판에서 재생되는 애니메이션을 확인하여 잉크팩 교체 방법을 숙지하십시오.

#### 관련 정보

**→ "잉크팩 취금 시 주의 사항[" p.218](#page-217-0)** 

# 유지보수 상자 코드

반드시 Epson 정품 유지보수 상자를 사용하십시오.

유지보수 상자 코드: T6716

#### c 중요**:**

프린터에 유지보수 상자를 설치한 후에는 다른 프린터에 사용할 수 없습니다.

# 유지보수 상자 취급 시 주의 사항

유지보수 상자를 교체하기 전에 다음 지침과 주요 안전 지시 사항 (종이 설명서)을 읽어보십시오.

❏ 유지보수 상자의 측면에 있는 녹색 칩은 만지지 마십시오. 정상적으로 작동하지 않거나 인쇄되지 않을 수 있습니다.

**219**

- <span id="page-219-0"></span>❏ 비닐봉지를 밀봉하기 전에는 사용한 유지보수 상자를 기울이지 마십시오. 잉크가 샐 수 있습니다.
- ❏ 유지보수 상자를 고온 또는 동결 온도에서 보관하지 마십시오.
- ❏ 직사광선이 비치지 않는 곳에 유지보수 상자를 두십시오.
- ❏ 인쇄하는 동안 유지보수 상자를 교체하지 마십시오. 잉크가 샐 수 있습니다.
- ❏ 오랫동안 제품으로부터 제거 및 분리되어 있었던 유지보수 상자는 재사용하지 마십시오. 상자 안의 잉크가 굳어 더 이상 잉크 를 흡수할 수 없게 되어 잉크가 샐 수 있습니다.

❏ 유지보수 상자를 교체할 때를 제외하고는 유지보수 상자와 유지보수 덮개를 제거하지 마십시오. 잉크가 샐 수 있습니다.

# 유지보수 상자 교체하기

인쇄 주기에 따라 잉크가 다소 과잉 배출되어 유지보수 상자에 수집될 수 있습니다. 유지보수 상자에서 잉크가 누출되는 것을 방 지하기 위해 프린터는 유지보수 상자의 용량이 한계에 도달하면 인쇄가 멈추도록 설계되어 있습니다. 교체 여부 및 교체 주기는 인쇄한 페이지 수, 인쇄한 용지 종류 및 프린터가 수행한 청소 횟수에 따라 달라집니다.

유지보수 상자 교체를 알리는 메시지가 표시되면 제어판에 표시되는 애니메이션을 참조하십시오. 유지보수 상자를 교체해야 한 다고 해서 프린터가 제품 사양에 따라 작동이 중단된 것은 아닙니다. 교체 비용은 Epson의 무상 보증 서비스가 적용되지 않습니 다. 사용자가 직접 교체할 수 있습니다.

참고**:**

잉크가 가득 차 넘치는 것을 방지하기 위해 유지보수 상자를 교체할 때까지 인쇄할 수 없습니다. 인쇄 기능 이외의 기능은 사용할 수 있 습니다.

#### 관련 정보

**→ "[유지보수](#page-218-0) 상자 취급 시 주의 사항" p.219** 

# 검정 잉크로 임시 인쇄하기

컬러 잉크가 없고, 검정 잉크가 남아 있는 경우, 다음과 같은 설정으로 검정 잉크만을 사용하여 일시적으로 인쇄를 계속 할 수 있 습니다.

- ❏ 용지 유형: 일반 용지, 봉투
- ❏ 컬러: 그레이스케일
- ❏ EPSON Status Monitor 3: 사용함 (Windows 만 해당)

이 기능은 약 5 일 정도 사용 가능하기 때문에 가능한 빨리 다 사용한 잉크팩을 교체하십시오.

참고**:**

- ❏ **EPSON Status Monitor 3**가 비활성화되어 있으면, 프린터 드라이버를 열고 유지보수 탭의 확장 설정을 클릭한 후 **EPSON Status Monitor 3** 사용을 선택합니다.
- ❏ 사용 가능한 기간은 사용 조건에 따라 달라집니다.

### 검정 잉크로 임시 인쇄하기 **(**제어판**)**

1. 잉크팩을 교체하라는 메시지가 표시되면 **계속**을 누르십시오. 검정 잉크를 사용하여 임시로 인쇄가 가능함을 알리는 메시지가 표시됩니다.

- 2. 메시지를 확인한 후 계속을 누릅니다.
- 3. 흑백으로 인쇄하려면 아니요**,** 나중에 알림을 선택합니다. 진행 중이던 작업이 취소됩니다.
- 4. 이제 원본을 복사하거나 수신된 팩스를 일반 용지에 흑백으로 인쇄할 수 있습니다. 홈 화면에서 사용할 기능을 선택합니다.

### 임시로 검정 잉크로 인쇄 **- Windows**

1. 다음 창이 표시되면 인쇄를 취소합니다.

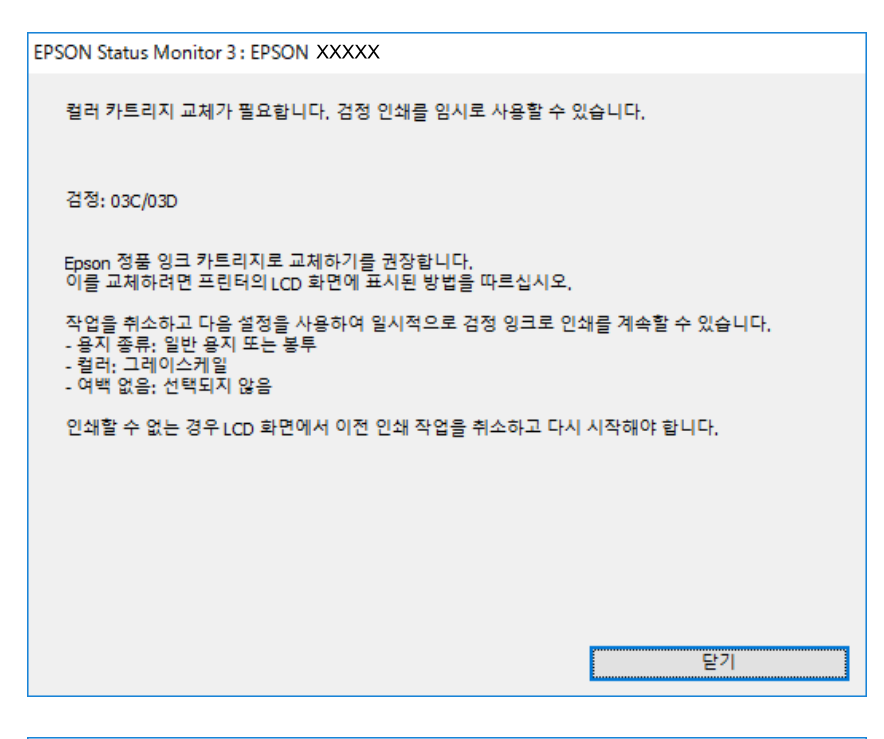

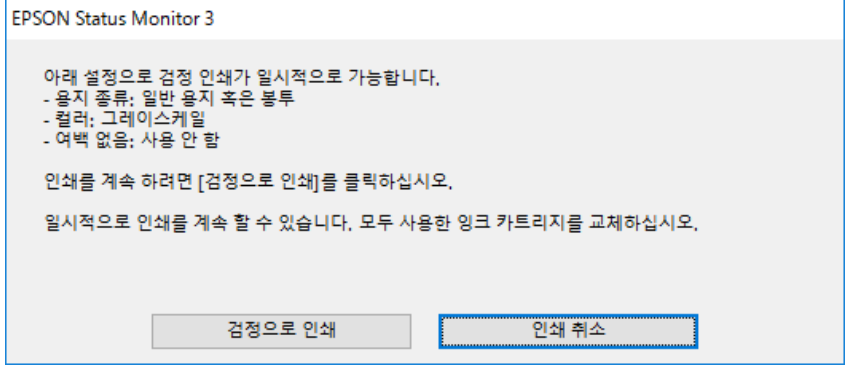

#### 참고**:**

컴퓨터에서 인쇄를 취소할 수 없으면 프린터 제어판을 이용하여 취소하십시오.

- 2. 프린터 드라이버 창을 엽니다.
- 3. 주메뉴 탭에서 용지 종류 설정을 일반 용지 또는 봉투로 선택합니다.
- $4.$  그레이스케일을 선택합니다.
- 5. 주메뉴와 추가 옵션 탭에서 필요한 다른 항목을 설정한 후 확인을 클릭합니다.
- 6. 인쇄를 클릭합니다.
- 7. 창에 표시된 흑백으로 인쇄를 클릭합니다.

# 검정 잉크가 부족할 때 검정 잉크 절약하기 **(Windows**만 해당**)**

검정 잉크가 부족해지고 컬러 잉크 잔량이 충분하면 컬러 잉크를 혼합하여 검정색을 만들어 사용할 수 있습니다. 교체할 검정 잉 크팩이 준비될 때까지 계속 인쇄할 수 있습니다.

- 이 기능은 프린터 드라이버에서 다음 설정을 선택한 경우에만 사용할 수 있습니다.
- ❏ 용지 종류: 일반 용지
- ❏ 품질: 표준
- ❏ EPSON Status Monitor 3: 사용

참고**:**

- ❏ **EPSON Status Monitor 3**가 비활성화되어 있으면, 프린터 드라이버를 열고 유지보수 탭의 확장 설정을 클릭한 후 **EPSON Status Monitor 3** 사용을 선택합니다.
- ❏ 혼합된 검정은 순수 검정과 다소 다르게 보입니다. 인쇄 속도도 느려집니다.
- ❏ 프린터 헤드의 품질을 유지하기 위해 검정 잉크도 소모됩니다.

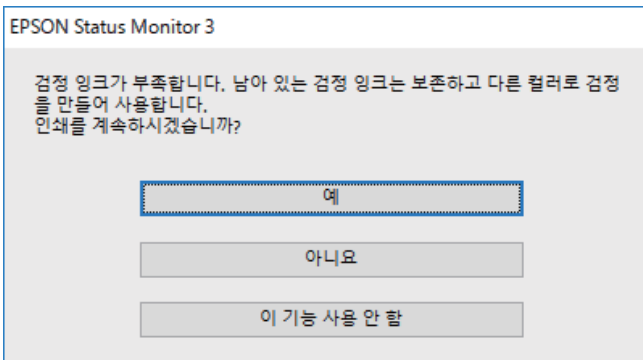

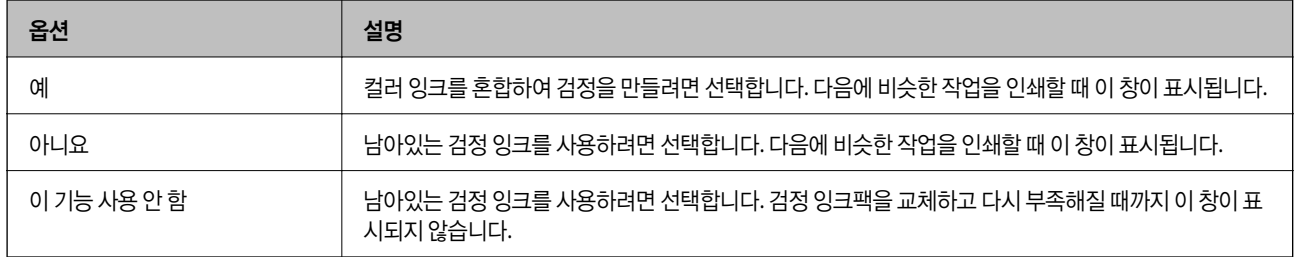

# <span id="page-222-0"></span>프린터 유지보수 하기

# 프린터 헤드 검사 및 청소하기

노즐이 막히면 출력물이 흐리거나, 밴딩이 나타나거나 예상치 않은 색상으로 인쇄됩니다. 인쇄 품질이 떨어지면 노즐 검사 기능 을 사용하여 노즐이 막혔는지 확인합니다. 노즐이 막혔으면 프린터 헤드를 청소합니다. 노즐 검사 및 헤드 청소는 제어판 또는 컴 퓨터에서 실행할 수 있습니다.

### c 중요**:**

헤드 청소 중에 전면 덮개를 열거나 프린터의 전원을 끄지 마십시오. 프린터 헤드 청소가 완료되지 않으면 인쇄가 실행되지 않 을 수 있습니다.

#### 참고**:**

- ❏ 프린터 헤드 청소에는 잉크가 일부 사용되므로 품질이 저하된 경우에만 청소하십시오.
- ❏ 잉크가 부족하면 프린터 헤드를 청소하지 못할 수 있습니다.
- ❏ 노즐 검사와 헤드 클리닝을 4 회 정도 반복한 후에도 인쇄 품질이 향상되지 않은 경우, 인쇄하지 않고 최소 6시간 동안 기다린 다음 노즐 검사를 다시 실행하고 필요한 경우 헤드 청소를 반복하십시오. 프린터의 전원을 끄는 것을 권장합니다. 인쇄 품질이 향상되지 않는 경우 고객 지원 센터에 문의하십시오.
- ❏ 프린터 헤드가 마르는 것을 방지하려면 전원이 켜져 있는 동안 전원 코드를 분리하지 마십시오.

# 프린터 헤드 검사 및 청소 **(**제어판**)**

- 1. 프린터에 A4 크기 일반 용지를 급지합니다.
- 2. 홈 화면에서 설정을 선택합니다.
- $3.$  유지보수 > 프린트 헤드 노즐 점검을 선택합니다.
- 4. 화면의 지시에 따라 노즐 검사 패턴을 인쇄합니다.
- 5. 인쇄된 패턴을 확인합니다. "NG" 패턴과 같이 누락된 부분이나 점선이 있을 때는 노즐이 막혀 있을 수 있습니다. 다음 단계 로 이동합니다. "OK" 패턴과 같이 누락된 부분 없이 모든 선이 인쇄되는 경우 노즐이 막히지 않았습니다. ◘를 선택하여 노 즐 점검 기능을 종료합니다.

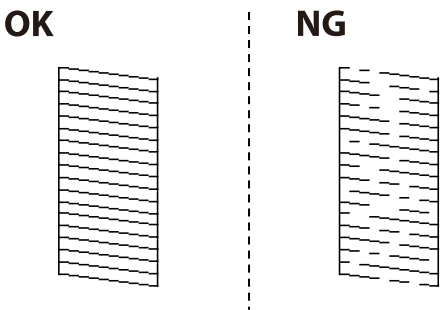

6.  $\mathbf{X}$ 를 선택한 다음 화면의 지시에 따라 프린트 헤드를 청소합니다.

7. 청소가 완료되면 노즐 검사 패턴을 다시 인쇄합니다. 모든 선이 정상으로 인쇄될 때까지 청소와 패턴 인쇄를 반복합니다.

#### 관련 정보

**→ "용지 [카세트에](#page-29-0) 용지 급지하기" p.30** 

### 프린터 헤드 검사 및 청소하기 **(Windows)**

- 1. 프린터에 A4 크기 일반 용지를 급지합니다.
- 2. 프린터 드라이버 창을 엽니다.
- 3. 유지보수 탭에서 노즐 검사를 클릭합니다.
- 4. 화면의 지시에 따릅니다.

#### 관련 정보

- **→ "용지 [카세트에](#page-29-0) 용지 급지하기" p.30**
- **→ "프린터 [드라이버](#page-120-0) 열기" p.121**

### 프린터 헤드 점검 및 청소 **(Mac OS)**

- 1. 프린터에 A4 크기 일반 용지를 급지합니다.
- 2. <u>예 메뉴의 **시스템 환경설정 > 프린터 및 스캐너** (또는 **프린트 및 스캔, 프린트 및 팩스**)를 선택한 다음 프린터를 선택합니</u> 다.
- $3.$  옵션 및 소모품 > 유틸리티 > 프린터 유틸리티 열기 순서로 클릭합니다.
- 4. 노즐 검사를 클릭합니다.
- 5. 화면의 지시에 따릅니다.

#### 관련 정보

**→ "용지 [카세트에](#page-29-0) 용지 급지하기" p.30** 

# 괘선 정렬하기

세로 선이 비뚤게 보이는 경우 괘선을 정렬하십시오.

- 1. 프린터에 A4 크기 일반 용지를 급지합니다.
- 2. 홈 화면에서 설정을 선택합니다.
- 3. 유지보수 > 괘선 정렬을 선택합니다.
- 4. 화면의 지시에 따라 정렬 패턴을 인쇄합니다.
- 

출력물이 얼룩지거나 흠이 있는 경우 내부의 롤러를 청소합니다.

1. A4 크기 일반 용지를 청소하려는 용지 급지 장치에 넣습니다.

4. 용지 급지 장치를 선택한 후 화면의 지시에 따라 용지 경로를 청소합니다.

프린터 내부 청소는 종이 티슈를 사용하지 마십시오. 보풀로 인해 프린터 헤드가 막힐 수 있습니다.

2. 홈 화면에서 설정을 선택합니다.

**→ "용지 [카세트에](#page-29-0) 용지 급지하기" p.30** 

 $3.$  유지보수 > 용지 가이드 청소를 선택합니다.

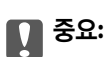

참고**:**

관련 정보

소해 보십시오.

**ADF** 청소하기

잉크 번짐 발생 시 용지 경로 청소하기

관련 정보

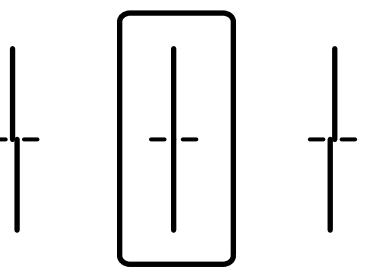

5. 화면의 지시에 따라 괘선을 정렬합니다. 정렬되지 않은 세로 선이 가장 적은 패턴의 번호를 찾아 입력합니다.

<span id="page-224-0"></span>

용지에 잉크 얼룩이 묻어나지 않을 때까지 이 과정을 반복하십시오. 출력물이 여전히 얼룩져 있는 경우 다른 용지 급지 장치를 청

ADF에서 복사된 또는 스캔된 이미지에 얼룩이 있거나 ADF에 원본이 올바르게 급지되지 않으면 ADF를 청소합니다.

 $\mathbf{M}$  ş $\mathbf{g}$ :

절대로 알코올이나 시너로 프린터를 닦지 마십시오. 이 화학물질들은 프린터를 손상시킬 수 있습니다.

1. ADF 덮개를 엽니다.

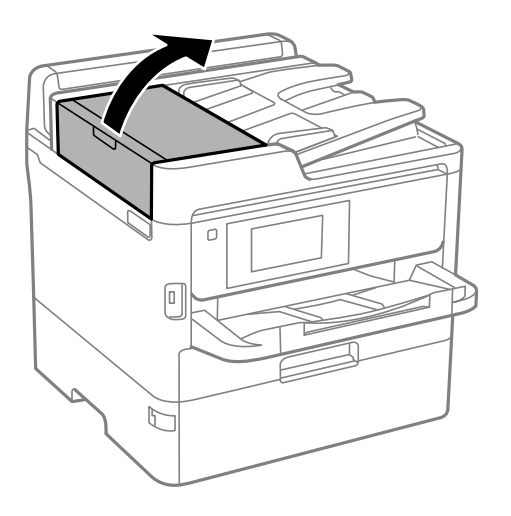

2. 부드럽고 물기가 있는 천으로 롤러와 ADF 내부를 청소합니다.

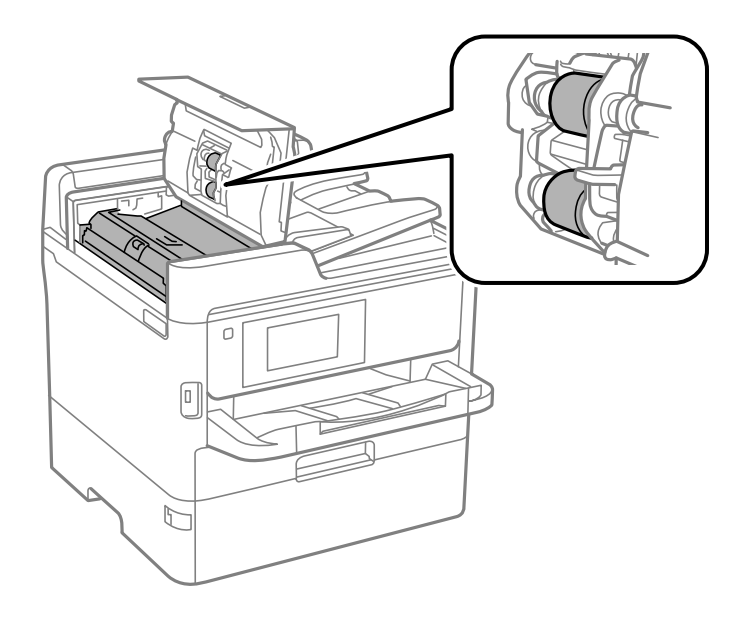

# $\mathbf{a}$  &  $\mathbf{c}$ :

- ❏ 마른 천을 사용하면 롤러 표면이 손상될 수 있습니다.
- ❏ 롤러의 물기가 마른 후에 ADF를 사용하십시오.

3. 문서 덮개를 엽니다.

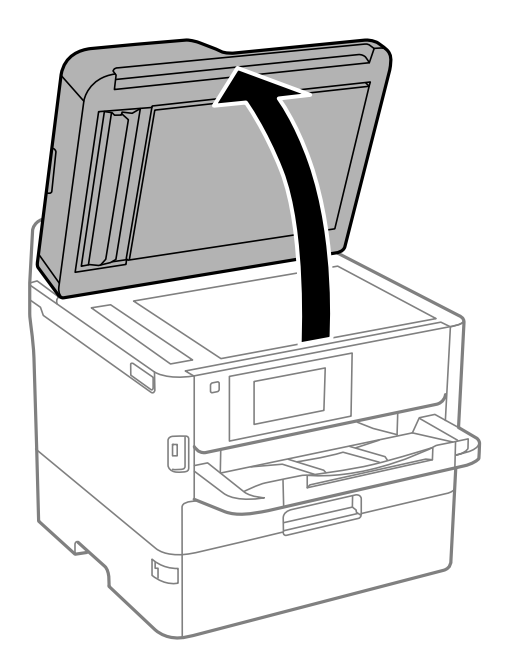

4. 그림에 보여진 부분을 청소합니다.

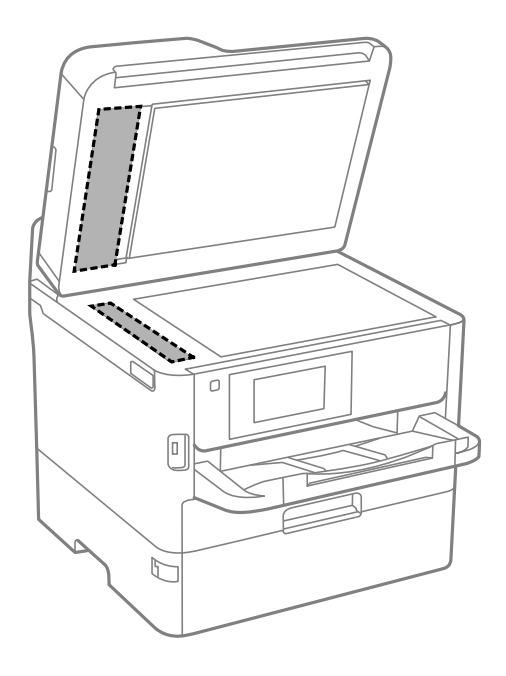

# $\mathbf{a}$  &  $\mathbf{c}$  :

- ❏ 평판에 기름 얼룩 또는 닦아내기 힘든 이물질이 묻어 있는 경우, 소량의 유리 세척제와 부드러운 천을 사용하여 제거 하십시오. 남은 액체는 깨끗하게 닦아야 합니다.
- ❏ 평판 표면을 너무 세게 누르지 마십시오.
- ❏ 평판 표면이 긁히거나 손상되지 않도록 주의하십시오. 평판 표면이 손상되면 스캔 품질이 떨어질 수 있습니다.

# 스캐너 평판 청소하기

사본 또는 스캔 이미지가 얼룩지는 경우 스캐너 평판을 청소하십시오.

# ! 주의**:**

문서 덮개를 열거나 닫을 때 손이나 손가락이 끼이지 않도록 주의하십시오. 부상을 입을 수 있습니다.

### $\mathbf{R}$  &  $\mathbf{S}$

절대로 알코올이나 시너로 프린터를 닦지 마십시오. 이 화학물질들은 프린터를 손상시킬 수 있습니다.

1. 문서 덮개를 엽니다.

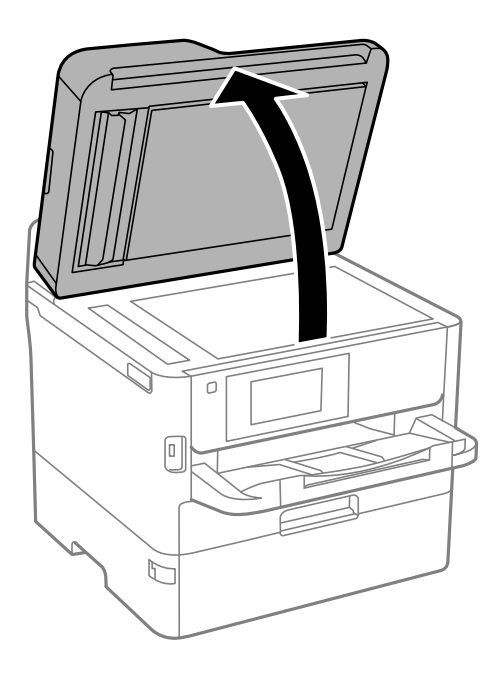

2. 부드럽고 깨끗한 마른 천으로 스캐너 평판을 닦습니다.

### $\mathbf{R}$  &  $\mathbf{S}$  &  $\mathbf{S}$

- ❏ 평판에 기름 얼룩 또는 닦아내기 힘든 이물질이 묻어 있는 경우, 소량의 유리 세척제와 부드러운 천을 사용하여 제거 하십시오. 남은 액체는 깨끗하게 닦아야 합니다.
- ❏ 평판 표면을 너무 세게 누르지 마십시오.
- ❏ 평판 표면이 긁히거나 손상되지 않도록 주의하십시오. 평판 표면이 손상되면 스캔 품질이 떨어질 수 있습니다.

# <span id="page-228-0"></span>네트워크 서비스 및 소프트웨어 정보

프린터가 지원하는 네트워크 서비스 및 소프트웨어를 소개합니다. 소프트웨어는 Epson 웹 사이트 또는 제공된 소프트웨어 디스 크에서 설치할 수 있습니다.

# 프린터 동작 환경설정 응용 프로그램 **(Web Config)**

Web Config는 컴퓨터 또는 스마트 기기에 있는 Internet Explorer와 Safari와 같은 웹 브라우저에서 실행되는 응용 프로그램입 니다. 프린터 상태 또는 네트워크 서비스 변경과 프린터 설정을 확인할 수 있습니다. Web Config를 사용하려면 프린터와 컴퓨터 또는 장치를 같은 네트워크에 연결합니다.

다음과 같은 브라우저가 지원됩니다.

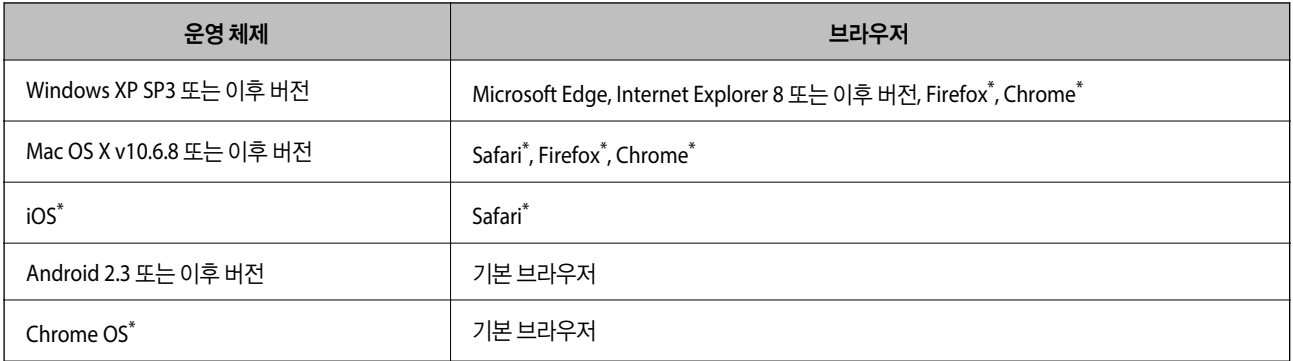

최신 버전을 사용합니다.

### 웹 브라우저에서 **Web Config** 실행하기

1. 프린터의 IP 주소를 확인합니다.

프린터의 홈 화면에서 네트워크 아이콘을 누른 다음 활성 연결 방법을 눌러 프린터의 IP 주소를 확인합니다.

참고**:**

IP 주소는 네트워크 연결 보고서를 인쇄하여 확인할 수 있습니다.

2. 컴퓨터나 스마트 기기에서 웹 브라우저를 시작한 다음 프린터의 IP 주소를 입력하십시오.

```
형식:
IPv4: http://프린터의 IP 주소/
IPv6: http://[프린터의 IP 주소]/
예:
IPv4: http://192.168.100.201/
IPv6: http://[2001:db8::1000:1]/
참고:
```
스마트 기기를 사용하여 Epson iPrint의 유지보수 화면에서 Web Config를 실행할 수 있습니다.

#### 관련 정보

- **→ ["Epson iPrint](#page-154-0) 사용하기" p.155**
- **→ "[네트워크](#page-57-0) 설정" p.58**

### **Windows**에서 **Web Config** 실행하기

WSD를 이용하여 프린터를 컴퓨터에 연결하는 경우, 다음 순서로 Web Config를 실행합니다.

- 1. 컴퓨터에서 프린터 목록을 엽니다.
	- ❏ Windows 10/Windows Server 2016 시작 버튼을 클릭한 후 **Windows** 시스템 > 제어판 > 하드웨어 및 소리 항목에서 장치 및 프린터 보기를 선택합니다.
	- ❏ Windows 8.1/Windows 8/Windows Server 2012 R2/Windows Server 2012 데스크톱 > 설정 > 제어판 > 하드웨어 및 소리 항목 (또는 하드웨어)에서 장치 및 프린터 보기를 선택합니다.
	- ❏ Windows 7/Windows Server 2008 R2 시작 버튼을 클릭하고 제어판 > 하드웨어 및 소리 항목에서 장치 및 프린터 보기를 선택합니다.
	- ❏ Windows Vista/Windows Server 2008 시작 버튼을 클릭하고 제어판 > 하드웨어 및 소리 항목에서 프린터를 선택합니다.
- 2. 프린터를 마우스 오른쪽 버튼으로 클릭하고 속성을 선택합니다.
- 3. 웹서비스탭 선택 후 URL을 클릭하십시오.

### **Mac OS**에서 **Web Config** 실행하기

- 1. <u>이 대 제 나</u>의 **시스템 환경설정 > 프린터 및 스캐너** (또는 **프린트 및 스캔, 프린트 및 팩스**)를 선택한 다음 프린터를 선택합니 다.
- $2.$  옵션 및 소모품 > 프린터 웹페이지 보기를 클릭합니다.

# 문서 및 이미지 스캔용 응용 프로그램 **(Epson Scan 2)**

Epson Scan 2는 스캔 제어용 응용 프로그램입니다. 스캔 이미지의 크기, 해상도, 밝기, 대비, 품질을 조정할 수 있습니다. TWAIN 호환 스캔 응용 프로그램에서 Epson Scan 2를 시작할 수도 있습니다. 자세한 내용은 응용 프로그램의 도움말을 참조하십시오.

#### **Windows**에서 시작하기

#### 참고**:**

Windows Server 운영 체제는 데스크톱 경험 기능이 설치되어 있어야 합니다.

❏ Windows 10/Windows Server 2016

시작 버튼을 클릭한 후 **EPSON** > **Epson Scan 2**를 선택합니다.

❏ Windows 8.1/Windows 8/Windows Server 2012 R2/Windows Server 2012 검색 참 메뉴에서 응용 프로그램 이름을 입력한 후 표시된 아이콘을 선택합니다. ❏ Windows 7/Windows Vista/Windows XP/Windows Server 2008 R2/Windows Server 2008/Windows Server 2003 R2/ Windows Server 2003

시작 버튼을 클릭한 후 모든 프로그램 또는 프로그램 > **EPSON** > **Epson Scan 2**> **Epson Scan 2**를 선택합니다.

#### **Mac OS**에서 시작하기

참고**:**

Epson Scan 2는 Mac OS의 빠른 사용자 전환 기능을 지원하지 않습니다. 빠른 사용자 전환 기능을 끄십시오.

이동 > 응용 프로그램 > **Epson Software** > **Epson Scan 2**를 선택합니다.

#### 관련 정보

- **→ ["Epson Scan 2](#page-179-0)를 사용하여 스캔하기" p.180**
- **→ "최신 응용 [프로그램](#page-233-0) 설치하기" p.234**

### 네트워크 스캐너 추가하기

Epson Scan 2를 사용하려면 먼저 네트워크 스캐너를 추가해야 합니다.

1. 소프트웨어를 시작한 다음 스캐너 설정 화면에서 추가를 클릭합니다.

참고**:**

□ 추가가 회색 처리되어 있는 경우 편집 사용을 클릭하십시오.

- ❏ Epson Scan 2의 주메뉴 화면이 표시되면 스캐너에 이미 연결된 것입니다. 다른 네트워크에 연결하려면 스캐너 > 설정을 선택 하여 스캐너 설정 화면을 여십시오.
- 2. 네트워크 스캐너를 추가합니다. 다음 항목을 입력한 후 추가를 클릭합니다.
	- ❏ 모델: 연결할 스캐너 이름을 선택합니다.
	- ❏ 이름: 스캐너 이름을 최대 32 자 이내로 입력합니다.
	- □ 네트워크 검색: 컴퓨터와 스캐너가 동일한 네트워크에 있을 경우 해당 IP 주소가 표시됩니다. 표시되지 않을 경우 버 튼을 클릭합니다. IP 주소가 표시되지 않을 경우, 주소 입력을 클릭한 다음 IP 주소를 직접 입력하십시오.
- 3. 스캐너 설정 화면에서 스캐너를 선택한 후 **OK**를 클릭합니다.

# 컴퓨터에서 스캔 구성용 응용 프로그램 **(Document Capture Pro)**

Document Capture Pro\* 는 네트워크를 통해 프린터에서 컴퓨터로 전송된 스캔한 이미지에 대한 설정을 구성할 수 있는 응용 프 로그램입니다.

스캔한 이미지를 확인한 후, 컴퓨터에서 파일 저장 형식, 스캔한 이미지 저장 위치 및 전달 대상과 같은 다양한 스캔 설정을 구성 할 수 있습니다. 응용 프로그램 사용 방법에 대한 자세한 내용은 Document Capture Pro 도움말을 참조하십시오.

\*명칭은 Windows의 경우입니다. Mac OS의 경우 명칭은 Document Capture입니다. Windows Server의 경우 명칭은 Document Capture Pro Server입니다.

#### **Windows**에서 시작하기

❏ Windows 10/Windows Server 2016

시작 버튼을 클릭한 후 **Epson Software** > **Document Capture Pro**를 선택합니다.

- <span id="page-231-0"></span>❏ Windows 8.1/Windows 8/Windows Server 2012 R2/Windows Server 2012 검색 참 메뉴에서 응용 프로그램 이름을 입력한 후 표시된 아이콘을 선택합니다.
- ❏ Windows 7/Windows Vista/Windows XP/Windows Server 2008 R2/Windows Server 2008/Windows Server 2003 R2/ Windows Server 2003

시작 버튼을 클릭하고, 모든 프로그램 또는 프로그램 > **Epson Software** > **Document Capture Pro**를 선택합니다.

#### **Mac OS**에서 시작하기

이동 > 응용 프로그램 > **Epson Software** > **Document Capture**를 선택합니다.

#### 관련 정보

- **→** "컴퓨터에 등록된 설정을 사용하여 스캔하기 [\(Document Capture Pro\)" p.170](#page-169-0)
- **→ "최신 응용 [프로그램](#page-233-0) 설치하기" p.234**

# 팩스 작업 구성 및 팩스 전송을 위한 응용 프로그램 **(FAX Utility)**

FAX Utility는 컴퓨터에서 팩스를 전송하는 여러 가지 설정을 구성할 수 있는 응용 프로그램입니다. 팩스 전송 시 사용할 연락처 목록을 만들거나 편집하거나, 컴퓨터에 PDF 형식으로 수신된 팩스를 저장하는 구성을 할 수 있습니다. 자세한 내용은 응용 프로 그램의 도움말을 참조하십시오.

#### 참고**:**

- ❏ Windows Server 운영 체제는 지원하지 않습니다.
- ❏ FAX Utility를 설치하기 전에, 본 프린터의 프린터 드라이버를 설치했는지 확인하십시오. 여기에서 PostScript 프린터 드라이버와 Epson 유니버설 프린터 드라이버는 제외됩니다.

#### **Windows**에서 시작하기

❏ Windows 10

시작 버튼을 클릭한 후 **Epson Software** > **FAX Utility**를 선택합니다.

❏ Windows 8.1/Windows 8

검색 참 메뉴에서 응용 프로그램 이름을 입력한 후 표시된 아이콘을 선택합니다.

❏ Windows 7/Windows Vista/Windows XP

시작 버튼을 클릭하고, 모든 프로그램 (또는 프로그램) > **Epson Software** > **FAX Utility**를 선택합니다.

#### **Mac OS**에서 시작하기

메뉴 시스템 환경설정 > 프린터 및 스캐너 (또는 프린트 및 스캔, 프린트 및 팩스)를 선택한 다음, 프린터(팩스)를 선택합니 다. 옵션 및 소모품 > 유틸리티 > 프린터 유틸리티 열기 순서로 클릭합니다.

#### 관련 정보

- **→ "[컴퓨터에서](#page-212-0) 팩스 수신하기" p.213**
- **→ "최신 응용 [프로그램](#page-233-0) 설치하기" p.234**

# 팩스 전송용 응용 프로그램 **(PC-FAX** 드라이버**)**

PC-FAX 드라이버는 별도의 응용 프로그램에서 만든 문서를 컴퓨터에서 바로 팩스로 전송할 수 있는 응용 프로그램입니다. PC-FAX 드라이버는 팩스 유틸리티를 설치할 때 설치됩니다. 자세한 내용은 응용 프로그램의 도움말을 참조하십시오.

#### 참고**:**

❏ Windows Server 운영 체제는 지원하지 않습니다.

❏ 문서를 만들 때 사용한 응용 프로그램에 따라 조작이 다릅니다. 자세한 내용은 응용 프로그램의 도움말을 참조하십시오.

#### **Windows**에서 열기

응용 프로그램의 파일 메뉴에서 인쇄 또는 인쇄 설정을 선택합니다. 사용 중인 프린터 (팩스)를 선택한 다음 인쇄 기본 설정 또는 프린터 속성을 클릭합니다.

#### **Mac OS**에서 열기

응용 프로그램의 파일 메뉴에서 인쇄를 선택합니다. 프린터 설정에서 사용 중인 프린터 (팩스)를 선택한 다음 팝업 메뉴에서 팩 스 설정 또는 수신 설정을 선택합니다.

#### 관련 정보

- **→ "[컴퓨터에서](#page-209-0) 팩스 전송" p.210**
- & "팩스 작업 구성 및 팩스 전송을 위한 응용 프로그램 [\(FAX Utility\)" p.232](#page-231-0)

# 웹 페이지 인쇄를 위한 응용 프로그램 **(E-Web Print) (Windows**만 해당**)**

E-Web Print는 다양한 레이아웃의 웹페이지를 쉽게 인쇄할 수 있는 응용 프로그램입니다. 자세한 내용은 응용 프로그램의 도움 말을 참조하십시오. **E-Web Print**의 도구 모음바에서 **E-Web Print** 메뉴의 도움말을 엽니다.

#### 참고**:**

❏ Windows Server 운영 체제는 지원하지 않습니다.

❏ 다운로드 사이트에서 지원되는 브라우저와 최신 버전을 확인하십시오.

#### 시작

E-Web Print를 설치하면 브라우저에 표시됩니다. 인쇄 또는 클립을 클릭합니다.

# 다수의 장치 구성용 응용 프로그램 **(EpsonNet Config)**

EpsonNet Config는 네트워크 인터페이스 주소 및 프로토콜을 설정할 수 있는 응용 프로그램입니다. 더 자세한 내용은 EpsonNet Config 사용설명서 또는 응용 프로그램의 도움말을 참조하십시오.

#### **Windows**에서 시작하기

❏ Windows 10/Windows Server 2016

시작 버튼을 클릭한 후 **EpsonNet** > **EpsonNet Config**를 선택합니다.

- <span id="page-233-0"></span>❏ Windows 8.1/Windows 8/Windows Server 2012 R2/Windows Server 2012 검색 참 메뉴에서 응용 프로그램 이름을 입력한 후 표시된 아이콘을 선택합니다.
- ❏ Windows 7/Windows Vista/Windows XP/Windows Server 2008 R2/Windows Server 2008/Windows Server 2003 R2/ Windows Server 2003

시작 버튼을 클릭하고 모든 프로그램 또는 프로그램 > **EpsonNet** > **EpsonNet Config SE** > **EpsonNet Config**를 선택합니 다.

#### **Mac OS**에서 시작하기

이동 > 응용 프로그램 > **Epson Software** > **EpsonNet** > **EpsonNet Config SE** > **EpsonNet Config**.

# 소프트웨어 업데이트 도구 **(EPSON Software Updater)**

EPSON Software Updater는 인터넷으로 새로운 또는 업데이트된 소프트웨어를 확인하고 설치하는 응용 프로그램입니다. 프린 터 펌웨어와 매뉴얼을 업데이트 할 수도 있습니다.

#### 참고**:**

Windows Server 운영 체제는 지원하지 않습니다.

#### 설치 방법

Epson 웹 사이트에서 EPSON Software Updater를 다운로드 합니다.

Windows 컴퓨터를 사용 중이고, 웹 사이트에서 해당 프로그램을 다운로드 할 수 없는 경우 제품에 동봉된 소프트웨어 디스크를 사용하여 설치할 수 있습니다.

#### [https://www.epson.sn](http://www.epson.com/)

#### **Windows**에서 시작하기

❏ Windows 10

시작 버튼을 클릭한 후 **Epson Software** > **EPSON Software Updater**를 선택합니다.

❏ Windows 8.1/Windows 8

검색 참 메뉴에서 응용 프로그램 이름을 입력한 후 표시된 아이콘을 선택합니다.

❏ Windows 7/Windows Vista/Windows XP

시작 버튼을 클릭한 후 모든 프로그램 또는 프로그램 > **Epson Software** > **EPSON Software Updater**를 선택합니다.

#### 참고**:**

데스크톱의 작업 표시줄에서 프린터 아이콘을 클릭한 후 소프트웨어 업데이트를 선택하여 EPSON Software Updater를 시작할 수 있 습니다.

#### **Mac OS**에서 시작하기

이동 > 응용 프로그램 > **Epson Software** > **EPSON Software Updater**를 선택합니다.

# 최신 응용 프로그램 설치하기

#### 참고**:**

응용 프로그램을 재설치 하려면 먼저 응용 프로그램을 삭제해야 합니다.

1. 프린터와 컴퓨터가 통신 사용이 가능하고 프린터가 인터넷에 연결되어 있는지 확인합니다.

2. EPSON Software Updater를 시작합니다.

이 스크린샷은 Windows에 대한 예시 입니다.

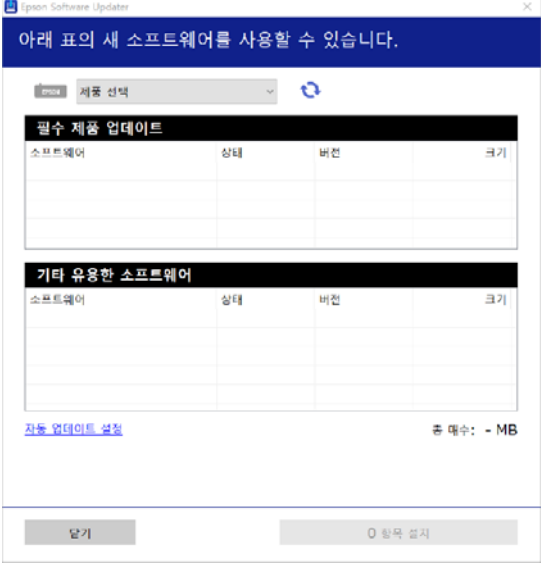

- 3. Windows의 경우 프린터를 선택한 다음, <sup>1</sup>를 클릭하여 사용 가능한 최신 응용 프로그램을 확인합니다.
- 4. 설치 또는 업데이트하려는 항목을 선택한 다음 화면 하단 오른쪽에 있는 설치 버튼을 클릭합니다.

# c 중요**:** 업데이트가 완료될 때까지 프린터를 끄거나 플러그를 뽑지 마십시오. 프린터가 오작동할 수 있습니다.

#### 참고**:**

❏ Epson 웹 사이트에서 최신 응용 프로그램을 다운로드 할 수 있습니다.

<https://www.epson.sn>

- ❏ Windows Server 운영 체제를 사용할 경우 Epson Software Updater를 사용할 수 없습니다. Epson 웹 사이트에서 최신 응용 프로그램을 다운로드합니다.
- ❏ Document Capture Pro는 Epson Software Updater에서 설치할 수 없습니다. 아래 웹 사이트에서 설치합니다. <https://www.epson.co.kr/sl/s>

#### 관련 정보

& "소프트웨어 업데이트 도구 [\(EPSON Software Updater\)" p.234](#page-233-0)

# **PostScript** 프린터 드라이버 설치하기

### **PostScript** 프린터 드라이버 설치하기 **(Windows)**

- 1. 다음 옵션 중 하나에서 설치 과정을 시작합니다.
	- ❏ 프린터에 기본 제공된 소프트웨어 디스크를 사용합니다**.**

소프트웨어 디스크를 컴퓨터에 넣고 다음 폴더 경로에 액세스한 다음 SETUP64.EXE (또는 SETUP.EXE)를 실행합니다. Driver\PostScript\WINX64 (또는 WINX86)\SETUP\SETUP64.EXE (또는 SETUP.EXE)

❏ 웹 사이트 사용 다음 웹 사이트에서 프린터 페이지에 액세스하고 PostScript3 프린터 드라이버를 다운로드한 다음 실행 파일을 실행합 니다.

<https://www.epson.co.kr/sl/s>

- 2. 프린터를 선택합니다.
- 3. 화면의 지시에 따릅니다.
- 4. 네트워크 연결 또는 USB 연결 중에서 연결 방법을 선택합니다.

#### ❏ 네트워크 연결의 경우

동일한 네트워크에서 사용 가능한 프린터 목록이 표시됩니다. 사용할 프린터를 선택합니다.

- ❏ **USB** 연결의 경우 화면의 지시에 따라 프린터를 컴퓨터에 연결합니다.
- 5. 화면의 지시에 따라 PostScript 프린터 드라이버를 설치합니다.

### **PostScript** 프린터 드라이버 설치하기 **(Mac OS)**

Epson 지원 웹 사이트에서 프린터 드라이버를 다운로드하여 설치합니다.

<https://www.epson.co.kr/sl/s>

프린터 드라이버 설치 시 프린터의 IP 주소가 필요합니다.

프린터의 홈 화면에서 네트워크 아이콘을 선택한 다음 활성 연결 방법을 선택하여 프린터의 IP 주소를 확인합니다.

### 프린터 드라이버 추가 **(Mac OS**만 해당**)**

- 1. <u>West plusted with Alash and the Bacht</u> Alash Alash Alash (또는 <mark>프린트 및 프린트 및 팩스</mark>)를 선택합니다.
- 2. **+**를 클릭한 후 다른 프린터 또는 스캐너 추가를 선택합니다.

<span id="page-236-0"></span>3. 프린터를 선택한 후 추가를 클릭합니다.

참고**:**

- ❏ 프린터가 목록에 없으면 컴퓨터와 올바르게 연결되어 있고 프린터 전원이 켜져 있는지 확인하십시오.
- ❏ USB, IP 또는 Bonjour 연결 시에는 프린터 드라이버를 추가한 후 옵션 용지 카세트 장치를 수동으로 설정합니다.

# **Epson** 유니버설 프린터 드라이버 설치하기 **(Windows**만 해당**)**

Epson 유니버설 프린터 드라이버는 Universal PCL6 호환 프린터 드라이버입니다. 이 프린터 드라이버 \* 를 설치한 후에는 이 프 린터 드라이버를 지원하는 모든 Epson 프린터에서 인쇄할 수 있습니다.

일반 프린터 드라이버이므로, 본 프린터용으로 특별히 설계된 프린터 드라이버에 비해 인쇄 기능이 제한되어 있습니다.

프린터를 컴퓨터와 동일한 네트워크에 연결한 다음 아래 절차에 따라 프린터 드라이버를 설치하십시오.

1. Epson 지원 웹 사이트에서 드라이버의 실행 파일을 다운로드 합니다.

<https://www.epson.co.kr/sl/s>

- 2. 실행 파일을 더블 클릭합니다.
- $3.$  화면의 지시에 따라 설치를 완료합니다.

#### 참고**:**

Windows 컴퓨터를 사용 중이고 웹 사이트에서 다운로드 할 수 없는 경우에는 프린터에 제공된 소프트웨어 디스크에서 설치하십 시오. "Driver\Universal"에서 액세스합니다.

# 응용 프로그램 제거하기

컴퓨터에 관리자로 로그인합니다. 컴퓨터에 메시지가 표시되면 관리자 비밀번호를 입력하십시오.

### 응용 프로그램 제거하기 **(Windows)**

- $1.$  (!) 버튼을 눌러 프린터의 전원을 끕니다.
- 2. 실행 중인 모든 응용 프로그램을 종료합니다.
- 3. 제어판을 엽니다.
	- ❏ Windows 10/Windows Server 2016 시작 버튼을 클릭한 후 **Windows** 시스템 > 제어판을 선택합니다.
	- ❏ Windows 8.1/Windows 8/Windows Server 2012 R2/Windows Server 2012 데스크톱 > 설정 > 제어판을 선택합니다.
	- ❏ Windows 7/Windows Vista/Windows XP/Windows Server 2008 R2/Windows Server 2008/Windows Server 2003 R2/ Windows Server 2003

시작 버튼을 클릭하고 제어판을 선택합니다.

- 4. 프로그램 제거(또는 프로그램 추가**/**제거)를 엽니다.
	- ❏ Windows 10/Windows 8.1/Windows 8/Windows 7/Windows Vista/Windows Server 2016/Windows Server 2012 R2/ Windows Server 2012/Windows Server 2008 R2/Windows Server 2008 프로그램에서 프로그램 제거를 선택합니다.
	- ❏ Windows XP/Windows Server 2003 R2/Windows Server 2003 프로그램 추가**/**제거를 클릭합니다.
- $5.$  삭제할 응용 프로그램을 선택합니다. 인쇄 작업이 있을 경우, 프린터 드라이버를 제거할 수 없습니다. 작업을 삭제하거나 인쇄할 때까지 기다린 후 제거하십시오.
- 6. 응용 프로그램을 제거합니다.
	- ❏ Windows 10/Windows 8.1/Windows 8/Windows 7/Windows Vista/Windows Server 2016/Windows Server 2012 R2/ Windows Server 2012/Windows Server 2008 R2/Windows Server 2008 제거**/**변경 또는 제거를 클릭합니다.
	- ❏ Windows XP/Windows Server 2003 R2/Windows Server 2003 변경**/**제거 또는 제거를 클릭합니다.

#### 참고**:**

사용자 계정 컨트롤 창이 표시되면 계속을 클릭합니다.

 $7.$  화면의 지시에 따릅니다.

### 응용 프로그램 제거하기 **(Mac OS)**

- 1. EPSON Software Updater를 사용하여 Uninstaller를 다운로드 합니다. Uninstaller를 한 번 다운로드 하게 되면 응용 프로그램을 삭제할 때마다 다운로드 할 필요가 없습니다.
- 2.  $(\cdot)$  버튼을 눌러 프린터의 전원을 끕니다.
- 3. 프린터 드라이버나 PC-FAX 드라이버를 삭제하려면, 메뉴 시스템 환경설정 > 프린터 및 스캐너 (또는 프린트 및 스캔, 프린트 및 팩스)를 선택한 다음 사용할 수 있는 프린터 목록에서 프린터를 제거합니다.
- 4. 실행 중인 모든 응용 프로그램을 종료합니다.
- 5. 이동 > 응용 프로그램 > **Epson Software** > **Uninstaller**를 선택합니다.
- 6. 제거할 응용 프로그램을 선택한 다음 **Uninstall**을 클릭합니다.

#### **∏]** 중요:

Uninstaller는 컴퓨터에서 Epson 잉크젯 프린터의 모든 드라이버를 제거합니다. 여러 대의 Epson 잉크젯 프린터를 사용 중이고 일부 드라이버만 삭제하려면, 먼저 모든 드라이버를 삭제한 후 필요한 프린터 드라이버를 다시 설치하십시오.

참고**:**

응용 프로그램 목록에서 삭제하려는 응용 프로그램을 찾을 수 없으면 Uninstaller를 사용하여 삭제할 수 없습니다. 이런 경우, 이 동 > 응용 프로그램 > **Epson Software**를 선택하여 삭제하려는 응용 프로그램을 선택한 다음 휴지통 아이콘으로 드래그 합니다.

# <span id="page-238-0"></span>네트워크 서비스 사용 인쇄하기

인터넷 상에서 사용할 수 있는 Epson Connect를 사용하여 스마트 폰, 태블릿 PC 또는 노트북으로 언제 어디서나 인쇄할 수 있습 니다. 이 서비스를 사용하려면 Epson Connect에서 사용자 및 프린터를 등록해야 합니다.

인터넷에서 사용할 수 있는 기능은 다음과 같습니다.

❏ Email Print

프린터에 할당된 이메일 주소로 문서 또는 이미지와 같은 파일을 첨부하여 이메일을 전송할 경우 가정 또는 사무실 프린터 등 의 원격 위치에서 해당 이메일과 첨부 파일을 인쇄할 수 있습니다.

❏ Epson iPrint

스마트 폰 또는 태블릿에서 인쇄 또는 스캔할 수 있는 iOS 및 Android용 응용 프로그램입니다. 동일한 무선 LAN의 프린터에 직접 전송하여 문서, 이미지 및 웹 사이트를 인쇄할 수 있습니다.

❏ 클라우드로 스캔

인쇄하려는 스캔된 이미지를 다른 프린터로 전송할 수 있는 응용 프로그램입니다. 스캔된 데이터를 사용 가능한 클라우드 서 비스로 업로드할 수도 있습니다.

❏ Remote Print Driver

Remote Print Driver에서 지원하는 공유 드라이버입니다. 원격 위치에서 프린터를 사용하여 인쇄할 경우 일반 응용 프로그램 창에서 프린터를 변경하여 인쇄할 수 있습니다.

자세한 내용은 Epson Connect 웹 포털을 참조하십시오.

<https://www.epsonconnect.com/>

관련 정보

**→ ["Epson iPrint](#page-154-0) 사용하기" p.155** 

# <span id="page-239-0"></span>문제 해결

# 프린터 상태 확인하기

# **LCD** 화면 메시지 확인하기

오류 메시지가 LCD 화면에 표시되면, 화면의 지시에 따르거나 또는 다음 문제 해결 방법을 따라 시도해 보십시오.

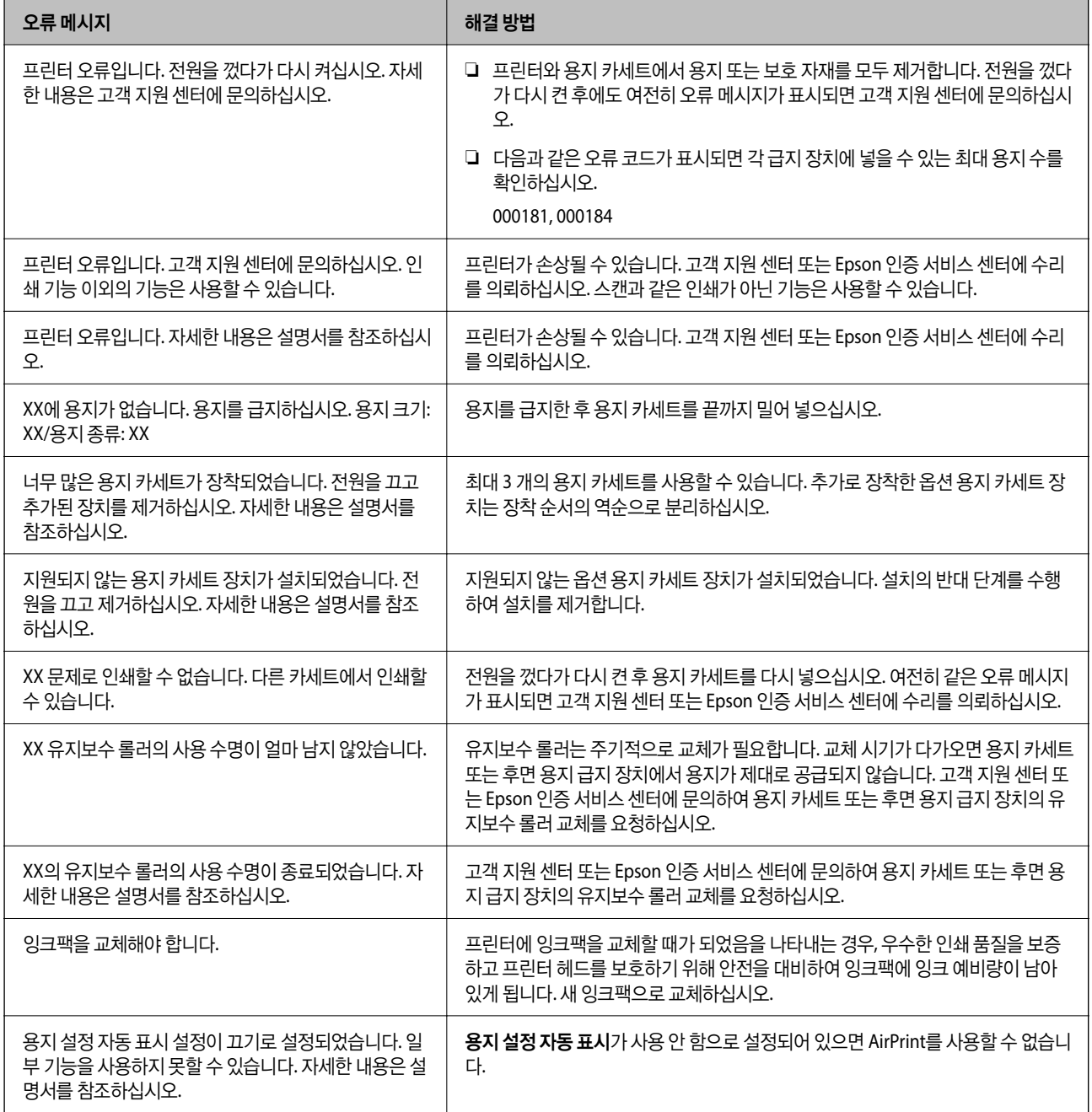

<span id="page-240-0"></span>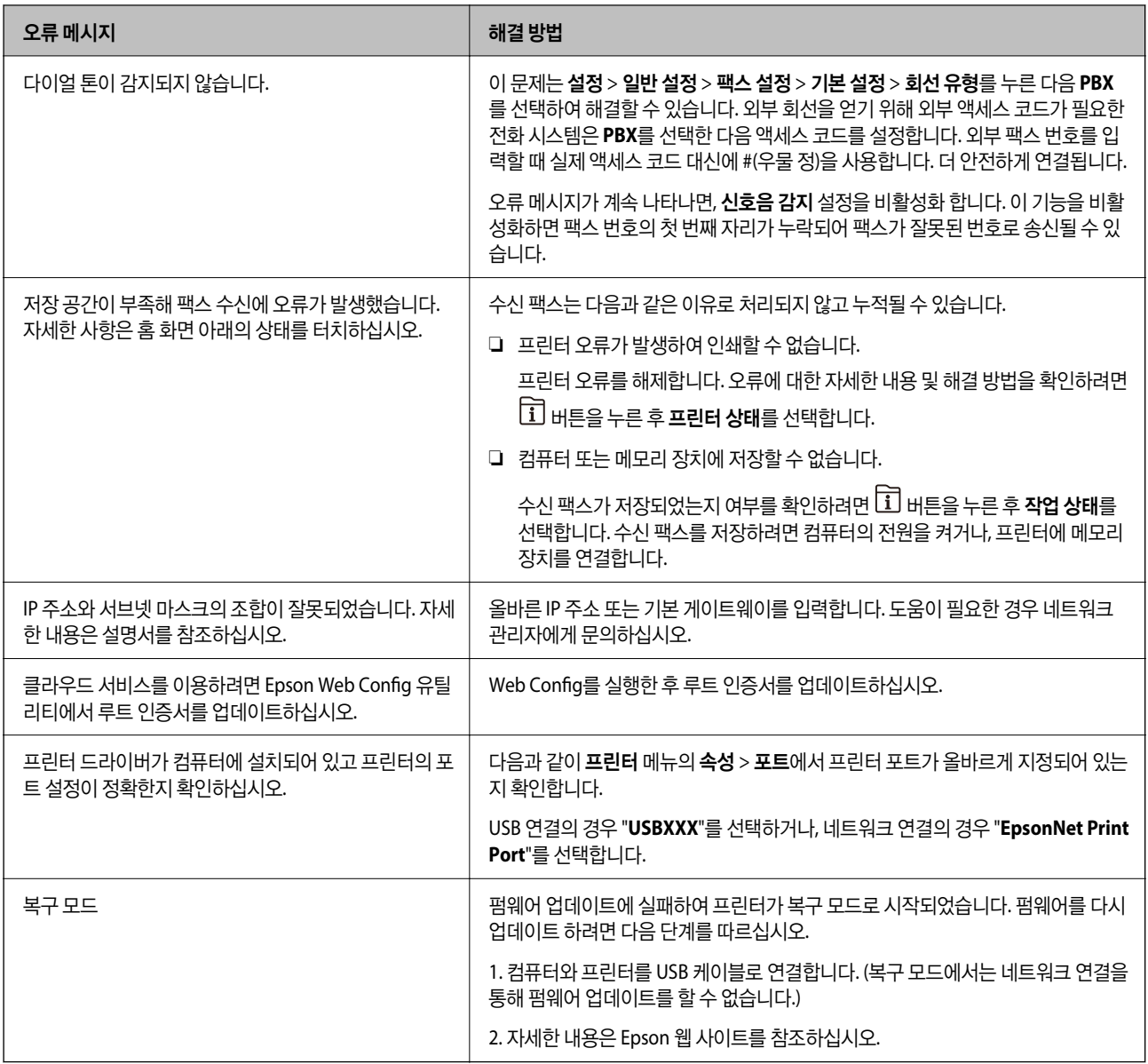

#### 관련 정보

- **→ "고객 지원 센터[" p.310](#page-309-0)**
- & "소프트웨어 업데이트 도구 [\(EPSON Software Updater\)" p.234](#page-233-0)
- & "최신 응용 [프로그램](#page-233-0) 설치하기" p.234

# 상태 메뉴 오류 코드

실행한 작업에 오류가 발생하면 작업 기록에 오류 코드가 표시됩니다. ① 버튼을 누른 다음 **작업 상태**를 선택하여 오류 코드를 확인할 수 있습니다. 문제 및 해결 방법은 다음 표를 참조하십시오.

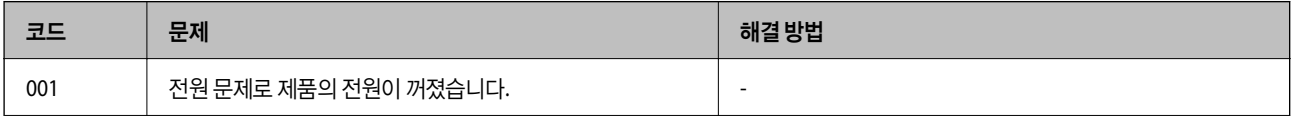

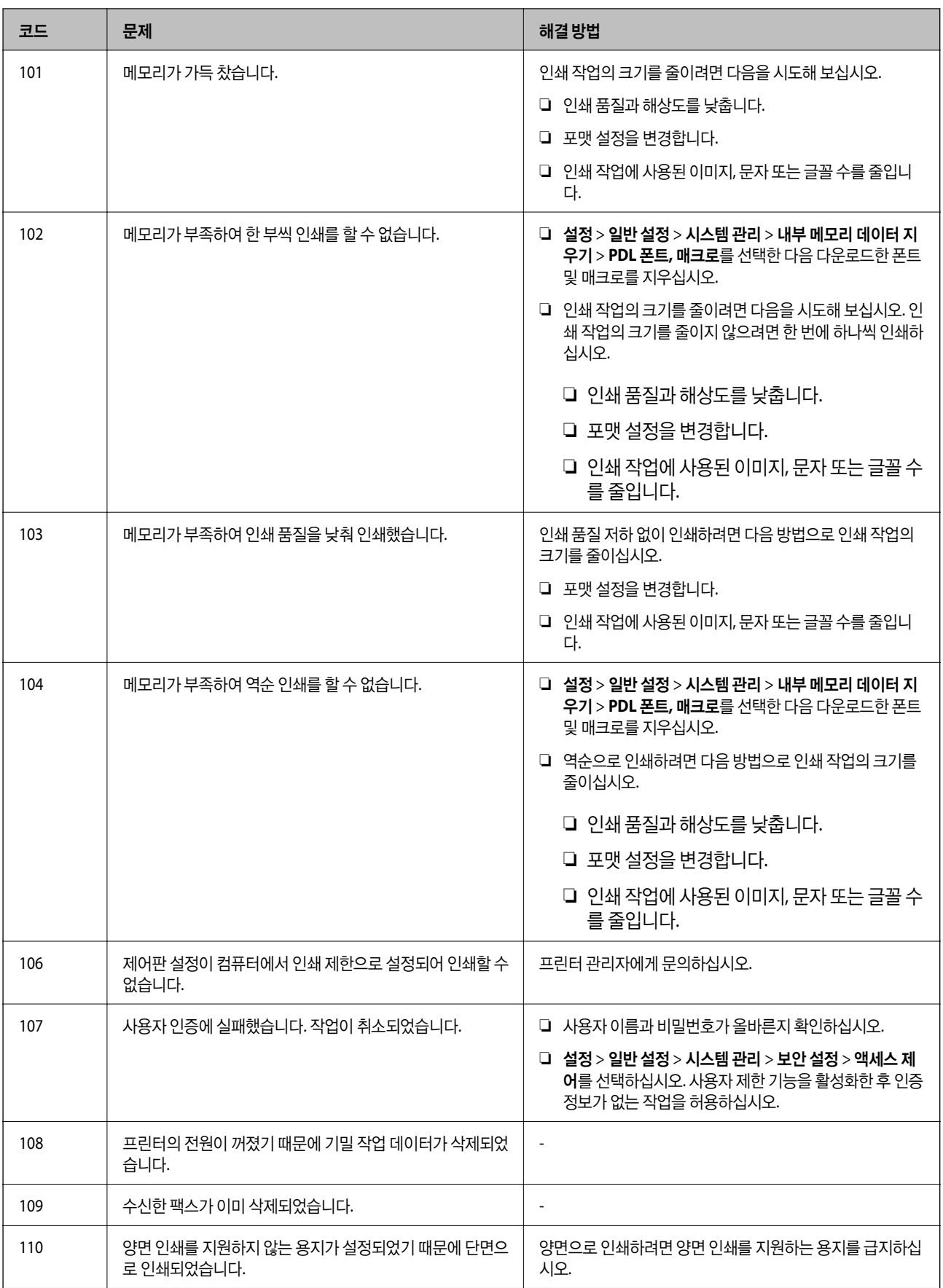

### 문제 [해결](#page-239-0) **>** 프린터 상태 [확인하기](#page-239-0) **>** 상태 [메뉴](#page-240-0) 오류 코드

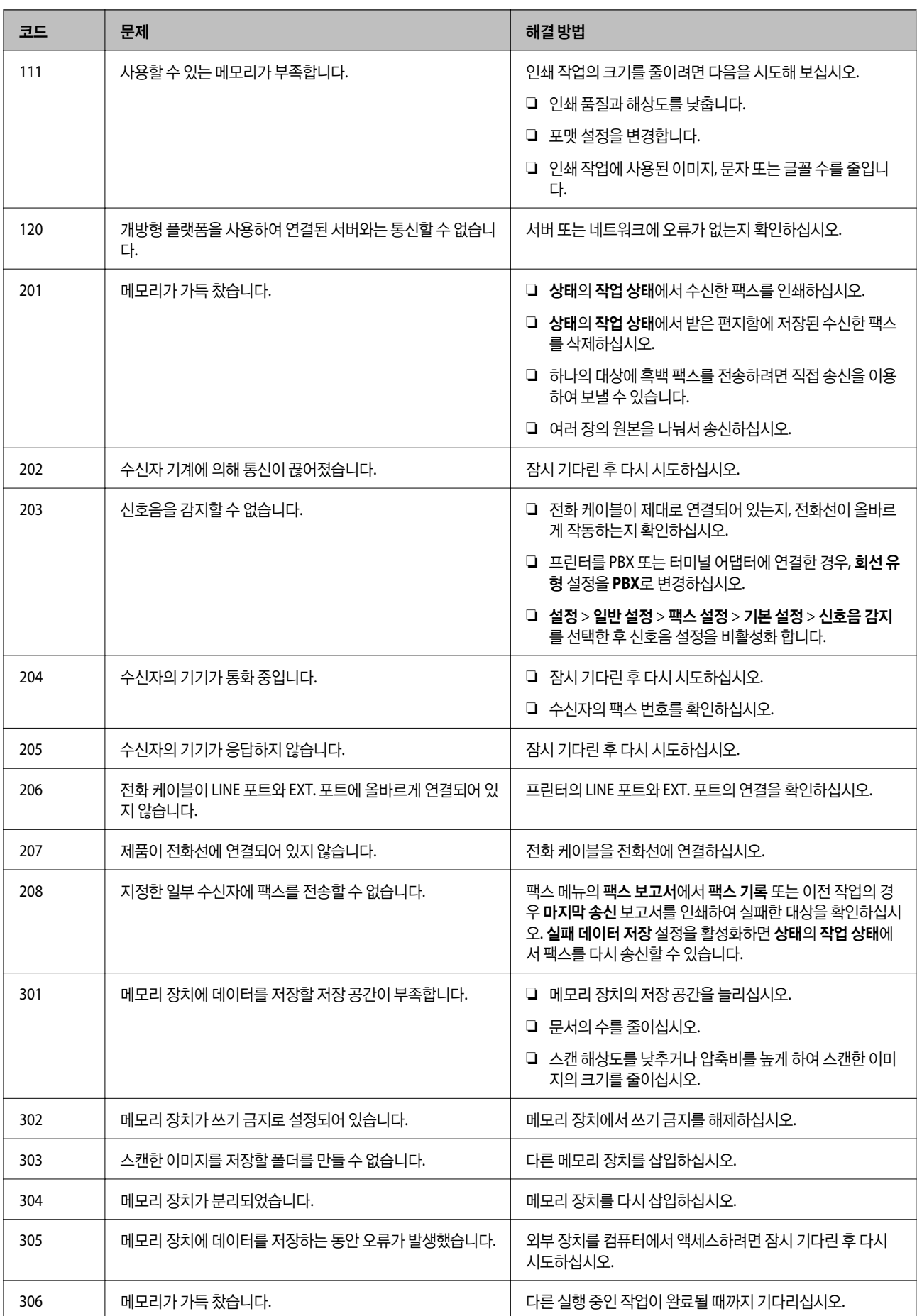

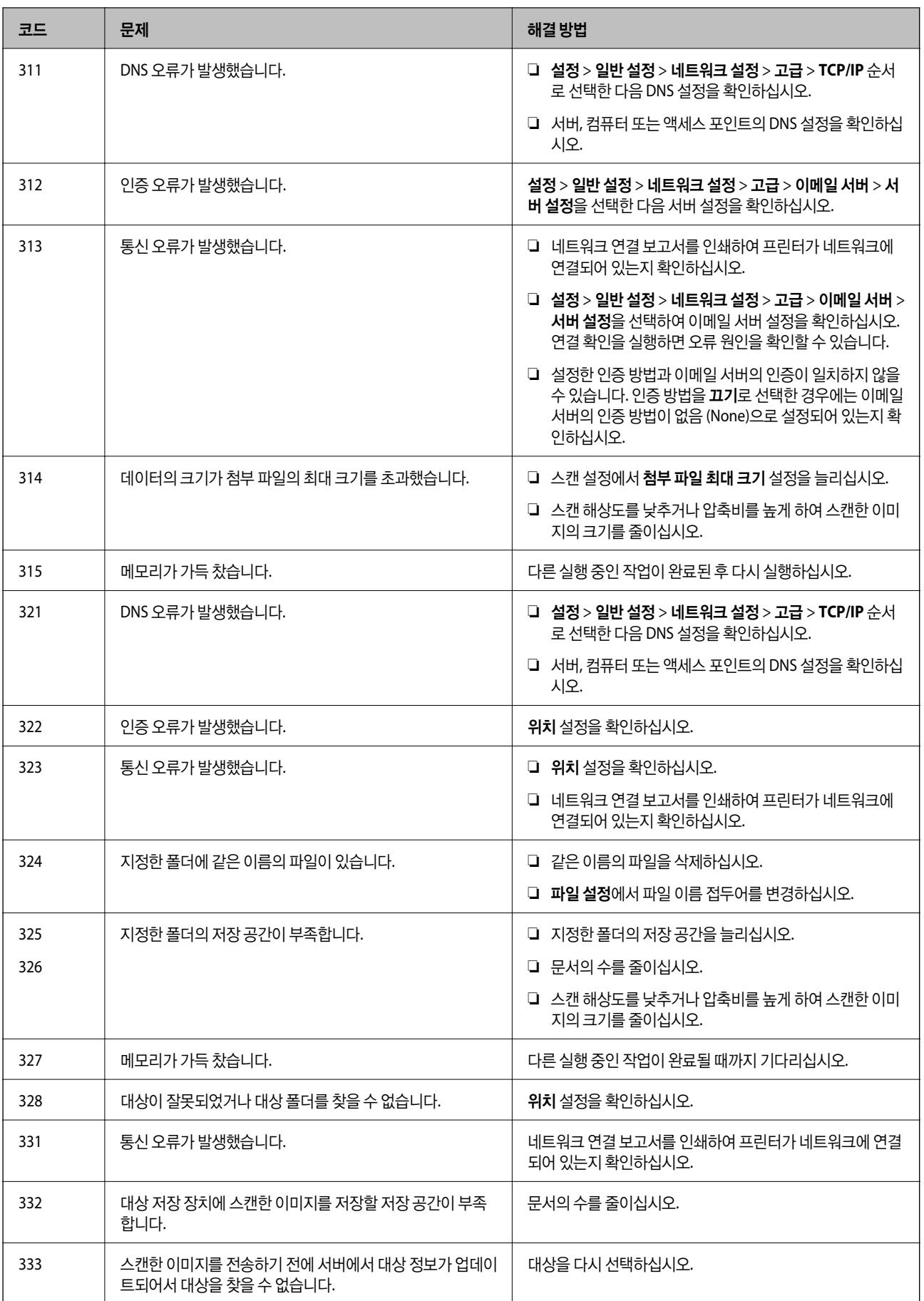

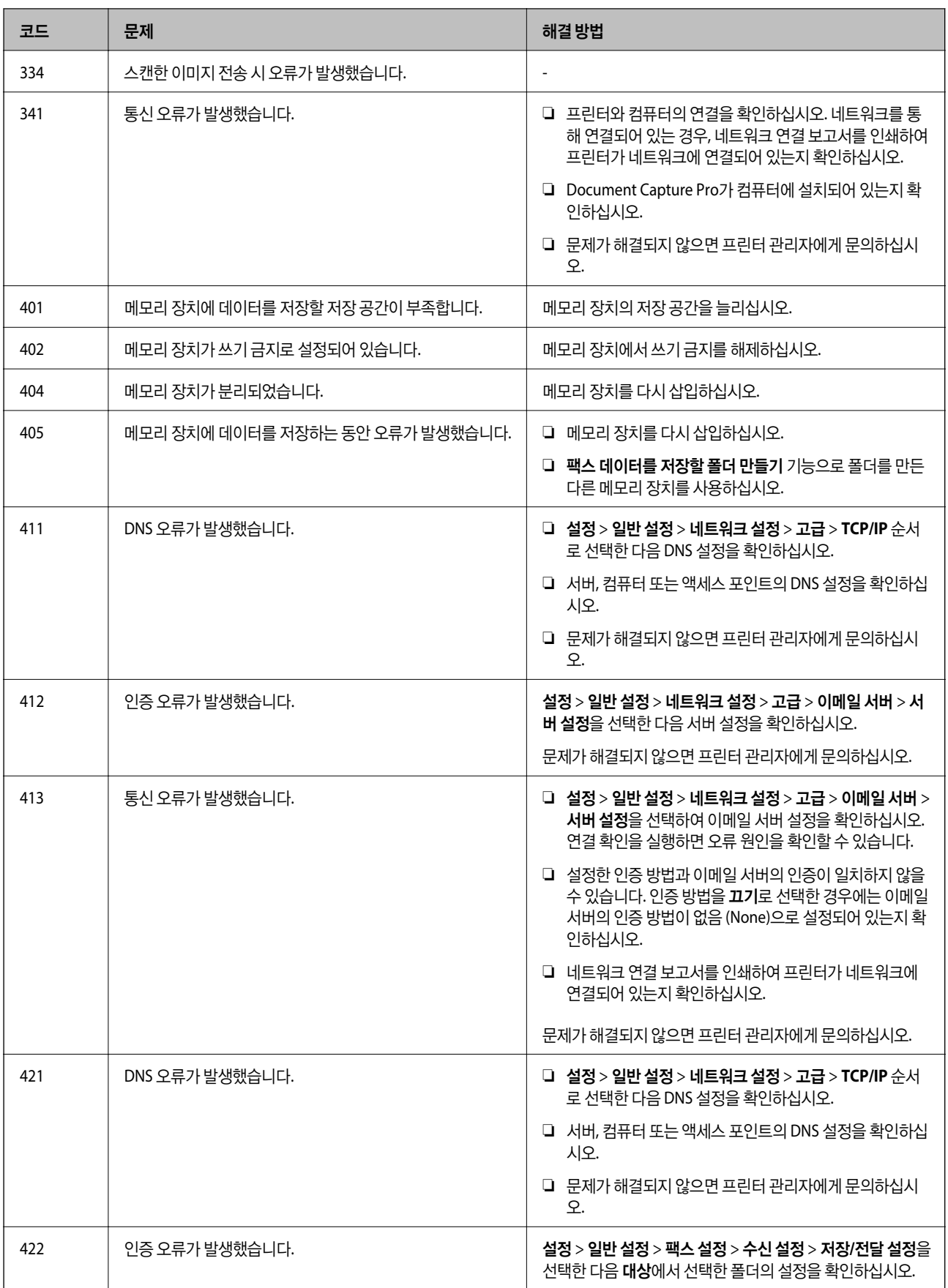

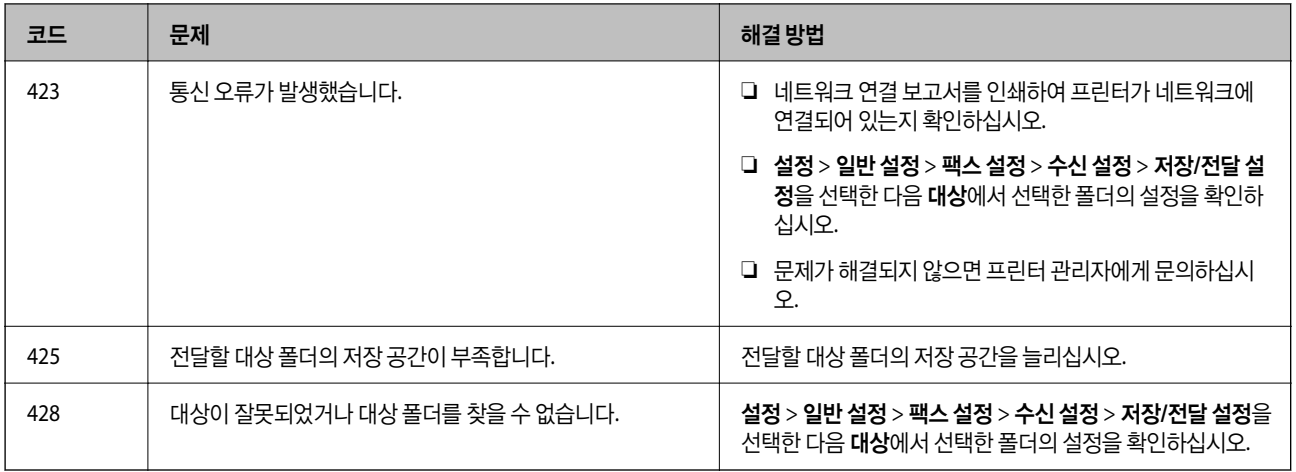

#### 관련 정보

- **→ "[네트워크](#page-57-0) 설정" p.58**
- **→ "[네트워크](#page-238-0) 서비스 사용 인쇄하기" p.239**
- $\rightarrow$  "사용 [가능한](#page-24-0) 용지 및 용량" p.25
- **→ "공유 폴더에 스캔한 [이미지를](#page-271-0) 저장할 수 없음" p.272**

### 프린터 상태 확인하기 **(Windows)**

- $1.$  프린터 드라이버 창을 엽니다.
- 2. 유지보수 탭에서 **EPSON Status Monitor 3**을 클릭한 후 자세히를 클릭합니다.

프린터 상태, 잉크 잔량, 오류 상태를 확인할 수 있습니다.

참고**:**

**EPSON Status Monitor 3**이 비활성화되어 있으면 유지보수 탭의 확장 설정을 클릭한 후 **EPSON Status Monitor 3** 사용을 선택 합니다.

#### 관련 정보

**→ "프린터 [드라이버](#page-120-0) 열기" p.121** 

### 프린터 상태 확인하기 **(Mac OS)**

- 1. <u>West plisted</u> http://websited.com/disted.com/disted/induction/ted.com/disted/induction/induction/induction/ 다.
- $2.$  옵션 및 소모품 > 유틸리티 > 프린터 유틸리티 열기 수서로 클릭합니다.
- 3. **EPSON Status Monitor**를 클릭합니다.

프린터 상태, 잉크 잔량, 오류 상태를 확인할 수 있습니다.

# <span id="page-246-0"></span>소프트웨어 상태 확인하기

소프트웨어를 최신 버전으로 업데이트하여 문제를 해결할 수 있습니다. 소프트웨어 상태를 확인하려면 소프트웨어 업데이트 도 구를 사용하십시오.

관련 정보

- & "소프트웨어 업데이트 도구 [\(EPSON Software Updater\)" p.234](#page-233-0)
- **→ "최신 응용 [프로그램](#page-233-0) 설치하기" p.234**

# 걸린 용지 제거하기

프린터의 제어판의 지시에 따라 찢어진 용지 조각을 포함하여 용지가 걸린 위치를 순서대로 확인하고 제거하십시오. LCD 화면 에 걸린 용지를 제거하는 방법을 보여주는 애니메이션이 표시됩니다.

# ! 주의**:**

프린터 내부에 손을 넣었을 때에는 제어판의 버튼을 만지지 마십시오. 프린터가 작동을 시작하면 부상을 입을 수 있습니다. 돌 출된 부품을 만지지 마십시오. 부상을 입을 수 있습니다.

### $\mathbf{a}$  &  $\mathbf{c}$ :

걸린 용지를 조심스럽게 제거하십시오. 억지로 용지를 제거하면 프린터가 손상될 수 있습니다.

# 용지가 올바르게 급지되지 않음

다음 사항을 확인한 후 적절한 동작으로 문제를 해결하십시오.

- ❏ 프린터를 평평한 장소에 놓고 권장하는 환경 조건에서 작동하십시오.
- ❏ 프린터에서 지원하는 용지를 사용하십시오.
- ❏ 용지 취급 시 주의 사항을 따르십시오.
- □ 용지 사양에 있는 매수 이상으로 급지하지 마십시오. 용지 카세트에 일반 용지를 급지할 때는 가장자리 가이드에 그 호로 표시된 선 이상으로 급지하지 마십시오. 사진 용지와 같은 두꺼운 용지의 경우, 가장자리 가이드에 ౌ.

선 이상으로 급지하지 마십시오. 후면 용지 급지 장치에 일반 용지를 급지할 때는 가장자리 가이드에 삼각형 기호로 표시된 선 이상으로 급지하지 마십시오.

- ❏ 프린터의 용지 크기와 용지 종류 설정을 실제로 넣은 용지에 맞게 설정하십시오.
- ❏ 용지 급지 문제가 자주 발생하면 다른 용지 급지 장치에서 용지를 급지하십시오.

#### 관련 정보

- **→ "환경 사양[" p.291](#page-290-0)**
- **→ "용지 취급 시 주의 사항[" p.29](#page-28-0)**
- **→ "사용 [가능한](#page-24-0) 용지 및 용량" p.25**
- **→ "용지 종류 목록[" p.36](#page-35-0)**

### 용지가 걸림

- ❏ 올바른 방향으로 용지를 급지하고, 가장자리 가이드를 용지의 가장자리에 닿게 이동하십시오.
- ❏ 여러 장의 용지를 급지했다면 한 번에 1 장씩 용지를 급지하십시오.

#### 관련 정보

- **→ "걸린 용지 [제거하기](#page-246-0)" p.247**
- **→ "용지 [카세트에](#page-29-0) 용지 급지하기" p.30**
- **→ "후면 용지 급지 장치에 용지 [급지하기](#page-31-0)" p.32**

### 용지가 비스듬하게 급지됨

올바른 방향으로 용지를 급지하고, 가장자리 가이드를 용지의 가장자리에 닿게 이동하십시오.

#### 관련 정보

- **→ "용지 [카세트에](#page-29-0) 용지 급지하기" p.30**
- **→ "후면 용지 급지 장치에 용지 [급지하기](#page-31-0)" p.32**

### 용지 여러 장이 동시에 급지됨

수동 양면 인쇄 시 여러 장의 용지가 한 번에 급지되면, 용지를 다시 급지하기 전에 프린터에 장착된 모든 용지를 제거합니다.

### 옵션 용지 카세트 장치에서 용지가 급지되지 않음

옵션 용지 카세트 장치를 추가한 경우에는 프린터 드라이버에서 용지 공급 장치를 추가 설정하십시오.

#### 관련 정보

- **→** "프린터 드라이버에서 옵션 용지 카세트 장치 설정 [Windows" p.302](#page-301-0)
- & "프린터 드라이버에서 옵션 카세트 장치 설정 [Mac OS" p.302](#page-301-0)

### 용지 부족 오류가 발생함

후면 용지 급지 장치에 용지를 넣었음에도 용지 없음 오류가 발생하면 용지를 후면 용지 급지 장치 중앙에 다시 넣으십시오.

### **ADF**에서 원본이 급지되지 않음

- ❏ ADF에서 지원하는 원본을 사용하십시오.
- ❏ 올바른 방향으로 원본을 급지하고, 원본의 가장자리에 ADF 가장자리 가이드를 닿게 이동하십시오.
- ❏ ADF의 내부를 청소하십시오.

- **249**
- P 버튼을 조금 <sup>더</sup> 오래 누르고 있으십시오. 여전히 프린터의 전원을 <sup>끌</sup> <sup>수</sup> 없으면 전원 코드를 분리하십시오. 프린터 헤드가 <sup>마</sup> 르지 않도록 프린터의 전원을 다시 켜고 (!) 버튼을 눌러 전원을 끄십시오.

# 전원이 꺼지지 않음

# 전원이 켜지지 않음

❏ 전원 코드가 완전히 꽂혀 있는지 확인하십시오.

 $\Box$  ( $\Box$ ) 버튼을 조금 더 오래 누르고 있으십시오.

- 전원 및 제어판 문제
- **→ "ADF [청소하기](#page-224-0)" p.225**
- 
- **→ "ADF에 [사용할](#page-35-0) 수 있는 원본" p.36**
- 
- 
- 
- **→ "ADF에 원본 [올려놓기](#page-36-0)" p.37**
- 

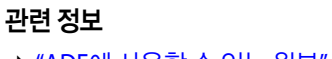

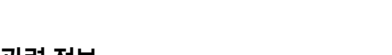

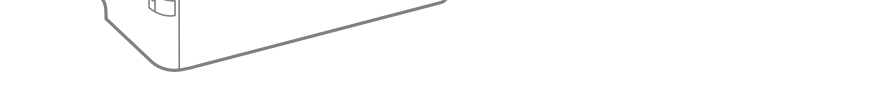

❏ 화면 하단에 ADF 아이콘이 나타나는지 확인하십시오. 나타나지 않으면 원본을 다시 놓으십시오.

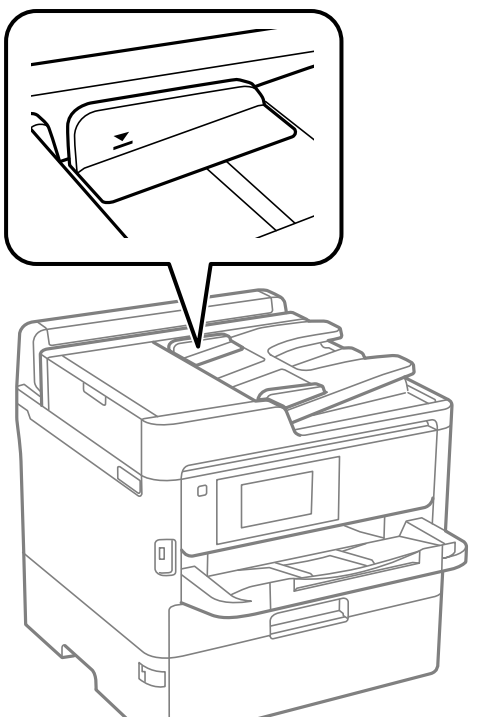

❏ ADF의 삼각형 표시 아래의 선 이상으로 원본을 급지하지 마십시오.

## <span id="page-249-0"></span>자동으로 전원이 꺼짐

- ❏ 설정 > 일반 설정 > 기본 설정 > 전원 끄기 설정 순서로 선택한 다음, 대기 상태의 전원 끄기와 연결 끊긴 후 전원 끄기 설정을 비활성화 합니다.
- ❏ 설정 > 일반 설정 > 기본 설정 순서로 선택한 다음, 전원 꺼짐 타이머 설정을 비활성화 합니다.

참고**:**

제품을 구입한 국가에 따라 전원 끄기 설정 또는 전원 꺼짐 타이머 기능이 지원되지 않을 수 있습니다.

# **LCD** 화면이 어두워짐

프린터가 대기 모드 상태입니다. 이전 상태로 돌아가려면 LCD 화면의 아무 곳이나 누르십시오.

### 터치 스크린이 응답하지 않음

❏ 터치 스크린에 보호 라벨을 붙이는 경우 광학 터치 스크린이 응답하지 않을 수 있습니다.

❏ 프린터를 끈 다음 부드럽고 마른 천을 사용하여 스크린을 닦으십시오. 스크린이 얼룩지면 응답하지 않을 수 있습니다.

### 제어판에서 작동할 수 없음

사용자 기능 제한이 활성화되어 있으면 인쇄 시 사용자 ID와 비밀번호가 필요합니다. 비밀번호를 모르는 경우 프린터 관리자에 게 문의하십시오.

# 컴퓨터에서 인쇄할 수 없음

### 연결 확인하기 **(USB)**

- ❏ 프린터와 컴퓨터의 USB 케이블을 단단히 연결합니다.
- ❏ USB 허브를 사용하는 경우 컴퓨터에 직접 연결하십시오.
- ❏ USB 케이블이 인식되지 않는 경우 포트를 변경하거나 USB 케이블을 변경하십시오.

<span id="page-250-0"></span>❏ USB 연결을 통해 프린터로 인쇄할 수 없는 경우 다음을 시도해 보십시오.

컴퓨터에서 USB 케이블을 분리합니다. 컴퓨터에 표시된 프린터 아이콘을 마우스 오른쪽 버튼으로 클릭한 후 장치 제거를 선 택하십시오. 컴퓨터에 USB 케이블을 연결하고 테스트 인쇄를 해보십시오.

이 설명서에 나온 단계를 따라 컴퓨터 연결 방법을 변경하여 USB 연결을 재설정하십시오. 자세한 내용은 아래의 관련 정보 링 크를 참조하십시오.

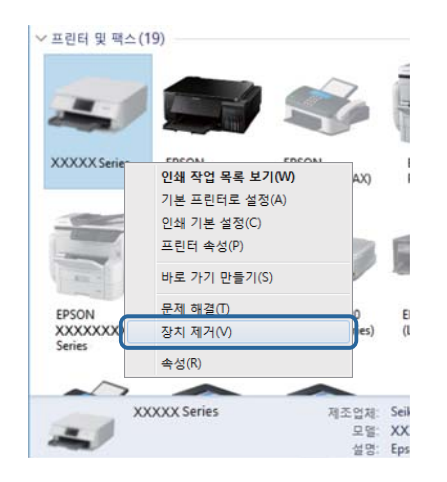

# 연결 확인하기 **(**네트워크**)**

- ❏ 액세스 포인트 또는 제공 사업자를 바꾼 경우 프린터의 네트워크 설정을 다시 지정하십시오. 프린터와 같은 SSID에 컴퓨터 또 는 스마트 기기를 연결하십시오.
- ❏ 네트워크에 연결하려는 장치의 전원이 꺼져 있는지 확인하십시오. 약 10 초 정도 기다린 후 액세스 포인트, 컴퓨터 또는 스마 트 기기, 프린터 순으로 전원을 켜십시오. 전파 통신이 잘 되도록 프린터와 컴퓨터 또는 스마트 기기를 액세스 포인트에 가깝 게 이동한 후 네트워크 설정을 다시 지정하십시오.
- ❏ 네트워크 연결 보고서를 인쇄합니다. 자세한 내용은 아래의 관련 정보 링크를 참조하십시오. 네트워크 연결 보고서의 결과가 실패인 경우 네트워크 연결 보고서를 확인한 다음 인쇄된 해결 방법을 따르십시오.
- ❏ 프린터에 할당된 IP 주소가 169.254.XXX.XXX이고 서브넷 마스크가 255.255.0.0일 경우 IP 주소가 제대로 할당되지 않을 수 있습니다. 액세스 포인트를 다시 시작하거나 프린터의 네트워크 설정을 초기화 하십시오. 그래도 문제가 해결되지 않으면 액 세스 포인트에 대한 설명서를 참조하십시오.
- ❏ 사용 중인 컴퓨터에서 다른 웹 사이트에 접속할 수 없으면 컴퓨터의 네트워크 설정이 올바른지 확인하십시오. 다른 웹 사이트 에도 연결할 수 없는 경우 컴퓨터에 문제가 있을 수 있습니다. 컴퓨터의 네트워크 연결을 확인하십시오.

#### 관련 정보

**→ "[네트워크](#page-109-0) 연결 보고서 인쇄하기" p.110** 

### 소프트웨어 및 데이터 확인하기

- ❏ Epson 정품 프린터 드라이버가 설치되었는지 확인하십시오. Epson 정품 프린터 드라이버가 설치되지 않은 경우 사용 가능 한 기능이 제한됩니다. Epson 정품 프린터 드라이버 사용을 권장합니다. 자세한 내용은 아래의 관련 정보 링크를 참조하십시 오.
- ❏ 데이터 크기가 큰 이미지를 인쇄하는 경우, 컴퓨터 메모리가 부족할 수 있습니다. 낮은 해상도 또는 작은 크기의 이미지로 인 쇄하십시오.

#### 관련 정보

& "Epson 정품 프린터 드라이버 확인하기" p.252

### **Epson** 정품 프린터 드라이버 확인하기

다음 방법 중 하나를 통해 컴퓨터에 Epson 정품 프린터 드라이버가 설치되어 있는지 확인할 수 있습니다.

#### **Windows**

제어판 > 장치 및 프린터 보기 (프린터, 프린터 및 팩스)를 선택한 후, 다음을 수행하여 인쇄 서버 속성 창을 엽니다.

- ❏ Windows 10/Windows 8.1/Windows 8/Windows 7/Windows Server 2016/Windows Server 2012 R2/Windows Server 2012/Windows Server 2008 R2 프린터 아이콘을 클릭한 후 창의 상단에서 인쇄 서버 속성을 클릭합니다.
- ❏ Windows Vista/Windows Server 2008

프린터 폴더를 마우스 오른쪽 버튼으로 클릭한 후 **관리자 권한으로 실행 > 서버 속성**을 클릭합니다.

❏ Windows XP/Windows Server 2003 R2/Windows Server 2003

파일 메뉴에서 서버 속성을 선택합니다.

드라이버 탭을 클릭합니다. 사용 중인 프린터 이름이 목록에 표시될 경우 Epson 정품 프린터 드라이버가 컴퓨터에 설치되어 있 는 것입니다.

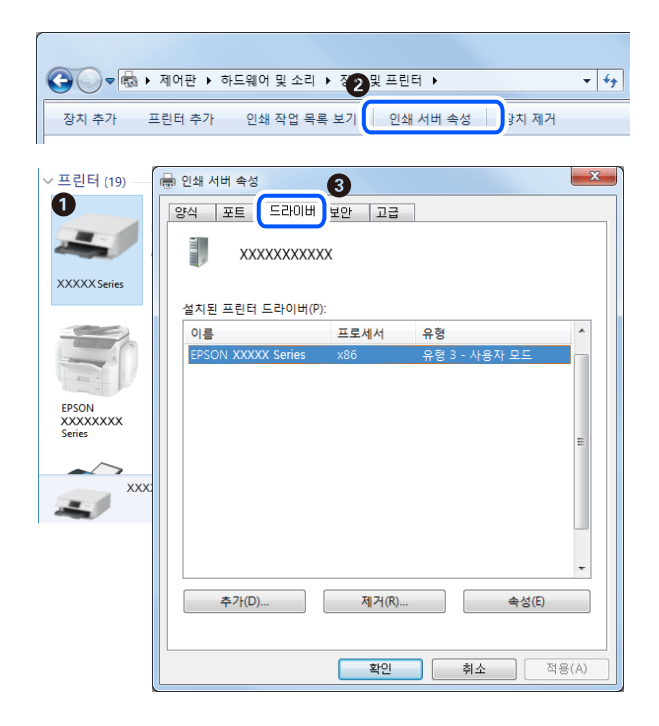
#### **Mac OS**

메뉴의 시스템 환경설정 > 프린터 및 스캐너 (또는 프린트 및 스캔, 프린트 및 팩스)를 선택한 다음 프린터를 선택합니다. 옵 션 및 소모품을 클릭한 후 옵션 탭 및 유틸리티 탭이 창에 표시되면 Epson 정품 프린터 드라이버가 컴퓨터에 설치되어 있는 것입 니다.

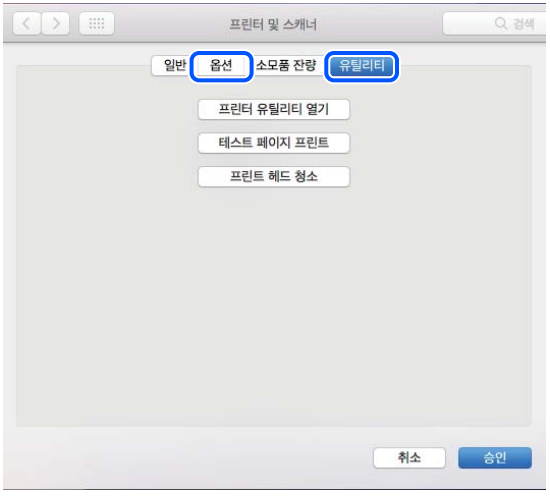

#### 관련 정보

& "최신 응용 [프로그램](#page-233-0) 설치하기" p.234

## 컴퓨터에서 프린터 상태 확인하기 **(Windows)**

프린터 드라이버의 유지보수 탭에서 인쇄 큐를 클릭한 후 다음을 확인하십시오.

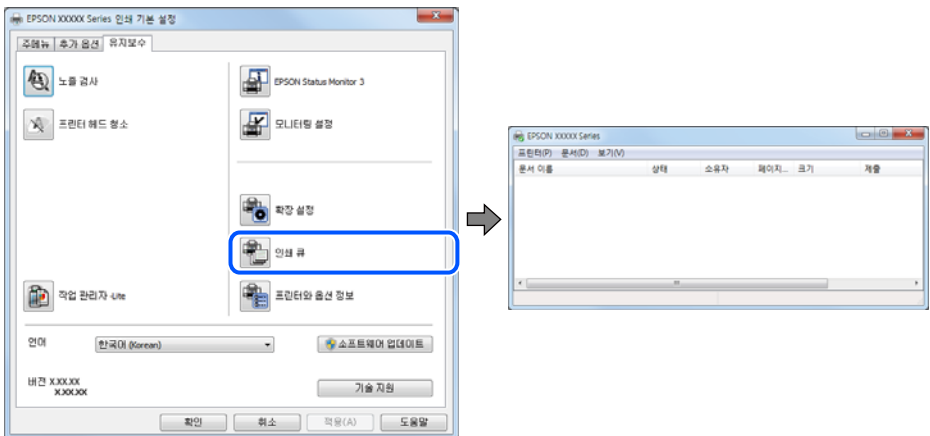

❏ 중지된 인쇄 작업이 있는지 확인하십시오. 불필요한 데이터가 남아 있을 경우 프린터 메뉴에서 모든 문서 취소를 선택합니다. <span id="page-253-0"></span>❏ 프린터가 오프라인 또는 보류 상태인지 확인하십시오.

프린터가 오프라인 또는 보류 상태인 경우, 프린터 메뉴에서 오프라인 또는 보류 설정을 해제하십시오.

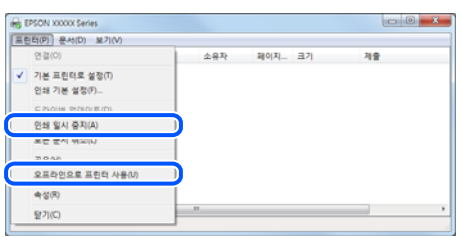

❏ 프린터가 프린터 메뉴에서 기본 프린터로 선택되었는지 확인하십시오. (메뉴 항목에서 체크 마크가 있어야 함)

프린터가 기본 프린터로 선택되어 있지 않은 경우, 기본 프린터로 설정하십시오. 제어판 > 장치 및 프린터 보기(프린터, 프린 터 및 팩스)에 여러 개의 아이콘이 있을 경우 다음을 참조하여 아이콘을 선택하십시오.

예)

USB 연결: EPSON XXXX Series

네트워크 연결: EPSON XXXX Series (네트워크)

프린터 드라이버를 여러 번 설치하면 프린터 드라이버 사본이 생성될 수 있습니다. "EPSON XXXX Series(사본 1)" 같은 사본 이 생성되면 복사된 드라이버 아이콘을 마우스 오른쪽 버튼으로 클릭한 후 장치 제거를 클릭합니다.

❏ 다음과 같이 프린터 메뉴의 속성 > 포트에서 프린터 포트가 올바르게 지정되어 있는지 확인합니다.

USB 연결의 경우 "**USBXXX**"를 선택하거나, 네트워크 연결의 경우 "**EpsonNet Print Port**"를 선택합니다.

## 컴퓨터에서 프린터 상태 확인하기 **(Mac OS)**

- ❏ 사용자 제한 기능이 활성화되어 있으면 인쇄하지 못할 수 있습니다. 프린터 관리자에게 문의하십시오.
- ❏ 프린터 상태가 일시 정지되어 있는지 확인하십시오.

메뉴 시스템 환경설정 > 프린터 및 스캐너 (또는 프린트 및 스캔, 프린트 및 팩스)을 선택한 다음 프린터를 더블 클릭합니 다. 프린터가 일시 정지되어 있으면 재개(또는 프린터 재개)를 클릭하십시오.

# 네트워크 설정을 지정할 수 없음

- ❏ 네트워크에 연결하려는 장치의 전원이 꺼져 있는지 확인하십시오. 약 10 초 정도 기다린 후 액세스 포인트, 컴퓨터 또는 스마 트 기기, 프린터 순으로 전원을 켜십시오. 전파 통신이 잘 되도록 프린터와 컴퓨터 또는 스마트 기기를 액세스 포인트에 가깝 게 이동한 후 네트워크 설정을 다시 지정하십시오.
- □ 설정 > 일반 설정 > 네트워크 설정 > 연결 확인 순서로 선택한 다음 네트워크 연결 보고서를 인쇄합니다. 오류가 발생한 경우, 네트워크 연결 보고서를 확인한 후 인쇄된 해결 방법을 따르십시오.

#### 관련 정보

- **→ "[네트워크](#page-109-0) 연결 보고서 인쇄하기" p.110**
- & "[네트워크](#page-110-0) 연결 보고서의 메시지 및 해결 방법" p.111

## 네트워크 설정에 문제가 없음에도 불구하고 장치에서 연결할 수 없음

네트워크 보고서에 문제가 없는 것으로 나타나지만 컴퓨터 또는 스마트 기기에서 프린터에 연결할 수 없는 경우 다음을 참조하 십시오.

❏ 동시에 여러 대의 무선 라우터를 사용하는 경우 무선 라우터 간의 구성에 따라 컴퓨터와 스마트 기기에서 프린터를 사용하지 못할 수 있습니다. 프린터와 같은 무선 라우터에 컴퓨터 또는 스마트 기기를 연결하십시오.

스마트 기기에서 테더링 기능이 활성화되어 있는 경우 비활성화 하십시오.

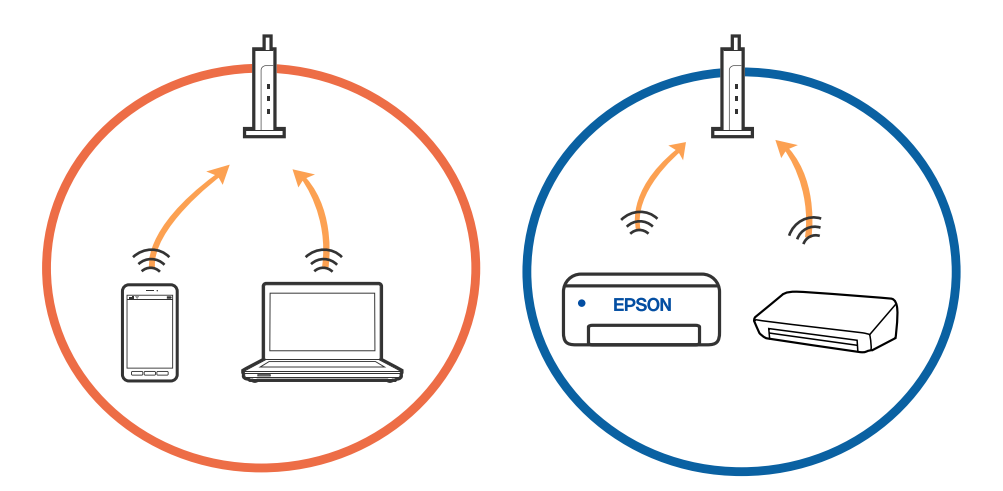

❏ 한 대에 여러 SSID를 사용할 수 있는 무선 라우터를 사용하는 경우, 같은 무선 라우터에 연결되어 있어도 연결된 SSID가 다른 경우 연결하지 못할 수 있습니다. 프린터와 같은 SSID에 컴퓨터 또는 스마트 기기를 연결하십시오.

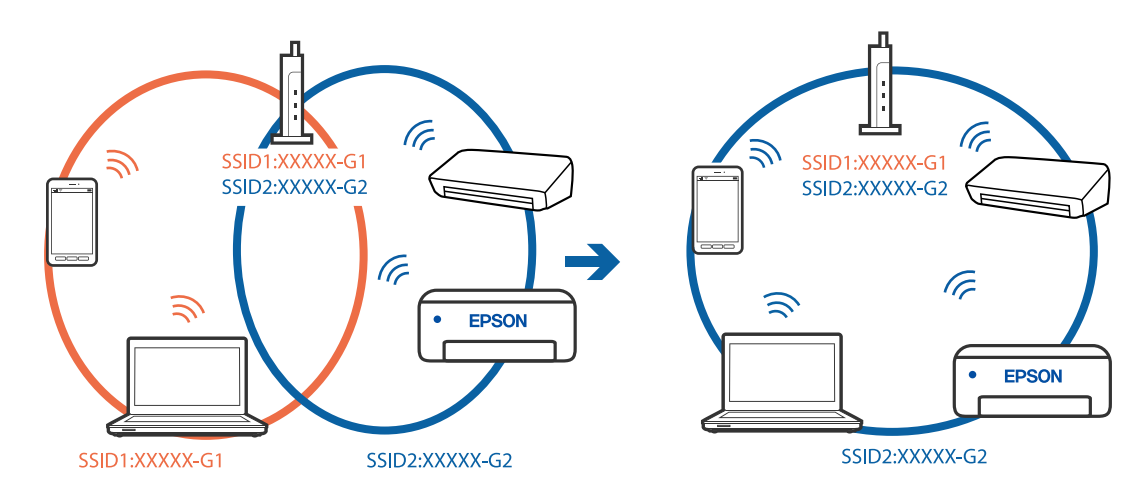

❏ IEEE802.11a와 IEEE802.11g의 두 규격을 준수하는 무선 라우터는 2.4 GHz 대역과 5 GHz 대역 각각의 SSID를 가지고 있습니 다. 프린터는 2.4 GHz 대역의 통신만 지원하기 때문에 컴퓨터나 스마트 기기를 5 GHz 대역의 SSID에 연결하면 프린터에 연결 할 수 없습니다. 프린터와 같은 SSID에 컴퓨터 또는 스마트 기기를 연결하십시오.

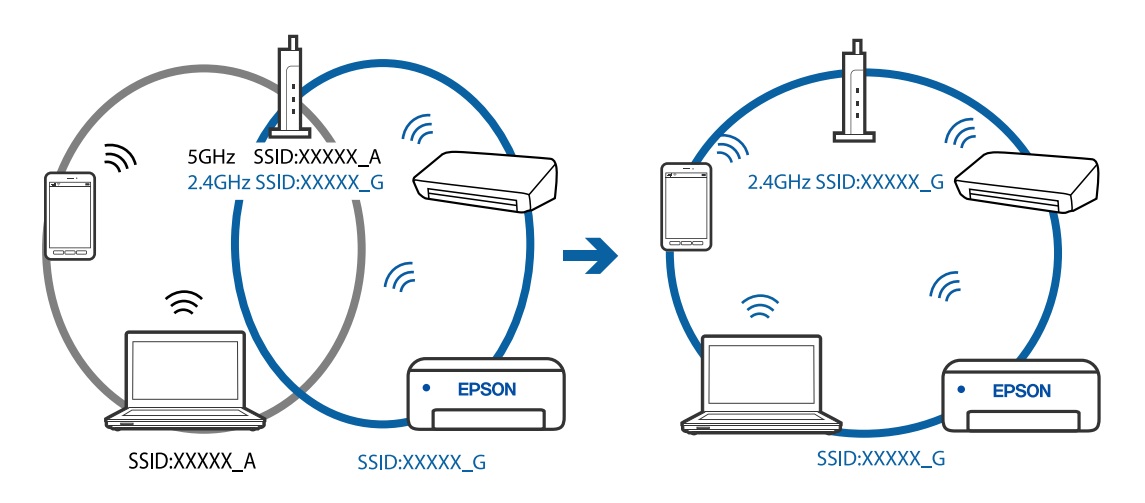

❏ 대부분의 무선 라우터는 연결된 장치 간의 통신을 차단하는 프라이버시 구분자(Privacy Separator) 기능이 있습니다. 동일한 네트워크에 연결되어 있더라도 프린터와 컴퓨터 또는 스마트 기기 간에 통신할 수 없는 경우 무선 라우터의 프라이버시 구분 자 기능을 비활성화 하십시오. 자세한 내용은 무선 라우터와 함께 제공되는 설명서를 참조하십시오.

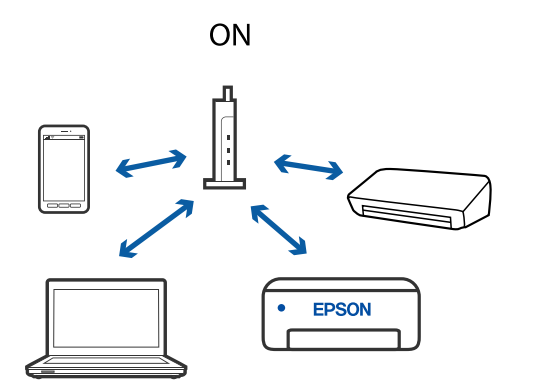

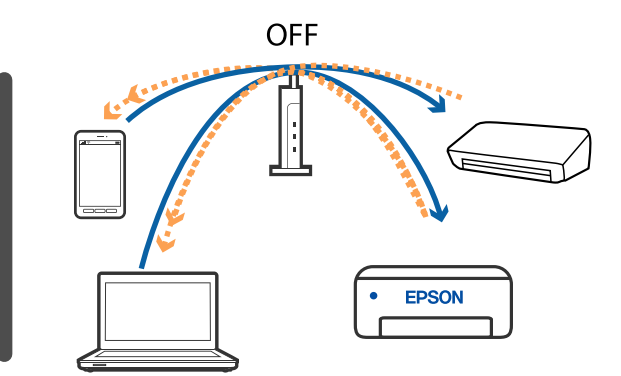

#### 관련 정보

- **→ "프린터가 연결되어 있는 SSID 확인하기" p.256**
- **→ "컥퓨터 SSID [확인하기](#page-256-0)" p.257**

## 프린터가 연결되어 있는 **SSID** 확인하기

혹 화면에서  $\begin{tabular}{|c|c|} \hline $\color{red} \pmb{\hat{\varepsilon}}$ & $\color{red} \pmb{\hat{\varepsilon}}$ & $\color{red} \pmb{\hat{\varepsilon}}$ & $\color{red} \pmb{\hat{\varepsilon}}$ & $\color{red} \pmb{\hat{\varepsilon}}$ & $\color{red} \pmb{\hat{\varepsilon}}$ & $\color{red} \pmb{\hat{\varepsilon}}$ & $\color{red} \pmb{\hat{\varepsilon}}$ & $\color{red} \pmb{\hat{\varepsilon}}$ & $\color{red} \pmb{\hat{\varepsilon}}$ & $\color{red} \pmb{\hat{\varepsilon}}$ & $\color{red} \pmb{\hat{\$ Wi-Fi 또는 Wi-Fi Direct 네트워크에 SSID가 표시됩니다.

# <span id="page-256-0"></span>컴퓨터 **SSID** 확인하기

#### **Windows**

바탕 화면의 작업 트레이에서 를 클릭합니다. 표시되는 목록에서 연결된 SSID의 이름을 확인합니다.

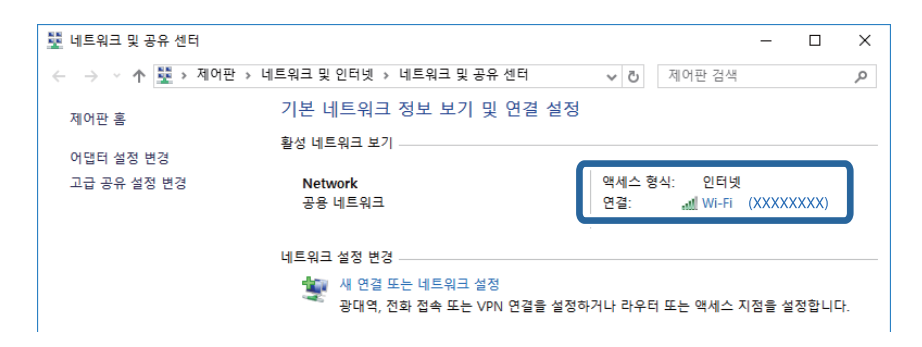

#### **Mac OS**

컴퓨터 화면 상단에 있는 Wi-Fi 아이콘을 클릭합니다. SSID 목록이 표시되고 연결된 SSID를 체크 마크로 나타냅니다.

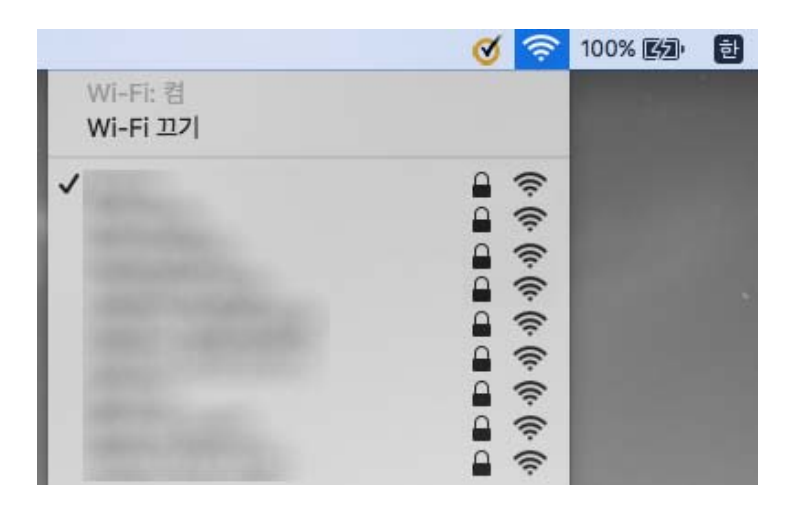

# **iPhone** 또는 **iPad**에서 인쇄할 수 없음

- ❏ 프린터와 같은 네트워크(SSID)에 iPhone 또는 iPad를 연결합니다.
- □ 다음 메뉴에서 용지 설정 자동 표시를 활성화 합니다. 설정 > 일반 설정 > 프린터 설정 > 용지 급지 설정 > 용지 설정 자동 표시
- ❏ Web Config에서 AirPrint 설정을 활성화 하십시오.

#### 관련 정보

**→** "프린터 동작 환경설정 응용 프로그램 [\(Web Config\)" p.229](#page-228-0)

# <span id="page-257-0"></span>출력물 문제

## 인쇄 품질 조정하기

수직선, 흐린 이미지 또는 수평 줄무늬가 잘못 정렬된 경우 인쇄 품질을 조정하십시오. 용지별로 인쇄 품질을 조정하려면 이 설정 을 먼저 지정하십시오. 용지별로 조정한 후 이 설정을 지정하면 용지별 설정값이 초기화됩니다.

- 1. 프린터에 A4 크기 일반 용지를 급지합니다.
- $2.$  혹 화면에서 설정을 선택합니다.
- $3.$  유지보수 > 인쇄 품질 조정을 선택합니다.
- 4. 화면의 지시에 따라 프린터를 검사하여 인쇄 품질을 향상시킵니다. 프린터 헤드 청소를 권하는 메시지가 표시되면 프린터 헤드 청소를 실행하십시오.
- 5. 화면의 지시에 따라 프린터 헤드 정렬 패턴을 인쇄한 다음 프린트 헤드를 정렬하십시오. ❏ 세로 괘선이 정렬되지 않거나 인쇄물이 흐리게 보이는 경우 이 패턴을 사용하면 정렬을 수행할 수 있습니다. ❏ 각 그룹에서 가장 진한 패턴의 번호를 찾아 선택합니다.

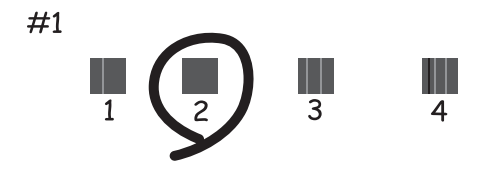

❏ 정렬되지 않은 세로 선이 가장 적은 패턴의 번호를 찾아 입력합니다.

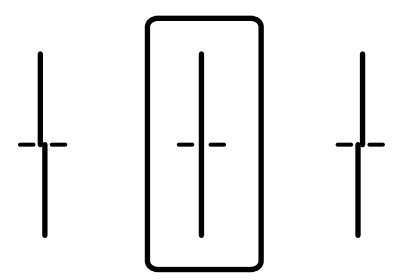

❏ 규칙적인 간격으로 수평 줄무늬를 볼 경우 이 패턴을 사용하면 정렬을 수행할 수 있습니다. 분리되거나 겹침이 가장 적은 패턴의 번호를 찾아 입력합니다.

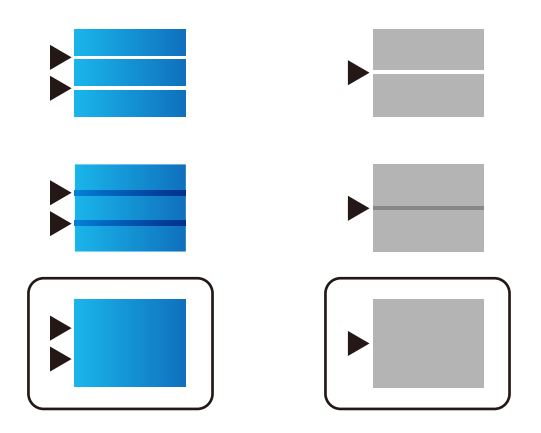

#### 관련 정보

**→ "용지 [카세트에](#page-29-0) 용지 급지하기" p.30** 

## 용지별 인쇄 품질 조정하기

용지별 인쇄 품질 설정을 조정합니다. 일반 용지, 재생 용지, 고품질 일반 용지, 이면지, 색상지, 레터 헤드, 두꺼운 용지를 지원합 니다.

- 1. 인쇄 품질을 조정할 용지를 프린터에 급지합니다.
- 2. 프린터 제어판의 홈 화면에서 설정을 선택합니다.
- $3.$  유지보수 > 용지별 인쇄 품질 조정을 선택합니다. 항목이 표시되지 않는 경우 화면을 위로 밀어 표시하십시오.
- 4. 패턴 인쇄 또는 설정값 입력 중에 조정 방법을 선택합니다.
- 5. 프린터에 급지된 용지 종류를 선택합니다.
- 6. 화면의 지시에 따라 프린터 헤드를 정렬합니다. 일정한 간격으로 수평 줄무늬이 나타나는 경우 이 패턴이 정렬됩니다.

분리되거나 겹침이 가장 적은 패턴의 번호를 찾아 입력합니다.

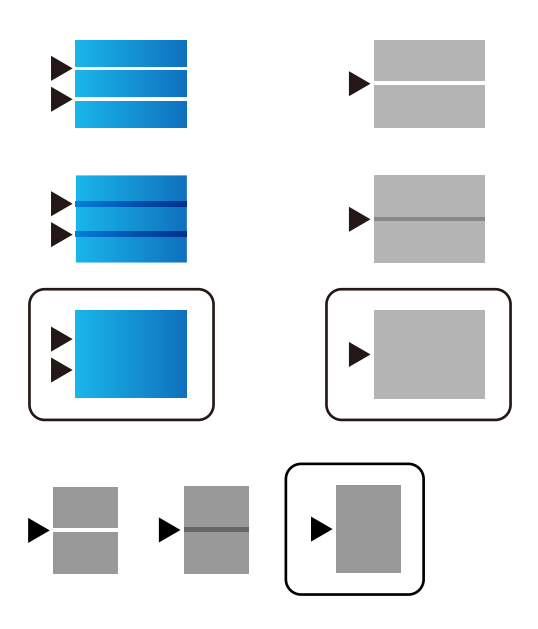

참고**:**

품질을 조정할 수 있는 용지를 인쇄할 때 프린터 드라이버의 용지 종류에서 자동 선택**(**일반 용지**)**을 선택하면 조정값이 자동으로 적용됩니다.

7. 정보 화면을 닫습니다.

조정을 수행한 후에도 인쇄 품질이 향상되지 않는 경우 인쇄 품질 조정을 수행하여 표준 조정값을 설정한 후 용지 종류에 맞 춰 조정을 다시 수행하십시오.

#### 관련 정보

**→ "용지 [카세트에](#page-29-0) 용지 급지하기" p.30** 

## 인쇄물이 긁히거나 컬러가 누락됨

프린터를 장기간 사용하지 않은 경우 프린트 헤드 노즐이 막혀 잉크가 분사되지 않을 수 있습니다. 노즐 검사를 실행한 후 프린터 헤드 노즐이 막힌 경우 프린터 헤드를 청소하십시오.

#### 관련 정보

**→ "프린터 헤드 검사 및 [청소하기](#page-222-0)" p.223** 

## 밴딩 또는 의도하지 않은 색상이 나타남

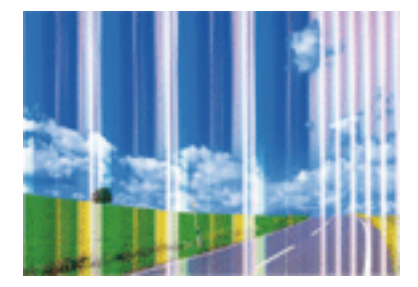

프린트 헤드 노즐이 막혀 있을 수 있습니다. 프린터 헤드 노즐이 막혔는지 확인하려면 노즐 검사를 실행하십시오. 프린터 헤드 노 즐이 막힌 경우 프린터 헤드를 청소하십시오.

#### 관련 정보

관련 정보

**→ "용지 종류 목록[" p.36](#page-35-0)** 

**→ "인쇄 품질 [조정하기](#page-257-0)" p.258** 

**→ "프린터 헤드 검사 및 [청소하기](#page-222-0)" p.223** 

## 약 **3.3 cm** 간격으로 유색 밴딩**(**줄무늬**)**이 나타남

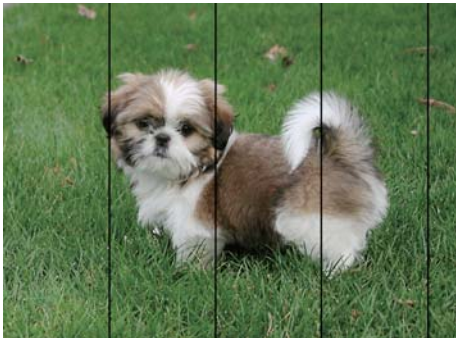

❏ 프린터에 급지된 용지 종류에 적합한 용지 종류를 용지 종류 설정에서 선택합니다.

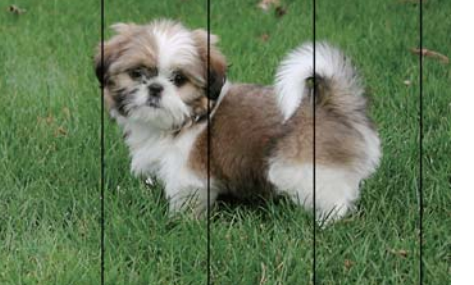

인쇄 품질 조정 기능을 사용하여 프린터 헤드를 정렬하십시오.

관련 정보 **→ "인쇄 품질 [조정하기](#page-257-0)" p.258** 

# eninanen ane

ı Aufdruck. W  $\sqrt{5008}$  "Regel

# 흐릿한 인쇄**,** 세로 밴딩**,** 인쇄 오정렬

□ 인쇄 품질 조정 기능을 사용하여 프린터 헤드를 정렬하십시오. ❏ 일반 용지에 인쇄하는 경우 더 높은 품질 설정으로 인쇄하십시오.

#### 프린터 헤드 정렬을 수행한 후에도 인쇄 품질이 향상되지 않는 경우

양방향(또는 고속 인쇄) 인쇄를 사용하면 프린터 헤드가 양방향으로 이동하며 인쇄하고 수직선이 어긋날 수 있습니다. 인쇄 품질 이 향상되지 않으면 양방향(또는 고속 인쇄) 설정을 해제합니다. 이 설정을 해제하면 인쇄 속도가 느려질 수 있습니다.

❏ 제어판

설정 > 일반 설정 > 프린터 설정에서 양방향을 비활성화 합니다.

❏ Windows

프린터 드라이버의 추가 옵션 탭에서 고속을 선택 해제하십시오.

❏ Mac OS

**- 대** 메뉴의 **시스템 환경설정 > 프린터 및 스캐너** (또는 **프린트 및 스캔, 프린트 및 팩스**)를 선택한 다음 프린터를 선택합니다. 옵션 및 소모품 > 옵션 (또는 드라이버)을 클릭합니다. 고속 인쇄 설정을 사용 안 함으로 선택하십시오.

#### 관련 정보

#### **→ "메모리 장치의 메뉴 옴션[" p.153](#page-152-0)**

## 인쇄 품질이 저하됨

인쇄물이 흐릿하거나, 밴딩, 누락된 색상, 희미해진 색상 및 어긋나는 것 같이 인쇄 품질이 저하된 경우 다음을 확인하십시오.

#### 프린터 확인하기

인쇄 품질 조정 기능을 사용하십시오.

❏ 노즐 검사를 실행한 후 프린터 헤드 노즐이 막힌 경우 프린터 헤드를 청소하십시오.

❏ 프린터 헤드를 정렬하십시오.

#### 용지 확인하기

- ❏ 프린터에서 지원하는 용지를 사용하십시오.
- ❏ 축축하거나, 손상되었거나 너무 오래된 용지는 사용하지 마십시오.
- ❏ 용지가 휘었거나, 봉투가 불룩해진 경우 평평하게 펴십시오.
- ❏ 인쇄 후 용지를 바로 쌓지 마십시오.
- ❏ 출력물을 파일링 또는 전시하기 전에 완전히 건조하십시오. 출력물 건조 시 직사광선을 피하고, 드라이어와 같은 건조기를 사 용하지 말고, 용지의 인쇄된 면을 만지지 마십시오.
- ❏ 이미지 또는 사진 인쇄 시 Epson은 일반 용지가 아닌 Epson 정품 용지 사용을 권장합니다. Epson 정품 용지의 인쇄 가능한 면 에 인쇄하십시오.

#### 인쇄 설정 확인하기

- ❏ 프린터에 급지된 용지 종류에 적합한 용지 종류를 용지 종류 설정에서 선택합니다.
- ❏ 높은 품질 설정으로 인쇄합니다.
- ❏ Windows 프린터 드라이버의 품질 설정이 표준**-**선명으로 선택되어 있으면 표준으로 변경됩니다. Mac OS 프린터 드라이버의 품질 설정에서 일반**-**선명이 선택되어 있으면 일반으로 변경됩니다.

#### 잉크팩 확인

- ❏ Epson 정품 잉크팩을 사용하십시오. 이 제품은 Epson 정품 잉크팩 사용을 기초로 컬러 조정되도록 설계되었습니다. 정품이 아닌 잉크팩을 사용하면 인쇄 품질이 저하될 수 있습니다.
- ❏ Epson은 잉크팩을 패키지에 인쇄된 기한 내에 사용하는 것을 권장합니다.

#### 관련 정보

- **→ "인쇄 품질 [조정하기](#page-257-0)" p.258**
- $\rightarrow$  "사용 [가능한](#page-24-0) 용지 및 용량" p.25
- **→ "용지 종류 목록[" p.36](#page-35-0)**
- **→ "용지 취급 시 주의 사항[" p.29](#page-28-0)**

## 용지가 얼룩지거나 자국이 생김

❏ 수평 밴딩(줄무늬)이 나타나거나 용지의 상단 또는 하단이 얼룩지는 경우, 올바른 방향으로 용지를 급지하고 용지의 가장자 리에 맞게 가이드를 이동하십시오.

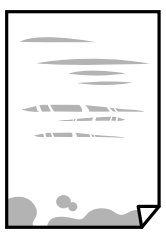

❏ 세로 밴딩(줄무늬)이 나타나거나 용지가 얼룩지는 경우, 용지 경로를 청소하십시오.

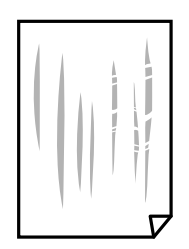

- ❏ 용지를 평평한 곳에 놓고 말려 있는지 확인합니다. 말려 있는 경우 펴십시오.
- ❏ 두꺼운 용지에 인쇄하는 경우 프린터 헤드가 인쇄면에 가까워져 용지가 긁힐 수 있습니다. 이 경우 긁힘 감소 설정을 활성화 합니다. 이 설정을 활성화하면 인쇄 품질이 저하되거나 인쇄 속도가 느려질 수 있습니다.
	- ❏ 제어판

홈 화면에서 설정 > 일반 설정 > 프린터 설정을 선택한 다음 두꺼운 용지를 활성화 합니다.

❏ Windows

프린터 드라이버의 **유지보수** 탭에서 **확장 설정**을 클릭한 후 **두꺼운 용지와 봉투**를 클릭하십시오.

❏ Mac OS

■■ 메뉴의 **시스템 환경설정 > 프린터 및 스캐너** (또는 **프린트 및 스캔, 프린트 및 팩스**)를 선택한 다음 프린터를 선택합 니다. 옵션 및 소모품 > 옵션 (또는 드라이버)을 클릭합니다. 두꺼운 용지와 봉투 설정을 켜기로 선택하십시오.

❏ 수동 양면 인쇄를 수행하는 경우 용지를 급지하기 전에 잉크가 완전히 건조되어 있는지 확인하십시오.

#### 관련 정보

- **→ "용지 [카세트에](#page-29-0) 용지 급지하기" p.30**
- **→ "후면 용지 급지 장치에 용지 [급지하기](#page-31-0)" p.32**
- **→ "잉크 번짐 발생 시 용지 경로 [청소하기](#page-224-0)" p.225**

## 자동 양면 인쇄 중에 용지가 얼룩짐

자동 양면 인쇄 기능으로 이미지, 그래프 등의 고농도 데이터를 인쇄할 때는 인쇄 농도를 낮게 설정하고 건조 시간은 길게 설정하 십시오.

#### 관련 정보

**→ "[프린터](#page-52-0) 설정" p.53** 

## 인쇄된 사진이 끈적거림

사진 용지의 잘못된 면에 인쇄했을 수 있습니다. 인쇄 가능한 면에 인쇄하였는지 확인하십시오. 사진 용지의 잘못된 면에 인쇄할 경우 용지 경로를 청소해야 합니다.

#### 관련 정보

**→ "잉크 번짐 발생 시 용지 경로 [청소하기](#page-224-0)" p.225** 

#### 이미지 또는 사진이 의도하지 않은 색상으로 인쇄됨

제어판 또는 Windows 프린터 드라이버에서 인쇄 시 용지 종류에 따라 Epson 자동 사진 조정 설정이 적용됩니다. 설정을 변경해 보십시오.

❏ 제어판

자동에서 사진 보정을 다른 옵션으로 변경하십시오. 설정을 변경해도 작동하지 않는 경우 사진 보정 설정을 자동 보정 안 함 으로 선택하십시오.

❏ Windows 프린터 드라이버

추가 옵션 탭의 색 보정에서 사용자 설정을 선택한 후 고급을 선택하십시오. 자동 보정에서 장면 보정을 다른 옵션으로 변경 하십시오. 설정을 변경해도 해결되지 않을 경우 컬러 관리에서 **PhotoEnhance** 이외의 색상 보정 방법을 사용하십시오.

#### 관련 정보

- **→ "메모리 장치의 메뉴 옵션[" p.153](#page-152-0)**
- **→ "인쇄 컬러 [조정하기](#page-134-0)" p.135**

#### 출력물의 위치**,** 크기**,** 여백이 올바르지 않음

- ❏ 올바른 방향으로 용지를 급지하고, 가장자리 가이드를 용지의 가장자리에 닿게 이동하십시오.
- ❏ 스캐너 평판에 원본을 놓을 때 스캐너 평판의 프레임 코너에 표시된 기호와 원본의 코너를 맞추십시오. 복사본의 가장자리가 잘린 경우, 원본을 약간 중앙으로 이동시키십시오.
- ❏ 스캐너 평판에 원본을 놓을 경우 스캐너 평판과 문서 덮개를 청소하십시오. 평판에 먼지나 얼룩이 있으면, 먼지나 얼룩이 포 함된 위치로 복사 영역이 확장되어 복사 위치가 잘못되거나 작은 이미지가 포함되어 인쇄될 수 있습니다.
- □ 복사 설정에서 적절한 **원본 크기**를 선택합니다.
- ❏ 적절한 용지 크기 설정을 선택합니다.
- ❏ 인쇄 가능한 영역 내에 있도록 응용 프로그램의 여백 설정을 조정하십시오.

#### 관련 정보

- **→ "용지 [카세트에](#page-29-0) 용지 급지하기" p.30**
- ➡ "후면 용지 급지 장치에 용지 [급지하기](#page-31-0)" p.32
- **→ "스캐너 평판에 원본 [올려놓기](#page-38-0)" p.39**
- **→ "스캐너 평판 [청소하기](#page-227-0)" p.228**
- **→ "인쇄 가능 영역[" p.285](#page-284-0)**

## 올바르지 않은 문자 또는 깨진 문자가 인쇄됨

- ❏ 프린터와 컴퓨터의 USB 케이블을 단단히 연결합니다.
- ❏ 중지된 인쇄 문서가 있을 경우 인쇄된 문자가 손상될 수 있습니다.
- ❏ 인쇄하는 동안 컴퓨터가 최대 절전 모드 또는 절전 모드로 전환되지 않도록 하십시오. 다음에 컴퓨터를 시작할 때 깨진 문자 가 인쇄될 수 있습니다.
- ❏ 이전에 사용한 프린터 드라이버를 사용할 경우 인쇄된 문자가 깨질 수 있습니다. 사용 중인 프린터 드라이버가 이 프린터 용 인지 확인하십시오. 프린터 드라이버 창 상단에서 프린터 이름을 확인하십시오.

## 이미지가 반전되어 인쇄됨

프린터 드라이버 또는 응용 프로그램에서 미러 이미지 설정(좌우 대칭)을 해제하십시오.

❏ Windows

프린터 드라이버의 추가 옵션 탭에서 좌우 대칭을 선택 해제하십시오.

❏ Mac OS

인쇄 대화상자의 **인쇄 설정** 메뉴에서 **좌우 대칭**을 선택 해제하십시오.

## 모자이크와 같은 패턴처럼 인쇄됨

이미지 또는 사진은 고해상도 데이터를 사용하여 인쇄하십시오. 웹 사이트 상의 이미지는 해상도가 낮은 경우가 많아 화면으로 는 선명하게 보이더라도 인쇄하면 인쇄 품질이 낮은 경우가 있습니다.

## 의도하지 않게 양면으로 인쇄됨

프린터 드라이버에서 양면 인쇄 설정을 해제하십시오.

❏ Windows

프린터 드라이버의 주메뉴 탭에서 양면 인쇄를 사용 안 함으로 선택합니다.

❏ Mac OS

인쇄 대화 상자에서 양면 인쇄 설정 메뉴의 양면 인쇄를 사용 안 함으로 선택합니다.

## 복사한 이미지에 불균일한 컬러**,** 얼룩**,** 점 또는 직선이 나타남

- ❏ 용지 경로를 청소하십시오.
- ❏ 스캐너 평판을 청소하십시오.
- ❏ ADF를 청소하십시오.
- ❏ 스캐너 평판에 원본을 놓을 때 원본 또는 문서 덮개를 너무 세게 누르지 마십시오.
- ❏ 용지가 얼룩진 경우, 복사 농도 설정을 낮춥니다.

#### 관련 정보

- **→ "잉크 번짐 발생 시 용지 경로 [청소하기](#page-224-0)" p.225**
- **→ "스캐너 평판 [청소하기](#page-227-0)" p.228**
- **→ "ADF [청소하기](#page-224-0)" p.225**
- **→ "복사 기본 메뉴 옵션[" p.160](#page-159-0)**

## 복사한 이미지에 무아레 **(**물결 모양**)** 패턴이 나타남

확대 및 축소 설정을 변경하거나, 원본을 약간 다른 각도로 놓으십시오.

#### 관련 정보

**→ "복사 기본 메뉴 옵션[" p.160](#page-159-0)** 

## 복사한 이미지에서 원본의 뒷면이 보임

- ❏ 원본이 얇은 경우 스캐너 평판에 원본을 놓은 후 그 위에 검정 용지를 놓으십시오.
- ❏ 제어판에서 복사 농도 설정을 낮추십시오.

#### 관련 정보

**→ "복사 기본 메뉴 옵션[" p.160](#page-159-0)** 

## 출력물 문제를 해결할 수 없음

모든 방법을 시도해도 문제가 해결되지 않으면 프린터 드라이버를 제거한 후 다시 설치하십시오.

#### 관련 정보

- **→ "응용 [프로그램](#page-236-0) 제거하기" p.237**
- **→ "최신 응용 [프로그램](#page-233-0) 설치하기" p.234**

# 기타 인쇄 문제

## 인쇄 속도가 너무 느림

- ❏ 불필요한 응용 프로그램을 닫으십시오.
- ❏ 품질 설정을 낮춥니다. 고품질 인쇄 설정 시 인쇄 속도가 느려집니다.
- ❏ 양방향 (또는 고속) 설정을 사용하십시오. 이 설정을 사용하면 프린터 헤드가 양방향으로 이동하면서 인쇄하며, 인쇄 속도가 빨라집니다.
	- ❏ 제어판

홈 화면에서 설정 > 일반 설정 > 프린터 설정 > 양방향을 선택한 후 활성화 합니다.

❏ Windows

프린터 드라이버의 추가 옵션 탭에서 고속을 선택합니다.

❏ Mac OS

메뉴의 시스템 환경설정 > 프린터 및 스캐너 (또는 프린트 및 스캔, 프린트 및 팩스)를 선택한 다음 프린터를 선택합 니다. 옵션 및 소모품 > 옵션 (또는 드라이버)을 클릭합니다. 고속 인쇄 설정을 사용으로 선택합니다.

- ❏ 저소음 모드를 비활성화 하십시오. 이 기능을 사용하면 인쇄 속도가 느려집니다.
	- ❏ 제어판

홈 화면에서 <sup>이</sup>ண 를 선택한 다음 **저소음 모드**를 비활성화 합니다.

❏ Windows

프린터 드라이버의 주메뉴 탭에서 저소음 모드 설정을 사용 안 함으로 설정합니다.

❏ Mac OS

메뉴의 시스템 환경설정 > 프린터 및 스캐너 (또는 프린트 및 스캔, 프린트 및 팩스)를 선택한 다음 프린터를 선택합 니다. 옵션 및 소모품 > 옵션 (또는 드라이버)을 클릭합니다. 저소음 모드 설정을 끄기로 선택합니다.

❏ 양면 인쇄의 경우 용지의 한 면이 인쇄되고 건조된 다음 다른 면이 인쇄됩니다. 온도, 습기 또는 인쇄 데이터 등의 환경에 따라 건조 시간이 다르므로, 인쇄 속도가 느려질 수 있습니다.

## 연속 인쇄 중 인쇄 속도가 눈에 띄게 느려짐

인쇄 속도가 느려지는 것은 프린터 기계 장치가 과열되어 손상되는 것을 방지하기 위한 것입니다. 인쇄는 계속 할 수 있습니다. 일반적인 인쇄 속도로 되돌리려면 적어도 30 분 이상 프린터가 작동하지 않는 상태로 두십시오. 전원을 끄면 인쇄 속도가 정상 상태로 되돌아가지 않습니다.

#### **Mac OS X v10.6.8**을 실행하는 컴퓨터에서 인쇄를 취소할 수 없음

컴퓨터에서 인쇄를 정지할 수 없으면 다음 설정을 따르십시오.

Web Config를 실행한 후 **AirPrint** 설정에서 최우선 프로토콜을 **Port9100**으로 선택하십시오. 메뉴 시스템 환경설정 > 프 린터 및 스캐너 (또는 프린트 및 스캔, 프린트 및 팩스)를 선택하여 프린터를 제거한 다음 프린터를 다시 추가합니다.

# **PostScript** 프린터 드라이버 문제

#### 참고**:**

컴퓨터 환경에 따라 프린터 드라이버의 메뉴 항목과 내용이 다릅니다.

## **PostScript** 프린터 드라이버 사용 시 인쇄되지 않음

- ❏ 제어판에서 인쇄 언어 설정을 자동 또는 **PS3**로 설정하십시오.
- □ Windows에서 대량의 인쇄 작업을 전송하면 인쇄되지 않을 수 있습니다. 프린터 속성의 **고급** 탭에서 스풀 기능을 사용하지 않고 인쇄을 선택하십시오.

#### 관련 정보

**→ "[프린터](#page-52-0) 설정" p.53** 

## **PostScript** 프린터 드라이버 사용 시 올바르게 인쇄되지 않음

- ❏ Adobe Photoshop과 같이 데이터 형식을 변경할 수 있는 응용 프로그램에서 데이터를 만들 때는 만든 데이터 형식과 프린터 드라이버의 설정을 일치하십시오.
- ❏ 이진값(binary) 형식으로 만든 EPS 파일은 올바르게 인쇄되지 않을 수 있습니다. 응용 프로그램에서 EPS 파일을 만들 때는 ASCII 형식으로 설정하십시오.
- ❏ Windows의 경우, USB 인터페이스를 사용하여 컴퓨터와 연결되어 있으면 이진값 데이터를 인쇄할 수 없습니다. 프린터 등록 정보의 장치 설정 탭에서 출력 프로토콜 설정을 **ASCII** 또는 **TBCP**로 설정하십시오.
- □ Windows의 경우 프린터 속성의 장치 설정 탭에서 적절한 대체 글꼴을 선택하십시오.

## **PostScript** 프린터 드라이버 사용 시 인쇄 품질이 저하됨

프린터 드라이버의 용지**/**품질 탭에서 컬러 설정을 할 수 없습니다. 고급을 클릭한 후 컬러 모드 설정을 지정하십시오.

## **PostScript** 프린터 드라이버 사용 시 인쇄가 너무 느림

프린터 드라이버의 인쇄 품질 설정을 **Fast**로 설정하십시오.

# 스캔을 시작할 수 없음

- ❏ ADF로 스캔하는 경우, 문서 덮개와 ADF 덮개가 닫혀 있는지 확인하십시오.
- ❏ 프린터와 컴퓨터의 USB 케이블을 단단히 연결합니다. USB 허브를 사용하는 경우 컴퓨터에 직접 연결하십시오.
- ❏ 네트워크를 통해 고해상도로 스캔하는 경우 통신 오류가 발생할 수 있습니다. 해상도를 낮추십시오.
- ❏ Epson Scan 2에서 올바른 프린터(스캐너)를 선택했는지 확인하십시오.

#### <span id="page-268-0"></span>**Windows** 사용 시 해당 프린터가 인식되는지 여부 확인

Windows에서 **스캐너 및 카메라**에 프린터(스캐너)가 표시되어 있는지 확인하십시오. 프린터(스캐너)는 "EPSON XXXXX(프린터 이름)"와 같이 표시됩니다. 프린터(스캐너)가 표시되지 않으면 Epson Scan 2를 제거한 후 다시 설치하십시오. **스캐너 및 카메라** 를 열려면 다음을 따르십시오.

❏ Windows 10

시작 버튼을 클릭한 후 **Windows** 시스템 > 제어판을 선택하고, 찾기 참 메뉴에서 "스캐너 및 카메라"를 입력하여 스캐너 및 카메라 보기를 클릭한 후 프린터가 표시되는지 확인하십시오.

❏ Windows 8.1/Windows 8/Windows Server 2012 R2/Windows Server 2012

데스크톱 > 설정 > 제어판을 선택하고 검색 참 메뉴에서 "스캐너 및 카메라"를 입력하여 스캐너 및 카메라 보기를 클릭한 후 프린터가 표시되는지 확인하십시오.

❏ Windows 7/Windows Server 2008 R2

시작 버튼을 클릭하여 제어판을 선택하고, 검색 참 메뉴에서 "스캐너 및 카메라"를 입력하여 스캐너 및 카메라 보기를 클릭한 후 프린터가 표시되는지 확인하십시오.

- ❏ Windows Vista/Windows Server 2008 시작 버튼을 클릭하고 제어판 > 하드웨어 및 소리 > 스캐너 및 카메라를 선택한 다음, 프린터가 표시되는지 확인하십시오.
- ❏ Windows XP/Windows Server 2003 R2/Windows Server 2003
	- 시작 버튼을 클릭하고 제어판 > 프린터 및 기타 하드웨어 > 스캐너 및 카메라를 선택한 다음, 프린터가 표시되는지 확인하십 시오.

#### 관련 정보

- **→ "응용 [프로그램](#page-236-0) 제거하기" p.237**
- **→ "최신 응용 [프로그램](#page-233-0) 설치하기" p.234**

# 스캔 이미지 문제

## 스캐너 평판에서 스캔할 때 색상이 고르지 않거나**,** 얼룩이나 점 등이 나타남

- ❏ 스캐너 평판을 청소하십시오.
- ❏ 원본에 달라붙어 있는 이물질이나 먼지를 모두 제거하십시오.
- ❏ 원본이나 문서 덮개를 지나치게 힘을 주어서 누르지 마십시오. 색상이 흐려지거나 번지거나 얼룩이 나타날 수 있습니다.

#### 관련 정보

**→ "스캐너 평판 [청소하기](#page-227-0)" p.228** 

## **ADF**에서 스캔할 때 줄이 나타남

- ❏ ADF를 청소하십시오. ADF에 먼지나 이물질이 끼면 줄무늬가 나타날 수 있습니다.
- ❏ 원본에 달라붙어 있는 이물질이나 먼지를 모두 제거하십시오.

#### 관련 정보

**→ "ADF [청소하기](#page-224-0)" p.225** 

## 이미지 품질이 고르지 않음

- ❏ Epson Scan 2의 고급 설정 탭에서 이미지를 조정한 후 스캔하십시오.
- ❏ 해상도가 낮게 설정되어 있으면 해상도를 높인 후 스캔하십시오.

#### 관련 정보

& "문서 및 이미지 스캔용 응용 프로그램 [\(Epson Scan 2\)" p.230](#page-229-0)

## 이미지 배경에 원본의 뒷면이 나타남

원본 뒷면에 있는 이미지가 스캔한 이미지에 나타날 수 있습니다.

❏ Epson Scan 2에서 고급 설정 탭을 선택한 다음 밝기를 조정하십시오.

주요 설정 탭 > 이미지 형식 또는 고급 설정 탭의 다른 설정에 따라 이 기능은 사용하지 못합니다.

- □ Epson Scan 2의 고급 설정 탭을 선택한 다음 이미지 옵션 > 텍스트 향상을 선택하십시오.
- ❏ 스캐너 평판에서 스캔할 때 검정색 용지나 데스크 패드를 원본 위에 올려 놓으십시오.

#### 관련 정보

- **→ "문서 및 이미지 스캔용 응용 프로그램 [\(Epson Scan 2\)" p.230](#page-229-0)**
- **→ "원본 [올려놓기](#page-35-0)" p.36**

## 문자가 흐릿함

- □ Epson Scan 2의 고급 설정 탭을 선택한 다음 이미지 옵션 > 텍스트 향상을 선택하십시오.
- ❏ Epson Scan 2의 주요 설정 탭에 있는 이미지 형식이 흑백으로 설정되어 있을 경우에는 고급 설정 탭에 있는 임계값을 조정하 십시오. 임계값을 높이면 검정색이 더 짙어집니다.
- ❏ 해상도가 낮게 설정되어 있으면 해상도를 높인 후 스캔하십시오.

#### 관련 정보

**→ "문서 및 이미지 스캔용 응용 프로그램 [\(Epson Scan 2\)" p.230](#page-229-0)** 

## 무아레 패턴 **(**평행선 교차 무늬**)**이 나타남

원본이 인쇄된 문서인 경우 스캔 이미지에 무아레 패턴(평행선 교차 무늬)이 나타날 수 있습니다.

□ Epson Scan 2의 고급 설정 탭에서 무아레 제거를 설정하십시오.

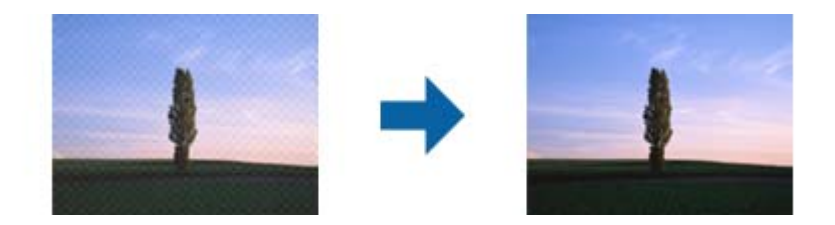

❏ 해상도를 변경한 후 스캔을 다시 하십시오.

#### 관련 정보

**→ "문서 및 이미지 스캔용 응용 프로그램 [\(Epson Scan 2\)" p.230](#page-229-0)** 

## 스캐너 평판에서 올바른 범위로 스캔할 수 없음

- ❏ 원본을 정렬 마크에 맞게 올바르게 놓으십시오.
- ❏ 스캔한 이미지의 가장자리가 누락되는 경우, 스캐너 평판의 가장자리에서 원본을 약간 떨어뜨려 놓으십시오.
- ❏ 제어판에서 스캔할 때 자동 스캔 영역 자르기 기능을 선택하는 경우, 스캐너 평판과 문서 덮개에서 이물질이나 먼지를 제거하 십시오. 원본 주변에 이물질이나 먼지가 있으면 해당 위치를 포함하여 스캔 범위가 늘어납니다.

#### 관련 정보

- **→ "원본 [올려놓기](#page-35-0)" p.36**
- **→ "스캐너 평판 [청소하기](#page-227-0)" p.228**

## 찾기 가능한 **PDF**로 저장할 때 텍스트가 올바르게 인식되지 않음

- ❏ Epson Scan 2의 이미지 형식 옵션 창에서 텍스트 탭에 있는 텍스트 언어가 올바르게 설정되어 있는지 확인하십시오.
- ❏ 원본이 똑바로 놓여 있는지 확인하십시오.
- ❏ 텍스트가 선명한 원본을 사용하십시오. 다음과 같은 종류의 원본은 텍스트 인식률이 떨어질 수 있습니다.
	- ❏ 여러 번 복사한 원본
	- ❏ 팩스로 받은 원본(해상도가 낮음)
	- ❏ 자간 또는 행간이 너무 좁은 원본
	- ❏ 줄이 그어져 있거나 텍스트에 밑줄이 있는 원본
	- ❏ 손으로 쓴 텍스트 원본
	- ❏ 접은 자국이 있거나 구겨진 원본
- □ Epson Scan 2의 주요 설정 탭에 있는 이미지 형식이 흑백으로 설정되어 있을 경우에는 고급 설정 탭에 있는 임계값을 조정하 십시오. 임계값을 높이면 검정색 영역이 더 커집니다.
- □ Epson Scan 2의 고급 설정 탭을 선택한 다음 이미지 옵션 > 텍스트 향상을 선택하십시오.

#### 관련 정보

**→ "문서 및 이미지 스캔용 응용 프로그램 [\(Epson Scan 2\)" p.230](#page-229-0)** 

## <span id="page-271-0"></span>스캔된 이미지에서 문제를 해결할 수 없음

모든 해결 방법을 시도해도 문제를 해결할 수 없는 경우 Epson Scan 2 Utility를 사용하여 Epson Scan 2의 설정을 초기화 하십시 오.

참고**:**

Epson Scan 2 Utility는 Epson Scan 2와 함께 제공되는 응용 프로그램입니다.

- 1. Epson Scan 2 Utility를 시작합니다.
	- ❏ Windows 10/Windows Server 2016

시작 버튼을 클릭한 후 **EPSON** > **Epson Scan 2 Utility**를 선택합니다.

- ❏ Windows 8.1/Windows 8/Windows Server 2012 R2/Windows Server 2012 검색 참 메뉴에서 응용 프로그램 이름을 입력한 후 표시된 아이콘을 선택합니다.
- ❏ Windows 7/Windows Vista/Windows XP/Windows Server 2008 R2/Windows Server 2008/Windows Server 2003 R2/ Windows Server 2003

시작 버튼을 클릭한 후 모든 프로그램 또는 프로그램 > **EPSON** > **Epson Scan 2** > **Epson Scan 2 Utility**를 선택합니다.

❏ Mac OS

이동 > 응용 프로그램 > **Epson Software** > **Epson Scan 2 Utility**를 선택합니다.

- 2. 기타 탭을 선택합니다.
- $3.$  초기화를 클릭합니다.

참고**:**

초기화해도 문제를 해결할 수 없으면 Epson Scan 2를 제거한 후 다시 설치하십시오.

#### 관련 정보

- **→ "응용 [프로그램](#page-236-0) 제거하기" p.237**
- **→ "최신 응용 [프로그램](#page-233-0) 설치하기" p.234**

# 공유 폴더에 스캔한 이미지를 저장할 수 없음

## 프린터의 메시지 확인

오류가 발생하면 프린터의 제어판에 오류 메시지가 표시됩니다.

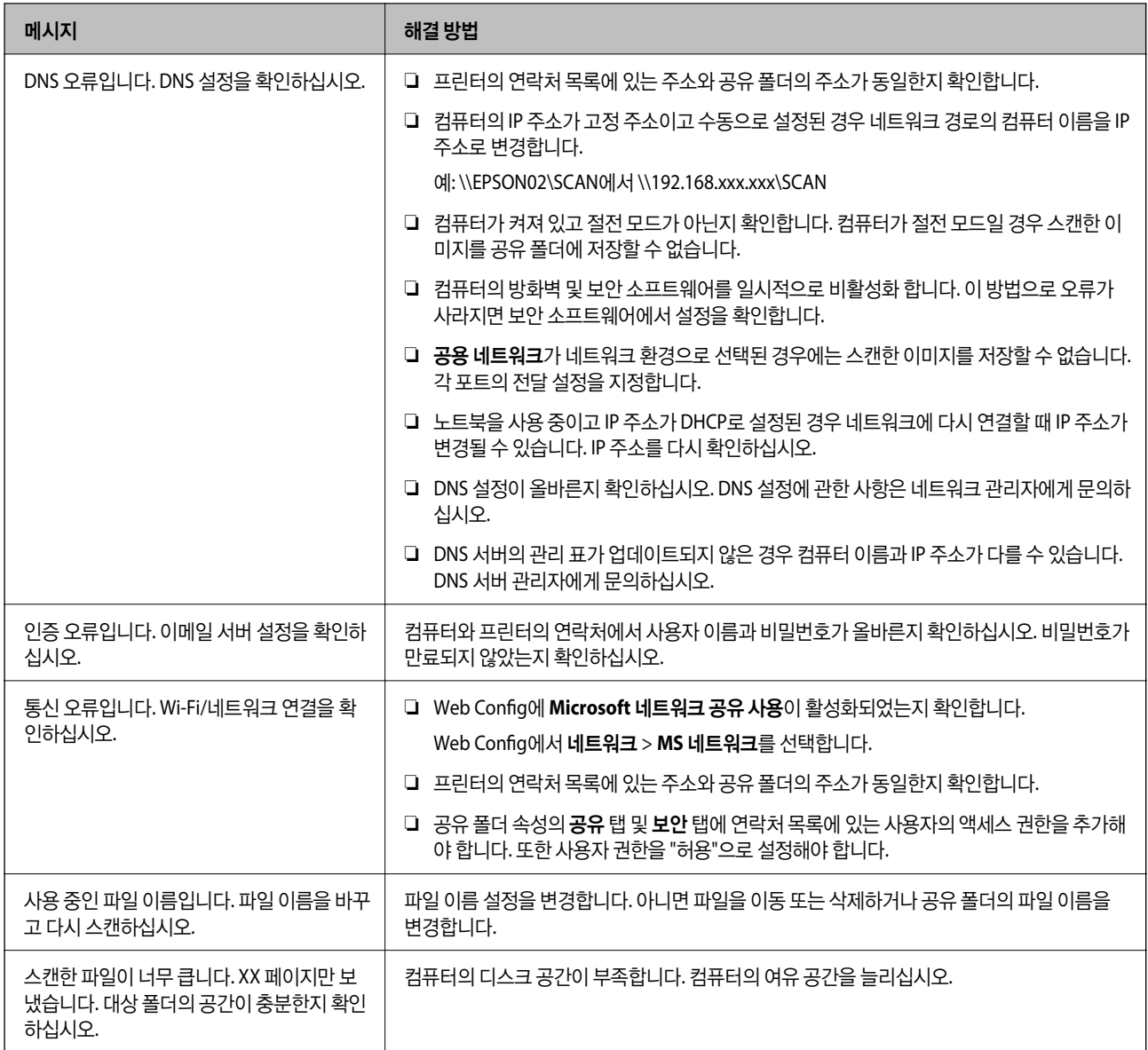

## 오류가 발생한 지점 확인하기

스캔한 이미지를 공유 폴더에 저장할 때 저장 프로세스는 다음과 같이 진행됩니다. 그런 다음 오류가 발생한 위치를 확인할 수 있 습니다.

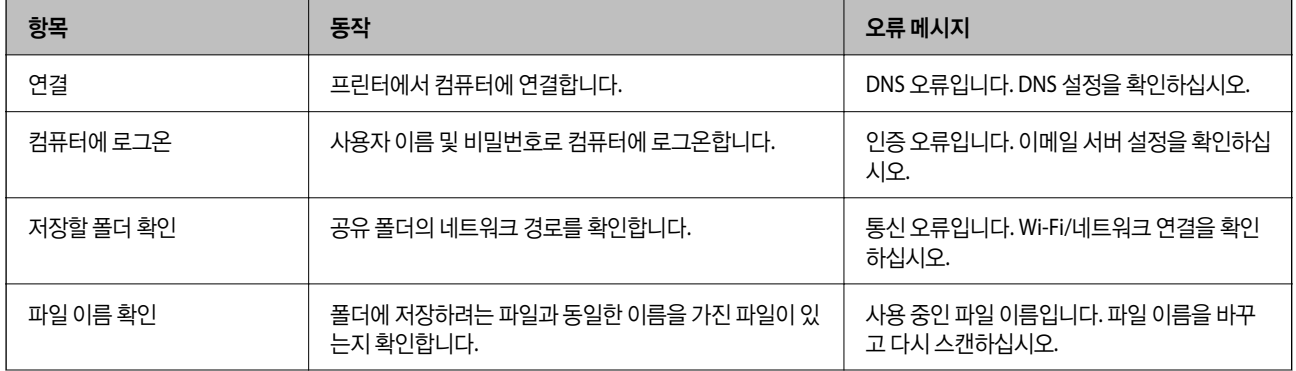

<span id="page-273-0"></span>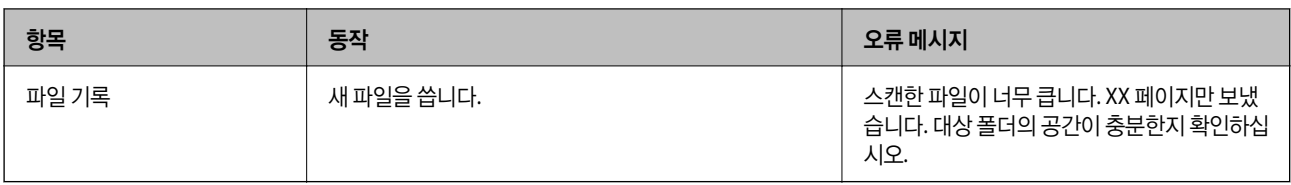

## 스캔한 이미지를 저장하는 데 오래 걸림

다음 사항을 확인하십시오.

- ❏ DNS 설정이 올바른지 확인하십시오.
- ❏ Web Config를 확인할 때 각 DNS 설정이 올바른지 확인하십시오.
- ❏ DNS 도메인 이름이 올바른지 확인하십시오.

## 개인 네트워크와 공용 네트워크 간 전환

Windows 7 또는 이후 버전에서는 네트워크 환경이 네트워크 연결 프로필로 설정됩니다. 공유 설정 및 방화벽 설정은 네트워크 환경에 따라 설정됩니다.

집이나 기업에서 네트워크에 액세스하려면 개인 네트워크, 홈 네트워크 또는 회사 네트워크를 사용합니다. 공항이나 역 같은 곳 에서 공용 무선 LAN에 액세스하려면 개인 네트워크보다 더 안전한 공용 네트워크를 사용합니다.

스캔한 이미지를 공유 폴더에 저장하려면 개인 네트워크, 홈 네트워크 또는 회사 네트워크를 사용합니다.

## c 중요**:**

네트워크 환경을 변경하려면 관리자에게 문의하십시오.

#### 참고**:**

사용 환경에 따라 도메인 네트워크가 네트워크 환경으로 사용됩니다.

컴퓨터를 네트워크에 처음으로 연결할 때 해당 네트워크 환경을 선택합니다. 공용 네트워크를 네트워크 환경으로 선택할 경우 스캔한 이미지를 공유 폴더에 저장할 수 없습니다. 네트워크 환경을 다시 설정합니다.

Windows 10/Widows 8.1/Windows 8 및 Windows 7의 네트워크 환경 이름은 다릅니다.

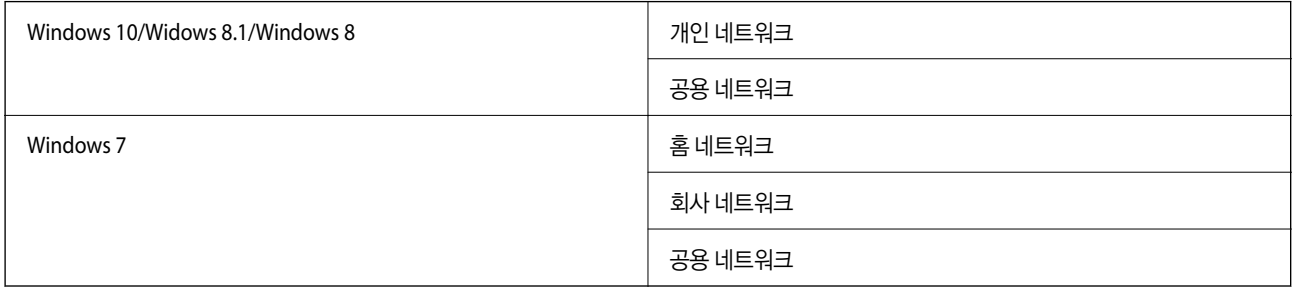

제어판 > 네트워크 및 공유 센터에서 네트워크 설정을 확인할 수 있습니다.

#### 네트워크 환경 변경

네트워크 환경 변경 작업은 운영 체제에 따라 달라집니다.

#### 관련 정보

- **→ "네트워크 환경 변경 Windows 10" p.275**
- **→ "네트워크 환경 변경 Windows 8.1" p.275**
- **→ "네트워크 환경 변경 [Windows 8" p.276](#page-275-0)**
- & "네트워크 환경 변경 [Windows 7" p.276](#page-275-0)

#### 네트워크 환경 변경 **- Windows 10**

참고**:** 관리자로 로그인합니다.

- 1. Windows 표시를 클릭하여 시작 메뉴를 표시한 다음 설정 아이콘을 클릭합니다.
- $2.$  설정 창에서 네트워크 및 인터넷을 클릭합니다.
- 3. 네트워크 및 인터넷 창에서 연결된 네트워크 이름을 클릭합니다.

❏ 무선 연결을 사용 중인 경우 **Wi-Fi**를 선택합니다. ❏ 유선 연결을 사용 중인 경우 이더넷을 선택합니다.

- 4. 창에 여러 개의 SSID가 표시될 경우 목록을 스크롤한 다음 **고급 옵션**을 클릭합니다.
- 5. 이 **PC**를 검색 가능하게 설정을 설정합니다. 스캔한 이미지를 공유 폴더를 저장하려면 켜기를 선택합니다.
	- ❏ 홈 네트워크나 기업용 네트워크에 연결할 때는 켜기 (개인 네트워크)를 선택합니다.
	- ❏ 공용 네트워크에 연결할 때는 끄기 (공용 네트워크)를 선택합니다.

#### 참고**:**

네트워크 및 공유 센터에서 네트워크 환경을 확인할 수 있습니다.

#### 네트워크 환경 변경 **- Windows 8.1**

참고**:**

관리자로 로그인합니다.

- 1. 화면 오른쪽 하단에 마우스 포인터를 놓아 참을 표시한 후 설정을 클릭합니다.
- 2. 설정 창에서 **PC** 설정 변경을 클릭합니다.
- 3. **PC** 설정 창에서 네트워크를 클릭합니다.
- <sup>4.</sup> 네**트워크** 창에서 연결된 네트워크를 클릭합니다.
- 5. 장치 및 콘텐츠 찾기를 설정합니다. 스캔한 이미지를 공유 폴더를 저장하려면 켜기를 선택합니다.
	- ❏ 홈 네트워크나 기업용 네트워크에 연결할 때는 켜기 (개인 네트워크)를 선택합니다.
	- ❏ 공용 네트워크에 연결할 때는 끄기 (공용 네트워크)를 선택합니다.

#### 참고**:**

- □ 관리자로 로그인하면 장치 및 콘텐츠 찾기가 표시됩니다.
- ❏ 네트워크 및 공유 센터에서 네트워크 환경을 확인할 수 있습니다.

#### <span id="page-275-0"></span>네트워크 환경 변경 **- Windows 8**

참고**:** 관리자로 로그인합니다.

- 1. 화면 오른쪽 하단에 마우스 포인터를 놓아 참을 표시한 후 설정을 클릭합니다.
- 2. 설정 창에서 연결된 네트워크 아이콘을 클릭합니다.
- 3. 네트워크 창에서 연결된 네트워크를 마우스 오른쪽 버튼으로 클릭한 후 표시되는 메뉴에서 공유 켜기 또는 끄기를 클릭합 니다.
- 4. **Do you want to turn on sharing between PCs and connect to devices on this network? (PC** 간 공유를 켜고 이 네트 워크의 장치에 연결하시겠습니까**?)**가 표시되면 네트워크 환경에 적합한 답변을 선택합니다. 스캔한 이미지를 공유 폴더를 저장하려면 예를 선택합니다.

❏ 홈 네트워크나 기업용 네트워크에 연결할 때는 예 (개인 네트워크)를 선택합니다.

❏ 공용 네트워크에 연결할 때는 아니요 (공용 네트워크)를 선택합니다.

참고**:**

네트워크 및 공유 센터에서 네트워크 환경을 확인할 수 있습니다.

#### 네트워크 환경 변경 **- Windows 7**

참고**:** 관리자로 로그온합니다.

- 1. 시작 버튼을 클릭한 다음 제어판을 선택합니다.
- $2.$  네트워크 및 공유 센터를 엽니다.

❏ 카테고리 보기: 네트워크 및 인터넷 > 네트워크 및 공유 센터를 선택합니다.

❏ 작은 아이콘 보기: 네트워크 및 공유 센터를 클릭합니다.

- 3. 활성 네트워크 보기에서 네트워크 환경을 클릭합니다.
- 4. 네트워크 환경을 설정합니다.
	- ❏ 홈 네트워크나 기업용 네트워크에 연결할 때는 홈 네트워크 또는 회사 네트워크를 선택합니다.

□ 공용 네트워크에 연결할 때는 공용 네트워크를 선택합니다.

5. 내용을 확인한 후 닫기를 클릭합니다.

# 기타 스캔 문제

## 스캔 속도가 느림

❏ 해상도를 낮춘 후 다시 스캔하십시오. 해상도가 높으면 스캔하는 데 시간이 다소 걸릴 수 있습니다.

❏ Epson Scan 2의 이미지 조정 기능에 의해 스캔 속도가 느려질 수 있습니다.

<span id="page-276-0"></span>❏ Epson Scan 2에서 버튼을 클릭하면 표시되는 환경 설정 화면에서 스캔 탭에 있는 저소음 모드를 설정하면 스캔 속도가 느려질 수 있습니다.

#### 관련 정보

**→ ["Epson Scan 2](#page-179-0)를 사용하여 스캔하기" p.180** 

## 스캔한 이미지를 이메일로 전송할 수 없음

이메일 서버 설정을 구성했는지 확인합니다.

## **PDF/Multi-TIFF**로 스캔 시 스캔이 정지됨

- ❏ Epson Scan 2를 사용하여 스캔하는 경우, PDF 형식은 최대 999 페이지, Multi-TIFF 형식은 최대 200 페이지를 연속으로 스캔 할 수 있습니다. 제어판을 사용하여 스캔 시, ADF를 사용한 단면 최대 50 페이지, 스캐너 평판을 사용하여 스캔 시, ADF를 사 용한 양면 최대 100 페이지를 연속 스캔할 수 있습니다.
- ❏ 많은 양을 스캔할 경우에는 그레이스케일로 스캔하는 것을 권장합니다.
- ❏ 컴퓨터 하드 디스크의 여유 공간을 확보하십시오. 사용 가능한 공간이 부족하면 스캔이 정지될 수 있습니다.
- ❏ 해상도를 낮춰 스캔하십시오. 전체 데이터 크기가 제한에 도달하면 스캔이 정지될 수 있습니다.

#### 관련 정보

& ["Epson Scan 2](#page-179-0)를 사용하여 스캔하기" p.180

# 팩스 송신 및 수신 문제

## 팩스를 보내거나 받을 수 없음

- ❏ 제어판에서 팩스 연결 확인을 선택하여 자동 팩스 연결 확인을 실행하십시오. 인쇄된 보고서에서 해결 방법을 시도해 보십시 오.
- ❏ 실패한 팩스 작업에 표시된 오류 코드를 확인하고, 오류 코드 목록에 표시된 해결 방법을 시도하십시오.
- ❏ 회선 종류 설정을 확인하십시오. **PBX**로 설정하면 문제가 해결될 수 있습니다. 전화 시스템이 외부 회선을 얻기 위해 외부 액 세스 코드가 필요하면, 프린터에 액세스 코드를 등록하고 보낼 때 팩스 번호 앞에 #(우물 정)을 입력하십시오.
- ❏ 통신 오류가 발생하면 제어판에서 팩스 속도 설정을 느리게**(9,600 bps)**로 변경하십시오.
- ❏ 전화기 벽면 잭에 전화를 연결하여 올바르게 작동하는지 확인하십시오. 전화를 걸거나 받을 수 없는 경우 통신 회사에 문의하 십시오.
- ❏ DSL 전화 라인에 연결하려면, 내장 DSL 필터가 장착된 DSL 모뎀을 사용하거나 라인에 별도의 DSL 필터를 설치해야 합니다. DSL 제공업체에 문의하십시오.
- ❏ DSL 전화 라인에 연결하는 경우, 프린터를 전화기 벽면 잭에 바로 연결하여 프린터가 팩스를 보낼 수 있는지 확인하십시오. 올바르게 작동하면, DSL 필터에 의해 문제가 발생할 수 있습니다. DSL 제공업체에 문의하십시오.
- ❏ 제어판에서 **ECM** 설정을 활성화 하십시오. **ECM**(오류 수정 모드)이 꺼진 경우에는 컬러 팩스를 송신 또는 수신할 수 없습니 다.
- ❏ 컴퓨터를 사용하여 팩스를 보내거나 받으려면 프린터가 USB 케이블 또는 네트워크를 사용하여 연결되어 있고, 컴퓨터에 PC-FAX 드라이버가 설치되어 있는지 확인하십시오. PC-FAX 드라이버는 FAX Utility와 함께 설치됩니다.
- ❏ Windows에서 프린터(Fax)가 장치 및 프린터, 프린터, 또는 프린터 및 기타 하드웨어에 표시되는지 확인하십시오. 프린터 (팩 스)는 "EPSON XXXXX(FAX)" 형태로 표시됩니다. 프린터 (팩스)가 표시되지 않으면 FAX Utility를 삭제하고 다시 설치하십시 오. 장치 및 프린터, 프린터 또는 프린터 및 기타 하드웨어에 액세스하여 다음을 확인하십시오.
	- ❏ Windows 10

시작 버튼을 클릭한 후 **Windows** 시스템 > 제어판 > 하드웨어 및 소리 항목에서 장치 및 프린터 보기를 선택합니다.

❏ Windows 8.1/Windows 8

데스크톱 > 설정 > 제어판 > 하드웨어 및 소리 항목 또는 하드웨어에서 장치 및 프린터 보기를 선택합니다.

❏ Windows 7

시작 버튼을 클릭하고 제어판 > 하드웨어 및 소리 또는 하드웨어에서 장치 및 프린터 보기를 선택합니다.

❏ Windows Vista

시작 버튼을 클릭하고 제어판 > 하드웨어 및 소리 항목에서 프린터를 선택합니다.

❏ Windows XP

시작 버튼을 클릭하고 설정 > 제어판 > 프린터 및 기타 하드웨어 > 프린터 및 팩스를 차례로 선택하십시오.

❏ Mac OS의 경우 다음을 확인하십시오.

- ❏ 메뉴 시스템 환경설정 > 프린터 및 스캐너 (또는 프린트 및 스캔, 프린트 및 팩스)를 선택한 다음 프린터(팩스)가 표시 되는지 확인합니다. 프린터 (팩스)는 "FAX XXXX(USB)" 또는 "FAX XXXX(IP)"와 같이 표시됩니다. 프린터(팩스)가 표시되지 않으면 [**+**]를 클릭한 후 프린터(팩스)를 등록하십시오.
- ❏ 메뉴 시스템 환경설정> 프린터 및 스캐너 (또는 프린트 및 스캔, 프린트 및 팩스)를 선택한 다음 프린터(팩스)를 더블 클릭하십시오. 프린터가 일시 정지되어 있으면 재개(또는 프린터 재개)를 클릭하십시오.

#### 관련 정보

- & "팩스 작업의 상태 또는 로그 [확인하기](#page-207-0)" p.208
- **→ "전화선 [연결하기](#page-65-0)" p.66**
- **→ "기본 설정 메뉴[" p.89](#page-88-0)**
- **→ "상태 메뉴 오류 코드[" p.241](#page-240-0)**
- **→ "응용 [프로그램](#page-236-0) 제거하기" p.237**
- **→ "최신 응용 [프로그램](#page-233-0) 설치하기" p.234**

## 팩스를 전송할 수 없음

- ❏ 사용자 제한 기능이 활성화되어 있는 프린터는 사용자 이름과 비밀번호를 입력해야 합니다. 비밀번호를 모르면 관리자에게 문의하십시오.
- ❏ 사용자 제한 기능이 활성화되어 있을 때 컴퓨터에서 팩스를 전송하면 프린터 드라이버에서 설정한 사용자 이름과 비밀번호 로 인증이 이루어집니다. 인증 오류가 발생하고 팩스를 송신할 수 없는 경우에는 관리자에게 문의하십시오.
- ❏ 제어판에서 발신 팩스의 머리글 정보를 설정하십시오. 일부 팩스 기기는 수신되는 팩스에 헤더 정보가 포함되어 있지 않으면 자동으로 이를 거부합니다.
- ❏ 발신자 ID를 차단한 경우 차단을 해제하십시오. 일부 전화기 또는 팩스기는 익명의 전화를 자동으로 거부합니다.
- ❏ 팩스 번호가 올바른지, 받는 사람의 팩스기가 팩스를 수신할 준비가 되어 있는지 받는 사람에게 확인하십시오.
- ❏ 하위 주소 기능을 사용하여 팩스를 실수로 전송했는지 확인하십시오. 연락처 목록에서 하위 주소가 있는 수신자를 선택할 경 우 해당 팩스는 하위 주소 기능을 사용하여 송신될 수 있습니다.
- ❏ 하위 주소 기능을 사용하여 팩스 전송 시 해당 팩스기가 하위 주소 기능을 사용하는 팩스를 수신할 수 있는지 확인하십시오.
- ❏ 하위 주소 기능을 사용하는 팩스 전송 시 하위 주소 및 비밀번호가 정확한지 확인하십시오. 하위 주소 및 비밀번호가 일치하 는 수신자와 확인하십시오.

#### 관련 정보

- **→ "팩스를 [보내거나](#page-276-0) 받을 수 없음" p.277**
- **→** "하위 주소(SUB) 및 [비밀번호](#page-191-0)(SID) 포함 팩스 전송하기" p.192
- & "온 디맨드 팩스 [전송하기](#page-187-0) (폴링 송신/게시판 보관함 사용)" p.188

## 특정 송신처에 팩스를 전송할 수 없음

오류로 인해 특정 송신처로 팩스를 보낼 수 없는 경우 다음을 확인하십시오.

❏ 프린터가 다이얼링을 마친 후 50 초 이내에 수신자 기기가 전화를 받지 않으면, 통화가 종료되고 오류가 발생합니다. (온 훅**(On Hook)**) 기능을 사용하거나, 연결된 전화기로 전화를 걸어 팩스 신호음이 들릴 때까지 걸리는 시간을 확인합니다.

50 초 이상 걸리면 팩스 번호 뒤에 포즈 (일시 중지)를 추가하여 팩스를 보냅니다. ♥️를 눌러 일시 중지를 입력합니다. 하이 픈이 일시 정지 마크로 입력됩니다. 한 번의 일시 중지는 약 3 초입니다. 필요에 따라 여러 개의 일시 중지를 추가하십시오.

❏ 연락처 목록에서 수신자를 선택하는 경우 등록된 정보가 올바른지 확인하십시오. 정보가 올바르면 연락처 목록에서 수신자 를 선택하고, 편집을 누른 후 팩스 속도를 느리게 **(9,600 bps)**로 변경하십시오.

#### 관련 정보

- & "[수신자의](#page-186-0) 상태 확인 후 수동으로 팩스 전송" p.187
- **→ "외부 전화 [장치에서](#page-186-0) 팩스로 전화 걸기" p.187**
- **→ "[연락처](#page-44-0) 관리" p.45**
- **→ "팩스를 [보내거나](#page-276-0) 받을 수 없음" p.277**

## 지정한 시간에 팩스를 전송할 수 없음

제어판에서 올바른 날짜 및 시간을 설정하십시오.

#### 관련 정보

- **→ "지정한 시간에 [흑백으로](#page-190-0) 팩스 송신(나중에 팩스 보내기)" p.191**
- **→ "기본 설정[" p.52](#page-51-0)**

#### 팩스를 수신할 수 없음

❏ 착신 전환 서비스에 가입되어 있는 경우 팩스를 수신하지 못할 수 있습니다. 서비스 제공 업체에 문의하십시오.

❏ 프린터에 전화기를 연결하지 않은 경우 제어판에서 수신 모드 설정을 자동으로 설정하십시오.

- ❏ 다음과 같은 경우에는 프린터의 메모리가 부족하여 팩스를 수신할 수 없습니다. 메모리 가득 참 오류에 대한 자세한 내용은 문제 해결을 참조하십시오.
	- ❏ 받은 편지함 및 비밀 보관함에 수신된 문서의 합계가 200 건인 경우
	- ❏ 프린터 메모리가 가득 (100 %) 찼습니다.
- ❏ 하위 주소 기능을 사용하는 팩스 수신 시 하위 주소 및 비밀번호가 정확한지 확인하십시오. 하위 주소 및 비밀번호가 일치하 는 보낸 사람과 확인하십시오.
- ❏ 보낸 사람의 팩스 번호가 거부 번호 목록에 등록되었는지 확인하십시오. 이 목록에 추가된 번호에서 송신한 팩스는 수신 거부 팩스에서 거부 번호 목록이 활성화되어 있는 경우 차단됩니다.
- ❏ 보낸 사람의 팩스 번호가 연락처 목록에 등록되었는지 확인하십시오. 이 목록에 등록되지 않은 번호에서 송신한 팩스는 수신 거부 팩스에서 등록되지 않은 연락처가 활성화되어 있는 경우 차단됩니다.
- ❏ 보낸 사람에게 헤더 정보가 팩스기에서 설정되어 있는지 확인하십시오. 수신 거부 팩스에서 팩스 머리글이 없으면 차단이 활 성화되어 있는 경우 머리글 정보를 포함하지 않는 팩스는 차단됩니다.

#### 관련 정보

- **→ "팩스를 [보내거나](#page-276-0) 받을 수 없음" p.277**
- **→ "메모리 가득 참 오류가 발생하는 경우" p.280**
- → "[게시판에서](#page-196-0) 하위 주소(SEP) 및 비밀번호(PWD)로 팩스 수신하기 (폴링 수신)" p.197

#### 메모리 장치에 수신 팩스를 저장할 수 없음

메모리 장치가 프린터에 연결되어 있는지 확인한 다음, **수신 설정**을 확인하십시오.

#### 메모리 가득 참 오류가 발생하는 경우

- ❏ 프린터가 받은 편지함 또는 비밀 보관함에 수신된 팩스를 저장하도록 설정된 경우, 받은 편지함 또는 비밀 보관함에서 이미 읽은 팩스는 삭제됩니다.
- ❏ 프린터가 컴퓨터에 수신된 팩스를 저장하도록 설정된 경우, 팩스를 저장하도록 설정된 컴퓨터의 전원을 켜십시오. 팩스가 컴 퓨터에 저장되면 프린터의 메모리에서 삭제됩니다.
- ❏ 수신 팩스를 외부 메모리에 저장하도록 설정한 경우에는 저장 폴더를 만들고 장치에 연결하십시오. 팩스가 장치에 저장되면 프린터의 메모리에서 삭제됩니다. 메모리 공간이 부족하거나 쓰기 금지로 설정되어 있는지 확인하십시오.
- ❏ 메모리가 가득 차더라도 다음 해결 방법 중 하나를 사용하여 팩스를 송신할 수 있습니다.
	- ❏ 흑백 팩스 송신 시 직접 송신 기능을 사용하여 팩스를 송신합니다.
	- ❏ 외부 전화기에서 전화를 걸어 팩스 송신
	- ❏ (온 훅**(On Hook)**) 기능을 사용하여 팩스를 송신합니다.
	- ❏ 원본을 두 개 이상으로 나누어 여러 번에 걸쳐 팩스를 송신합니다.
- ❏ 프린터가 용지 걸림, 메모리 가득 참 오류 등과 같은 프린터 오류로 인해 수신된 팩스를 인쇄하지 못할 수 있습니다. 프린터 문 제를 해결한 후 보낸 사람에게 연락하여 다시 팩스를 송신하도록 요청하십시오.

#### 관련 정보

- **→ "흑백 문서 여러 장 [전송하기](#page-189-0) (직접 송신)" p.190**
- **→ "외부 전화 [장치에서](#page-186-0) 팩스로 전화 걸기" p.187**
- **→ "[수신자의](#page-186-0) 상태 확인 후 수동으로 팩스 전송" p.187**
- **→ "걸린 용지 [제거하기](#page-246-0)" p.247**

## 전송된 팩스 품질이 나쁨

- ❏ 스캐너 평판을 청소하십시오.
- ❏ ADF를 청소하십시오.
- ❏ 제어판에서 문서 종류 설정을 변경하십시오. 텍스트와 사진 모두가 포함된 원본은 사진을 선택하십시오.
- ❏ 제어판에서 농도 설정을 변경하십시오.
- □ 수신 팩스기의 성능에 대해 모르는 경우에는 직접 송신 기능을 사용하거나, 해상도 설정을 양호로 선택하십시오. 최고품질**(Super Fine)** 또는 초고품질**(Ultra Fine)**을 선택하여 직접 송신 기능을 사용하지 않고 흑백 팩스를 송신할 경우, 낮 은 해상도로 변경되어 송신될 수 있습니다.
- ❏ 제어판에서 **ECM** 설정을 활성화 하십시오.

#### 관련 정보

- **→ "팩스 설정[" p.200](#page-199-0)**
- **→ "스캐너 평판 [청소하기](#page-227-0)" p.228**
- **→ "ADF [청소하기](#page-224-0)" p.225**

#### 잘못된 크기로 팩스가 송신됨

- ❏ 스캐너 평판을 사용하여 팩스를 송신하는 경우 기점 표시가 있는 코너에 원본을 정렬하여 올바르게 놓으십시오. 제어판에서 원고 크기를 선택하십시오.
- ❏ 스캐너 평판과 문서 덮개를 청소하십시오. 평판에 먼지나 얼룩이 있으면, 먼지나 얼룩이 포함된 위치로 스캔 영역이 확장되어 스캔 위치가 잘 못되거나 작은 이미지가 포함되어 스캔 될 수 있습니다.

#### 관련 정보

- ★ "팩스 설정[" p.200](#page-199-0)
- **→ "원본 [올려놓기](#page-35-0)" p.36**
- **→ "스캐너 평판 [청소하기](#page-227-0)" p.228**

#### 수신된 팩스 품질이 좋지 않음

- ❏ 제어판에서 **ECM** 설정을 활성화 하십시오.
- ❏ 보낸 사람에게 연락하여 더 높은 품질 모드로 전송을 요청하십시오.
- ❏ 수신된 팩스를 다시 인쇄하십시오. 팩스를 재인쇄하려면 상태에서 로그를 선택하십시오.

#### 관련 정보

**→ "팩스 작업 기록 [확인하기](#page-208-0)" p.209** 

## <span id="page-281-0"></span>수신된 팩스가 인쇄되지 않음

- ❏ 용지 걸림과 같은 오류가 프린터에 발생한 경우 수신된 팩스를 인쇄할 수 없습니다. 프린터를 확인하십시오.
- ❏ 프린터가 받은 편지함 또는 비밀 보관함에 수신된 팩스를 저장하도록 설정되어 있는 경우, 수신된 팩스는 자동으로 인쇄되지 않습니다. 수신 설정을 확인하십시오.

#### 관련 정보

- **→ "프린터 상태 [확인하기](#page-239-0)" p.240**
- **▲ "걸린 용지 [제거하기](#page-246-0)" p.247**

## 페이지가 비어 있거나**,** 수신 팩스의 두 번째 페이지에 소량의 텍스트가 인쇄됨

페이지 분할 설정에서 분할 후 인쇄 데이터 삭제를 사용하여 한 페이지에 인쇄할 수 있습니다.

분할 후 인쇄 데이터 삭제에서 상단 삭제 또는 하단 삭제를 삭제한 다음 임계값을 조정합니다. 임계값을 높이면 삭제량이 증가하 므로, 임계값이 높을수록 한 페이지에 인쇄 가능성이 높아집니다.

# 기타 팩스 문제

## 연결된 전화로 전화할 수 없음

프린터의 EXT. 포트에 전화기를 연결하고, 수화기를 드십시오. 수화기에서 다이얼 톤이 들리지 않으면, 전화 케이블을 올바르게 연결하십시오.

## 자동 응답기가 음성 전화에 응답하지 않음

제어판에서 프린터의 응답 벨소리 설정을 자동 응답기에 설정된 수보다 더 높은 수로 설정하십시오.

## 수신된 팩스에 보낸 사람의 팩스 번호가 표시되어 있지 않거나 번호가 잘못됨

보낸 사람이 팩스 머리글 정보를 설정하지 않았거나 잘못되어 있을 수 있습니다. 보낸 사람에게 연락하십시오.

# 기타 문제

## 프린터 터치 시 약한 전기 충격이 있음

컴퓨터에 많은 주변 장치가 연결되어 있으면 프린터 터치 시 약한 전기 충격을 느낄 수 있습니다. 프린터와 연결된 컴퓨터에 접지 선을 설치하십시오.

## 작동 소리가 큼

작동 소음이 너무 크면 저소음 모드를 활성화 시키십시오. 이 기능을 활성화하면 인쇄 속도가 저하될 수 있습니다.

❏ 제어판

혹 화면에서 <sup>4</sup>8年를 선택한 다음 **저소음 모드**를 활성화 합니다.

❏ Windows 프린터 드라이버

주메뉴 탭에서 저소음 모드를 활성화 합니다.

❏ Mac OS 프린터 드라이버

**《최** 메뉴 **시스템 환경설정 > 프린터 및 스캐너** (또는 **프린트 및 스캔, 프린트 및 팩스**)를 선택한 다음 프린터를 선택합니다. 옵션 및 소모품 > 옵션 (또는 드라이버)을 클릭합니다. 저소음 모드 설정을 켜기로 설정하십시오.

❏ Epson Scan 2

 $\clubsuit$  버튼을 클릭하여 구성 창을 엽니다. 다음, 스캔 탭에서 저소음 모드를 설정하십시오.

## 날짜 및 시간이 맞지 않음

제어판에서 올바른 날짜 및 시간을 설정하십시오. 번개에 의해 정전이 발생하거나, 오랫동안 전원이 꺼져 있으면 올바르지 않은 시간이 표시될 수 있습니다.

#### 관련 정보

**→ "기본 설정[" p.52](#page-51-0)** 

## 메모리 장치가 인식되지 않음

제어판의 메모리 장치 인터페이스 설정에서 메모리 장치를 사용할 수 있도록 설정하십시오.

#### 관련 정보

**→ "[프린터](#page-52-0) 설정" p.53** 

## 메모리 장치에 데이터를 저장할 수 없음

❏ 메모리 장치에 쓰기 보호가 되어 있는지 확인하십시오.

❏ 메모리 장치에 사용 가능한 공간이 충분한지 확인하십시오. 사용 가능한 공간이 부족하면 저장할 수 없습니다.

#### 관련 정보

**→ "외부 USB 장치 사양[" p.289](#page-288-0)** 

## 비밀번호를 잊음

관리자 비밀번호를 잊은 경우 고객 지원 센터에 문의하십시오.

#### 관련 정보

**→ "고객 지원 센터[" p.310](#page-309-0)** 

## 응용 프로그램이 방화벽에 의해 차단됨 **(Windows)**

제어판의 보안 설정에서 Windows 방화벽에서 허용된 프로그램에 응용 프로그램을 추가하십시오.

## 사진 선택 화면에서 **"×"**가 표시됨

제품에서 지원하지 않는 이미지 파일은 LCD 화면에×가 표시됩니다.

#### 관련 정보

**→ "[지원되는](#page-289-0) 데이터 사양" p.290** 

## 의도하지 않게 복사본이 생성되거나 팩스가 전송됨

광학 터치 패널에 외부 물체가 닿으면 의도하지 않은 동작이 수행되는 경우가 있습니다. 이러한 현상을 방지하려면 설정 > 일반 설정 > 기본 설정 > 절전 모드 해제를 선택한 후 LCD 화면 터치로 절전 모드 해제를 비활성화 합니다. 프린터는 (<sup>I</sup>) 버튼을 누를 때까지 절전 모드 (절전)가 해제되지 않습니다.

# <span id="page-284-0"></span>부록

# 기술 사양

## 프린터 사양

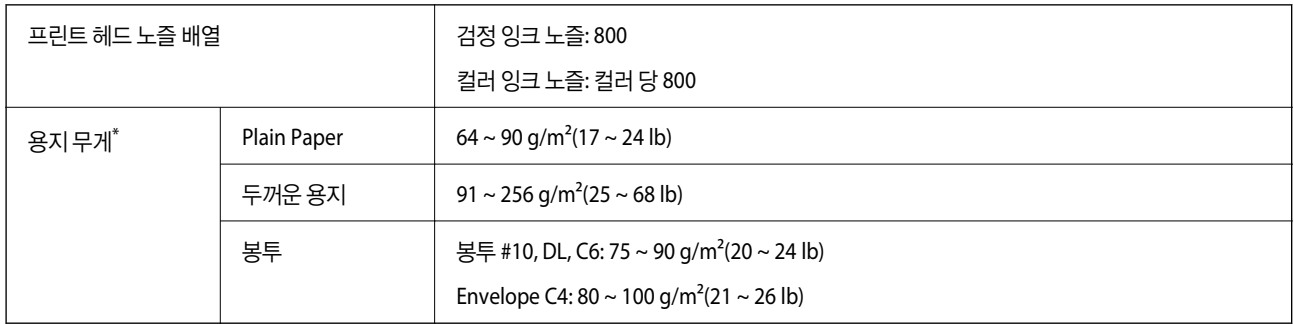

\* 해당 범위 이내의 용지 두께인 경우라도 용지의 속성 또는 품질에 따라 프린터에 급지되지 않거나 인쇄 결과물에 악영향을 미칠 수 있습니다.

## 인쇄 가능 영역

프린터의 메커니즘으로 인해 음영 영역은 인쇄 품질이 저하될 수 있습니다.

#### 낱장 용지

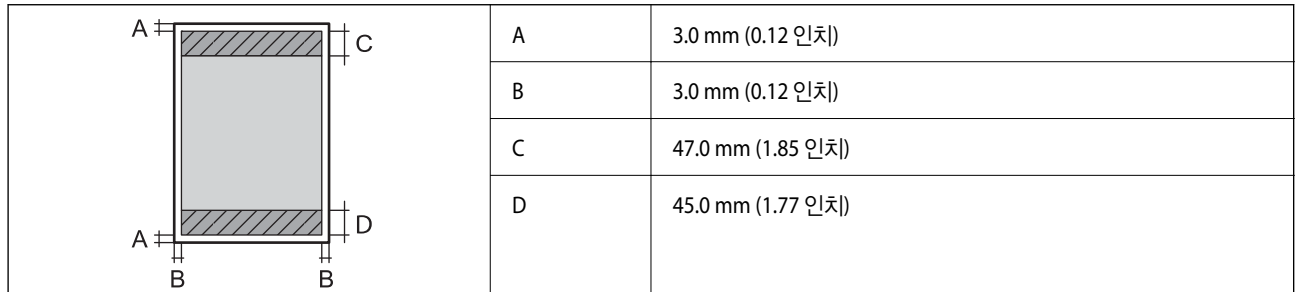

#### 봉투 **(Envelope)**

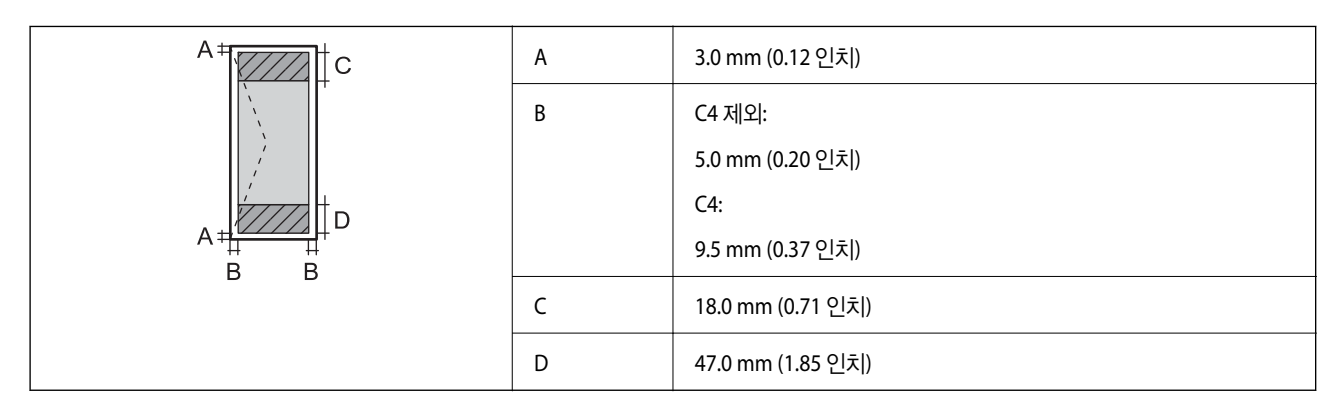

## 스캐너 사양

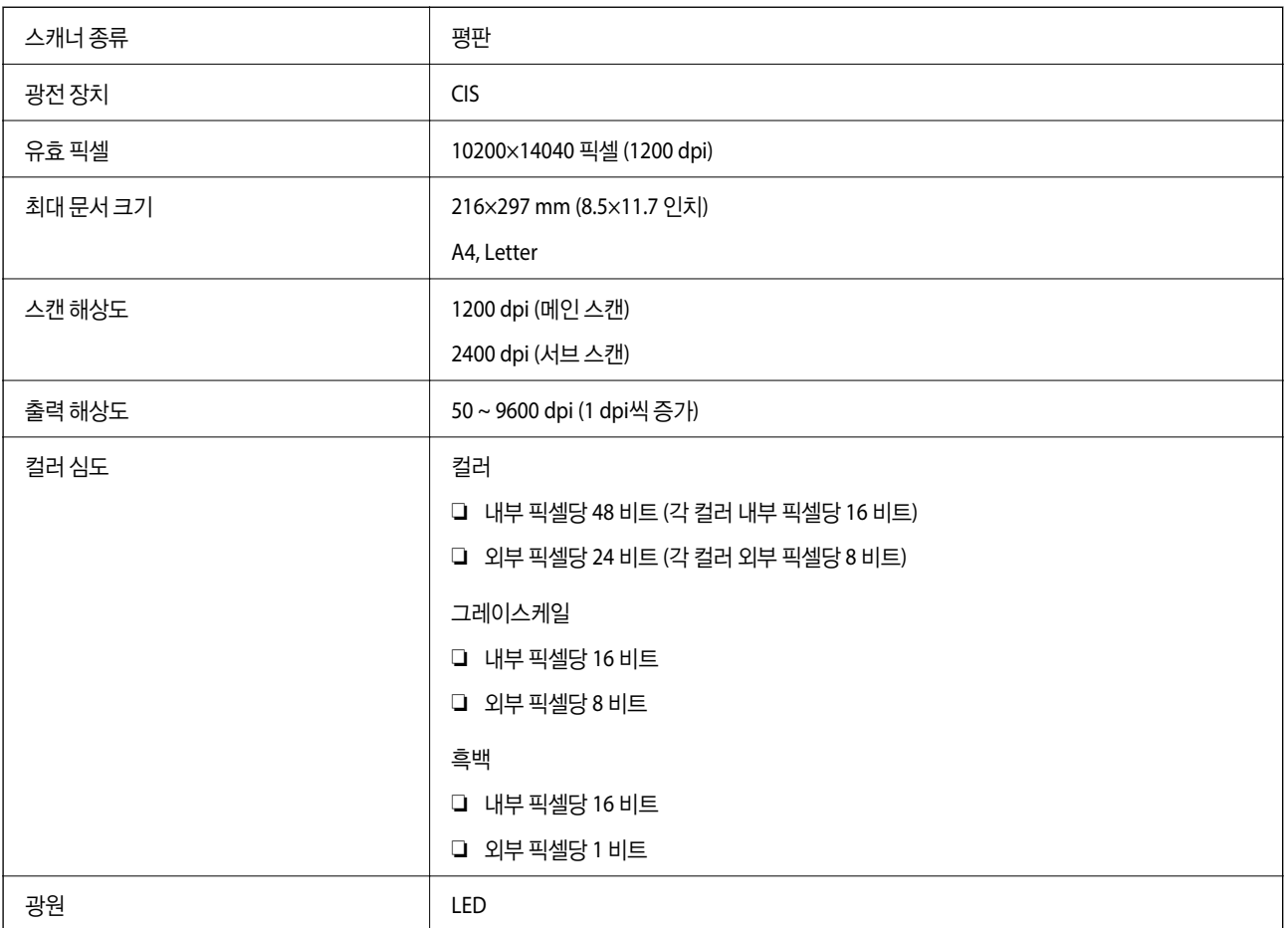

## 인터페이스 사양

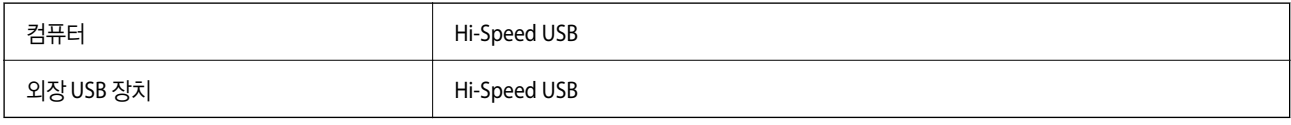

## 팩스 사양

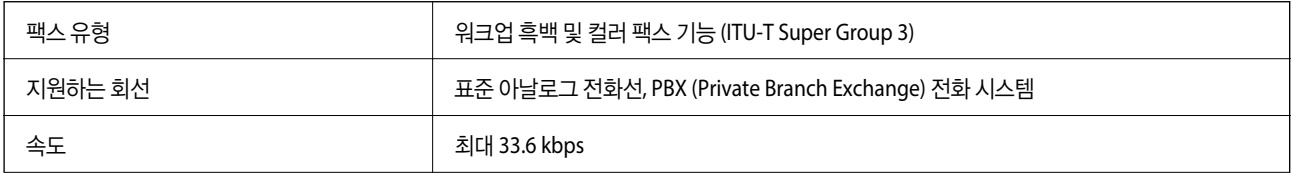

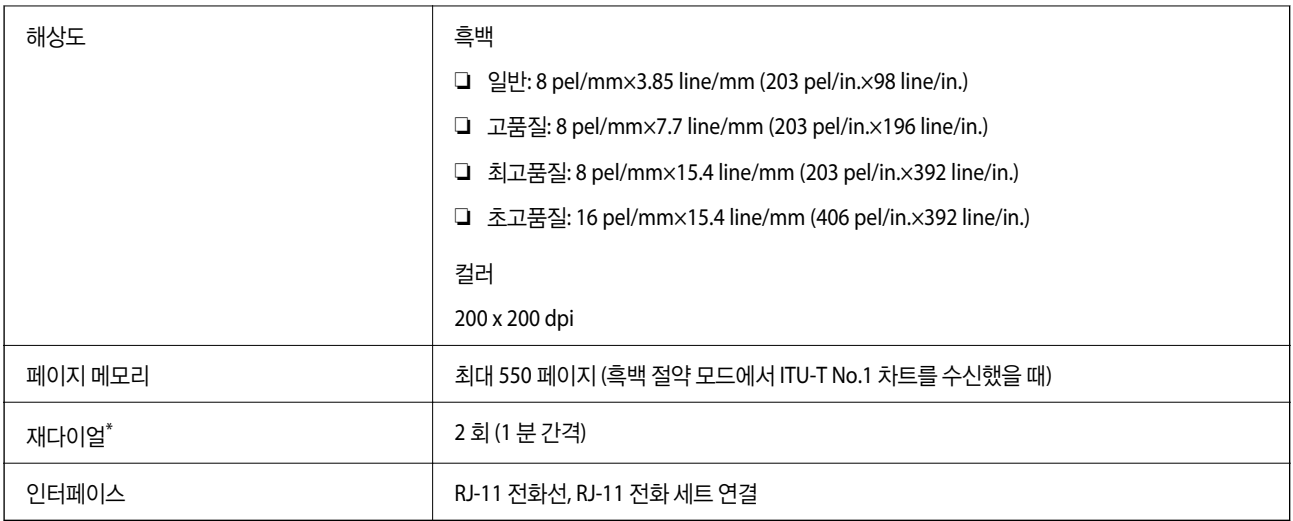

\* 사양은 국가 또는 지역에 따라 다를 수 있습니다.

## 네트워크 기능 목록

#### 네트워크 기능 및 **IPv4/IPv6**

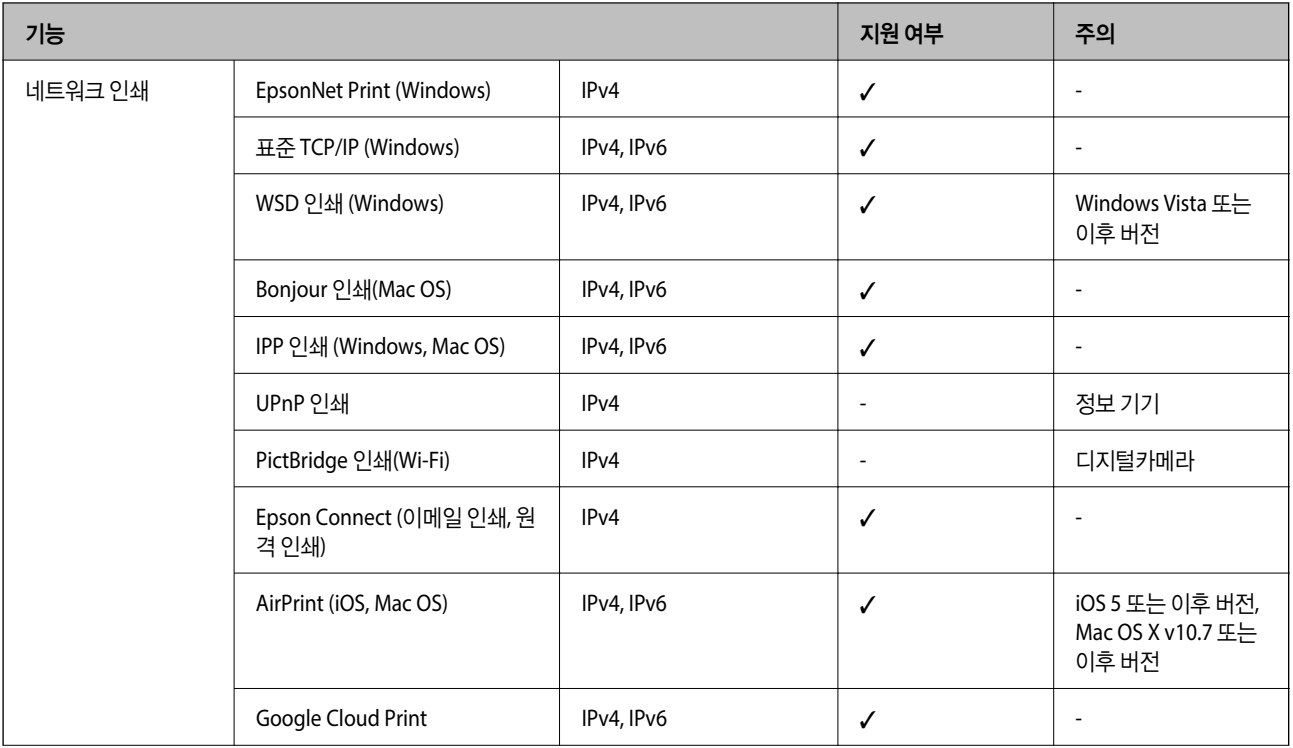

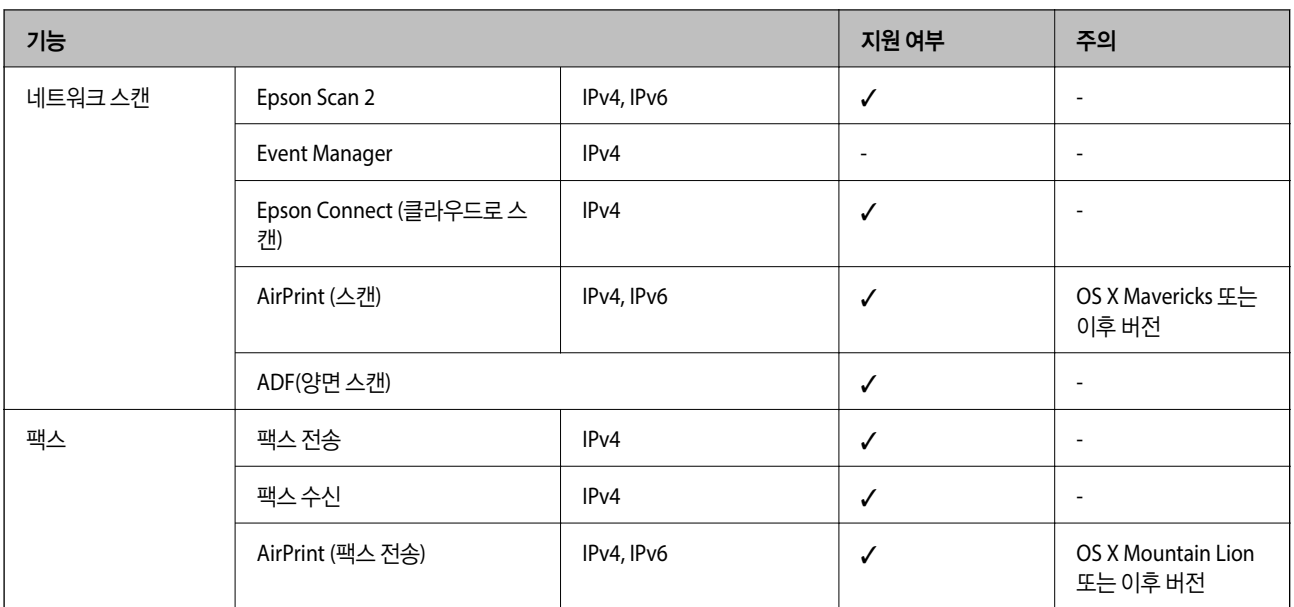

## **Wi-Fi** 사양

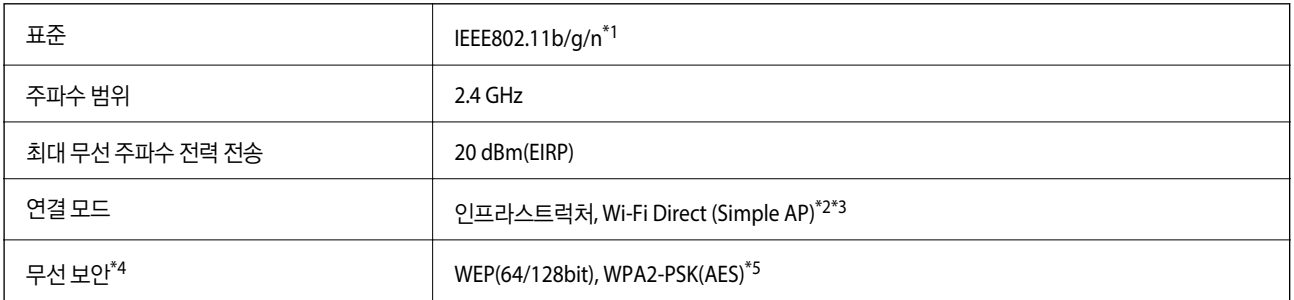

\*1 IEEE802.11n은 HT20만 사용 가능합니다.

\*2 IEEE 802.11b은 지원하지 않습니다.

\*3 Simple AP 모드는 Wi-Fi 연결 (인프라스트럭처) 또는 이더넷 연결과 호환됩니다.

\*4 Wi-Fi Direct는 WPA2-PSK(AES)만 지원합니다.

\*5 WPA/WPA2 Personal 지원을 통해 WPA2 표준을 준수합니다.

## 이더넷 사양

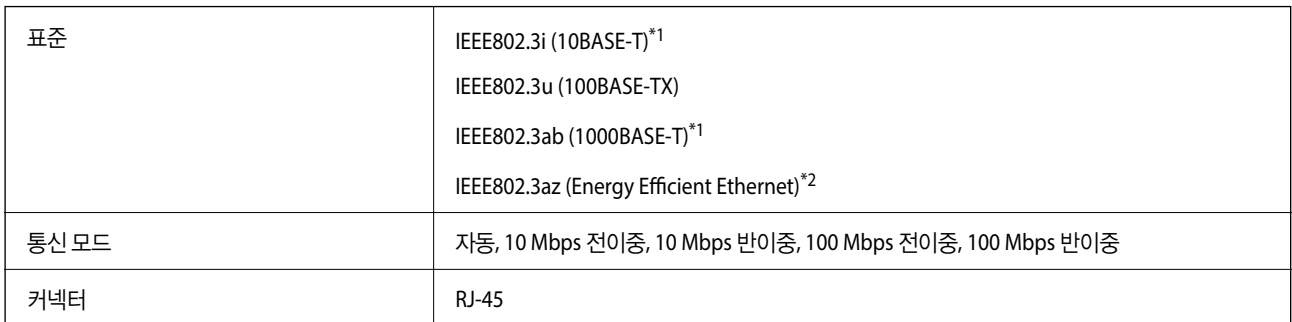

\*1 카테고리 5e 이상의 STP (Shielded Twisted Pair) 케이블을 사용하여 무선 간섭의 위험을 방지하십시오.
\*2 연결된 장치는 IEEE802.3az 표준을 준수해야 합니다.

### 보안 프로토콜

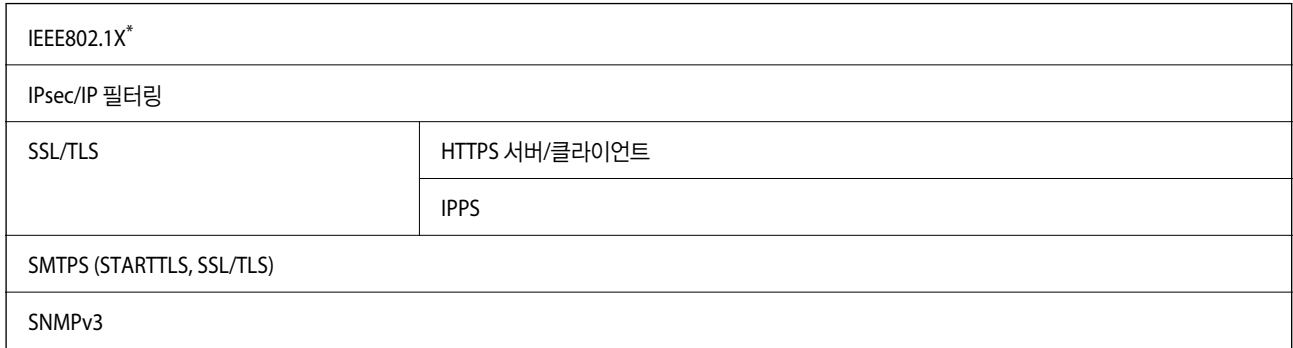

\* IEEE802.1X 호환 연결 장치를 사용해야 합니다.

### **PostScript Level 3** 호환성

본 프린터에 사용된 PostScript는 PostScript Level 3 와 호환됩니다.

### 지원되는 타회사 서비스

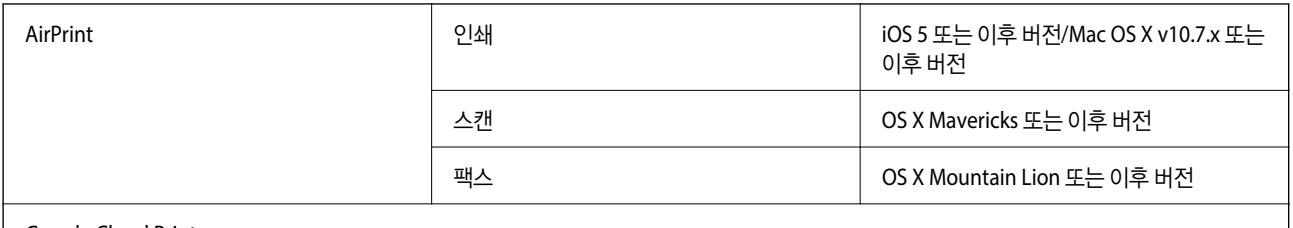

Google Cloud Print

## 외부 **USB** 장치 사양

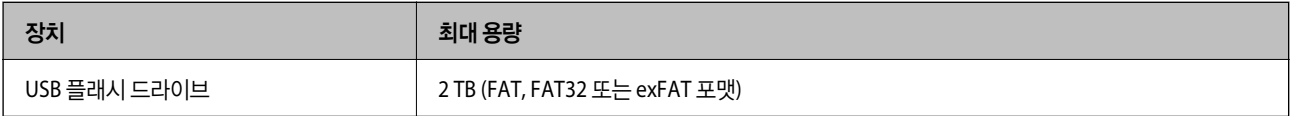

다음과 같은 장치는 사용할 수 없습니다.

❏ 전용 드라이버가 필요한 장치

❏ 보안 설정 (비밀번호, 암호화 등)이 있는 장치

Epson은 외부 연결 장치의 모든 작동을 보장하지 않습니다.

### 지원되는 데이터 사양

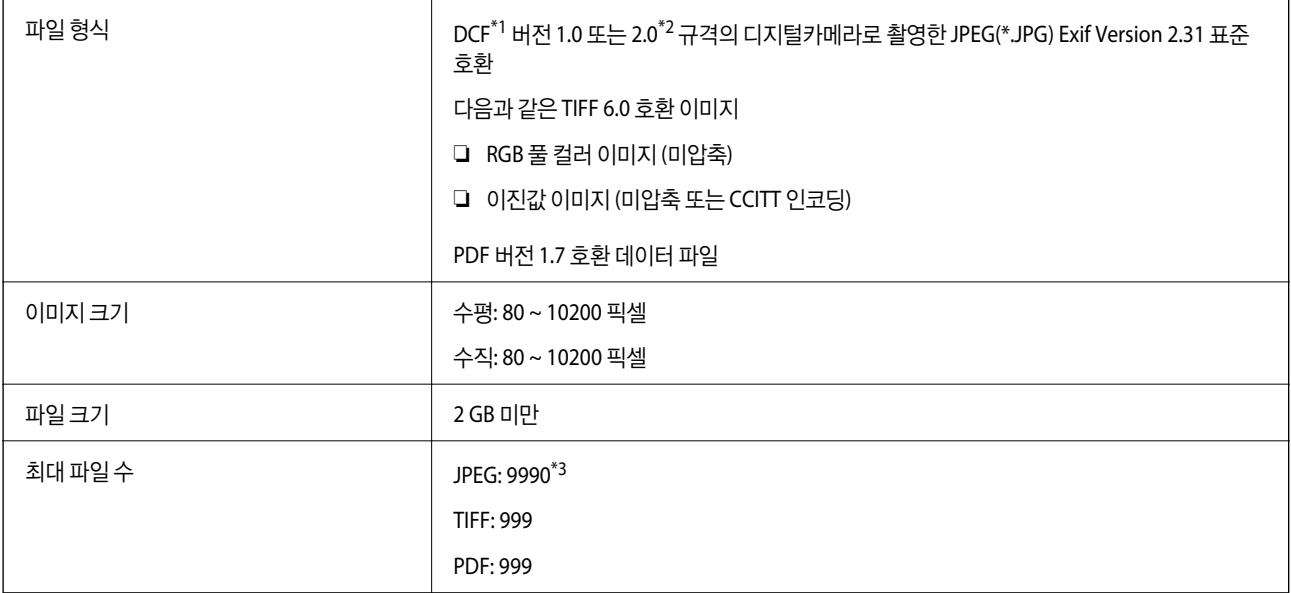

\*1 카메라 파일 시스템에 대한 설계 규칙입니다.

\*2 메모리가 내장된 디지털 카메라에 저장된 사진자료는 지원되지 않습니다.

\*3 한 번에 최대 999개의 파일을 표시할 수 있습니다. (999 개 파일이 넘으면 그룹으로 표시됩니다.)

#### 참고**:**

프린터가 이미지 파일을 인식할 수 없는 경우 LCD 화면에 "×"가 표시됩니다. 이런 경우, 여러 이미지 레이아웃을 선택하면 공백으로 인 쇄됩니다.

## 치수

치수**\*1**

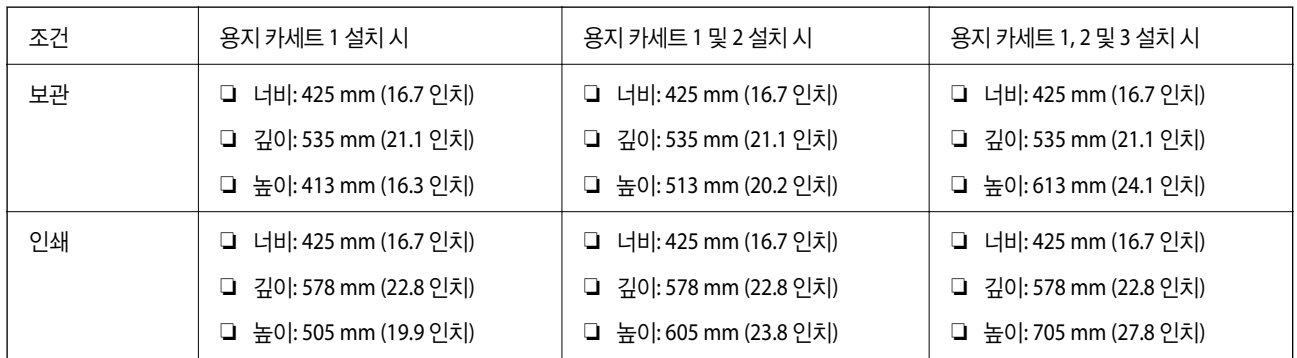

#### 무게**\*1\*2**

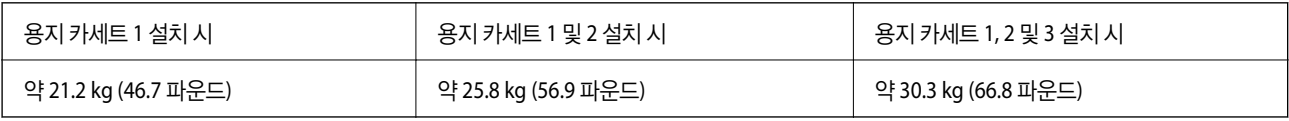

\*1 배출 트레이를 장착합니다.

\*2 잉크팩 및 전원 코드는 제외합니다.

### <span id="page-290-0"></span>전기 사양

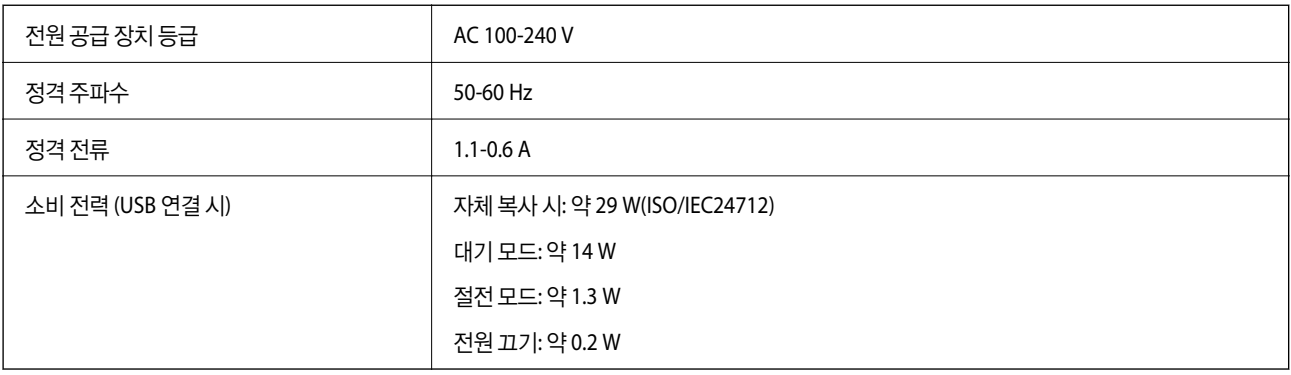

#### 참고**:**

❏ 전압 정보는 프린터의 라벨을 확인하십시오.

### 환경 사양

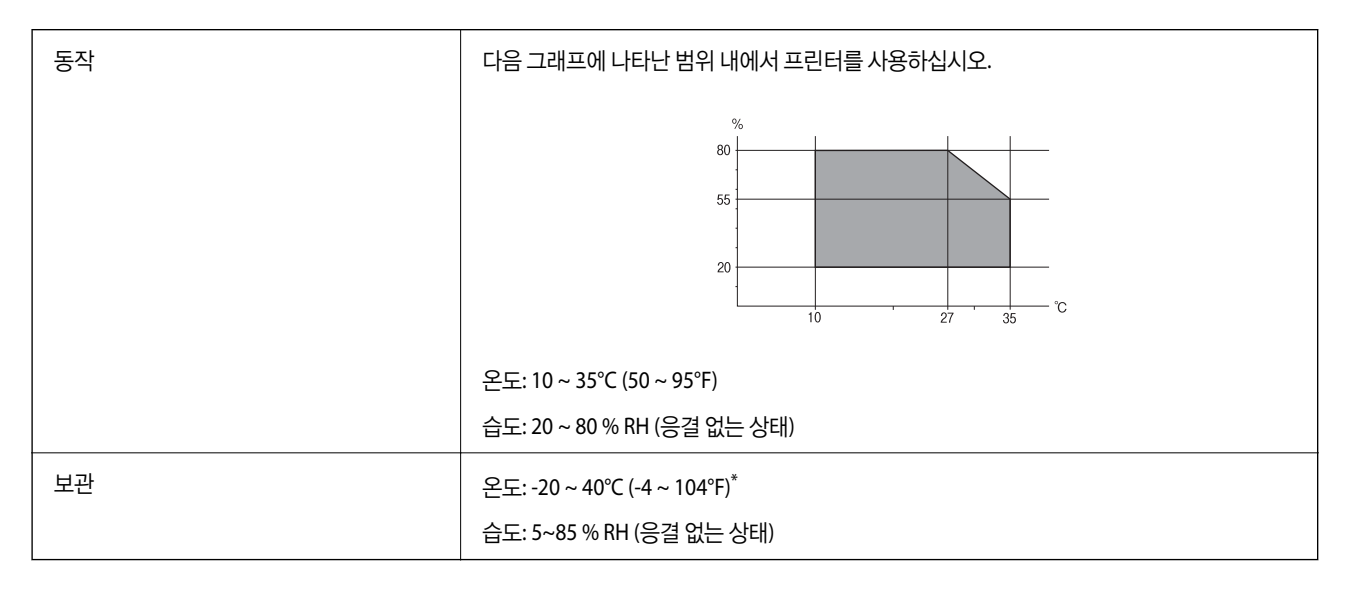

\* 40°C (104°F) 에서 1 개월 정도 보관할 수 있습니다.

### 잉크팩 환경 사양

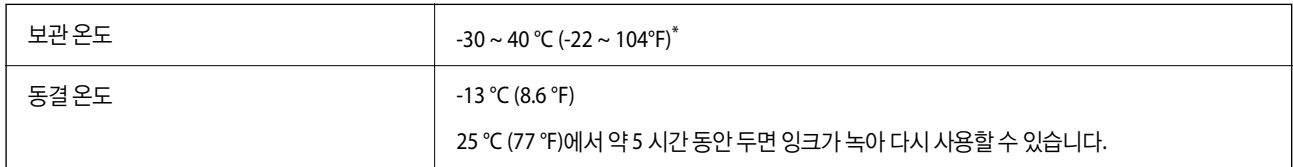

\* 40 °C (104 °F) 에서 1 개월 정도 보관할 수 있습니다.

## 설치 위치 및 공간

안전한 사용을 위해 프린터를 다음 조건을 만족하는 위치에 설치하십시오.

- ❏ 프린터의 무게를 지탱할 수 있는 평평하고 안정적인 위치
- ❏ 통풍이 잘되는 장소
- ❏ 프린터의 통풍구와 구멍을 막거나 덮지 않는 위치
- ❏ 전용 콘센트를 고정할 수 있는 위치
- ❏ 용지를 쉽게 넣고 제거할 수 있는 위치
- ❏ 이 설명서의 "환경 사양"조건을 충족하는 위치

## $\mathbf{R}$  &  $\mathbf{S}$  &  $\mathbf{S}$

프린터를 다음 위치에 두지 마십시오. 오작동이 발생할 수 있습니다.

- ❏ 직사 광선이 닿는 곳
- ❏ 온도나 습도가 급격히 변하는 장소
- ❏ 화기가 있는 곳
- ❏ 휘발성 물질이 있는 곳
- ❏ 충격이나 진동이 있는 곳
- ❏ 텔레비전이나 라디오 근처
- ❏ 오물 또는 먼지가 많은 곳
- ❏ 물 근처
- ❏ 에어컨 또는 난방 기기 근처
- □ 가습기 근처

시판되는 정전기 방지 매트를 사용하여 정전기 발생 위험이 있는 위치에서 정전기 발생을 방지하십시오. 프린터를 올바르게 설치하고 작동할 수 있는 충분한 공간을 확보하십시오.

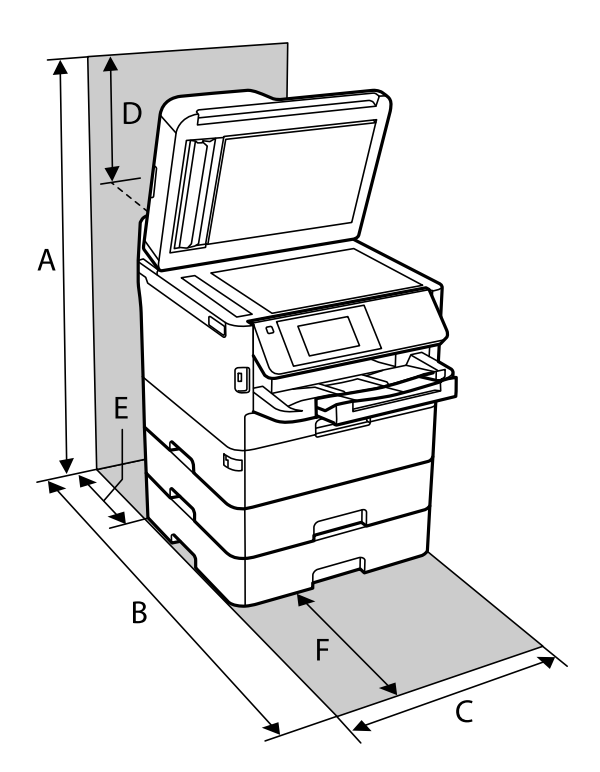

<span id="page-292-0"></span>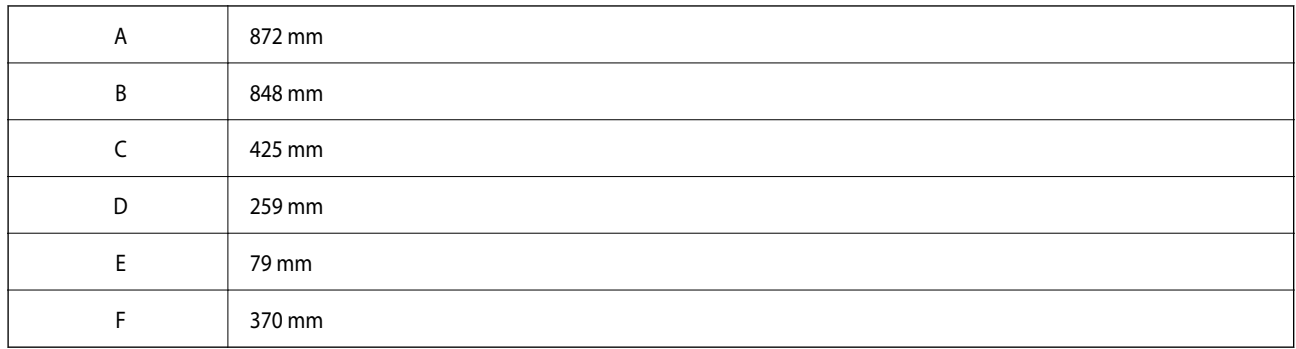

## 시스템 요구사항

- ❏ Windows 10(32-bit, 64-bit)/Windows 8.1(32-bit, 64-bit)/Windows 8(32-bit, 64-bit)/Windows 7(32-bit, 64-bit)/Windows Vista(32-bit, 64-bit)/Windows XP SP3 또는 이후 버전(32-bit)/Windows XP Professional x64 Edition SP2 또는 이후 버전/ Windows Server 2016/Windows Server 2012 R2/Windows Server 2012/Windows Server 2008 R2/Windows Server 2008/ Windows Server 2003 R2/Windows Server 2003 SP2 또는 이후 버전
- ❏ macOS High Sierra/macOS Sierra/OS X El Capitan/OS X Yosemite/OS X Mavericks/OS X Mountain Lion/Mac OS X v10.7.x/Mac OS X v10.6.8

참고**:**

- ❏ Mac OS에서는 일부 응용 프로그램과 기능을 지원하지 않을 수 있습니다.
- ❏ Mac OS용 UNIX File System(UFS)은 지원되지 않습니다.

# 글꼴 정보

## 사용 가능한 **PostScript** 글꼴

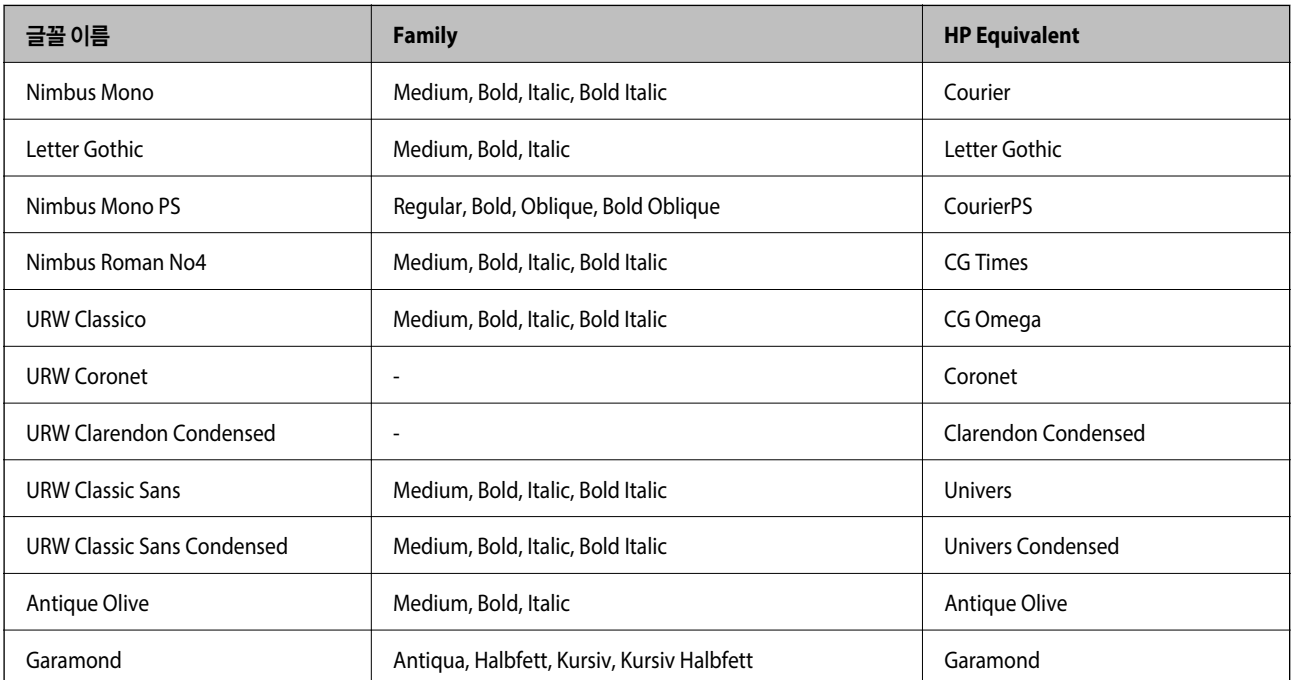

<span id="page-293-0"></span>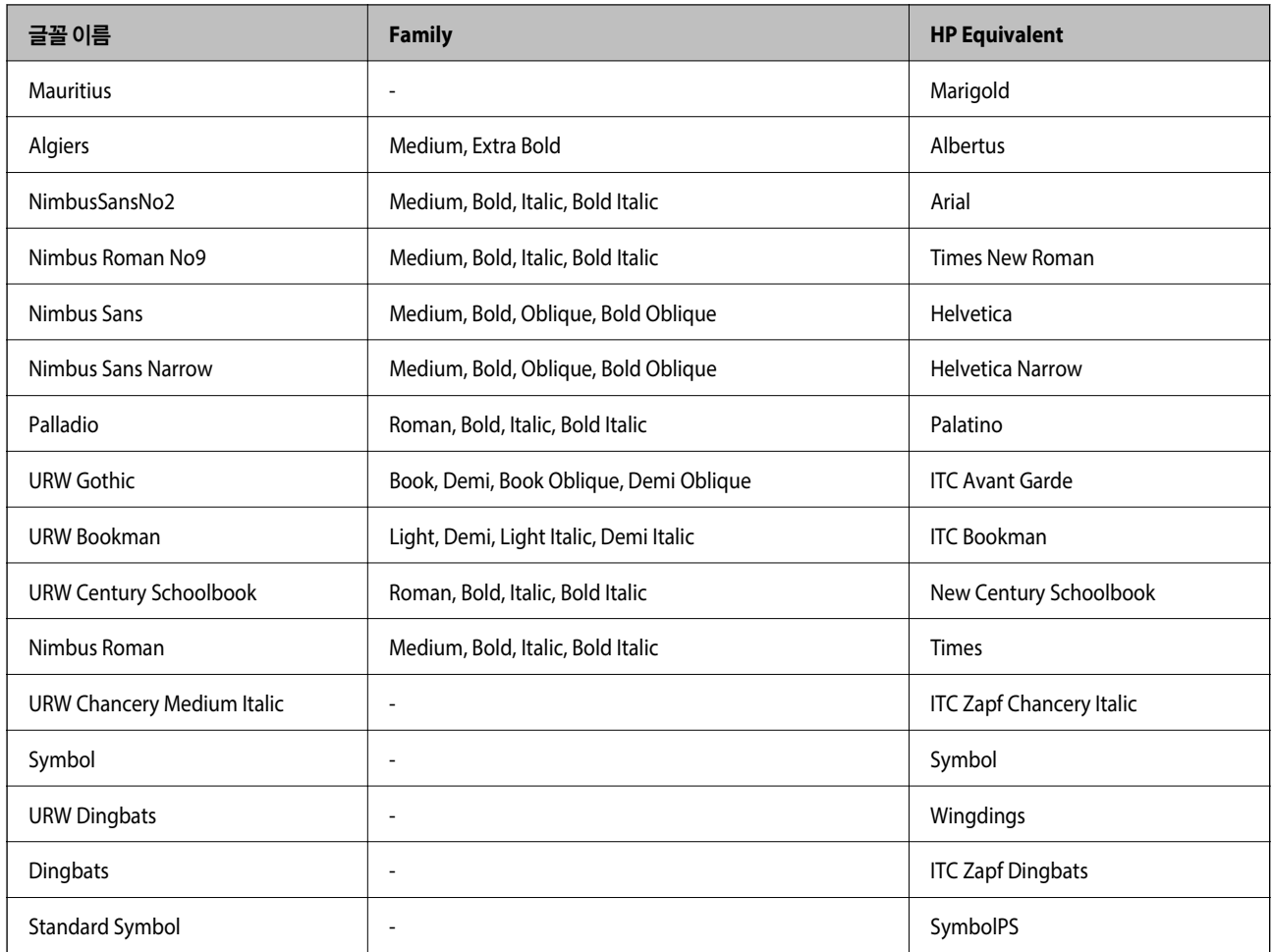

# 사용 가능한 **PCL (URW)** 글꼴

#### 확장 가능한 글꼴

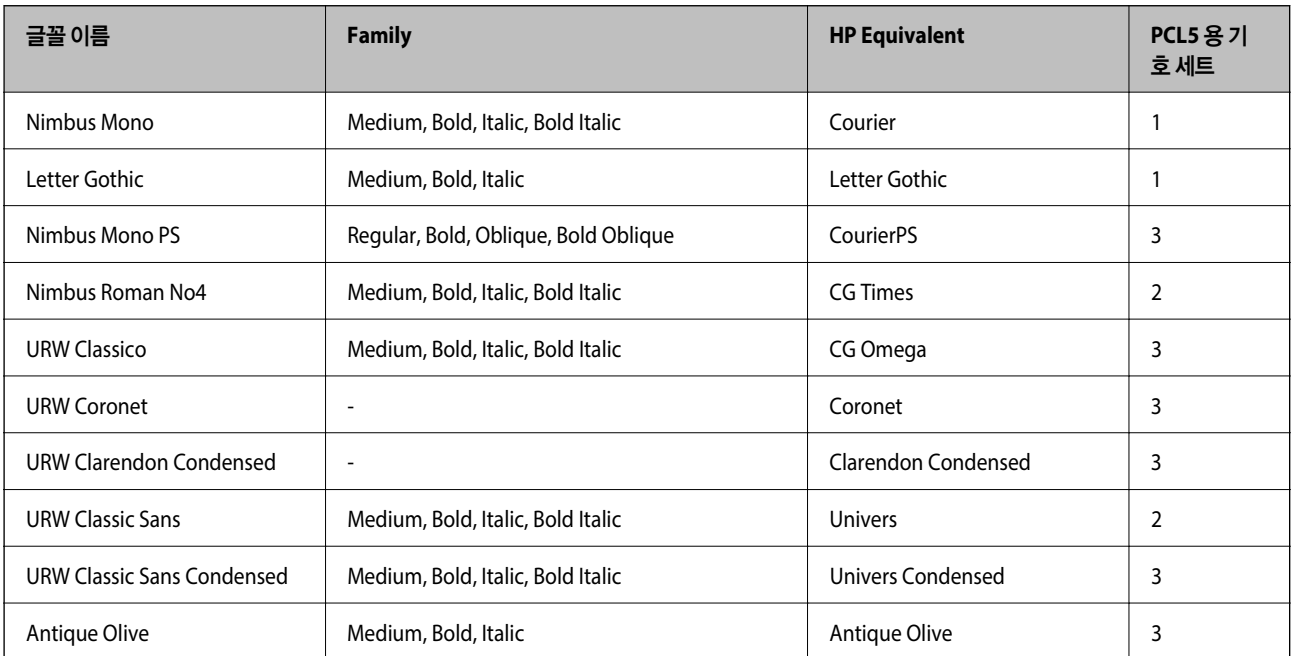

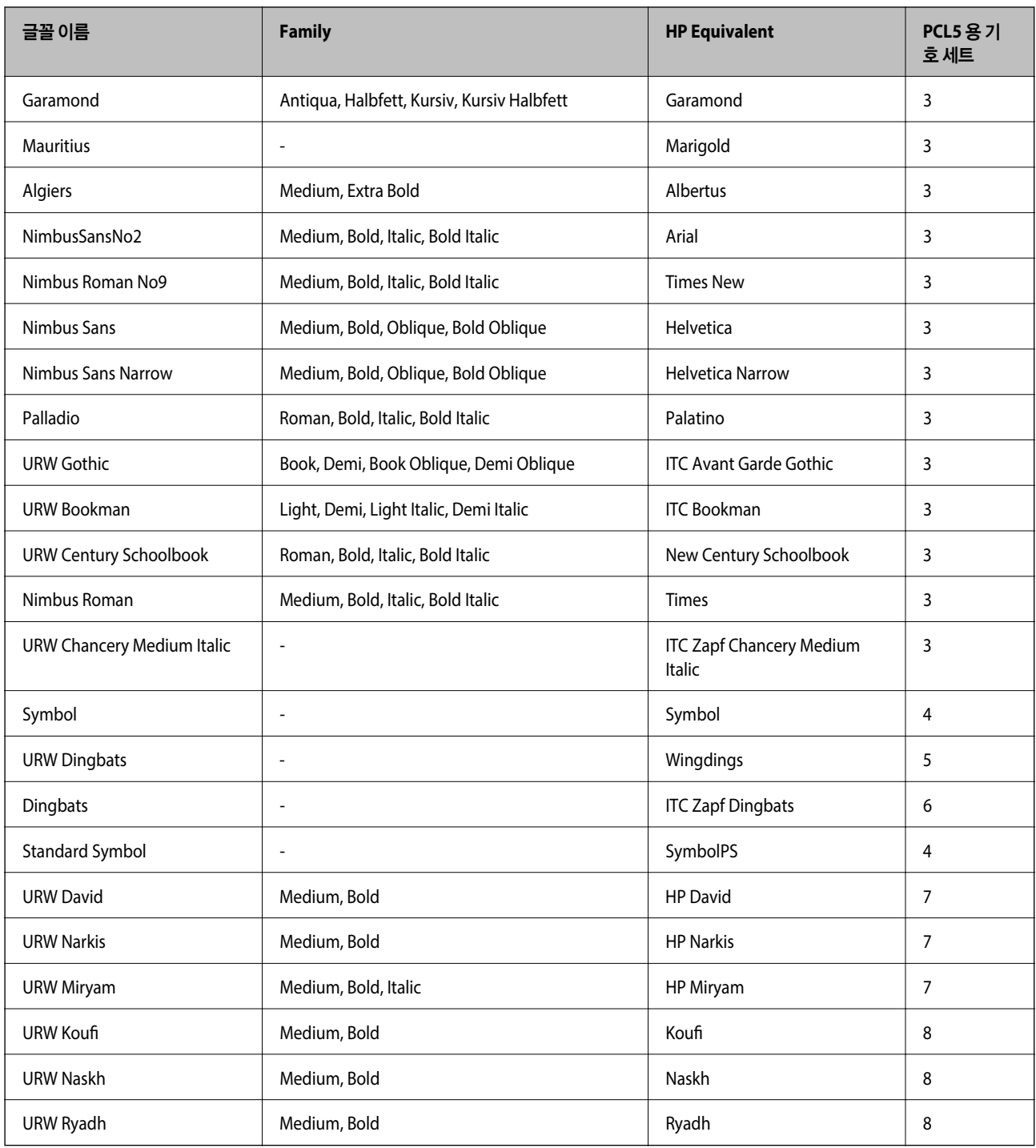

#### 비트맵 글꼴

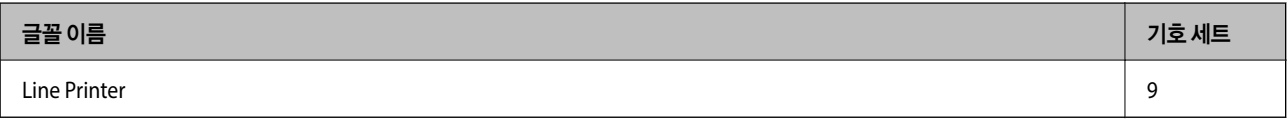

#### **OCR/Barcode Bitmap Font (PCL5** 만 해당**)**

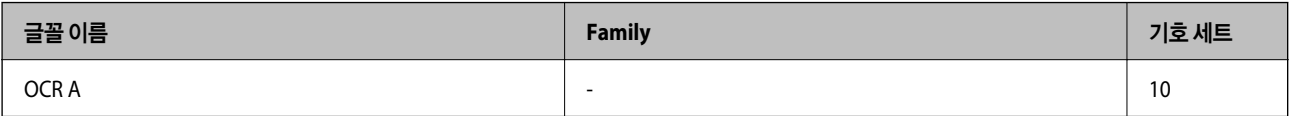

<span id="page-295-0"></span>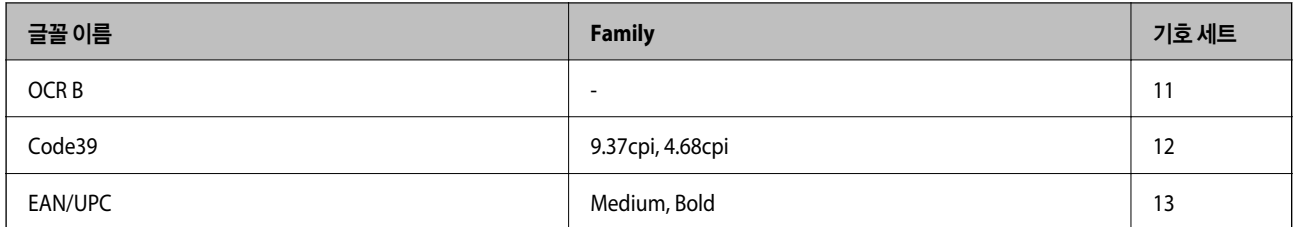

참고**:**

인쇄 농도, 품질, 용지의 색상에 따라 OCR A, OCR B, Code39, EAN/UPC 폰트는 읽지 못할 수 있습니다. 대량 인쇄를 하기 전에 샘플을 인쇄하여 읽을 수 있는지 확인하십시오.

### 기호 세트 목록

프린터에는 여러 가지 특수 문자 세트가 있습니다. 대부분의 특수 문자 세트는 각 언어마다 지정된 인터내셔널 문자만 다릅니다.

글꼴을 선택하는 경우 글꼴과 함께 사용되는 특수 문자 세트도 고려해야 합니다.

참고**:**

일반적으로 소프트웨어에는 글꼴 및 특수 기호가 내장되어 있으므로 프린터 설정을 변경할 필요가 없습니다. 단, 프린터 제어 프로그램 을 직접 작성하거나 글꼴을 지원하지 않는 구형 소프트웨어를 사용할 경우 여기에 설명된 특수 문자 세트 내용을 참조하십시오.

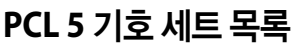

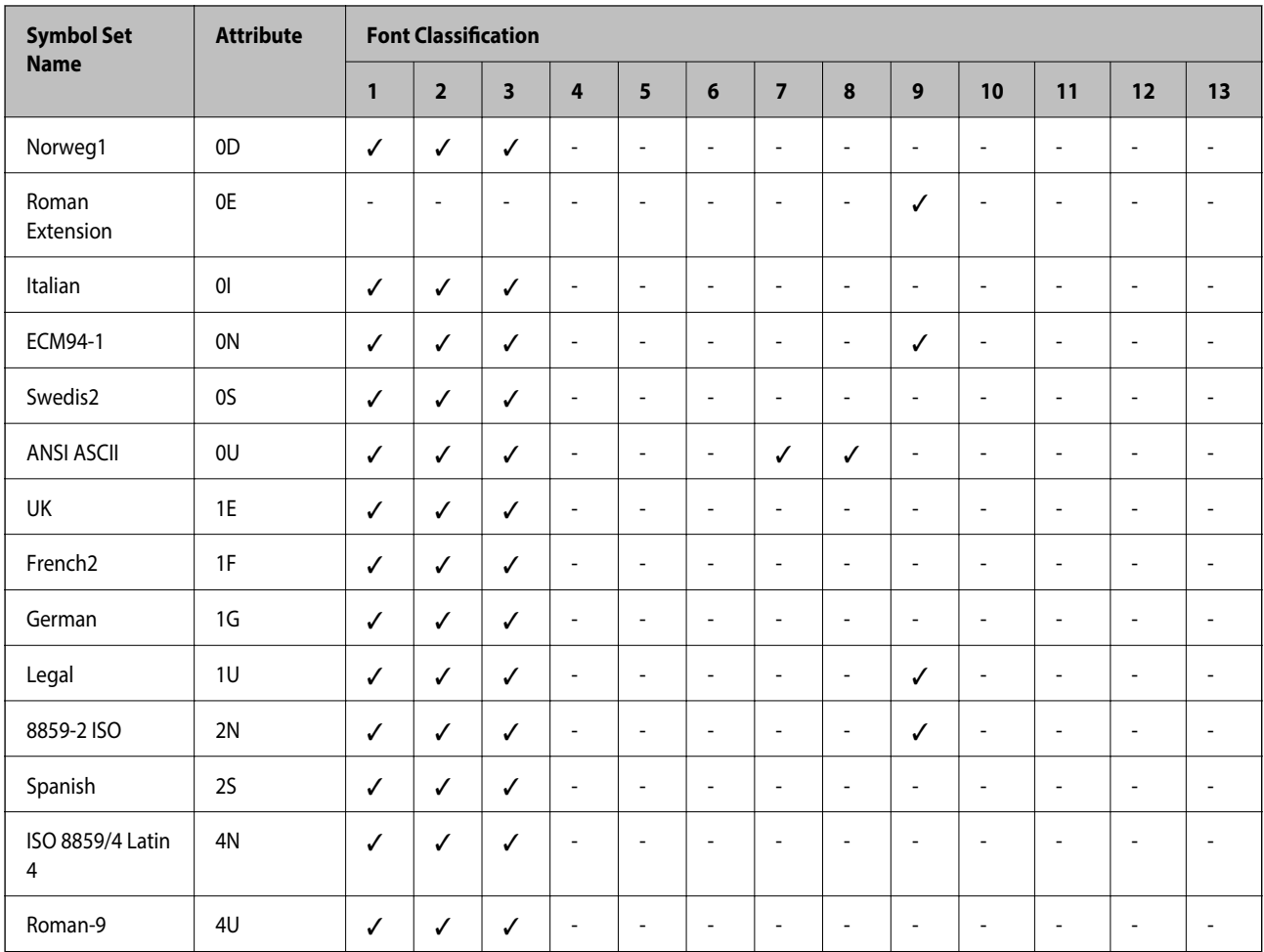

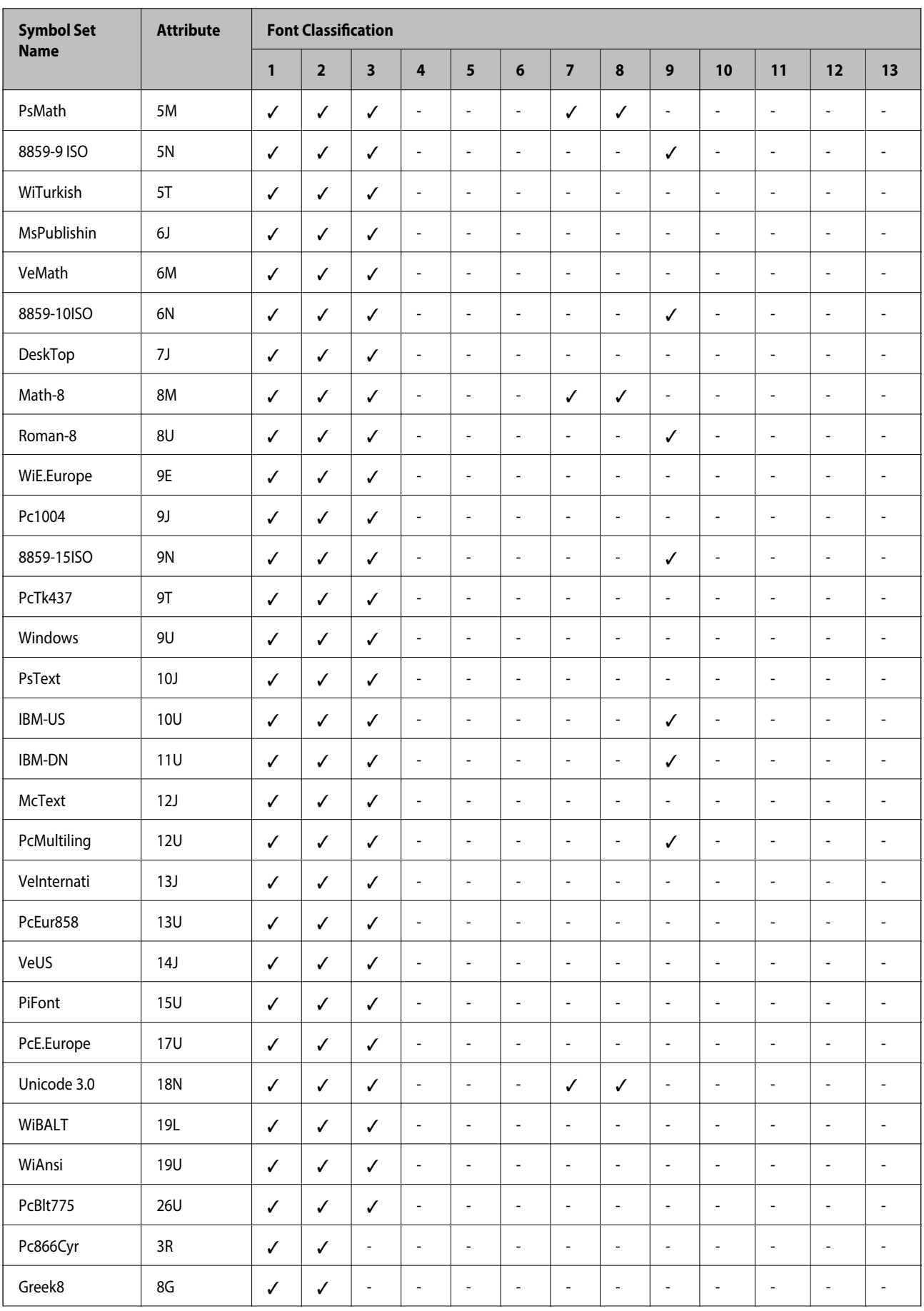

<span id="page-297-0"></span>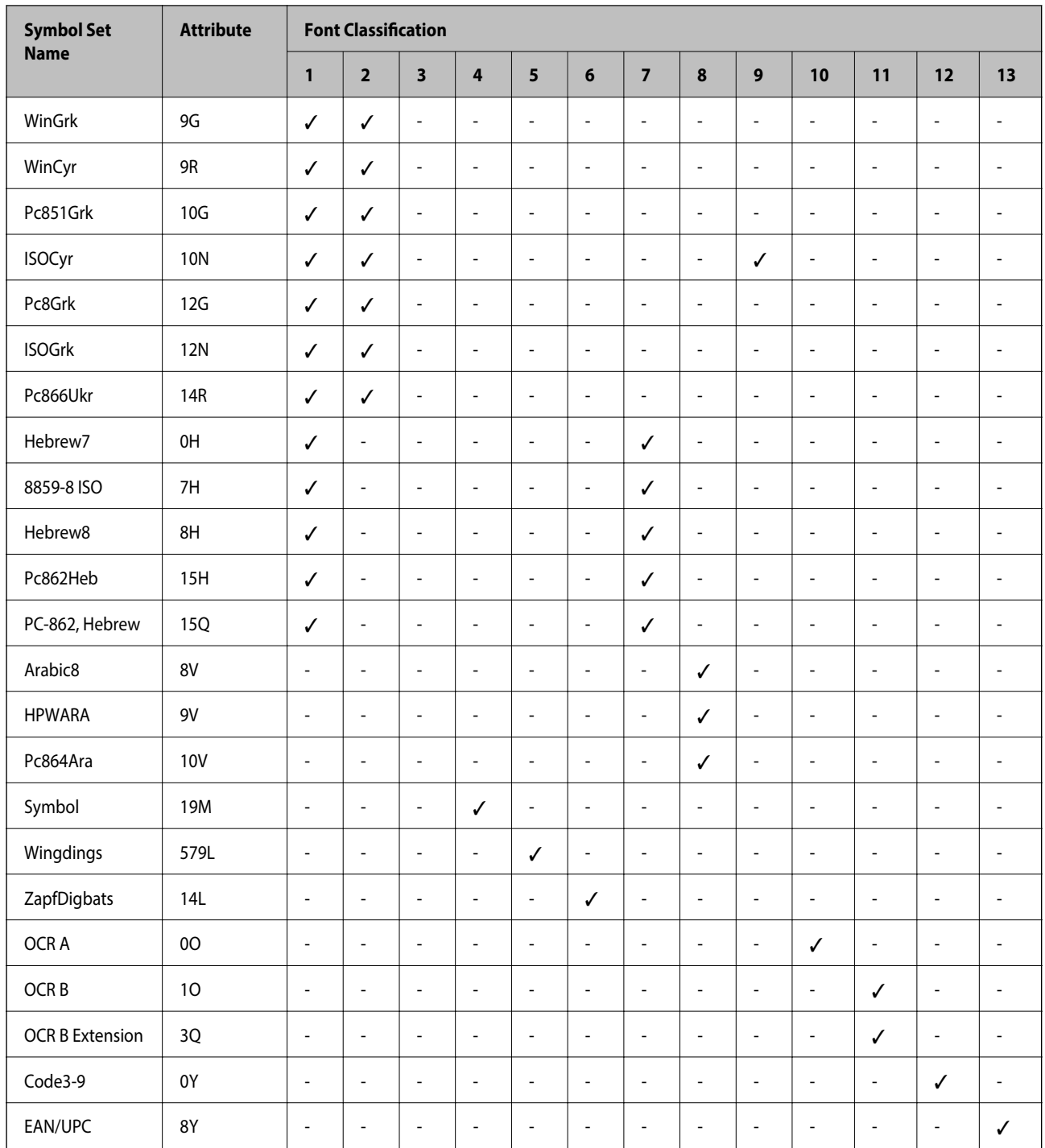

# 옵션 장치 설치하기

# 옵션 용지 카세트 장치 코드

다음은 옵션 용지 카세트 장치의 코드입니다. 옵션 카세트 장치 (C12C932871)

## <span id="page-298-0"></span>옵션 용지 카세트 장치 설치하기

## ! 주의**:**

- ❏ 설치를 시작하기 전에 프린터의 전원을 끄고, 전원 코드가 분리된 것을 확인한 후 진행하십시오. 전원 코드의 손상 등에 의 한 감전 또는 화재의 우려가 있습니다.
- ❏ 프린터를 들어 올리는 경우 아래의 그림과 같이 두 명 이상이 올바른 위치를 잡아야 합니다. 용지 카세트 1 이외의 용지 카 세트가 설치된 경우 프린터를 들어 올리기 전에 제거하십시오. 다른 부분을 잡고 들어 올리면 프린터를 떨어뜨리거나 내릴 때 손가락이 끼어 부상의 원인이 될 수 있습니다.

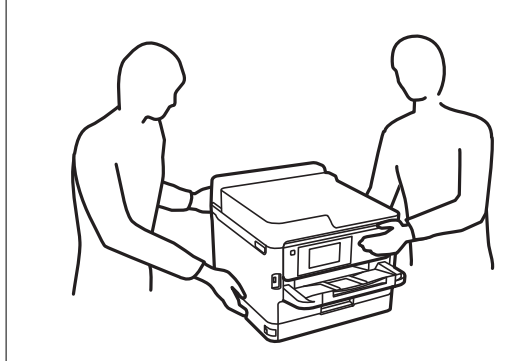

- $1.$  ( $\prime$ ) 버튼을 눌러 프린터의 전원을 끈 후 전원 코드를 분리합니다.
- 2. 연결된 모든 케이블을 분리합니다.
- 3. 옵션 용지 카세트 장치 포장을 풀고 보호 자재를 모두 제거합니다.
- 4. 설치할 장소에 옵션 용지 카세트 장치를 놓습니다.
- 5. 용지 카세트 2가 이미 설치되어 있으면 제거하고 6 ~ 9 단계로 이동합니다.

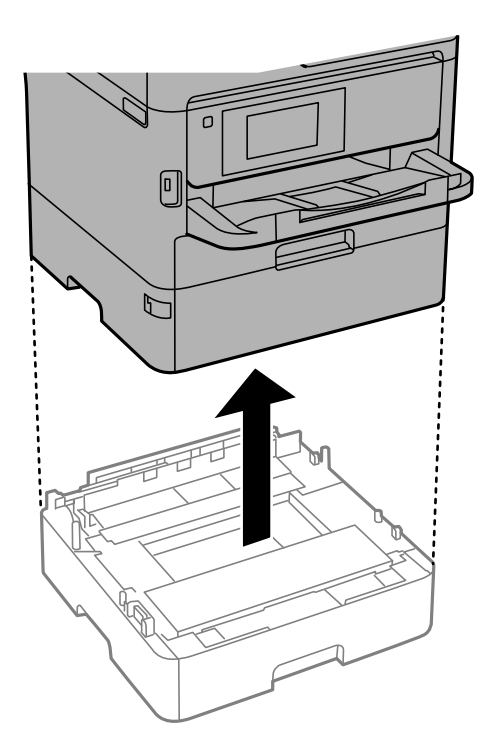

6. 용지 카세트 2에서 용지 카세트를 약간 빼냅니다.

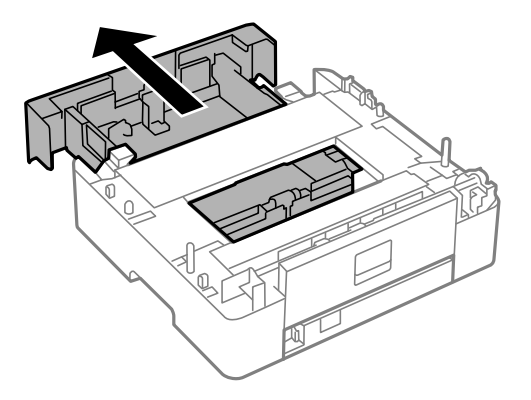

7. 용지 카세트 2 뒷면의 부품을 제거합니다.

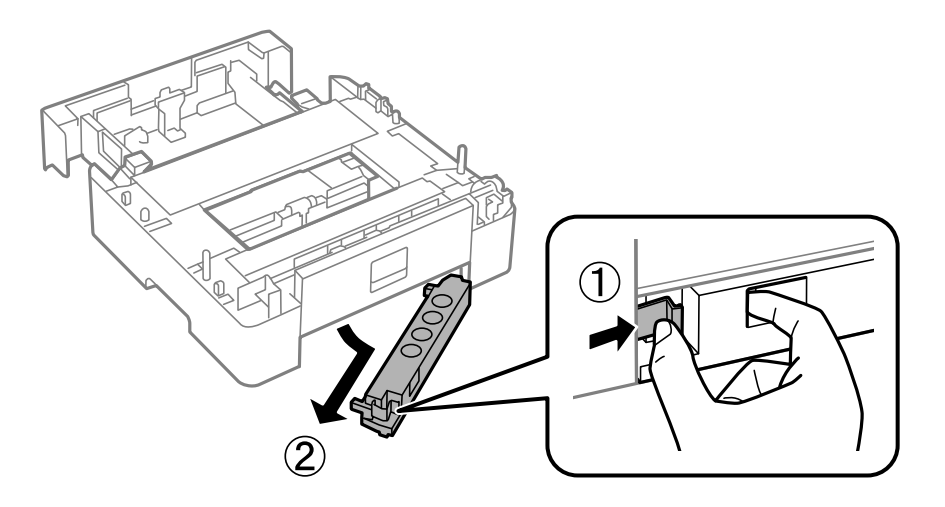

- 8. 용지 카세트를 용지 카세트 2에 끝까지 넣으십시오.
- 9. 용지 카세트 2를 옵션 용지 카세트 장치에 얹습니다.

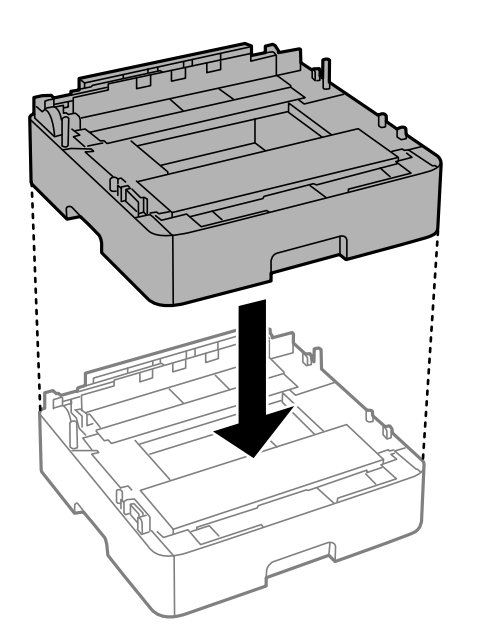

- 10. 프린터를 용지 카세트 2에 얹습니다.
	- $\sqrt{a}$  $\Box$
- [O  $\overline{\mathbb{F}}$
- 11. 카세트 번호 표시 스티커를 붙입니다.

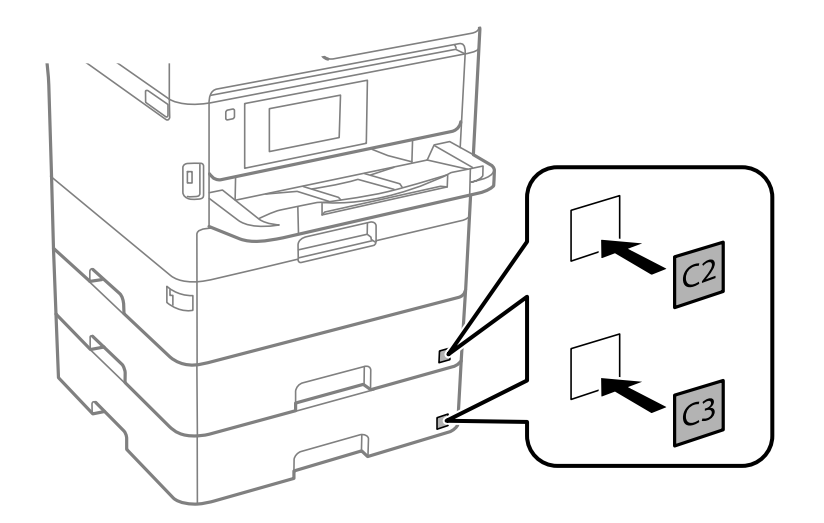

- 12. 분리한 전원 코드와 다른 케이블을 연결하고 전원 코드를 전원 콘센트에 연결합니다.
- 13.  $\left(\right)$  버튼을 눌러 프린터의 전원을 켭니다.
- 14. 옵션 용지 카세트 장치를 당겼다가 다시 넣어 옵션 용지 카세트 장치의 용지 설정 화면이 표시되는지 확인합니다.

#### 참고**:**

옵션 용지 카세트 장치를 분리할 때는 프린터의 전원을 끄고 전원 코드를 분리한 후 다른 모든 케이블을 분리한 다음 설치 반대 순 서로 진행하십시오.

프린터 드라이버 설정을 실행합니다.

#### 프린터 드라이버에서 옵션 용지 카세트 장치 설정

옵션 용지 카세트 장치는 프린터 드라이버 정보를 취득하지 않으면 사용할 수 없습니다.

#### 프린터 드라이버에서 옵션 용지 카세트 장치 설정 **- Windows**

참고**:**

컴퓨터에 관리자로 로그온합니다.

- $1.$  컴퓨터에서 프린터 목록을 엽니다.
	- ❏ Windows 10/Windows Server 2016 시작 버튼을 클릭한 후 **Windows** 시스템 > 제어판 > 하드웨어 및 소리 항목에서 장치 및 프린터 보기를 선택합니다.
	- ❏ Windows 8.1/Windows 8/Windows Server 2012 R2/Windows Server 2012 데스크톱 > 설정 > 제어판 > 하드웨어 및 소리 항목에서 장치 및 프린터 보기를 선택합니다.
	- ❏ Windows 7/Windows Server 2008 R2 시작 버튼을 클릭하고 제어판 > 하드웨어 및 소리 항목에서 장치 및 프린터 보기를 선택합니다.
	- ❏ Windows Vista/Windows Server 2008 시작 버튼을 클릭한 후 제어판 > 하드웨어 및 소리 항목에서 프린터를 선택합니다.
	- ❏ Windows XP/Windows Server 2003 R2/Windows Server 2003 시작 버튼을 클릭하고 제어판 > 프린터 및 기타 하드웨어 > 프린터 및 팩스를 차례로 선택합니다.
- 2. 프린터를 마우스 오른쪽 버튼으로 클릭 또는 누른 상태로 프린터 속성 또는 속성을 선택한 후 옵션 설정 탭을 클릭합니다.
- $3.$  프린터에서 획득을 선택한 후 획득을 클릭합니다. 현재 프린터 정보에 옵션 용지 공급 정보가 표시됩니다.
- 4. 확인을 클릭합니다.

#### 프린터 드라이버에서 옵션 카세트 장치 설정 **- Mac OS**

- 1. <u>Mich 메뉴의 **시스템 환경설정 > 프린터 및 스캐너** (또는 **프린트 및 스캔, 프린트 및 팩스**)를 선택한 다음 프린터를 선택합니</u> 다. 옵션 및 소모품 > 옵션 (또는 드라이버)을 클릭합니다.
- 2. 용지 카세트의 수에 따라 하단 카세트를 설정합니다.
- 3. 확인을 클릭합니다.

# <span id="page-302-0"></span>규제 정보

## 복사 시 제한사항

다음 제한사항을 준수하여 프린터를 책임감 있고 적법하게 사용하십시오. 다음 항목을 복사하는 것은 법률로 금지되어 있습니다. ❏ 어음, 동전, 정부 발행 유가 증권, 정부 채권, 지방 증권 ❏ 사용하지 않은 우표, 우송료가 미리 지급된 엽서, 유효한 우표가 부착된 기타 공식 우편 서류 ❏ 정부 발행 수입인지, 법적 절차에 따라 발행된 증권 다음 항목을 복사할 때에는 각별히 주의하십시오. ❏ 개인 유가 증권(주식 증권, 양도성 어음, 수표 등), 월간 통행권, 할인 티켓 등 ❏ 여권, 운전면허증, 안전 확인서, 도로 통행권, 식권, 티켓 등

참고**:**

이러한 항목을 복사하는 것은 법률로 금지되어 있습니다.

저작권으로 보호되는 자료는 허가를 받은 후 사용하십시오.

저작권이 표시된 자료를 프린터로 부적절하게 복사하여 오용할 수 있습니다. 전문 변호사의 법률 자문을 받지 않은 한 출판된 자 료를 복사하기 전에 저작권 소유자의 허가를 받을 책임이 있습니다.

# 프린터 운반 및 보관하기

프린터를 보관하거나 이동 또는 수리를 위해 프린터를 운반할 때는 다음 단계에 따라 프린터를 포장하십시오.

## ! 주의**:**

- ❏ 프린터를 들어 올릴 때는 무리가 되지 않는 자세로 들어 올립니다. 무리한 자세로 들어 올리면 부상의 원인이 될 수 있습니 다.
- ❏ 프린터는 무거우므로 혼자서 운반하지 마십시오. 포장이나 이동 시 2 명 이상이 옮기십시오.
- ❏ 프린터를 들어 올리는 경우 아래의 그림과 같이 두 명 이상이 올바른 위치를 잡아야 합니다. 용지 카세트 1 이외의 용지 카 세트가 설치된 경우 프린터를 들어 올리기 전에 제거하십시오. 다른 부분을 잡고 들어 올리면 프린터를 떨어뜨리거나 내릴 때 손가락이 끼어 부상의 원인이 될 수 있습니다.

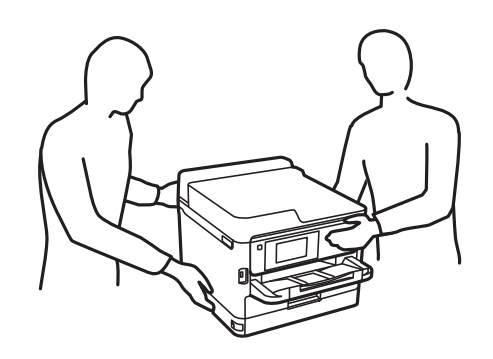

- ❏ 프린터를 이동할 때는 전후 좌우로 10 도 이상 기울이지 마십시오. 넘어져 사고의 원인이 될 수 있습니다.
- ❏ 스캐너 장치를 열거나 닫을 때 손이나 손가락이 끼이지 않도록 주의하십시오. 부상을 입을 수 있습니다.

#### c 중요**:**

❏ 프린터를 보관하거나 운반할 경우, 기울이거나 수직으로 놓거나 거꾸로 뒤집지 마십시오. 잉크가 샐 수 있습니다.

- ❏ 장착된 잉크팩은 그대로 두십시오. 잉크팩을 분리하면 프린터 헤드가 말라 제대로 인쇄되지 않을 수 있습니다.
- $1.$  ( $\prime$ ) 버튼을 눌러 프린터의 전원을 끕니다.
- 2. 전원 표시등이 꺼져 있는지 확인한 후 전원 코드를 뽑습니다.

#### c 중요**:**

전원 표시등이 꺼지고 나서 전원 코드를 분리하십시오. 프린터 헤드가 홈 위치로 돌아가지 못하면 잉크가 굳어서 인쇄하 지 못하게 될 수 있습니다.

- 3. 전원 코드 및 USB 케이블과 같은 모든 케이블을 분리합니다.
- 4. 프린터가 외부 저장 장치를 지원하는 경우 외부 저장 장치가 연결되어 있지 않은지 확인하십시오.
- 5. 프린터에서 모든 용지를 빼냅니다.
- 6. 프린터에 원본이 없는지 확인합니다.
- 
- 7. 문서 덮개가 닫힌 상태로 스캐너 장치를 엽니다. 테이프로 프린터 헤드를 고정합니다.

- 8. 스캐너 장치를 닫습니다.
- 9. 전면 덮개를 엽니다.

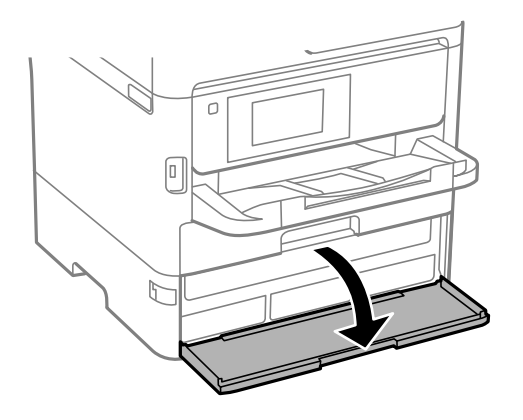

전면 덮개는 잠겨 있는 경우 열 수 없습니다. 전면 덮개 잠금을 해제하십시오.

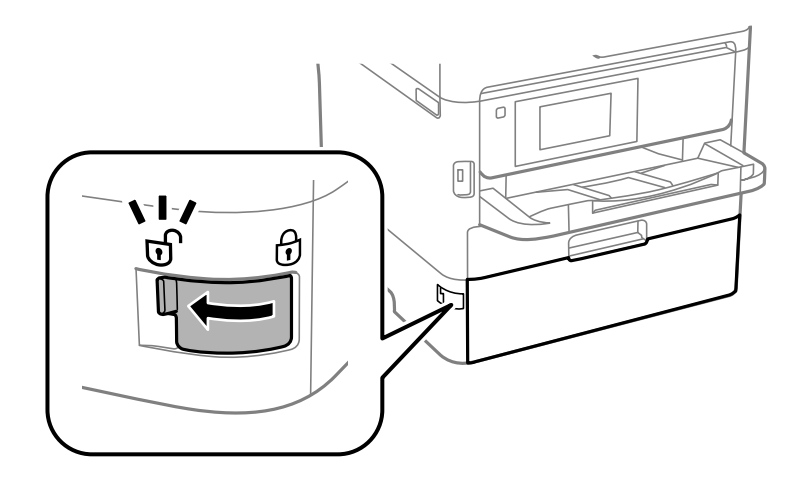

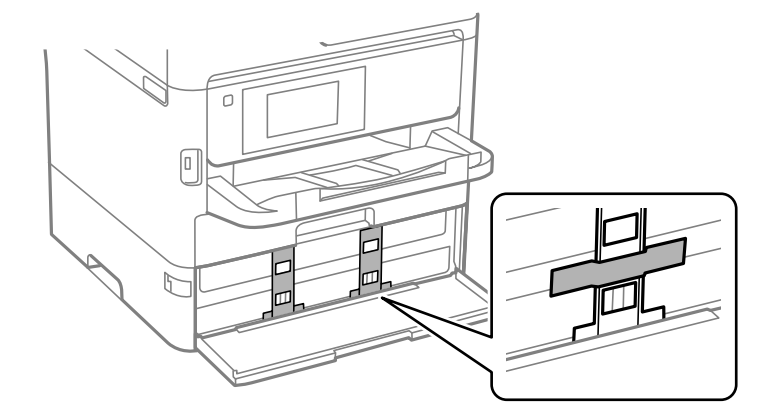

10. 제품에 동봉된 보호재를 테이프로 붙여 잉크팩 트레이가 열리지 않도록 잘 고정하십시오.

#### 참고**:**

단, 구매 시기에 따라 보호재가 프린터에 동봉되어 있지 않을 수 있습니다.

- 11. 전면 덮개를 닫습니다.
- 12. 용지 카세트 1 이외의 용지 카세트가 설치된 경우 제거하십시오.

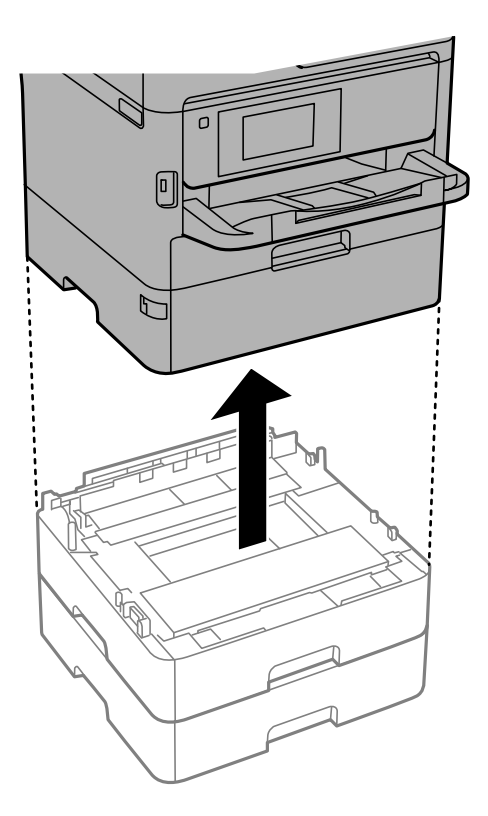

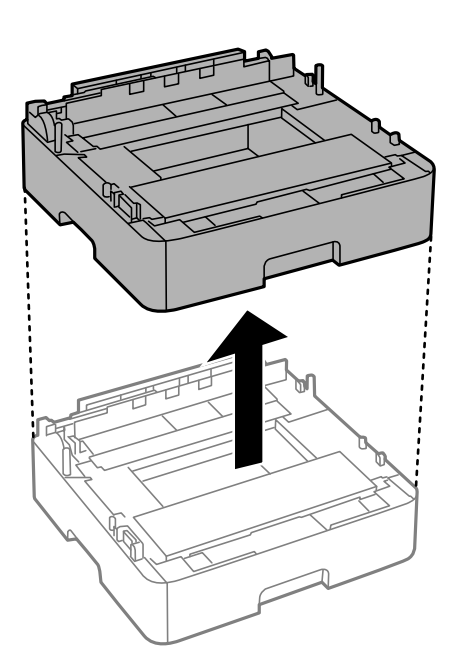

13. 다음 그림과 같이 프린터를 포장할 준비를 합니다.

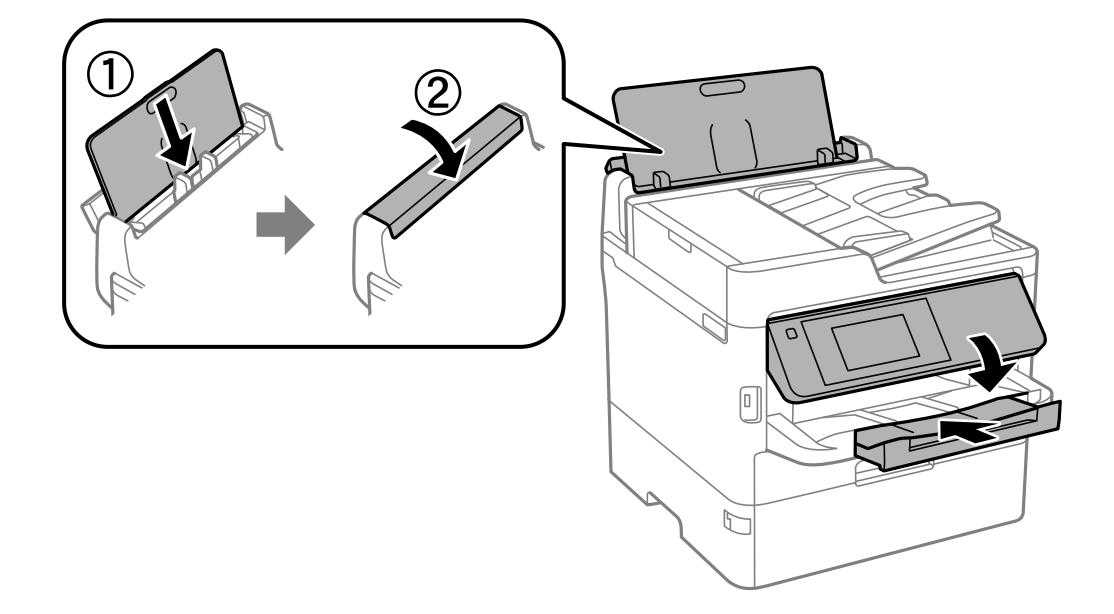

14. 프린터에서 배출 트레이를 제거합니다.

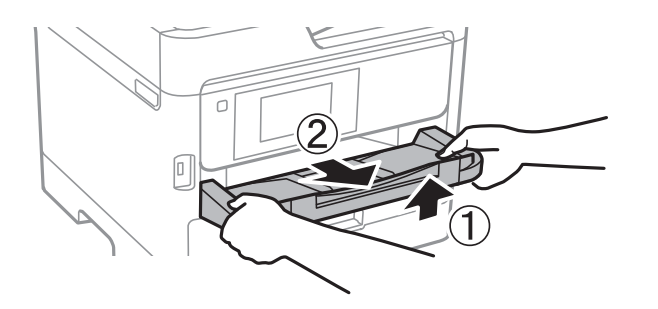

15. 보호 자재를 사용하여 제품을 포장 상자에 포장합니다.

프린터를 다시 사용할 때는 프린터 헤드를 고정하는 테이프와 잉크팩 트레이에 부착된 보호재를 반드시 제거하십시오. 다음에 인쇄할 때 인쇄 품질이 저하되어 있는 경우 프린터 헤드를 청소하고 정렬하십시오.

#### 관련 정보

- **→ "각 부분 명칭 및 기능[" p.14](#page-13-0)**
- **→ "프린터 헤드 검사 및 [청소하기](#page-222-0)" p.223**
- **→ "인쇄 품질 [조정하기](#page-257-0)" p.258**

# 저작권

Seiko Epson Corporation의 사전 서면 동의 없이 본 설명서 내용의 일부 또는 전부를 무단으로 복제하거나 정보 검색 시스템에 저장하거나 전자, 기계, 복사기에 의한 복사, 디스크 복사 등 어떠한 형태나 수단으로도 전송하는 것을 금합니다. 이 내용은 본 제 품에만 해당되며 다른 제품에 대해서는 적용되지 않습니다. 또한, 여기에 포함된 정보를 사용함으로써 발생한 손해에 대해서도 책임지지 않습니다. 본 문서에 수록된 정보는 이 Epson 제품 사용을 위한 용도로만 제작되었습니다. 이 정보를 다른 제품에 적용 하는 경우 Epson은 어떠한 책임도 지지 않습니다.

Seiko Epson Corporation 및 그 계열사는 이 제품의 구매자 또는 제3자가 이 제품에 대한 사고, 오용, 남용이나 이 제품의 무단 변 형, 수리, 개조 또는 Seiko Epson Corporation의 운영 관리 및 유지보수 지침에 대한 미준수로 입은 손해, 손실, 비용이나 지출에 대해 책임지지 않습니다.

Seiko Epson Corporation과 계열사는 Epson 제품 또는 Seiko Epson Corporation에서 승인한 제품 이외의 선택사항이나 소모 품을 사용하여 발생하는 손해 또는 문제에 대해 책임지지 않습니다.

Seiko Epson Corporation은 Seiko Epson Corporation에서 Epson 승인 제품으로 지정한 것 외의 다른 인터페이스 케이블을 사 용하여 발생하는 전자파 간섭에 의한 피해에 대해 책임지지 않습니다.

© 2021 Seiko Epson Corporation

본 설명서의 내용 및 제품 사양은 고지없이 변경될 수 있으니 양해 바랍니다.

# 상표

- ❏ EPSON® <sup>은</sup> 등록 상표이며, EPSON EXCEED YOUR VISION 또는 EXCEED YOUR VISION은 Seiko Epson Corporation<sup>의</sup> 상표 입니다.
- ❏ Epson Scan 2 소프트웨어는 Independent JPEG Group의 연구 결과를 일부 이용하여 제작되었습니다.

❏ libtiff

Copyright © 1988-1997 Sam Leffler

Copyright © 1991-1997 Silicon Graphics, Inc.

Permission to use, copy, modify, distribute, and sell this software and its documentation for any purpose is hereby granted without fee, provided that (i) the above copyright notices and this permission notice appear in all copies of the software and related documentation, and (ii) the names of Sam Leffler and Silicon Graphics may not be used in any advertising or publicity relating to the software without the specific, prior written permission of Sam Leffler and Silicon Graphics.

THE SOFTWARE IS PROVIDED "AS-IS" AND WITHOUT WARRANTY OF ANY KIND, EXPRESS, IMPLIED OR OTHERWISE, INCLUDING WITHOUT LIMITATION, ANY WARRANTY OF MERCHANTABILITY OR FITNESS FOR A PARTICULAR PURPOSE.

IN NO EVENT SHALL SAM LEFFLER OR SILICON GRAPHICS BE LIABLE FOR ANY SPECIAL, INCIDENTAL, INDIRECT OR CONSEQUENTIAL DAMAGES OF ANY KIND, OR ANY DAMAGES WHATSOEVER RESULTING FROM LOSS OF USE, DATA OR PROFITS, WHETHER OR NOT ADVISED OF THE POSSIBILITY OF DAMAGE, AND ON ANY THEORY OF LIABILITY, ARISING OUT OF OR IN CONNECTION WITH THE USE OR PERFORMANCE OF THIS SOFTWARE.

- ❏ QR Code is a registered trademark of DENSO WAVE INCORPORATED in Japan and other countries.
- ❏ Intel® is a registered trademark of Intel Corporation.
- ❏ Microsoft®, Windows®, Windows Server®, and Windows Vista® are registered trademarks of Microsoft Corporation.
- ❏ Apple, Mac, macOS, OS X, Bonjour, ColorSync, Safari, AirPrint, iPad, iPhone, iPod touch, and iTunes are trademarks of Apple Inc., registered in the U.S. and other countries.
- ❏ Use of the Works with Apple badge means that an accessory has been designed to work specifically with the technology identified in the badge and has been certified by the developer to meet Apple performance standards.
- ❏ Google Cloud Print, Chrome, Chrome OS, Google Play, and Android are trademarks of Google LLC.
- ❏ Adobe, the Adobe logo, Acrobat, Photoshop, PostScript®3™, and Reader are either registered trademarks or trademarks of Adobe Systems Incorporated in the United States and/or other countries.
- ❏ Albertus, Arial, Coronet, Gill Sans, Joanna and Times New Roman are trademarks of The Monotype Corporation registered in the United States Patent and Trademark Office and may be registered in certain jurisdictions.
- ❏ ITC Avant Garde Gothic, ITC Bookman, Lubalin Graph, Mona Lisa, ITC Symbol, Zapf Chancery and Zapf Dingbats are trademarks of International Typeface Corporation registered in the U.S. Patent and Trademark Office and may be registered in certain other jurisdictions.
- <span id="page-308-0"></span>❏ Clarendon, Eurostile and New Century Schoolbook are trademarks of Linotype GmbH registered in the U.S. Patent and Trademark Office and may be registered in certain other jurisdictions.
- ❏ Wingdings is a registered trademark of Microsoft Corporation in the United States and other countries.
- ❏ CG Omega, CG Times, Garamond Antiqua, Garamond Halbfett, Garamond Kursiv, Garamond Halbfett Kursiv are trademarks of Monotype Imaging, Inc. and may be registered in certain jurisdictions.
- ❏ Antique Olive is a trademark of M. Olive.
- ❏ Marigold and Oxford are trademarks of AlphaOmega Typography.
- ❏ Helvetica, Optima, Palatino, Times and Univers are trademarks of Linotype Corp. registered in the U.S. Patent and Trademark Office and may be registered in certain other jurisdictions in the name of Linotype Corp. or its licensee Linotype GmbH.
- ❏ ITC Avant Garde Gothic, Bookman, Zapf Chancery and Zapf Dingbats are trademarks of International Typeface Corporation registered in the United States Patent and Trademark Office and may be registered in certain jurisdictions.
- ❏ PCL is a trademark of Hewlett-Packard Company.
- ❏ Arcfour

This code illustrates a sample implementation of the Arcfour algorithm.

Copyright © April 29, 1997 Kalle Kaukonen. All Rights Reserved.

Redistribution and use in source and binary forms, with or without modification, are permitted provided that this copyright notice and disclaimer are retained.

THIS SOFTWARE IS PROVIDED BY KALLE KAUKONEN AND CONTRIBUTORS ''AS IS'' AND ANY EXPRESS OR IMPLIED WARRANTIES, INCLUDING, BUT NOT LIMITED TO, THE IMPLIED WARRANTIES OF MERCHANTABILITY AND FITNESS FOR A PARTICULAR PURPOSE ARE DISCLAIMED. IN NO EVENT SHALL KALLE KAUKONEN OR CONTRIBUTORS BE LIABLE FOR ANY DIRECT, INDIRECT, INCIDENTAL, SPECIAL, EXEMPLARY, OR CONSEQUENTIAL DAMAGES (INCLUDING, BUT NOT LIMITED TO, PROCUREMENT OF SUBSTITUTE GOODS OR SERVICES; LOSS OF USE, DATA, OR PROFITS; OR BUSINESS INTERRUPTION) HOWEVER CAUSED AND ON ANY THEORY OF LIABILITY, WHETHER IN CONTRACT, STRICT LIABILITY, OR TORT (INCLUDING NEGLIGENCE OR OTHERWISE) ARISING IN ANY WAY OUT OF THE USE OF THIS SOFTWARE, EVEN IF ADVISED OF THE POSSIBILITY OF SUCH DAMAGE.

❏ microSDHC Logo is a trademark of SD-3C, LLC.

Note: microSDHC is built into the product and cannot be removed.

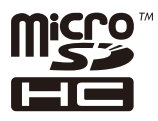

❏ 공지 사항: 본 설명서에 기재된 다른 제품 이름은 단지 식별 목적으로만 사용되었으며 각 사의 상표 또는 등록 상표일 수 있습 니다. Epson은 이들 상표에 대한 어떠한 권리도 없습니다.

# 도움이 필요한 경우

### 고객 지원 웹 사이트

더 많은 도움이 필요한 경우 다음 고객 지원 웹 사이트에 방문하십시오. 온라인 상담 및 예약, 서비스 센터 위치 및 서비스 정보, 최신 드라이버, FAQ 등 문제 해결에 도움이 되는 정보를 제공합니다. 최신 드라이버, FAQ, 설명서 등을 다운로드 할 수 있습니다.

<https://www.epson.co.kr/sl/s>

사용중인 Epson 제품이 제대로 작동하지 않거나, 기술 지원 웹 사이트를 통해서도 문제를 해결할 수 없는 경우에는 KAKAO 1:1 채팅 또는 고객 지원 센터에 문의하십시오.

### 고객 지원 센터

#### 지역 번호 없이 **1588-3515**

사용하는 Epson 제품이 제대로 작동하지 않거나, 사용설명서에 제공된 해결 방법들을 이용해도 해결할 수 없는 경우, 고객 지원 센터에 문의하십시오.

다음 정보를 알려 주시면 더욱 신속하게 서비스를 제공해 드릴 수 있습니다.

- ❏ 제품 일련 번호 (일반적으로 일련 번호 라벨은 제품 뒷면에서 확인할 수 있습니다.)
- ❏ 제품 모델
- ❏ 제품 소프트웨어 버전

(제품 소프트웨어에서 **정보, 버전 정보** 또는 유사한 버튼을 클릭하여 확인할 수 있습니다.)

- ❏ 컴퓨터 제조 업체와 모델명
- ❏ 사용하고 있는 컴퓨터 운영 체제(OS) 및 버전
- ❏ 제품을 주로 사용하는 응용프로그램과 버전

#### 참고**:**

제품에 따라 팩스 전화 번호 및/또는 네트워크 설정이 제품 메모리에 저장되어 있을 수 있습니다. 제품의 고장 또는 수리로 인해 데이터 및/또는 설정이 손실될 수 있습니다. Epson은 보증 기간 동안일지라도 데이터 백업이나 복구 및/또는 설정 데이터의 손실에 대한 책임 이 없습니다. 데이터 백업 또는 메모를 권장합니다.